**Geniosoft srl**

# Maestro GOLD

Manuale d'Uso

## Sommario

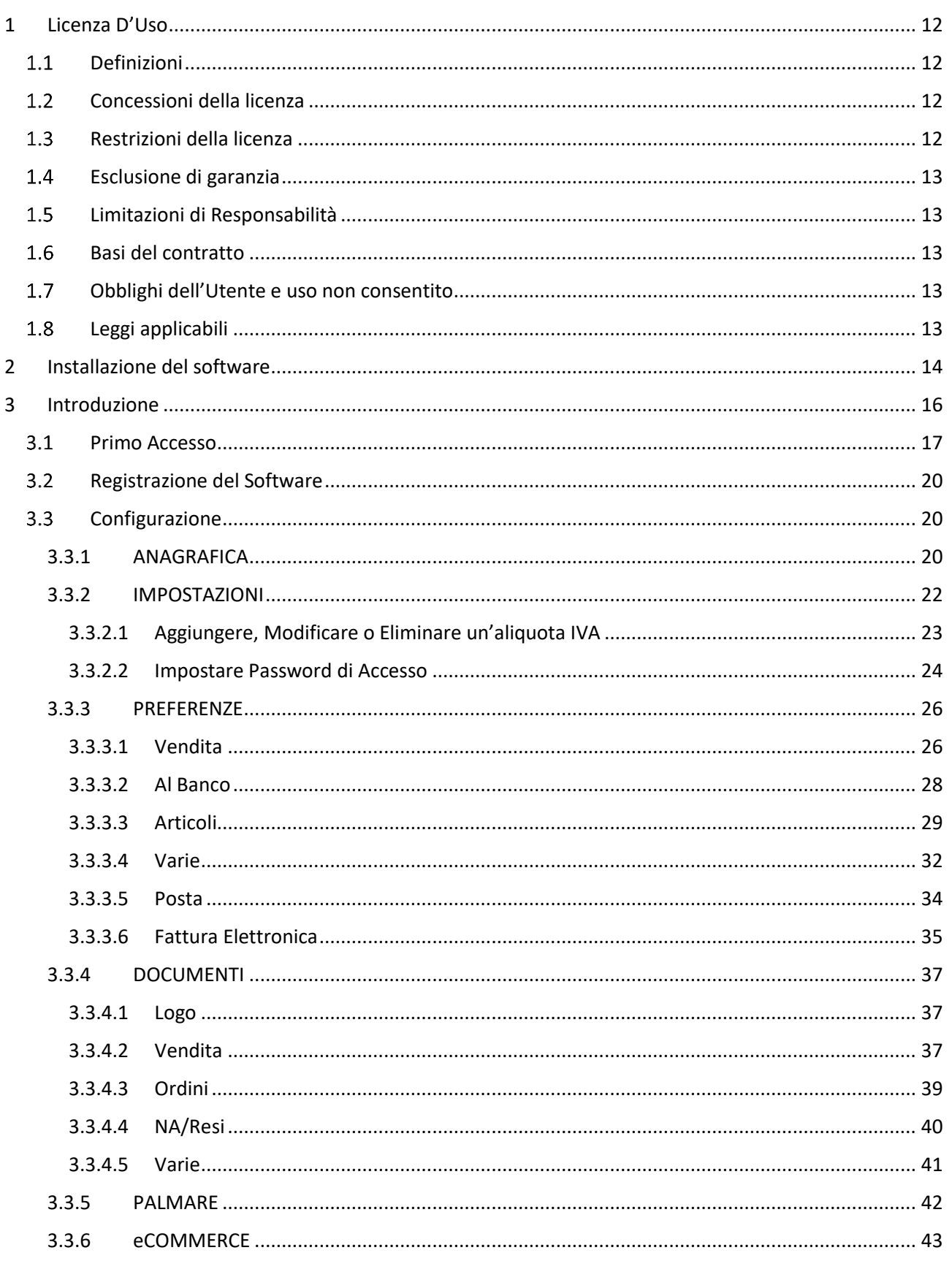

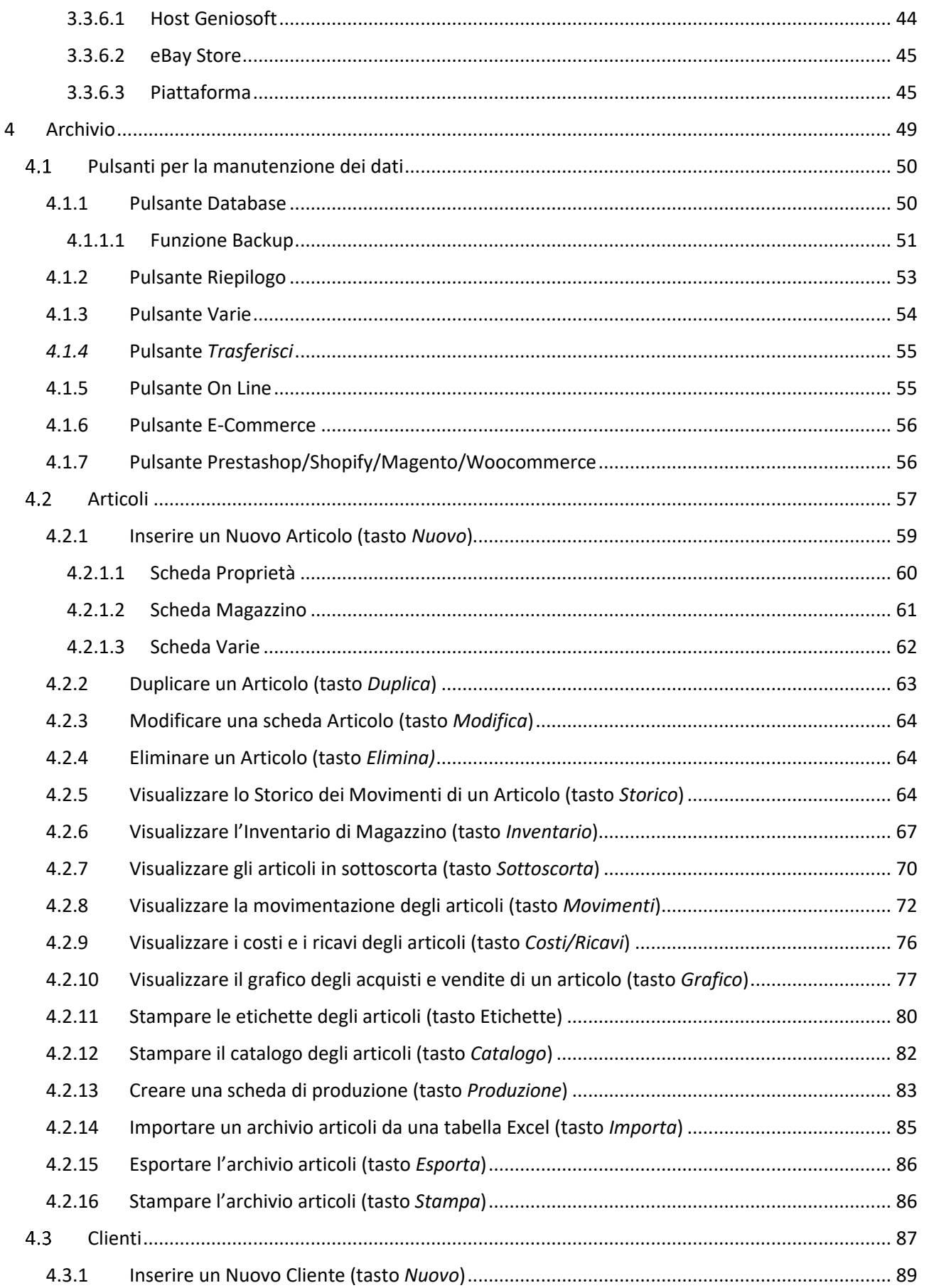

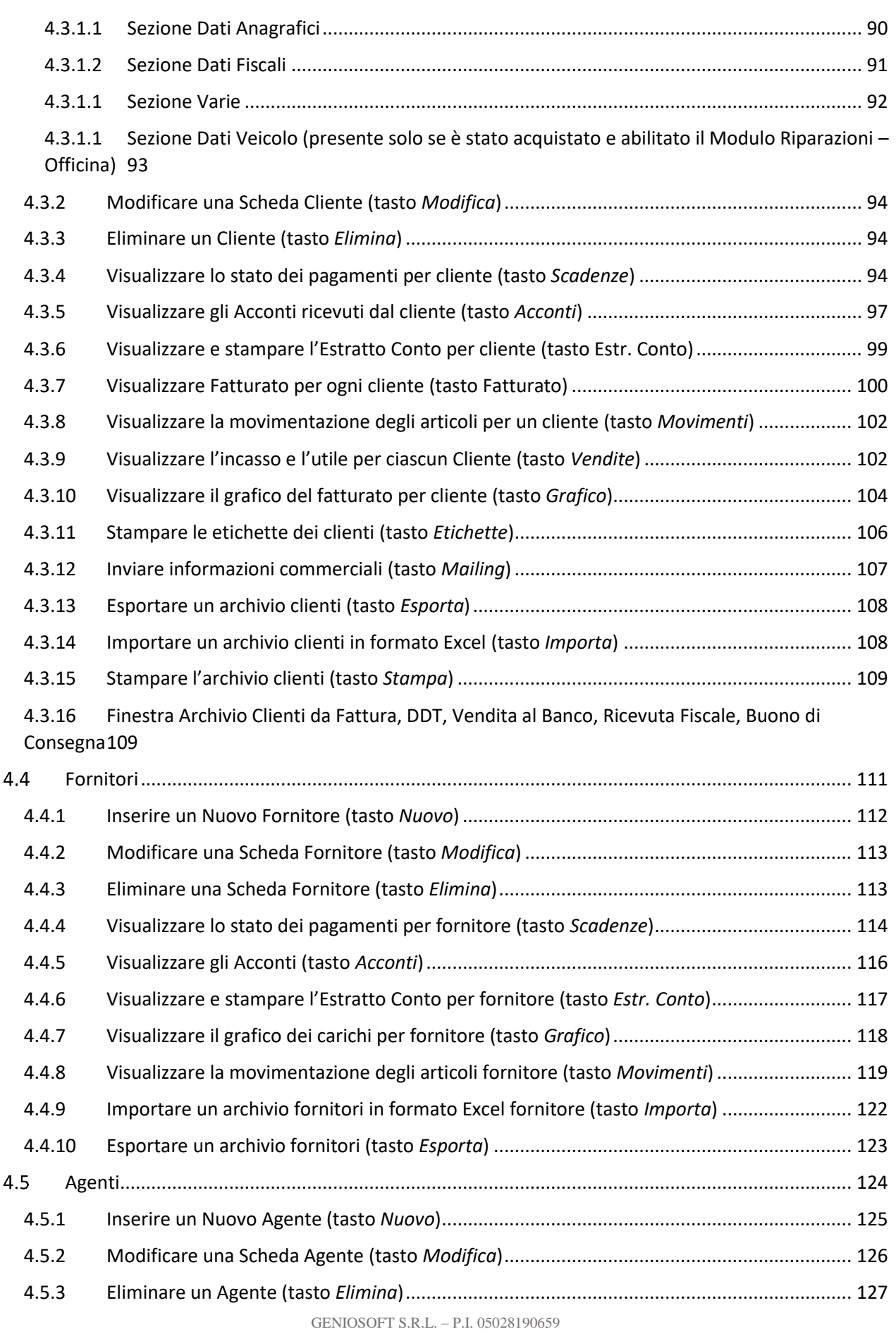

**3**

www.geniosoft.it

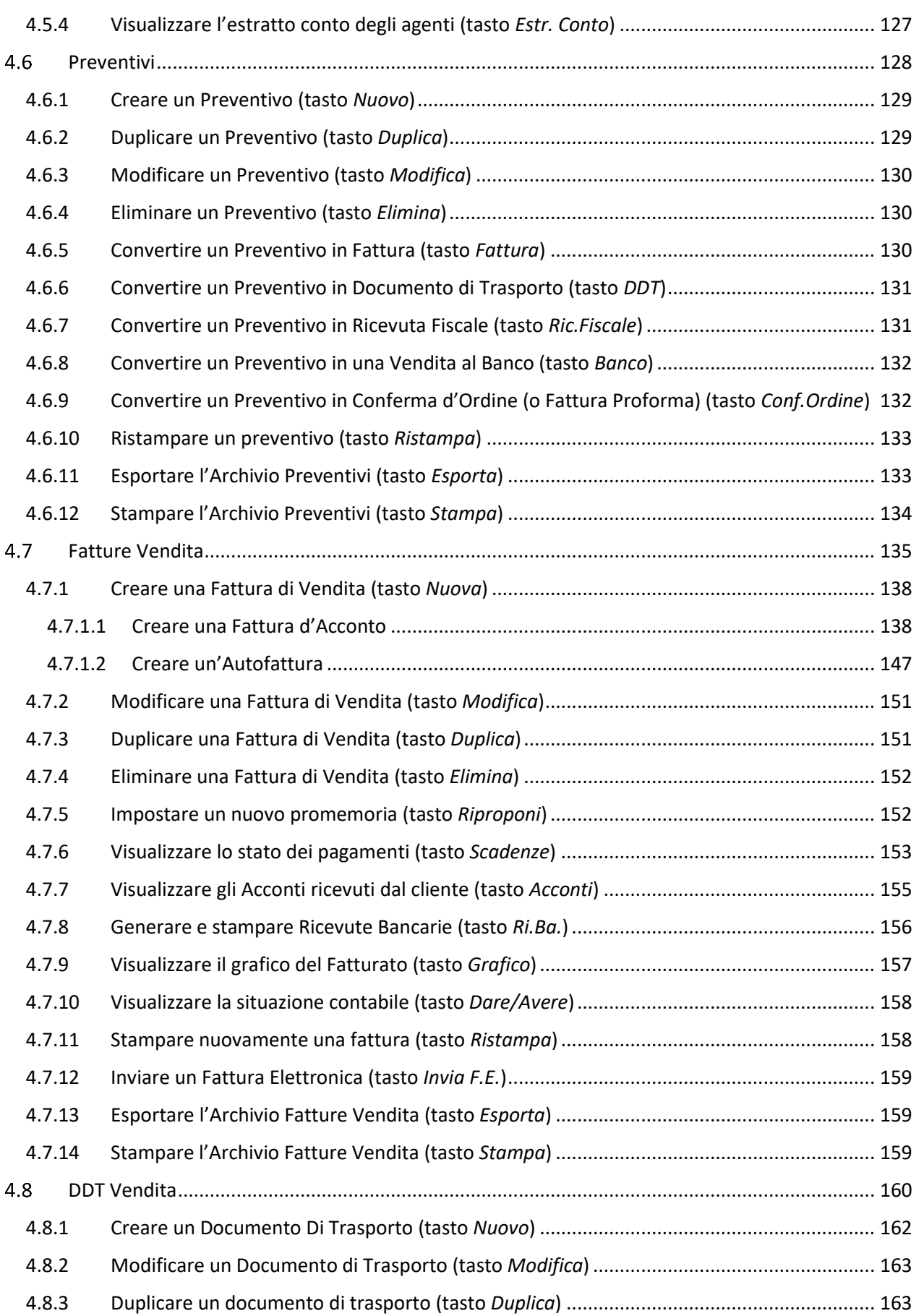

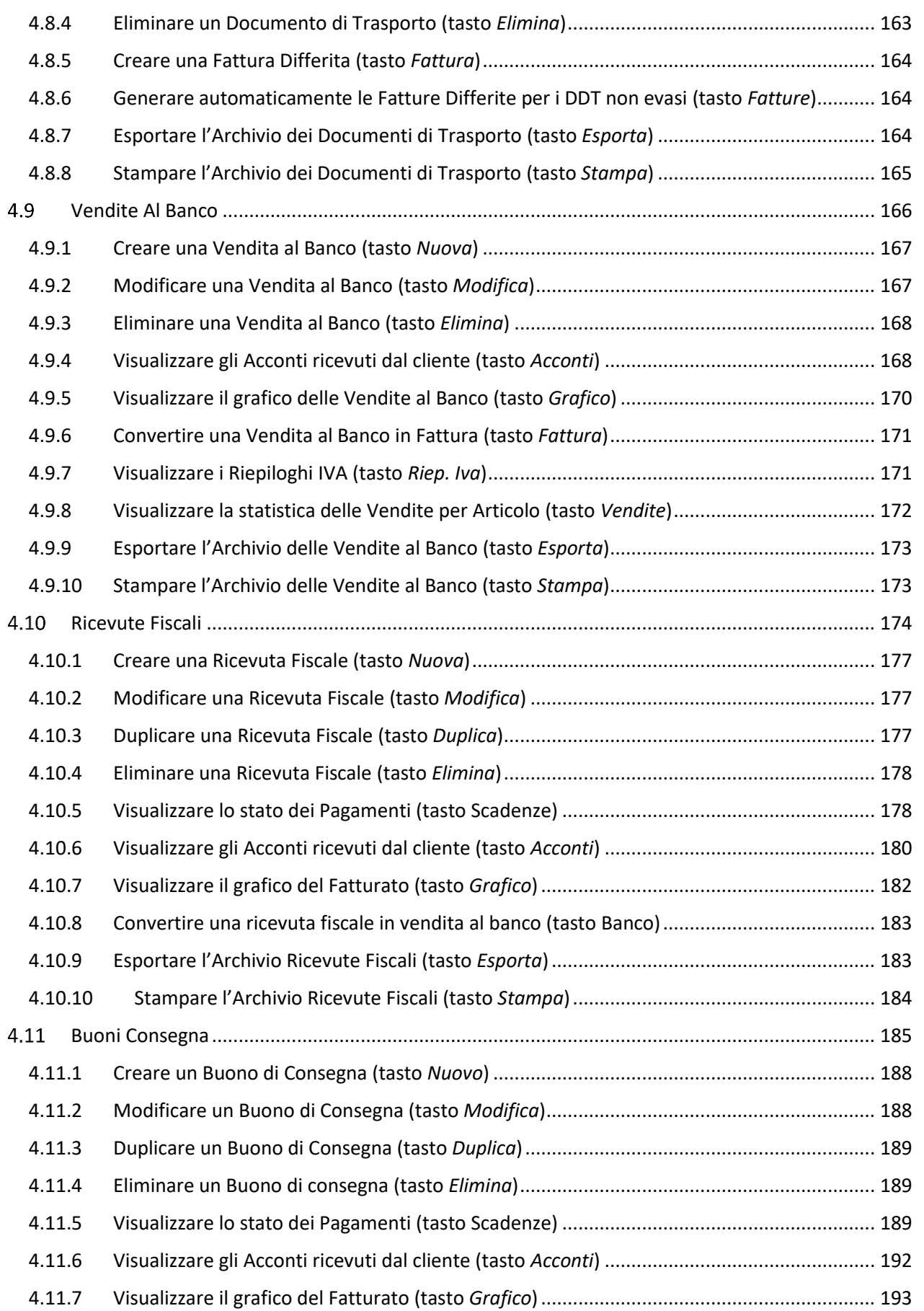

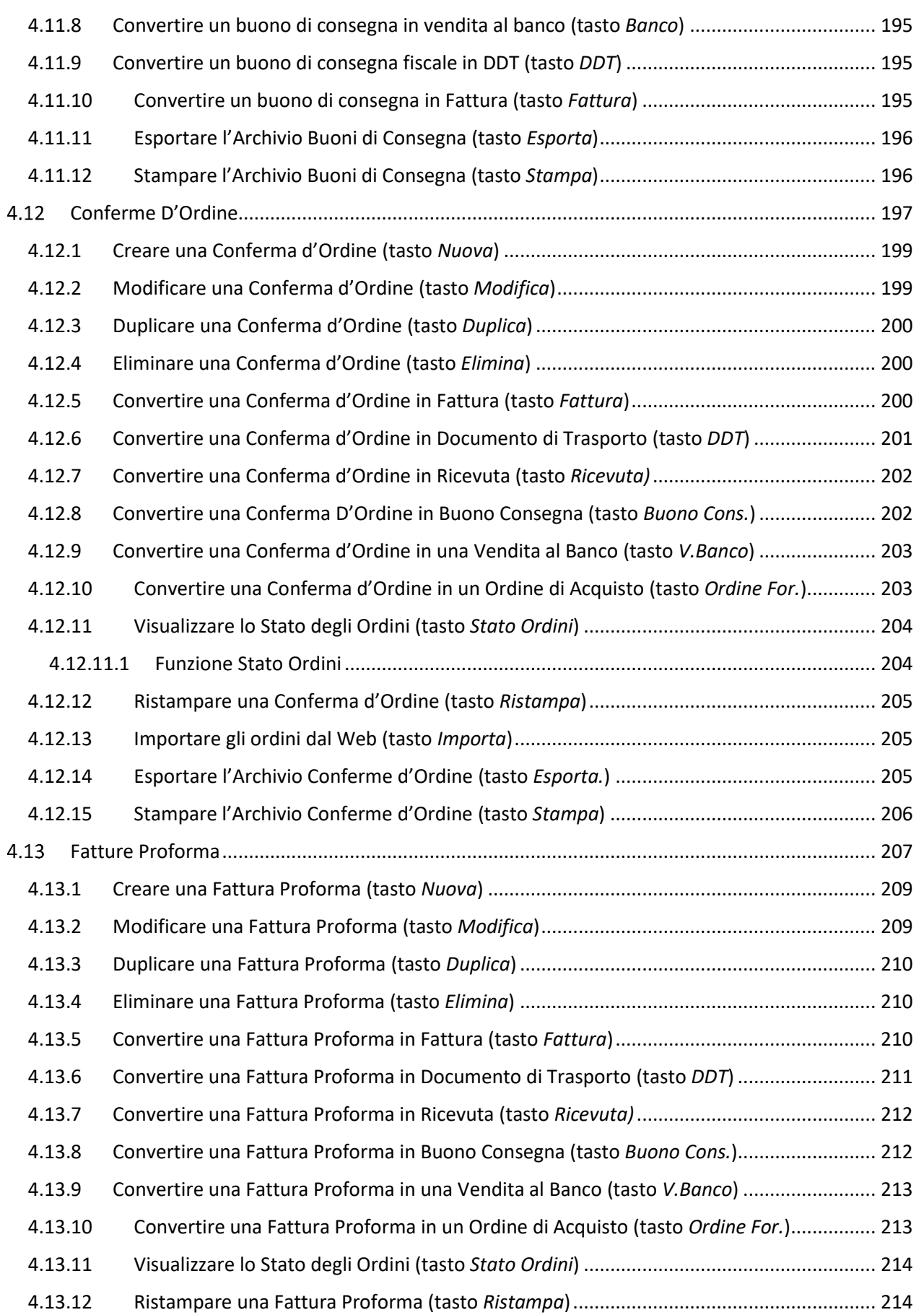

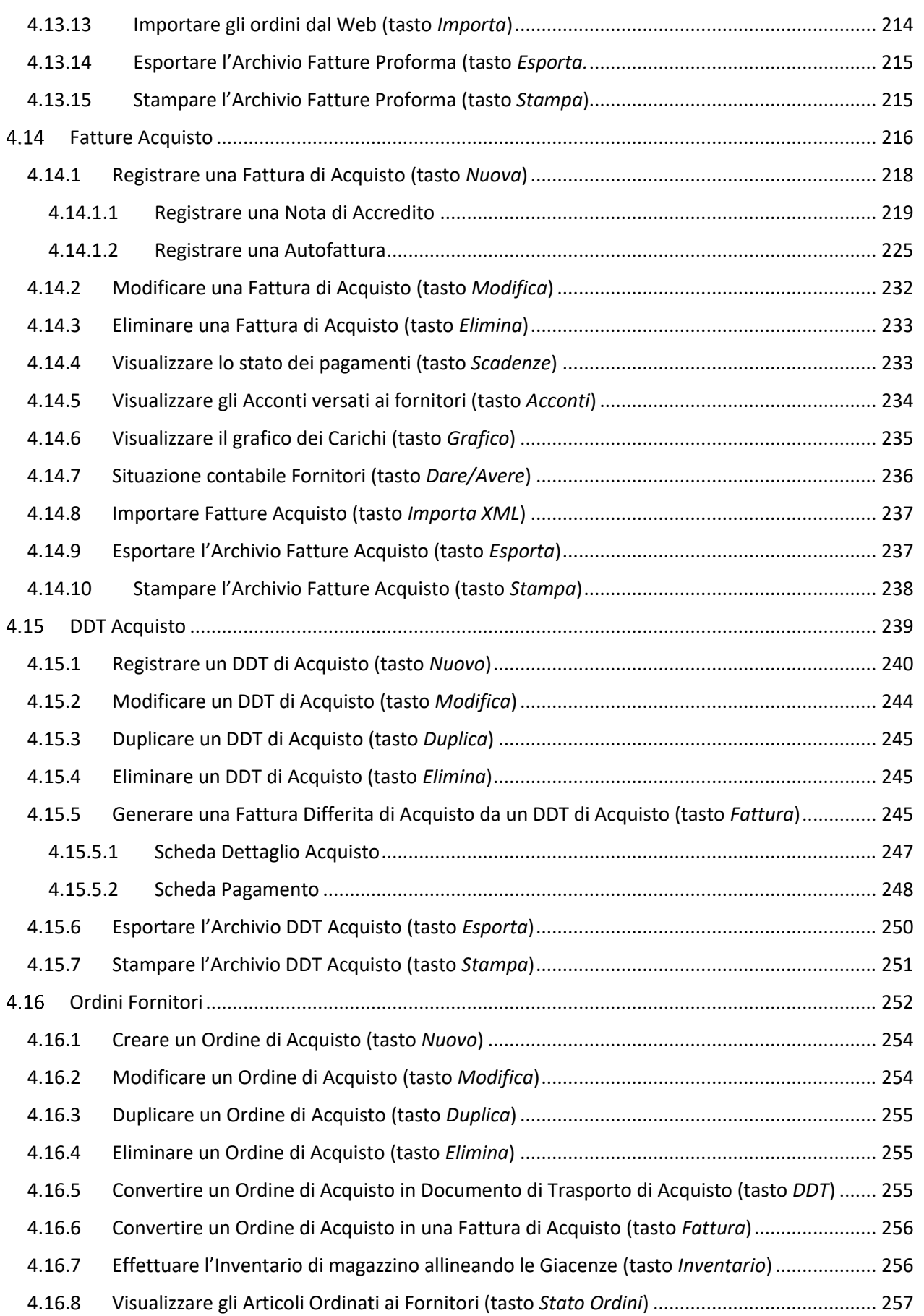

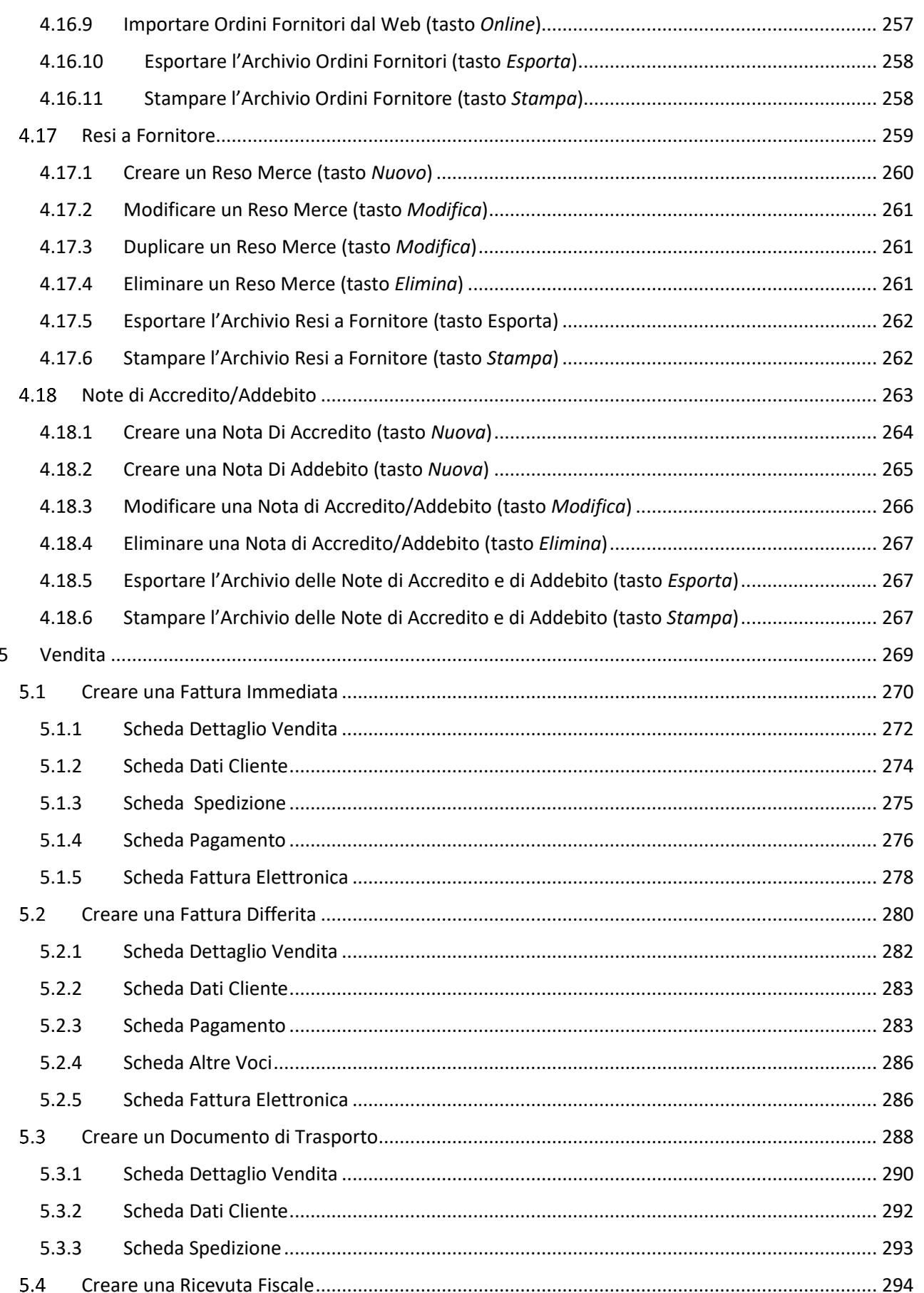

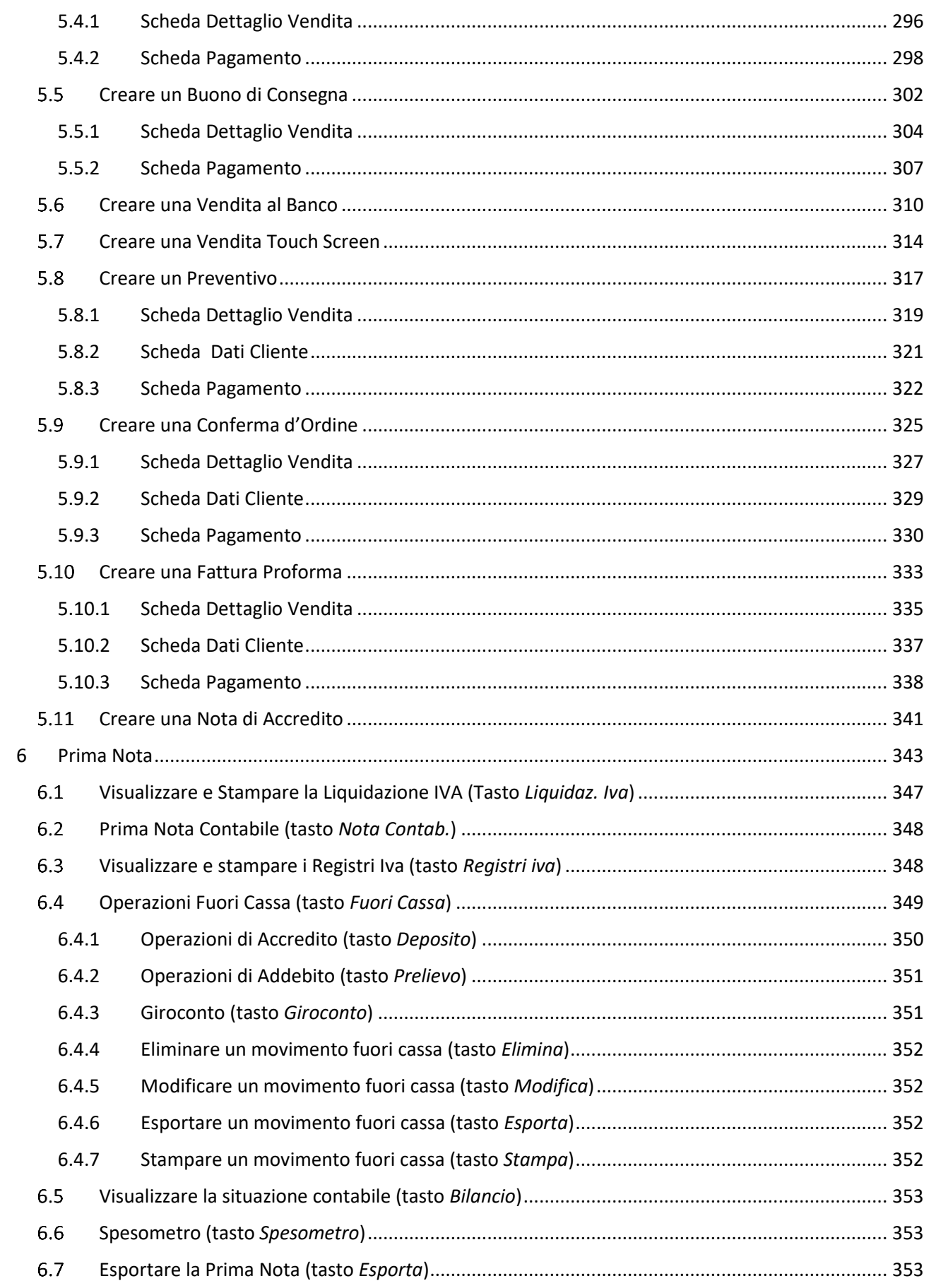

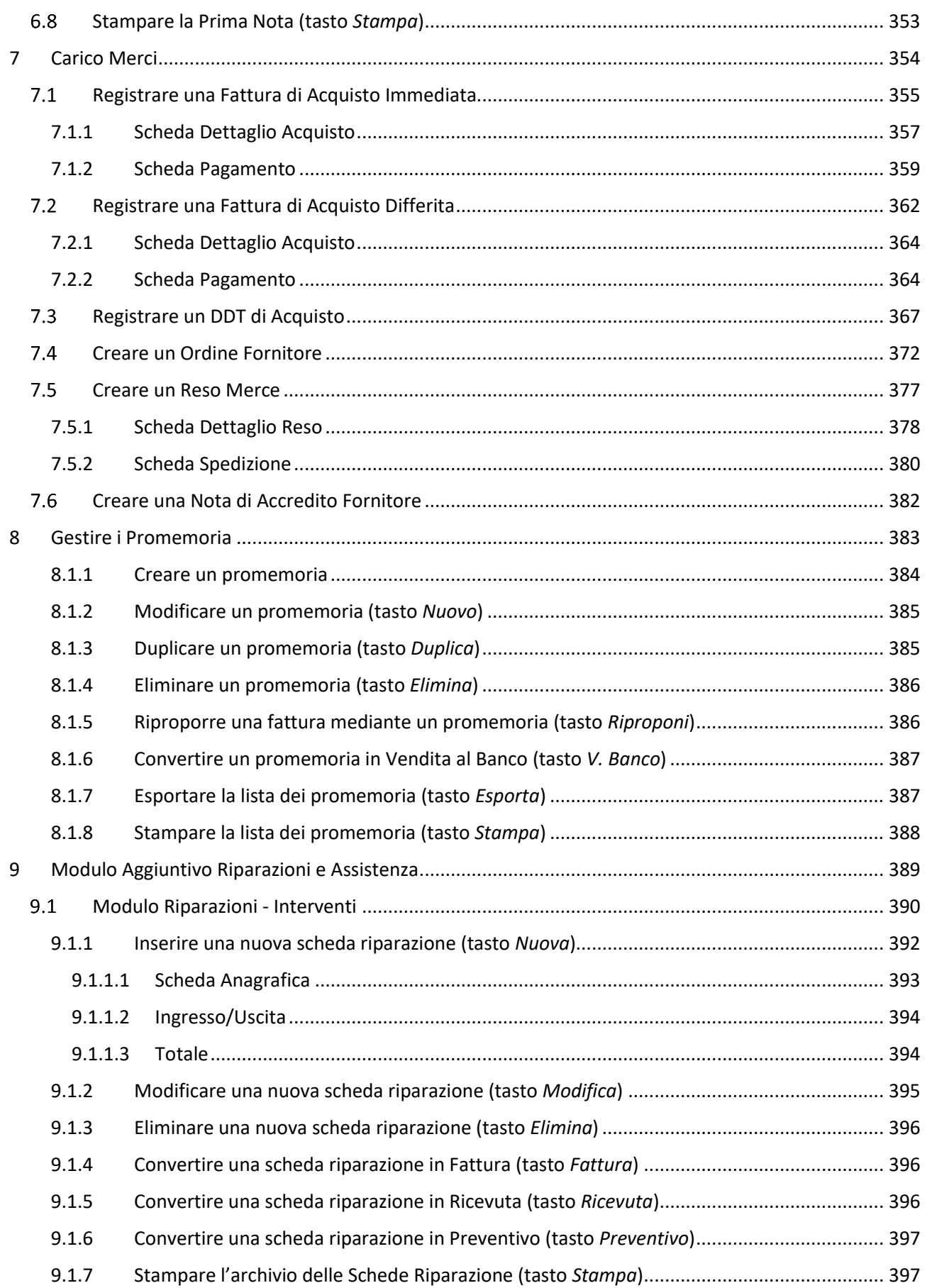

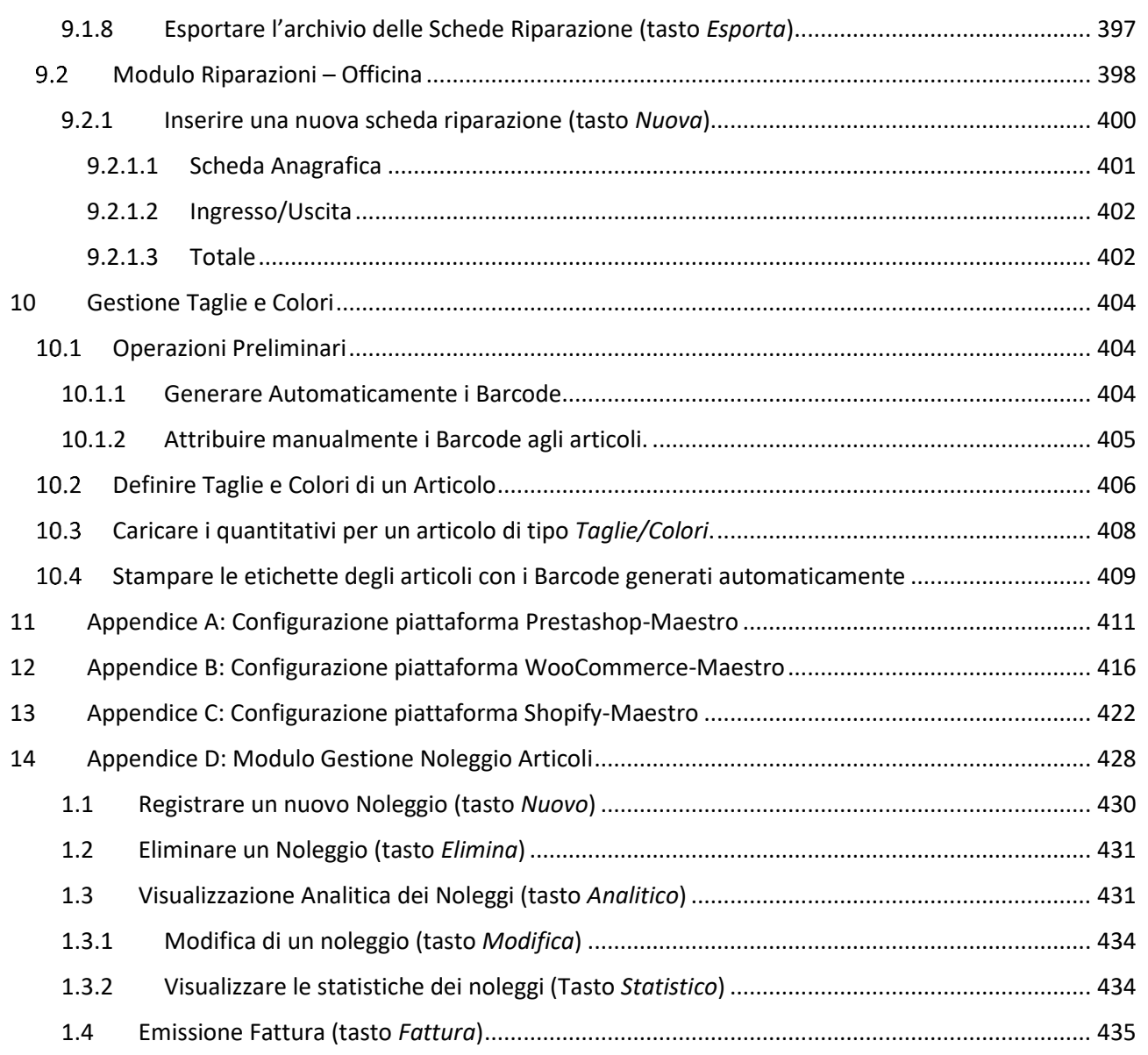

# <span id="page-12-0"></span>1 LICENZA D'USO

Il presente contratto di licenza per l'utente finale del software "MAESTRO" è un contratto intercorrente tra l'utente e GENIOSOFT S.R.L.

Il contratto fornisce una licenza di utilizzo del software e contiene informazioni sulla garanzia e sulle limitazioni di responsabilità.

L'utente conferma di accettare il software e i termini contenuti nel presente contratto. Qualora l'utente non accetti i termini del presente accordo, disinstallare il software dal computer.

**12**

#### <span id="page-12-1"></span> $1.1$ **DEFINIZIONI**

Con il termine "Utente" si intende il Cliente o utilizzatore finale del software.

Con il termine "Software" si intende il programma "MAESTRO - Software Gestionale per la fatturazione e la gestione del magazzino".

Con il termine "Produttore" si intende GENIOSOFT S.R.L.

#### <span id="page-12-2"></span> $1.2$ CONCESSIONI DELLA LICENZA

L'utente, munito del codice di attivazione, può installare e utilizzare il software su qualsiasi computer (portatile o da scrivania) su cui è installato un sistema operativo Microsoft Windows.

La proprietà del software non è trasferita all'Utente. Il Produttore concede a quest'ultimo una pura licenza non esclusiva di utilizzo del software.

#### <span id="page-12-3"></span> $1.3$ RESTRIZIONI DELLA LICENZA

All'Utente è fatto divieto di cedere a sua volta in licenza, prendere o dare in affitto, vendere, impegnare o altrimenti trasferire o distribuire la copia originale o quella d'archivio del software.

E' anche vietato tradurre, modificare, disassemblare, alterare o creare utility basate sul software o su qualsiasi parte in esso contenuta. L'Utente non potrà modificare la struttura del software né chiedere a terzi, di effettuare la modificazione predetta così da creare prodotti ricavati da esso.

Nel caso di mancata osservanza di questi termini, l'accordo cesserà automaticamente senza alcun preavviso.

#### <span id="page-13-0"></span> $1.4$ ESCLUSIONE DI GARANZIA

Il software viene fornito "COSÌ COM'È" senza garanzie di ogni sorta.

#### <span id="page-13-1"></span> $1.5$ LIMITAZIONI DI RESPONSABILITÀ

Né il produttore né i suoi fornitori potranno essere ritenuti responsabili nei confronti dell'utente o di terze parti per danni indiretti, specifici, incidentali, punitivi, cauzionali o emergenti (inclusi, ma non limitatamente a, danni in caso di impossibilità di utilizzare l'apparecchiatura o di accedere ai dati, la perdita di clientela, profitti, interruzione del ciclo lavorativo o simili), causati dall'utilizzo o dall'impossibilità di utilizzare il software e basati su qualsiasi ipotesi di responsabilità inclusa la violazione di contratto, la violazione di garanzia, il dolo (inclusa la negligenza), la responsabilità di prodotto o altro.

#### <span id="page-13-2"></span>1.6 BASI DEL CONTRATTO

Le esclusioni della garanzia, i rimedi esclusivi e la limitazione di responsabilità sopra riportati sono elementi fondamentali della base del presente contratto tra Produttore ed Utente.

#### <span id="page-13-3"></span> $1.7$ OBBLIGHI DELL'UTENTE E USO NON CONSENTITO

L'Utente si impegna a fare ogni sforzo possibile per assicurare che i propri dipendenti, consulenti o mandatari, che abbiano accesso al software, rispettino le condizioni del presente "Contratto di Licenza d'Uso e Garanzia del Software", ivi compreso (senza limiti di sorta) il divieto di autorizzare chicchessia all'utilizzo di parti del software allo scopo di individuarne il codice sorgente. Qualora l'Utente apprenda che il software viene utilizzato dalle persone di cui sopra non conformemente a quanto specificato nel presente "Contratto di Licenza d'Uso e Garanzia del Software", dovrà subito provvedere a far cessare senza indugio tale uso non consentito.

#### <span id="page-13-4"></span>1.8 LEGGI APPLICABILI

Quest'accordo è regolato alle leggi dello stato in cui risiede il Produttore. Tale accordo regolamenta anche ogni possibile aggiornamento del programma comprende ogni intesa tra le parti e soprassiede inoltre a tutte le proposte o accordi precedenti in relazione al soggetto qui considerato.

## <span id="page-14-0"></span>2 INSTALLAZIONE DEL SOFTWARE

Dopo aver scaricato il programma direttamente dal sito [https://www.geniosoft.net/maestro,](https://www.geniosoft.net/maestro) il software si installa facilmente mediante una procedura guidata.

Lanciando il file setup del Maestro Gold verrà visualizzata la schermata che segue:

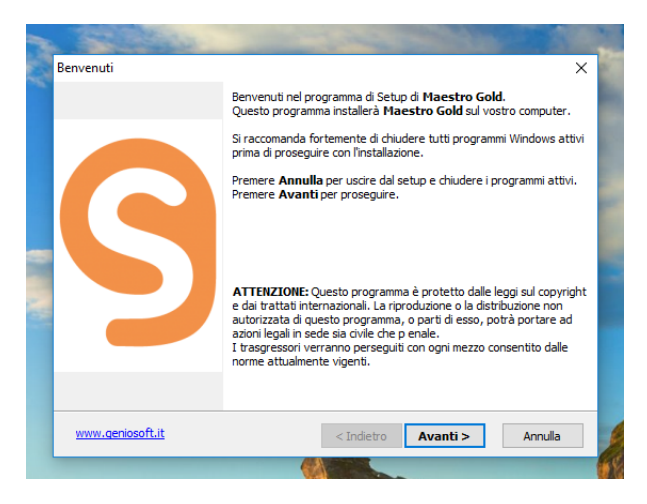

Fare click su **Avanti >** per passare alla schermata successiva:

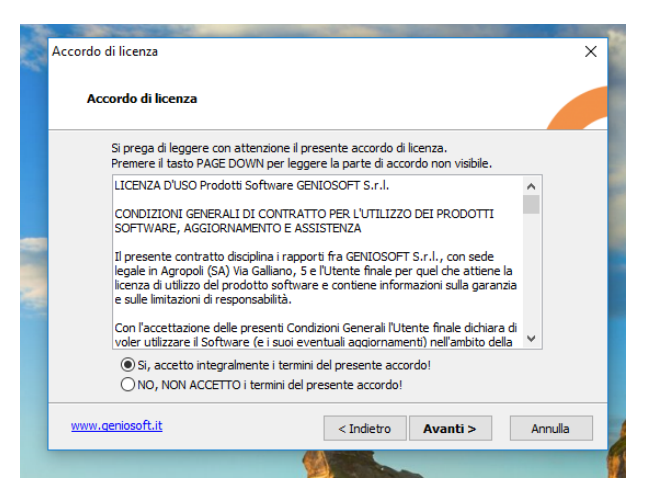

Accettare la licenza e le condizioni d'uso e fare click su **Avanti >**

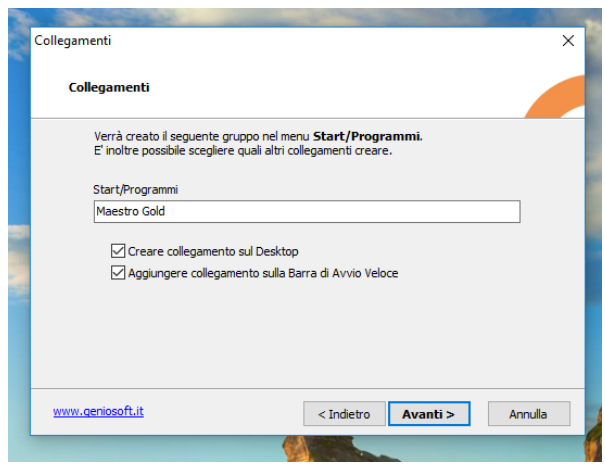

E' possibile creare un collegamento sul Desktop e/o aggiungere il collegamento sulla barra di avvio veloce (scelta consigliata). Fare click su **Avanti >**

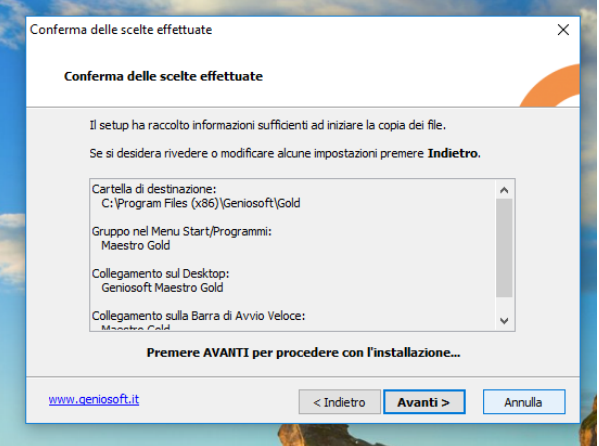

Un click su **Avanti >** consente di procedere con l'installazione dei file necessari all'utilizzo del software.

La seguente schermata conferma il completamento dell'installazione. Fare click su **Fine** per completare la procedura.

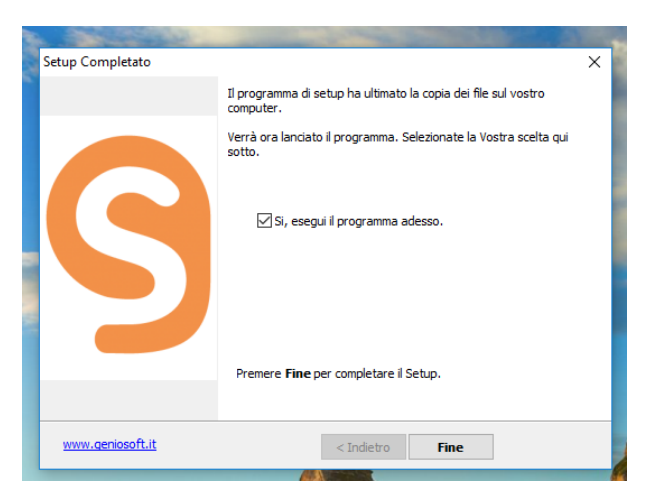

# <span id="page-16-0"></span>3 INTRODUZIONE

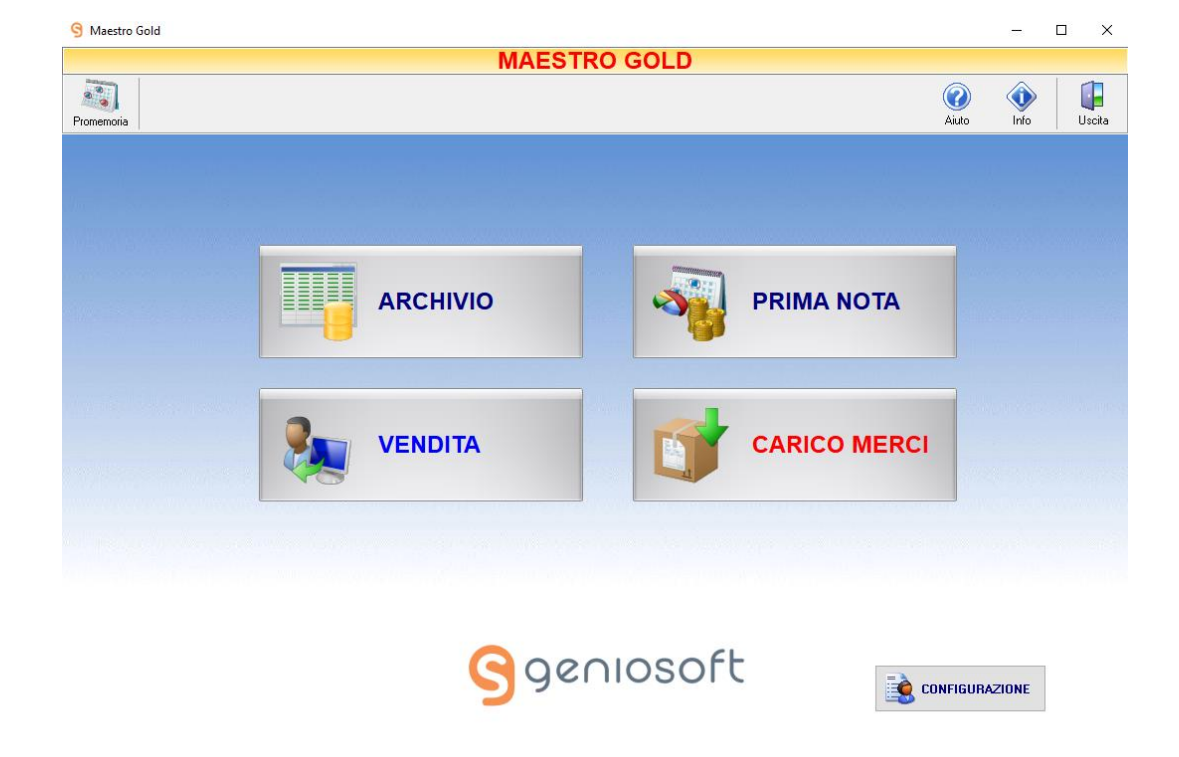

Lanciando il software, la schermata iniziale si presenta come in figura:

Il pulsante **Promenoria** consente di accedere all'archivio dei Promemoria, mentre gli altri pulsanti a sinistra consentono le seguenti operazioni:

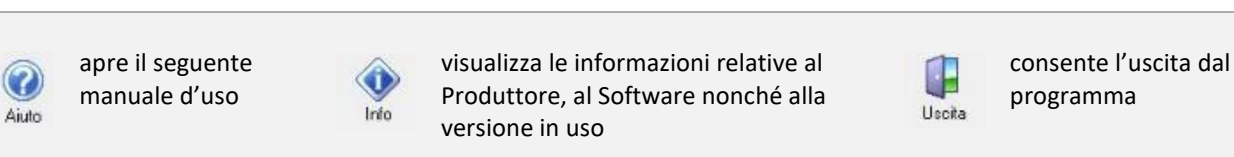

Nella parte centrale della schermata sono presenti i pulsanti che consentono l'accesso alle funzioni principali del Software.

Di seguito verrà fornita una breve descrizione:

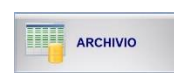

Il pulsante [Archivio](#page-49-0) consente di accedere a tutti gli archivi gestiti dal programma (Articoli, Clienti, Fornitori, Agenti, Fatture, DDT, Preventivi, Ordini, ecc.*)* e alle funzioni di Salvataggio/Ripristino/Verifica dei dati memorizzati.

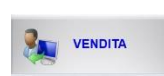

Il pulsante [Vendita](#page-269-0) permette di emettere rapidamente uno dei possibili documenti di vendita previsti dal programma: Fattura Immediata, Fattura Differita, Documento di Trasporto, Ricevuta Fiscale, Nota di Accredito, Vendita al Banco, Preventivo, Conferma d'Ordine, Buono di Consegna, Fattura Proforma.

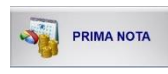

Il pulsante [Prima Nota,](#page-343-0) consente di accedere a una finestra in cui convergono tutti i movimenti contabili registrati durante la gestione dell'attività. Tutti gli incassi e i pagamenti effettuati verranno registrati in Prima Nota e da questa finestra è possibile averne una visualizzazione e registrare ulteriori movimenti di cassa o banca in dare o in avere.

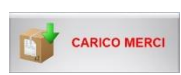

Il pulsant[e Carico](#page-354-0) Merci permette di registrare rapidamente uno dei possibili documenti di carico previsti dal programma: Fattura Immediata di Acquisto, Fattura Differita di Acquisto, Documento di Trasporto di Acquisto, Ordine Fornitore, Reso Merce.

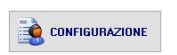

Il pulsante [Configurazione](#page-20-1) consente di accedere nella sezione in cui si impostano i dati dell'Utente e le varie preferenze di funzionamento del programma.

#### <span id="page-17-0"></span> $3.1$ PRIMO ACCESSO

Prima di attivare la licenza del Software, l'Utente dovrà eseguire alcuni passi base che consistono nella duplicazione e successiva rinomina del Database.

Dalla schermata iniziale, cliccando sul pulsante ARCHIVIO si accede alla finestra in figura:

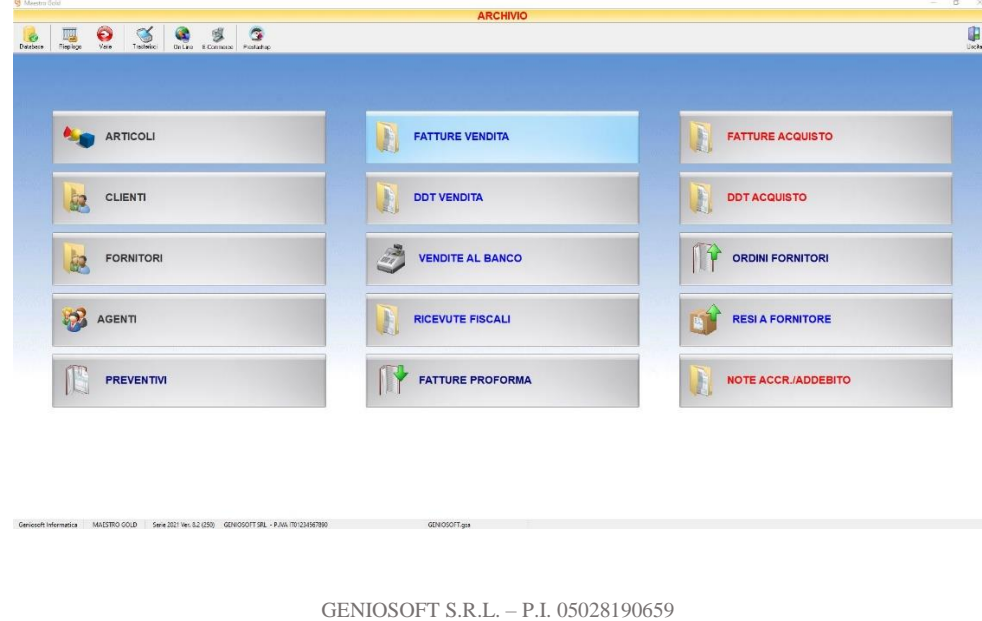

www.geniosoft.it

**17**

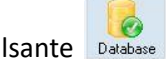

In alto a sinistra si trova il pulsante Dakabase che consente l'accesso al DATABASE MANAGER:

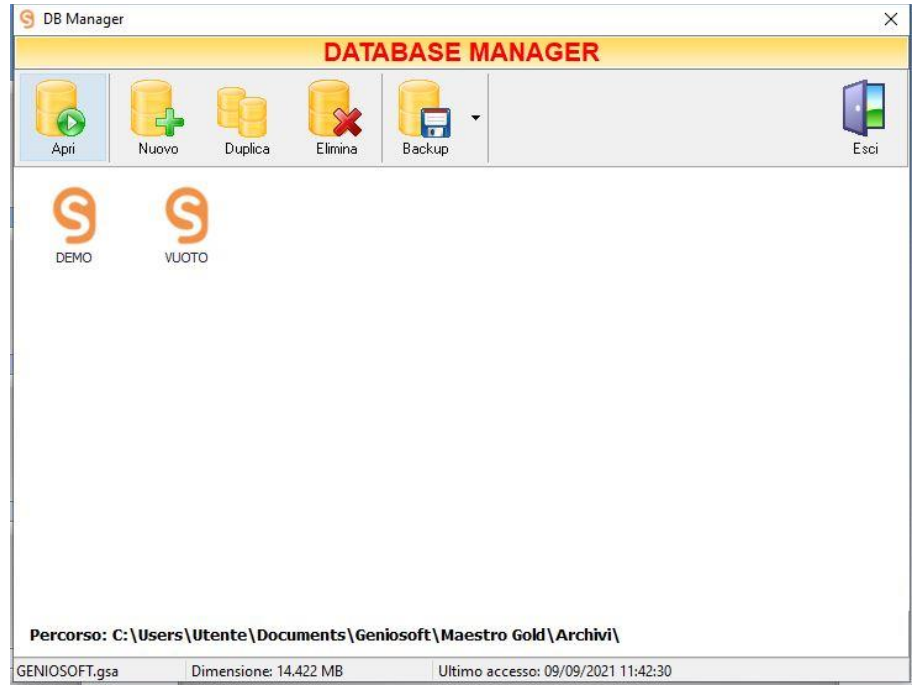

A questo punto, occorre selezionare il DB "VUOTO" e cliccare sul pulsante "Duplica".

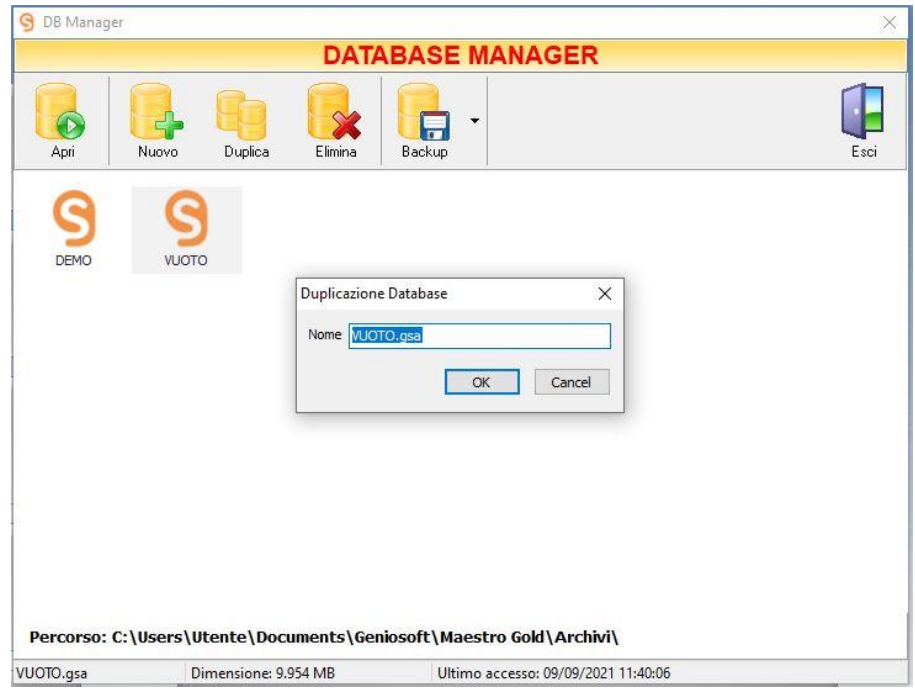

Inserire il nome che si desidera attribuire al DB e confermare con il tasto "OK".

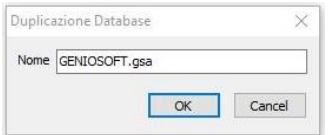

Il Database è presente in Database Manager e sarà sufficiente un doppio click per selezionarlo.

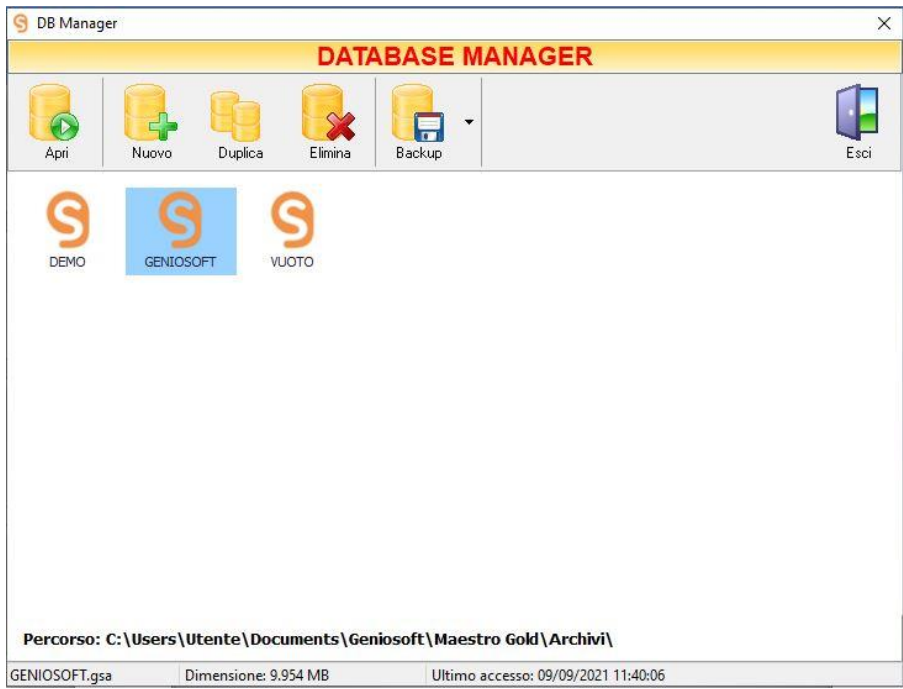

Il Database in uso durante l'esecuzione del programma sarà visualizzato nella parte bassa della schermata.

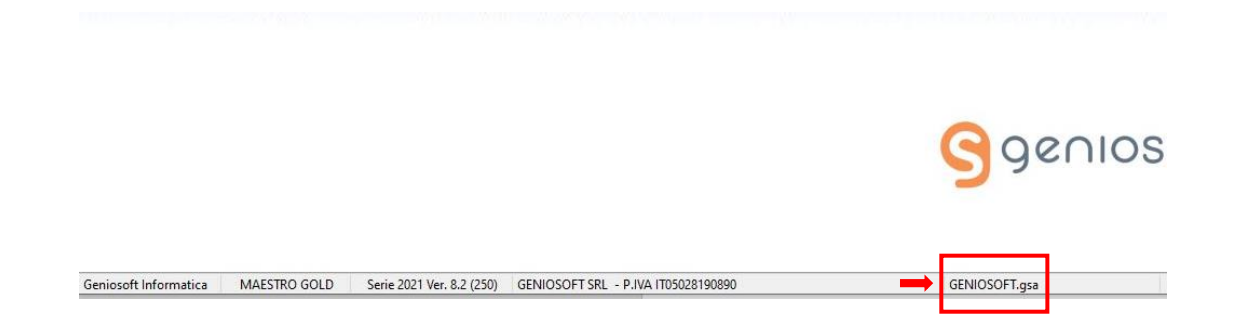

#### <span id="page-20-0"></span> $3.2$ REGISTRAZIONE DEL SOFTWARE

All'atto dell'acquisto, l'Utente riceve via email, via FAX o in allegato al software i parametri di configurazione del programma.

Per completare la registrazione, è necessario inserire tali dati all'interno del programma nella sezione *[Anagrafica](#page-20-3)* del men[ù CONFIGURAZIONE.](#page-20-1) (Per il lin[k clicca qui\)](#page-20-3)

#### <span id="page-20-1"></span> $3.3$ **CONFIGURAZIONE**

La finestra CONFIGURAZIONE, oltre a consentire di impostare i dati dell'Utente ed il codice di attivazione consente di configurare il programma nel modo più adatto alle proprie esigenze lavorative.

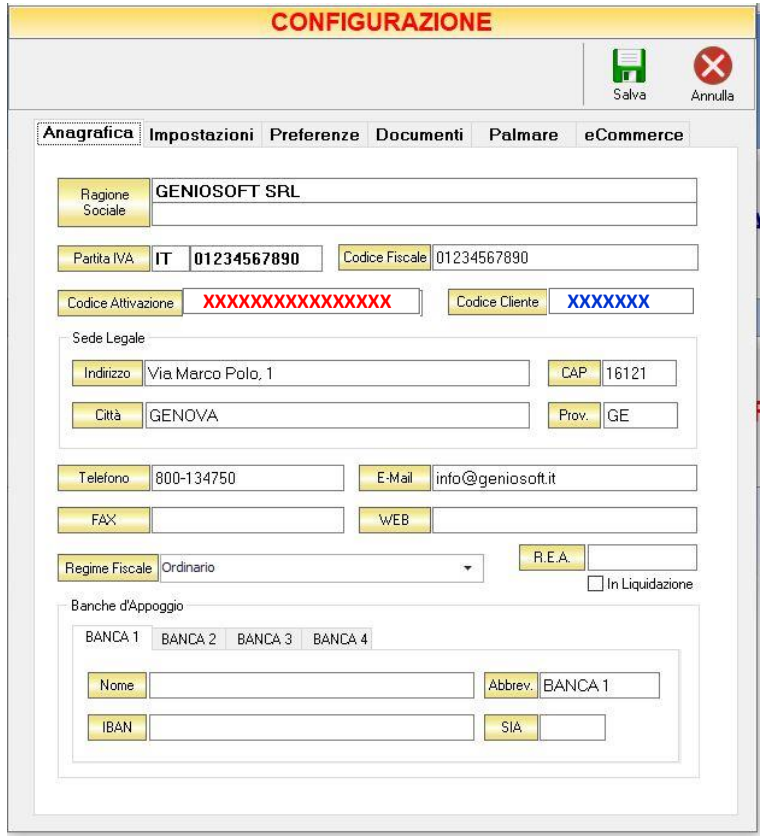

<span id="page-20-3"></span>Vediamo nel dettaglio tutti i parametri di configurazione.

#### <span id="page-20-2"></span>3.3.1 ANAGRAFICA

I dati forniti dal Produttore e da inserire obbligatoriamente per sbloccare la versione *Demo* sono i seguenti:

- Ragione Sociale
- Partita IVA
- Codice di attivazione
- Codice Cliente

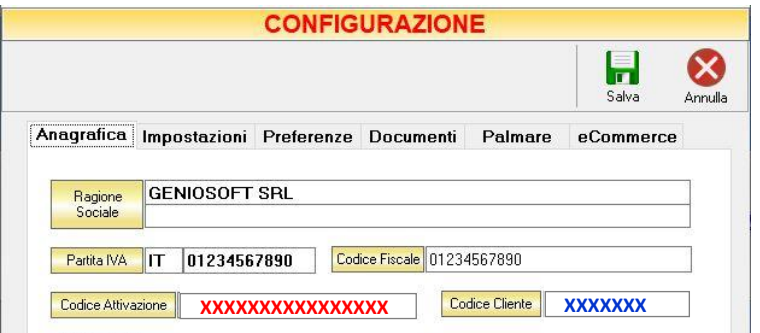

Il codice di attivazione, fornito in fase di acquisto del prodotto, è stato generato in funzione della Ragione Sociale e Partita IVA, dunque, è personale, ma sarà possibile utilizzarlo anche su altre postazioni.

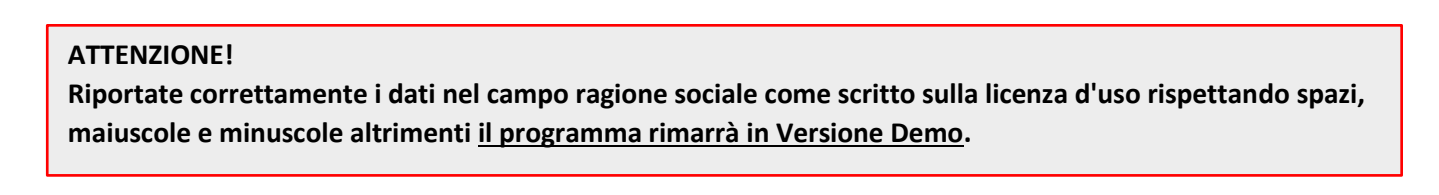

La sotto-sezione *Sede Legale* consente di inserire i dati (facoltativi) relativi all'indirizzo, recapito telefonico, email, etc…

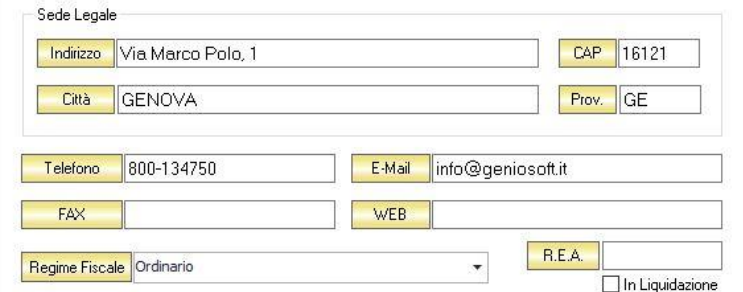

Nella sezione *Banche d'Appoggio* l'Utente inserirà le proprie coordinate bancarie:

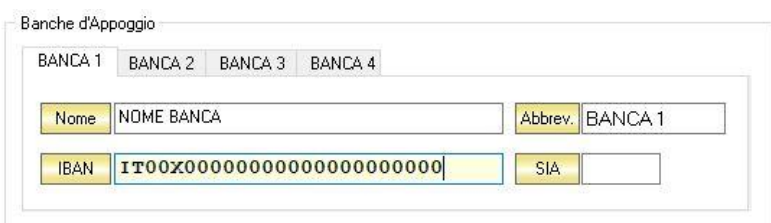

Salvando le modifiche, se l'operazione è stata effettuata correttamente, si noterà l'assenza della dicitura **VERSIONE DIMOSTRATIVA** nella pagina principale in basso a sinistra, e sulla barra di stato in basso saranno presenti i vostri dati.

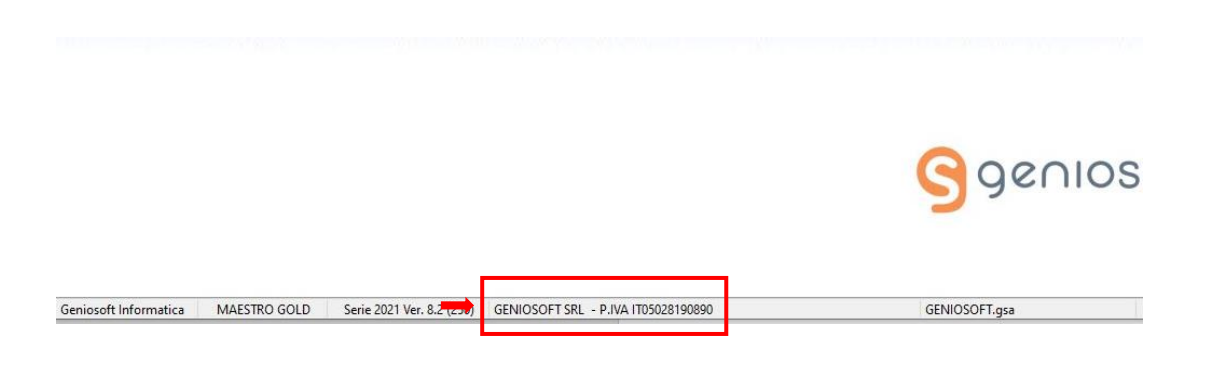

## <span id="page-22-0"></span>3.3.2 IMPOSTAZIONI

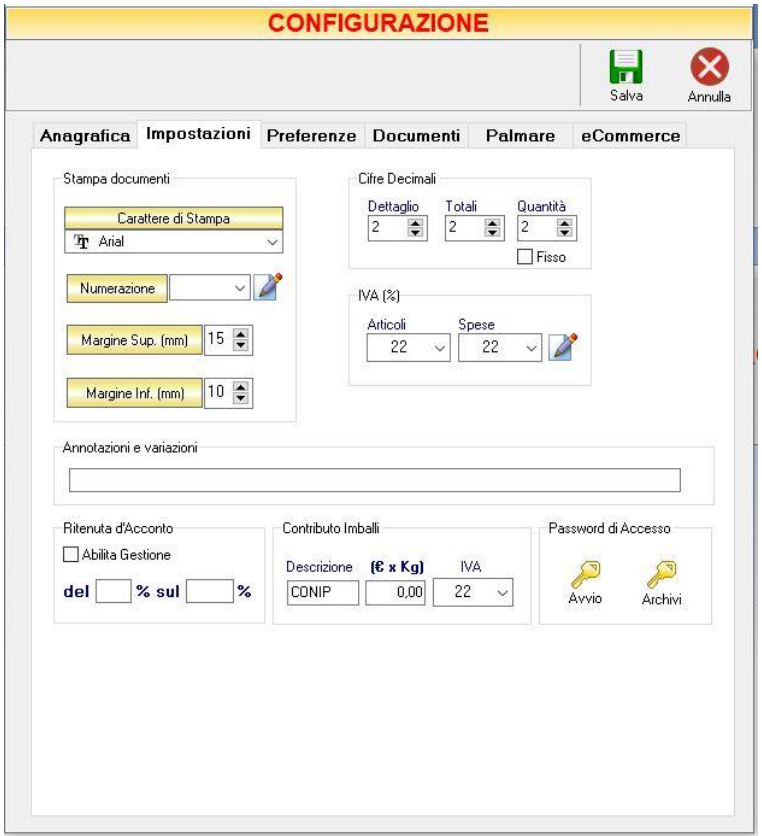

In questa sezione l'Utente avrà la possibilità di impostare alcuni parametri relativi alla stampa (Tipo carattere, Numerazione, Margini) nonché all'approssimazione delle cifre decimali da utilizzare per dettaglio, totali e quantità.

Nella sotto-sezione *IVA (%)* è possibile impostare l'aliquota IVA utilizzata maggiormente e, se necessario, aggiungere altre *classi IVA* all'elenco (per approfondimenti clicc[a qui.](#page-23-0))

Nel campo *Annotazioni e variazioni,* è possibile digitare le informazioni che si desidera visualizzare nei documenti di vendita.

La sezione consente anche di definire la percentuale da applicare per la *Ritenuta d'Acconto*, il *Contributo Imballi* e di impostare una o più Password per limitare e/o impostare gli accessi al programma. (per approfondimenti su *Password di Accesso* clicca [qui\)](#page-24-0)

#### <span id="page-23-0"></span>*3.3.2.1 Aggiungere, Modificare o Eliminare un'aliquota IVA*

Per aggiungere una nuova aliquota iva e le relative informazioni cliccare sul tasto *Modifica Elenco*  adiacente ai campi *Articoli e Spese*.

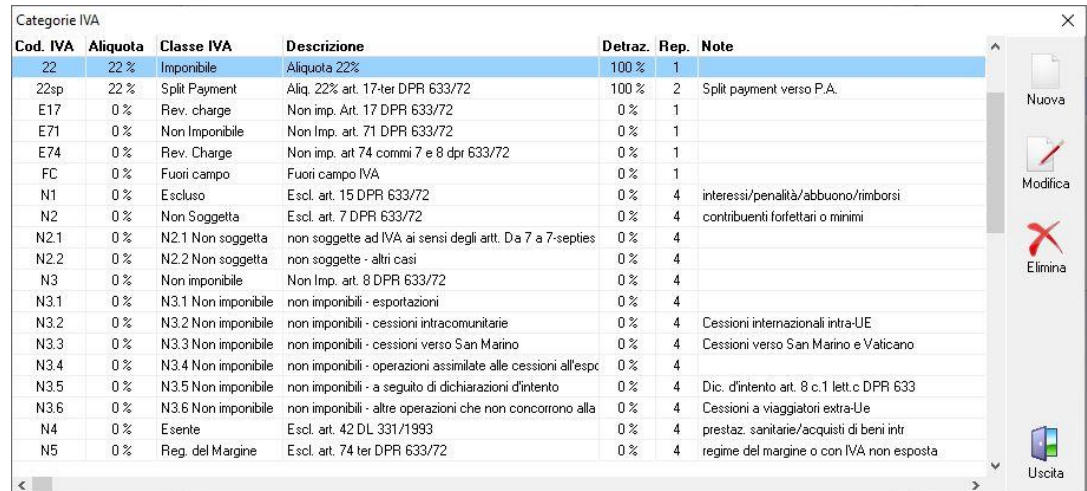

Nella finestra l'Utente potrà visualizzare tutte le Categorie Iva presenti nel software.

Per inserire una nuova categoria, cliccare sul tasto *Nuova*:

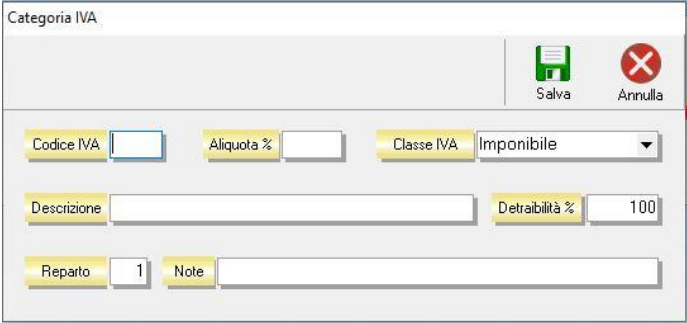

Da questa finestra è possibile definire tutte le caratteristiche della nuova categoria Iva (Codice IVA, Aliquota, Classe IVA, Descrizione, Detraibilità, Reparto, Note), le quali verranno poi riportate nei documenti di vendita o di acquisto emessi o ricevuti.

Cliccando sul tasto *Salva* la nuova categoria verrà inserita in elenco.

Dalla finestra *Categorie IVA,* cliccando sul tasto *Modifica*, è possibile modificare le caratteristiche di una categoria IVA precedentemente inserita.

Cliccando sul tasto *Elimina,* la categoria IVA selezionata viene eliminata.

Cliccando sul tasto *Uscita* si ritorna alla finestra di Configurazione.

#### <span id="page-24-0"></span>*3.3.2.2 Impostare Password di Accesso*

Al fine di limitare l'apertura del programma o l'accesso agli archivi ai soli utenti autorizzati, il programma consente l'impostazione di due password di accesso: una consente di limitare l'accesso all'intero programma (pulsante *Avvio*), un'altra consente di limitare l'accesso alle funzioni *Archivi*, *Carico Merci* e *Prima Nota (*pulsante *Archivi)*.

Per accedere alla sotto-sezione *Password di Accesso* sarà sufficiente cliccare sul pulsante *CONFIGURAZIONE* e selezionare la scheda *Impostazioni*:

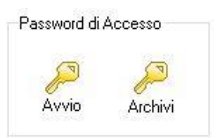

Per rimuovere una password precedentemente impostata è necessario immettere la password corrente e poi dare invio due volte senza scrivere alcun carattere.

#### <span id="page-24-1"></span>*3.3.2.2.1 Password Accesso*

Premendo il pulsante Avvio si aprirà la seguente finestra:

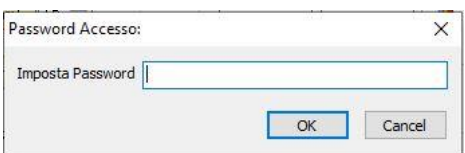

che consente all'Utente di impostare una parola chiave per l'accesso al programma. Cliccando su OK, comparirà un'altra finestra in cui si richiede di confermare la parola chiave

inserita. Digitarla nuovamente in maniera identica alla precedente e premere il pulsante OK.

Dopo aver configurato la password di Accesso, all'Utente verrà richiesto l'inserimento della password ad OGNI avvio del programma.

**Senza la password di accesso il programma non viene lanciato.**

Per cambiare una password precedentemente impostata è necessario immettere la password corrente e di seguito digitare e riconfermare la nuova password.

**Per rimuovere una password precedentemente impostata è necessario immettere la password corrente e poi premere invio due volte senza digitare nulla.**

#### *3.3.2.2.2 Password Archivio*

Premendo il pulsante Archivi si aprirà la finestra

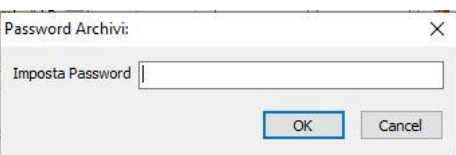

in cui immettere la password per limitare l'accesso alle funzioni *Archivi*, *Carico Merci* e *Prima Nota*; ma lasciando libero accesso alla funzione Vendita.

Le modalità di immissione della password sono identiche a quelle usate per la funzione [Password di Accesso.](#page-24-1)

Per cambiare una password precedentemente impostata è necessario immettere la password corrente e di seguito digitare e riconfermare la nuova password.

**Per rimuovere una password precedentemente impostata è necessario immettere la password corrente e poi premere invio due volte senza digitare nulla.**

#### <span id="page-26-0"></span>3.3.3 PREFERENZE

La sezione *Preferenze* consente agli utenti di selezionare alcune opzioni che permettono di utilizzare il gestionale secondo le proprie esigenze.

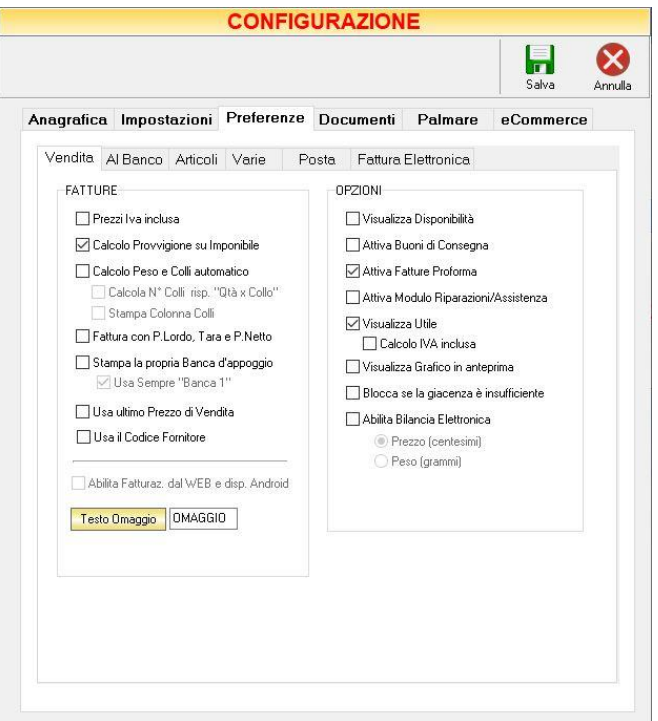

E' costituita da 6 schede (che analizzeremo nel dettaglio):

#### <span id="page-26-1"></span>*3.3.3.1 Vendita*

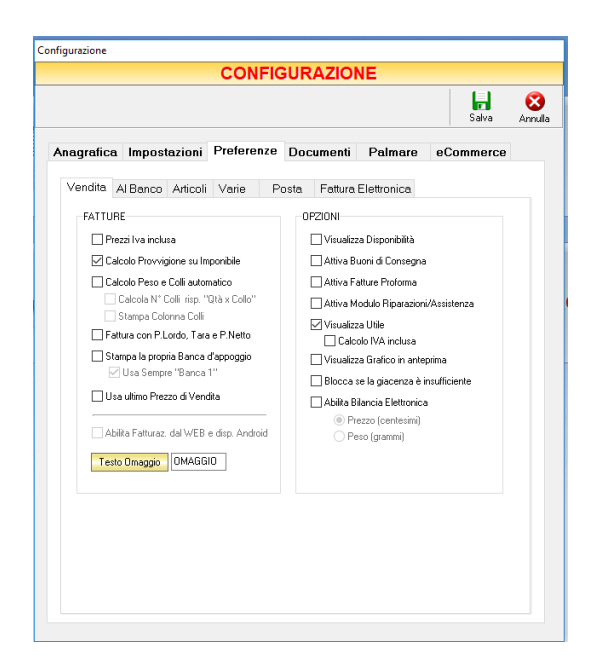

## • *Sezione FATTURE*

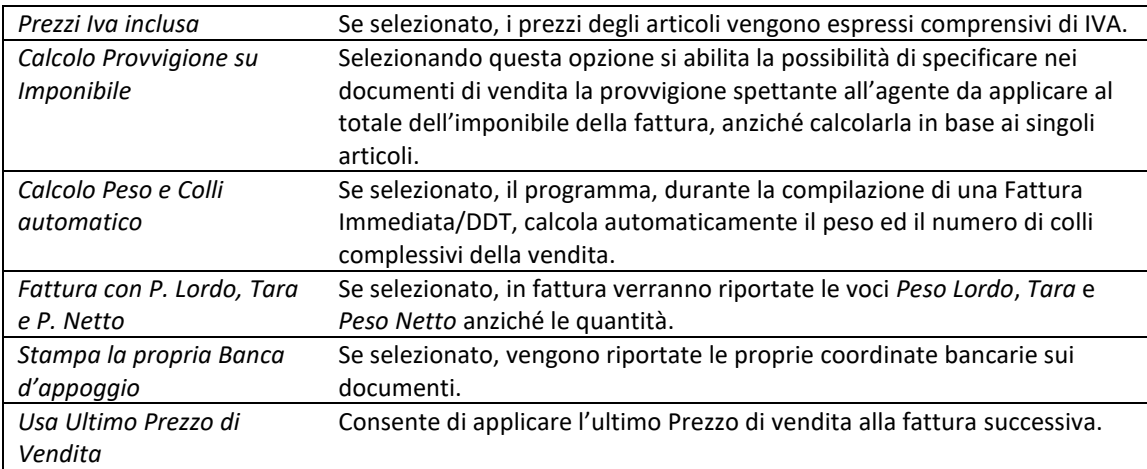

#### • Sezione *OPZIONI*

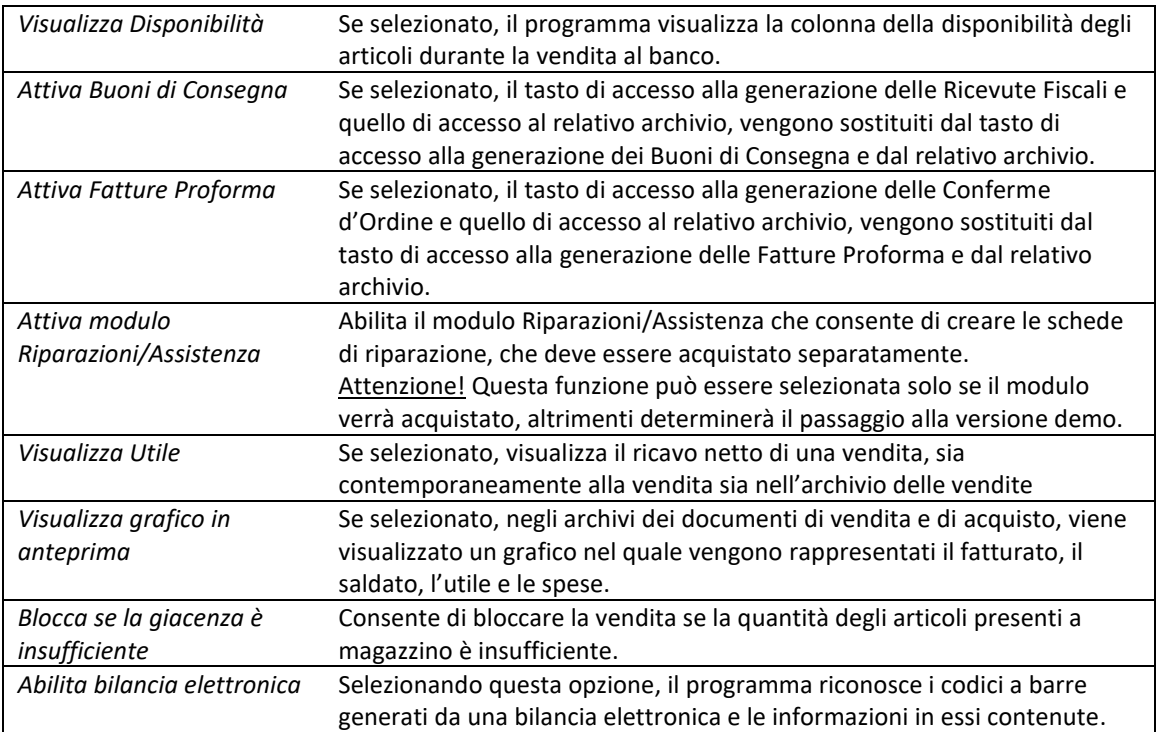

## <span id="page-28-0"></span>*3.3.3.2 Al Banco*

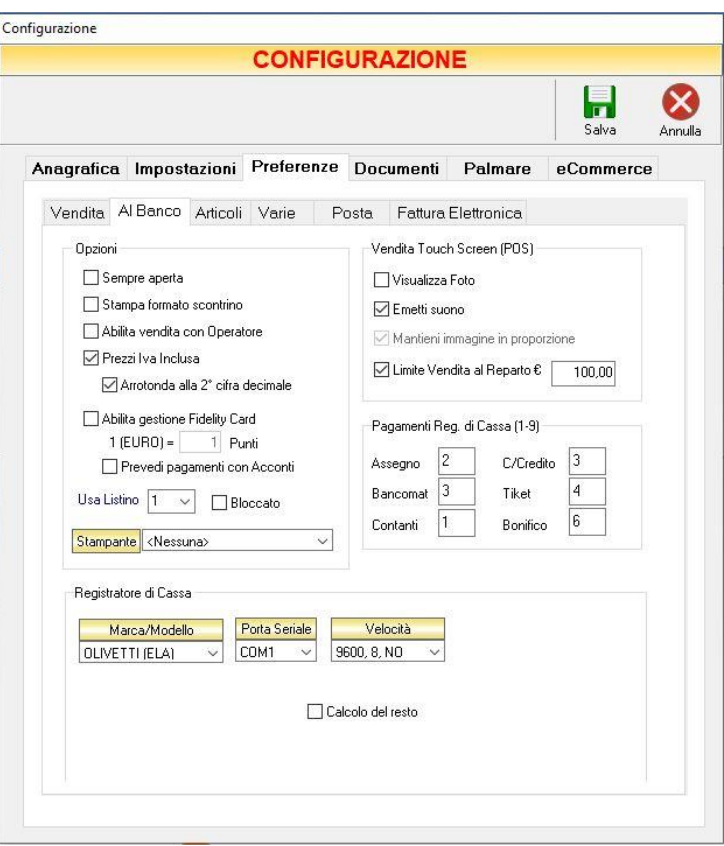

• Sezione *OPZIONI*

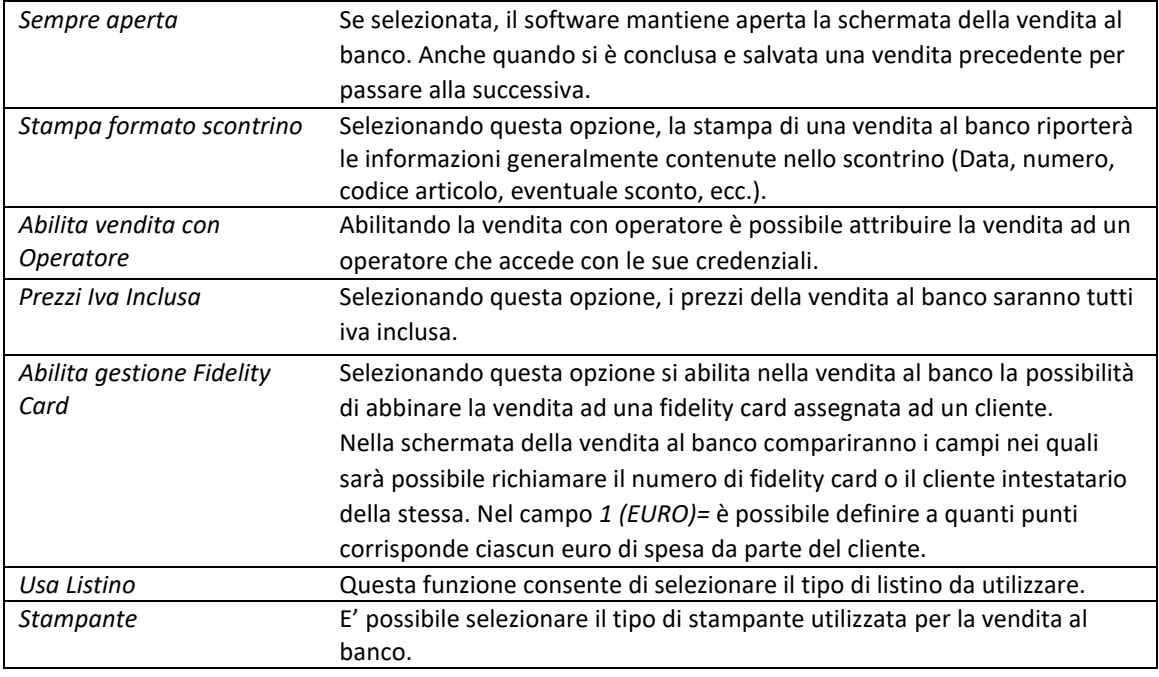

#### • Sezione *Vendita Touch Screen (POS)*

In questa sezione è possibile impostare i parametri della vendita al banco touch screen

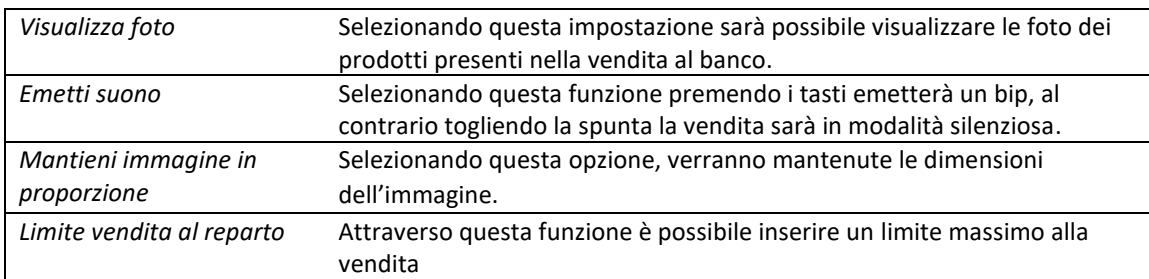

• Sezione *Pagamenti Registratore di cassa*

Consente di impostare il tipo di *pagamento* 

• Sezione *Registratore di cassa*

Consente di impostare il tipo di *registratore di cassa* in uso, la relativa porta su cui è connesso e la velocità di comunicazione (dato reperibile sul manuale del proprio misuratore fiscale).

#### <span id="page-29-0"></span>*3.3.3.3 Articoli*

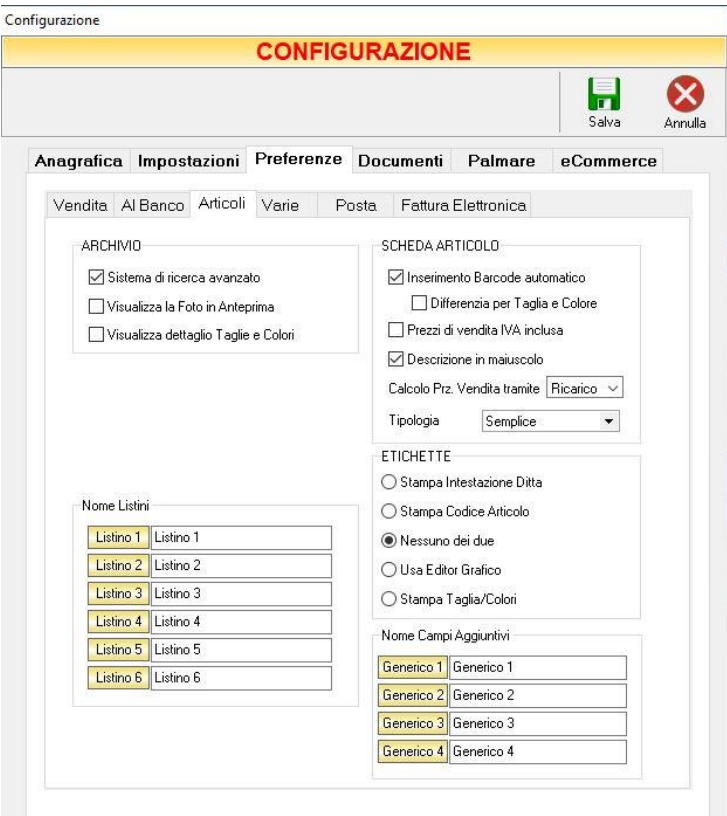

#### • Sezione *ARCHIVIO*

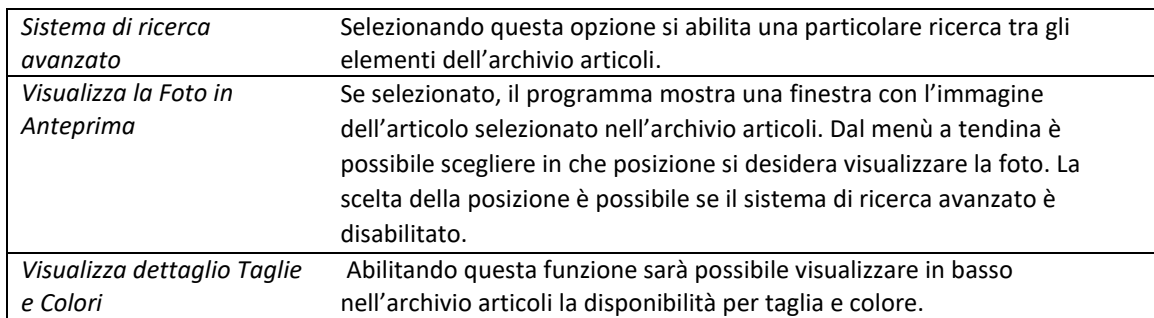

Quando il sistema di ricerca avanzato viene selezionato, l'archivio articoli assume l'aspetto rappresentato qui di seguito:

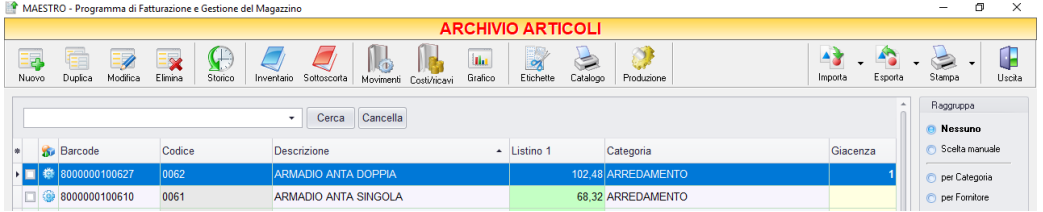

In particolare, con questa modalità, è possibile effettuare delle ricerche anche su parti della descrizione articolo (o di altri dettagli dell'articolo), anteponendo un \* alle combinazioni di caratteri cercate.

Inoltre, il sistema di ricerca avanzato, abilita la possibilità di effettuare ricerche e raggruppamenti usando i parametri evidenziati.

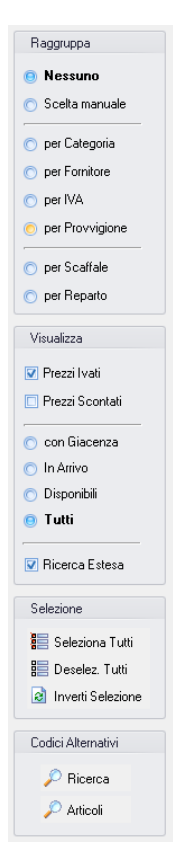

#### • Sezione *SCHEDA ARTICOLO*

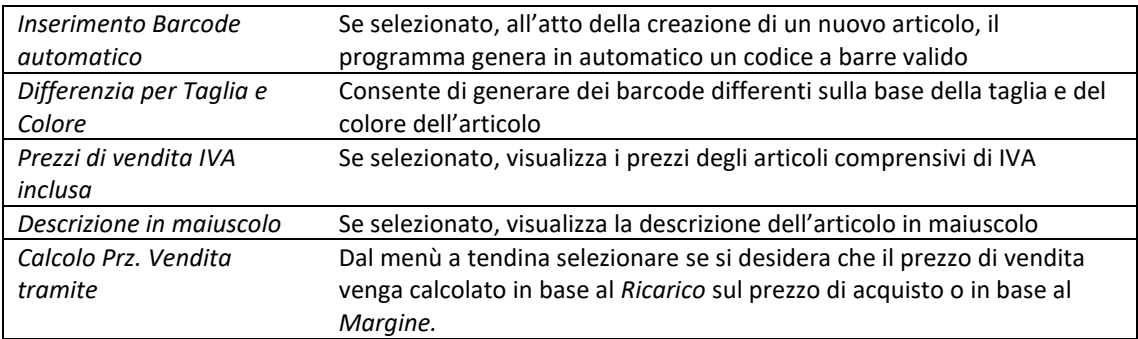

#### • Sezione *ETICHETTE*

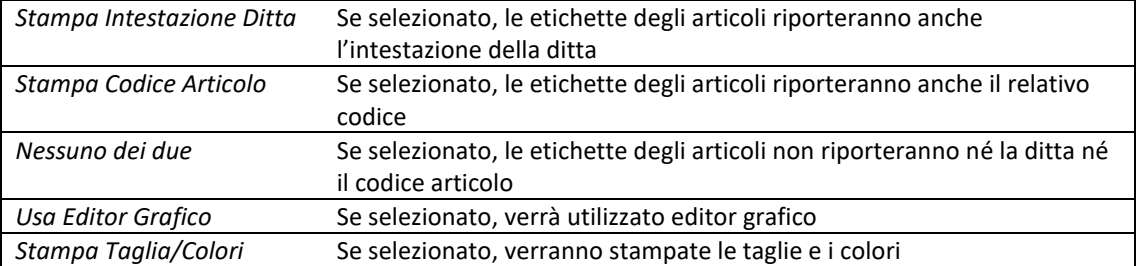

#### • Sezione *Nome Listini*

In questa sezione è possibile attribuire un nome ad ognuno dei 6 listini previsti dal programma. I nomi digitati nei relativi campi saranno poi riportati ogni volta che comparirà la scelta o la visualizzazione del listino corrispondente.

#### • Sezione *Nome Campi Aggiuntivi*

In questa sezione è possibile attribuire un nome ad ognuno dei 4 campi aggiuntivi previsti nella scheda articolo. Questi campi rappresentano ulteriori criteri secondo i quali può essere definito e catalogato l'articolo.

## <span id="page-32-0"></span>*3.3.3.4 Varie*

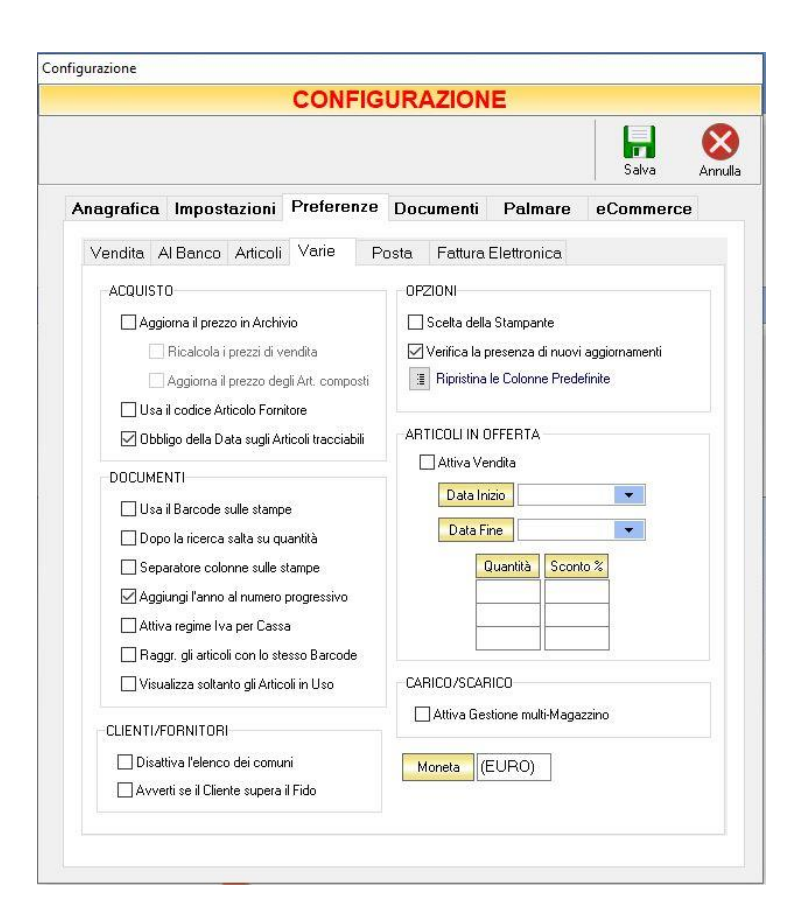

• Sezione *ACQUISTO*

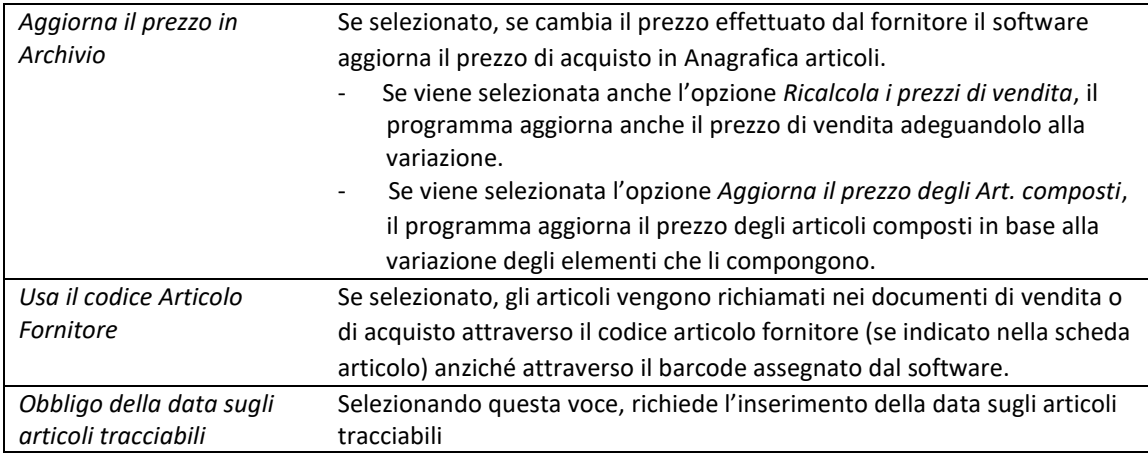

#### • *Sezione DOCUMENTI*

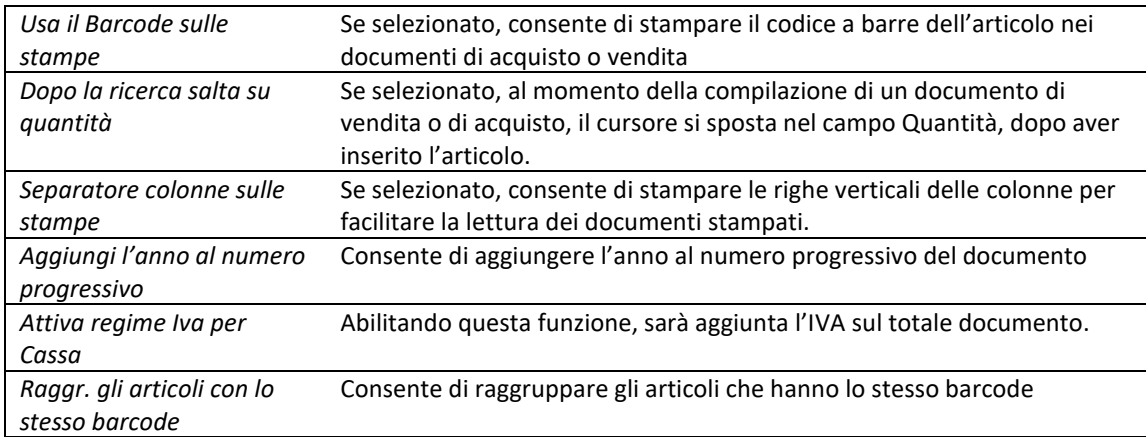

#### • Sezione *OPZIONI*

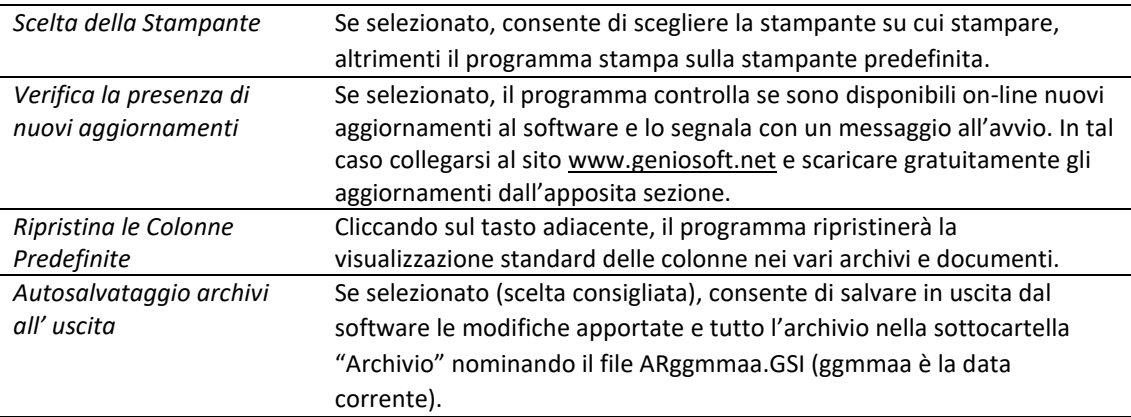

#### • *Sezione Articoli in offerta*

*Attiva Vendita* Consente di abilitare la vendita degli articoli in offerta, potendo selezionare la data di inizio e fine degli sconti.

#### • *Sezione CLIENTI/FORNITORI*

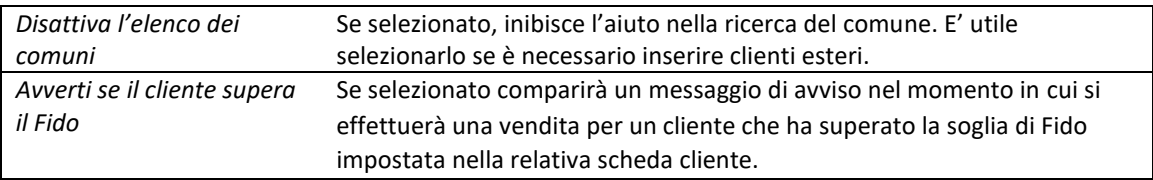

• *Sezione Carico/Scarico*

*Attiva Gestione Multimagazzino* Se selezionato, consente di attivare la gestione di più magazzini

In questa finestra è, inoltre, possibile stabilire la *Moneta* da utilizzare per i pagamenti.

#### <span id="page-34-0"></span>*3.3.3.5 Posta*

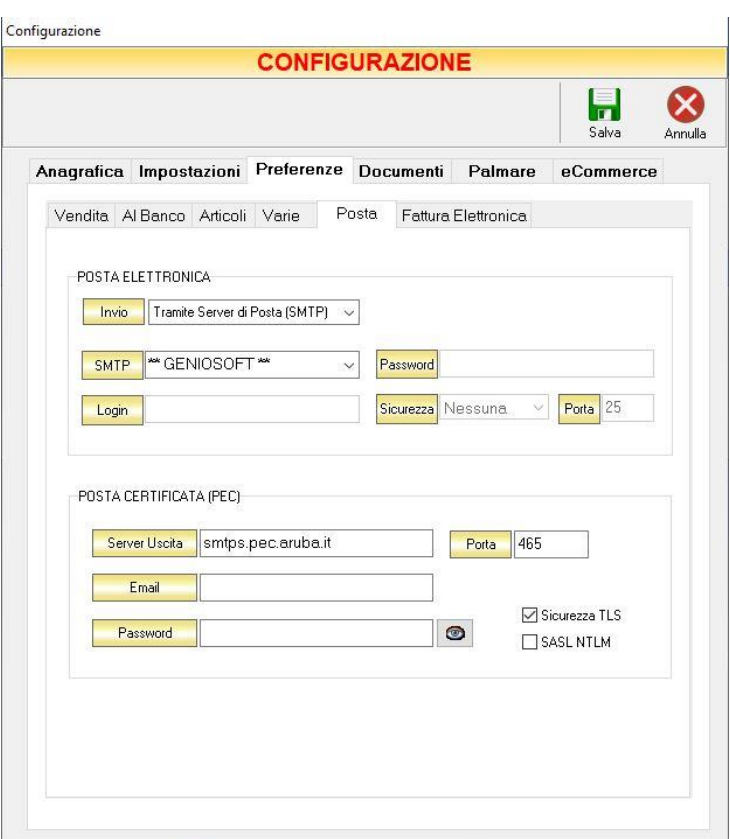

#### *POSTA ELETTRONICA*

In questa sezione vanno inseriti i dati del proprio account di posta elettronica (SMTP, Utente, Password e Porta) per poter inviare i documenti via mail direttamente dal programma.

#### *POSTA CERTIFICATA* (PEC)

In questa sezione vanno inseriti i dati del proprio account di posta certificata (PEC) per poter inviare le fatture in formato elettronico direttamente dal programma, se nella sezione "Fattura Elettronica" è stata abilitata la gestione con PEC.

## <span id="page-35-0"></span>*3.3.3.6 Fattura Elettronica*

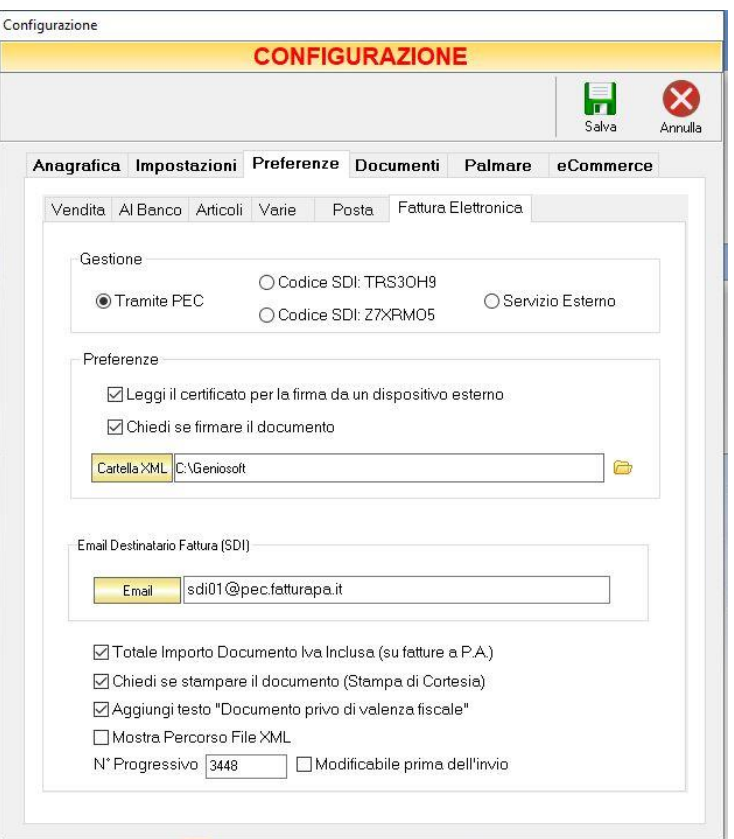

#### • *Sezione GESTIONE*

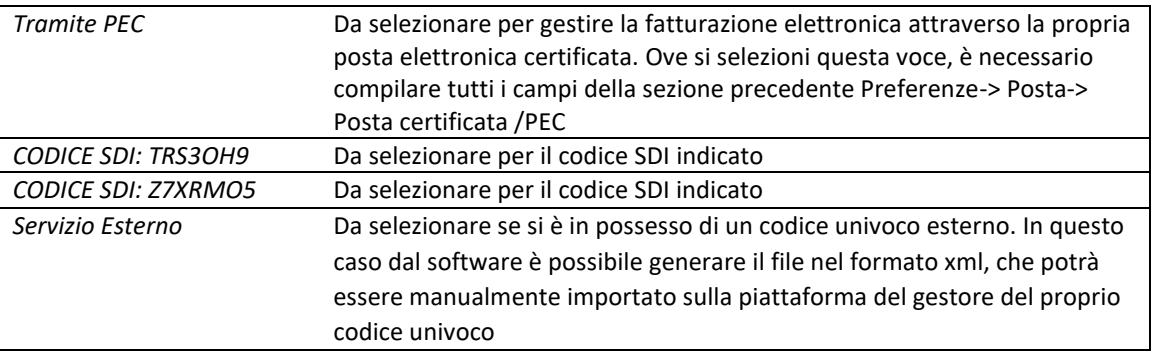
### • *Sezione PREFERENZE*

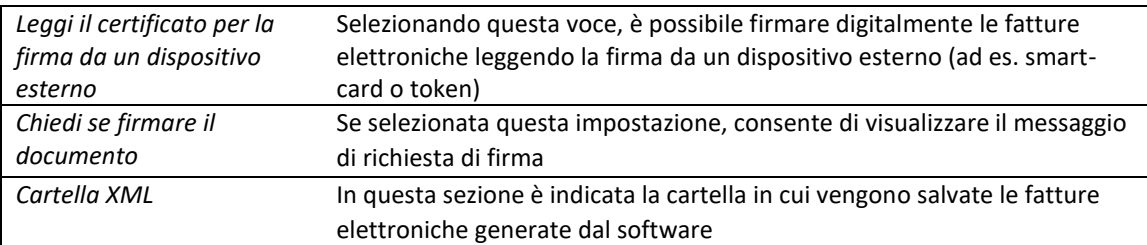

# • *Sezione Email Destinatario Fattura SD*

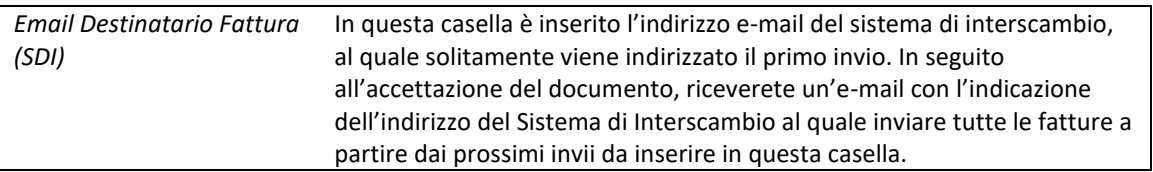

• *Altre voci*

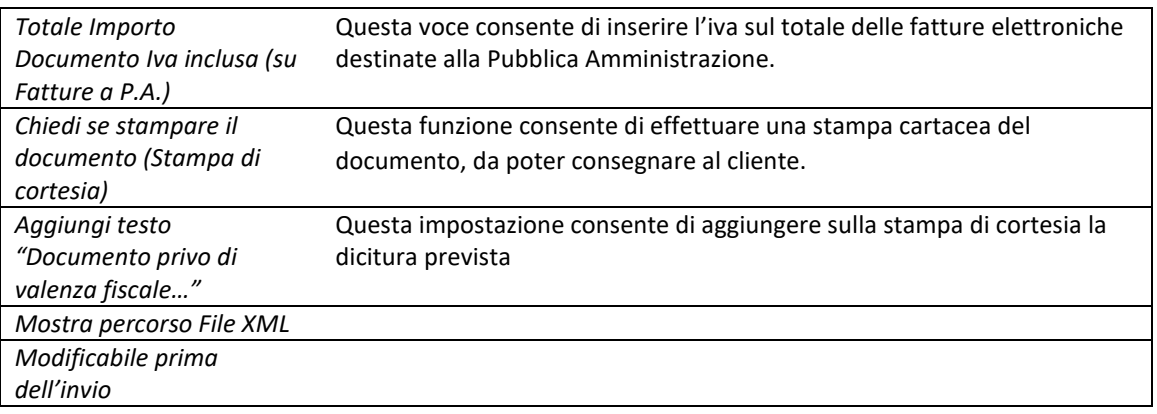

### 3.3.4 DOCUMENTI

Il pannello *Documenti* consente di impostare il logo e le diciture che si desidera appaiano sui documenti in stampa.

### *3.3.4.1 Logo*

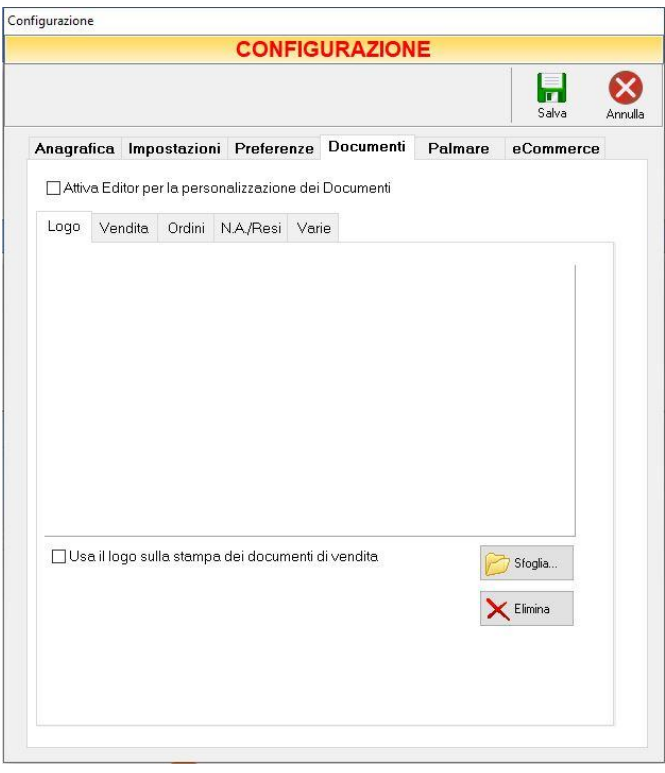

Non è necessaria una dimensione particolare del logo ma affinché il logo sia "ben formato", la base deve essere grande il doppio dell'altezza, in questo modo si evita di deformarlo, inoltre, se si desidera inserire i propri dati (indirizzo, n° di telefono, P.IVA ecc.) essi dovranno essere inseriti come testo grafico nel logo stesso.

#### *3.3.4.2 Vendita*

Nella sezione Vendita è possibile definire le diciture che si desidera appaiano sui documenti di Vendita (Fatture, DDT, Ricevute Fiscali).

### MAESTRO GOLD – Manuale d'Uso

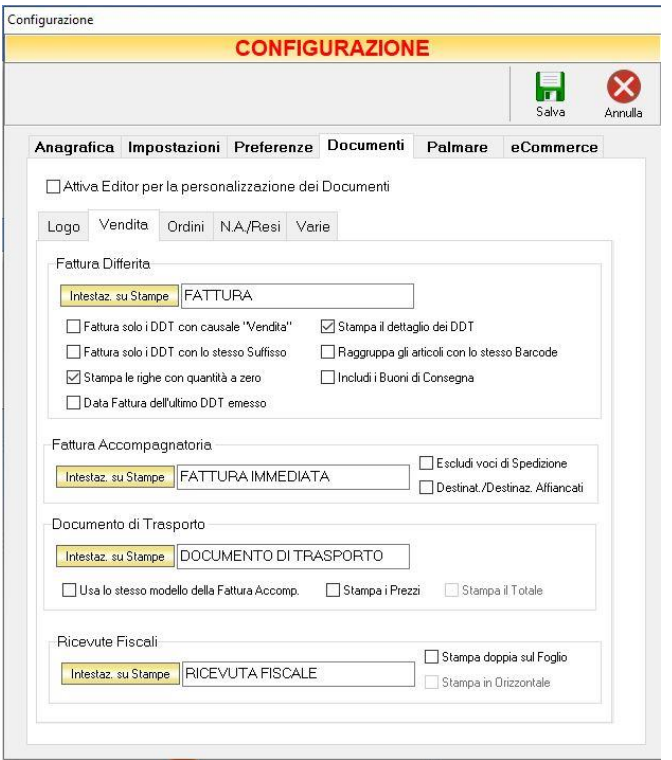

### • *Sezione Fattura Differita*

Nel campo *Intestaz. su Stampe* digitare la dicitura che si desidera appaia come intestazione del documento.

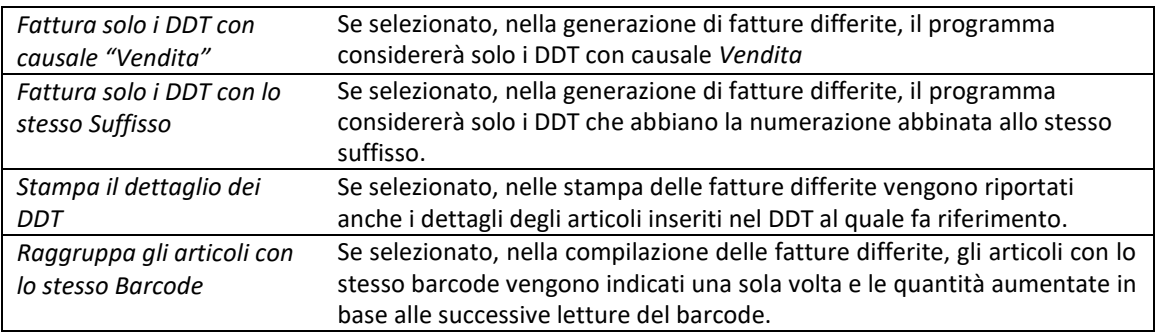

• *Sezione Fattura Accompagnatoria*

Nel campo *Intestaz. su Stampe* digitare la dicitura che si desidera appaia come intestazione del documento.

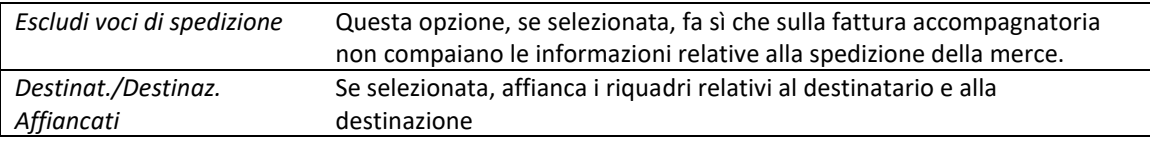

• *Sezione Documento di Trasporto*

Nel campo *Intestaz. su Stampe* digitare la dicitura che si desidera appaia come intestazione del documento.

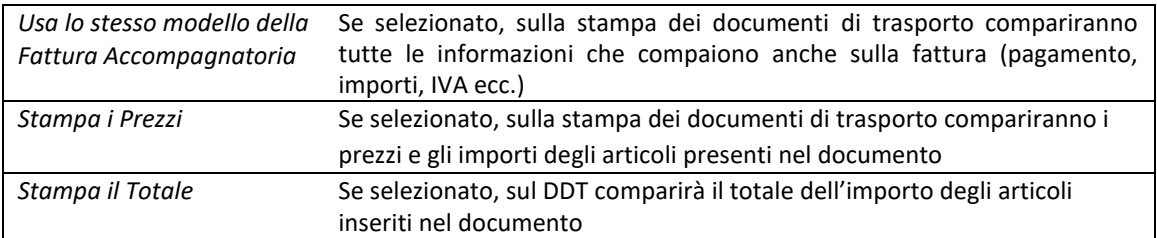

• *Sezione Ricevute Fiscali*

Nel campo *Intestaz. su Stampe* digitare la dicitura che si desidera appaia come intestazione del documento.

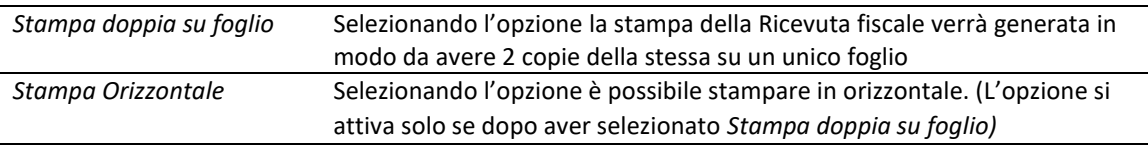

### *3.3.4.3 Ordini*

Nella scheda *Ordini* è possibile definire le opzioni e le diciture che si desidera appaiano sui documenti relativi agli Ordini (Preventivi, Conferme d'Ordine, Ordini a Fornitore).

• *Sezione Preventivi*

Nel campo *Intestaz. su Stampe* digitare la dicitura che si desidera appaia come intestazione del documento.

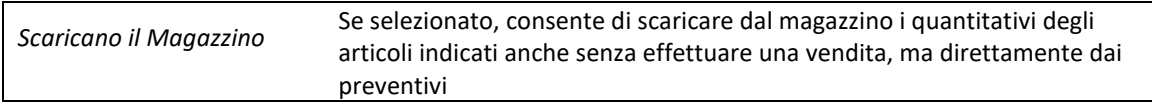

• *Sezione Conferme d'Ordine*

Nel campo *Intestaz. su Stampe* digitare la dicitura che si desidera appaia come intestazione del documento.

• *Sezione Ordini a Fornitore*

Nel campo *Intestaz. su Stampe* digitare la dicitura che si desidera appaia come intestazione del documento.

### *3.3.4.4 NA/Resi*

Nella scheda *N.A./Resi* è possibile definire le diciture che si desidera appaiano sulle Note D'Accredito e sui Resi a Fornitore.

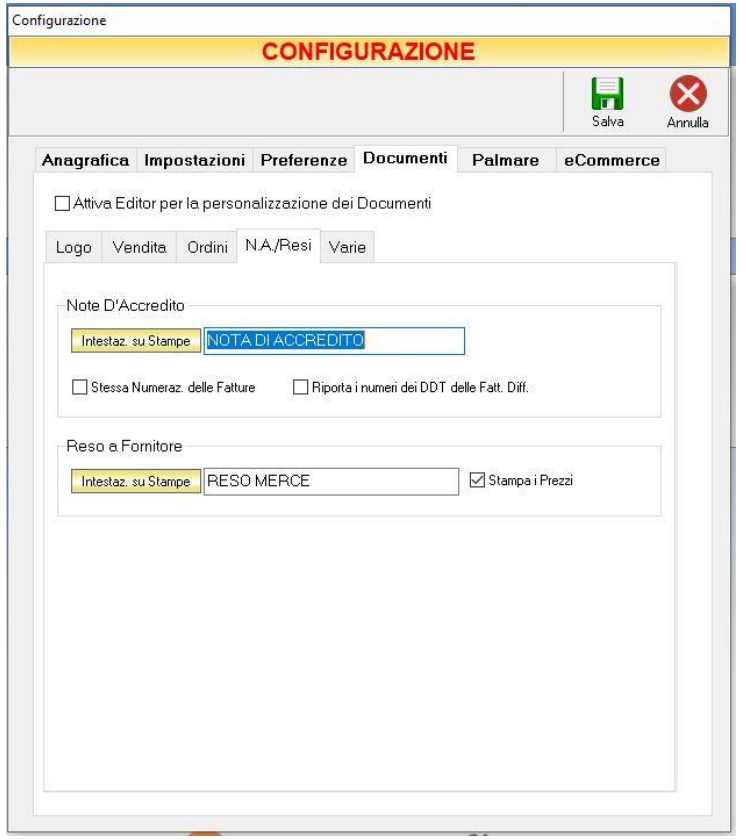

• *Sezione Note D'Accredito*

Nel campo *Intestaz. su Stampe* digitare la dicitura che si desidera appaia come intestazione del documento.

**40**

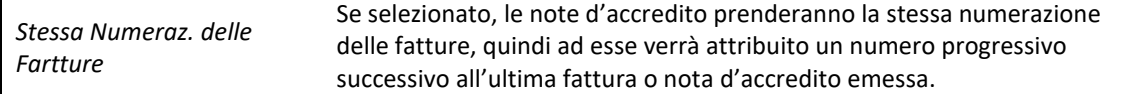

#### • *Sezione Reso a Fornitore*

Nel campo *Intestaz. su Stampe* digitare la dicitura che si desidera appaia come intestazione del documento.

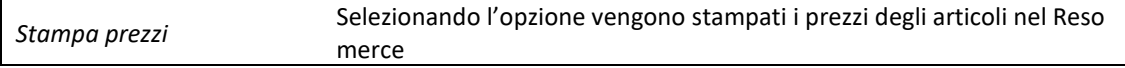

.

### *3.3.4.5 Varie*

La scheda Varie sarà visualizzata solo se non risulta selezionata la voce *Attiva Editor per la personalizzazione dei Documento*

Nella scheda *Varie* è possibile definire altre impostazioni relativi ai documenti da stampare.

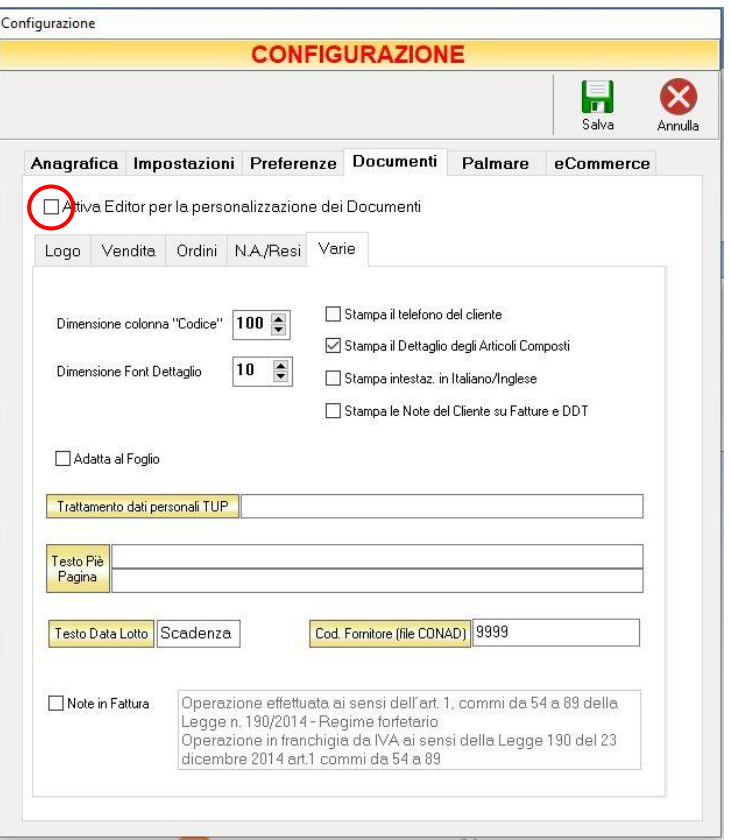

Da questa sezione è possibile impostare o attivare le seguenti voci:

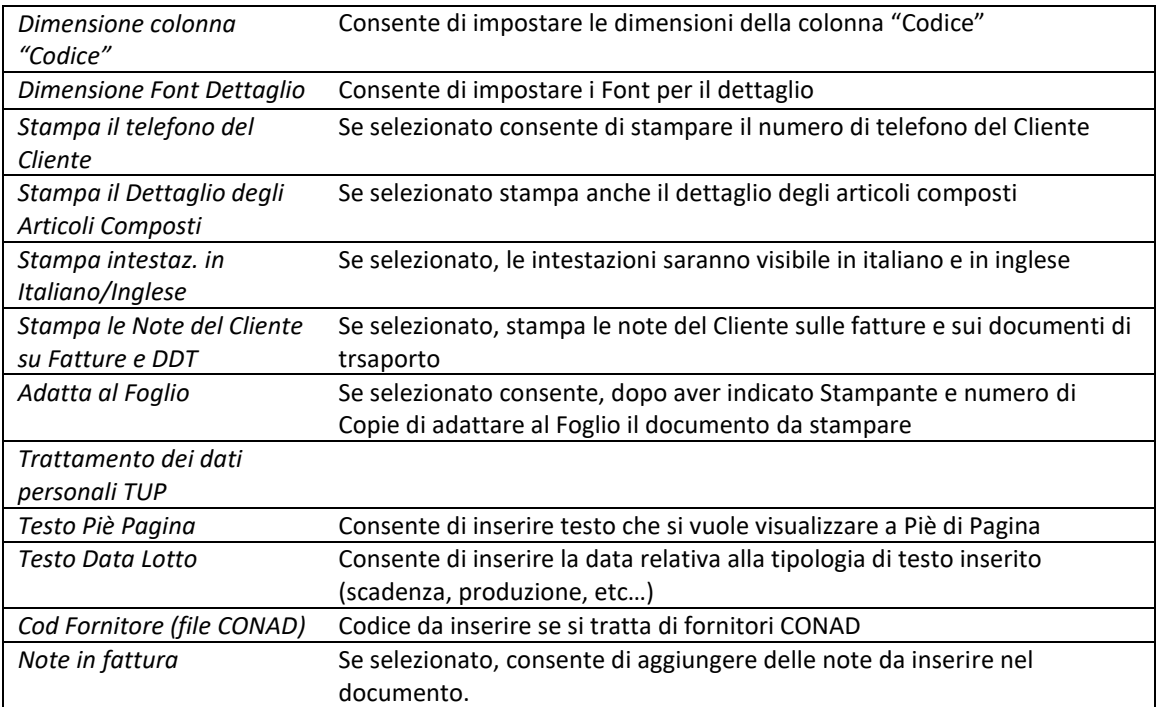

## 3.3.5 PALMARE

La scheda *Palmare* consente di abilitare e impostare la gestione del palmare.

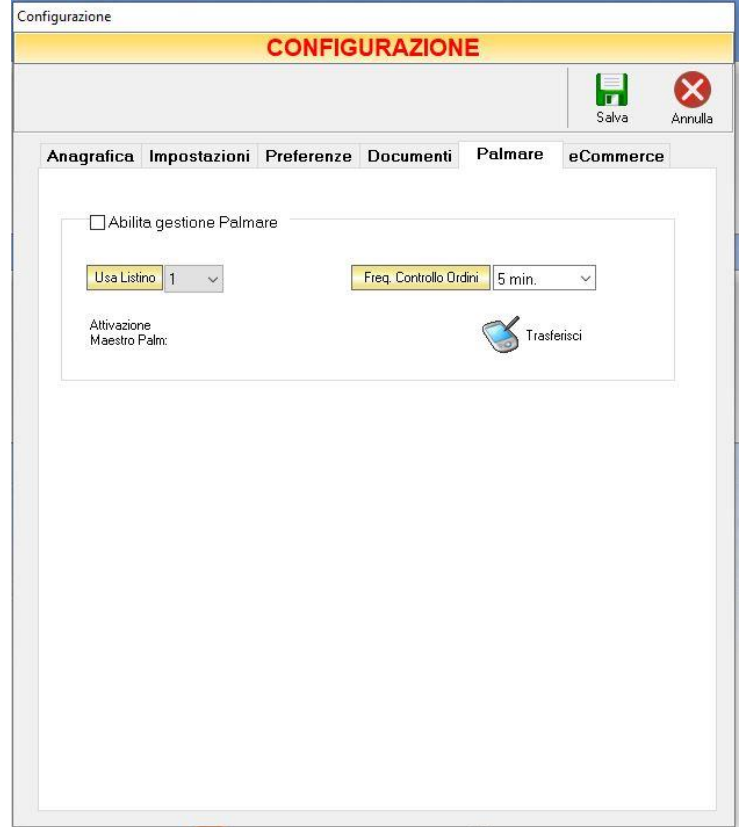

Se la gestione di Maestro Gold è integrata ad un dispositivo Android con Maestro Palm, bisogna selezionare l'opzione *Abilita gestione Palmare.*

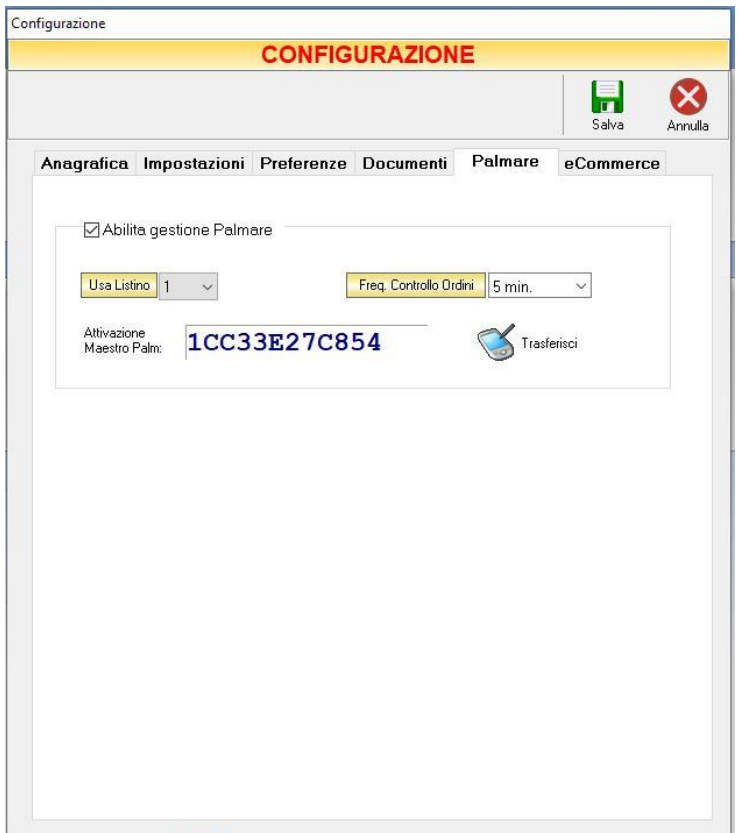

Verrà visualizzato un codice di Attivazione che dovrà essere inserito, contestualmente alla partita IVA, su Maestro Palm.

Nel campo *Usa listino* selezionare il listino prezzi da usare quando viene trasferito sul palmare l'archivio Articoli.

Nel campo *Freq. Controllo Ordini* impostare la frequenza con la quale devono avvenire le sincronizzazioni dei dati.

Il tasto  $\mathbb S$ <sub>Trasferisci</sub> consente di trasferire l'Archivio Clienti e l'Archivio Articoli al dispositivo.

### 3.3.6 eCOMMERCE

Questa sezione consente di impostare diverse tipologie di gestione per l' eCommerce.

### 3.3.6.1 Host Geniosoft

Da questa sezione è possibile abilitare la gestione eCommerce.

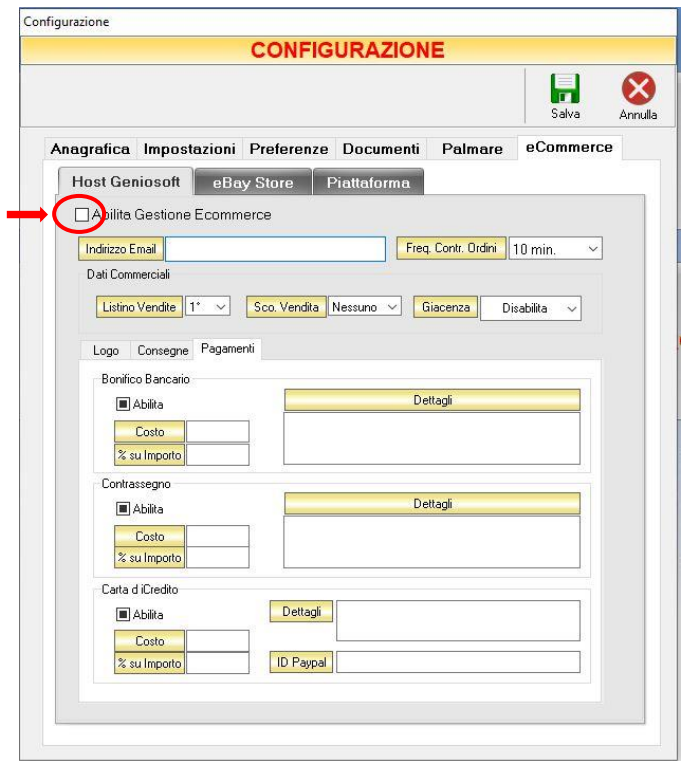

E', inoltre, possibile selezionare l'indirizzo e-mail al quale è possibile ricevere le notifiche degli ordini ricevuti e i relativi listini di vendita, eventuali sconti e la giacenza.

Una volta abilitata la gestione eCommerce, è necessario controllare che per gli articoli da inserire in questa sezione sia assegnata una categoria e sottocategoria, un'immagine e che sia presente nell'archivio ARTICOLI la spunta *Articolo eCommerce*.

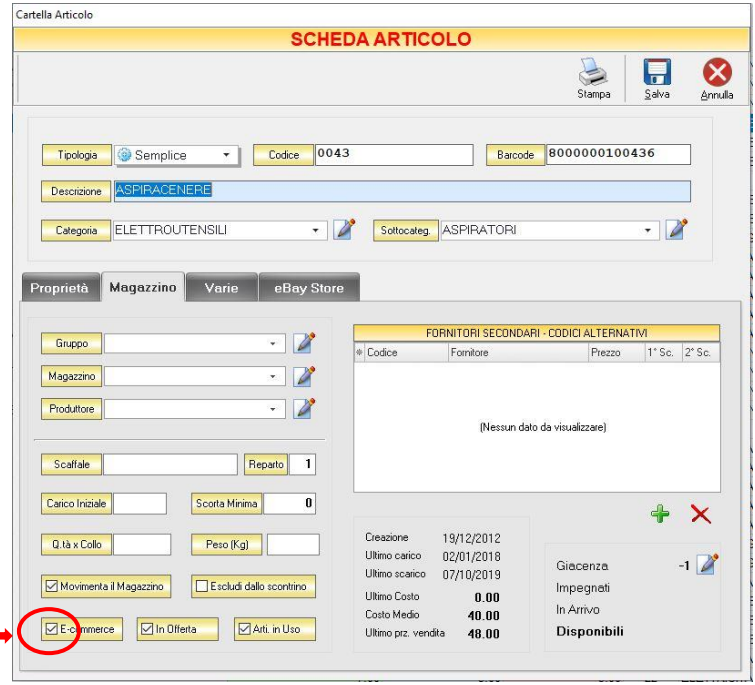

GENIOSOFT S.R.L. – P.I. 05028190659 www.geniosoft.it

#### *3.3.6.2 eBay Store*

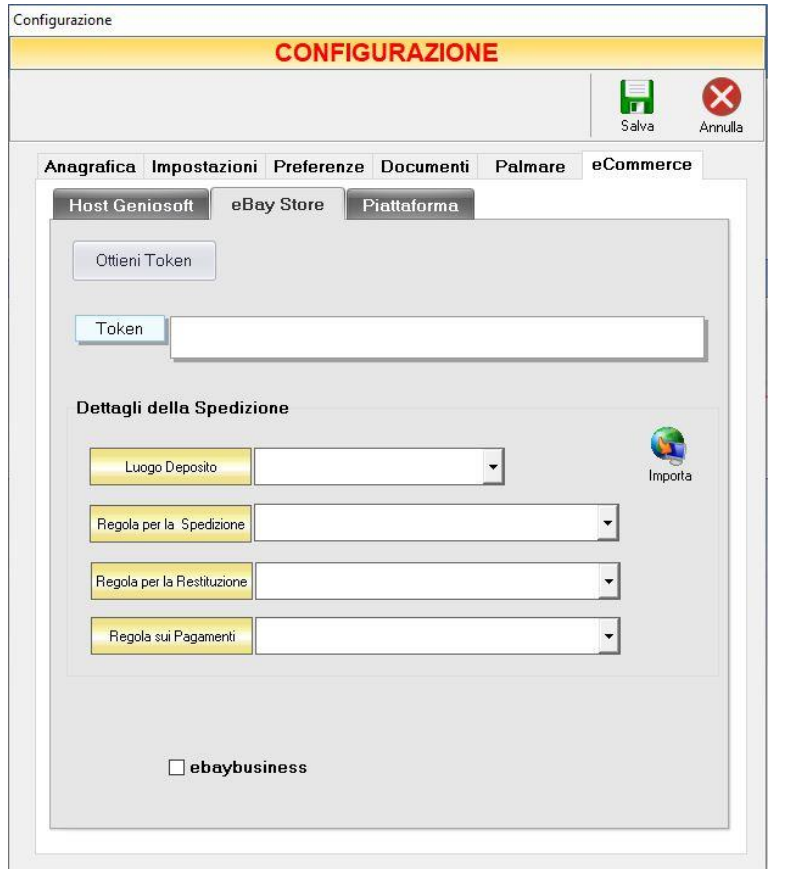

In questa sezione è possibile compilare i campi richiesti, qualora venga preventivamente acquistato il Modulo Aggiuntivo per la creazione di un eBay Store, per maggiori informazioni consultare il nostro sito <https://www.geniosoft.net/maestro>

### *3.3.6.3 Piattaforma*

Questa sezione consente di impostare i parametri di alcune piattaforme eCommerce, quali Prestashop, Magento, Woocommerce e Shopify.

3.3.6.3.1 PRESTASHOP

### MAESTRO GOLD – Manuale d'Uso

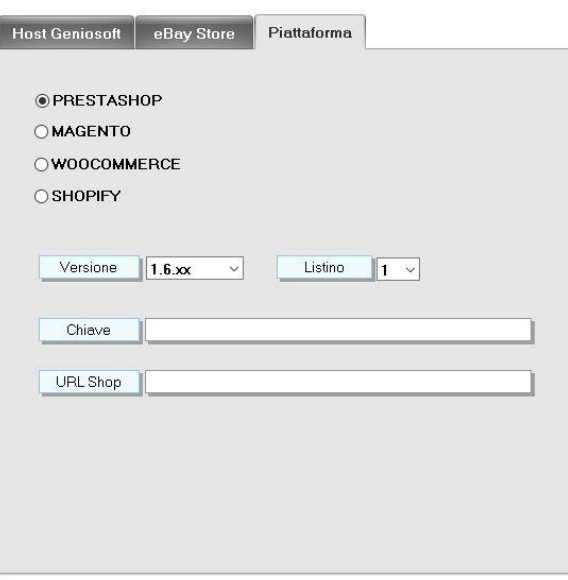

Indicare la versione dell'installazione di Prestashop, il listino che si intende caricare, la Chiave e l'URL del proprio sito e-Commerce (esempio: [http\(s\)://www.mioshop.it\)](http://www.mioshop.it/)

Queste informazioni potranno essere reperite dall'Utente direttamente sulla piattaforma.

(Per ulteriori informazioni consultare l'Appendice A: Configurazione piattaforma Prestashop-Maestro)

### 3.3.6.3.2 MAGENTO

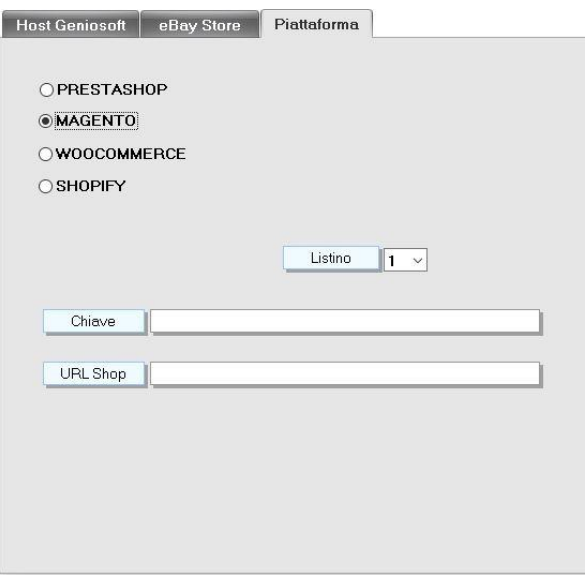

Indicare, il listino che si intende caricare, la Chiave e l'URL del proprio sito e-Commerce (esempio: [http\(s\)://www.mioshop.it\)](http://www.mioshop.it/)

Queste informazioni potranno essere reperite dall'Utente direttamente sulla piattaforma.

### 3.3.6.3.3 WOOCOMMERCE

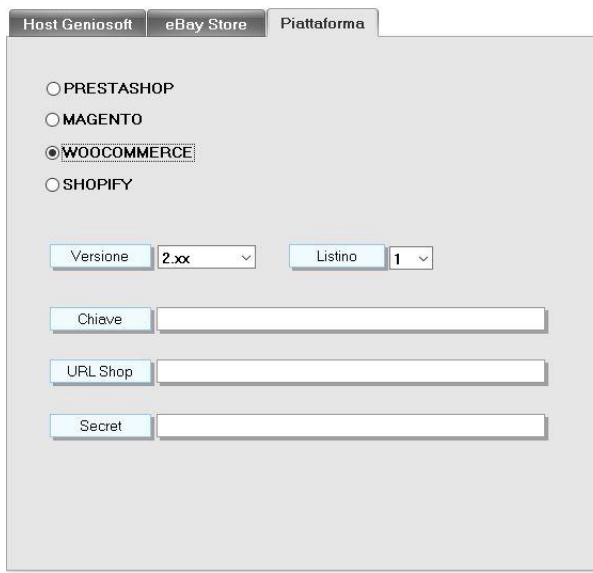

Indicare la versione dell'installazione di WooCommerce, il listino che si intende caricare, la Chiave, l'URL del proprio sito e-Commerce (esempio: [http\(s\)://www.mioshop.it\)](http://www.mioshop.it/) e un altro codice segreto generato dal sistema.

Queste informazioni potranno essere reperite dall'Utente direttamente sulla piattaforma.

(Per ulteriori informazioni consultare l'Appendice B: Configurazione piattaforma WooCommerce-Maestro)

#### 3.3.6.3.4 SHOPIFY

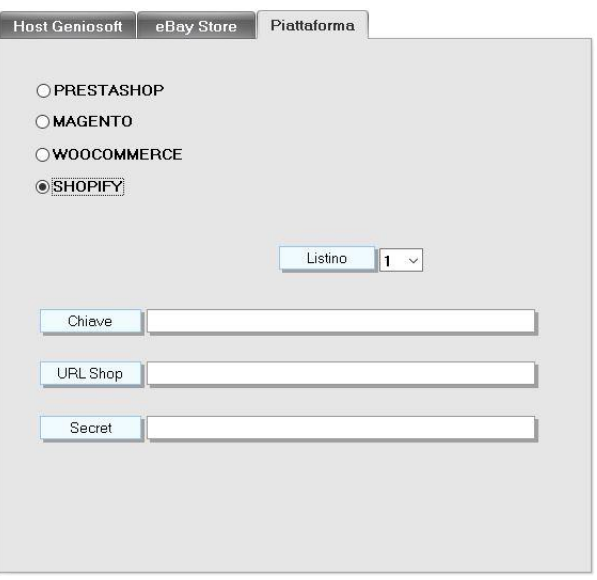

Indicare, il listino che si intende caricare, la Chiave e la Password.

Nel campo URL Shop va inserita solo la prima parte dell'URL. (Esempio. Se lo shop è accessibile attraverso *l'URL https://test-negozio-geniosoft.myshopify.com/admin inserire test-negoziogeniosoft.myshopify.com*)

Queste informazioni potranno essere reperite dall'Utente direttamente sulla piattaforma.

(Per ulteriori informazioni consultare l'Appendice C: Configurazione piattaforma Shopify-Maestro)

# <span id="page-49-0"></span>4 ARCHIVIO

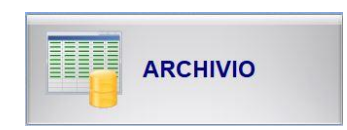

Con il pulsante ARCHIVIO si accede alla schermata da cui è possibile accedere a tutti gli archivi previsti dal programma.

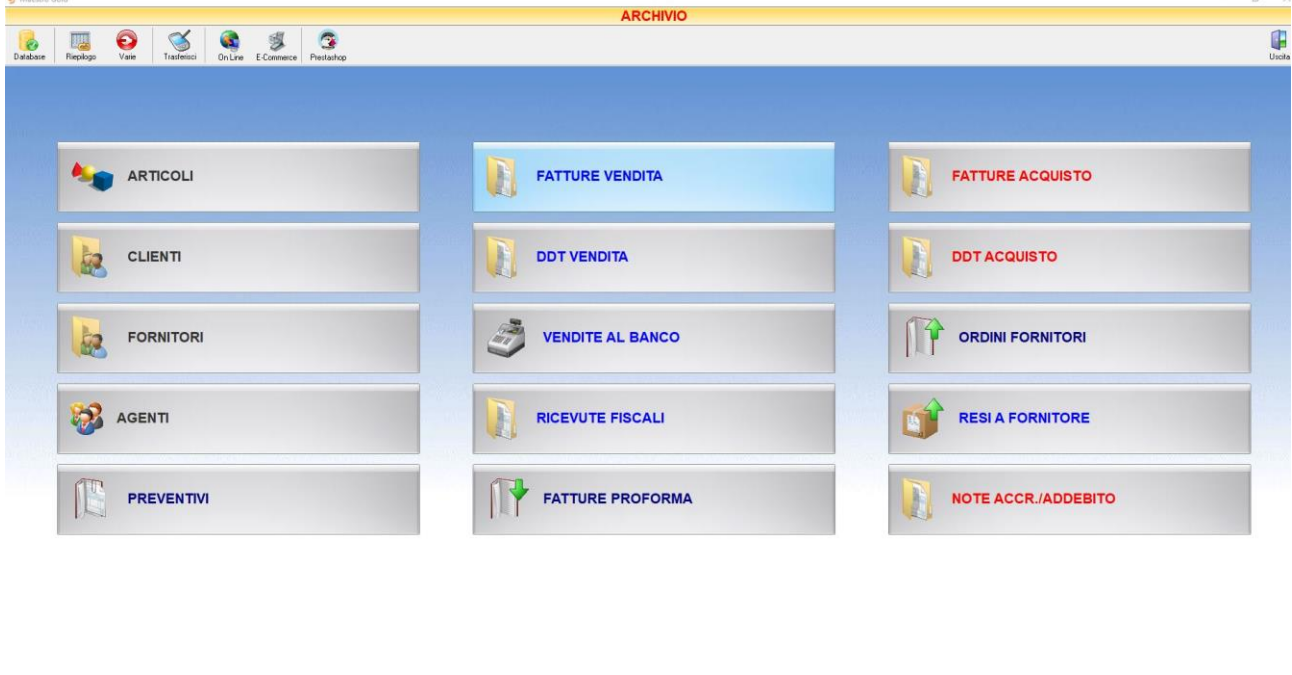

In alto si trovano i pulsanti relativi alla manutenzione dei dati (*Database, Riepilogo, Varie, Trasferisci, On-line, E-Commerce, Prestashop*).

Al centro sono presenti dei pulsanti che consentono l'accesso a tutti gli archivi del programma.

• Archivi dei dati permanenti [\(Articoli,](#page-57-0) [Archivio,](#page-49-0) [Clienti,](#page-87-0) [Fornitori,](#page-111-0) [Agenti\)](#page-124-0)

Geniosoft Informatica MAESTRO GOLD Serie 2021 Ver. 8.2 (250) GENIOSOFT SRL - P.INA IT01234567890

- Archivi della documentazione di scarico merce [\(Preventivi,](#page-128-0) [Fatture Vendita,](#page-135-0) [DDT Vendita,](#page-160-0) [Vendite](#page-166-0)  [Al Banco,](#page-166-0) [Ricevute Fiscali,](#page-174-0) [Buoni Consegna,](#page-185-0) [Conferme D'Ordine](#page-197-0), [Fatture Proforma\)](#page-207-0)
- Archivi della documentazione di carico merce [\(Fatture Acquisto,](#page-216-0) [DDT Acquisto,](#page-239-0) [Ordini Fornitori,](#page-252-0) [Resi a Fornitore,](#page-259-0) [Note di Accredito/Addebito\)](#page-263-0)

#### $4.1$ PULSANTI PER LA MANUTENZIONE DEI DATI

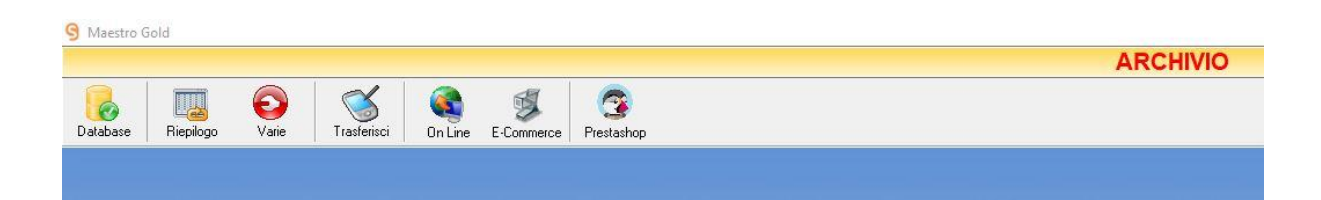

### 4.1.1 Pulsante Database

Il DATABASE MANAGER consente di effettuare diverse operazioni sul database, offrendo la possibilità di operare anche su più archivi, senza la necessità di dover effettuare installazioni in cartelle differenti

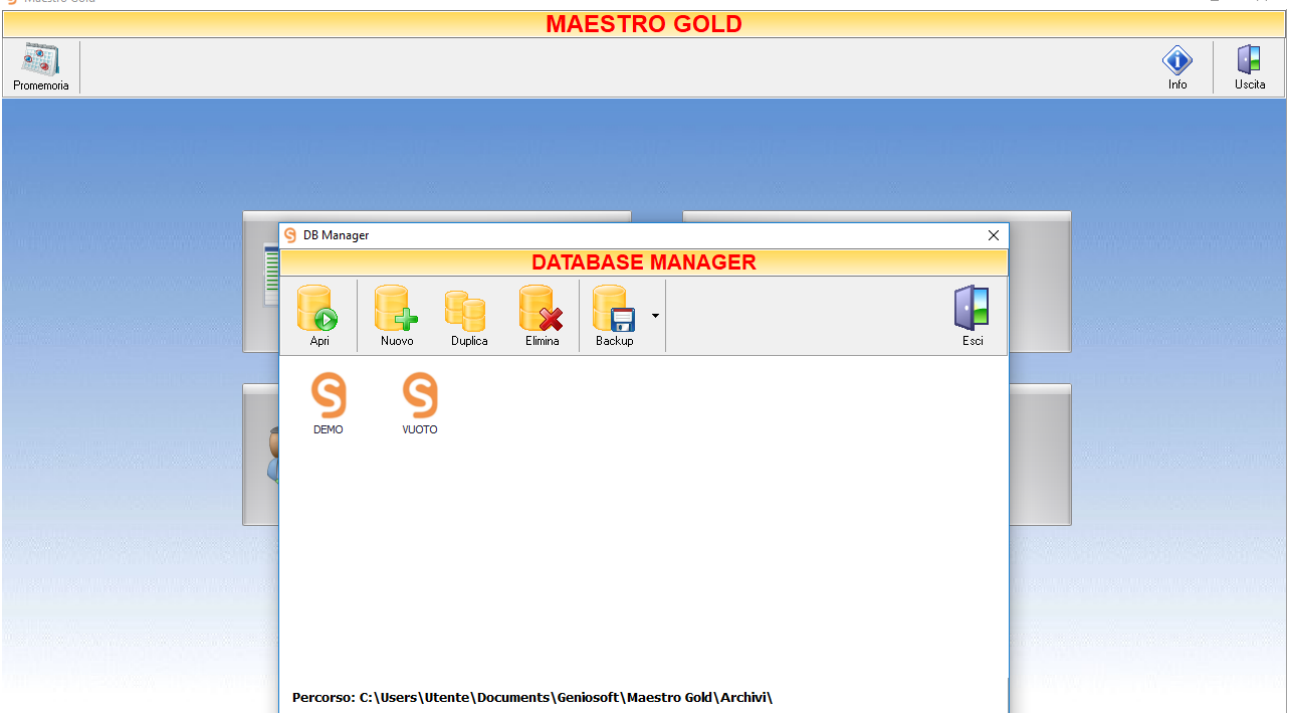

- Apri: consente di selezionare il Database che si intende utilizzare.
- Nuovo: consente di creare un Nuovo Database. Sarà sufficiente inserire il nome che si intende dare a Nuovo DB e confermare cliccando su OK
- Duplica: consente di duplicare il database selezionato.
- Elimina: consente di eliminare il database selezionato. Sarà necessario confermare l'eliminazione per renderla effettiva.
- Backup: consente di effettuare diverse operazioni di backup del database (il dettaglio delle operazioni possibili sarà analizzato ne[l paragrafo successivo\)](#page-51-0)

### <span id="page-51-0"></span>*4.1.1.1 Funzione Backup*

Cliccando sul tasto backup sarà possibile selezionare diverse funzioni:

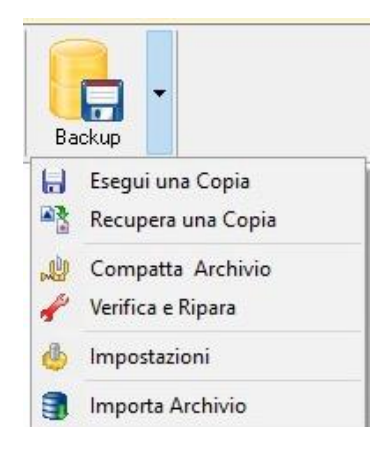

#### **Esegui una copia**

Selezionando il database che si vuole copiare è possibile realizzare una copia del backup:

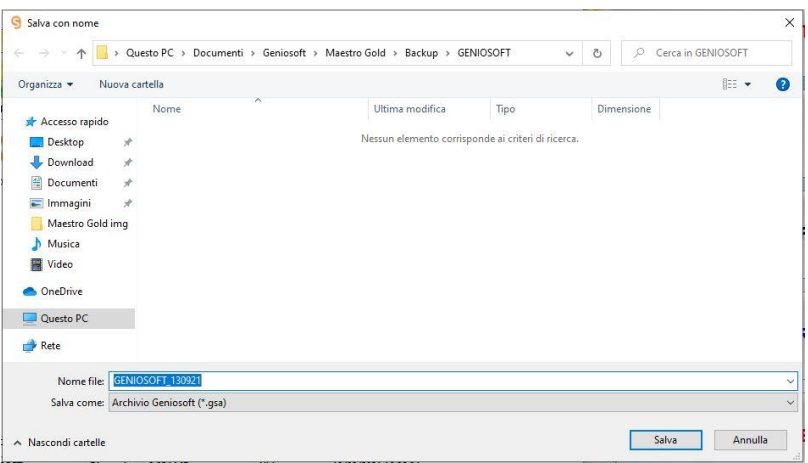

Cliccare su Salva per completare l'operazione.

#### **Recupera una copia**

Cliccando sul tasto *Recupera una copia,* sarà possibile selezionare un file da caricare:

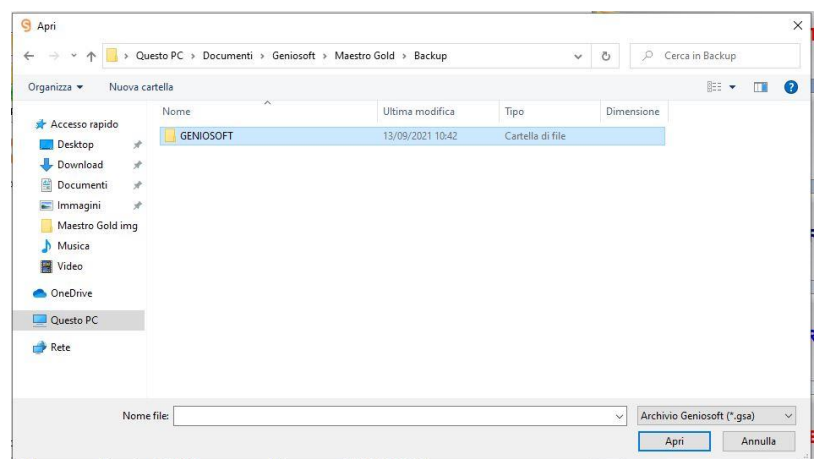

Un click su apri conferma l'operazione richiesta.

### **Compatta Archivio**

Il tasto *Compatta Archivio* compatta l'archivio selezionato.

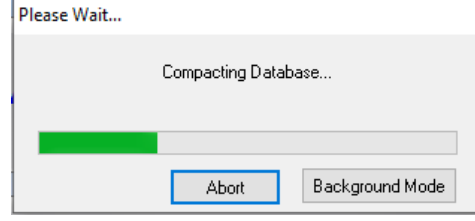

### **Verifica e Ripara**

Il tasto **Verifica e Ripara** consente di verificare e riparare l'archivio selezionato.

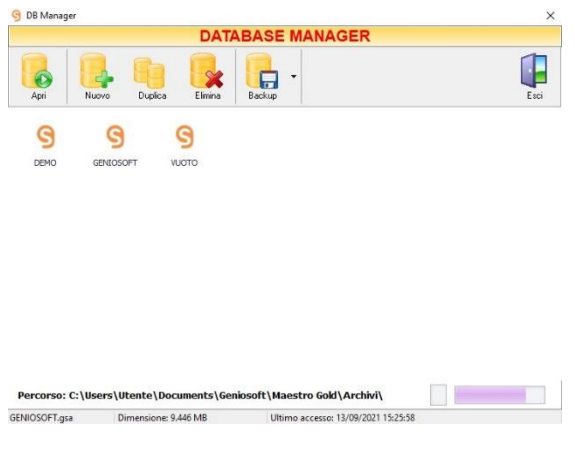

#### **Impostazioni**

Cliccando sul tasto **Impostazioni** è possibile modificare la cartella di backup dell'archivio

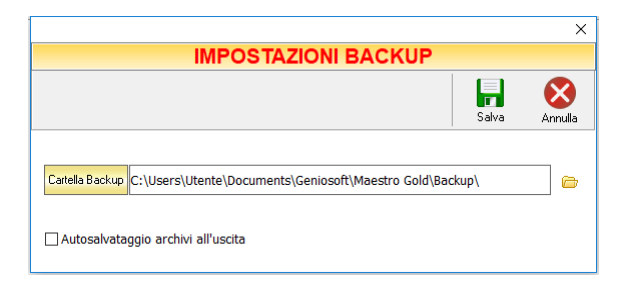

Nella sezione Cartella Backup è indicata la cartella di default in cui è salvato il Backup dell'archivio. Premendo il tasto Sfoglia **d**e è possibile modificare la cartella in cui verrà effettuato il backup dei dati.

Selezionando il tasto *Autosalvataggio archivi all'uscita* è possibile impostare il salvataggio dei dati automatico, che verrà effettuato alla chiusura del software.

#### **Importa Archivio**

Il tasto Importa Archivio è possibile selezionare manualmente il file che si vuole importare sul software.

#### 4.1.2 Pulsante Riepilogo

Il tasto *Riepilogo* dà accesso alla visualizzazione di una tabella nella quale è riepilogato il numero totale di elementi presenti in ognuno degli archivi esistenti e il totale degli importi e della relativa IVA dei documenti di vendita e di acquisto.

|       |                          | <b>RIEPILOGO</b>        |                                   |            |
|-------|--------------------------|-------------------------|-----------------------------------|------------|
|       |                          |                         |                                   |            |
|       |                          |                         |                                   | Uscita     |
|       | <b>ARCHIVIO</b>          | <b>NUMERO</b>           |                                   |            |
|       | <b>ARTICOLI</b>          | 110                     |                                   |            |
| xxxxx | <b>CATEGORIE</b>         | 8                       |                                   |            |
|       | <b>CLIENTI</b>           | 1                       |                                   |            |
|       | <b>FORNITORI</b>         | 6                       | <b>ANNO 2019</b><br><b>TOTALI</b> |            |
|       | <b>AGENTI</b>            | $\mathbf 0$             | <b>IMPONIBILE</b>                 | <b>IVA</b> |
|       | <b>FATTURE VENDITA</b>   | $\overline{\mathbf{c}}$ | 113.00                            | 24,86      |
|       | <b>DDT VENDITA</b>       | $\overline{3}$          | 61,29                             | 13,49      |
|       | <b>NOTE ACCREDITO</b>    | 1                       | 56,00                             | 12,32      |
|       | <b>PREVENTIVI</b>        | 1                       | 87,00                             | 19,14      |
|       | <b>CONFERME D'ORDINE</b> | 1                       | 87,00                             | 19.14      |
|       | <b>RICEVUTE EISCALL</b>  | $\mathbf{0}$            | 0,00                              | 0.00       |
|       | <b>VENDITE AL BANCO</b>  | 1                       | 325,00                            | 71,50      |
|       | <b>FATTURE ACQUISTO</b>  | 1                       | 1,00                              | 0,22       |
|       | <b>DDT ACQUISTO</b>      | 3                       | 64.00                             | 14,08      |
|       | <b>ORDINI</b>            | $\bf{0}$                | 0.00                              | 0.00       |
|       | <b>RESI</b>              | $\Omega$                | 0,00                              | 0,00       |

GENIOSOFT S.R.L. – P.I. 05028190659 www.geniosoft.it

Da questa finestra è possibile anche eliminare i movimenti registrati negli anni precedenti, utilizzando la funzione *Elimina i movimenti registrati fino all'anno (incluso).*

Selezionare dal menù a tendina l'anno fino al quale si desidera eliminare e cliccare sul tasto *Elimina* Elimina . Comparirà una finestra di conferma, Cliccare "*Yes"* se si desidera procedere. Se negli anni da eliminare sono presenti documenti non evasi, comparirà un messaggio di avviso. Cliccare *Yes* se si desidera procedere, altrimenti cliccare *No* e sanare le situazioni pendenti prima di eliminare i dati.

In alternativa è possibile eliminare solo gli elementi di un archivio cliccando sul tasto  $\overline{\mathsf{X}}$  in corrispondenza dell'archivio che si desidera azzerare.

### 4.1.3 Pulsante Varie

Il tasto *Varie* dà accesso ad una funzione che consente di effettuare delle variazioni ad alcuni elementi che si utilizzano all'interno del software.

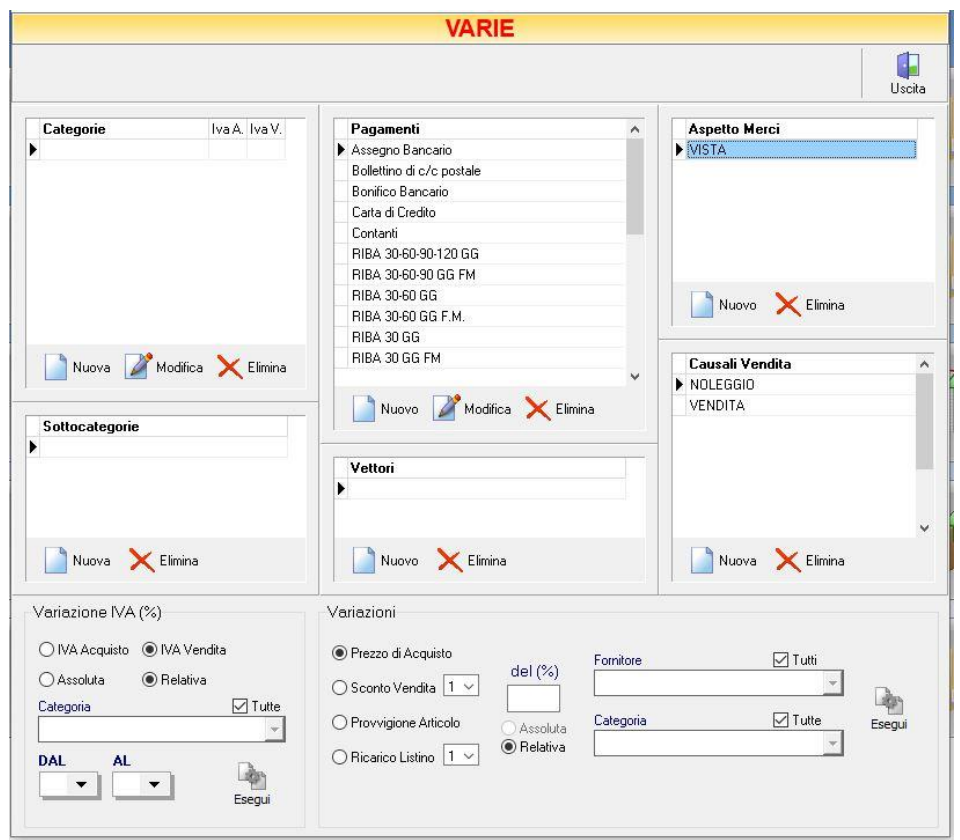

La finestra è divisa in diverse sezioni ognuna delle quali permette di effettuare la variazione al relativo elemento.

GENIOSOFT S.R.L. – P.I. 05028190659

E' possibile da questa maschera eliminare o inserire nuove *Categorie, Sottocategorie, Forme di Pagamento, Vettori, Aspetto delle Merci* e *Causali Vendita* che verranno visualizzati nei menù a tendina dei relativi documenti.

Per inserire un nuovo elemento premere il pulsante *Nuovo/a,* digitare il nome o la voce che si desidera inserire nel campo e settare i relativi parametri.

Per eliminare un elemento, selezionarlo dall'elenco e premere il pulsante *Elimina*.

Da questa finestra è possibile variare direttamente l'aliquota IVA di acquisto o di vendita di una o tutte le categorie di articoli, indicando da quale valore a quale valore deve passare. Dopo aver digitato la variazione che si vuole applicare, sarà necessario cliccare sul tasto *Esegui.*

Infine, è possibile variare per gli articoli di un determinato fornitore, categoria o per tutti, le percentuali del prezzo di acquisto, dello sconto sulla vendita, della provvigione e delle percentuali di ricarico. Dopo aver digitato la variazione che si vuole applicare cliccare sul tasto *Esegui*.

### *4.1.4* Pulsante *Trasferisci*

Il tasto *Trasferisci* consente di eseguire il trasferimento dell'archivio del gestionale nella cartella di interscambio con il Palmare.

### 4.1.5 Pulsante On Line

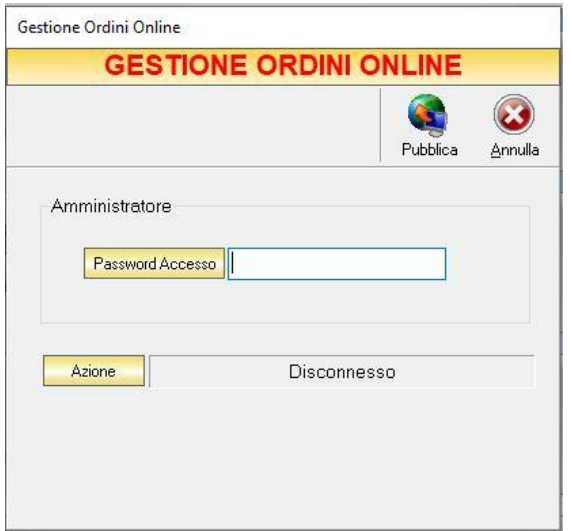

Il tasto On-line consente di effettuare la gestione degli ordini on-line, qualora venga precedentemente abilitata in configurazione la gestione eCommerce. E' possibile visualizzare il video tutorial [http://www.geniosoft.net/gold2012/video/ordini\\_web.htm](http://www.geniosoft.net/gold2012/video/ordini_web.htm) che mostra come gestire gli ordini via web.

### 4.1.6 Pulsante E-Commerce

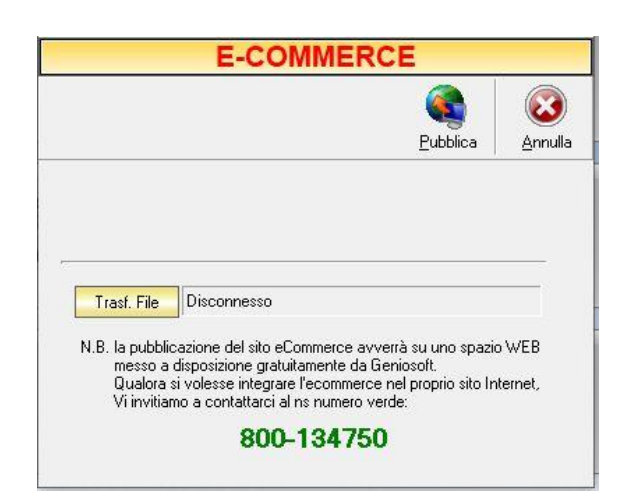

Il tasto *E-Commerce* consente di pubblicare un catalogo degli articoli in archivio su un sito internet. L'utilizzo completo di questa funzione è possibile solo con l'installazione del modulo aggiuntivo *E-Commerce* per Maestro Gold.

### 4.1.7 Pulsante Prestashop/Shopify/Magento/Woocommerce

A seconda della piattaforma scelta nella sezione Configurazione->eCommerce->Piattaforma, sulla barra degli strumenti in alto comparirà il tasto relativo (*Prestashop, Shopify, Magento o Woocommerce*)

Il tasto *Prestashop*, ad esempio, consente l'accesso alla schermata:

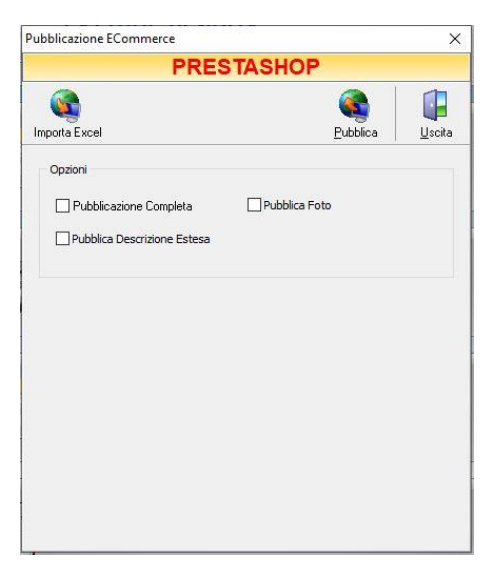

da cui è possibile importare o pubblicare i cataloghi degli articoli dalla piattaforma.

E' possibile gestire diverse opzioni, quali *Pubblicazione Completa*, *Pubblica Foto* e/o *Pubblica Descrizione Estesa*.

#### <span id="page-57-0"></span> $4.2$ ARTICOLI

Dal menu ARCHIVIO, cliccando sul tasto *ARTICOLI* si accede all'*ARCHIVIO ARTICOLI*, una tabella nella quale sono elencati tutti gli articoli inseriti in anagrafica e nella quale sono presenti gli strumenti per gestirli.

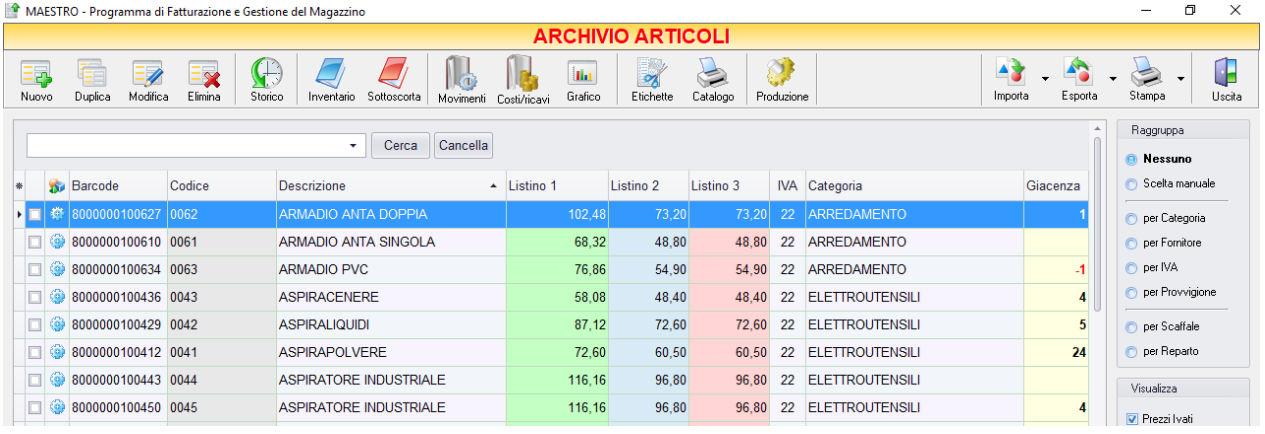

E' possibile personalizzare i dettagli di visualizzazione e ricerca mediante il piccolo tasto funzione adiacente all'intestazione della prima colonna e selezionare le colonne che si desidera vengano visualizzate in tabella. E' possibile ordinare gli articoli in base alla colonna desiderata (ad esempio codice, descrizione, categoria, prezzo, fornitore).

Con un click sull'intestazione della colonna, gli articoli vengono ordinati, relativamente a quella colonna, in ordine alfabetico o crescente, cliccando una seconda volta si ha l'ordine inverso.

Inoltre, si può effettuare una ricerca utilizzando i campi di input posizionati in corrispondenza delle colonne. Digitando una parola o un valore nel campo di input, verranno visualizzati gli articoli la cui colonna contiene la parola o il valore digitato.

Le opzioni nella sezione R*aggruppa* a destra della tabella permettono di raggruppare gli articoli in base all'elemento selezionato (*Categoria, Fornitore, IVA, Provvigione, Scaffale, Reparto*), oppure è possibile definire l'elemento in base al quale raggruppare gli articoli selezionando S*celta manuale* e trascinando l'intestazione della colonna scelta nella zona soprastante.

Le opzioni *Espandi tutto* e *Comprimi tutto* permettono di scegliere se visualizzare o meno gli articoli contenuti all'interno dei gruppi selezionati.

Le opzioni nella sezione *Visualizza* a destra della tabella permettono di scegliere se visualizzare i prezzi degli articoli già *comprensivi di Iva* e già *Scontati*, se visualizzare solo gli articoli *con Giacenza*, *in Arrivo* o solo quelli *Disponibili*.

E' possibile effettuare un ulteriore filtro più dettagliato, se si sceglie di visualizzare gli articoli *con Giacenza*, *in Arrivo* o *Disponibili,* mediante l'editor di filtri che compare nella parte bassa della finestra.

Nella sezione *Selezione* sono presenti i tasti che consentono di gestire la selezione degli articoli. Di fianco ad ogni articolo è presente la relativa casella di selezione. E' possibile effettuare selezioni multiple degli articoli.

Cliccando sul tasto *Seleziona tutti* e possibile selezionare tutti gli articoli visualizzati in quel momento. Cliccando sul tasto *Deseleziona tutti* la selezione viene annullata.

Cliccando sul tasto *Inverti selezione* la selezione viene invertita.

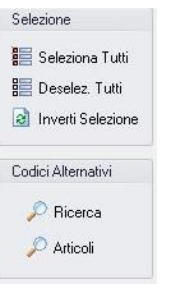

Il tasto *Ricerca* nella sezione *Codici Alternativi* permette di effettuare una ricerca degli

articoli immettendo come chiave un codice alternativo, oltre a quello principale, indicato al momento dell'inserimento dell'articolo in anagrafica.

# **58**

### I pulsanti presenti nella barra degli strumenti in alto sono stati raggruppati per funzione.

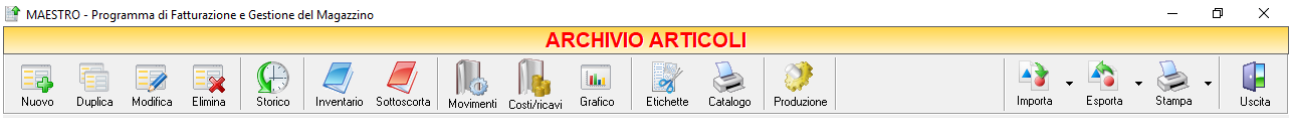

### Cominciando da sinistra troviamo:

- I pulsanti di manutenzione dell'Archivio Articoli, e cioè che permettono di creare, modificare o eliminare un articolo (*[Nuovo](#page-59-0)*, *[Duplica](#page-63-0)*, *[Modifica](#page-64-0)*, *[Elimina](#page-64-1)*).
- Il pulsante *[Storico](#page-64-2)* consente di visualizzare lo storico dei movimenti relativi all'articolo selezionato.
- Il terzo gruppo di pulsanti ci consente di accedere alle pagine dedicate alla giacenza di magazzino (*[Inventario](#page-67-0)*, *[Sottoscorta](#page-70-0)*).
- Il quarto gruppo ci fa accedere alle pagine relative ai movimenti di magazzino. In particolare al dettaglio dei movimenti di carico/scarico di un determinato articolo (*[Movimenti](#page-72-0)*), ai costi e ricavi realizzati per ogni articolo (*[Costi/Ricavi](#page-76-0)*) ed alla visualizzazione grafica delle vendite annuali o mensili di un dato articolo, di una categoria di articoli, o degli acquisti presso un dato fornitore [\(Grafico\)](#page-77-0).
- Il pulsante *[Etichette](#page-80-0)* dà accesso alla finestra per la stampa delle etichette munite di codice a barre.
- Il pulsante *[Catalogo](#page-82-0)* consente la stampa del catalogo dell'archivio articoli.
- Infine troviamo i pulsanti di importazione, esportazione e stampa della lista visualizzata (*[Importa](#page-85-0)*, *[Esporta](#page-86-0)*, *[Stampa](#page-86-1)*) ed il pulsante per uscire dalla pagina ARTICOLI e tornare nella pagina ARCHIVIO (*Uscita*).

### <span id="page-59-0"></span>4.2.1 Inserire un Nuovo Articolo (tasto *Nuovo*)

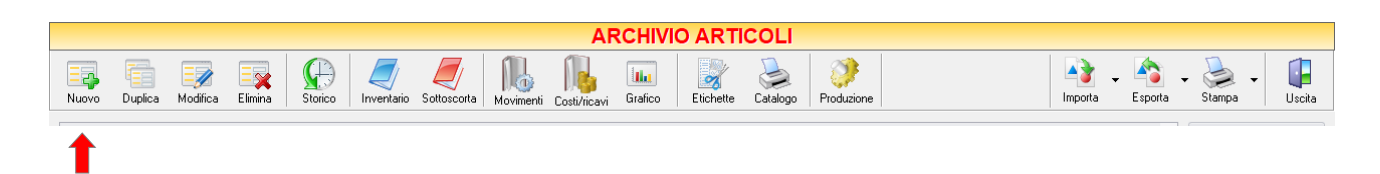

Per inserire un nuovo articolo nell'anagrafica articoli cliccare sul tasto *Nuovo* della barra degli strumenti.

Si aprirà la finestra **SCHEDA ARTICOLO**. Da questa finestra è possibile inserire tutti i dati anagrafici relativi all'articolo:

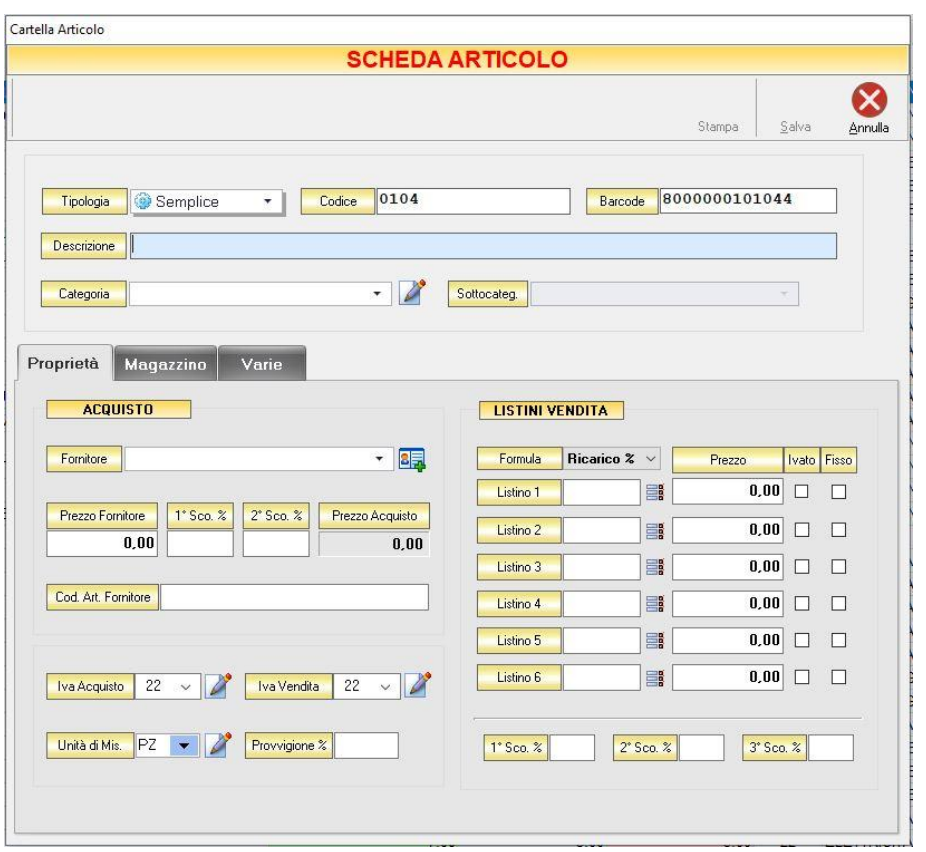

• *Tipologia*

Dal menù a tendina selezionare la tipologia di articolo (*Semplice* se è un articolo singolo, *Composto* se si tratta di un articolo con distinta base, *Tracciabile* se è un articolo per il quale è necessario tenere traccia del numero del lotto e della scadenza, *Servizio* se si tratta di una prestazione, *Produzione* se si tratta di un articolo di produzione, *[Taglie/Colori](#page-404-0)* se si tratta di un articolo che prevede queste specifiche).

• *Codice*

Il programma attribuisce in maniera progressiva un codice. Se si utilizza una propria codifica per gli articoli cancellare quello proposto ed inserire il proprio.

• *Barcode*

Il programma attribuisce in automatico un codice a barre all'articolo. Questa automazione può essere disabilitata (in configurazione) se si utilizza il codice a barre riportato sulla confezione dell'articolo. Questo campo può essere riempito anche utilizzando un lettore di codici a barre.

• *Descrizione* 

Inserire il nome o la descrizione dell'articolo. Si hanno a disposizione 100 caratteri alfanumerici.

• *Categoria*

Inserire la categoria di appartenenza dell'articolo selezionandola dall'elenco. Se non è già presente in anagrafica è possibile inserirla o modificare l'elenco di quelle presenti cliccando sul tasto adiacente *Modifica elenco*.

• *Sottocategoria* 

Inserire la sottocategoria di appartenenza dell'articolo selezionandola dall'elenco. Senon è già presente in anagrafica è possibile inserirla o modificare l'elenco di quelle presenti cliccando sul tasto adiacente *Modifica elenco*.

### *4.2.1.1 Scheda Proprietà*

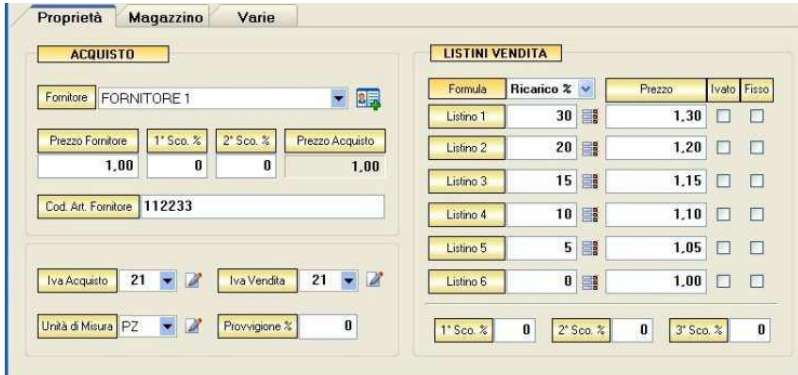

#### *Sezione Listino Acquisto*

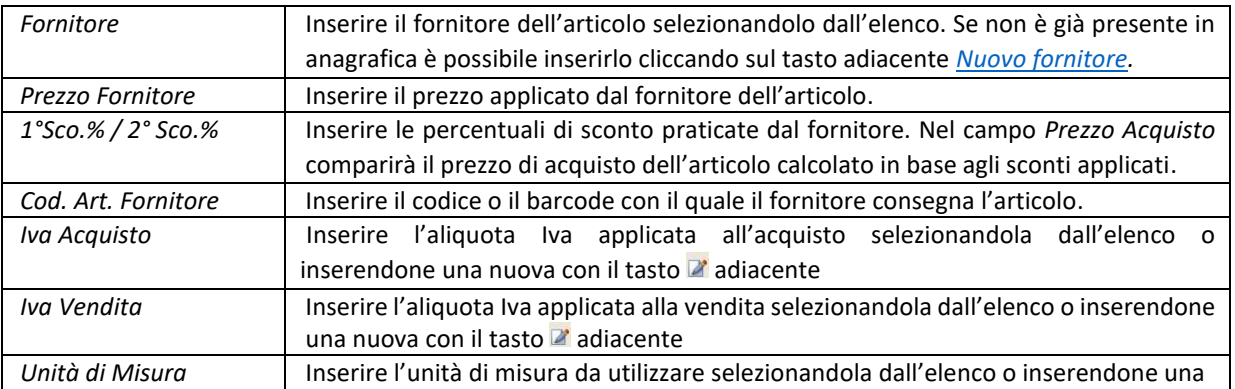

GENIOSOFT S.R.L. – P.I. 05028190659

www.geniosoft.it

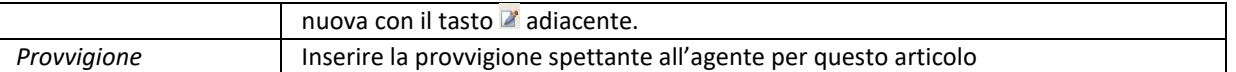

#### *Sezione Listini Vendita*

▪ *Listino 1,2,3,4,5,6 (Ricarico % / Margine % - Prezzo):* il programma prevede l'uso di più listini di vendita indipendenti. Il prezzo desiderato per ogni articolo può essere impostato sia direttamente inserendo nel campo *Prezzo* il valore, sia ottenendolo come percentuale di Ricarico o Margine (a seconda del criterio scelto dal menù a tendina) a partire dal prezzo di acquisto. In tal caso il valore percentuale deve essere inserito nel campo *Ricarico % (o Margine %).*

 Cliccando sul tasto adiacente *Preferenze per il calcolo del prezzo*, è possibile impostare i parametri secondo i quali deve avvenire il calcolo del prezzo di vendita dell'articolo (in base al *Prezzo fornitore, Prezzo fornitore meno gli sconti, aggiungere un importo fisso* e fissare l'*arrotondamento*).

 Usando questa funzione, il prezzo di vendita dell'articolo verrà calcolato automaticamente e comparirà nel campo *Prezzo.* In tal modo è possibile stabilire i prezzi per più tipologie di vendita degli articoli ed è possibile associare ad un cliente un determinato listino.

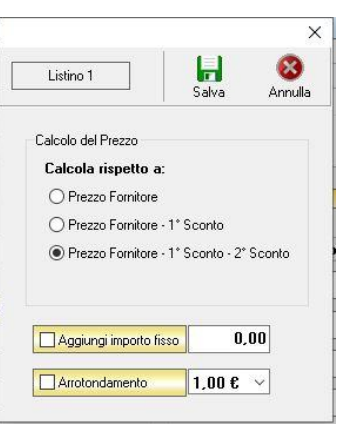

- *Ivato:* se selezionato mostra il valore del prezzo comprensivo di Iva.
- *Fisso:* se selezionato imposta il prezzo dell'articolo per quel listino come fisso e disabilita la funzione di *Preferenze per il calcolo del prezzo*.
- *1° Sco.* %, 2° Sco.%, 3° Sco.%: In questi campi è possibile inserire i tre livelli di sconto da applicare eventualmente alla vendita dell'articolo.

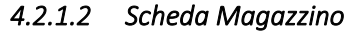

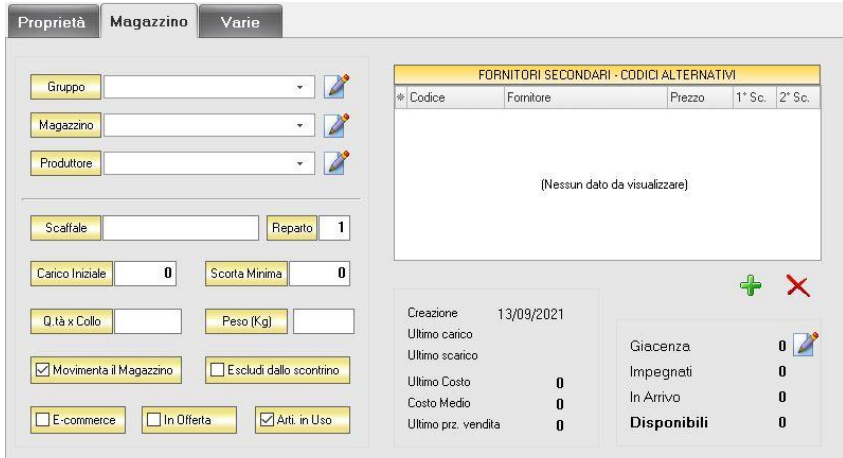

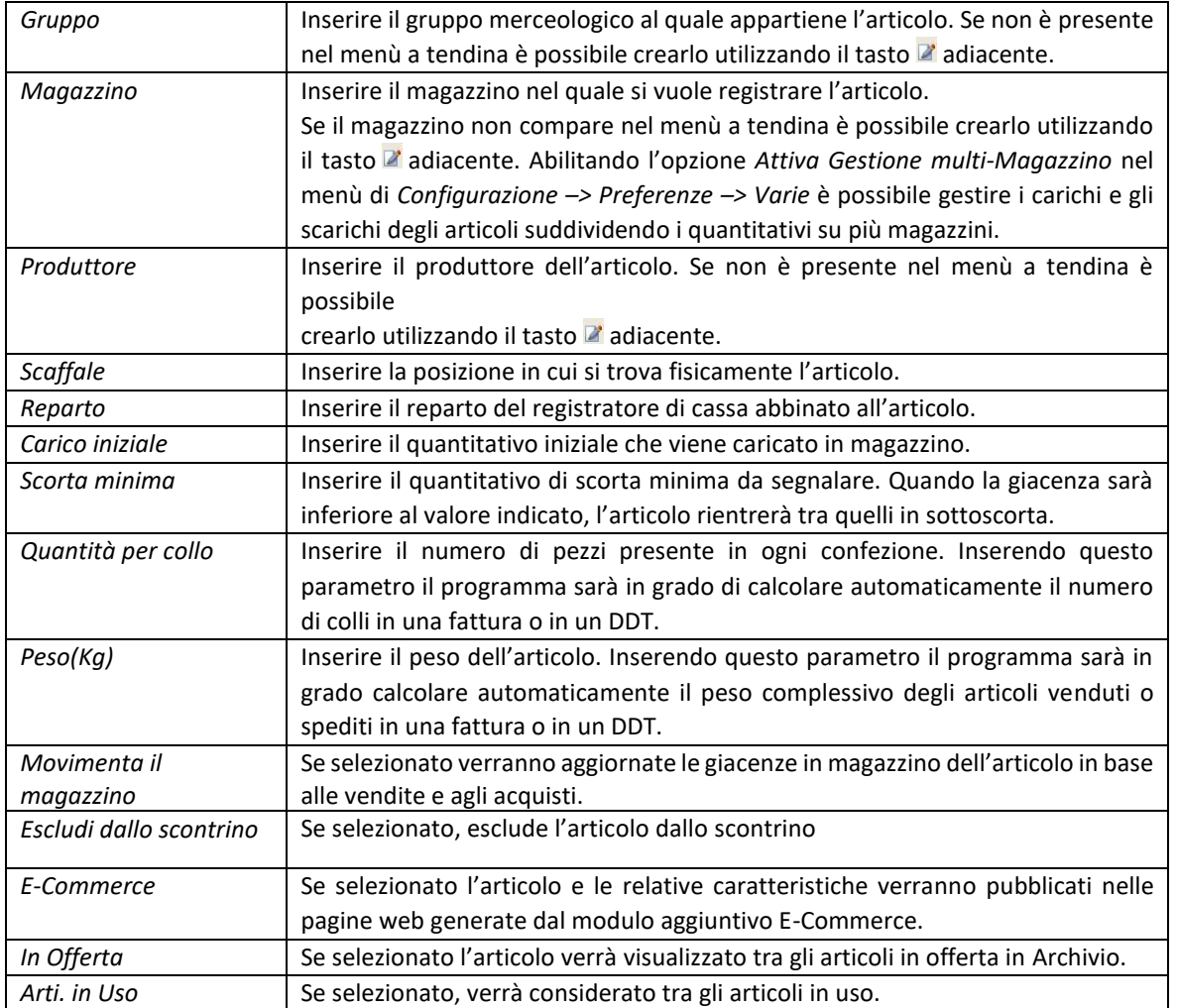

Nella parte destra della scheda sono visualizzate le informazioni relative all'articolo (giacenza, data di creazione, ultimo carico, ultimo scarico, ultimo costo, costo medio, ultimo prezzo di vendita).

I valori di *Giacenza* e *Costo medio* sono modificabili anche manualmente.

### *4.2.1.3 Scheda Varie*

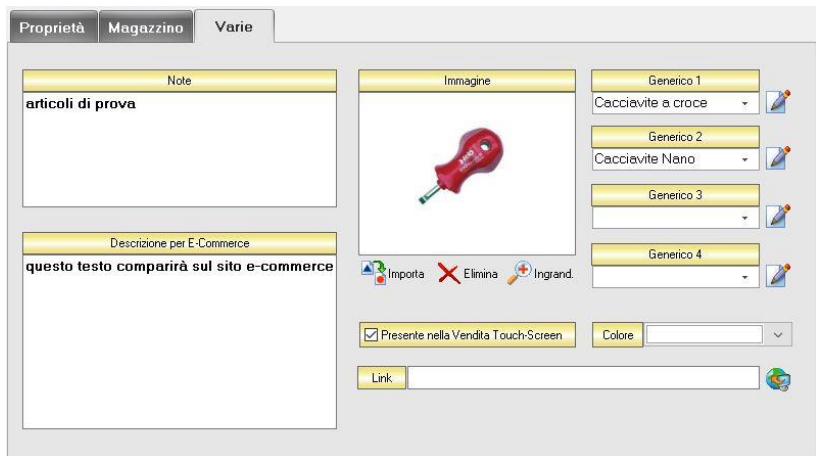

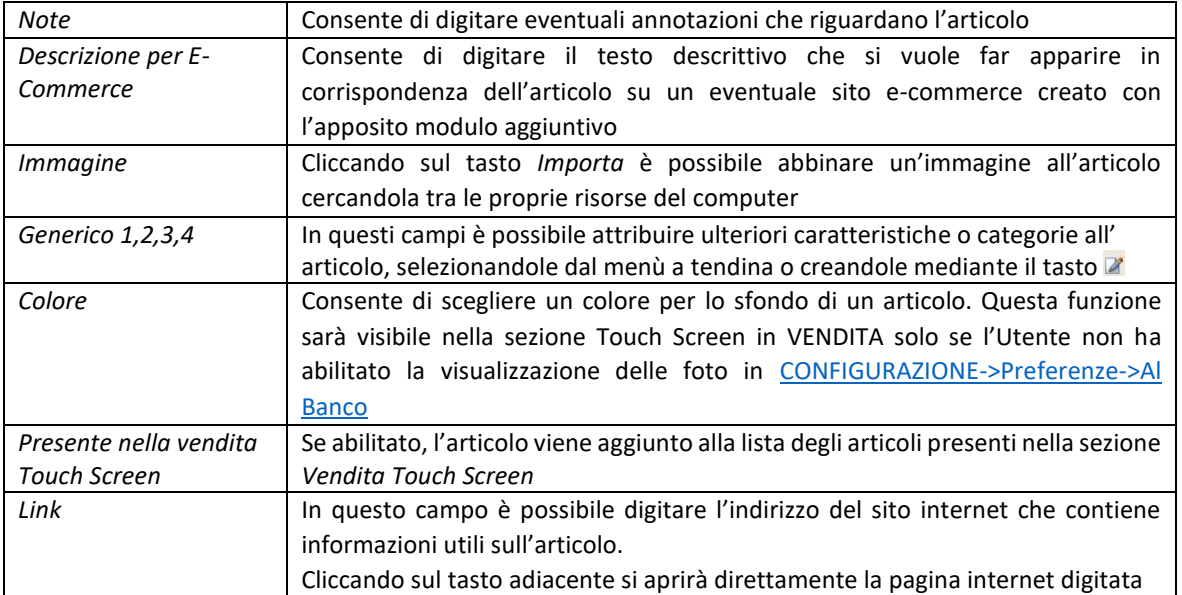

Dopo aver inserito tutti i dati che si desiderano, cliccare sul tasto *Salva* per rendere effettivo l'inserimento dell'articolo in anagrafica. Altrimenti cliccare sul tasto *Annulla* e la finestra verrà chiusa senza salvare le modifiche apportate.

I campi *Codice*, *Barcode* e *Descrizione* sono obbligatori. Quindi il salvataggio e l'inserimento in archivio, dell'articolo è possibile solo se sono stati compilati questi tre campi.

Al fine di garantire l'unicità degli articoli inseriti, il programma prima di salvare l'articolo, verifica se il *Codice* ed il *Barcode* inseriti siano già stati utilizzati per qualche altro articolo. In tal caso, il salvataggio verrà bloccato e comparirà un messaggio di avvertimento. Questo avviene solo al momento dell'immissione di un nuovo articolo, ma non se si modifica un articolo già presente.

### <span id="page-63-0"></span>4.2.2 Duplicare un Articolo (tasto *Duplica*)

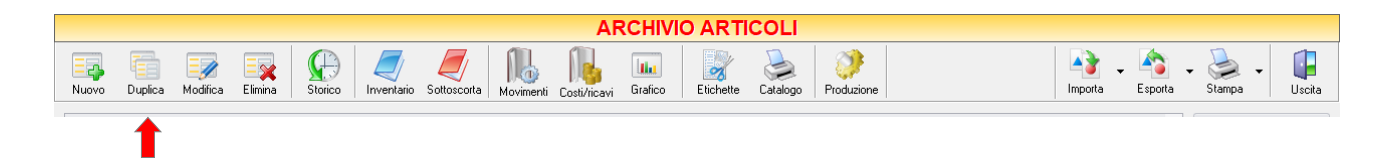

Per duplicare un articolo già presente nell'Archivio Articoli selezionare dall'elenco l'articolo che si desidera duplicare. Cliccare sul tasto "*Duplica*" della barra degli strumenti. Confermare cliccando su Y*es*. Verrà aggiunto in Archivio un nuovo articolo che avrà gli stessi dettagli dell'articolo duplicato, ma con un diverso *Codice* e *Barcode*.

### <span id="page-64-0"></span>4.2.3 Modificare una scheda Articolo (tasto *Modifica*)

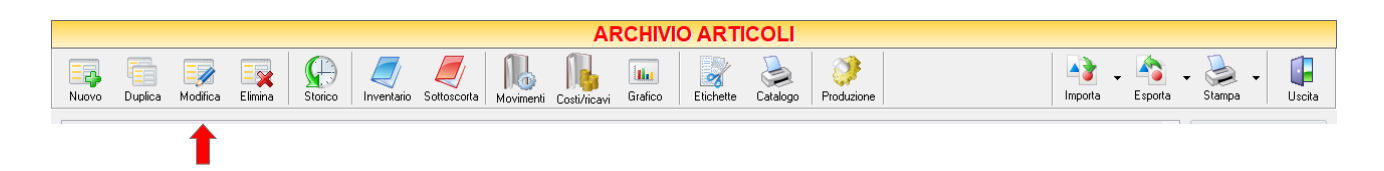

Per modificare un articolo già presente nell'*ARCHIVIO ARTICOLI*, occorre cliccare sul tasto *Modifica* della barra degli strumenti e selezionare dall'elenco l'articolo che si desidera modificare.

Si aprirà la finestra *SCHEDA ARTICOLO*. Da questa finestra è possibile modificare tutti i parametri con i quali è stato creato l'articolo al momento dell'inserimento in anagrafica. Dopo aver effettuato le modifiche cliccare sul tasto *Salva* per renderle effettive, altrimenti cliccare sul tasto *Annulla* per chiudere la finestra senza salvare e tornare alla sezione *ARCHIVIO ARTICOLI*.

E' possibile accedere alla finestra *SCHEDA ARTICOLO* anche facendo semplicemente doppio-click dall'elenco degli articoli in archivio sull'articolo che si intende modificare.

### <span id="page-64-1"></span>4.2.4 Eliminare un Articolo (tasto *Elimina)*

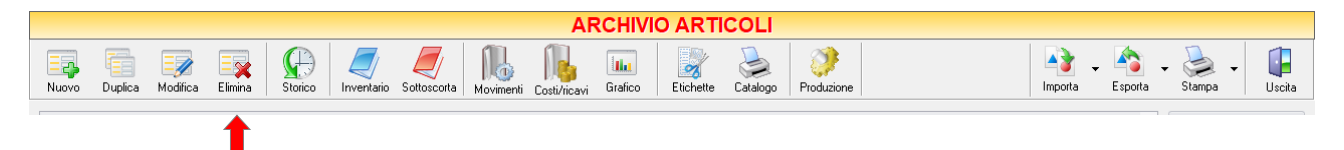

Per eliminare un articolo già presente nell'*ARCHIVIO ARTICOLI*, occorre cliccare sul tasto *Elimina* della barra degli strumenti *e* selezionare dall'elenco l'articolo che si desidera eliminare.

Confermare cliccando su Y*es* se si desidera procedere con l'eliminazione. Se, per l'articolo che si sta eliminando, è presente una giacenza, comparirà un ulteriore messaggio di avviso che lo segnala. Se si desidera procedere comunque con l'eliminazione rispondere *Yes*.

**ATTENZIONE!**

Dopo aver eliminato un articolo non è più possibile recuperarlo né visualizzare i suoi movimenti di magazzino

### <span id="page-64-2"></span>4.2.5 Visualizzare lo Storico dei Movimenti di un Articolo (tasto *Storico*)

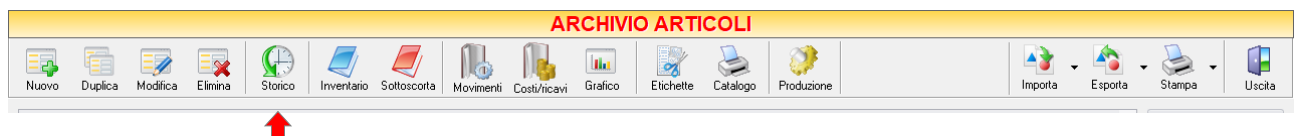

Per visualizzare lo Storico dei Movimenti di un Articolo selezionare l'articolo del quale si desidera visualizzare i movimenti.

Cliccare sul pulsante Storico. Si aprirà la finestra STORICO ARTICOLO. In questa finestra sono elencati tutti i movimenti di magazzino che hanno interessato l'articolo selezionato fino a quel momento.

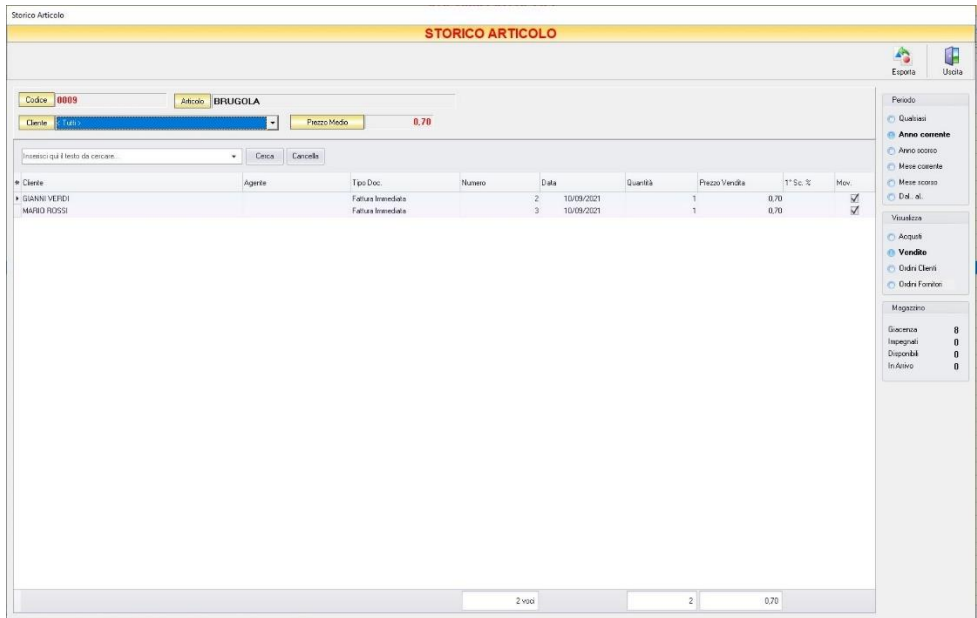

E' possibile personalizzare i dettagli di visualizzazione e ricerca mediante il piccolo tasto funzione  $\triangleq$  adiacente all'intestazione della prima colonna e selezionare le colonne che si desidera vengano visualizzate in tabella.

Inoltre, è possibile scegliere secondo quali criteri visualizzare lo storico dei movimenti:

- Nella sezione *Periodo*, nella parte destra della finestra, selezionare il periodo al quale far riferimento nella visualizzazione dei movimenti (*Qualsiasi*, *Anno corrente, Anno scorso, Mese corrente, Mesescorso, Dal… al…* selezionando le date entro cui si desidera visualizzare i movimenti).
- Nella sezione *Visualizza*, selezionare il tipo di movimento che desidera visualizzare (*Acquisti, Vendite, Ordini Clienti, Ordini Fornitori*).
	- *Acquisti*

Verranno elencati i dettagli di tutti i movimenti di carico che ha subito l'articolo.

Per ogni carico verrà riportato il fornitore dal quale è stato acquistato l'articolo (colonna *Fornitore*), il tipo di documento ricevuto (colonna *Tipo Doc.*), il numero del documento ricevuto (colonna *Numero*), in che data è stato acquistato l'articolo (colonna *Data*), quanti articoli sono stati acquistati (colonna *Quantità*) ed il prezzo che è stato pagato (colonna *Prezzo Acquisto*). Cliccando sul tasto di selezione adiacente all'intestazione della prima colonna è possibile selezionare le colonne da visualizzare.

Dal menù a tendina in corrispondenza del campo *Fornitore* è possibile scegliere di visualizzare solo i movimenti relativi ad un determinato fornitore.

### ▪ *Vendite*

Verranno elencati i dettagli di tutti i movimenti di scarico che ha subito l'articolo.

Per ogni scarico verrà riportato il cliente al quale è stato venduto l'articolo (colonna *Cliente*), l'agente che ha effettuato la vendita (colonna *Agente*), il tipo di documento emesso (colonna *Tipo Doc.*), il numero del documento emesso (colonna *Numero*), in che data è stato venduto l'articolo (colonna *Data*), quanti articoli sono stati venduti (colonna *Quantità* ) ed il prezzo al quale è stato venduto (colonna *Prezzo Vendita*).

Cliccando sul tasto di selezione adiacente all'intestazione della prima colonna è possibile selezionare le colonne da visualizzare.

Dal menù a tendina in corrispondenza del campo *Cliente* è possibile scegliere di visualizzare solo i movimenti relativi ad un determinato cliente.

**66**

### ▪ *Ordini Clienti*

Verranno elencati i dettagli degli ordini ricevuti da parte dei clienti per l'articolo selezionato e ancora non completamente evasi.

Per ogni ordine verrà riportato il cliente dal quale è stato inviato l'ordine (colonna *Cliente*), l'agente che ha raccolto l'ordine (colonna *Agenti*), il tipo di documento ricevuto (colonna *Tipo Doc.*), il numero del documento ricevuto (colonna *Numero*), in che data è stato ricevuto l'ordine (colonna *Data*), quanti articoli sono stati richiesti(colonna *Quantità Ordinata* ), quanti articoli di quelli previsti nell'ordine sono stati fino a quel momento evasi (colonna *Quantità Evasa* ), quanti articoli di quelli contenuti nell'ordine son ancora da evadere (colonna *Quantità Attesa* ) ed il prezzo totale degli articoli in ordine (colonna *Prezzo Vendita*).

Cliccando sul tasto di selezione adiacente all'intestazione della prima colonna è possibile selezionare le colonne da visualizzare.

Dal menù a tendina in corrispondenza del campo *Cliente* è possibile scegliere di visualizzare solo gli ordini ricevuti da un determinato cliente.

▪ *Ordini Fornitori*

Verranno elencati i dettagli degli ordini inviati ai fornitori per l'articolo selezionato e ancora non completamente evasi.

Per ogni ordine verrà riportato il fornitore al quale è stato inviato l'ordine (colonna *Fornitore*), il tipo di documento inviato (colonna *Tipo Doc.*), il numero del documento inviato (colonna *Numero*), in che data è stato inviato l'ordine (colonna *Data*), quanti articoli sono stati ordinati (colonna *Quantità Ordinata* ), quanti articoli di quelli previsti nell'ordine sono stati attualmente ricevuti (colonna *Quantità Evasa* ), quanti articoli di quelli contenuti nell'ordine son ancora da ricevere (colonna *Quantità Attesa* ) ed il prezzo totale degli articoli in ordine (colonna *Prezzo Acquisto*).

Cliccando sul tasto di selezione adiacente all'intestazione della prima colonna è possibile selezionare le colonne da visualizzare.

Dal menù a tendina in corrispondenza del campo *Fornitore* è possibile scegliere di visualizzare solo gli ordini inviati ad un determinato fornitore.

• Nella sezione *Magazzino* vengono visualizzate le informazioni sui quantitativi relativi all'articolo selezionato. In particolare viene riportato il totale dei pezzi in *Giacenza* dell'articolo selezionato, il quantitativo dei pezzi *Impegnati* da un ordine, il quantitativo dei pezzi *Disponibili*, e il quantitativo dei pezzi ordinati a fornitore e *In Arrivo*.

Cliccando sul tasto *Esporta* in alto a destra sulla barra degli strumenti è possibile salvare la visualizzazione dello storico in formato EXCEL, PDF o HTML. Scegliere la posizione all'interno del proprio computer in cui si desidera salvare il file e fare click su *Salva*.

Cliccando sul tasto *Uscita* si ritorna all'ARCHIVIO ARTICOLI.

### <span id="page-67-0"></span>4.2.6 Visualizzare l'Inventario di Magazzino (tasto *Inventario*)

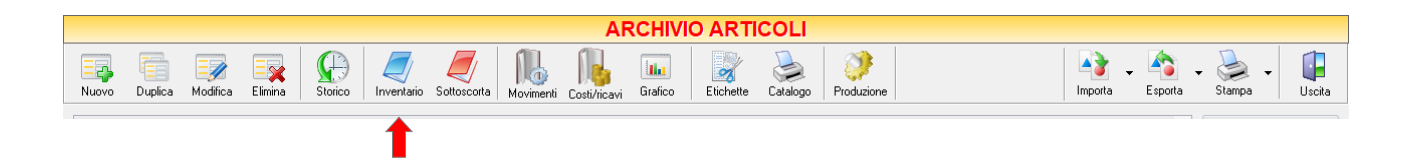

Per visualizzare l'inventario di magazzino cliccare sul tasto *Inventario*. Si aprirà la seguente finestra che riporta l'elenco degli articoli con le informazioni relative alle loro movimentazioni di magazzino.

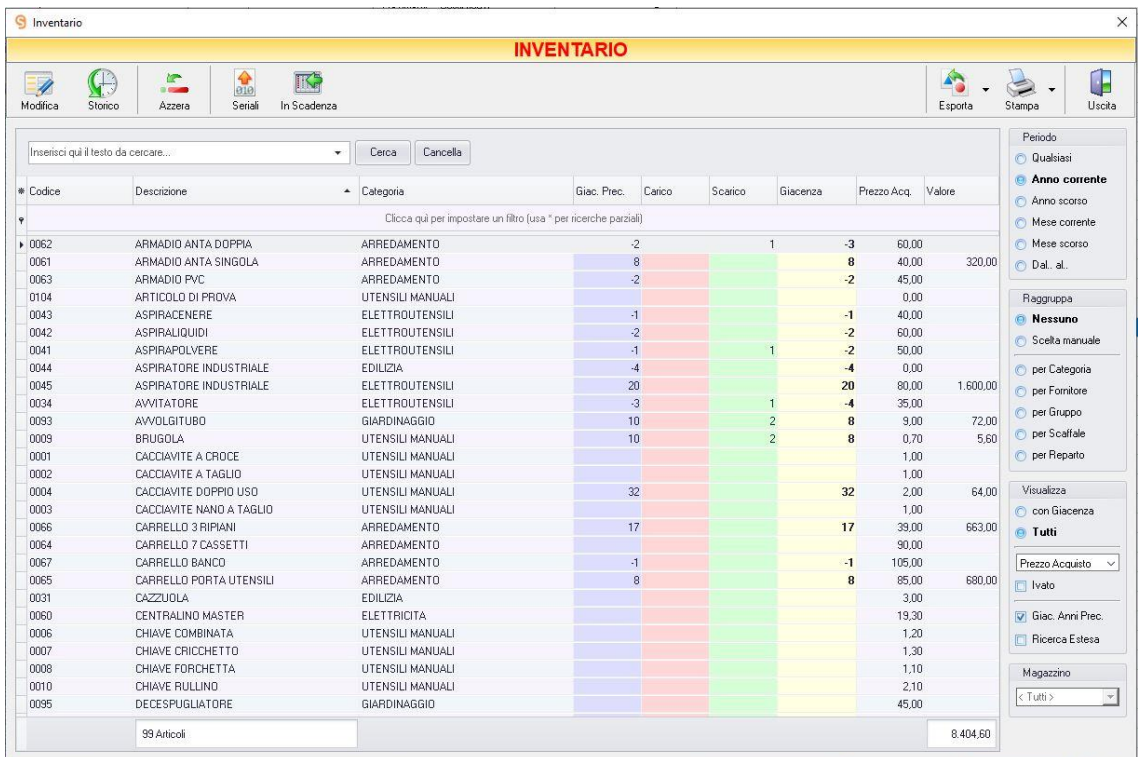

E' possibile personalizzare i dettagli di visualizzazione e ricerca mediante il piccolo tasto funzione<sup>\*</sup> adiacente all'intestazione della prima colonna e selezionare le colonne che si desidera vengano visualizzate in tabella. Quindi è possibile ordinare gli articoli in base alla colonna desiderata (ad esempio codice, descrizione, categoria, prezzo, fornitore, ecc.).

Cliccando una volta sull'intestazione della colonna, gli articoli vengono ordinati, relativamente a quella colonna, in ordine alfabetico o crescente, cliccando una seconda volta si ha l'ordine inverso.

Inoltre si può effettuare una ricerca utilizzando i campi di input posizionati in corrispondenza delle colonne. Digitando una parola o un valore nel campo di input, verranno visualizzati gli articoli la cui colonna contiene la parola o il valore digitato.

Spostandosi con il mouse sull'intestazione delle colonne *Categoria*, *Fornitore*, *U.M.*, *Reparto* e *IVA* compare il tasto di accesso all'elenco degli elementi della colonna, dal quale è possibile effettuare un filtro selezionando quelli che si desidera visualizzare.

E' possibile, inoltre, accedere direttamente alla SCHEDA ARTICOLO di un articolo selezionato facendo doppio click sull'articolo in tabella.

E' importante notare che in questa tabella sono presenti le colonne *Carico*, *Scarico*, *Giacenza*, *GiacenzaPrecedente* e *Valore*. In particolare:

- *Carico* riporta, per ogni articolo, il totale della merce acquistata. E cioè, la somma del carico iniziale (impostato nell'anagrafica dell'articolo) e di tutti gli acquisti fatti finora per l'articolo, sottraendo naturalmente, gli eventuali resi.
- Scarico riporta, per ciascun articolo, il totale della merce venduta. Precisamente, la somma di tutti gli scarichi che l'articolo ha subito nella vendita al banco, nelle fatture immediate e nei documenti di trasporto, sottraendo quelli restituiti con note d'accredito.
- La colonna *Giacenza* riporta per ciascun articolo l'attuale giacenza di magazzino. E cioè, la differenza tra il carico e lo scarico.
- La colonna *Giacenza Precedente* riporta per ciascun articolo la giacenza di magazzino che era presente precedentemente all'ultimo movimento di carico o scarico effettuato.
- La colonna *Valore* riporta il valore di magazzino di ciascun articolo. In pratica, viene riportato il prodotto tra il prezzo di acquisto dell'articolo e la sua attuale disponibilità (giacenza). Tale valore varia a seconda se si decide di considerare il prezzo di acquisto, il prezzo medio o il prezzo medio ponderato.

Nella barra di stato in basso vengono riportati il totale degli articoli presenti in magazzino e il totale del valore in deposito in base alle attuali giacenze.

> GENIOSOFT S.R.L. – P.I. 05028190659 www.geniosoft.it

**68**

Nella sezione *Periodo*, nella parte destra della finestra, selezionare il periodo al quale far riferimento nella visualizzazione dei movimenti (*Qualsiasi*, *Anno corrente, Anno scorso, Mese corrente, Mese scorso, Dal…al…* selezionando le date entro cui si desidera visualizzare i movimenti).

Le opzioni nella sezione *Raggruppa* a destra della tabella permettono di raggruppare gli articoli in base all'elemento selezionato (*Categoria, Fornitore, IVA, Scaffale, Reparto*), oppure è possibile definire l'elemento in base al quale raggruppare gli articoli selezionando "*Scelta manuale*" e trascinando l'intestazione della colonna scelta nella zona soprastante.

Nella sezione *Visualizza* a destra della tabella è possibile scegliere se visualizzare *Tutti* gli articoli in anagrafica o solo quelli per i quali è presente una *Giacenza*.

Dal menù a tendina è possibile scegliere se la colonna *Prezzo Acq.* debba riportare il *Prezzo d'Acquisto,* il *Prezzo d'Acquisto Medio* o il *Prezzo Medio Ponderato.* A seconda della scelta si vedranno cambiare l'intestazione della colonna e i valori in essa contenuti.

La barra degli strumenti, in alto contiene i pulsanti *Modifica*, *Storico*, *Azzera*, *Seriali*, *InScadenza*, *Esporta*, *Stampa*, *Uscita*.

Vediamoli nel dettaglio:

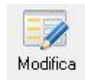

Cliccando sul tasto *Modifica* si accede alla SCHEDA ARTICOLO dell'articolo selezionato. In questa finestra è possibile apportare le modifiche ai parametri con in quali è stato inserito l'articolo in anagrafica

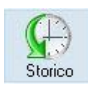

Cliccando sul tasto *Storico* si accede allo STORICO ARTICOLO dell'articolo selezionato. Nella finestra sono elencati tutti i movimenti di magazzino che hanno interessato l'articolo selezionato fino a quel momento.

仁 Azzera

Cliccando sul tasto *Azzera* si ha la possibilità di azzerare la *Giacenza* di tutti gli articoli in elenco. Si consiglia di salvare l'archivio prima di procedere all'azzeramento della giacenza. Compariranno due messaggi di conferma. Rispondere Yes se si desidera procedere.

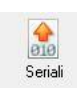

Cliccando sul tasto *Seriali* si accede alla gestione e tracciabilità dei prodotti soggetti a garanzia.

Questo modulo non è presente nella versione base del programma ed è acquistabile separatamente.

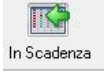

Cliccando sul tasto *In Scadenza* è possibile visualizzare l'elenco degli articoli in scadenza a partire dalla data indicata.

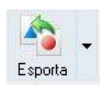

Cliccando sul tasto *Esporta* in alto a destra è possibile salvare la visualizzazione dell'inventario in formato EXCEL, PDF o HTML.

Scegliere la posizione all'interno del proprio computer in cui si desidera salvare il file e cliccare su *Salva*.

Periodo **Qualsiasi C** Anno cor Anno scorso Mese corrente Mese scorso Dal. al. Raggruppa **Nessuno** Scelta manuale per Categoria per Fornitore per Gruppo ner Scaffale per Reparto Visualizza con Giacenza  $\bullet$  Tutti Prezzo Acquisto V  $\Box$  Ivato Giac, Anni Prec. **Ricerca Estesa** Magazzino  $\sqrt{$  Tutti >

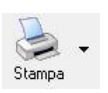

Il tasto *Stampa* consente di effettuare la stampa della visualizzazione dell'inventario. Cliccando sul tasto partirà la stampa immediata, altrimenti, cliccando sul menù a tendina, è possibile scegliere le opzioni di stampa e della stampante, visualizzare un'anteprima, impostare il formato e i margini della pagina, aggiungere ulteriori personalizzazioni alla stampa.

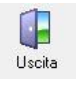

Cliccando sul tasto *Uscita* si ritorna all'ARCHIVIO ARTICOLI

## <span id="page-70-0"></span>4.2.7 Visualizzare gli articoli in sottoscorta (tasto *Sottoscorta*)

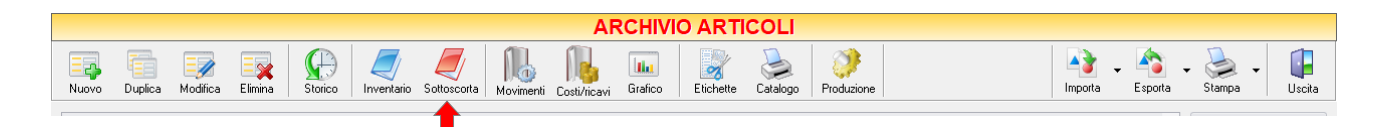

Cliccando sul tasto *Sottoscorta* sulla barra degli strumenti, si accede alla finestra *SOTTOSCORTA*.

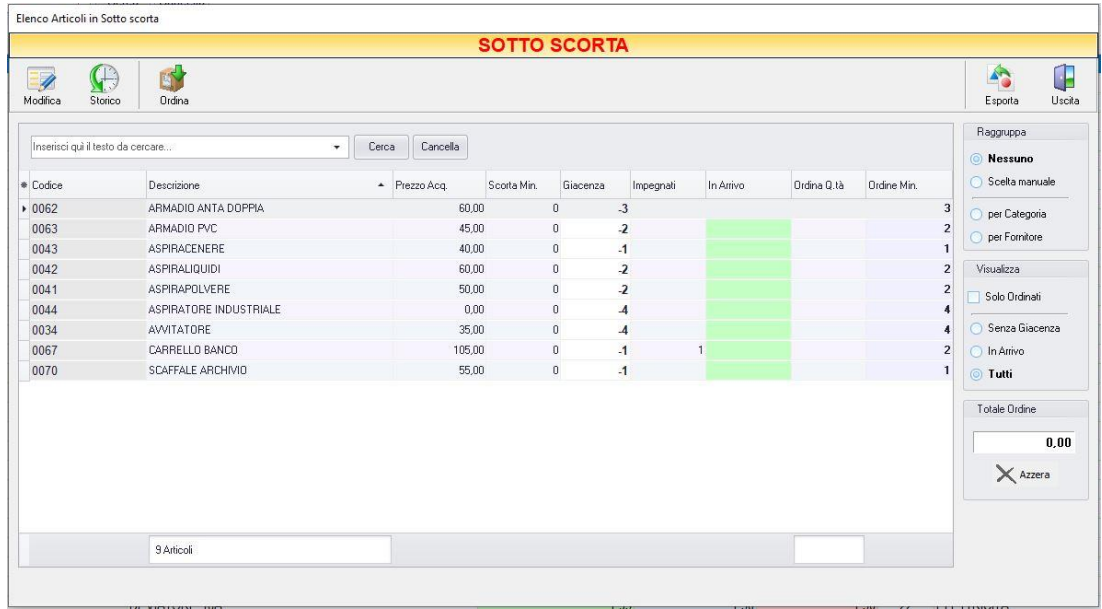

In questa finestra viene visualizzata una tabella che riporta l'elenco degli articoli che risultano in quel momento sotto la scorta minima stabilita. Cioè, riporta gli articoli, la cui giacenza di deposito è inferiore al valore specificato nel campo *Scorta minima* nella relativa SCHEDA ARTICOLO.

E' possibile personalizzare i dettagli di visualizzazione e ricerca mediante il piccolo tasto funzione \* adiacente all'intestazione della prima colonna e selezionare le colonne che si desidera vengano visualizzate in tabella. Quindi è possibile ordinare gli articoli in base alla colonna desiderata (ad esempio codice, descrizione, categoria, prezzo, fornitore, ecc.). Cliccando una volta sull'intestazione della colonna, gli articoli vengono ordinati, relativamente a quella colonna, in ordine alfabetico o crescente, cliccando una seconda volta si ha l'ordine inverso.

Inoltre, si può effettuare una ricerca utilizzando i campi di input posizionati in corrispondenza delle colonne. Digitando una parola o un valore nel campo di input, verranno visualizzati gli articoli la cui colonna contiene la parola o il valore digitato.

Spostandosi con il mouse sull'intestazione delle colonne *Categoria*, *Fornitore*, *U.M.*, *Imballo, 1° Sc. Acq., 2°Sc. Acq.* compare il tasto di accesso all'elenco degli elementi della colonna, dal quale è possibile effettuare un filtro selezionando quelli che si desidera visualizzare.

E' possibile, inoltre, accedere direttamente alla SCHEDA ARTICOLO di un articolo selezionato facendo doppio click sull'articolo in tabella.

Nella barra di stato in basso vengono riportati il totale degli articoli in sottoscorta e il totale dei pezzi in ordine.

Le opzioni nella sezione *Raggruppa* a destra della tabella permettono di raggruppare gli articoli in base all'elemento selezionato (*Categoria, Fornitore*), oppure è possibile definire l'elemento in base al quale raggruppare gli articoli selezionando "*Scelta manuale*" e trascinando l'intestazione della colonna scelta nella zona soprastante.

Nella sezione *Visualizza* a destra della tabella è possibile scegliere se visualizzare *Tutti*, solo quelli *SenzaGiacenza* o quelli *In Arrivo*. Si può visualizzare, inoltre, tra quelli selezionati, *solo* gli articoli *Ordinati.*

E' possibile effettuare un ulteriore filtro più dettagliato, se si sceglie di visualizzare gli articoli *In Arrivo* o *Senza Giacenza*, mediante l'editor di filtri che compare nella parte bassa della finestra.

Nella sezione *Totale Ordine* viene riportato il costo totale degli articoli per i quali sono state inserite delle quantità da ordinare nei campi della colonna *Ordina Q.tà*.

Cliccando sul tasto *Azzera* tutte le quantità ordinate e il costo totale vengono azzerate.

Infatti è possibile inserire le quantità che si desidera ordinare per ogni articolo in sottoscorta direttamente dalla tabella e generare automaticamente un ordine. Per fare ciò bisogna posizionarsi nella casella della colonna *Ordina Q.tà* in corrispondenza della riga dell'articolo che si desidera ordinare e inserire il valore della quantità necessaria.

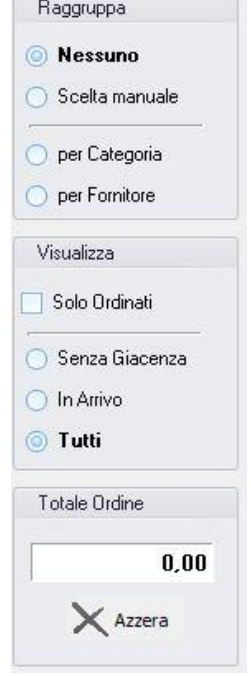
La barra degli strumenti, in alto contiene i pulsanti *Modifica*, *Storico*, *Ordina, Esporta*, *Uscita*.

Vediamoli nel dettaglio:

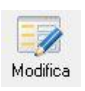

Cliccando sul tasto *Modifica* si accede alla *SCHEDA ARTICOLO* dell'articolo selezionato. In questa finestra è possibile apportare le modifiche ai parametri con in quali è stato inserito l'articolo in anagrafica.

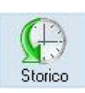

Cliccando sul tasto *Storico* si accede allo *STORICO ARTICOLO* dell'articolo selezionato. Nella finestra sono elencati tutti i movimenti di magazzino che hanno interessato l'articolo selezionato fino a quel momento.

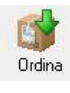

Premendo il tasto O*rdina* verrà automaticamente generato un ordine compilato con i riferimenti degli articoli ordinati. Successivamente sarà necessario recuperare l'ordine (nella sezione *ORDINI FORNITORI* del menù ARCHIVIO) ed evaderlo, affinché gli articoli vengano contabilizzati.

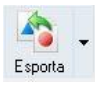

Cliccando sul tasto *Esporta* in alto a destra è possibile salvare la visualizzazione dell'inventario in formato EXCEL, PDF o HTML.

Scegliere la posizione all'interno del proprio computer in cui si desidera salvare il file e cliccare su *Salva*.

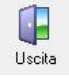

Cliccando sul tasto *Uscita* si ritorna all'ARCHIVIO ARTICOLI

# 4.2.8 Visualizzare la movimentazione degli articoli (tasto *Movimenti*)

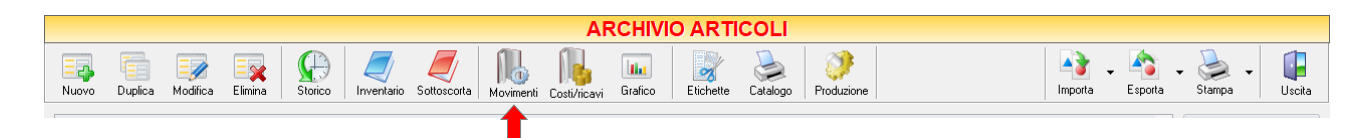

Cliccando sul tasto *Movimenti* sulla barra degli strumenti, si accede alla finestra MOVIMENTAZIONE ARTICOLI.

**72**

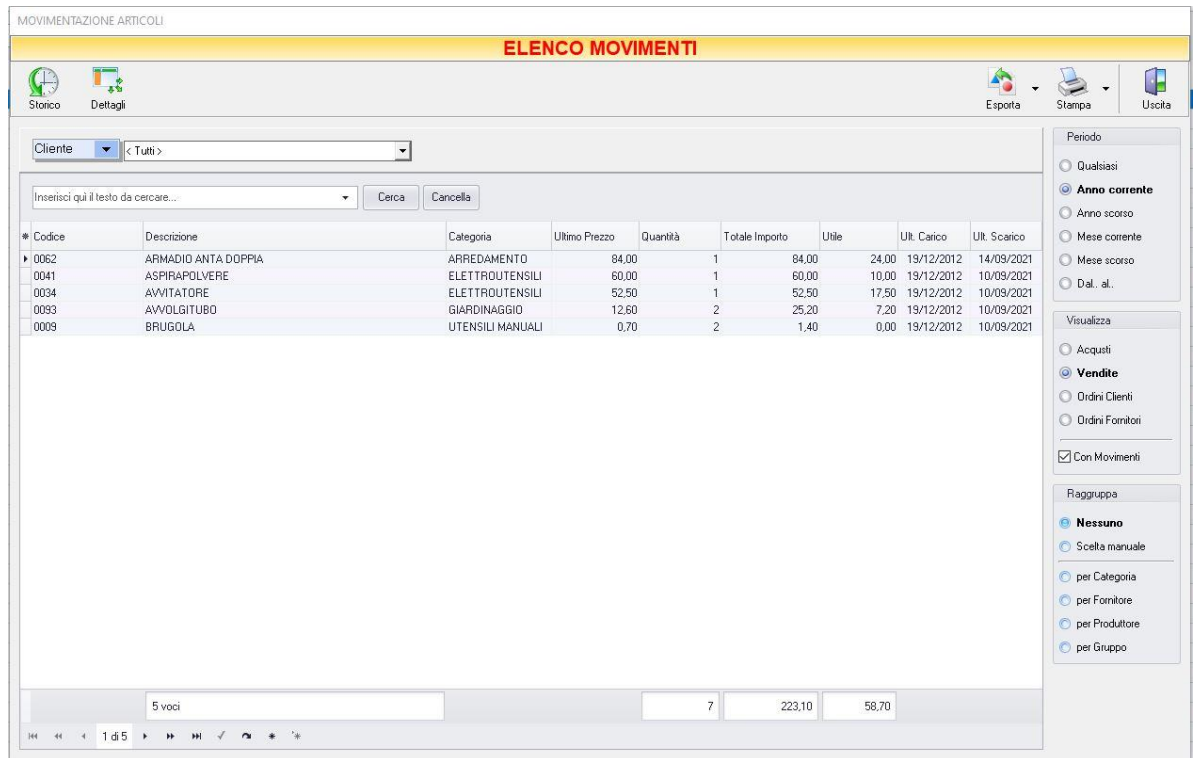

In questa finestra vengono elencati tutti gli articoli che sono stati interessati da movimenti di magazzino (*Acquisti, Vendite, Ordini Clienti, Ordini Fornitori*), quindi tutti gli articoli che sono stati inseriti almeno una volta in un documento di carico o di scarico.

E' possibile personalizzare i dettagli di visualizzazione e ricerca mediante il piccolo tasto funzione  $*$  adiacente all'intestazione della prima colonna e selezionare le colonne che si desidera vengano visualizzate in tabella.

Quindi è possibile ordinare gli articoli in base alla colonna desiderata (ad esempio codice, descrizione, categoria, prezzo, fornitore, ecc.). Cliccando una volta sull'intestazione della colonna, gli articoli vengono ordinati, relativamente a quella colonna, in ordine alfabetico o crescente, cliccando una seconda volta si ha l'ordine inverso.

Inoltre si può effettuare una ricerca utilizzando i campi di input posizionati in corrispondenza delle colonne. Digitando una parola o un valore nel campo di input, verranno visualizzati gli articoli la cui colonna contiene la parola o il valore digitato.

Spostandosi con il mouse sull'intestazione delle colonne *Categoria*, *Fornitore* compare il tasto di accesso all'elenco degli elementi della colonna, dal quale è possibile effettuare un filtro selezionando quelli che si desidera visualizzare.

Nella barra di stato in basso vengono riportati i totali delle quantità acquistate, vendute o ordinate, i totali degli importi, degli utili e delle quantità evase.

E' possibile scegliere secondo quali criteri visualizzare l'elenco dei movimenti.

Nella sezione *Periodo*, nella parte destra della finestra, selezionare il periodo al quale far riferimento nella visualizzazione dei movimenti (*Qualsiasi*, *Anno corrente, Anno scorso, Mese corrente, Mese scorso, Dal… al…*  selezionando le date entro cui si desidera visualizzare i movimenti).

Nella sezione *Visualizza*, selezionare il tipo di movimento che desidera visualizzare (*Acquisti, Vendite, Ordini Clienti, Ordini Fornitori*)

▪ *Acquisti*

Verranno elencati i dettagli di tutti gli articoli che hanno subito movimenti di carico.

Per ogni articolo verrà riportato il Barcode dell'articolo (colonna *Barcode*), il codice dell'articolo (colonna *Codice*), il nome e la descrizione dell'articolo (colonna *Descrizione*), la categoria alla quale appartiene (colonna *Categoria*), il fornitore dal quale è stato acquistato (colonna *Fornitore*), il valore del prezzo d'acquisto indicato al momento della creazione della scheda articolo(colonna *Prezzo Acquisto*), il prezzo al quale è stato acquistato l'articolo l'ultima volta (colonna *Ultimo Prezzo*), quanti articoli sono stati acquistati (colonna *Quantità* ) ed il totale dell'importo pagato per l'articolo in base alle quantità (colonna *Totale Importo*).

Dal menù a tendina in corrispondenza del campo *Fornitore* è possibile scegliere di visualizzare solo i movimenti relativi ad un determinato fornitore.

Periodo C Qualsiasi Anno corrente Anno scorso **74** Mese corrente Mese scorso C Dal., al., Visualizza Acqusti **Wendite** O Ordini Clienti O Ordini Fornitori □ Con Movimenti Raggruppa **Nessuno** Scelta manuale per Categoria per Fornitore **O** per Produttore C per Gruppo

▪ *Vendite*

Verranno elencati i dettagli di tutti gli articoli che hanno subito movimenti di scarico.

Per ogni articolo verrà riportato il Barcode dell'articolo (colonna *Barcode*), il codice dell'articolo (colonna *Codice*), il nome e la descrizione dell'articolo (colonna *Descrizione*), la categoria alla quale appartiene (colonna *Categoria*), il fornitore dal quale è stato acquistato (colonna *Fornitore*), il valore del prezzo d'acquisto indicato al momento della creazione della scheda articolo(colonna *Prezzo Acquisto*), il prezzo al quale è stato venduto l'articolo l'ultima volta (colonna *UltimoPrezzo*), quanti articoli sono stati acquistati (colonna *Quantità* ), il totale dell'importo incassato per l'articolo in base alle quantità (colonna *Totale Importo*), il totale dell'utile realizzato per la vendita di quell'articolo in base alle quantità (colonna *Utile*).

Dal menù a tendina in corrispondenza del campo *Cliente* è possibile scegliere di visualizzare solo i movimenti relativi ad un determinato cliente.

▪ *Ordini Clienti*

Verranno elencati i dettagli di tutti gli articoli per i quali si è ricevuto un ordinativo. Ordini che possono essere stati completamente o parzialmente evasi.

Per ogni articolo verrà riportato il Barcode dell'articolo (colonna *Barcode*), il codice dell'articolo (colonna *Codice*), il nome e la descrizione dell'articolo (colonna *Descrizione*), la categoria alla quale appartiene (colonna *Categoria*), il fornitore dal quale è stato acquistato (colonna *Fornitore*), il valore del prezzo d'acquisto indicato al momento della creazione della scheda articolo (colonna *PrezzoAcquisto*), il prezzo al quale è stato venduto l'articolo l'ultima volta (colonna *Ultimo Prezzo*), quanti articoli sono stati ordinati (colonna *Quantità Ordinata* ), quanti articoli di quelli contenuti negli ordini sono stati consegnati (colonna *Quantità Evasa* ) e il totale dell'importo incassato per l'articolo in base alle quantità (colonna *Totale Importo*).

Dal menù a tendina in corrispondenza del campo *Cliente* è possibile scegliere di visualizzare solo i movimenti relativi ad un determinato cliente.

▪ *Ordini Fornitori*

Verranno elencati i dettagli di tutti gli articoli per i quali si è inviato un ordinativo. Ordini che possono essere stati completamente o parzialmente evasi.

Per ogni articolo verrà riportato il Barcode dell'articolo (colonna *Barcode*), il codice dell'articolo (colonna *Codice*), il nome e la descrizione dell'articolo (colonna *Descrizione*), la categoria alla qualeappartiene (colonna *Categoria*), il fornitore dal quale è stato acquistato (colonna *Fornitore*), il valore del prezzo d'acquisto indicato al momento della creazione della scheda articolo (colonna *PrezzoAcquisto*), il prezzo al quale è stato acquistato l'articolo l'ultima volta (colonna *Ultimo Prezzo*), quantiarticoli sono stati ordinati (colonna *Quantità Ordinata* ), quanti articoli di quelli contenuti negli ordini sono stati ricevuti (colonna *Quantità Evasa* ) e il totale dell'importo pagato per l'articolo in base alle quantità (colonna *Totale Importo*).

Dal menù a tendina in corrispondenza del campo *Fornitore* è possibile scegliere di visualizzare solo i movimenti relativi ad un determinato fornitore.

La barra degli strumenti, in alto contiene i pulsanti *Storico*, *Dettagli, Esporta*, *Uscita*.

Vediamoli nel dettaglio:

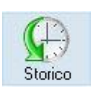

Cliccando sul tasto *Storico* si accede allo *STORICO ARTICOLO* dell'articolo selezionato. Nella finestra sono elencati tutti i movimenti di magazzino che hanno interessato l'articolo selezionato fino a quel momento.

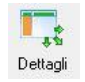

Cliccando sul tasto *Dettagli* si accede al DETTAGLIO MOVIMENTI dell'articolo selezionato. Nella finestra sono elencati tutti i movimenti di magazzino relativi al periodo e alla tipologia di documento indicati nel menù a destra.

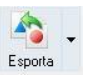

Cliccando sul tasto *Esporta* in alto a destra è possibile salvare la visualizzazione dell'inventario in formato EXCEL, PDF o HTML.

Scegliere la posizione all'interno del proprio computer in cui si desidera salvare il file e cliccare su *Salva*.

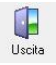

Cliccando sul tasto *Uscita* si ritorna all'ARCHIVIO ARTICOLI (all' ARCHIVIO CLIENTI nel caso in cui si acceda alla schermata dal tast[o Movimenti in ARCHIVIO CLIENTI\)](#page-102-0)

**75**

# 4.2.9 Visualizzare i costi e i ricavi degli articoli (tasto *Costi/Ricavi*)

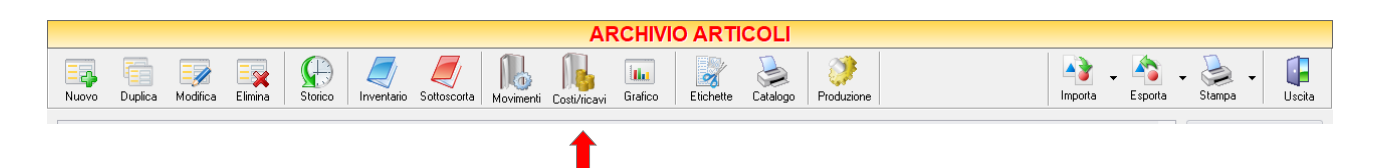

Cliccando sul tasto *Costi/Ricavi* sulla barra degli strumenti, si accede alla finestra COSTI E RICAVI. In questa finestra vengono elencati i guadagni ottenuti da ciascun articolo ed il relativo ricavo utile.

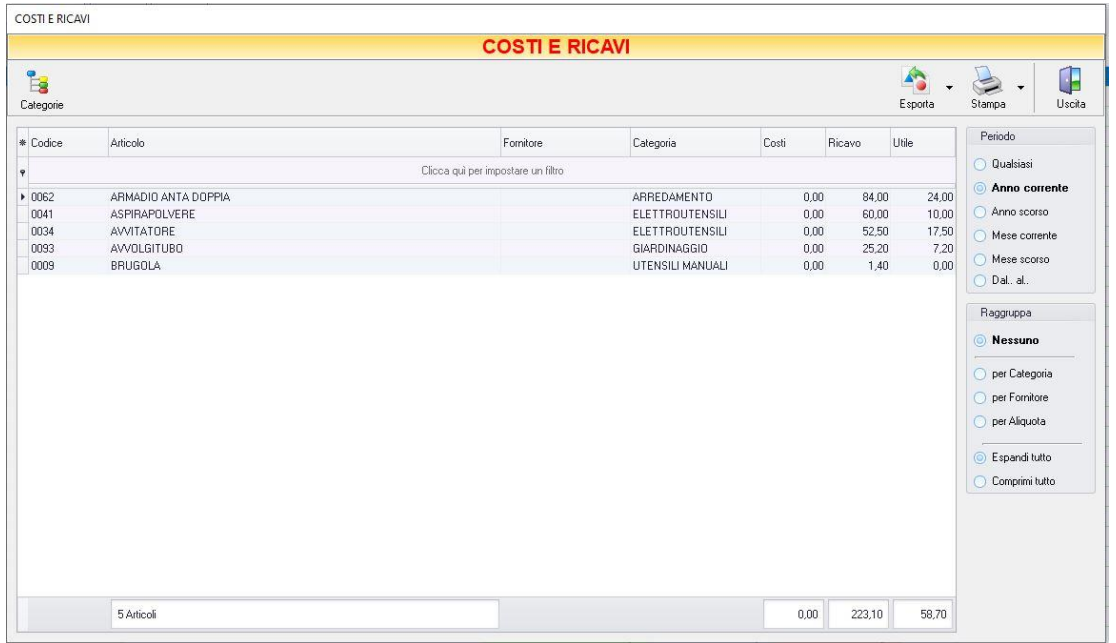

E' possibile personalizzare i dettagli di visualizzazione e ricerca mediante il piccolo tasto funzione  $\triangle$  adiacente all'intestazione della prima colonna e selezionare le colonne che si desidera vengano visualizzate in tabella. Cliccando sulle intestazioni delle colonne è possibile applicare dei filtri che consentono di visualizzare solo le voci selezionate.

Con le informazioni riportate in questa tabella è possibile valutare l'effettiva rendita di ciascun articolo.

- La colonna *Costi* riporta il costo totale sostenuto (iva esclusa) per l'acquisto dell'articolo corrispondente nel periodo indicato.
- La colonna *Ricavo* riporta il totale incassato (fatturato) dalla vendita dell'articolo corrispondente nel periodo indicato.
- La colonna *Utile* riporta il guadagno netto ottenuto dalla vendita dell'articolo corrispondente nel periodo indicato (prezzo di vendita iva esclusa – prezzo di acquisto iva esclusa).

GENIOSOFT S.R.L. – P.I. 05028190659 www.geniosoft.it In fondo alla pagina si trovano i totali di ciascuna colonna.

Nella sezione *Periodo*, nella parte destra della finestra, selezionare il periodo al quale far riferimento nella visualizzazione dei movimenti (*Qualsiasi*, *Anno corrente, Anno scorso, Mese corrente, Mese scorso, Dal…al…* selezionando le date entro cui si desidera visualizzare i movimenti).

Le opzioni nella sezione *Raggruppa* a destra della tabella permettono di raggruppare gli articoli in base all'elemento selezionato (*Nessuno*, *Categoria, Fornitore, Aliquota, Espandi tutto, Comprimi tutto*), oppure è possibile definire l'elemento in base al quale raggruppare gli articoli selezionando "*Scelta manuale*" e trascinando l'intestazione della colonna scelta nella zona soprastante.

Periodo **Qualsiasi C** Anno corrente Anno scorso  $\bigcirc$  Mese corrente ◯ Mese scorso O Dal., al., Raggruppa **Nessuno** per Categoria  $\bigcirc$  per Fornitore O per Aliquota C Espandi tutto C Comprimi tutto

La barra degli strumenti, in alto contiene i pulsanti *Categorie, Esporta, Stampa*, *Uscita*.

Vediamoli nel dettaglio:

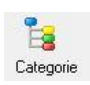

Cliccando sul tasto *Categorie* sulla barra degli strumenti è possibile visualizzare una tabella in cui sono elencati i totali dei *Ricavi* (fatturato) ottenuti per ogni categoria di articoli riferiti al periodo indicato.

In particolare viene visualizzato il totale dell'*imponibile*, il totale dell'*imposta* applicata e il *totale* del ricavo. E' anche possibile stampare la tabella visualizzata cliccando sul tasto *Stampa*

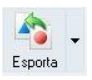

Cliccando sul tasto *Esporta* in alto a destra è possibile salvare la visualizzazione dell'inventario in formato EXCEL, PDF o HTML.

Scegliere la posizione all'interno del proprio computer in cui si desidera salvare il file e cliccare su *Salva*.

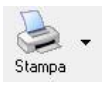

Cliccando sul tasto *Stampa* è possibile effettuare la stampa della visualizzazione dei costi e ricavi per articolo.

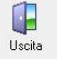

Cliccando sul tasto *Uscita* si ritorna all'ARCHIVIO ARTICOLI

4.2.10 Visualizzare il grafico degli acquisti e vendite di un articolo (tasto *Grafico*)

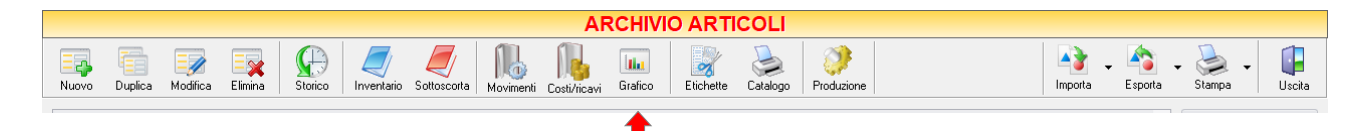

Cliccando sul tasto *Grafico* sulla barra degli strumenti, si accede alla finestra GRAFICO MOVIMENTI. In questa finestra è possibile avere una visualizzazione grafica degli andamenti delle vendite e degli acquisti di un articolo.

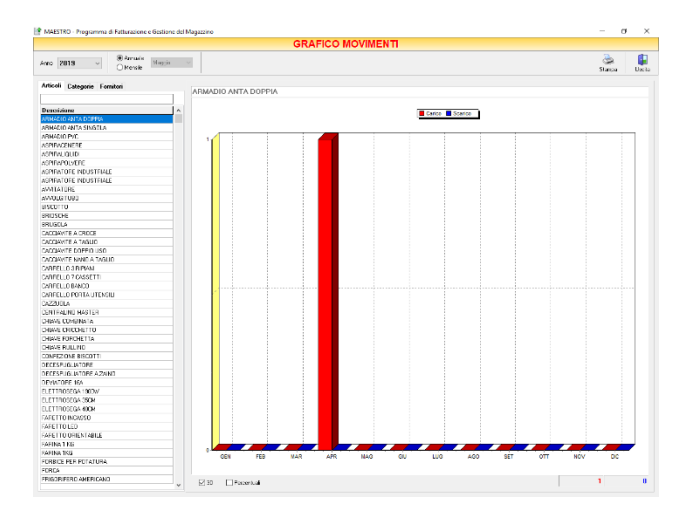

E' possibile visualizzare un grafico Annuale o mensile. Il menù a tendina consente di indicare l'anno di cui si desidera visualizzarne l'andamento.

Nell'area del grafico ortogonale, gli indicatori di colore rosso fanno riferimento ai quantitativi di carico, gli indicatori di colore blu ai quantitativi di scarico. È possibile scegliere se avere una visualizzazione in 2D o 3D e se visualizzare anche il valore delle percentuali. Nelle due caselle in basso a destra sono riportati i totali degli articoli caricati e scaricati.

Nella parte sinistra della finestra, nella scheda *Articoli*, è possibile selezionare l'articolo del quale si desidera avere la visualizzazione grafica. Nel campo posizionato al di sopra dell'intestazione della colonna *Descrizione*  è possibile digitare il nome o la descrizione dell'articolo. Così facendo verranno visualizzati gli articoli la cui descrizione inizia con le lettere digitate.

Nella scheda *Categorie* è possibile selezionare una categoria di articoli e avere una visualizzazione grafica delle vendite e degli acquisti della stessa.

- Selezionando l'opzione *Carico* nella parte bassa della scheda, il relativo *grafico a torta* visualizzerà i quantitativi di articoli *caricati* in magazzino (acquisti) per il periodo selezionato, divisi per categoria di articolo.
- Selezionando l'opzione *Scarico* il grafico visualizzerà i quantitativi di articoli *scaricati* dal magazzino. L'opzione *Legenda* mostra il colore della fetta a quale categoria fa riferimento.
- L'opzione *Legenda* mostra il colore della fetta a quale categoria fa riferimento

Nella scheda *Fornitori* è possibile selezionare un fornitore ed avere una visualizzazione grafica delle vendite e degli acquisti degli articoli da esso forniti.

- Selezionando l'opzione *Carico* nella parte bassa della scheda, il relativo *grafico a torta* visualizzerà i quantitativi di articoli *caricati* in magazzino (acquisti) per il periodo selezionato, divisi per fornitore.
- Selezionando l'opzione *Scarico* il grafico visualizzerà i quantitativi di articoli *scaricati* dal magazzino (vendite) per il periodo selezionato, divisi per fornitore dell'articolo.
- L'opzione *Legenda* mostra il colore della fetta a quale fornitore fa riferimento

La barra degli strumenti, in alto contiene i pulsanti *Stampa*, *Uscita*.

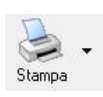

Cliccando sul tasto *Stampa* è possibile stampare il grafico visualizzato

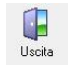

Cliccando sul tasto *Uscita* si ritorna all'ARCHIVIO ARTICOLI

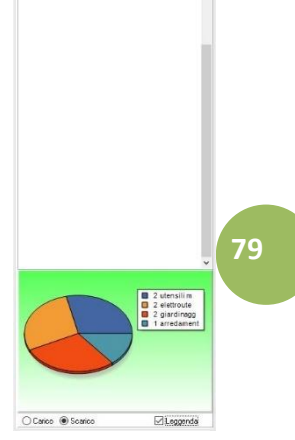

# 4.2.11 Stampare le etichette degli articoli (tasto Etichette)

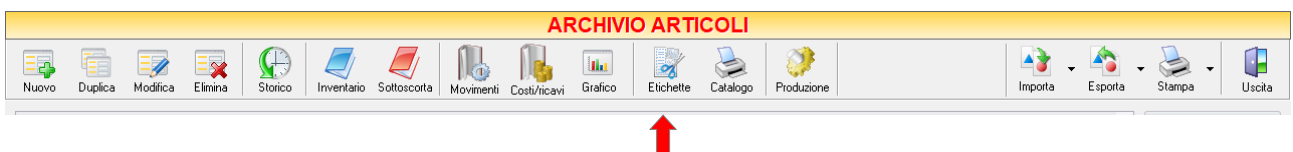

Cliccando sul tasto *Etichette* sulla barra degli strumenti, si accede alla finestra STAMPA ETICHETTE. In questa finestra è possibile generare ed effettuare una stampa di etichette nelle quali vengano riportate le informazioni relative agli articoli.

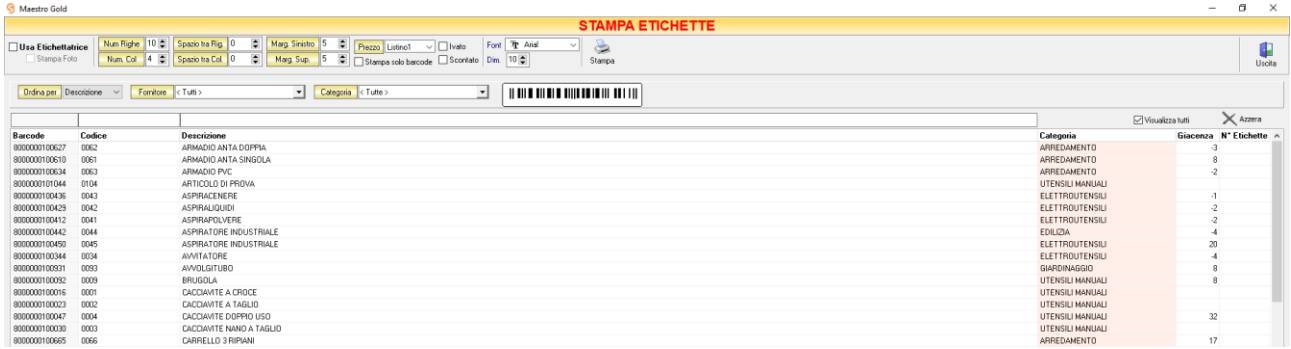

Selezionare l'opzione *Usa Etichettatrice* se si usa una specifica stampante etichettatrice. Deselezionare l'opzione se si usa una normale stampante laser o getto d'inchiostro, eventualmente utilizzando fogli adesivi formato A4.

Se si sceglie di stampare con una normale stampante compariranno i campi in cui impostare i parametri di stampa: impostare il numero di righe e di colonne di cui è composta la stampa delle etichette (ovvero di quante etichette è composto il foglio sul quale state stampando), impostare lo spazio tra le righe e tra le colonne, impostare il margine superiore e il margine sinistro.

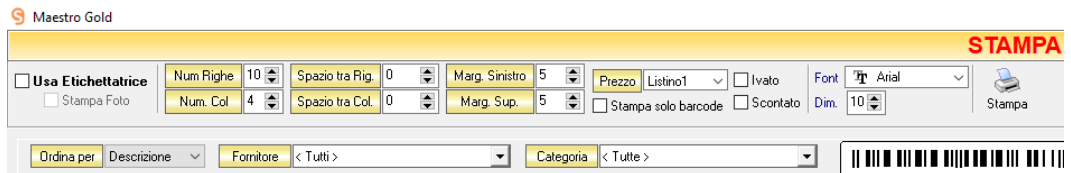

Se dopo una prova di stampa le etichette non dovessero essere perfettamente posizionate, apportare degli aggiustamenti modificando queste impostazioni.

Se si sceglie di stampare con un'etichettatrice queste impostazioni non sono necessarie ed in questo caso è anche possibile stampare l'immagine dell'articolo selezionando l'opzione *Stampa Foto*.

# MAESTRO GOLD – Manuale d'Uso

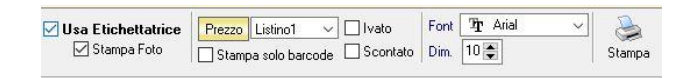

E' possibile scegliere se stampare o meno il prezzo sull'etichetta dell'articolo o se *stampare solo il Barcode*. Il codice a barre verrà riportato sull'etichetta soltanto se nel campo *Barcode* della scheda anagrafica dell'articolo è stato inserito un valido codice a barre in accordo allo standard EAN13 o EAN8 (codice di 13 o 8 cifre numeriche).

Se si intende stampare il prezzo è possibile selezionarlo da uno dei 6 listini associati all'articolo ed è possibile scegliere se stamparlo comprensivo di Iva (opzione *Ivato*) e se stamparlo comprensivo di sconto (opzione *scontato*).

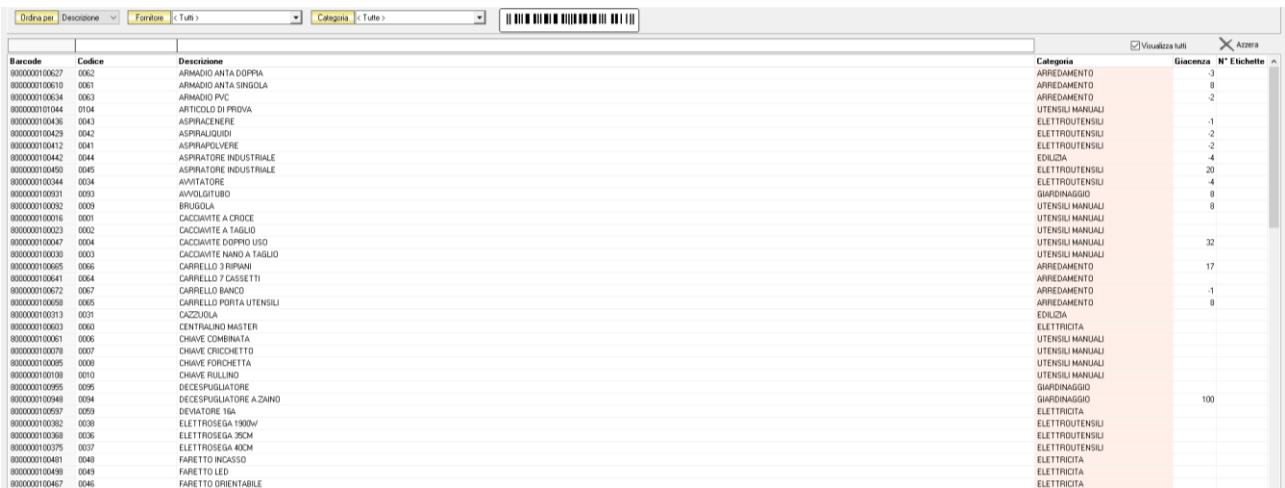

La sezione centrale mostra tutti gli articoli in archivio.

È possibile ordinare e filtrare l'elenco.

- Nel campo *Ordina per* è possibile selezionare dal menù a tendina la colonna in base alla quale si desidera ordinare l'elenco (*Barcode, Codice, Descrizione*).
- Nel campo *Fornitore* è possibile raggruppare gli articoli in modo che vengano visualizzati solo quelli acquistati da un determinato fornitore, cliccando sul menù a tendina e scegliendolo dall'elenco.
- Nel campo *Categoria* è possibile raggruppare gli articoli in modo che vengano visualizzati solo quelli appartenenti ad una determinata categoria, cliccando sul menù a tendina e scegliendola dall'elenco.

Inoltre si può effettuare una ricerca utilizzando i campi di input posizionati in corrispondenza delle colonne. Digitando una parola o un valore nel campo di input, verranno visualizzati gli articoli la cui colonna contiene la parola o il valore digitato.

Per generare e stampare le etichette occorre posizionarsi nella colonna *N° Etichette* , in corrispondenza dell'articolo del quale si desidera stampare le etichette, e digitare il numero di etichette desiderate per quell'articolo.

Selezionando l'opzione *Visualizza tutti* la tabella mostra l'elenco di tutti gli articoli cercati, se l'opzione è deselezionata la tabella mostra solo gli articoli per i quali è stato inserito un quantitativo di etichette.

Cliccando sul tasto *Azzera* vengono azzerati tutti i quantitativi di etichette precedentemente inseriti.

Cliccando sul tasto *Stampa* si lancia la stampa delle etichette degli articoli per i quali è stato inserito un quantitativo di etichette.

Cliccando sul tasto *Uscita* si ritorna all'ARCHIVIO ARTICOLI.

# 4.2.12 Stampare il catalogo degli articoli (tasto *Catalogo*)

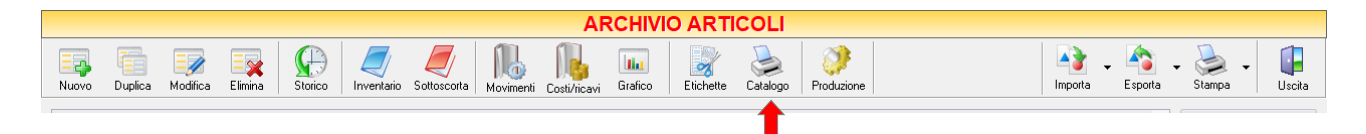

Cliccando sul tasto *Catalogo* sulla barra degli strumenti, si accede alla finestra CATALOGO. In questa finestra troviamo le impostazioni per la definizione della stampa e dell'esportazione dell'archivio articoli o del relativo catalogo fotografico.

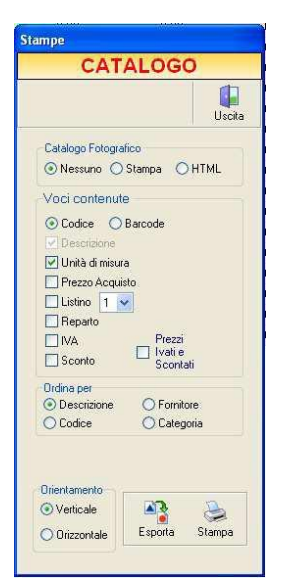

Le opzioni nella sezione *Catalogo Fotografico* consentono di scegliere se stampare o meno le immagini degli articoli e se generare un catalogo in formato HTML.

Le opzioni nella sezione *Voci contenute* consentono di scegliere i dettagli che si vuole far comparire nella stampa dell'archivio articoli.

Si può scegliere se far comparire il *Codice* oppure il *Barcode* degli articoli. Quindi si possono selezionare le voci che si desidera vengano riportate nella stampa (*Unità di misura, Prezzo Acquisto, Listino, Reparto, IVA,Sconto oppure Prezzi Ivati e Scontati*).

Nella sezione *Ordina Per* è possibile scegliere secondo quale criterio ordinare gli Articoli che compariranno nella stampa (*Descrizione, Fornitore, Codice, Categoria*).

Nella sezione *Orientamento* è possibile scegliere se orientare la stampa in *Verticale* o *Orizzontale* rispetto al foglio.

Cliccando sul tasto *Esporta* è possibile esportare il catalogo Articoli composto in una tabella Excel.

Cliccando sul tasto *Stampa* si avvia la stampa del catalogo Articoli con le opzioni selezionate.

# 4.2.13 Creare una scheda di produzione (tasto *Produzione*)

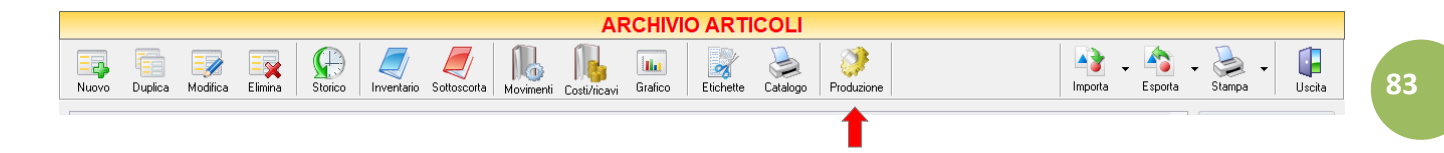

Il tasto *Produzione* consente di creare una scheda di produzione. La funzione principale della scheda di produzione è quella di caricare a magazzino gli articoli di produzione e scaricare dal magazzino la quantità degli articoli costituenti impiegata per la produzione.

Per poter creare una scheda di produzione, è necessario prima creare un articolo di produzione.

Creare l'articolo di produzione (es. Biscotto, inserire tipologia produzione). Specificare nella **distinta base** gli articoli costituenti (caricati in precedenza come articoli semplici e specificando le relative quantità impiegate per la produzione).

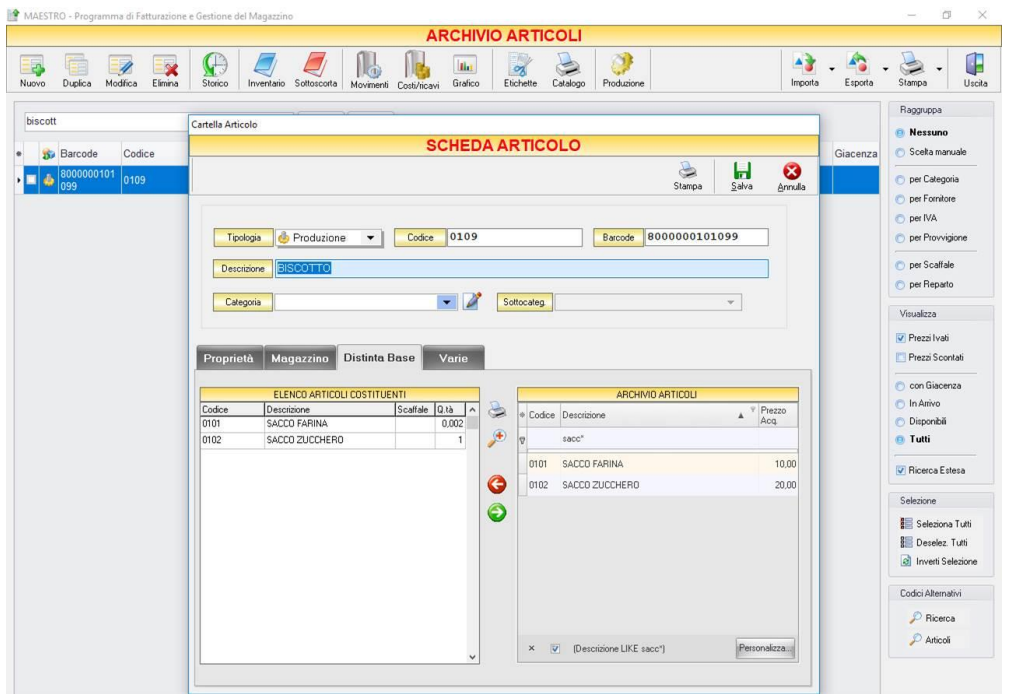

All'interno della SCHEDA DI PRODUZIONE (es. 100 biscotti) è possibile inserire scadenza, lotto di produzione, nonché stampare la scheda di produzione. Viene calcolato il costo del prodotto finale sulla base del costo degli articoli costituenti.

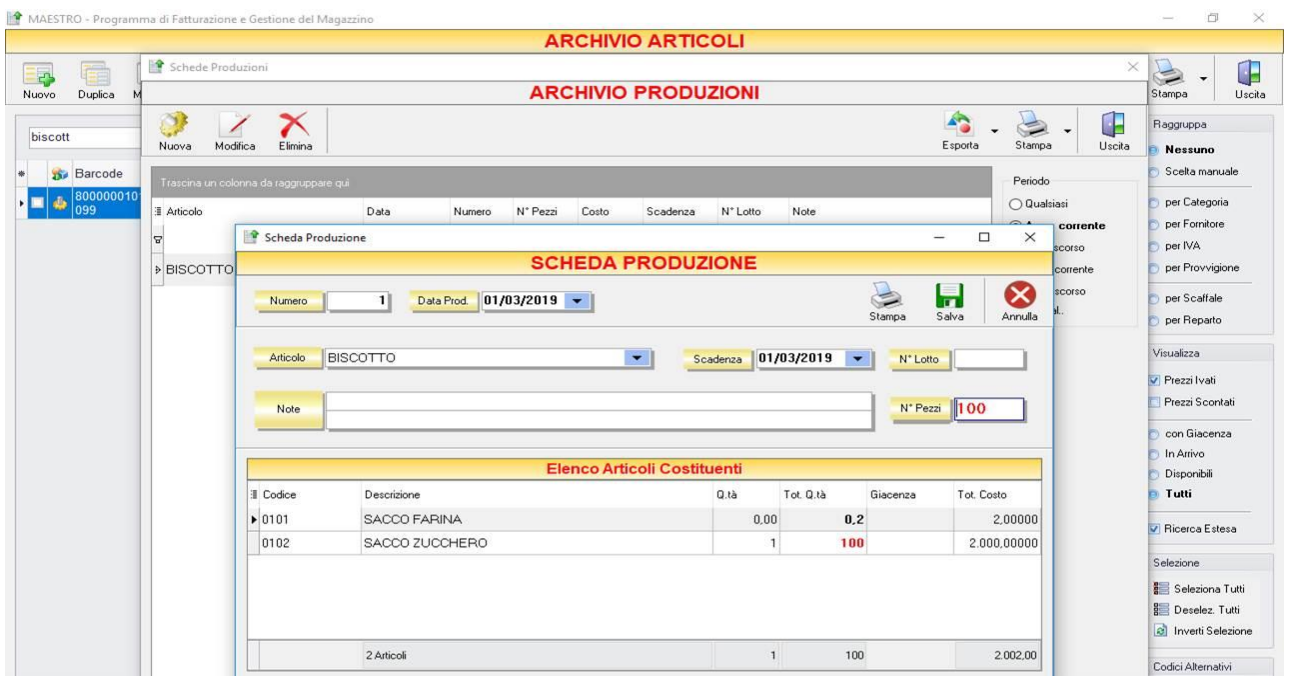

A questo punto, per rendere effettive le modifiche sarà sufficiente fare un click sul pulsante *Salva.*

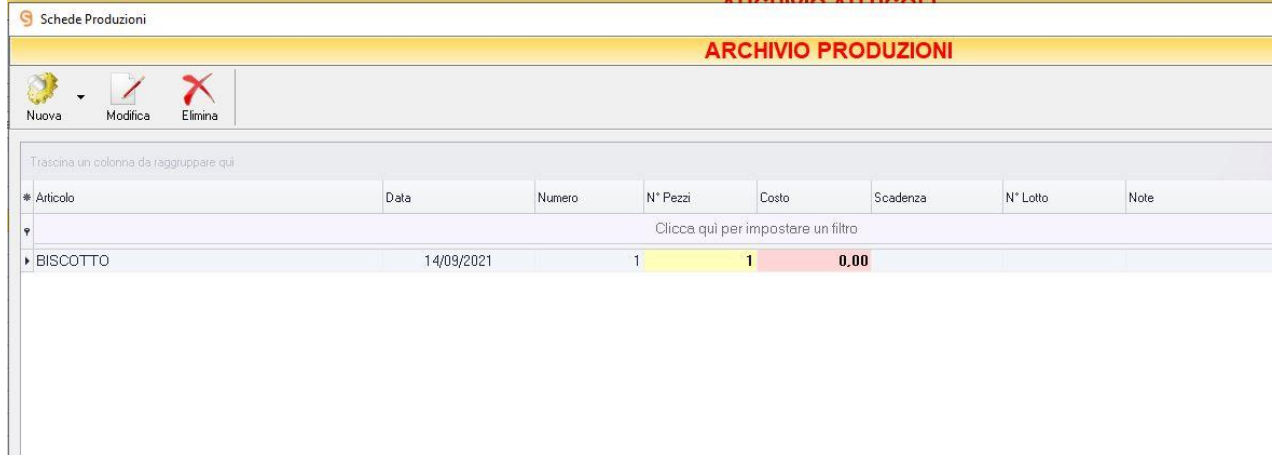

I pulsanti in alto a sinistra consentono, rispettivamente di creare (*Nuova*), modificare (*Modifica*), Eliminare (*Elimina*)una scheda di produzione.

### 4.2.14 Importare un archivio articoli da una tabella Excel (tasto *Importa*)

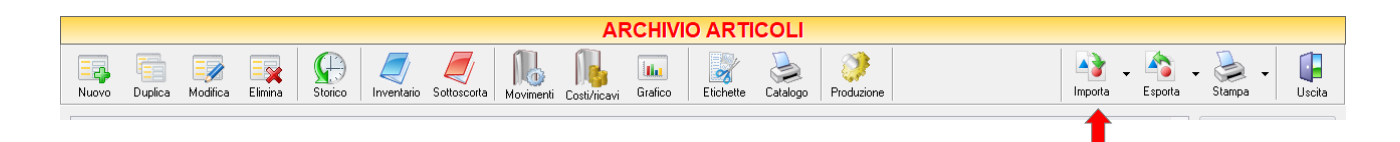

Cliccando sul tasto *Importa* sulla barra degli strumenti dall'archivio articoli si accede alla funzione IMPORTA ARTICOLI. Mediante questa funzione è possibile importare un'anagrafica articoli generata con un'applicazione esterna a Maestro Gold (un foglio di lavoro Excel o un archivio di un altro applicativo). Il file da importare deve essere in formato Excel per essere riconosciuto dal programma.

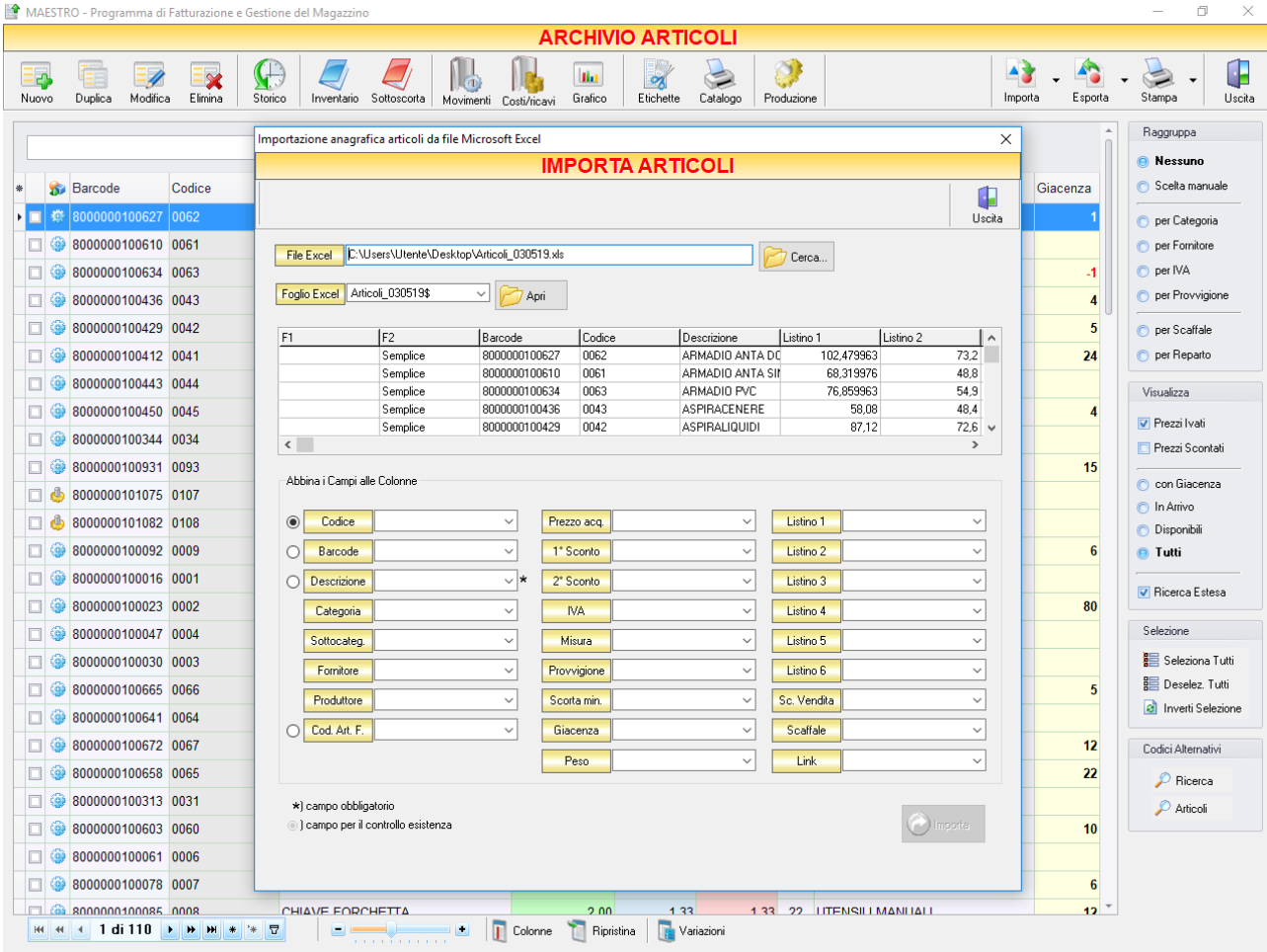

Dalla finestra che si aprirà, cliccando sul tasto *Cerca…* selezionare il file Excel navigando all'interno delle risorse del computer. Una volta selezionato il file cliccare su *Apri*. Il file comparirà nel campo *Foglio Excel.* Cliccando su *Apri* comparirà un'anteprima del foglio Excel selezionato. Nella sezione *Abbina i Campi alle Colonne* è necessario indicare a quale delle colonne predefinite di Maestro Gold abbinare le colonne del file Excel che si sta importando.

Dopo aver compiuto l'abbinamento cliccare sul tasto *Importa*. Comparirà il messaggio "*Azzerare l'attuale archivio articoli?*". Rispondere *Yes* se si desidera sovrascrivere completamente l'attuale archivio con quello che si sta importando. Rispondere *No* se si desidera aggiungere gli articoli dell'archivio che si sta importando a quelli già presenti.

# 4.2.15 Esportare l'archivio articoli (tasto *Esporta*)

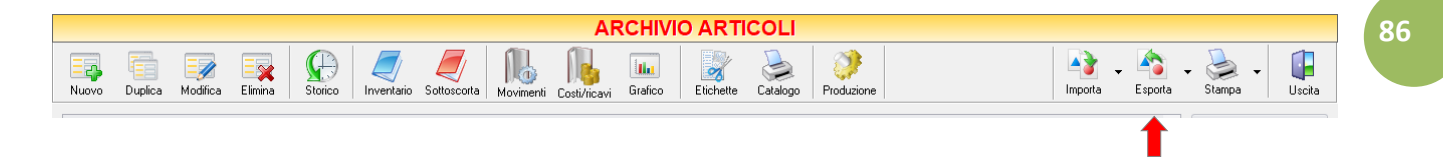

Cliccando sul tasto *Esporta* sulla barra degli strumenti è possibile salvare la visualizzazione corrente dell'archivio articoli in formato EXCEL, PDF o HTML.

Se vengono effettuati dei filtri o vengono applicati dei criteri di ricerca nella finestra ARCHIVIO ARTICOLI, il programma esporterà un file contenente solo l'elenco degli articoli che si è scelto di visualizzare in tal modo. Scegliere la posizione all'interno del proprio computer in cui si desidera salvare il file, e fare click su *Salva*.

### 4.2.16 Stampare l'archivio articoli (tasto *Stampa*)

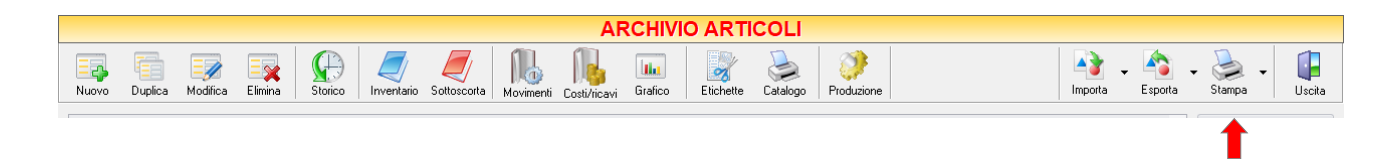

Cliccando sul tasto *Stampa* sulla barra degli strumenti è possibile effettuare la stampa della visualizzazione corrente dell'archivio articoli. Cliccando sul tasto partirà la stampa immediata, altrimenti, cliccando sul menù a tendina, è possibile scegliere le opzioni di stampa e della stampante, visualizzare un'anteprima, impostare il formato e i margini della pagina, aggiungere ulteriori personalizzazioni alla stampa.

#### $4.3$ CLIENTI

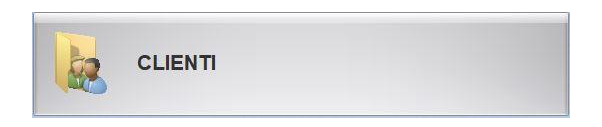

Dal menu archivi, cliccando sul tasto *CLIENTI*, si accede all'ARCHIVIO CLIENTI, una tabella nella quale sono elencati tutti i clienti inseriti in anagrafica e la relativa situazione contabile (*Dare/Avere/Saldo*) e nella quale sono presenti gli strumenti per gestirli.

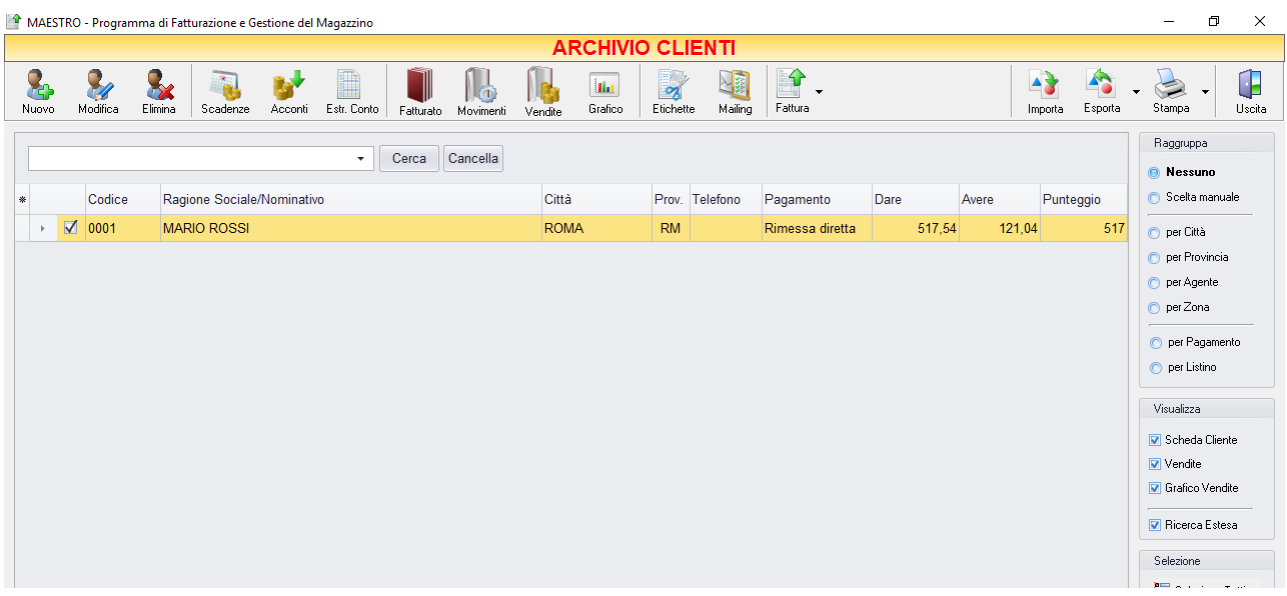

- *Dare* riporta il totale fatturato per ciascun cliente
- *Avere* riporta il totale incassato fino a quel momento (tra acconti e pagamenti) da ciascun cliente
- *Saldo* riporta il totale ancora dovuto da ciascun cliente.

E' possibile personalizzare i dettagli di visualizzazione e ricerca mediante il piccolo tasto funzione  $*$  adiacente all'intestazione della prima colonna e selezionare le colonne che si desidera vengano visualizzate in tabella. Quindi è possibile ordinare i Clienti in base alla colonna desiderata (ad esempio *Codice, Ragione Sociale, Partita Iva, Città, Saldo*).

Cliccando una volta sull'intestazione della colonna, i clienti vengono ordinati, relativamente a quella colonna, in ordine alfabetico o crescente, cliccando una seconda volta si ha l'ordine inverso.

Si può anche effettuare una ricerca utilizzando il campo di input posizionato sopra all'elenco clienti. Digitando una parola o un valore nel campo di input, verranno visualizzati i clienti che contengono in qualsiasi colonna la parola o il valore digitato.

A destra si trovano diverse sezioni:

Le opzioni nella sezione *Raggruppa* permettono di raggruppare i clienti in base all'elemento selezionato (*Città, Provincia, Agente, Zona, per Pagamento o per Listino*), oppure è possibile definire l'elemento in base al quale raggruppare i clienti selezionando *Scelta manuale* e trascinando l'intestazione della colonna scelta nella zona soprastante.

Le opzioni *Espandi tutto* e *Comprimi tutto* permettono di scegliere se visualizzare o meno i clienti contenuti all'interno dei gruppi selezionati.

Le opzioni nella sezione *Visualizza* permettono di scegliere quali dettagli visualizzare per ogni cliente. Se si seleziona una delle opzioni compare un simbolo di fianco al codice cliente, cliccandoci compariranno delle schede nelle quali sono visualizzati la scheda cliente con i dati inseriti in anagrafica (*Scheda*), l'elenco delle fatture emesse per quel cliente (*Vendite*), e il grafico del totale da incassare, il saldo e l'utile per ogni fattura (*Grafico*).

Nella sezione *Selezione* sono presenti i tasti che consentono di gestire la selezione degli articoli. Di fianco ad ogni articolo è presente la relativa casella di selezione. E' possibile effettuare selezioni multiple degli articoli.

Cliccando sul tasto *Seleziona tutti* e possibile selezionare tutti gli articoli visualizzati in quel momento. Cliccando sul tasto *Deseleziona tutti* la selezione viene annullata. Cliccando sul tasto *Inverti selezione* la selezione viene invertita.

I pulsanti presenti nella barra degli strumenti in alto sono stati raggruppati per funzione.

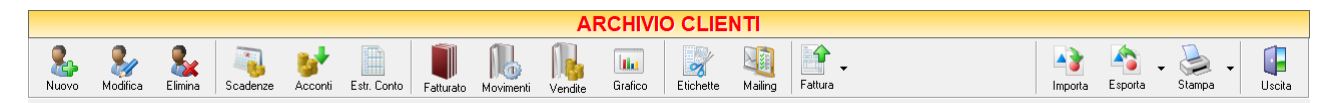

Cominciando da sinistra troviamo:

- I pulsanti di manutenzione dell'Archivio Clienti, e cioè che permettono di creare, modificare o eliminare un cliente (*[Nuovo,](#page-89-0) [Modifica,](#page-94-0) [Elimina](#page-94-1)*).
- I pulsanti *[Scadenze](#page-94-2)*, *[Acconti](#page-97-0)*, *[Estr. Conto](#page-99-0)* che consentono di visualizzare le scadenze dei pagamenti da ricevere dai clienti, gli acconti ricevuti e l'estratto conto del cliente selezionato nell'intervallo di tempo voluto.
- I pulsanti *[Fatturato,](#page-100-0) [Movimenti](#page-102-0)* e *[Grafico](#page-104-0)* che consentono di visualizzare il fatturato relativo al cliente selezionato, i movimenti di magazzino degli articoli da esso acquistati, e il grafico relativo alle fatture emesse per esso.
- Il pulsante *[Etichette](#page-105-0)* che dà accesso alla finestra per la stampa delle etichette clienti.
- Il pulsante *[Mailing](#page-107-0)* consente di inviare Informazioni commerciali ai propri clienti tramite e-mail con la possibilità di inserire un file allegato.
- Il pulsante *Fatture* [Vendita](#page-135-0) consente di compilare per il cliente selezionato una fattura immediata, differita, un DDT etc.
- I pulsanti di importazione, esportazione e stampa della lista visualizzata (*[Esporta](#page-108-0)*, *[Importa](#page-108-1)*, *[Stampa](#page-109-0)*) ed il pulsante per uscire dalla finestra ARCHIVIO CLIENTI e tornare nella pagina ARCHIVIO (*Uscita*).

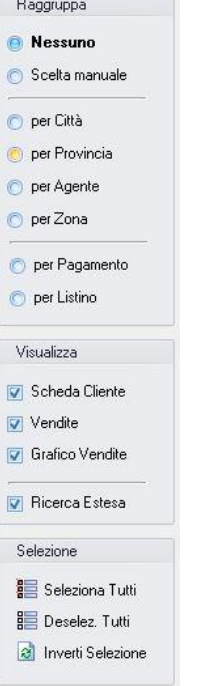

**88**

### <span id="page-89-0"></span>4.3.1 Inserire un Nuovo Cliente (tasto *Nuovo*)

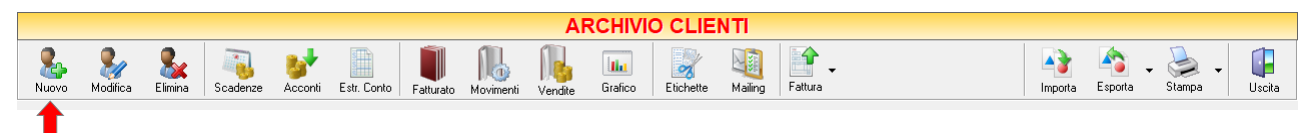

Per inserire un nuovo cliente nell'archivio clienti cliccare sul tasto *Nuovo* della barra degli strumenti.

Si aprirà la finestra SCHEDA CLIENTE. Da questa finestra è possibile inserire tutti i dati anagrafici e fiscali relativi al cliente:

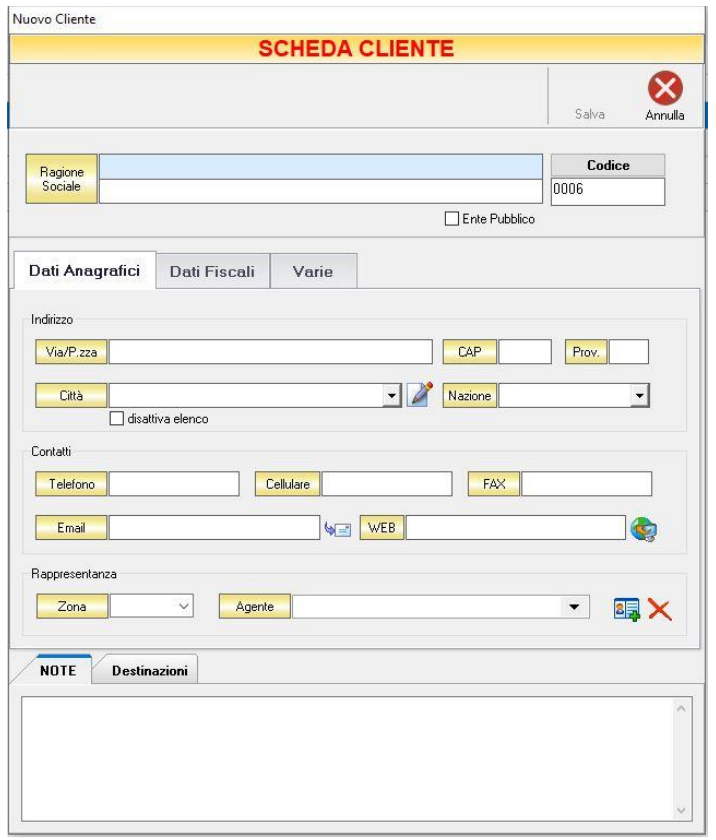

*Ragione Sociale* In queste due righe inserire il nominativo o la ragione sociale del cliente che si sta inserendo. Il programma attribuisce in maniera progressiva un codice (o *N. Carta* se è abilitata la gestione fidelity card). Se si utilizza una propria codifica per i clienti cancellare quello proposto ed inserire il proprio. Se si clicca sul tasto *Codice* il programma genererà automaticamente un nuovo codice per il cliente.

Dopo aver inserito tutti i dati che si desiderano, cliccare sul tasto *Salva* per rendere effettivo l'inserimento del cliente in anagrafica. Altrimenti, cliccare sul tasto *Annulla* e la finestra verrà chiusa senza salvare le modifiche apportate.

I campi *Ragione Sociale* e *Codice* sono obbligatori. Quindi il salvataggio e l'inserimento in archivio del cliente sono possibili solo se sono stati compilati questi due campi.

### *4.3.1.1 Sezione Dati Anagrafici*

In questa sezione vanno inseriti tutti i dati essenziali per una classificazione del cliente e per la sua fatturazione, ma che non rientrano nella contabilità vera e propria.

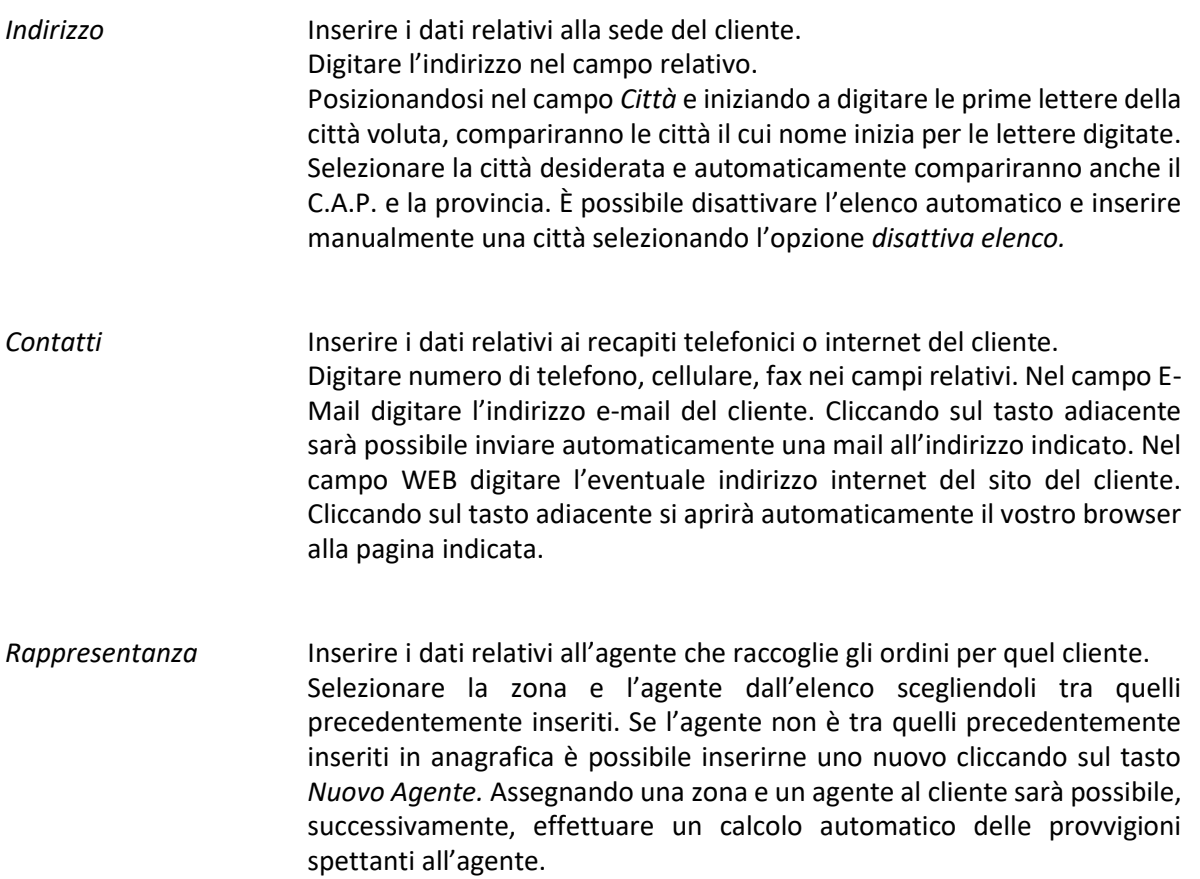

## *4.3.1.2 Sezione Dati Fiscali*

In questa sezione vanno inseriti tutti i dati necessari alla generazione dei documenti di vendita e alla gestione dei pagamenti del cliente.

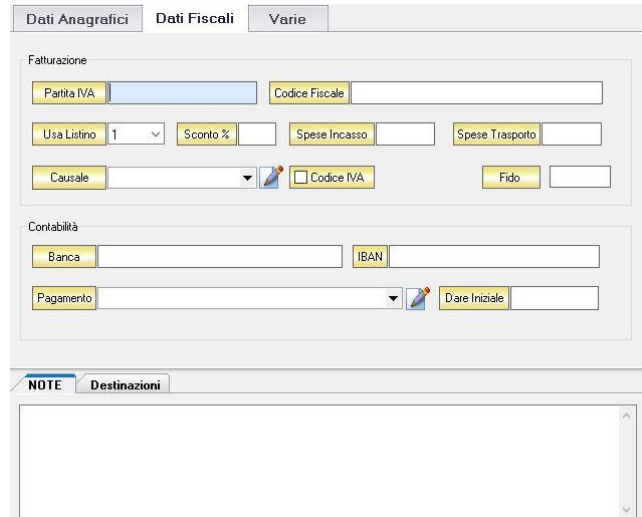

- *Fatturazione* Inserire i dati che saranno necessari nella generazione della fattura di vendita al cliente. Digitare la partita iva e/o il codice fiscale del cliente, Associare al cliente un particolare listino prezzi per gli articoli, una percentuale di sconto, spese fisse di incasso o di trasporto, se previste. E' possibile indicare l'aliquota iva da applicare, scegliendola dall'elenco o creandone una nuova. E' anche possibile indicare l'eventuale *Fido* di cui gode il cliente.
- *Contabilità* Inserire i dati relativi ai pagamenti effettuati dal cliente. Digitare la banca utilizzata dal cliente, il suo codice IBAN, la tipologia di pagamento solitamente utilizzata, l'eventuale somma dovuta iniziale.

*NOTE* Digitare delle annotazioni utili da associare al cliente.

*Destinazioni* Inserire eventuali destinazioni alternative alle quali inviare la merce se diverse dalla sede del cliente, creandole con l'apposito tasto e inserendole in elenco.

### *4.3.1.1 Sezione Varie*

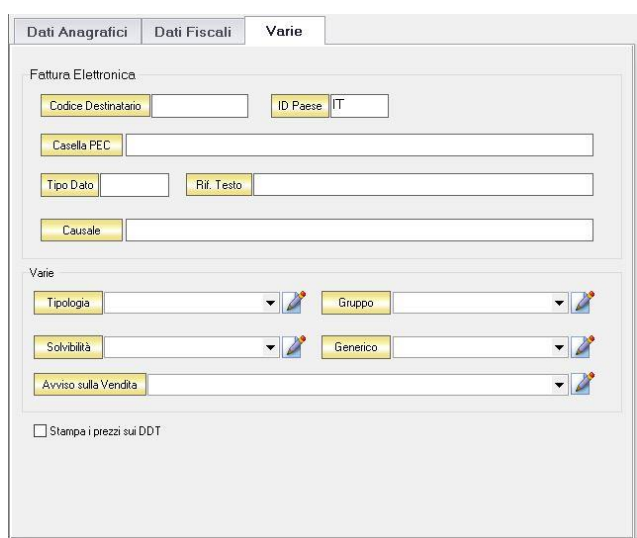

#### Fattura Elettronica Se viene inserita la spunta in Ente Pubblico, l'anagrafica sarà impostata come Ente Pubblico e sarà generata una fattura elettronica valida per gli invii alla Pubblica Amministrazione. Nella sezione Fattura Elettronica sarà possibile inserire il Codice Destinatario

del cliente (se è un privato che non ha codice univoco vanno inseriti i sette zeri 0000000), se ha un indirizzo di posta elettronica certificata deve essere compilato il campo Casella PEC.

Il campo ID Paese è molto importante per i clienti esteri. In questo caso l'anagrafica dei clienti esteri deve essere compilata rispettando i seguenti parametri:

- indicare un CAP di 5 cifre (se non ne siete in possesso e se è composto da un numero minore o maggiore di cifre, usare 00000)
- nel campo Partita Iva devono essere presenti solo 11 numeri, oppure si può inserire la VAT o il codice fiscale del cliente (suggeriamo di inserire 11 volte il numero 9)
- il campo Codice Fiscale deve rimanere vuoto
- nel campo ID PAESE deve essere indicata la sigla identificativa della nazione del cliente
- devono essere presenti due lettere nel campo Provincia
- il codice univoco deve essere costituito da 7 volte X (XXXXXXX)

*Varie* Consente di inserire *la Tipologia del cliente* (privato, ecc) , o se appartiene ad un *Gruppo*, la *Solvibilità* (Buona, ottima, regolare, scarsa o eventuali *Avvisi sulla vendita* (Non accettare assegni, Puoi fare credito)

*4.3.1.1 Sezione Dati Veicolo (presente solo se è stato acquistato e abilitato i[l Modulo Riparazioni](#page-398-0) – [Officina\)](#page-398-0)* 

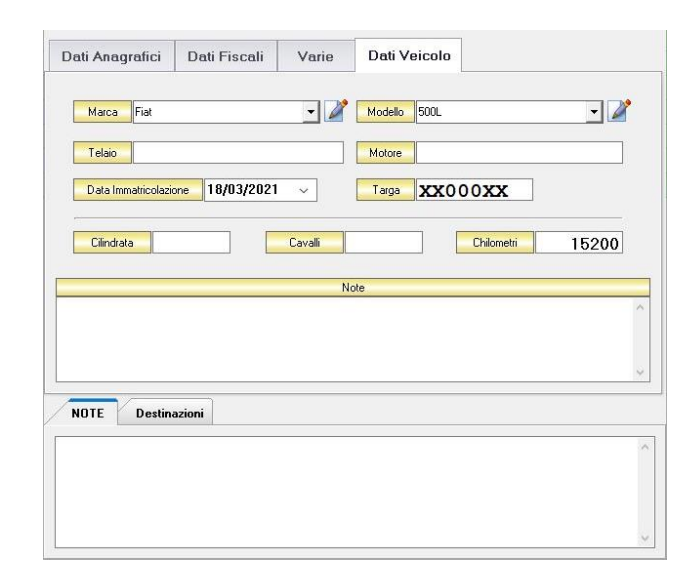

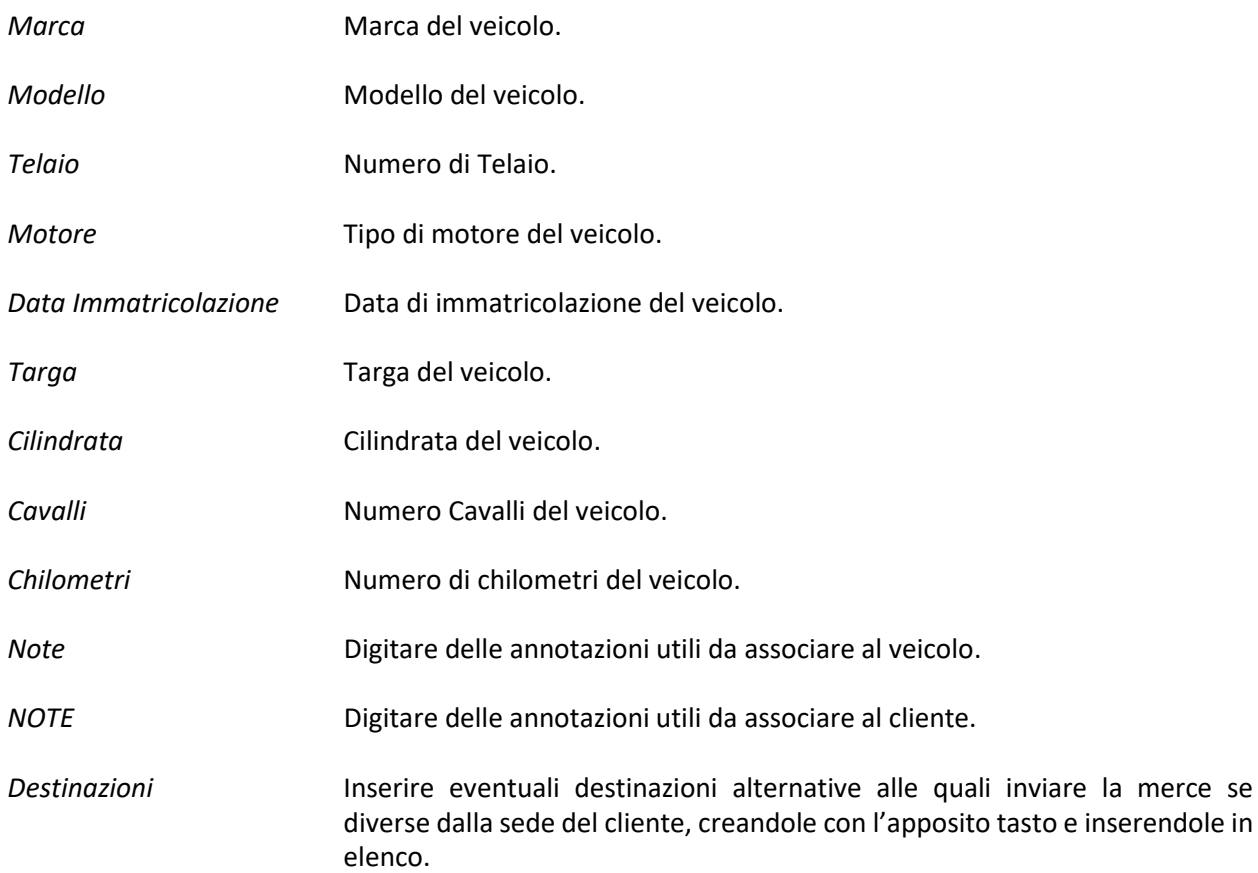

# <span id="page-94-0"></span>4.3.2 Modificare una Scheda Cliente (tasto *Modifica*)

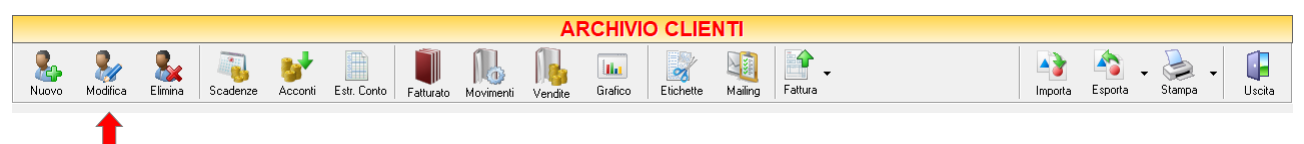

Per modificare una scheda cliente già presente nell'ARCHIVIO CLIENTE, occorre cliccare sul tasto *Modifica* della barra degli strumenti e selezionare dall'elenco il cliente che si desidera modificare. Si aprirà la finestra SCHEDA CLIENTE. Da questa finestra è possibile modificare tutti i parametri con i quali è stato inserito il cliente in anagrafica. Dopo aver effettuato le modifiche cliccare sul tasto *Salva* per renderle effettive, altrimenti cliccare sul tasto *Annulla* per chiudere la finestra senza salvare e tornare all'ARCHIVIO CLIENTI.

E' possibile accedere alla finestra SCHEDA CLIENTE anche facendo semplicemente doppio-click dall'elenco dei clienti in archivio sul cliente che si intende modificare.

# <span id="page-94-1"></span>4.3.3 Eliminare un Cliente (tasto *Elimina*)

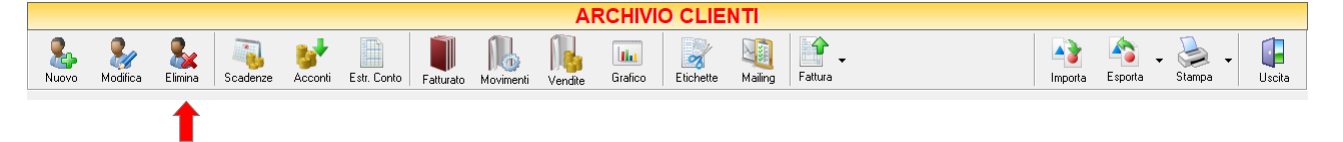

Per eliminare un cliente già presente nell' ARCHIVIO CLIENTE, occorre selezionare dall'elenco il cliente che si desidera eliminare e cliccare sul tasto *Elimina* della barra degli strumenti. Comparirà un messaggio di conferma, rispondere *Yes* se si desidera procedere con l'eliminazione. Se, per il cliente che si sta eliminando, sono presenti dei documenti di vendita, comparirà un ulteriore messaggio di avviso che lo segnala. Se si desidera procedere comunque con l'eliminazione rispondere *Yes*.

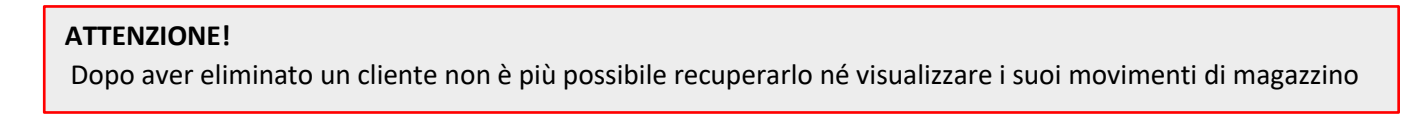

# <span id="page-94-2"></span>4.3.4 Visualizzare lo stato dei pagamenti per cliente (tasto *Scadenze*)

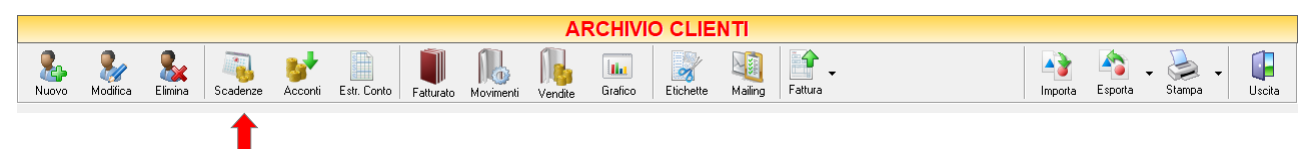

Selezionando un cliente dall'elenco e cliccando sul tasto *Scadenze* sulla barra degli strumenti, si accede alla finestra SCADENZE PAGAMENTI.

In questa finestra sono elencate le rate e lo stato dei pagamenti per il cliente selezionato.

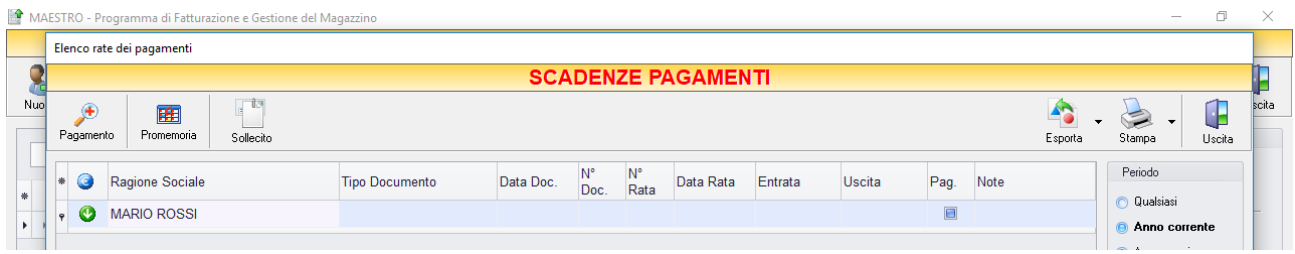

E' possibile personalizzare i dettagli di visualizzazione e ricerca mediante il piccolo tasto funzione adiacente all'intestazione della prima colonna e selezionare le colonne che si desidera vengano visualizzate in tabella.

Si può effettuare una ricerca utilizzando i campi di input posizionati in corrispondenza delle colonne. Digitando una parola o un valore nel campo di input, verranno visualizzati i pagamenti la cui colonna contiene la parola o il valore digitato.

Quindi è possibile ordinare i pagamenti in base alla colonna desiderata (ad esempio Tipo di Documento, Data, Importo, Modalità di pagamento, Agente, ecc.). Cliccando una volta sull'intestazione della colonna, i pagamenti vengono ordinati, relativamente a quella colonna, in ordine alfabetico o crescente, cliccando una seconda volta si ha l'ordine inverso.

Spostandosi con il mouse sull'intestazione delle colonne *Tipo Documento*, *Data Doc., Data Rata, Pagamento, Agente, Conto* compare il tasto di accesso all'elenco degli elementi della colonna, dal quale è possibile effettuare un filtro selezionando quelli che si desidera visualizzare.

Nella colonna *Entrata* vengono visualizzate le somme dovute dal cliente per ogni documento di pagamento.

Nella colonna *Uscita* vengono visualizzate le somme dovute dall'Utente al cliente (ad esempio se è anche un fornitore).

Nella colonna *Pag.* vengono visualizzate delle caselle che, se spuntate, indicano che il pagamento è stato saldato.

Nella barra di stato in basso vengono riportati i totali dei documenti visualizzati e il totale delle entrate.

**95**

E' possibile scegliere secondo quali criteri visualizzare l'elenco dei pagamenti:

- Nella sezione *Periodo*, nella parte destra della finestra, selezionare il periodo al quale far riferimento nella visualizzazione dei pagamenti (*Qualsiasi*, *Anno corrente, Anno prossimo, Mese corrente, Mese prossimo, Dal… al…* selezionando le date entro cui si desidera visualizzare i movimenti).
- Nella sezione *Visualizza*, selezionare il tipo di pagamento che si desidera visualizzare (*Entrate, Uscite o Entrambe*) e selezionare se si desidera visualizzare solo i pagamenti *non evasi* o solo le *Rate Scadute*.
- Le opzioni nella sezione *Raggruppa* permettono di raggruppare i pagamenti in base all'elemento selezionato (*Ragione Sociale, Pagamento, Conto, Agente*), oppure è possibile definire l'elemento in base al quale raggruppare i pagamenti selezionando *Scelta manuale* e trascinando l'intestazione della colonna scelta nella zona soprastante.
- Le opzioni *Espandi tutto* e *Comprimi tutto* permettono di scegliere se visualizzare o meno i pagamenti contenuti all'interno dei gruppi selezionati. Selezionando l'opzione *Totali Parziali* vengono visualizzati i totali delle entrate o delle uscite per ogni gruppo selezionato.

La barra degli strumenti, in alto contiene i pulsanti *Pagamento*, *Promemoria*, *Sollecito, Esporta*, *Stampa*, *Uscita*.

Vediamoli nel dettaglio:

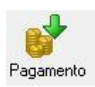

Selezionando un pagamento dall'elenco e cliccando sul tasto a sinistra, si accede alla finestra GESTIONE PAGAMENTO.

Da questa finestra è possibile visualizzare i dettagli del documento di pagamento ed è possibile gestire le date e lo stato delle rate.

Nella metà inferiore della finestra, infatti, è possibile impostare la data di pagamento della rata, dove deve essere effettuato l'addebito, se è stata saldata o meno ed eventuali annotazioni particolari.

Dopo aver effettuato queste impostazioni cliccare sul tasto *Salva* per renderle effettive, altrimenti cliccare sul tasto *Annulla* per tornare alla finestra SCADENZE PAGAMENTI senza salvare.

Raggruppa Nessuno **G** Scelta manuale

**O** per Città **O** per Provincia D per Agente O per Zona ner Pagamento per Listino **C** Espandi tutto Comprimi tutto **D** Totali Parziali

Visualizza Scheda Cliente Vendite Grafico Vendite **V** Ricerca Estesa Selezione Seleziona Tutti Deselez. Tutti a Inverti Selezione

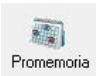

Selezionando un pagamento dall'elenco e cliccando sul tasto *Promemoria* sulla barra degli strumenti, si accede alla finestra PROMEMORIA. In questa finestra è possibile visualizzare un promemoria che fa riferimento al pagamento selezionato e nel quale sono riportati i termini e i dettagli della rata da saldare o da ricevere. La data, la tipologia e il testo del promemoria è modificabile anche manualmente.

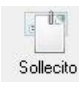

Consente di inviare una email di sollecito con i dettagli del pagamento insoluto. Inserire indirizzo email del destinatario e cliccare su Invia. E' possibile inviare una copia nascosta al mittente o inviare l'email di sollecito tramite

PEC.

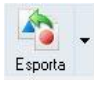

Cliccando sul tasto *Esporta* in alto a destra è possibile salvare la visualizzazione dell'inventario in formato EXCEL, PDF o HTML. Scegliere la posizione all'interno del proprio computer in cui si desidera salvare il file e cliccare su *Salva*.

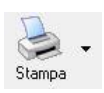

Il tasto *Stampa* consente di effettuare la stampa della visualizzazione delle scadenze dei pagamenti.

Cliccando sul tasto partirà la stampa immediata, altrimenti, cliccando sul menù a tendina, è possibile scegliere le opzioni di stampa e della stampante, visualizzare un'anteprima, impostare il formato e i margini della pagina, aggiungere ulteriori personalizzazioni alla stampa.

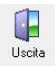

Cliccando sul tasto *Uscita* si ritorna all'ARCHIVIO CLIENTI.

# <span id="page-97-0"></span>4.3.5 **Visualizzare gli Acconti ricevuti dal cliente** (tasto *Acconti*)

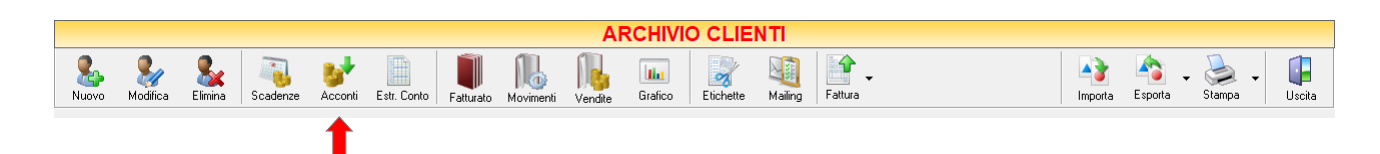

Selezionando un cliente dall'elenco e cliccando sul tasto *Acconti* sulla barra degli strumenti, si accede alla finestra ACCONTI CLIENTI.

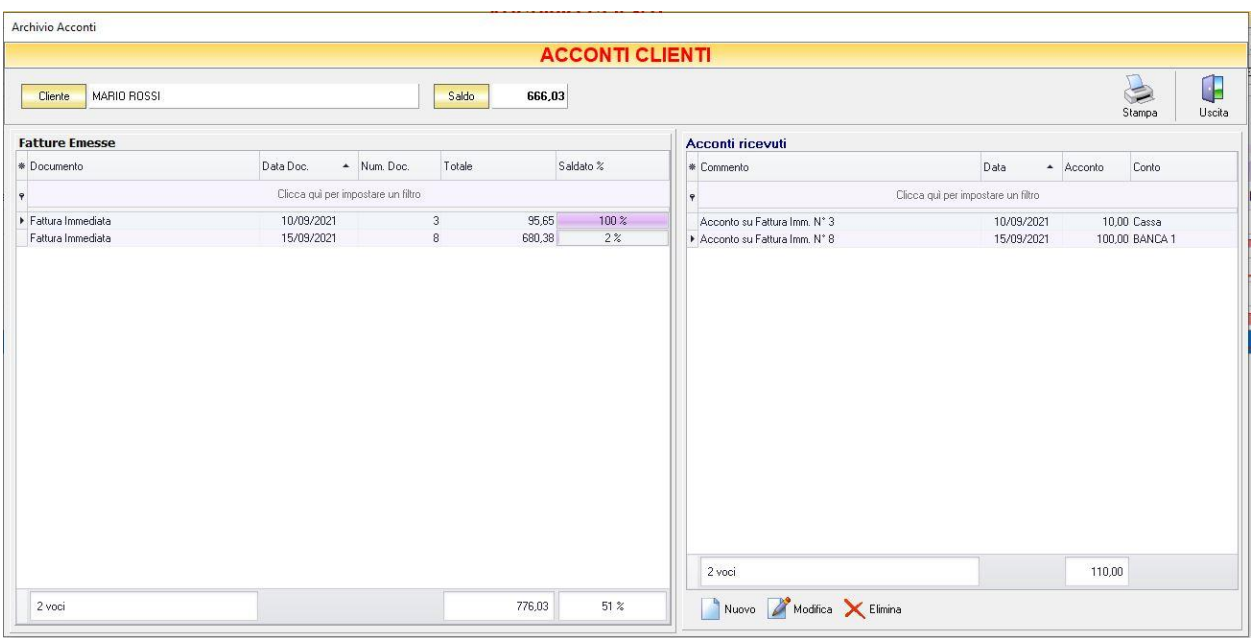

In questa finestra sono elencati i documenti di vendita emessi verso il cliente con tipo di pagamento Acconti e gli acconti registrati per tale cliente.

In alto è riportato il nominativo o la ragione sociale del cliente e di fianco la somma da saldare.

Nella parte sinistra della finestra sono elencati i documenti di vendita emessi per il cliente. In particolare, nella colonna *Totale* è riportato il totale del valore del documento di vendita, nella colonna *Saldato %* è riportata la percentuale fino a quel momento saldata rispetto al totale, nella colonna *Saldato* è riportata la somma fino a quel momento versata dal cliente con gli acconti.

Nella parte destra della finestra è riportato l'elenco degli acconti ricevuti dal cliente fino a quel momento. In questo elenco sono riportati sia gli acconti registrati al momento dell'emissione della fattura di vendita, sia quelli ricevuti successivamente.

La finestra contiene i seguenti pulsanti:

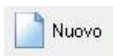

Nella finestra PAGAMENTO che apparirà digitare la descrizione del pagamento (ad esempio il numero del documento di vendita al quale fa riferimento), selezionare la data di incasso, digitare l'importo e la modalità di incasso (cassa o banca). Per inserire l'acconto in elenco e far sì che venga conteggiato nel saldo rimanente premere il tasto *Salva.* Altrimenti premere annulla per tornare alla finestra ACCONTI CLIENTI.

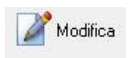

Per modificare un acconto precedentemente inserito, selezionarlo dall'elenco e cliccare sul tasto *Modifica*. Si aprirà la finestra pagamento nella quale apportare le modifiche desiderate e poi cliccare sul tasto *Salva.*

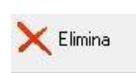

Per eliminare un acconto dall'elenco, selezionarlo e cliccare sul tasto *Elimina.* Rispondere *Si* alla domanda di conferma e l'acconto verrà eliminato dall'elenco e il suo importo sottratto al conteggio del saldo.

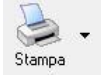

Cliccando sul tasto *Stampa* sulla barra degli strumenti è possibile stampare l'elenco degli acconti e dei documenti di vendita a partire dalla data desiderata.

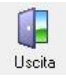

Cliccando sul tasto *Uscita* si ritorna all'ARCHIVIO CLIENTI.

# <span id="page-99-0"></span>4.3.6 **Visualizzare e stampare l'Estratto Conto per cliente** (tasto Estr. Conto)

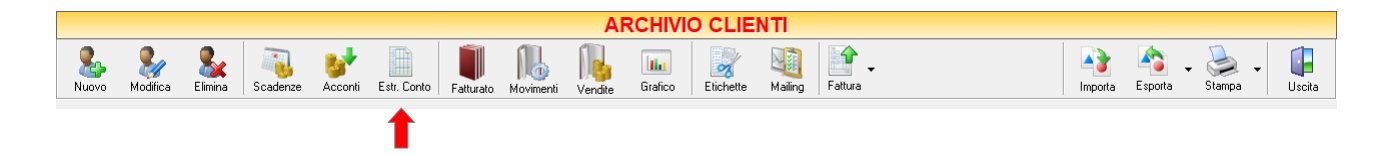

Selezionando un cliente dall'elenco e cliccando sul tasto *Estr. Conto* sulla barra degli strumenti compare una piccola finestra nella quale definire il periodo di riferimento dell'ESTRATTO CONTO relativo al cliente selezionato.

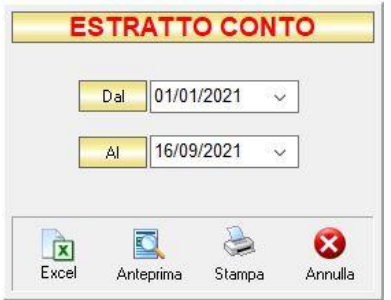

Definire le date di inizio e di fine del periodo da considerare cliccando sul tasto in corrispondenza dei campi *DAL* e *AL* o selezionandole dal piccolo calendario che appare oppure digitandole manualmente. Il programma preparerà un report di stampa nel quale sono riportati i movimenti contabili relativi al cliente selezionato in riferimento al periodo indicato.

Cliccando sul tasto *Excel* verrà effettuata un'estrazione in formato xls.

Cliccando sul tasto *Anteprima* viene visualizzata un'anteprima della stampa dell'estratto conto.

Cliccando sul tasto *Stampa* è possibile stampare l'estratto conto.

Cliccando sul tasto *Annulla* si ritorna alla finestra ARCHIVIO CLIENTI.

## <span id="page-100-0"></span>4.3.7 **Visualizzare Fatturato per ogni cliente** (tasto Fatturato)

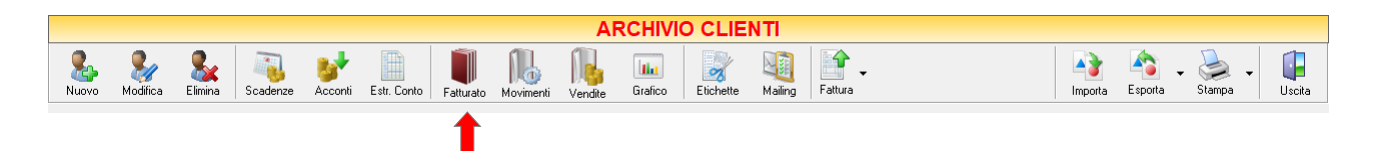

Per visualizzare il fatturato relativo ad un cliente selezionare il cliente e cliccare sul tasto *Fatturato*. Si aprirà la finestra FATTURATO CLIENTE. In questa finestra è riportato l'elenco delle fatture emesse per quel cliente con le informazioni relative al loro pagamento.

Elenco rate dei pagamenti

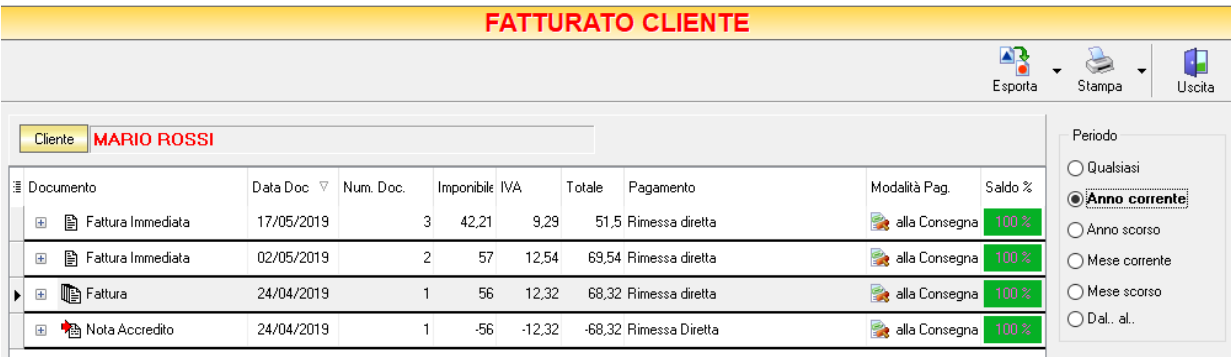

E' possibile personalizzare i dettagli di visualizzazione e ricerca mediante il piccolo tasto funzione adiacente all'intestazione della prima colonna e selezionare le colonne che si desidera vengano visualizzate in tabella. Quindi è possibile ordinare le fatture in base alla colonna desiderata (ad esempio data, importo, saldo, modalità di pagamento, agente, ecc.).

Cliccando una volta sull'intestazione della colonna, le fatture vengono ordinate, relativamente a quella colonna, in ordine alfabetico o crescente, cliccando una seconda volta si ha l'ordine inverso.

In questa tabella è possibile visualizzare le seguenti colonne:

- La colonna *Documento* riporta la tipologia di documento emesso al momento della vendita (fattura differita o fattura immediata).
- La colonna *Data Doc.* riporta la data di emissione del documento di vendita.
- La colonna *Num. Doc.* riporta il numero della fattura emessa.
- La colonna *P.Iva* riporta la partita iva del cliente per il quale è stata emessa la fattura.
- La colonna *Imponibile* riporta il valore dell'imponibile riportato in fattura.
- La colonna *IVA* riporta il valore dell'imposta della fattura.
- La colonna *Totale* riporta l'importo totale della fattura.
- La colonna *Pagamento* riporta il mezzo mediante il quale il cliente pagherà la fattura.
- La colonna *Modalità Pag.* riporta la tipologia di pagamento adottata (rateizzato, alla consegna, con acconto).
- La colonna *Utile* riporta l'utile realizzato per la vendita.
- La colonna *Provvig.* riporta l'eventuale ammontare della provvigione spettante all'agente.
- La colonna *Saldo %* riporta la percentuale dell'importo totale fino a quel momento saldata.
- La colonna *Saldo €* riporta la somma fino a quel momento saldata.
- La colonna *Rit. Acconto* riporta l'ammontare della ritenuta d'acconto, ove prevista.
- La colonna *Spese Tr.* riporta le eventuali spese di trasporto per l'invio della merce.
- La colonna *Agente* riporta l'agente che ha effettuato la vendita.

Nella barra di stato in basso vengono riportati i totali delle varie colonne.

Periodo Q Qualsiasi Nella sezione *Periodo* nella parte destra della finestra, selezionare il periodo al quale Anno corrente Anno scorso ◯ Mese corrente Mese scorso O Dal., al., Raggruppa **O** Nessuno ◯ Scelta manuale per Documento per Pagamento per Suffisso O per Agente Espandi tutto Comprimi tutto

**101**

far riferimento nella visualizzazione del fatturato del cliente selezionato (*Qualsiasi*, *Anno corrente, Anno scorso, Mese corrente, Mese scorso, Dal… al…* selezionando le date entro cui si desidera visualizzare i movimenti).

Le opzioni nella sezione *Raggruppa* a destra della tabella permettono di raggruppare i documenti di fatturazione del cliente in base all'elemento selezionato (*Documento, Pagamento, Suffisso, Agente*), oppure è possibile definire l'elemento in base al quale raggruppare gli articoli selezionando *Scelta manuale* e trascinando l'intestazione della colonna scelta nella zona soprastante.

Cliccando sul simbolo <sup>di</sup> di fianco ad ogni documento nella colonna *Documento* è possibile visualizzare i dettagli della vendita.

Se la fattura accompagna un DDT è possibile espandere ulteriormente il documento e visualizzare i dettagli del DDT.

In alto a destra sono presenti i seguenti pulsanti:

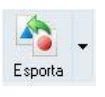

Cliccando sul tasto *Esporta* è possibile salvare la visualizzazione dell'inventario in formato EXCEL, PDF o HTML. Scegliere la posizione all'interno del proprio computer in cui si desidera salvare il file e cliccare su *Salva*.

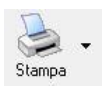

Il tasto *Stampa* consente di effettuare la stampa della visualizzazione del fatturato del cliente.

Cliccando sul tasto partirà la stampa immediata, altrimenti, cliccando sul menù a tendina, è possibile scegliere le opzioni di stampa e della stampante, visualizzare un'anteprima, impostare il formato e i margini della pagina, aggiungere ulteriori personalizzazioni alla stampa.

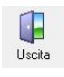

Cliccando sul tasto *Uscita* si ritorna all'ARCHIVIO CLIENTI.

### <span id="page-102-0"></span>4.3.8 **Visualizzare la movimentazione degli articoli per un cliente** (tasto *Movimenti*)

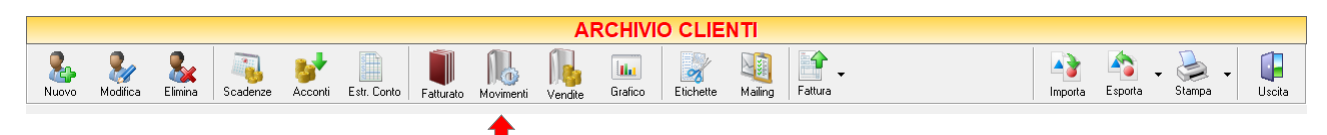

Cliccando sul tasto *Movimenti* sulla barra degli strumenti, si accede alla finestra MOVIMENTAZIONE ARTICOLI.

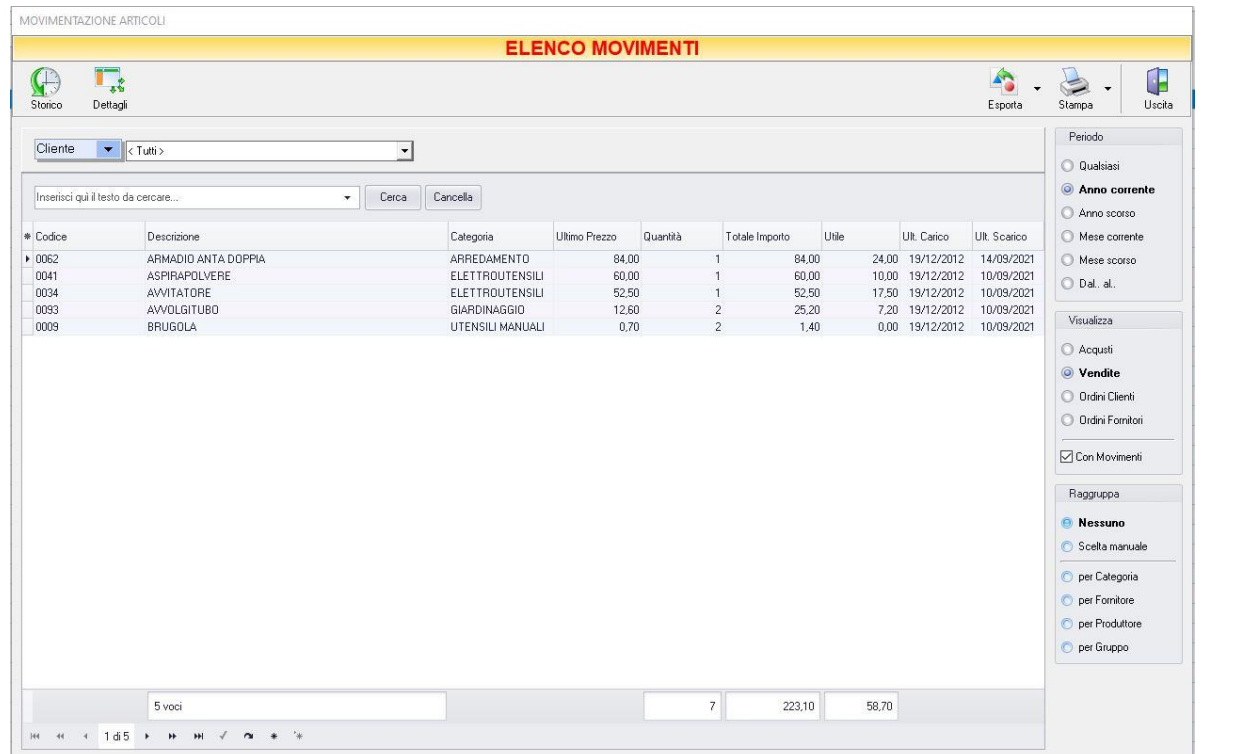

Si tratta della stessa finestra alla quale si accede dall'archivio articoli. Selezionando un cliente e cliccando sul tasto *Movimenti* la finestra visualizzerà subito i movimenti di vendita degli articoli per il cliente selezionato.

(*vedi [Visualizzare la movimentazione degli articoli](#page-102-0)*)

### 4.3.9 Visualizzare l'incasso e l'utile per ciascun Cliente (tasto *Vendite*)

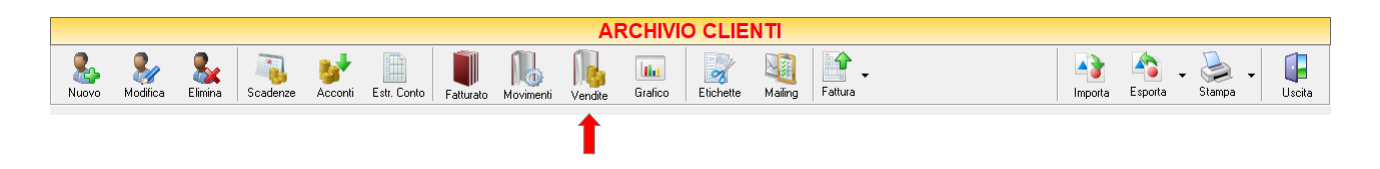

Selezionando un cliente dall'elenco e cliccando sul tasto *Vendite* sulla barra degli strumenti, si accede alla finestra VENDITE.

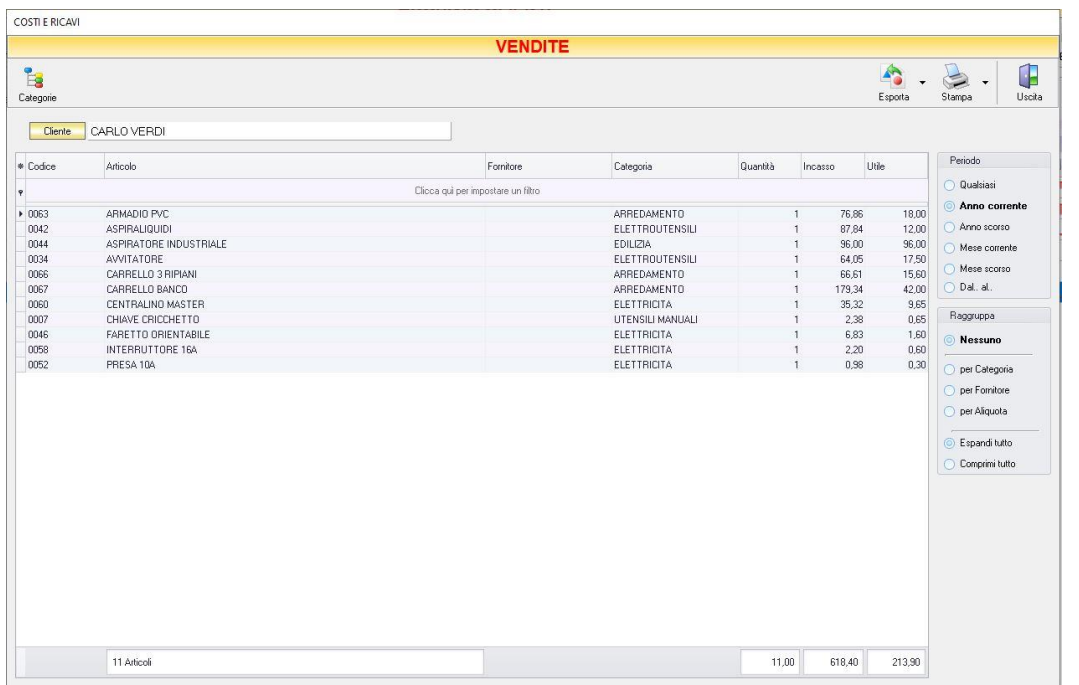

E' possibile personalizzare i dettagli di visualizzazione e ricerca mediante il piccolo tasto funzione  $*$  adiacente all'intestazione della prima colonna e selezionare le colonne che si desidera vengano visualizzate in tabella. Cliccando sulle intestazioni delle colonne è possibile applicare dei filtri che consentono di visualizzare solo le voci selezionate.

Con le informazioni riportate in questa tabella è possibile valutare l'effettiva rendita di ciascun articolo.

- La colonna *Incasso* riporta l'Incasso totale per l'articolo corrispondente nel periodo indicato.
- La colonna *Utile* riporta il guadagno netto ottenuto dalla vendita dell'articolo corrispondente nel periodo indicato (prezzo di vendita iva esclusa – prezzo di acquisto iva esclusa).

In fondo alla pagina si trovano i totali di ciascuna colonna.

Nella sezione *Periodo*, nella parte destra della finestra, selezionare il periodo al quale far riferimento nella visualizzazione dei movimenti (*Qualsiasi*, *Anno corrente, Anno scorso, Mese corrente, Mese scorso, Dal…al…* selezionando le date entro cui si desidera visualizzare i movimenti).

Le opzioni nella sezione *Raggruppa* a destra della tabella permettono di raggruppare gli articoli in base all'elemento selezionato (*Nessuno*, *Categoria, Fornitore, Aliquota, Espandi tutto, Comprimi tutto*), oppure è possibile definire l'elemento in base al quale raggruppare gli articoli selezionando "*Scelta manuale*" e trascinando l'intestazione della colonna scelta nella zona soprastante.

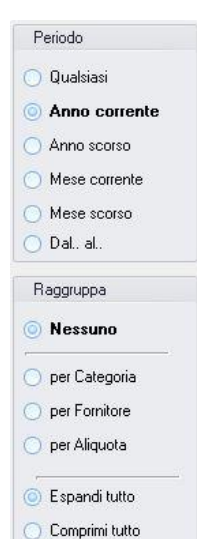

La barra degli strumenti, in alto contiene i pulsanti *Categorie, Esporta, Stampa*, *Uscita*.

Vediamoli nel dettaglio:

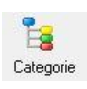

Cliccando sul tasto *Categorie* sulla barra degli strumenti è possibile visualizzare una tabella in cui sono elencati i totali (*Imponibile*, *Imposta* e *Totale*) ottenuti per ogni categoria di articoli riferiti al periodo indicato. E' anche possibile stampare la tabella visualizzata cliccando sul tasto *Stampa.*

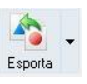

Cliccando sul tasto *Esporta* in alto a destra è possibile salvare la visualizzazione dell'inventario in formato EXCEL, PDF o HTML.

Scegliere la posizione all'interno del proprio computer in cui si desidera salvare il file e cliccare su *Salva*.

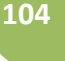

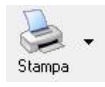

Cliccando sul tasto *Stampa* è possibile effettuare la stampa della visualizzazione degli incassi e degli utili per articolo.

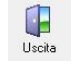

Cliccando sul tasto *Uscita* si ritorna all'ARCHIVIO CLIENTI

### <span id="page-104-0"></span>4.3.10 **Visualizzare il grafico del fatturato per cliente** (tasto *Grafico*)

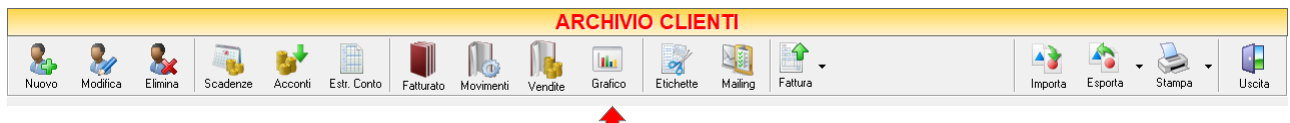

Selezionando un cliente dall'elenco e cliccando sul tasto "*Grafico"* sulla barra degli strumenti, si accede alla finestra GRAFICO DI FATTURAZIONE.

In questa finestra è possibile avere una visualizzazione grafica dell'andamento delle vendite effettuate per il cliente selezionato.

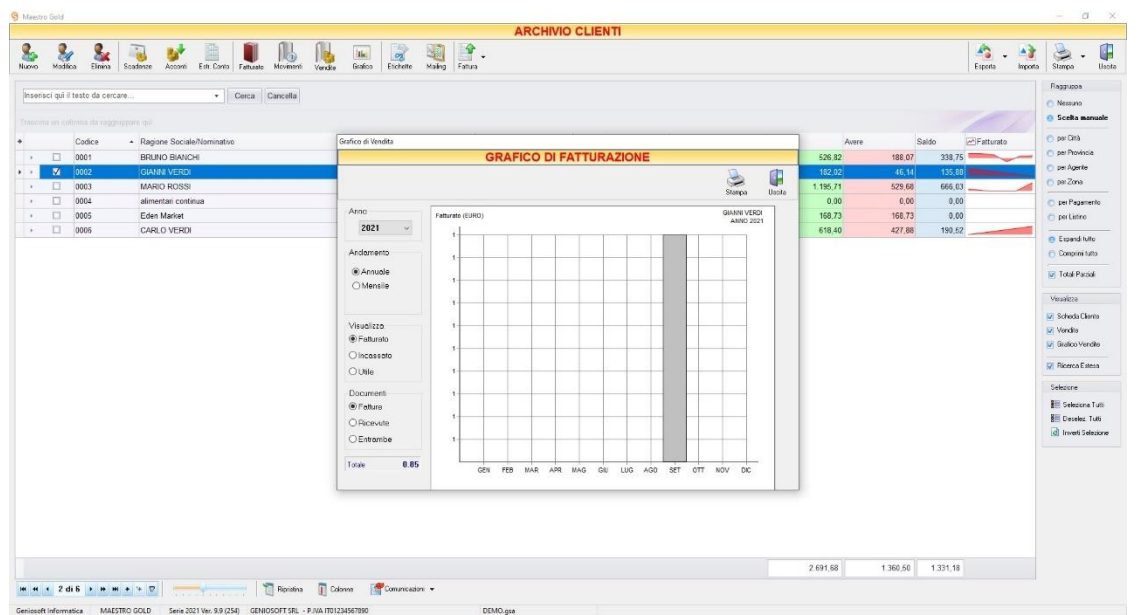

E' possibile selezionare l'anno al quale far riferimento e scegliere se si desidera visualizzare l'andamento annuale o mensile delle vendite.

Se si sceglie di visualizzare l'andamento annuale, il grafico riporta i totali per ogni mese. Selezionando la voce andamento mensile, occorre selezionare il mese nel menù a tendina, in modo da visualizzare i totali per ogni giorno del mese.

E' possibile scegliere se visualizzare il grafico dei totali *Fatturati*, *Incassati* o dell'*Utile* totale realizzato ed è possibile scegliere se far riferimento solo alle *Fatture*, solo alle *Ricevute* o ad *Entrambe*.

La casella in basso riporta il valore totale dei documenti che si è scelto di visualizzare.

In alto a sinistra sono presenti i pulsanti:

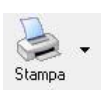

Il tasto *Stampa* consente di stampare il grafico visualizzato.

<span id="page-105-0"></span>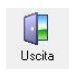

Cliccando sul tasto *Uscita* si ritorna all'ARCHIVIO CLIENTI.

### 4.3.11 **Stampare le etichette dei clienti** (tasto *Etichette*)

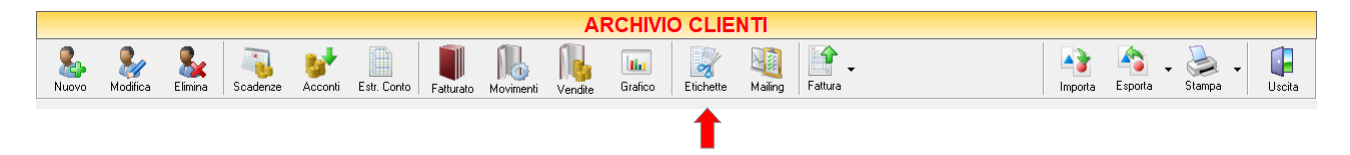

Cliccando sul tasto "*Etichette"* sulla barra degli strumenti, si accede alla finestra STAMPA ETICHETTE. In questa finestra è possibile generare ed effettuare una stampa di etichette nelle quali vengano riportate le informazioni relative ai clienti.

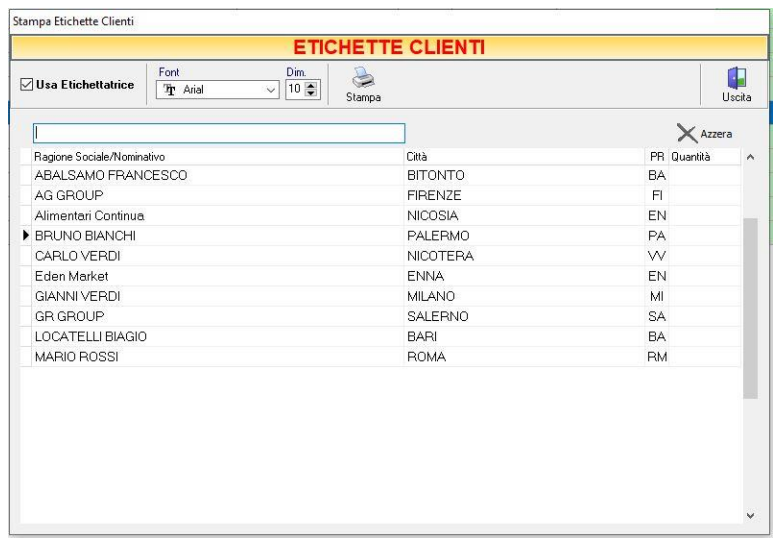

La tabella mostra tutti i clienti in archivio. Si può effettuare una ricerca utilizzando il campo di input posizionato in corrispondenza della colonna *Ragione Sociale/Nominativo*. Digitando una parola o un valore nel campo di input, verranno visualizzati i clienti la cui ragione sociale contiene la parola o il valore digitato.

Le etichette riportano la Ragione Sociale/Nominativo e l'indirizzo dei clienti. L'indirizzo che viene stampato è completo e, pertanto, l'etichetta può anche essere usata sulle buste per la corrispondenza verso i clienti.

In alto selezionare l'opzione *Usa Etichettatrice* se si usa una specifica stampante etichettatrice:

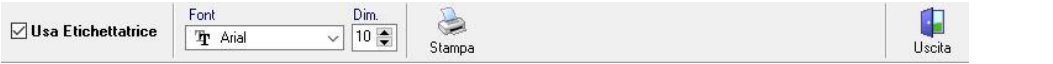

Con questa impostazione, sarà sufficiente scegliere solo il font con il quale stampare e la dimensione del carattere.

Deselezionare l'opzione se si usa una normale stampante laser o getto d'inchiostro, eventualmente utilizzando fogli adesivi formato A4.

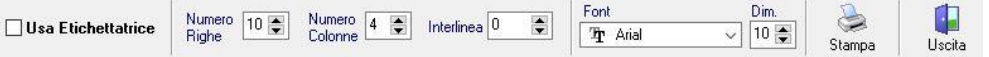

Con questa impostazione compariranno i campi in cui impostare i parametri di stampa.

GENIOSOFT S.R.L. – P.I. 05028190659

www.geniosoft.it

Se dopo una prova di stampa le etichette non dovessero essere perfettamente posizionate, apportare degli aggiustamenti modificando queste impostazioni.

Per generare e stampare le etichette occorre posizionarsi nella colonna *Quantità*, in corrispondenza del cliente del quale si desidera stampare le etichette, e digitare il numero di etichette desiderate per quel cliente.

Cliccando sul tasto *Azzera* vengono azzerati tutti i quantitativi di etichette precedentemente inseriti.

Cliccando sul tasto *Stampa* si lancia la stampa delle etichette dei clienti per i quali è stato inserito un quantitativo di etichette.

Cliccando sul tasto *Uscita* si ritorna all'ARCHIVIO CLIENTI.

### <span id="page-107-0"></span>4.3.12 **Inviare informazioni commerciali** (tasto *Mailing*)

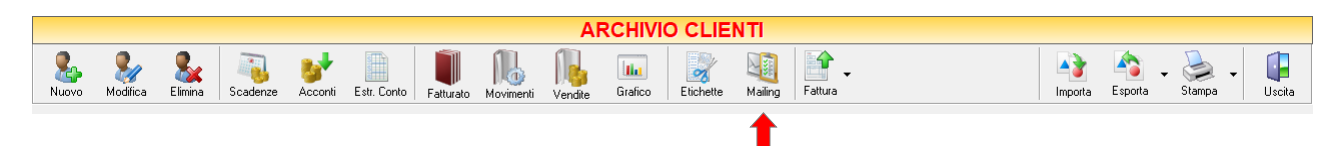

Cliccando sul tasto *Mailing* sulla barra degli strumenti, si accede alla finestra E-Mail che consente all'utente di inviare informazioni commerciali al cliente selezionato.

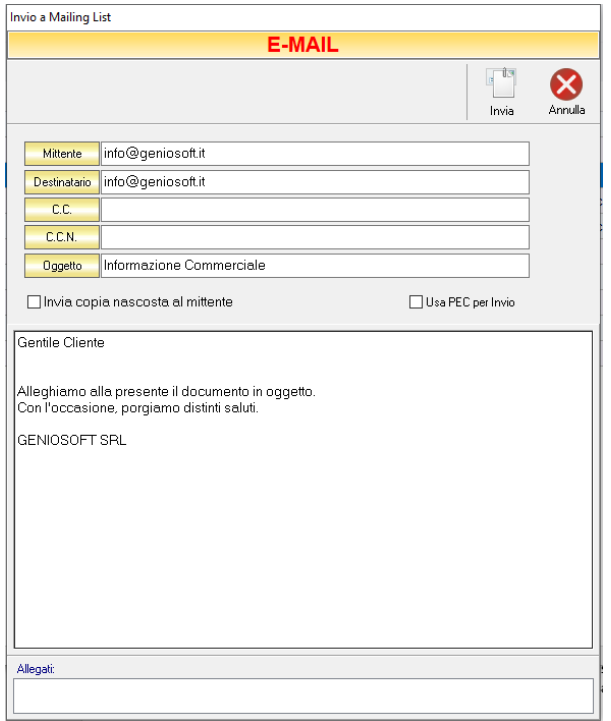
# 4.3.13 **Esportare un archivio clienti** (tasto *Esporta*)

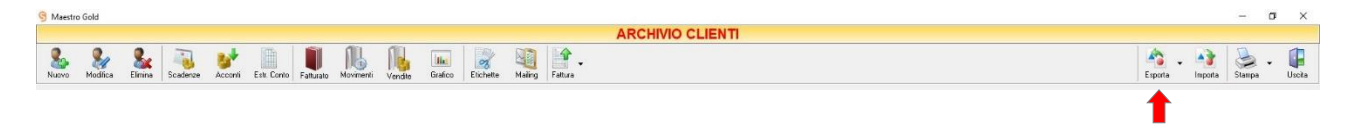

Cliccando sul tasto *Esporta* sulla barra degli strumenti è possibile salvare la visualizzazione corrente dell'archivio clienti in formato EXCEL, PDF o HTML.

Se vengono effettuati dei filtri o vengono applicati dei criteri di ricerca nella finestra ARCHIVIO CLIENTI, il programma esporterà un file contenente solo l'elenco dei clienti che si è scelto di visualizzare in tal modo. Scegliere la posizione all'interno del proprio computer in cui si desidera salvare il file, e fare click su *Salva*.

# 4.3.14 **Importare un archivio clienti in formato Excel** (tasto *Importa*)

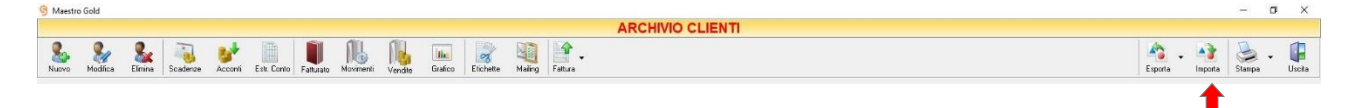

Cliccando sul tasto *Importa* sulla barra degli strumenti dall'archivio clienti si accede alla funzione IMPORTA CLIENTI.

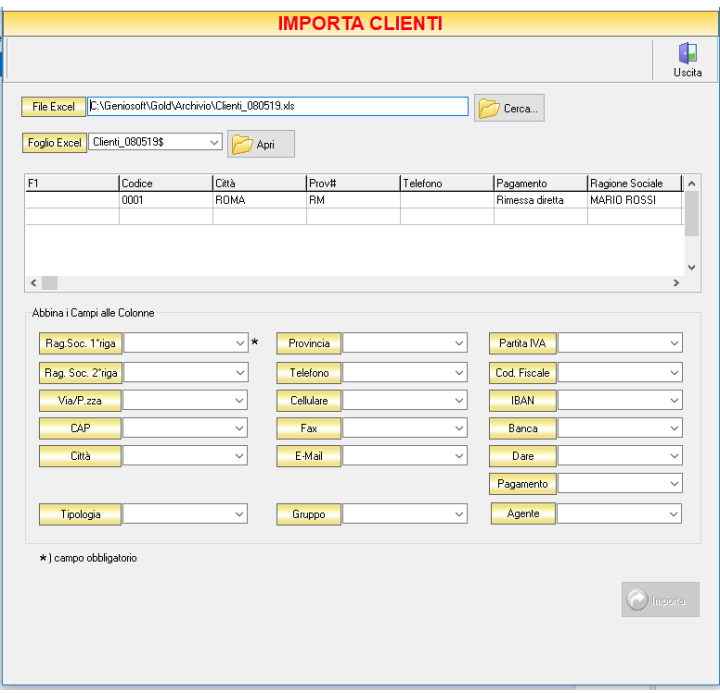

Mediante questa funzione è possibile importare un'anagrafica clienti generata con un'applicazione esterna a Maestro Gold (un foglio di lavoro Excel o un archivio di un altro applicativo). Il file da importare deve essere in formato Excel per essere riconosciuto dal programma.

Cliccando sul tasto *Cerca…* selezionare il file Excel navigando all'interno delle risorse del computer. Una volta selezionato il file cliccare su *Apri*. Il file comparirà nel campo *Foglio Excel.*

Cliccando su *Apri* comparirà un'anteprima del foglio Excel selezionato. Nella sezione *Abbina i Campi alle Colonne* è necessario indicare a quale delle colonne predefinite di Maestro Gold abbinare le colonne del file Excel che si sta importando.

Dopo aver compiuto l'abbinamento cliccare sul tasto *Importa*. *Azzerare l'attuale archivio articoli?*". Rispondere *Yes* se si desidera sovrascrivere completamente l'attuale archivio con quello che si sta importando. Rispondere *No* se si desidera aggiungere i clienti dell'archivio che si sta importando a quelli già presenti.

# 4.3.15 **Stampare l'archivio clienti** (tasto *Stampa*)

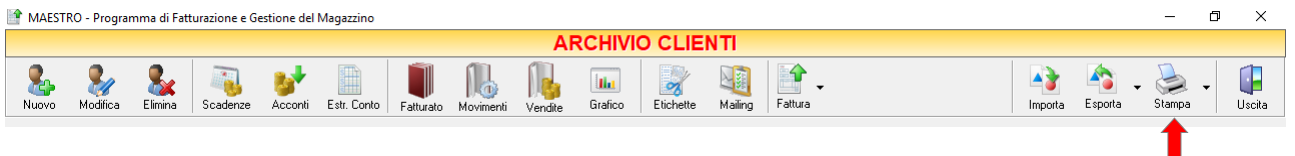

Cliccando sul tasto "*Stampa*" sulla barra degli strumenti è possibile effettuare la stampa della visualizzazione corrente dell'archivio clienti. Cliccando sul tasto partirà la stampa immediata, altrimenti, cliccando sul menù a tendina, è possibile scegliere le opzioni di stampa e della stampante, visualizzare un'anteprima, impostare il formato e i margini della pagina, aggiungere ulteriori personalizzazioni alla stampa.

# <span id="page-109-0"></span>4.3.16 Finestra Archivio Clienti da Fattura, DDT, Vendita al Banco, Ricevuta Fiscale, Buono di Consegna

In questa finestra è riportato lo stesso elenco dei clienti che abbiamo in ARCHIVIO CLIENTI.

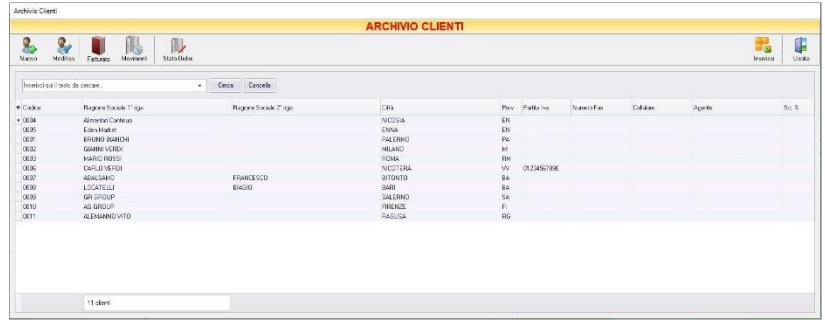

Da questa finestra è possibile inserire o modificare un cliente (tasto *Nuovo*, vedi par. [Inserire un Nuovo](#page-89-0)  [Cliente](#page-89-0) o tasto *Modifica*, vedi par. [Modifica una Scheda Cliente\)](#page-64-0), visualizzarne il fatturato (tasto *Fatturato*, vedi par. [Visualizzare Fatturato Cliente\)](#page-100-0), i movimenti (tasto *Movimenti*, vedi par. [Visualizzare la](#page-102-0)  [movimentazione degli articoli per un cliente\)](#page-102-0) e [lo Stato degli Ordini.](#page-204-0)

Dalla tabella Archivio Clienti si può scegliere il cliente da inserire come destinatario.

Selezionare il cliente dall'elenco e cliccare sul tasto *Inserisci* sulla barra degli strumenti. La finestra Archivio Clienti si chiuderà e il cliente scelto apparirà nel campo *Cliente* corrispondente.

Cliccando sul tasto *Uscita* si ritorna alla finestra precedente.

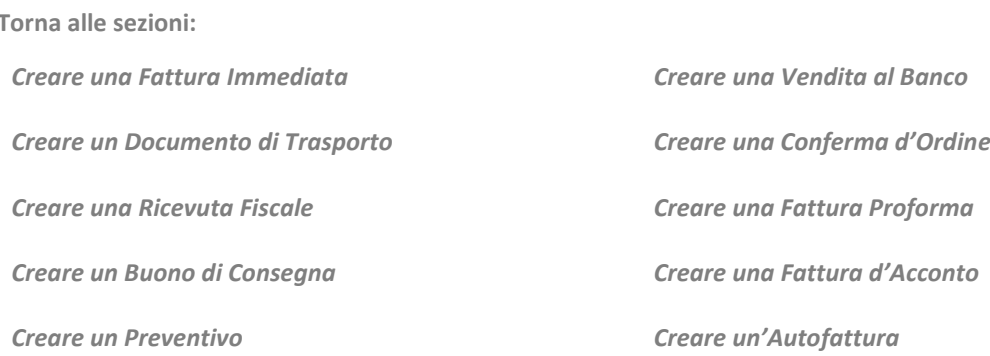

**110**

#### $4.4$ FORNITORI

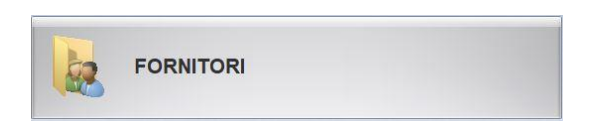

Dal menu archivio, cliccando sul tasto FORNITORI, si accede all'ARCHIVIO FORNITORI, una tabella nella quale sono elencati tutti i fornitori inseriti in anagrafica e la relativa situazione contabile (*Dare/Avere/Saldo*) e nella quale sono presenti gli strumenti per gestirli.

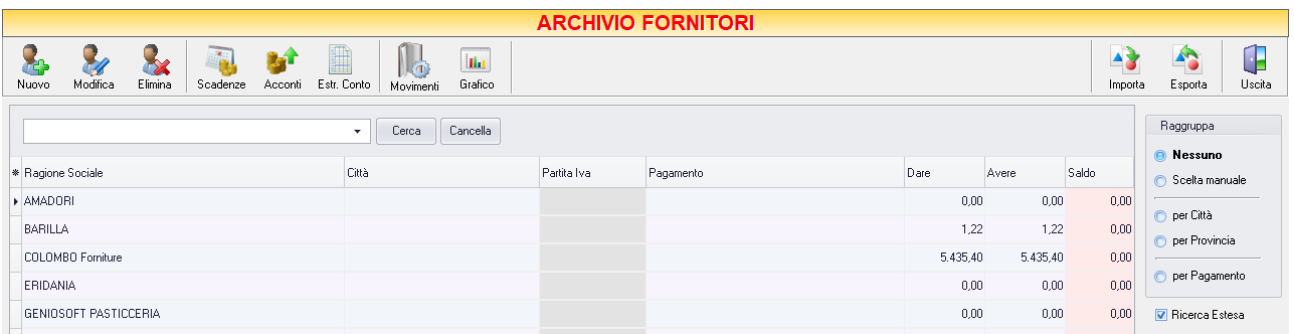

- *Dare* riporta il totale versato fino a quel momento (tra acconti e pagamenti) a ciascun fornitore
- *Avere* riporta il totale fatturato all'Utente da ciascun fornitore
- *Saldo* riporta il totale ancora dovuto a ciascun fornitore.

E' possibile personalizzare i dettagli di visualizzazione e ricerca mediante il piccolo tasto funzione  $\triangleq$  adiacente all'intestazione della prima colonna e selezionare le colonne che si desidera vengano visualizzate in tabella. Quindi è possibile ordinare i Fornitori in base alla colonna desiderata (ad esempio *Codice, Ragione Sociale, Partita Iva, Città, Saldo*).

Cliccando una volta sull'intestazione della colonna, i clienti vengono ordinati, relativamente a quella colonna, in ordine alfabetico o crescente, cliccando una seconda volta si ha l'ordine inverso.

Si può anche effettuare una ricerca utilizzando il campo di input posizionati in alto a sinistra. Digitando una parola o un valore nel campo di input, verranno visualizzati i fornitori che contengono in qualsiasi colonna la parola o il valore digitato.

### A destra si trovano diverse sezioni:

Le opzioni nella sezione *Raggruppa* permettono di raggruppare i fornitori in base all'elemento selezionato (*Città, Provincia, Agente, Zona, per Pagamento o per Listino*), oppure è possibile definire l'elemento in base al quale raggruppare i fornitori selezionando *Scelta manuale* e trascinando l'intestazione della colonna scelta nella zona soprastante.

Le opzioni *Espandi tutto* e *Comprimi tutto* permettono di scegliere se visualizzare o meno i clienti contenuti all'interno dei gruppi selezionati.

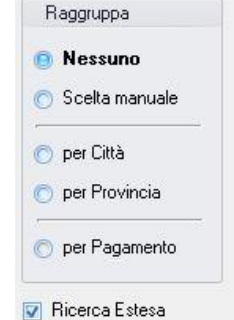

**111**

I pulsanti presenti nella barra degli strumenti in alto sono stati raggruppati per funzione.

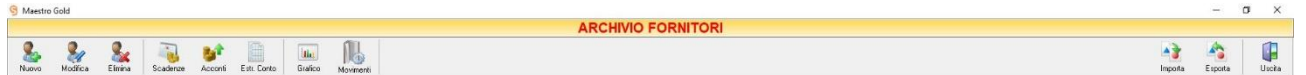

Cominciando da sinistra troviamo:

- I pulsanti di manutenzione dell'Archivio Fornitori, e cioè che permettono di creare, modificare o eliminare un fornitore (*[Nuovo,](#page-112-0) [Modifica,](#page-113-0) [Elimina](#page-113-1)*).
- I pulsanti *[Scadenze](#page-114-0)*, *[Acconti](#page-116-0)*, *[Estr. Conto](#page-117-0)* che ci consento di visualizzare le scadenze dei pagamenti da effettuare ai fornitori, gli acconti versati e l'estratto conto del fornitore selezionato nell'intervallo di tempo voluto.
- I pulsanti*[, Grafico](#page-118-0)* e *[Movimenti](#page-119-0)* che consentono di movimenti di magazzino degli articoli acquistati presso il fornitore selezionato e il grafico relativo agli acquisti e ai pagamenti effettuati presso il fornitore selezionato
- I pulsanti di importazione e esportazione (*[Importa](#page-122-0)*, *[Esporta](#page-123-0)*) ed il pulsante per uscire dalla finestra ARCHIVIO FORNITORI e tornare nella pagina ARCHIVIO (*Uscita*).

# <span id="page-112-0"></span>4.4.1 Inserire un Nuovo Fornitore (tasto *Nuovo*)

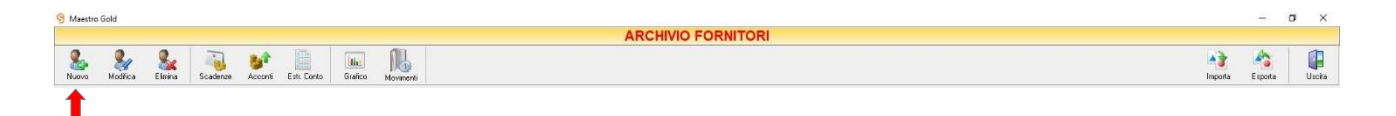

Per inserire un nuovo fornitore nell'archivio fornitori cliccare sul tasto "*Nuovo*" della barra degli strumenti. Si aprirà la finestra SCHEDA FORNITORE.

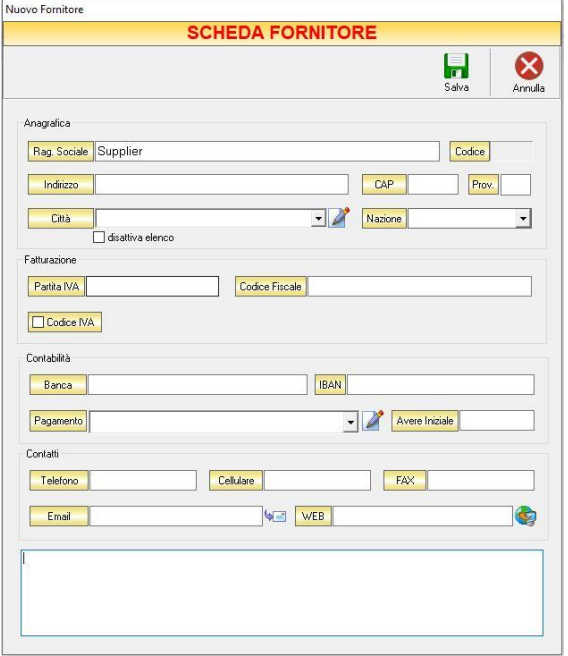

GENIOSOFT S.R.L. – P.I. 05028190659 www.geniosoft.it

Da questa finestra è possibile inserire tutti i dati anagrafici e fiscali relativi al fornitore: *Ragione Sociale* (il programma attribuisce in maniera automatica e progressiva un codice), *Indirizzo, Città* (selezionandola dall'elenco oppure inserendola manualmente se l'elenco è stato disattivato in *Preferenze*), *Prov., C.A.P.* (vengono inseriti in automatico se si seleziona la città dall'elenco), *Telefono, Cellulare, Fax, Partita IVA, Codice Fiscale, Banca,* tipologia di *Pagamento* solitamente usata per questo fornitore, *ABI, CAB, e-mail,*  eventuali somme di pagamenti che il fornitore deve *avere* e *annotazioni* particolari.

Dopo aver inserito tutti i dati che si desiderano, cliccare sul tasto *Salva* per rendere effettivo l'inserimento del fornitore in anagrafica. Altrimenti cliccare sul tasto *Annulla* e la finestra verrà chiusa senza salvare le modifiche apportate. Il campo *Ragione Sociale* è obbligatorio.

# <span id="page-113-0"></span>4.4.2 Modificare una Scheda Fornitore (tasto *Modifica*)

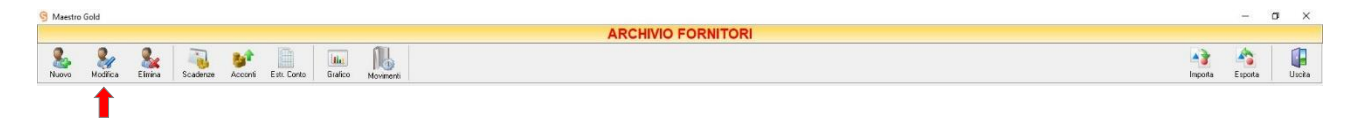

Per modificare una scheda fornitore già presente nell'Archivio Fornitori selezionare dall'elenco il fornitore che si desidera modificare. Cliccare sul tasto *Modifica* della barra degli strumenti. Si aprirà la finestra SCHEDA FORNITORE. Da questa finestra è possibile modificare tutti i parametri con i quali è stato inserito il fornitore in anagrafica. Dopo aver effettuato le modifiche cliccare sul tasto *Salva* per renderle effettive, altrimenti cliccare sul tasto *Annulla* per chiudere la finestra senza salvare e tornare all'ARCHIVIO FORNITORI.

E' possibile accedere alla finestra SCHEDA FORNITORI anche facendo semplicemente doppio-click dall'elenco dei fornitori in archivio sul fornitore che si intende modificare.

# <span id="page-113-1"></span>4.4.3 Eliminare una Scheda Fornitore (tasto *Elimina*)

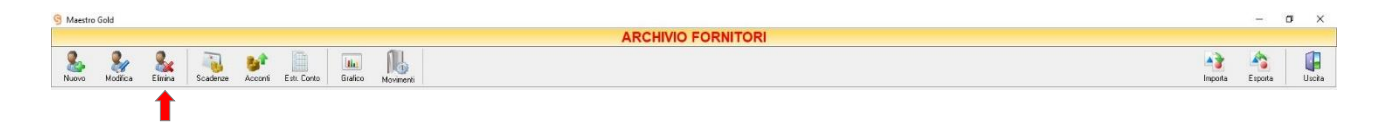

Per eliminare un fornitore già presente nell'Archivio Fornitori selezionare dall'elenco il fornitore che si desidera eliminare. Cliccare sul tasto *Elimina* della barra degli strumenti. Comparirà un messaggio di conferma, rispondere *Yes* se si desidera procedere con l'eliminazione.

### **ATTENZIONE!**

Dopo aver eliminato un fornitore non è più possibile recuperarlo né visualizzare i suoi movimenti di magazzino

# <span id="page-114-0"></span>4.4.4 Visualizzare lo stato dei pagamenti per fornitore (tasto *Scadenze*)

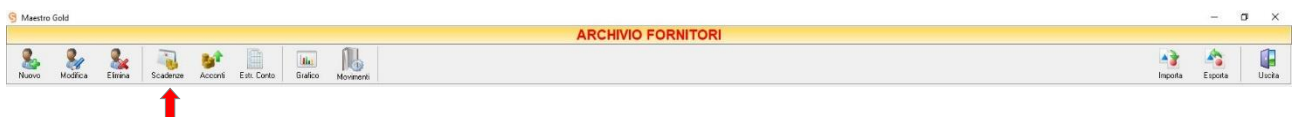

Selezionando un fornitore dall'elenco e cliccando sul tasto *Scadenze* sulla barra degli strumenti, si accede alla finestra SCADENZE PAGAMENTI. In questa finestra sono elencate le rate e lo stato dei pagamenti per il fornitore selezionato.

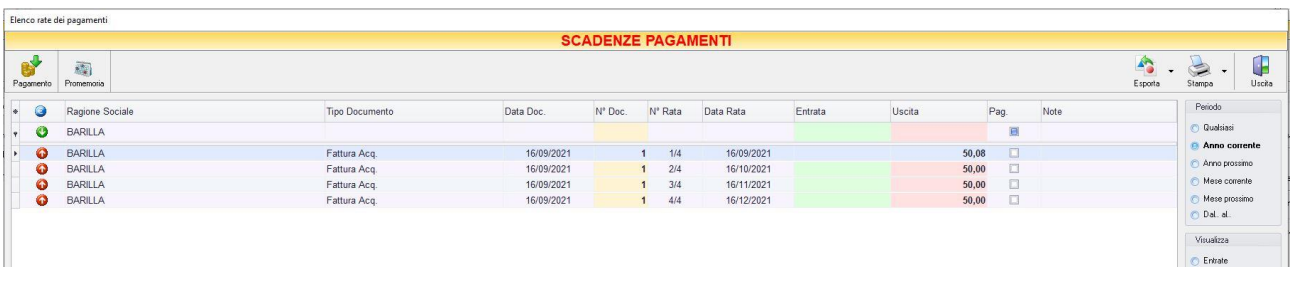

E' possibile personalizzare i dettagli di visualizzazione e ricerca mediante il piccolo tasto funzione adiacente all'intestazione della prima colonna e selezionare le colonne che si desidera vengano visualizzate in tabella.

Si può effettuare una ricerca utilizzando i campi di input posizionati in corrispondenza delle colonne. Digitando una parola o un valore nel campo di input, verranno visualizzati i pagamenti la cui colonna contiene la parola o il valore digitato.

Quindi è possibile ordinare i pagamenti in base alla colonna desiderata (ad esempio *Ragione Sociale*, *Tipo di Documento*, *Data*, *Importo*, *Modalità di pagamento*, *ecc*.). Cliccando una volta sull'intestazione della colonna, i pagamenti vengono ordinati, relativamente a quella colonna, in ordine alfabetico o crescente, cliccando una seconda volta si ha l'ordine inverso.

Spostandosi con il mouse sull'intestazione delle colonne *Tipo Documento*, *Data Doc., Data Rata, Pagamento,*  compare il tasto di accesso all'elenco degli elementi della colonna, dal quale è possibile effettuare un filtro selezionando quelli che si desidera visualizzare.

Nella colonna *Entrata* vengono visualizzate le somme dovute all'Utente dal fornitore (ad esempio se è anche un cliente) per ogni documento di pagamento.

Nella colonna *Uscita* vengono visualizzate le somme dovute dall'Utente al fornitore.

Nella colonna *Pag.* vengono visualizzate delle caselle che, se spuntate, indicano che il pagamento è stato saldato.

Nella barra di stato in basso vengono riportati i totali dei documenti visualizzati e il totale delle entrate.

E' possibile scegliere secondo quali criteri visualizzare l'elenco dei pagamenti:

- Nella sezione *Periodo*, nella parte destra della finestra, selezionare il periodo al quale far riferimento nella visualizzazione dei pagamenti (*Qualsiasi*, *Anno corrente, Anno prossimo, Mese corrente, Mese prossimo, Dal… al…* selezionando le date entro cui si desidera visualizzare i movimenti).
- Nella sezione *Visualizza*, selezionare il tipo di pagamento che si desidera visualizzare (*Entrate, Uscite o Entrambe*) e selezionare se si desidera visualizzare solo i pagamenti *non evasi* o solo le *Rate Scadute*.
- Le opzioni nella sezione *Raggruppa* permettono di raggruppare i pagamenti in base all'elemento selezionato (*Ragione Sociale, Pagamento, Conto*), oppure è possibile definire l'elemento in base al quale raggruppare i pagamenti selezionando *Scelta manuale* e trascinando l'intestazione della colonna scelta nella zona soprastante.
- Le opzioni *Espandi tutto* e *Comprimi tutto* permettono di scegliere se visualizzare o meno i pagamenti contenuti all'interno dei gruppi selezionati. Selezionando l'opzione *Totali Parziali* vengono visualizzati i totali delle entrate o delle uscite per ogni gruppo selezionato.

C Entrambe Fill Solo non evase **F** Rate Scadute Raggruppa Nessuno Scelta manuale Der Rag. Sociale per Pagamento per Conto O per Agente per Data  $\omega$  $\bigcap$  Espandi tutto Comprimi tutto □ Totali Parziali

Periodo **O** Qualsiasi Anno corrente Anno prossimo **C** Mese corrente Mese prossimo O Dal., al., Visualizza  $\bigcirc$  Entrate **O** Uscite

La barra degli strumenti, in alto contiene i pulsanti *Pagamento*, *Promemoria, Esporta*, *Stampa*, *Uscita*.

Vediamoli nel dettaglio:

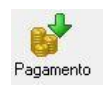

Selezionando un pagamento dall'elenco e cliccando sul tasto a sinistra, si accede alla finestra GESTIONE PAGAMENTO.

Da questa finestra è possibile visualizzare i dettagli del documento di pagamento ed è possibile gestire le date e lo stato delle rate.

Nella metà inferiore della finestra, infatti, è possibile impostare la data di pagamento della rata, dove deve essere effettuato l'addebito, se è stata saldata o meno ed eventuali annotazioni particolari.

Dopo aver effettuato queste impostazioni cliccare sul tasto *Salva* per renderle effettive, altrimenti cliccare sul tasto *Annulla* per tornare alla finestra SCADENZE PAGAMENTI senza salvare.

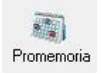

Selezionando un pagamento dall'elenco e cliccando sul tasto *Promemoria* sulla barra degli strumenti, si accede alla finestra PROMEMORIA. In questa finestra è possibile visualizzare un promemoria che fa riferimento al pagamento selezionato e nel quale sono riportati i termini e i dettagli della rata da saldare o da ricevere. La data, la tipologia e il testo del promemoria è modificabile anche manualmente.

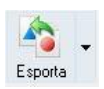

Cliccando sul tasto *Esporta* in alto a destra è possibile salvare la visualizzazione dell'inventario in formato EXCEL, PDF o HTML. Scegliere la posizione all'interno del proprio computer in cui si desidera salvare il file e cliccare su *Salva*.

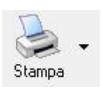

Il tasto *Stampa* consente di effettuare la stampa della visualizzazione delle scadenze dei pagamenti.

Cliccando sul tasto partirà la stampa immediata, altrimenti, cliccando sul menù a tendina, è possibile scegliere le opzioni di stampa e della stampante, visualizzare un'anteprima, impostare il formato e i margini della pagina, aggiungere ulteriori personalizzazioni alla stampa.

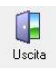

Cliccando sul tasto *Uscita* si ritorna all'ARCHIVIO FORNITORI.

**116**

# <span id="page-116-0"></span>4.4.5 Visualizzare gli Acconti (tasto *Acconti*)

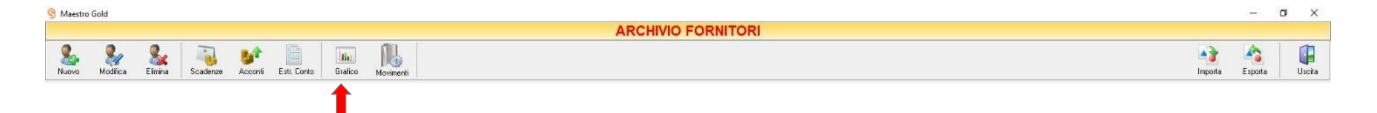

Selezionando un fornitore dall'elenco e cliccando sul tasto *Acconti* sulla barra degli strumenti, si accede alla finestra ACCONTI FORNITORI.

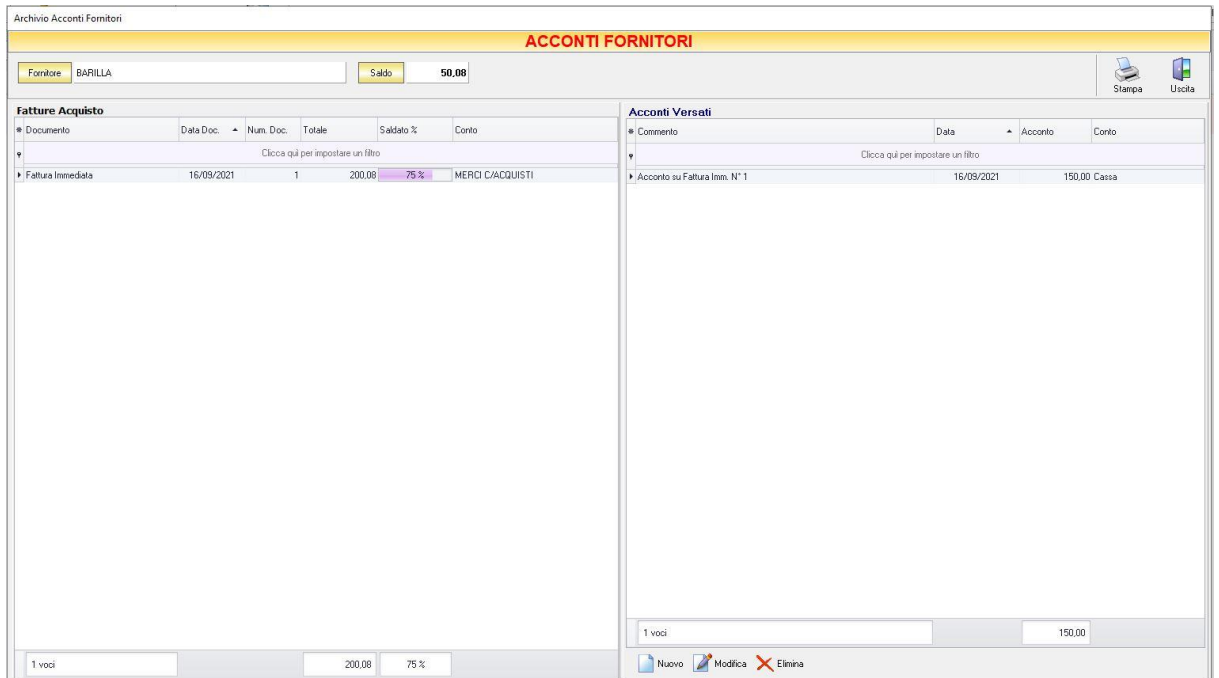

In alto è riportato il nominativo o la ragione sociale del fornitore e di fianco la somma da saldare.

Nella parte sinistra della finestra sono elencati le fatture di acquisto. In particolare, nella colonna *Totale* è riportato il totale del valore del documento di acquisto, nella colonna *Saldato %* è riportata la percentuale fino a quel momento saldata rispetto al totale, nella colonna *Saldato* è riportata la somma versata fino a quel momento.

Nella parte destra della finestra è riportato l'elenco degli acconti versati fino a quel momento. In questo elenco sono riportati sia gli acconti registrati al momento dell'emissione della fattura di acquisto, sia quelli ricevuti successivamente.

La finestra contiene i seguenti pulsanti:

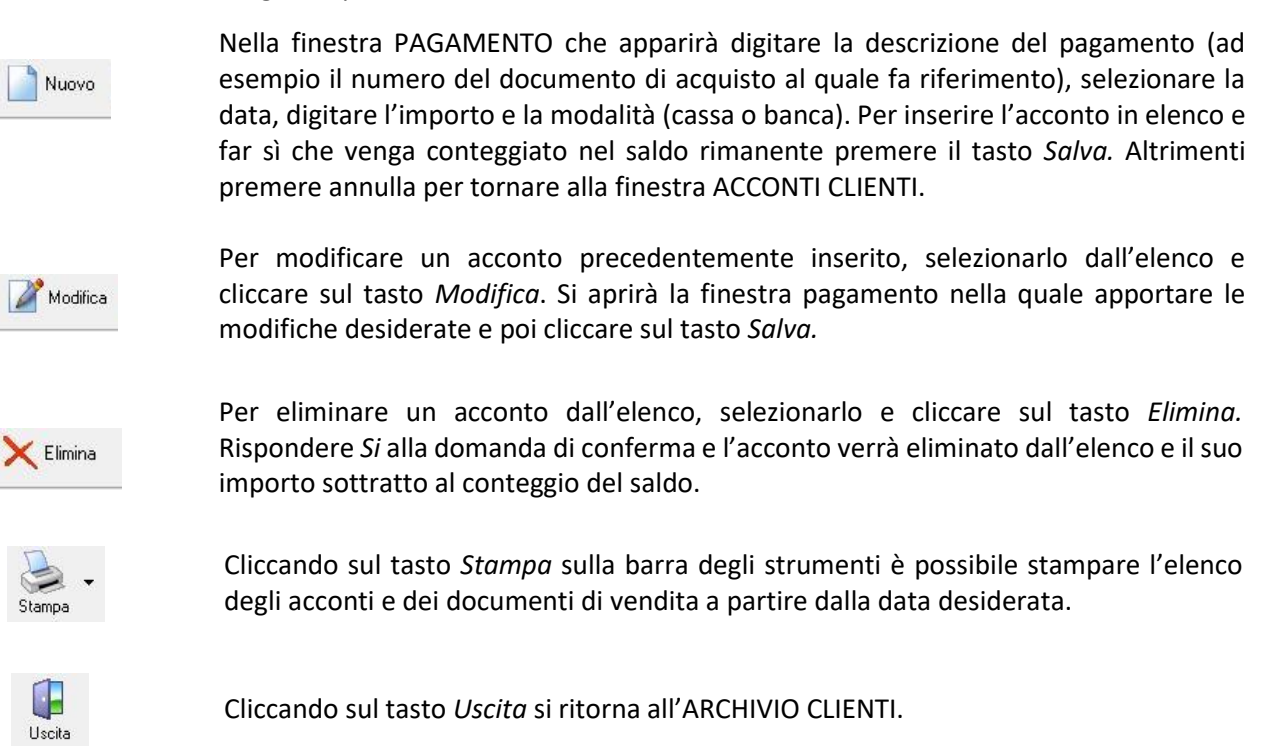

### <span id="page-117-0"></span>4.4.6 Visualizzare e stampare l'Estratto Conto per fornitore (tasto *Estr. Conto*)

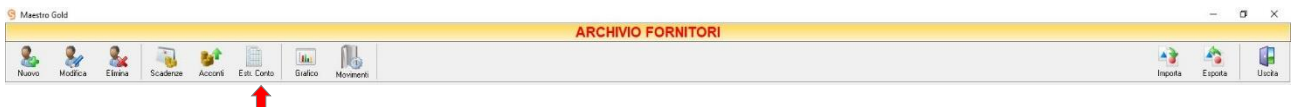

Selezionando un fornitore dall'elenco e cliccando sul tasto *Estr. Conto* sulla barra degli strumenti compare una piccola finestra nella quale definire il periodo di riferimento dell'ESTRATTO CONTO relativo al fornitore selezionato.

### MAESTRO GOLD – Manuale d'Uso

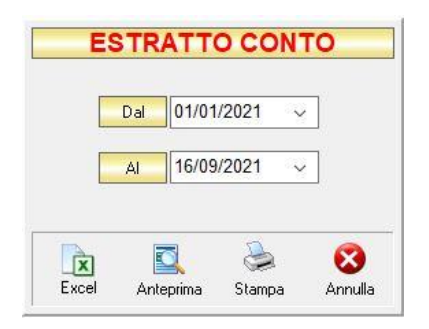

Definire le date di inizio e di fine del periodo da considerare cliccando sul tasto in corrispondenza dei campi *DAL* …. *AL* e selezionandole dal piccolo calendario che appare oppure digitandole manualmente. Il programma preparerà un report di stampa nel quale sono riportati i movimenti contabili relativi al fornitore selezionato in riferimento al periodo indicato.

Cliccando sul tasto *Excel* verrà effettuata un'estrazione in formato xls.

Cliccando sul tasto *Anteprima* viene visualizzata un'anteprima della stampa dell'estratto conto.

Cliccando sul tasto *Stampa* è possibile stampare l'estratto conto. Comparirà prima una finestra con l'anteprima della stampa definita, da questa finestra è possibile lanciare la stampa cliccando sul tasto *Print*.

Cliccando sul tasto *Annulla* si ritorna alla finestra ARCHIVIO CLIENTI.

# <span id="page-118-0"></span>4.4.7 Visualizzare il grafico dei carichi per fornitore (tasto *Grafico*)

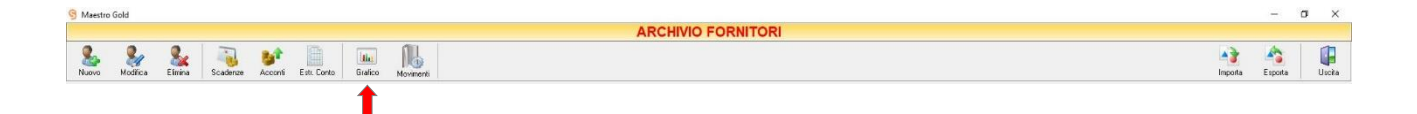

Selezionando un fornitore dall'elenco e cliccando sul tasto *Grafico* sulla barra degli strumenti, si accede alla finestra GRAFICO DEI CARICHI.

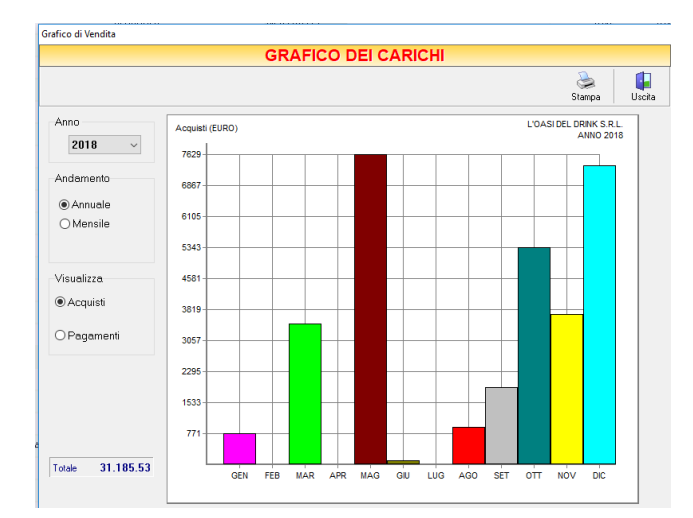

In questa finestra è possibile avere una visualizzazione grafica dell'andamento degli acquisti e dei pagamenti effettuati per il fornitore selezionato.

Se si sceglie di visualizzare l'andamento annuale, il grafico riporta i totali per ogni mese. Invece, selezionando l'andamento mensile, si abilità il menù a tendina e, selezionando il mese, il programma riporta i totali per ogni giorno del mese.

E' possibile scegliere se visualizzare il grafico dei totali fatturati all'Utente (*Acquisti*) oppure il grafico dei totali dei pagamenti effettuati dall'Utente (*Pagamenti*).

La casella in basso riporta il valore totale dei documenti che si è scelto di visualizzare.

In alto a sinistra sono presenti i pulsanti:

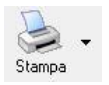

Il tasto *Stampa* consente di stampare il grafico visualizzato.

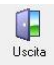

Cliccando sul tasto *Uscita* si ritorna all'ARCHIVIO CLIENTI.

# <span id="page-119-0"></span>4.4.8 Visualizzare la movimentazione degli articoli fornitore (tasto *Movimenti*)

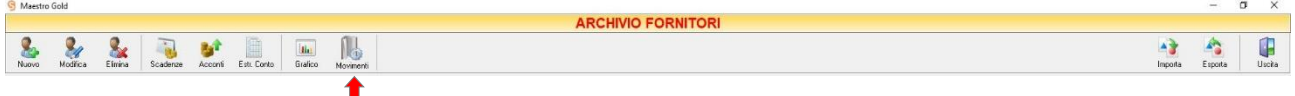

Cliccando sul tasto *Movimenti* sulla barra degli strumenti, si accede alla finestra MOVIMENTAZIONE ARTICOLI.

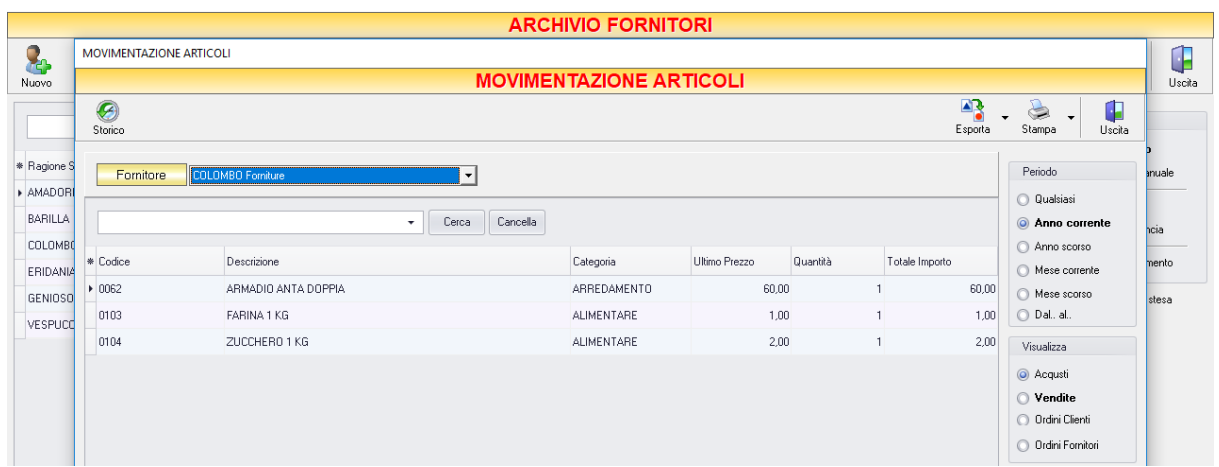

Selezionando un fornitore e cliccando sul tasto *Movimenti* la finestra visualizzerà subito i movimenti di acquisto degli articoli per il fornitore selezionato.

In questa finestra vengono comunque elencati tutti gli articoli che sono stati interessati da movimenti di magazzino (*Acquisti, Vendite, Ordini Clienti, Ordini Fornitori*), cioè tutti gli articoli che sono stati inseriti almeno una volta in un documento di carico o di scarico.

E' possibile personalizzare i dettagli di visualizzazione e ricerca mediante il piccolo tasto funzione  $*$  adiacente all'intestazione della prima colonna e selezionare le colonne che si desidera vengano visualizzate in tabella. Quindi è possibile ordinare gli articoli in base alla colonna desiderata (ad esempio *Codice*, *Descrizione*, *Categoria*, *Prezzo*, *Fornitore*, *ecc*.). Cliccando una volta sull'intestazione della colonna, gli articoli vengono ordinati, relativamente a quella colonna, in ordine alfabetico o crescente, cliccando una seconda volta si ha l'ordine inverso.

Inoltre si può effettuare una ricerca utilizzando i campi di input posizionati in corrispondenza delle colonne. Digitando una parola o un valore nel campo di input, verranno visualizzati gli articoli la cui colonna contiene la parola o il valore digitato.

Spostandosi con il mouse sull'intestazione delle colonne *Categoria*, *Fornitore* compare il tasto di accesso all'elenco degli elementi della colonna, dal quale è possibile effettuare un filtro selezionando quelli che si desidera visualizzare.

Nella barra di stato in basso vengono riportati i totali delle quantità acquistate, vendute o ordinate, i totali degli importi, degli utili e delle quantità evase.

E' possibile scegliere secondo quali criteri visualizzare l'elenco dei movimenti:

Nella sezione *Periodo*, selezionare il periodo al quale far riferimento nella visualizzazione dei movimenti (*Qualsiasi*, *Anno corrente, Anno scorso, Mese corrente, Mese scorso, Dal… al…* selezionando le date entro cui si desidera visualizzare i movimenti)

Le opzioni nella sezione *Raggruppa* permettono di raggruppare i pagamenti in base all'elemento selezionato (*Categoria, Fornitore, Produttore, Gruppo*), oppure è possibile definire l'elemento in base al quale raggruppare i pagamenti selezionando *Scelta manuale* e trascinando l'intestazione della colonna scelta nella zona soprastante.

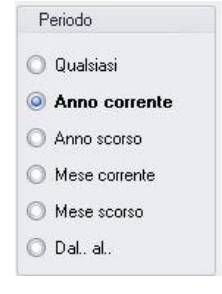

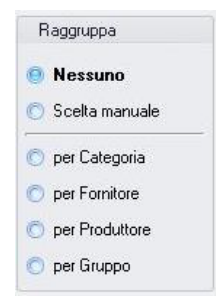

**120**

Nella sezione *Visualizza*, selezionare il tipo di movimento che desidera visualizzare (*Acquisti, Vendite, Ordini Clienti, Ordini Fornitori*)

▪ *Acquisti*

Verranno elencati i dettagli di tutti gli articoli che hanno subito movimenti di carico. Per ogni articolo verrà riportato il Barcode dell'articolo (colonna *Barcode*), il codice dell'articolo (colonna *Codice*), il nome e la descrizione dell'articolo (colonna *Descrizione*), la categoria alla quale appartiene

(colonna *Categoria*), il fornitore dal quale è stato acquistato (colonna *Fornitore*), il valore del prezzo d'acquisto indicato al momento della creazione della scheda articolo(colonna *Prezzo Acquisto*), il prezzo al quale è stato acquistato l'articolo l'ultima volta (colonna *Ultimo Prezzo*), quanti articoli sono stati acquistati (colonna *Quantità* ) ed il totale dell'importo pagato per l'articolo in base alle quantità (colonna *Totale Importo*).

Dal menù a tendina in corrispondenza del campo *Fornitore* è possibile scegliere di visualizzare solo i movimenti relativi ad un determinato fornitore.

▪ *Vendite*

Verranno elencati i dettagli di tutti gli articoli per i quali si è ricevuto un ordinativo. Ordini che possono essere stati completamente o parzialmente evasi. Per ogni articolo verrà riportato il Barcode dell'articolo (colonna *Barcode*), il codice dell'articolo (colonna *Codice*), il nome e la descrizione dell'articolo (colonna *Descrizione*), la categoria alla quale appartiene (colonna *Categoria*), il fornitore dal quale è stato acquistato (colonna *Fornitore*), il valore del prezzo d'acquisto indicato al momento della creazione della scheda articolo (colonna *Prezzo Acquisto*), il prezzo al quale è stato venduto l'articolo l'ultima volta (colonna *Ultimo Prezzo*), quanti articoli sono stati ordinati (colonna *Quantità Ordinata* ), quanti articoli di quelli contenuti negli ordini sono stati consegnati (colonna *Quantità Evasa* ) e il totale dell'importo incassato per l'articolo in base alle quantità (colonna *Totale Importo*). Dal menù a tendina in corrispondenza del campo *Cliente* è possibile scegliere di visualizzare solo i movimenti relativi ad un determinato cliente.

▪ *Ordini Fornitori*

Verranno elencati i dettagli di tutti gli articoli per i quali si è inviato un ordinativo. Ordini che possono essere stati completamente o parzialmente evasi. Per ogni articolo verrà riportato il Barcode dell'articolo (colonna *Barcode*), il codice dell'articolo (colonna *Codice*), il nome e la descrizione dell'articolo (colonna *Descrizione*), la categoria alla qualea ppartiene (colonna *Categoria*), il fornitore dal quale è stato acquistato (colonna *Fornitore*), il valore del prezzo d'acquisto indicato al momento della creazione della scheda articolo (colonna *Prezzo Acquisto*), il prezzo al quale è stato acquistato l'articolo l'ultima volta (colonna *Ultimo Prezzo*), quanti articoli sono stati ordinati ( colonna *Quantità Ordinata* ), quanti articoli di quelli contenuti negli ordini sono stati ricevuti (colonna *Quantità Evasa* ) e il totale dell'importo pagato per l'articolo in base alle quantità (colonna *Totale Importo*). Dal menù a tendina in corrispondenza del campo *Fornitore* è possibile scegliere di visualizzare solo i movimenti relativi ad un determinato fornitore

La barra degli strumenti, in alto contiene i pulsanti *Storico*, *Dettagli, Esporta*, *Uscita*.

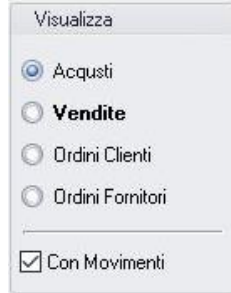

Vediamoli nel dettaglio:

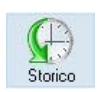

Cliccando sul tasto *Storico* si accede allo *STORICO ARTICOLO* dell'articolo selezionato. Nella finestra sono elencati tutti i movimenti di magazzino che hanno interessato l'articolo selezionato fino a quel momento.

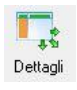

Cliccando sul tasto *Dettagli* si accede al DETTAGLIO MOVIMENTI dell'articolo selezionato. Nella finestra sono elencati tutti i movimenti di magazzino relativi al periodo e alla tipologia di documento indicati nel menù a destra.

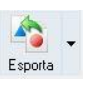

Cliccando sul tasto *Esporta* in alto a destra è possibile salvare la visualizzazione dell'inventario in formato EXCEL, PDF o HTML. Scegliere la posizione all'interno del proprio computer in cui si desidera salvare il file e

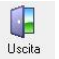

Cliccando sul tasto *Uscita* si ritorna all'ARCHIVIO FORNITORI

# <span id="page-122-0"></span>4.4.9 Importare un archivio fornitori in formato Excel fornitore (tasto *Importa*)

cliccare su *Salva*.

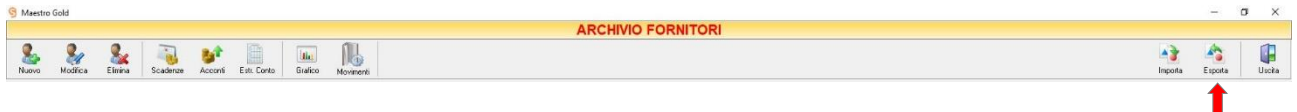

Cliccando sul tasto *Importa* sulla barra degli strumenti dall'archivio fornitori si accede alla funzione IMPORTAFORNITORI.

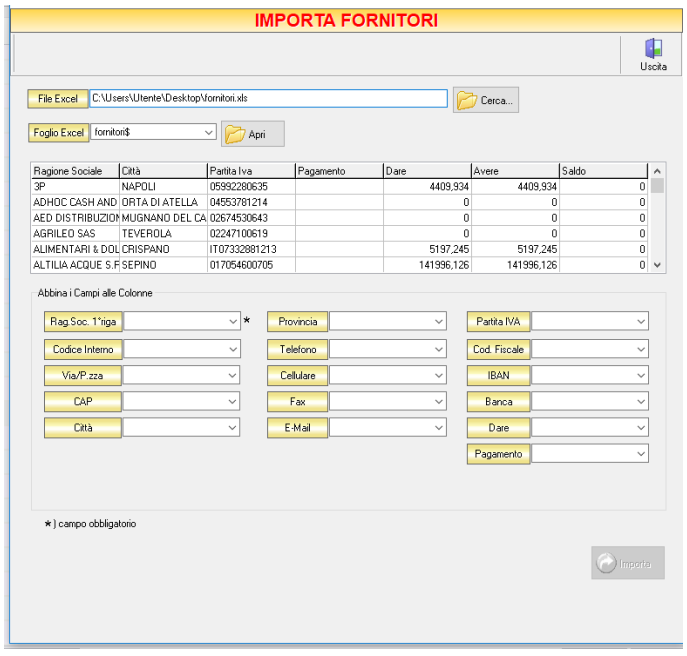

GENIOSOFT S.R.L. – P.I. 05028190659 www.geniosoft.it

Mediante questa funzione è possibile importare un'anagrafica fornitori generata con un'applicazione esterna a Maestro Gold (un foglio di lavoro Excel o un archivio di un altro applicativo). Il file da importare deve essere in formato Excel per essere riconosciuto dal programma.

Cliccando sul tasto *Cerca…* selezionare il file Excel navigando all'interno delle risorse del computer. Una volta selezionato il file cliccare su *Apri*. Il file comparirà nel campo *Foglio Excel.*

Cliccando su *Apri* comparirà un'anteprima del foglio Excel selezionato. Nella sezione *Abbina i Campi alle Colonne* è necessario indicare a quale delle colonne predefinite di Maestro Gold abbinare le colonne del file Excel che si sta importando.

Dopo aver compiuto l'abbinamento cliccare sul tasto *Importa*. Comparirà il messaggio "*Azzerare l'attuale archivio fornitori?*". Rispondere *Yes* se si desidera sovrascrivere completamente l'attuale archivio con quello che si sta importando. Rispondere *N"* se si desidera aggiungere i fornitori dell'archivio che si sta importando a quelli già presenti.

# <span id="page-123-0"></span>4.4.10 Esportare un archivio fornitori (tasto *Esporta*)

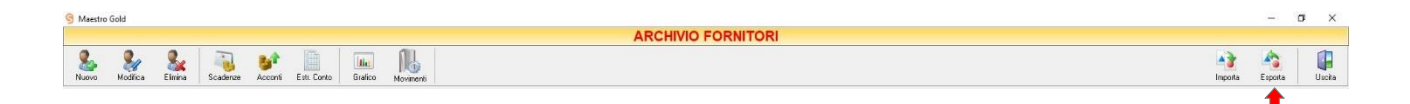

Cliccando sul tasto *Esporta* sulla barra degli strumenti è possibile salvare la visualizzazione corrente dell'archivio fornitori in formato EXCEL, PDF o HTML.

Se vengono effettuati dei filtri o vengono applicati dei criteri di ricerca nella finestra ARCHIVIO FORNITORI, il programma esporterà un file contenente solo l'elenco dei fornitori che si è scelto di visualizzare in tal modo. Scegliere la posizione all'interno del proprio computer in cui si desidera salvare il file, e fare click su *Salva*.

#### 4.5 AGENTI

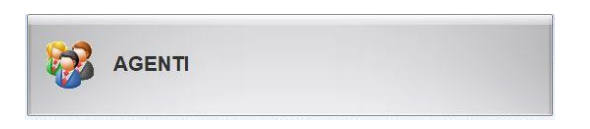

Dal menu archivio, cliccando sul tasto AGENTI si accede all'ARCHIVIO AGENTI, una tabella nella quale sono elencati tutti gli agenti, i rappresentanti e le figure professionali autorizzate a commercializzare gli articoli e ricavarne delle provvigioni e nella quale sono presenti gli strumenti per gestirli.

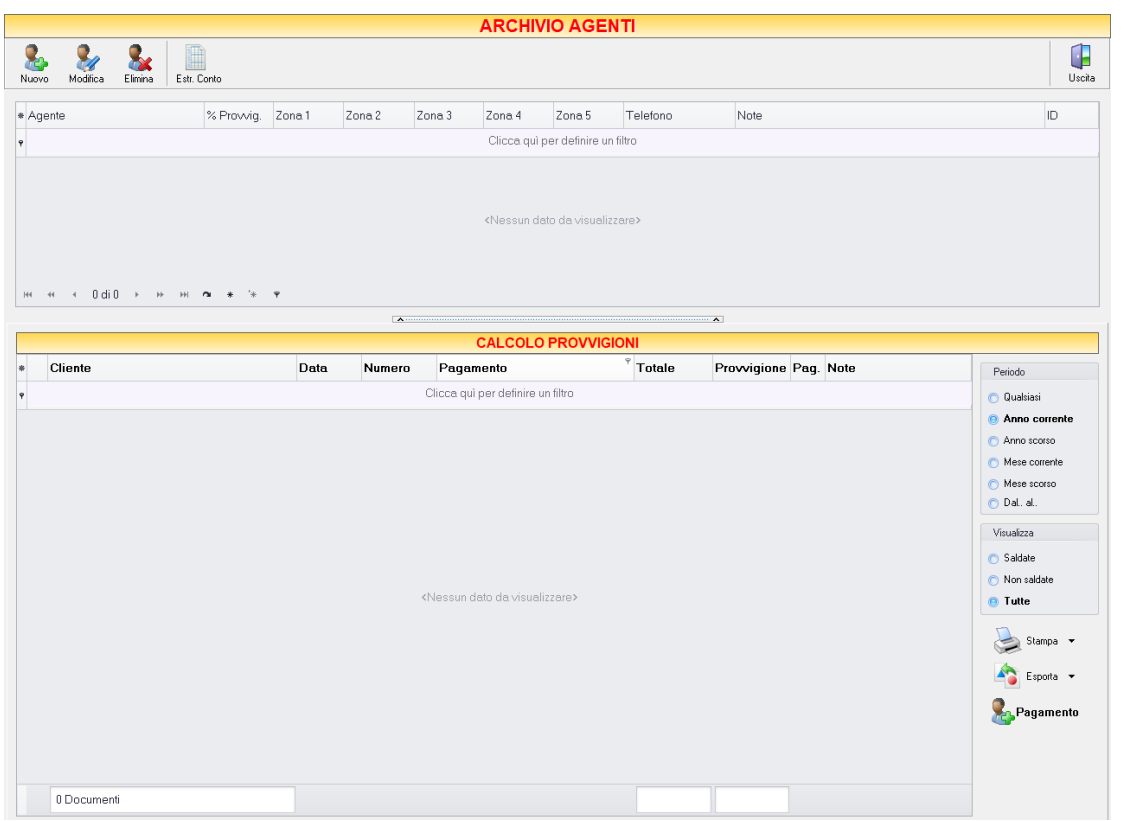

La tabella riporta, in corrispondenza del nominativo di ogni agente, la provvigione ad esso spettante e la relativa zona di competenza.

Ci sono due modi di definire la provvigione spettante all'agente:

- ✓ Se nel menu di *Configurazione*, nella scheda *Preferenze,* sezione *Vendite*, è selezionata l'opzione *Calcolo Provvigione su Imponibile*, la provvigione spettante all'agente verrà calcolata in base alla percentuale espressa nell'**anagrafica agenti** e sarà applicata all'imponibile di tutte le fatture emesse per il cliente associato a quell'agente, indipendentemente dagli articoli venduti.
- ✓ Se nel menu di *Configurazione*, nella scheda *Preferenze,* sezione *Vendite*, NON è selezionata l'opzione *Calcolo Provvigione su Imponibile*, la provvigione spettante all'agente verrà calcolata in

base alla percentuale espressa nel campo "*Provvigione %"* in ogni scheda articolo dell'**anagrafica articoli** e sarà calcolata a seconda degli articoli venduti e associati a quell'agente.

Il termine *zona* è indicativo e non necessariamente rappresentativo di una zona geografica. Le zone specificate per i vari agenti sono quelle che compariranno come scelte possibili nel campo *Zona* della scheda Cliente.

Quando, nella scheda cliente, viene assegnata una zona al cliente, viene legato quel cliente all'agente a cui corrisponde tale zona. In pratica, viene stabilito che quel cliente è servito dall'agente di quella zona.

Da quel momento (e non prima) per tutte le fatture emesse a quel cliente, il relativo agente maturerà le provvigioni nella percentuale specificata per ciascun articolo venduto, oppure nella percentuale specificata nell'anagrafica agenti per il totale dell'imponibile delle fatture per quel cliente, se è stata selezionata l'opzione *Calcolo Provvigione su Imponibile.*

Tutte le fatture emesse al cliente prima di eseguire l'associazione non verranno coinvolte nel calcolo delle provvigioni dell'agente.

I pulsanti presenti nella barra degli strumenti permettono di creare (*[Nuovo](#page-125-0)*), modificare (*[Modifica](#page-126-0)*) o eliminare (*[Elimina](#page-127-0)*) un agente in anagrafica e di visualizzare un riepilogo del calcolo delle provvigioni per agente (*[Estr. Conto](#page-127-1)*).

# <span id="page-125-0"></span>4.5.1 Inserire un Nuovo Agente (tasto *Nuovo*)

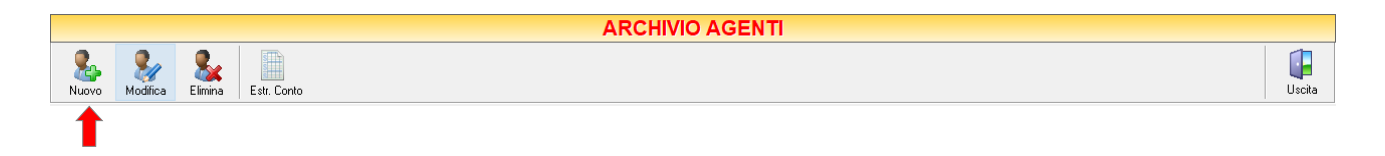

Per inserire un nuovo agente nell' ARCHIVIO AGENTI cliccare sul tasto *Nuovo* della barra degli strumenti. Si aprirà la finestra AGENTE.

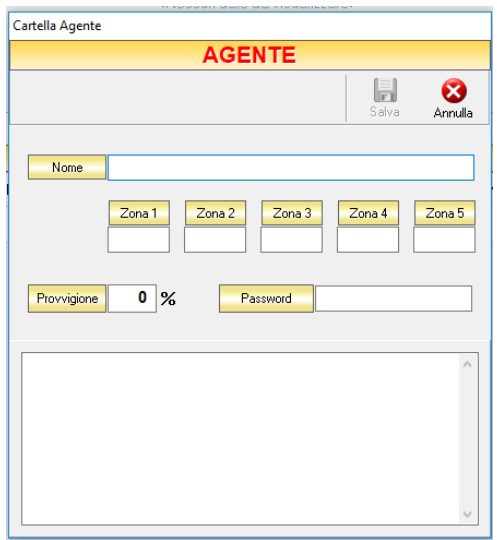

GENIOSOFT S.R.L. – P.I. 05028190659 www.geniosoft.it

Da questa finestra è possibile inserire tutti i dati relativi all'agente:

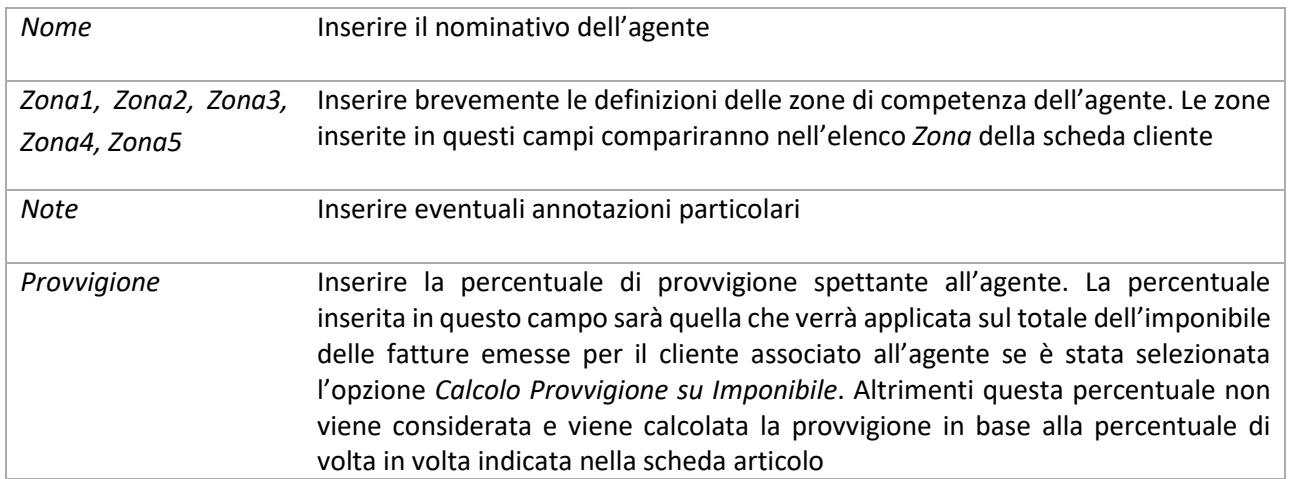

Dopo aver inserito tutti i dati che si desiderano, cliccare sul tasto *Salva* per rendere effettivo l'inserimento dell'agente in anagrafica. Altrimenti cliccare sul tasto *Annulla* e la finestra verrà chiusa senza salvare le modifiche apportate.

I campi *Nome e Zona* sono obbligatori.

# <span id="page-126-0"></span>4.5.2 Modificare una Scheda Agente (tasto *Modifica*)

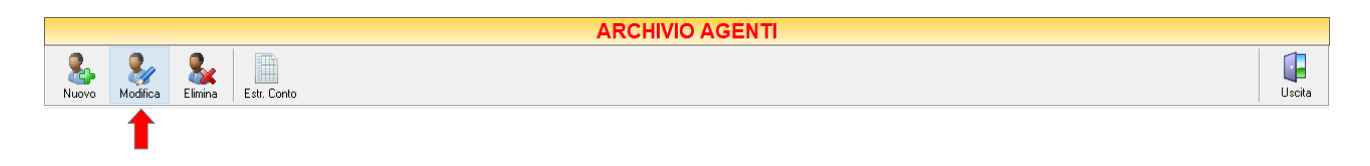

Per modificare una scheda agente già presente nell'Archivio Agenti selezionare dall'elenco l'agente che si desidera modificare. Cliccare sul tasto *Modifica* della barra degli strumenti si aprirà la finestra AGENTE.

Da questa finestra è possibile modificare tutti i parametri con i quali è stato inserito l'agente in anagrafica. Dopo aver effettuato le modifiche cliccare sul tasto Sa*lva* per renderle effettive, altrimenti cliccare sul tasto *Annulla* per chiudere la finestra senza salvare e tornare all'ARCHIVIO AGENTI.

E' possibile accedere alla finestra AGENTI anche facendo semplicemente doppio-click dall'elenco degli agenti in archivio sull'agente che si intende modificare.

### <span id="page-127-0"></span>4.5.3 Eliminare un Agente (tasto *Elimina*)

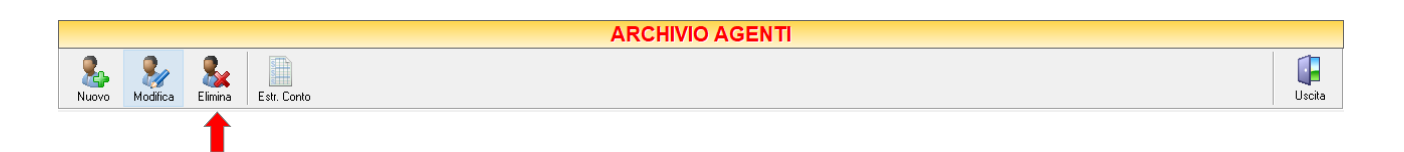

Per eliminare un agente già presente nell'Archivio Agenti selezionare dall'elenco l'agente che si desidera eliminare. Cliccare sul tasto *Elimina* della barra degli strumenti. Comparirà un messaggio di conferma, rispondere *Yes* se si desidera procedere con l'eliminazione. Se l'agente che si sta eliminando è legato ad un cliente presente in archivio comparirà un ulteriore messaggio di avviso che lo segnala. Se si desidera procedere comunque con l'eliminazione rispondere *Yes*.

**ATTENZIONE!**

Dopo aver eliminato un agente non è più possibile recuperarlo né visualizzare le sue provvigioni

### <span id="page-127-1"></span>4.5.4 Visualizzare l'estratto conto degli agenti (tasto *Estr. Conto*)

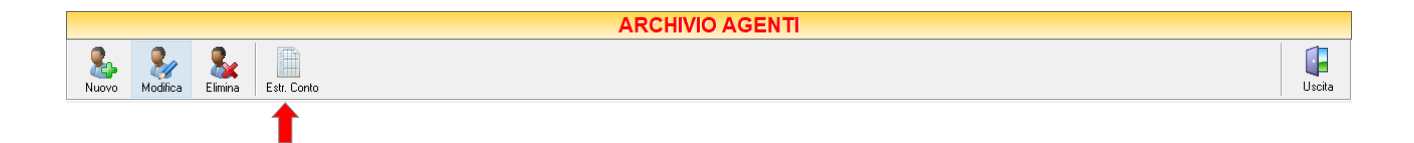

Selezionando un agente dall'elenco e cliccando sul tasto *Estr. Conto* dalla barra degli strumenti sarà possibile visualizzare questo documento che rappresenta l'estratto conto dell'agente selezionato.

| ThumbNails   Search Results | <b>Estratto Conto Agente</b>         |            |                     |                  |       |                  |  |
|-----------------------------|--------------------------------------|------------|---------------------|------------------|-------|------------------|--|
|                             | <b>MALIBU BAR</b>                    |            |                     |                  |       |                  |  |
|                             | Desorgione                           | Osta       | Numero              | Dare             | Avere | Saldo            |  |
|                             | Fattura Diferita                     | 04/01/2018 | 20                  | 0.00             | 0.00  | 0.00<br>0.00     |  |
|                             |                                      |            |                     |                  |       |                  |  |
| 毘                           | 2P GOLD SRL<br>Desorgiane            | Data:      | Numero <sup>-</sup> | Dare             | Avere | Saldo            |  |
|                             | Fattura Immediata                    | 11/11/2017 | 811                 | 464.52           |       | 464.52           |  |
|                             | Fattura Immediate                    | 20/11/2017 | 879                 | 234.90           |       | 699.42           |  |
|                             | Fattura immediata                    | 29/11/2017 | 953                 | 304.05           |       | 1003,47          |  |
|                             | Fathura Immediate                    | 13/12/2017 | 1077                | 211.09           |       | 1214.56          |  |
|                             |                                      |            |                     | 1214.56          | 0.00  | 1214.56          |  |
|                             |                                      |            |                     |                  |       |                  |  |
| e                           | A DU POCO' POCO'<br>Descriptions     | Date       | Numero              | Date             | Ayers | Saldo.           |  |
| $\sim$                      | Fattura immediata                    | 13/02/2015 | 66                  | 269.42           |       | 269,42           |  |
|                             | Fattura Immediata                    | 05/01/2018 | 27                  | 26.72            |       | 296.14           |  |
|                             |                                      |            |                     | 296, 14          | 0,00  | 296,14           |  |
|                             | <b>AIMA</b>                          |            |                     |                  |       |                  |  |
|                             | Desorgiane                           | Data       | Numero              | Dare             | Avere | Saldo            |  |
|                             | Fattura Immediata                    | 02/10/2015 | 580                 | 363.00<br>363.66 | 0.00  | 363.66<br>363,66 |  |
|                             |                                      |            |                     |                  |       |                  |  |
|                             | ALIMENTARI ANDALISIA<br>Descrizione  | Data       | Numero              | Dare             | Avere | Saldo            |  |
|                             | Fattura Immediata                    | 24/02/2018 | 287                 | 467.14           |       | 467.14           |  |
|                             | Fattura Immediata                    | 15/03/2018 | 406                 | 614.92           |       | 1082.06          |  |
| 臣                           | Fattura Immediata                    | 11/04/2018 | 589                 | 521.98           |       | 1604.04          |  |
|                             | Fattura Immediata                    | 02/05/2018 | 700                 | 652.51           |       | 2256,55          |  |
|                             | Fattura Immediate                    | 06/06/2018 | 906                 | 699.40           |       | 2955.95          |  |
|                             | Fattura Immediata                    | 19/06/2018 | 945                 | 504.26           |       | 3460,21          |  |
|                             | Fattura Immediata                    | 06/07/2018 | 1022                | 560.08           |       | 4020.30          |  |
|                             | Fattura Immediata                    | 31/07/2018 | 1143                | 230.34           |       | 4250.64          |  |
|                             |                                      |            |                     | 4250,64          | 0,00  | 4250,64          |  |
|                             | ALIMENTARI CARACAS 56<br>Descrizione | Data       | Nimero              | Dare:            | Avere | Saldo            |  |
|                             | Fattura Immediate                    | 01/03/2017 | 124                 | 215.39           |       | 215.39           |  |
|                             | Fattura Immediata                    | 22/06/2017 | 327                 | 1332,60          |       | 1547,99          |  |
|                             | Fattura Immediate                    | 08/08/2017 | 447                 | 2093.80          |       | 3641,79          |  |
|                             | Fattura Immediate                    | 25/09/2017 | 556                 | 2657.18          |       | 6298.97          |  |
|                             | Fattura Immediata                    | 31/10/2017 | 748                 | 279, 18          |       | 6578.15          |  |
|                             | Fattura Immediata                    | 07/11/2017 | 781                 | 339,00           |       | 6917,15          |  |

GENIOSOFT S.R.L. – P.I. 05028190659 www.geniosoft.it

#### 4.6 **PREVENTIVI**

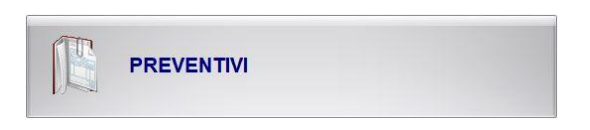

Dal menu ARCHIVIO, cliccando sul tasto *PREVENTIVI*, si accede all'ARCHIVIO PREVENTIVI, una tabella nella quale sono elencati tutti i preventivi emessi fino a quel momento e nella quale sono presenti gli strumenti per gestirli.

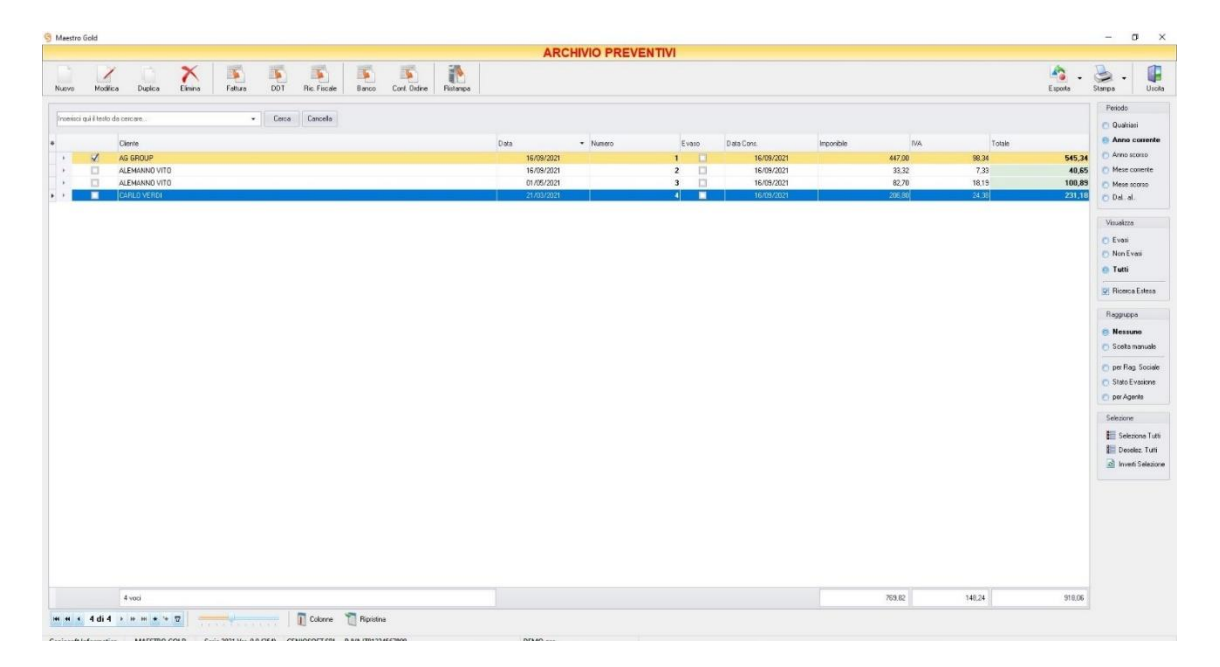

Nella tabella troviamo, per ogni preventivo, il Cliente per il quale è stato emesso, la Data di emissione, il Numero del preventivo, la Data della consegna eventuale della merce o del preventivo, la segnalazione se il preventivo è stato evaso o meno (cioè trasformato in documento di vendita), l'Imponibile, l'Iva relativa e il Totale dell'importo del preventivo.

Un click sull'intestazione delle colonne consente di ordinare l'elenco, in base alla voce selezionata, in ordine crescente o decrescente.

Selezionando l'opzione *Solo non evasi*si riduce l'elenco a solo quei preventivi che non sono stati trasformati in documenti di vendita.

Le caselle in basso sulla barra di stato visualizzano i totali di imponibile, Iva e dell'importo totale dei documenti in quel momento visualizzati.

Le frecce presenti in basso a sinistra sulla barra di stato permettono di posizionarsi direttamente sul primo o sull'ultimo preventivo dell'elenco visualizzato e di selezionare singolarmente i preventivi precedenti o successivi.

I pulsanti presenti nella barra degli strumenti in alto sono stati raggruppati per funzione.

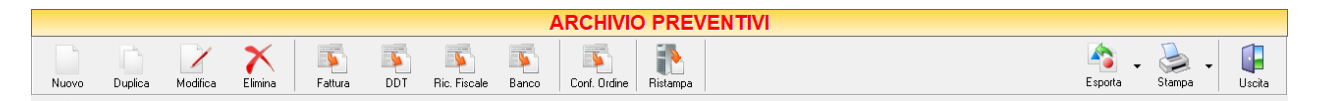

Cominciando da sinistra troviamo:

- I pulsanti di manutenzione dell'Archivio Preventivi, e cioè che permettono di creare, modificare o eliminare un preventivo (*[Nuovo](#page-129-0)*, *[Duplica](#page-129-1)*, *[Modifica](#page-130-0)*, *[Elimina](#page-130-1)*).
- I pulsanti *[Fattura](#page-130-2)*, *[DDT](#page-131-0)*, *[Ric. Fiscale](#page-131-1)*, *[Banco](#page-132-0)*, *[Conf. Ordine](#page-132-1)*(o fattura Proforma) che consentono di trasformare il preventivo nel documento di vendita corrispondente.
- Il pulsante *[Ristampa](#page-133-0)* consente la stampa dell'archivio dei preventivi.
- Infine troviamo i pulsanti di esportazione e stampa della lista visualizzata (*[Esporta](#page-133-1)*, *[Stampa](#page-134-0)*) ed il pulsante per uscire dalla pagina PREVENTIVI e tornare nella pagina ARCHIVIO (*Uscita*).

### <span id="page-129-0"></span>4.6.1 Creare un Preventivo (tasto *Nuovo*)

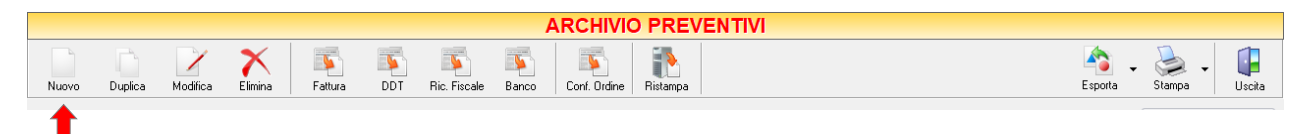

Per creare un preventivo cliccare sul tasto *Nuovo* sulla barra degli strumenti. Si aprirà la finestra PREVENTIVO. Questa funzione è raggiungibile anche dal tasto VENDITA dalla pagina iniziale, cliccando poi sul tasto PREVENTIVO.

(per approfondimenti vai alla sezione *[Creare un preventivo](#page-317-0)*)

### <span id="page-129-1"></span>4.6.2 Duplicare un Preventivo (tasto *Duplica*)

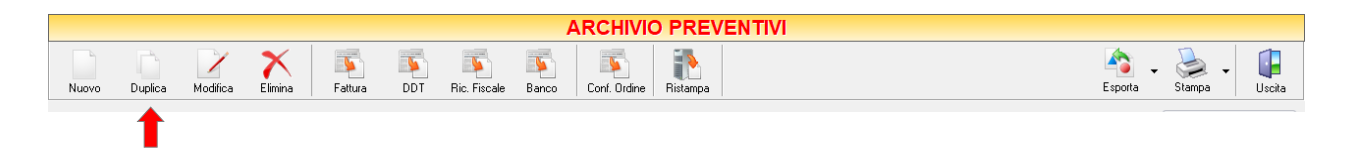

Per duplicare un preventivo già presente nell'Archivio Preventivi selezionare dall'elenco il Preventivo che si desidera duplicare. Cliccare sul tasto *Duplica* della barra degli strumenti. Rispondere *Yes* alla domanda di conferma. Verrà aperta automatica mente la finestra di compilazione del Preventivo nella quale saranno già indicati gli stessi dettagli del preventivo duplicato, ma che avrà un diverso numero progressivo. A questo punto è possibile apportare modifiche al preventivo e poi salvarlo, oppure salvarlo senza apportare modifiche. Se si clicca sul tasto A*nnulla* senza salvare il preventivo non verrà duplicato.

### <span id="page-130-0"></span>4.6.3 Modificare un Preventivo (tasto *Modifica*)

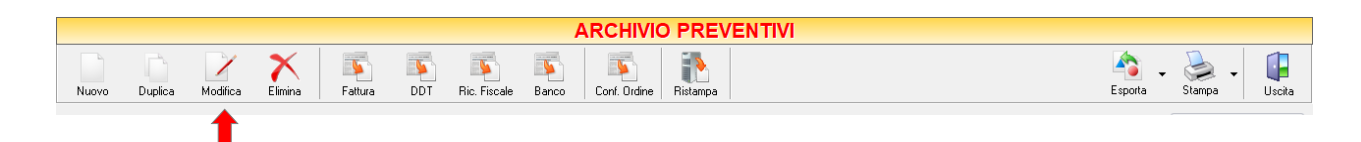

Per modificare un preventivo già presente nell'Archivio Preventivi selezionare dall'elenco il preventivo che si desidera modificare. Cliccare sul tasto *Modifica* della barra degli strumenti. Si aprirà la finestra PREVENTIVO. Da questa finestra è possibile modificare tutti i parametri con i quali è stato compilato il preventivo. Dopo aver effettuato le modifiche cliccare sul tasto *Salva* per renderle effettive, altrimenti cliccare sul tasto *Annulla* per chiudere la finestra senza salvare e tornare all'ARCHIVIO PREVENTIVI.

E' possibile modificare un preventivo anche facendo semplicemente doppio-click dall'elenco dei preventivi in archivio sul preventivo che si intende modificare.

### <span id="page-130-1"></span>4.6.4 Eliminare un Preventivo (tasto *Elimina*)

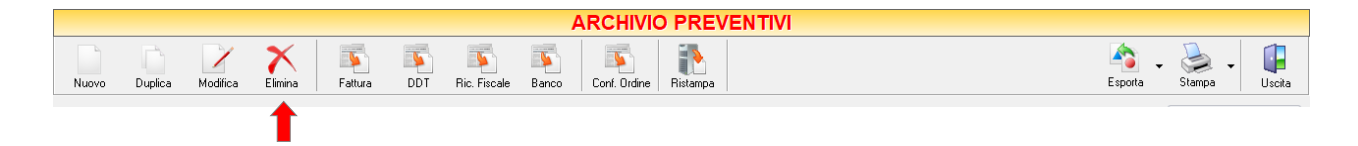

Per eliminare un Preventivo già presente nell'Archivio Preventivi selezionare dall'elenco il Preventivo che si desidera eliminare. Cliccare sul tasto *Elimina* della barra degli strumenti. Comparirà un messaggio di conferma, rispondere *Yes* se si desidera procedere con l'eliminazione.

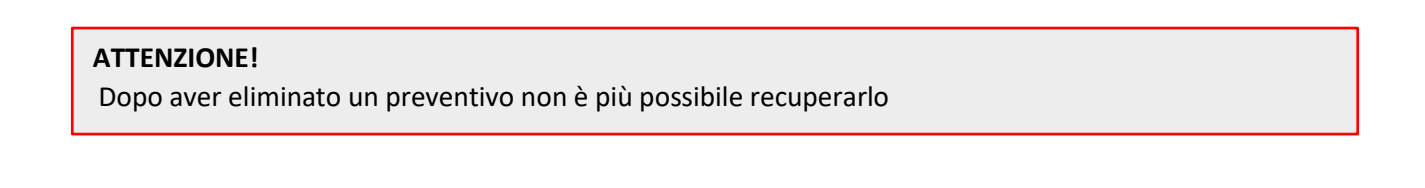

### <span id="page-130-2"></span>4.6.5 Convertire un Preventivo in Fattura (tasto *Fattura*)

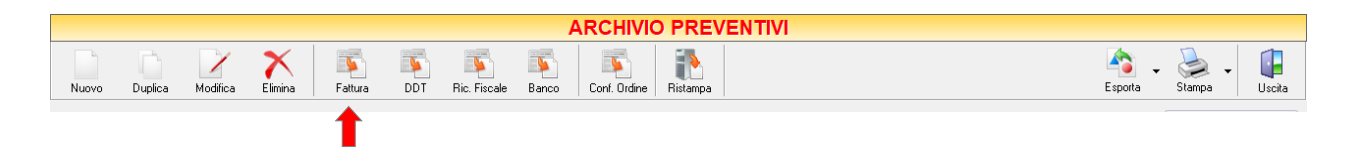

Per convertire un Preventivo già presente nell'Archivio Preventivi in una Fattura selezionare il preventivo che si desidera convertire e cliccare sul tasto *Fattura* della barra degli strumenti.

Comparirà una finestra di conferma. Rispondendo *Yes* si aprirà automaticamente la finestra per la compilazione della FATTURA IMMEDIATA (*sezion[e Creare una Fattura Immediata](#page-270-0)*). La fattura visualizzata avrà il numero progressivo della numerazione delle fatture e la data corrente. Inoltre sarà già compilata con i dati del cliente e con gli articoli inseriti nel preventivo. A questo punto è possibile modificare i dati inseriti in fattura o salvare la fattura così com'è.

Cliccando sul tasto *Salva* la fattura verrà inserita nell'Archivio Fatture.

Cliccando sul tasto *Annulla* si ritorna all'Archivio Preventivi e la fattura non verrà salvata.

Una volta archiviato il documento di vendita così generato il preventivo riporterà la dicitura *Evaso*.

Una volta convertito il preventivo in una fattura, il preventivo continuerà ad esistere nell'archivio preventivi per eventuali utilizzi futuri.

# <span id="page-131-0"></span>4.6.6 Convertire un Preventivo in Documento di Trasporto (tasto *DDT*)

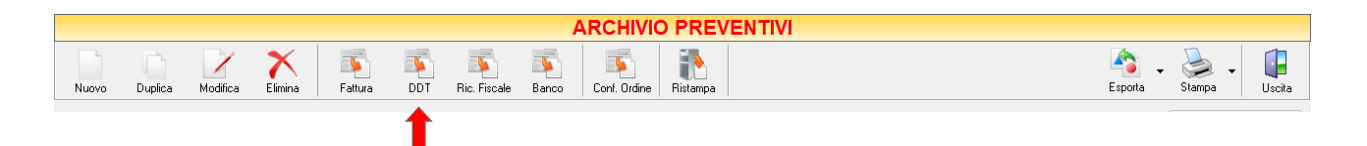

Per convertire un Preventivo già presente nell'Archivio Preventivi in un Documento Di Trasporto selezionare il preventivo che si desidera convertire e cliccare sul tasto *DDT* della barra degli strumenti.

Comparirà una finestra di conferma. Rispondendo *Yes* si aprirà automaticamente la finestra per la compilazione del DOCUMENTO DI TRASPORTO (*sezione [Creare un documento di trasporto](#page-288-0)*). Il DDT visualizzato avrà il numero progressivo della numerazione dei DDT e la data corrente. Inoltre sarà già compilato con i dati del cliente e con gli articoli inseriti nel preventivo. A questo punto è possibile modificare i dati inseriti nel DDT o salvare il DDT così com'è. Cliccando sul tasto *Salva* il DDT verrà inserito nell'Archivio D.D.T. Cliccando sul tasto *Annulla* si ritorna all'Archivio Preventivi e il DDT non verrà salvato.

Una volta archiviato il documento così generato il preventivo riporterà la dicitura *Evaso*.

Una volta convertito il preventivo in un documento di trasporto, il preventivo continuerà ad esistere nell'archivio preventivi per eventuali utilizzi futuri.

### <span id="page-131-1"></span>4.6.7 Convertire un Preventivo in Ricevuta Fiscale (tasto *Ric.Fiscale*)

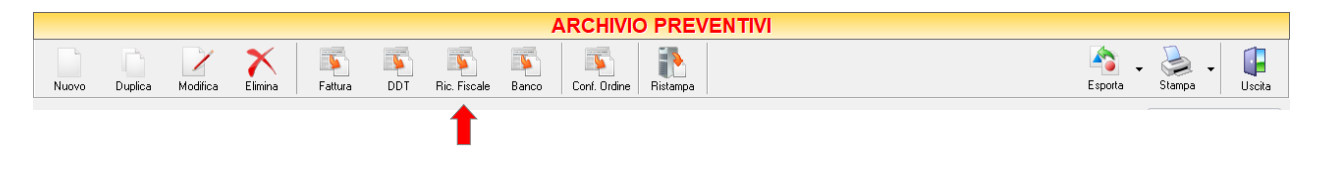

Per convertire un Preventivo già presente nell'Archivio Preventivi in una Ricevuta Fiscale selezionare il preventivo che si desidera convertire e cliccare sul tasto *Ric. Fiscale* della barra degli strumenti.

Comparirà una finestra di conferma. Rispondendo *Yes* si aprirà automaticamente la finestra per la compilazione della Ricevuta Fiscale (*sezione [Creare una Ricevuta Fiscale](#page-294-0)*). La Ricevuta Fiscale visualizzata avrà il numero progressivo della numerazione delle ricevute e la data corrente. Inoltre sarà già compilata con i dati del cliente e con gli articoli inseriti nel preventivo. A questo punto è possibile modificare i dati inseriti nella Ricevuta Fiscale o salvare la Ricevuta Fiscale così com'è.

Cliccando sul tasto *Salva* la Ricevuta Fiscale verrà inserita nell'Archivio Ricevute Fiscali.

Cliccando sul tasto *Annulla* si ritorna all'Archivio Preventivi e la Ricevuta Fiscale non verrà salvata.

Una volta archiviato il documento di vendita così generato il preventivo riporterà la dicitura *Evaso*.

Una volta convertito il preventivo in una Ricevuta Fiscale, il preventivo continuerà ad esistere nell'archivio preventivi per eventuali utilizzi futuri.

# <span id="page-132-0"></span>4.6.8 Convertire un Preventivo in una Vendita al Banco (tasto *Banco*)

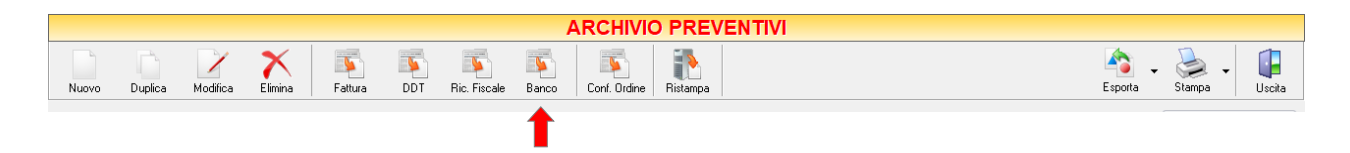

Per convertire un Preventivo già presente nell'Archivio Preventivi in una Vendita al Banco selezionare il preventivo che si desidera convertire e cliccare sul tasto *Banco* della barra degli strumenti.

Comparirà una finestra di conferma. Rispondendo *Yes* si aprirà automaticamente la finestra per la compilazione della VENDITA AL BANCO (*sezione [Creare una vendita al banco](#page-310-0)*). La Vendita al Banco visualizzata avrà il numero progressivo della numerazione delle Vendite al Banco e la data corrente. Inoltre sarà già compilata con i dati degli articoli inseriti nel preventivo. A questo punto è possibile modificare i dati inseriti nella Vendita al Banco e procedere con la vendita o salvarla così com'è.

Cliccando sul tasto *Salva* la Vendita al Banco verrà inserita nell'Archivio Vendite al Banco.

Cliccando sul tasto *Annulla* si ritorna all'Archivio Preventivi e la Vendita al Banco non verrà salvata.

Una volta archiviato il documento di vendita così generato, il preventivo riporterà la dicitura *Evaso*.

Una volta convertito il preventivo in una vendita al banco, il preventivo continuerà ad esistere nell'archivio preventivi per eventuali utilizzi futuri.

# <span id="page-132-1"></span>4.6.9 Convertire un Preventivo in Conferma d'Ordine (o Fattura Proforma) (tasto *Conf.Ordine*)

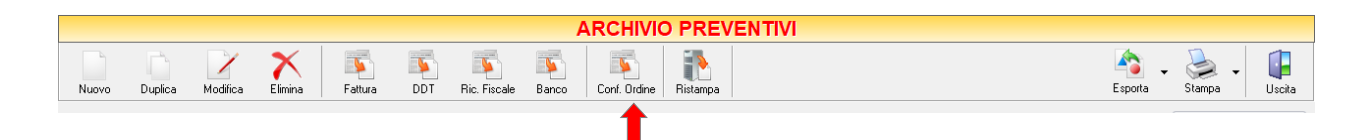

Per convertire un Preventivo già presente nell'Archivio Preventivi in una Conferma d'Ordine (o Fattura Proforma) selezionare il preventivo che si desidera convertire e cliccare sul tasto *Conf. Ordine (o F. Proforma)*  della barra degli strumenti.

Comparirà una finestra di conferma. Rispondendo *Yes* si aprirà automaticamente la finestra per la compilazione della CONFERMA D'ORDINE (o FATTURA PROFORMA) (*sezione [Creare una Conferma d'Ordine](#page-325-0)*). La conferma d'ordine visualizzata avrà il numero progressivo della numerazione delle conferme d'ordine e la data corrente. Inoltre sarà già compilata con i dati del cliente e con gli articoli inseriti nel preventivo. A questo punto è possibile modificare i dati inseriti nella conferma d'ordine o salvare il documento così com'è.

Cliccando sul tasto *Salva* la Vendita al Banco verrà inserita nell'Archivio Vendite al Banco.

Cliccando sul tasto *Annulla* si ritorna all'Archivio Preventivi e la Vendita al Banco non verrà salvata.

Una volta archiviato il documento così generato Il preventivo riporterà la dicitura *Evaso.*

Una volta convertito il preventivo in una conferma d'ordine, il preventivo continuerà ad esistere nell'archivio preventivi per eventuali utilizzi futuri.

# <span id="page-133-0"></span>4.6.10 Ristampare un preventivo (tasto *Ristampa*)

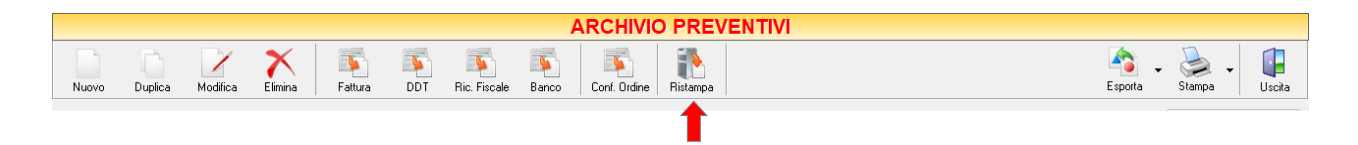

Cliccando sul tasto *Ristampa* sulla barra degli strumenti è possibile stampare nuovamente il preventivo o i preventivi selezionati.

# <span id="page-133-1"></span>4.6.11 Esportare l'Archivio Preventivi (tasto *Esporta*)

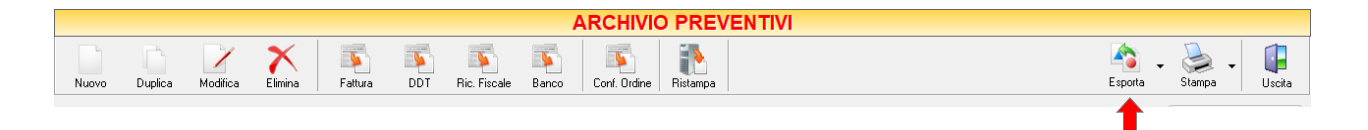

Cliccando sul tasto *Esporta* sulla barra degli strumenti è possibile salvare la visualizzazione corrente dell'Archivio Preventivi in formato EXCEL, PDF o HTML.

Se vengono effettuati dei filtri o vengono applicati dei criteri di ricerca nella finestra ARCHIVIO PREVENTIVI, il programma esporterà un file contenente solo l'elenco dei preventivi che si è scelto di visualizzare in tal **133**

modo. Scegliere la posizione all'interno del proprio computer in cui si desidera salvare il file, e fare click su *Salva*.

# <span id="page-134-0"></span>4.6.12 Stampare l'Archivio Preventivi (tasto *Stampa*)

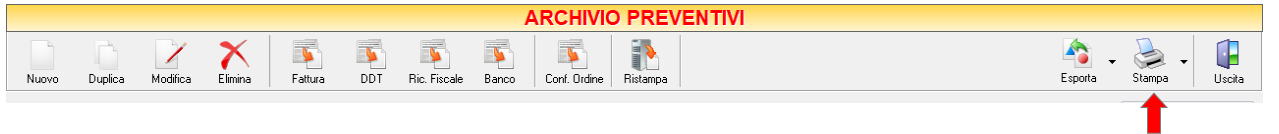

Cliccando sul tasto *Stampa* sulla barra degli strumenti è possibile effettuare la stampa della visualizzazione corrente dell'Archivio Preventivi. Cliccando sul tasto è possibile scegliere le opzioni di stampa e della stampante, impostare il formato e i margini della pagina, aggiungere ulteriori personalizzazioni alla stampa.

#### 4.7 FATTURE VENDITA

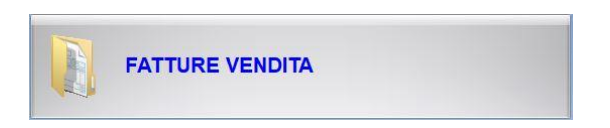

Dal menu archivio, cliccando sul tasto FATTURE VENDITA, si accede all'ARCHIVIO FATTURE VENDITA, una tabella nella quale sono elencate tutte le fatture di vendita emesse fino a quel momento e nella quale sono presenti gli strumenti per gestirle.

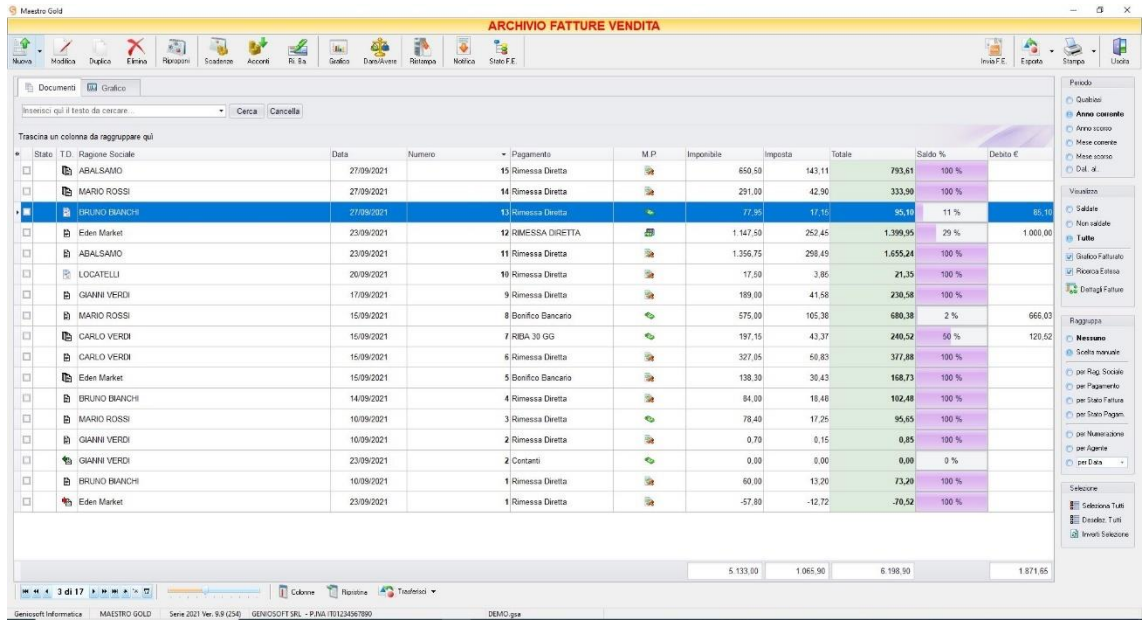

E' possibile personalizzare i dettagli di visualizzazione e ricerca mediante il piccolo tasto funzione  $*$  adiacente all'intestazione della prima colonna e selezionare le colonne che si desidera vengano visualizzate in tabella.

In questa tabella è possibile visualizzare le seguenti colonne:

- La colonna *T.D.* riporta il tipo di documento emesso (fattura immediata  $\blacksquare$ , fattura differita  $\blacksquare$ o nota di accredito <sup>(a)</sup>
- Le colonne *Ragione Sociale* riporta il nominativo del Cliente per il quale è stata emessa la fattura.
- La colonna *Data* riporta la data di emissione della fattura.
- La colonna *Numero* riporta il numero della fattura emessa.
- La colonna *Pagamento* riporta la tipologia di pagamento utilizzata dal cliente.
- La colonna *Suffisso* riporta l'eventuale suffisso al Numero fattura
- La colonna *M.P.* riporta la modalità di pagamento utilizzata (alla consegna a), con acconti o rateizzata (1).
- La colonna *Imponibile* riporta il valore dell'imponibile totale degli articoli riportati in fattura.
- La colonna *Imposta* riporta il valore dell'imposta totale degli articoli in fattura.
- La colonna *Totale* riporta l'importo totale della fattura.
- La colonna *Utile* riporta il totale dell'utile realizzato dalla vendita degli articoli in fattura.
- La colonna *Saldo €* riporta la somma fino a quel momento saldata dal cliente sul totale dell'importo della fattura.
- La colonna *Saldo %* riporta la percentuale rispetto all'importo totale fin a quel momento saldata.
- La colonna *Provvig.* riporta l'eventuale ammontare della provvigione spettante all'agente associato al cliente destinatario della fattura.
- La colonna *Rit. Acconto* riporta l'ammontare dell'eventuale ritenuta d'acconto presente in fattura.

**136**

- La colonna *Spese Trasp.* riporta le eventuali spese di trasporto per l'invio della merce.
- La colonna *Spese Inc.* riporta le eventuali spese di incasso per la fattura.
- La colonna *Sc. %* riporta la percentuale di sconto eventualmente applicata.
- Le colonne *Agente, Zona* riportano l'agente e la zona associati al cliente destinatario della fattura.
- La colonna *Destinazione* riporta la destinazione della merce se diversa dalla sede del cliente.
- La colonna *Partita Iva* riporta la partita iva del cliente per il quale è stata emessa la fattura.
- La colonna *Vettore* riporta il vettore indicato nella scheda spedizione.
- La colonna *Cod. Fiscale* riporta il codice fiscale del cliente destinatario della fattura.

Nella barra di stato in basso vengono riportati i totali delle varie colonne.

E' possibile ordinare le fatture di vendita in base alla colonna desiderata (ad esempio per Data, Numero, Cliente, Importo, Saldo, Destinazione, ecc.).

Cliccando una volta sull'intestazione della colonna, le fatture vengono ordinate, relativamente a quella colonna, in ordine alfabetico o crescente, cliccando una seconda volta si ha l'ordine inverso.

Inoltre si può effettuare una ricerca utilizzando i campi di input posizionati in corrispondenza delle colonne. Digitando una parola o un valore nel campo di input, verranno visualizzati i documenti la cui colonna contiene la parola o il valore digitato.

Spostandosi con il mouse sull'intestazione delle colonne *T.D., Ragione Sociale, Rag. Sociale 2° riga, Data,Numero, Suffisso, Pagamento, M.P., Saldo %, Agente, Zona, Destinazione, Vettore* compare il tasto di accesso all'elenco degli elementi della colonna, dal quale è possibile effettuare un filtro selezionando quelli che si desidera visualizzare.

Nella sezione *Periodo*, nella parte destra della finestra, è possibile selezionare il periodo al quale far riferimento nella visualizzazione delle Fatture di Vendita (*Qualsiasi*, *Anno corrente, Anno scorso, Mese corrente, Mese scorso, Dal… al…* selezionando le date entro cui si desidera visualizzare i documenti).

Nella sezione *Visualizza*, è possibile scegliere se visualizzare solo le ricevute fiscali *Saldate, Non saldate* o *Tutte*. Selezionando l'opzione *Grafico Vendite* è possibile visualizzare un grafico nella scheda adiacente *Grafico* che riporta l'andamento del totale Fatturato, Saldato e dell'Utile per il periodo indicato.

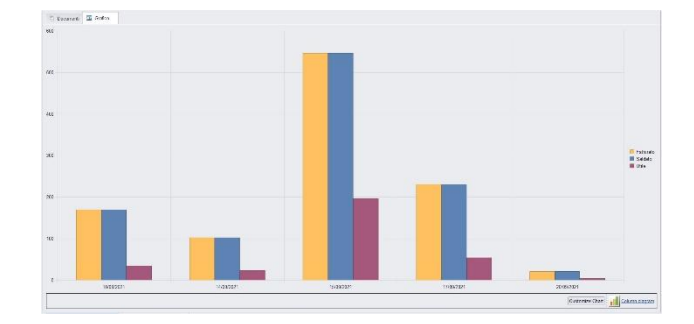

Mese corrente Mese scorso O Dal al Visualizza Saldate Non saldate **O**Tutte Grafico Fatturato **V** Ricerca Estesa Dettagli Fatture Raggruppa **O** Nessuna Scelta manuale Der Rag, Sociale per Pagamento per Stato Fattura **C** per Stato Pagam. **C** per Numerazione **C**) net Anente per Data Selezione Seleziona Tutti Deselez. Tutti a Inverti Selezione

Periodo **O** Qualsiasi **Anno corrente** Anno scorso

Le opzioni nella sezione *Raggruppa* a destra della tabella permettono di raggruppare le fatture di vendita in base all'elemento selezionato (*Ragione Sociale, Pagamento, Modalità di pagamento, Stato del pagamento, Numerazione, Agente*), oppure è possibile definire l'elemento in base al quale raggruppare i documenti selezionando *Scelta manuale* e trascinando l'intestazione della colonna scelta nella zona soprastante.

I pulsanti presenti nella barra degli strumenti in alto sono stati raggruppati per funzione.

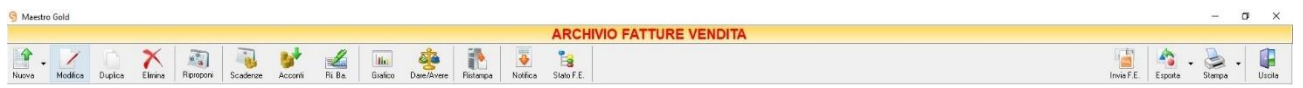

Cominciando da sinistra troviamo:

- I pulsanti di manutenzione dell'Archivio Fatture Vendita, e cioè che permettono di creare, modificare o eliminare un preventivo (*[Nuova](#page-138-1)*, *[Duplica](#page-151-0)*, *[Modifica](#page-151-1)*, *[Elimina](#page-152-0)*).
- Il pulsante *[Riproponi](#page-152-1)* che consente di impostare un promemoria per fatture ricorrenti.
- I pulsanti *[Scadenze](#page-153-0)*, *[Acconti,](#page-155-0) [Ri.Ba.](#page-156-0)* che ci consento di visualizzare le scadenze dei pagamenti, gli acconti ricevuti e di generare e stampare le ricevute bancarie
- I pulsanti [Grafico,](#page-157-0) [Dare/Avere](#page-158-0) che consentono di visualizzare il grafico e la situazione contabile del fatturato.
- I pulsanti *Notifica* e *Stato F.E*. che consentono, rispettivamente, di visualizzare la notifica di una fattura selezionata dall'elenco e di aggiornare lo Stato di invio delle fatture elettroniche.
- Il pulsante *[Ristampa](#page-133-0)* consente di ristampare una fattura.
- Il pulsante *[Invia F.E.](#page-159-0)* che consente di inviare una fattura elettronica.

• Infine troviamo i pulsanti di esportazione e stampa della lista visualizzata (*[Esporta](#page-133-1)*, *[Stampa](#page-134-0)*) ed il pulsante per uscire dalla pagina FATTURE VENDITA e tornare nella pagina ARCHIVIO (*Uscita*).

# <span id="page-138-1"></span>4.7.1 Creare una Fattura di Vendita (tasto *Nuova*)

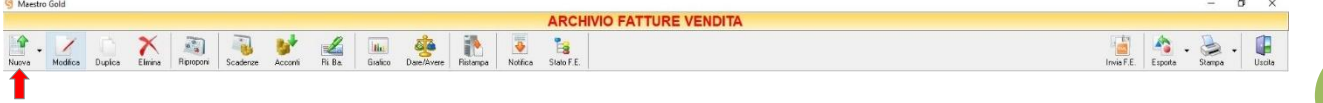

Per creare una fattura di vendita cliccare sul tasto *Nuova* sulla barra degli strumenti. Si aprirà la finestra FATTURA IMMEDIATA. (Questa funzione è raggiungibile anche dal tasto VENDITA dalla pagina iniziale, cliccando poi sul tasto FATTURA IMMEDIATA).

Cliccando sulla Freccia adiacente al tasto, si può scegliere dal menù a tendina se compilare:

- Fattura Immediata (*per approfondimenti vai alla sezione [Creare una Fattura Immediata](#page-270-0)*)
- Fattura Differita (*per approfondimenti vai alla sezione [Creare una Fattura Differita](#page-280-0)*)
- Fattura d'Acconto (*per approfondimenti vai alla sezione Creare un[a Fattura d'Acconto](#page-138-0)*)
- Nota di Accredito (*per approfondimenti vai alla sezione [Creare una Nota di Accredito](#page-341-0)*)
- Nota di Addebito (*per approfondimenti vai alla sezione [Creare una Nota di Addebito](#page-265-0)*)
- Autofattura (*per approfondimenti vai alla sezione Creare un'A[utofattura](#page-265-0)*)

# <span id="page-138-0"></span>*4.7.1.1 Creare una Fattura d'Acconto*

Per creare una fattura d'acconto selezionare la voce corrispondente dal tasto Nuovo dell'ARCHIVIO FATTURE DI VENDITA. Si aprirà la finestra FATTURA D'ACCONTO.

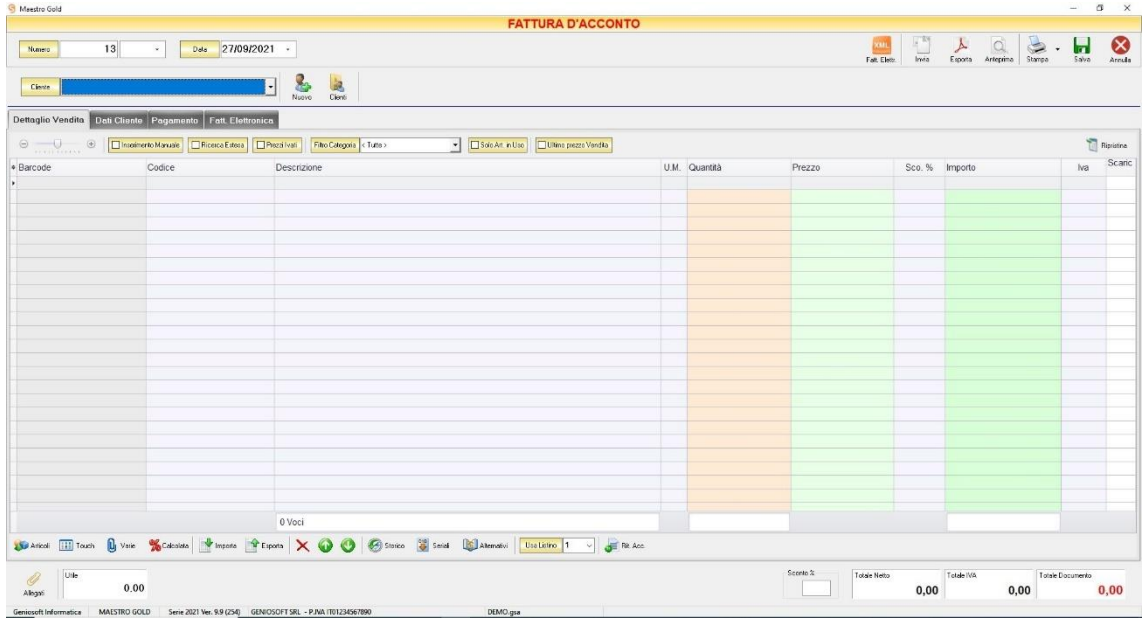

Nella parte superiore della finestra possiamo definire il *Numero* della fattura, la *Data* e il *Cliente* per il quale è emessa.

Il *Numero* viene assegnato automaticamente dal sistema in maniera progressiva, ma è anche possibile digitarne uno diverso e associarvi un eventuale suffisso (/A o /B).

La *Data* della fattura che viene proposta è quella corrente, ma anche per essa è possibile digitarne una diversa.

Dal campo *Cliente* selezionare il cliente per il quale si sta emettendo la fattura. Cliccare sul menù a tendina e scegliere il cliente dall'elenco.

Se il cliente non è presente in archivio si può inserire cliccando sul tasto **Nuovo** adiacente e compilando la scheda cliente come si è fatto per inserire i clienti già presenti.

```
Cliccando sul tasto Clienti si accede all'Archivio Clienti. (per ulteriori dettagli Finestra Archivio Clienti
da Fattura, DDT, Vendita al Banco, Ricevuta Fiscale, Buono di Consegna)
```
In alto a destra sono presenti i seguenti pulsanti:

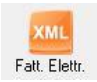

Cliccando sul tasto *Fatt. Elettr*. è possibile esportare una fattura immediata in formato XML per la fattura elettronica.

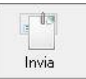

Cliccando sul tasto *Invia* è possibile inviare la fattura allegandola ad un messaggio di posta elettronica. Il sistema genererà e visualizzerà in automatico un messaggio di posta elettronica che avrà come mittente l'indirizzo di posta elettronica indicato nell'anagrafica del menù di configurazione, come destinatario l'indirizzo di posta elettronica indicato nell'anagrafica cliente (se presente) e come oggetto il tipo, il numero e la data del documento che si sta inviando. In automatico verrà anche inserito un breve testo nel messaggio di presentazione e descrizione del documento inviato. Affinché l'invio del messaggio abbia successo bisogna impostare correttamente i propri parametri di posta elettronica nel menù di configurazione.

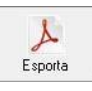

Cliccando sul tasto *Esporta* è possibile esportare la fattura in formato PDF. Scegliere la posizione all'interno delle risorse del computer nella quale si desidera salvare il file e cliccare sul tasto *Salva*.

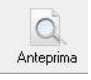

Cliccando sul tasto *Anteprima* è possibile visualizzare un'anteprima di stampa della fattura. Apparirà un report di stampa tipico delle fatture, con il logo della propria attività impostato nel menù di configurazione e nel quale sono riportati tutti i dati inseriti al momento della compilazione della fattura.

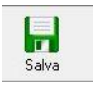

Cliccando sul tasto *Salva* la fattura compilata viene salvata nell'ARCHIVIO FATTURE VENDITA

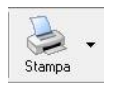

Cliccando sul tasto *Stampa* è possibile stampare il documento così come appare in anteprima.

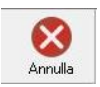

Cliccando sul tasto *Annulla* si ritorna alla schermata precedente e tutte le modifiche e gli inserimenti vengono persi.

La barra di stato nella parte inferiore della finestra è sempre visibile, indipendentemente dalla scheda che si sta compilando.

- Nella casella *Utile* riportata nella barra di stato è calcolato l'utile realizzato dalla vendita degli articoli indicati nella fattura.
- Nel campo *Sconto %* viene calcolata la percentuale di sconto se indicato un prezzo diverso dal totale.
- La casella *Totale Netto* riporta il totale al netto di Iva degli articoli indicati nella fattura.
- La casella *Totale IVA* riporta il totale dell'imposta Iva sugli articoli indicati nella fattura.
- La casella *Totale Documento* riporta l'importo totale della fattura.

Continuando nella compilazione della Fattura, compilare le schede presenti nella parte centrale della schermata. (*[Dettaglio Vendita,](#page-140-0) [Dati Cliente,](#page-143-0) [Pagamento,](#page-144-0) [Fattura Elettronica](#page-146-0)*).

# <span id="page-140-0"></span>4.7.1.1.1 Scheda Dettaglio Vendita

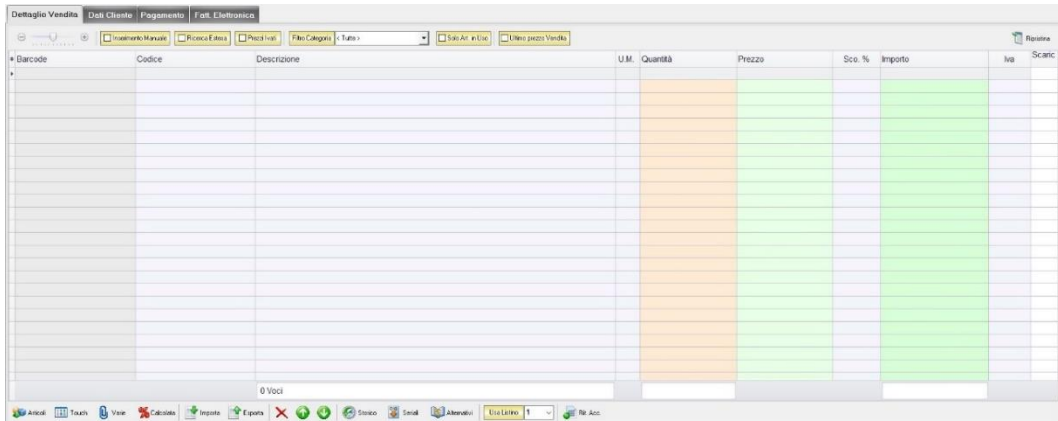

In questa sezione si possono inserire gli articoli che dovranno apparire in fattura.

Dal piccolo tasto funzione \* adiacente all'intestazione della prima colonna è possibile selezionare le colonne da visualizzare.

Il tasto **I Ripristina** a sinistra della sezione ripristina le colonne predefinite.

La scheda consente di abilitare le seguenti opzioni:

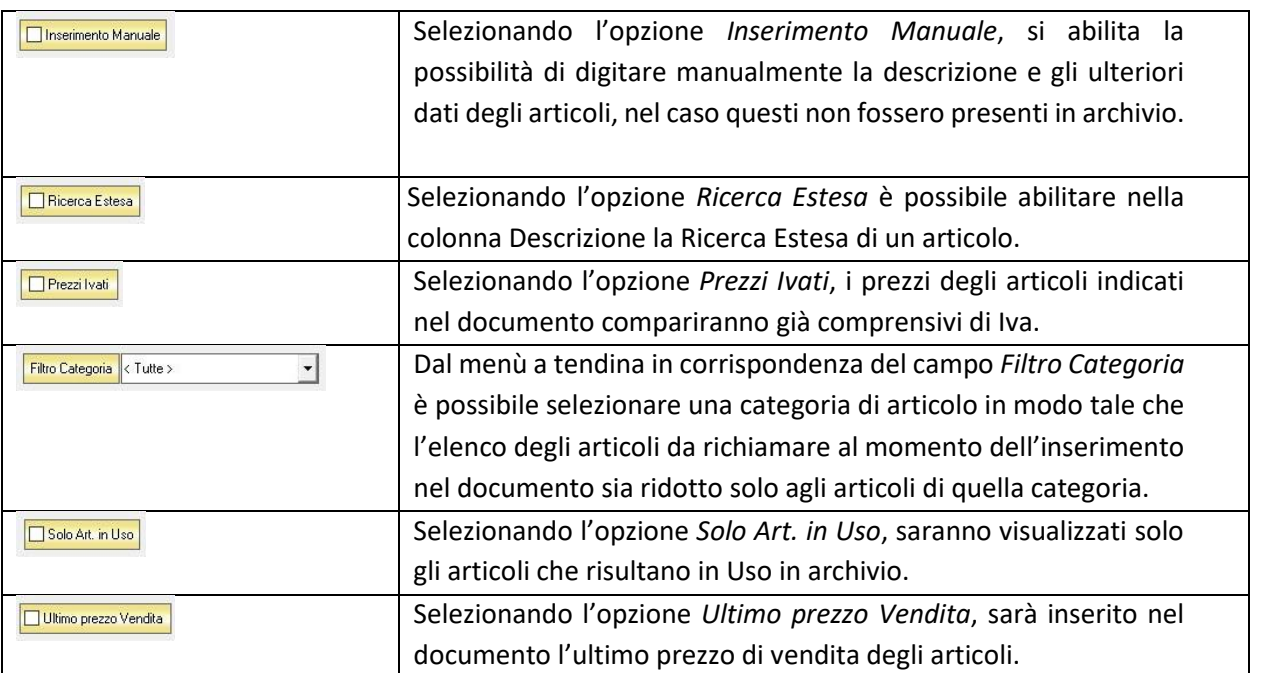

Se gli articoli sono già presenti in archivio allora si possono richiamare posizionandosi nel campo *Barcode* e digitando, o leggendo con un lettore ottico, il relativo codice a barre.

E' possibile selezionare l'articolo scegliendolo dalla lista del menù a tendina che si apre selezionando le colonne *Codice* o *Descrizione*, nel caso di liste particolarmente lunghe, cominciando a scrivere il codice o l'inizio della descrizione si può raggiungere facilmente l'articolo cercato. Una volta selezionato l'articolo il sistema inserisce automaticamente tutti gli altri dati ad esso relativi come il prezzo di vendita, l'eventuale sconto inserito nell' anagrafica articolo, l'aliquota Iva e l'attuale disponibilità. Tutti i dati sono comunque modificabili manualmente al momento della composizione della fattura. Infine in base al quantitativo indicato, il sistema calcola il relativo importo.

N.B. La fattura d'acconto è un documento di scarico quindi i quantitativi degli articoli inseriti nella fattura verranno sottratti alla giacenza in magazzino*.*

La barra di stato ai piedi della scheda presenta alcuni tasti funzione per operare sugli elementi della tabella:

### MAESTRO GOLD – Manuale d'Uso

Articoli

Consente di accedere rapidamente all'elenco degli Articoli da aggiungere alla fattura. Fare doppio click sull'articolo desiderato e inserire le quantità per inserirlo nel fattura. Per inserimenti multipli, si possono selezionare gli articoli desiderati e cliccare sul tasto *Aggiungi.*

Da questa finestra è possibile Inserire un nuovo articolo in archivio (tasto *Nuovo,* per i dettagli vedi il par. *[Inserire un Nuovo Articolo](#page-59-0)*), modificare un articolo presente in archivio (tasto *Modifica,* per i dettagli vedi il par. *[Modificare una scheda Articolo](#page-64-0)*), visualizzare lo storico dei movimenti per un articolo (tasto *Storico,* per i dettagli vedi il par[. Visualizzare](#page-64-1)  [lo Storico dei Movimenti di un Articolo\)](#page-64-1)*.*

**THE Touch** 

Consente di inserire gli articoli selezionandoli dal Touch Screen

U<sub>J</sub> Varie

Il tasto Varie consente di riportare nel documento voci di spesa non contenute in magazzino. Cliccando sul tasto *Varie* si aprirà la seguente finestra:

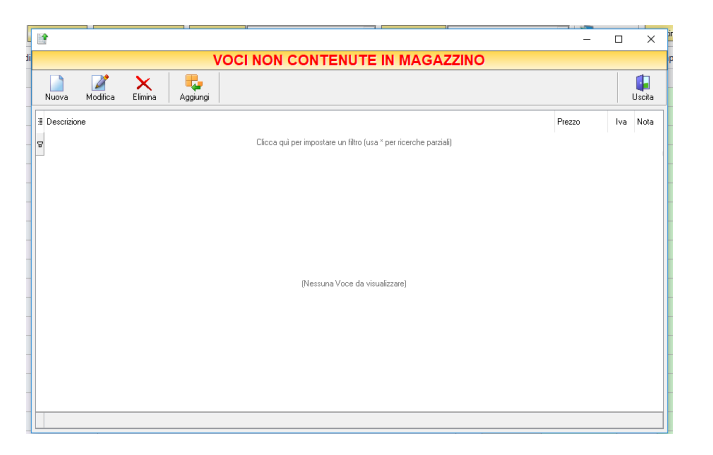

Da questa finestra è possibile creare, modificare o eliminare nuove voci di spesa da riportare in fattura e assegnare ad ognuna un prezzo. Cliccando sul tasto *Aggiungi* la voce di spesa viene inserita nella fattura da registrare.

Consente l'inserimento di una riga calcolata in percentuale su determinate righe del documento.

Consente di esportare il dettaglio del documento in formato Excel, Pdf o HTM.

Consente di importare articoli da un file Excel

Esporta

Importa

Calcolata

 $\overline{\mathsf{x}}$ 

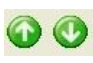

righe, dopo aver le selezionate, in su o in giù nel caso si preferisca che alcuni articoli prima di altri.

Consente di eliminare un articolo dalla fattura, dopo averlo selezionato tra quelli inseriti

Consentono di ordinare l'elenco degli articoli inseriti nella fattura, spostando le relative

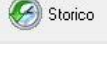

Serve per visualizzare lo storico dei movimenti dell'articolo selezionato (per i dettagli vedi il par[. Visualizzare lo Storico dei Movimenti di un Articolo\)](#page-64-1)

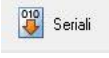

Alternativi

Il tasto *Seriali* serve a gestire i numeri seriali degli articoli e si abilita se viene installato il relativo modulo aggiuntivo per Maestro Gold

Visualizza l'elenco degli articoli Alternativi all'articolo selezionato

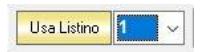

Dal menù a tendina in corrispondenza del campo *Usa Listino* è possibile selezionare il listino prezzi tra quelli associati all'articolo selezionato da utilizzare di volta in volta per gli articoli inseriti.

Rit, Acc.

Introduce la ritenuta d'acconto in fattura. Cliccando su questo tasto è possibile definire la percentuale di ritenuta d'acconto da applicare. Nella scheda comparirà la colonna *R.A.*; spuntare le caselle della colonna in corrispondenza delle voci della fattura per le quali si desidera applicare la ritenuta d'acconto. Inoltre, nella parte inferiore della scheda, compariranno anche le caselle nelle quali viene visualizzato il calcolo della ritenuta d'acconto sul totale della fattura e nelle quali poter selezionare l'eventuale calcolo della rivalsa INPS.

# <span id="page-143-0"></span>4.7.1.1.2 Scheda Dati Cliente

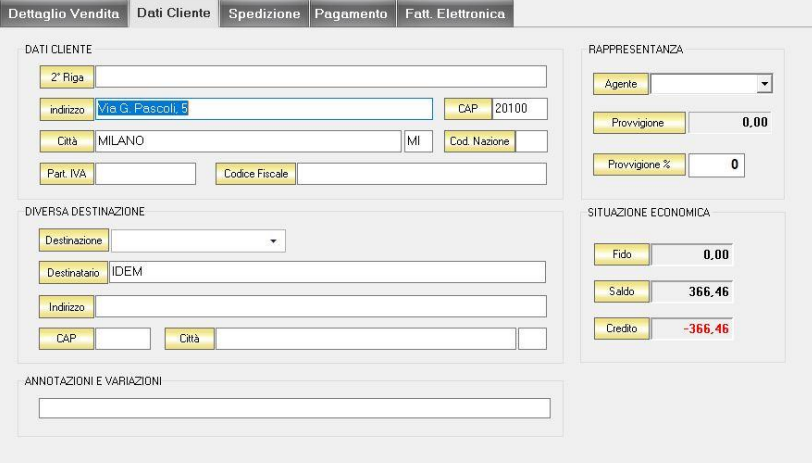

In questa scheda vengono riportati tutti i dati del cliente selezionato come destinatario della fattura.

Nella sezione *Dati Cliente* vengono riportati i dati anagrafici del cliente inseriti nella scheda cliente. In questa sezione viene riportato anche l'agente associato al cliente e, nel campo *Provvigione,* viene calcolata la provvigione spettante all'agente sul totale della fattura.

Nella sezione *Diversa Destinazione* è possibile specificare l'indirizzo di una destinazione della merce indicata nella fattura, diversa dalla sede che compare nella scheda cliente. La destinazione diversa qui indicata sarà poi riportata nell'eventuale stampa della fattura che verrà generata.

Nella sezione *Annotazioni e Variazioni* è possibile digitare eventuali note che verranno riportate nella fattura.
## 4.7.1.1.3 Scheda Pagamento

In questa scheda è possibile indicare tutti i parametri secondo i quali deve avvenire il pagamento della fattura.

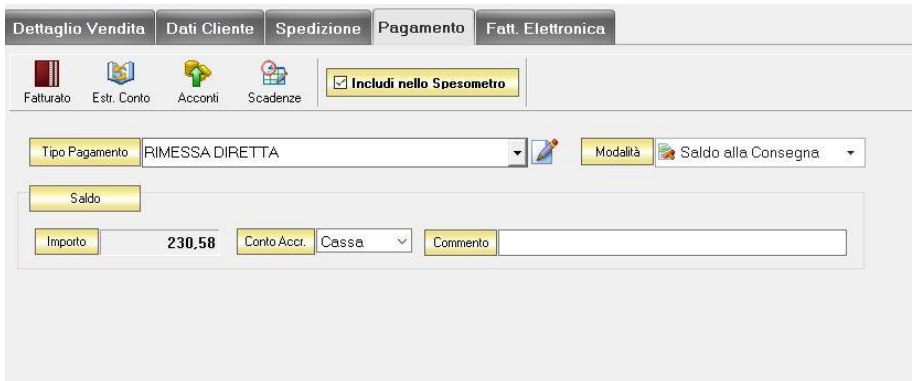

Nella scheda *Pagamento* sono presenti alcuni tasti funzione che permetto l'accesso ad archivi che è utile richiamare per la realizzazione della fattura:

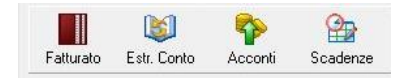

- *Fatturato* per visualizzare le fatture emesse per il cliente destinatario della fattura [\(vedi ARCHIVIO-](#page-100-0) [>Clienti->Fatturato\)](#page-100-0)
- *Estr. Conto* per visualizzare i movimenti contabili relativi al cliente destinatario della fattura [\(vedi](#page-99-0)  [ARCHIVIO->Clienti->Estr.Conto\)](#page-99-0)
- *Acconti* per visualizzare i pagamenti gestiti con acconti per il cliente destinatario della fattura [\(vedi](#page-116-0)  [ARCHIVIO->Clienti->Acconti\)](#page-116-0)
- *Scadenze* per visualizzare lo stato dei pagamenti per il cliente destinatario della fattura [\(vedi](#page-94-0)  [ARCHIVIO->Clienti->Scadenze\)](#page-94-0)

Dal menù a tendina in corrispondenza del campo *Tipo Pagamento* selezionare la tipologia di pagamento che verrà utilizzata per saldare il documento di vendita.

Se la tipologia di pagamento che si desidera indicare non è presente in elenco è possibile crearne una nuova cliccando sul tasto adiacente *Crea Nuovo Tipo di Pagamento* .

Comparirà una finestra con l'elenco delle tipologie di pagamento previste. Da questa finestra è possibile creare una nuova tipologia di pagamento, eliminarne una esistente o inserire nella scheda pagamento della fattura la tipologia di pagamento indicata.

Dal menù a tendina in corrispondenza del campo *Modalità* è possibile selezionare il modo in cui verrà gestito il pagamento.

A seconda della modalità che viene selezionata cambiano i parametri da inserire nella scheda *Pagamento.*

## • *Saldo alla Consegna*

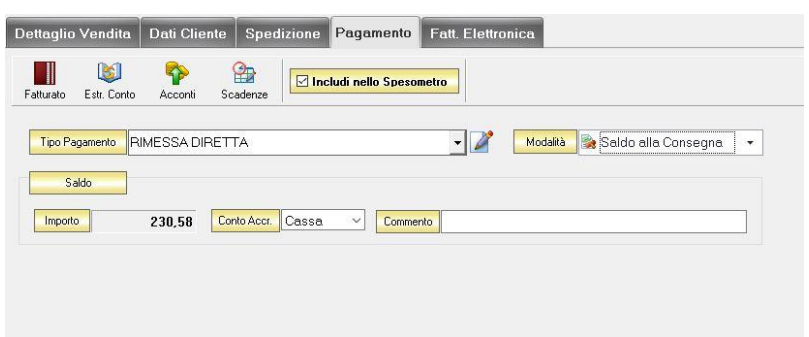

Nella casella *Importo* compare il totale dell'importo da saldare. Dal menù a tendina in corrispondenza del campo *Conto Accr.*selezionare il conto presso il quale deve figurare l'accredito (Cassa, Banca 1, Banca 2, Banca 3). Nel campo *Commento* è possibile digitare eventuali annotazioni relative al pagamento.

## • *a Rate con Scadenza*

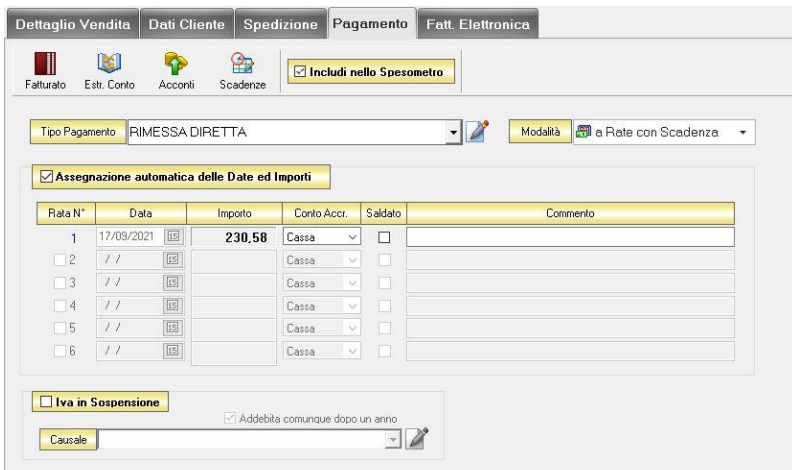

All'interno di questa sezione, se viene selezionata l'opzione *Assegnazione automatica delle Date ed Importi* il sistema genererà automaticamente una rata avente come data la data della fattura e come importo il totale dell'importo della fattura.

Se questa opzione non è selezionata è possibile personalizzare la gestione delle rate.

- Nella colonna *Rata N°* selezionare la rata che si vuole gestire.
- Nella colonna *Data* è possibile selezionare la data di incasso della rata digitandola nel relativo campo oppure selezionandola con il tasto calendario.
- Nella colonna *Importo* digitare l'importo previsto per questa rata. L'importo della prima rata verrà automaticamente decurtato dall'importo delle rate successive.
- Nella colonna *Conto Accr.* selezionare il conto presso il quale deve figurare l'accredito (cassa, banca 1, banca 2, banca 3).
- Nella colonna *Saldata* spuntare la casella corrispondente alle rate che sono state saldate.
- Nella colonna *Commento* digitare eventuali annotazioni relative all'incasso della rata.

• *Gestito con Acconti*

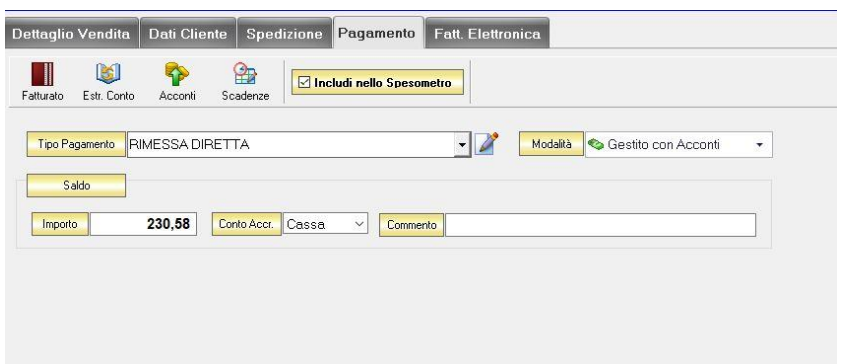

In corrispondenza del campo *Importo* digitare l'importo dell'acconto versato. Dal menù a tendina in corrispondenza del campo *Conto Accr.* selezionare il conto presso il quale deve figurare l'accredito (cassa, banca 1, banca 2, banca 3).

Nel campo *Commento* digitare eventuali annotazioni relative all'incasso dell'acconto.

N.B. Se si desidera che i riferimenti alla propria banca compaiano nella stampa della fattura è necessario che nel campo *Conto Accr.* della scheda pagamento sia selezionata una banca e non cassa.

#### 4.7.1.1.4 Scheda Fattura Elettronica

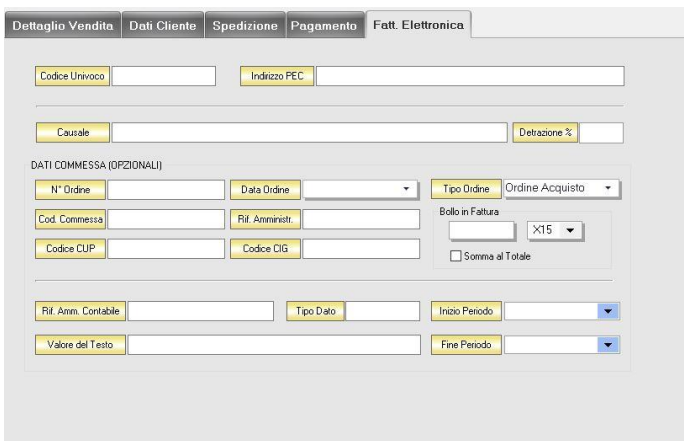

Nella sezione Fattura elettronica, è possibile inserire il Codice Univoco del destinatario o l'indirizzo PEC del destinatario (se è stato inserito precedentemente nella scheda anagrafica del cliente sarà riportato in questa sezione in automatico).

Nei dati commessa opzionali è possibile andare ad inserire i codici (che solitamente vengono inseriti nelle fatture destinate alla Pubblica Amministrazione).

E' possibile, infine, inserire anche il bollo e stabilire se sommarlo al totale o meno.

# *4.7.1.2 Creare un'Autofattura*

Per creare un'autofattura d'acconto selezionare la voce corrispondente dal tasto Nuovo dell'ARCHIVIO FATTURE DI VENDITA. Si aprirà la finestra AUTOFATTURA.

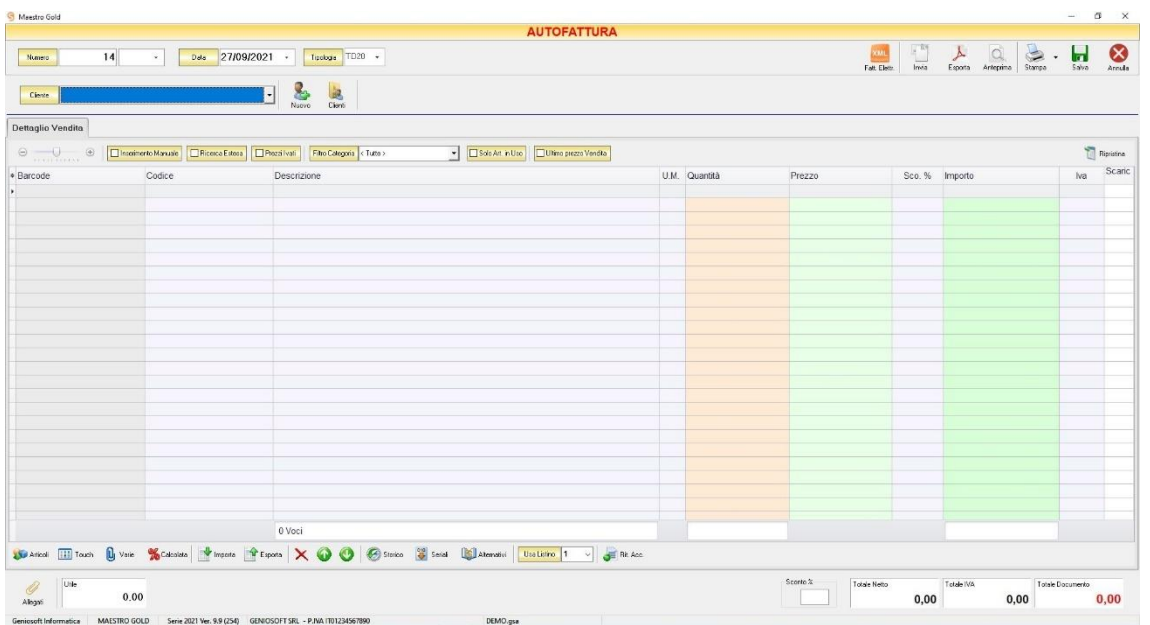

Nella parte superiore della finestra possiamo definire il *Numero* della fattura, la *Data*, il *Cliente* per il quale è emessa e la *Tipologia* del documento da trasmettere (TD01, TD02,…)

Il *Numero* viene assegnato automaticamente dal sistema in maniera progressiva, ma è anche possibile digitarne uno diverso e associarvi un eventuale suffisso (/A o /B).

La *Data* della fattura che viene proposta è quella corrente, ma anche per essa è possibile digitarne una diversa.

Dal campo *Cliente* selezionare il cliente per il quale si sta emettendo la fattura. Cliccare sul menù a tendina e scegliere il cliente dall'elenco.

Se il cliente non è presente in archivio si può inserire cliccando sul tasto **Nuovo** adiacente e compilando la scheda cliente come si è fatto per inserire i clienti già presenti.

Cliccando sul tasto Clienti si accede all'Archivio Clienti. (*per ulteriori dettagli Finestra Archivio Clienti [da Fattura, DDT, Vendita al Banco, Ricevuta Fiscale, Buono di Consegna](#page-109-0)*)

In alto a destra sono presenti i seguenti pulsanti:

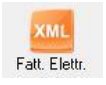

Cliccando sul tasto *Fatt. Elettr*. è possibile esportare una fattura immediata in formato XML per la fattura elettronica.

**147**

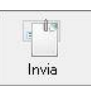

Cliccando sul tasto *Invia* è possibile inviare la fattura allegandola ad un messaggio di posta elettronica. Il sistema genererà e visualizzerà in automatico un messaggio di posta elettronica che avrà come mittente l'indirizzo di posta elettronica indicato nell'anagrafica del menù di configurazione, come destinatario l'indirizzo di posta elettronica indicato nell'anagrafica cliente (se presente) e come oggetto il tipo, il numero e la data del documento che si sta inviando. In automatico verrà anche inserito un breve testo nel messaggio di presentazione e descrizione del documento inviato. Affinché l'invio del messaggio abbia successo bisogna impostare correttamente i propri parametri di posta elettronica nel menù di configurazione.

$$
\sum_{\text{Esporta}}
$$

Cliccando sul tasto *Esporta* è possibile esportare la fattura in formato PDF. Scegliere la posizione all'interno delle risorse del computer nella quale si desidera salvare il file e cliccare sul tasto *Salva*.

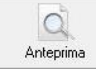

Cliccando sul tasto *Anteprima* è possibile visualizzare un'anteprima di stampa della fattura. Apparirà un report di stampa tipico delle fatture, con il logo della propria attività impostato nel menù di configurazione e nel quale sono riportati tutti i dati inseriti al momento della compilazione della fattura.

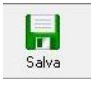

Cliccando sul tasto *Salva* la fattura compilata viene salvata nell'ARCHIVIO FATTURE VENDITA

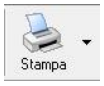

Cliccando sul tasto *Stampa* è possibile stampare il documento così come appare in anteprima.

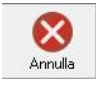

Cliccando sul tasto *Annulla* si ritorna alla schermata precedente e tutte le modifiche e gli inserimenti vengono persi.

La barra di stato nella parte inferiore della finestra è sempre visibile, indipendentemente dalla scheda che si sta compilando.

- Nella casella *Utile* riportata nella barra di stato è calcolato l'utile realizzato dalla vendita degli articoli indicati nella fattura.
- Nel campo *Sconto %* viene calcolata la percentuale di sconto se indicato un prezzo diverso dal totale.
- La casella *Totale Netto* riporta il totale al netto di Iva degli articoli indicati nella fattura.
- La casella *Totale IVA* riporta il totale dell'imposta Iva sugli articoli indicati nella fattura.
- La casella *Totale Documento* riporta l'importo totale della fattura.

Nella parte centrale della schermata è possibile inserire gli articoli che dovranno apparire in fattura.

Dal piccolo tasto funzione idediacente all'intestazione della prima colonna è possibile selezionare le colonne da visualizzare.

Il tasto **I**l Ripristina a sinistra della sezione ripristina le colonne predefinite.

## La scheda consente di abilitare le seguenti opzioni:

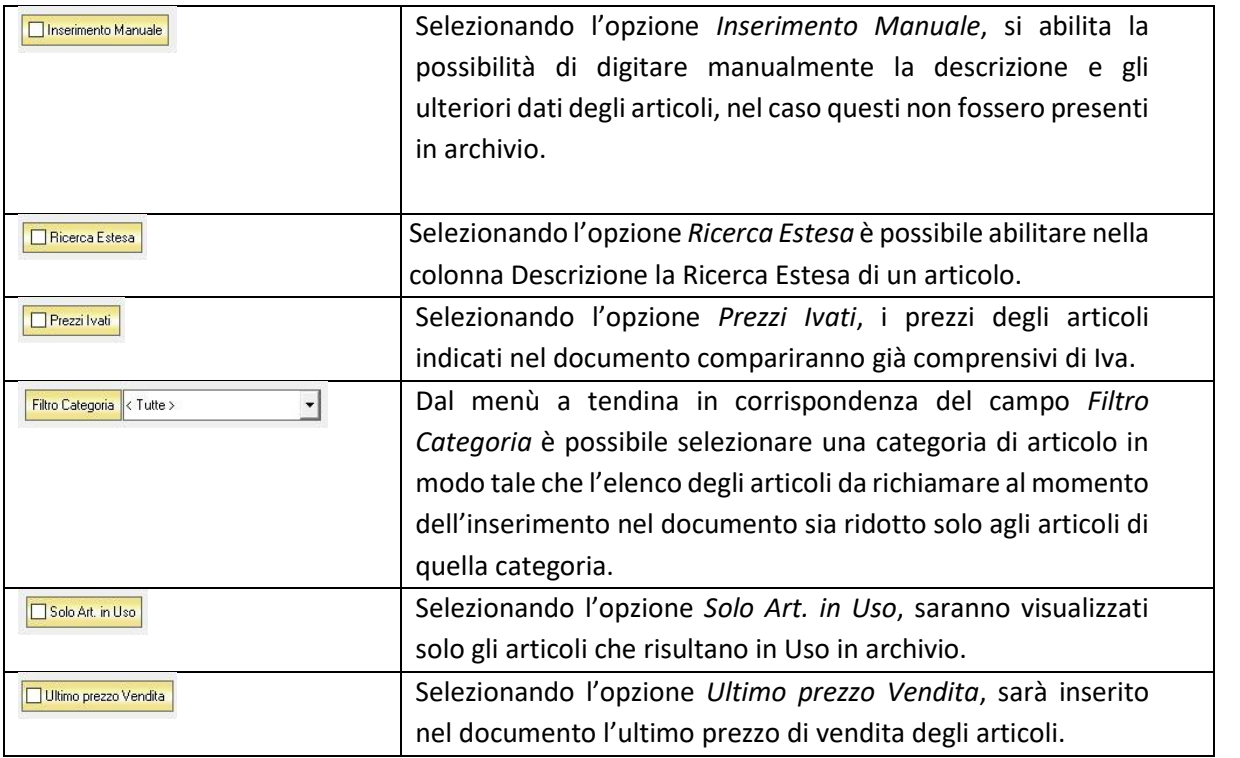

Se gli articoli sono già presenti in archivio allora si possono richiamare posizionandosi nel campo *Barcode* e digitando, o leggendo con un lettore ottico, il relativo codice a barre.

E' possibile selezionare l'articolo scegliendolo dalla lista del menù a tendina che si apre selezionando le colonne *Codice* o *Descrizione*, nel caso di liste particolarmente lunghe, cominciando a scrivere il codice o l'inizio della descrizione si può raggiungere facilmente l'articolo cercato. Una volta selezionato l'articolo il sistema inserisce automaticamente tutti gli altri dati ad esso relativi come il prezzo di vendita, l'eventuale sconto inserito nell' anagrafica articolo, l'aliquota Iva e l'attuale disponibilità. Tutti i dati sono comunque modificabili manualmente al momento della composizione della fattura. Infine in base al quantitativo indicato, il sistema calcola il relativo importo.

N.B. L'Autofattura è un documento di scarico quindi i quantitativi degli articoli inseriti nella fattura verranno sottratti alla giacenza in magazzino*.*

La barra di stato ai piedi della scheda presenta alcuni tasti funzione per operare sugli elementi della tabella:

#### MAESTRO GOLD – Manuale d'Uso

Articoli

Consente di accedere rapidamente all'elenco degli Articoli da aggiungere alla fattura. Fare doppio click sull'articolo desiderato e inserire le quantità per inserirlo nel fattura. Per inserimenti multipli, si possono selezionare gli articoli desiderati e cliccare sul tasto *Aggiungi.*

Da questa finestra è possibile Inserire un nuovo articolo in archivio (tasto *Nuovo,* per i dettagli vedi il par. *[Inserire un Nuovo Articolo](#page-59-0)*), modificare un articolo presente in archivio (tasto *Modifica,* per i dettagli vedi il par. *[Modificare una scheda Articolo](#page-64-0)*), visualizzare lo storico dei movimenti per un articolo (tasto *Storico,* per i dettagli vedi il par[. Visualizzare](#page-64-1)  [lo Storico dei Movimenti di un Articolo\)](#page-64-1)*.*

**THE Touch** 

Consente di inserire gli articoli selezionandoli dal Touch Screen

U<sub>J</sub> Varie

Il tasto Varie consente di riportare nel documento voci di spesa non contenute in magazzino. Cliccando sul tasto *Varie* si aprirà la seguente finestra:

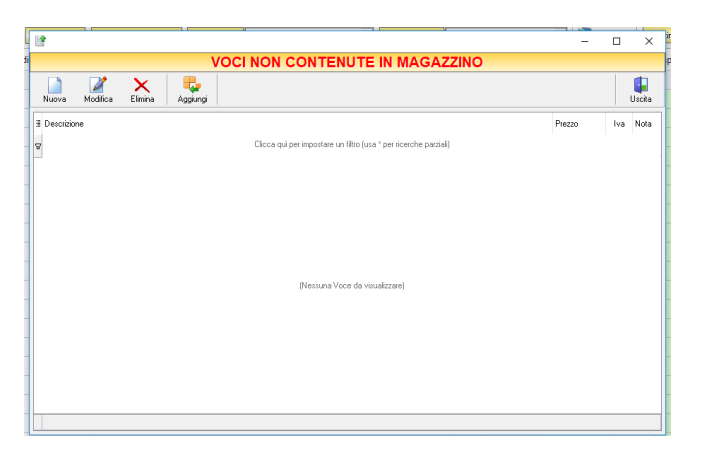

Da questa finestra è possibile creare, modificare o eliminare nuove voci di spesa da riportare in fattura e assegnare ad ognuna un prezzo. Cliccando sul tasto *Aggiungi* la voce di spesa viene inserita nella fattura da registrare.

Consente l'inserimento di una riga calcolata in percentuale su determinate righe del documento.

Consente di esportare il dettaglio del documento in formato Excel, Pdf o HTM.

Consente di importare articoli da un file Excel

Esporta

Importa

Calcolata

 $\overline{\mathsf{x}}$ 

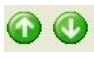

righe, dopo aver le selezionate, in su o in giù nel caso si preferisca che alcuni articoli prima di altri. Serve per visualizzare lo storico dei movimenti dell'articolo selezionato (per i dettagli vedi

Consente di eliminare un articolo dalla fattura, dopo averlo selezionato tra quelli inseriti

Consentono di ordinare l'elenco degli articoli inseriti nella fattura, spostando le relative

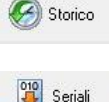

Alternativi

il par[. Visualizzare lo Storico dei Movimenti di un Articolo\)](#page-64-1) Il tasto *Seriali* serve a gestire i numeri seriali degli articoli e si abilita se viene installato il

relativo modulo aggiuntivo per Maestro Gold

Visualizza l'elenco degli articoli Alternativi all'articolo selezionato

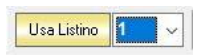

Dal menù a tendina in corrispondenza del campo *Usa Listino* è possibile selezionare il listino prezzi tra quelli associati all'articolo selezionato da utilizzare di volta in volta per gli articoli inseriti.

Rit, Acc.

Introduce la ritenuta d'acconto in fattura. Cliccando su questo tasto è possibile definire la percentuale di ritenuta d'acconto da applicare. Nella scheda comparirà la colonna *R.A.*; spuntare le caselle della colonna in corrispondenza delle voci della fattura per le quali si desidera applicare la ritenuta d'acconto. Inoltre, nella parte inferiore della scheda, compariranno anche le caselle nelle quali viene visualizzato il calcolo della ritenuta d'acconto sul totale della fattura e nelle quali poter selezionare l'eventuale calcolo della rivalsa INPS.

## 4.7.2 Modificare una Fattura di Vendita (tasto *Modifica*)

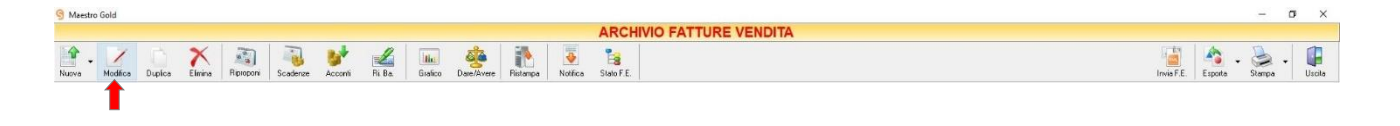

Per modificare una fattura già presente nell'Archivio Fatture Vendita selezionare dall'elenco la fattura che si desidera modificare. Cliccare sul tasto *Modifica* della barra degli strumenti. Si aprirà la finestra FATTURA IMMEDIATA se il documento scelto è una fattura immediata, oppure si aprirà la finestra FATTURA (vedi paragrafo corrispondente) se il documento scelto è una fattura differita. Da questa finestra è possibile modificare tutti i parametri con i quali è stata compilata la fattura.

Dopo aver effettuato le modifiche cliccare sul tasto *Salva* per renderle effettive, altrimenti cliccare sul tasto *Annulla* per chiudere la finestra senza salvare e tornare all'ARCHIVIO FATTURE VENDITA.

E' possibile modificare una fattura anche facendo semplicemente doppio-click dall'elenco delle fatture in archivio sulla fattura che si intende modificare.

#### 4.7.3 Duplicare una Fattura di Vendita (tasto *Duplica*)

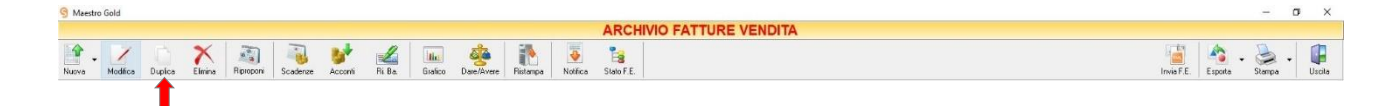

Per duplicare una fattura già presente nell'Archivio Fatture Vendita selezionare dall'elenco la fattura che si desidera duplicare. Cliccare sul tasto *Duplica* della barra degli strumenti. Si aprirà la finestra [FATTURA](#page-270-0)  [IMMEDIATA.](#page-270-0)

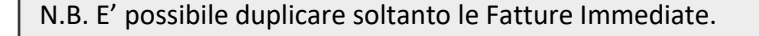

## 4.7.4 Eliminare una Fattura di Vendita (tasto *Elimina*)

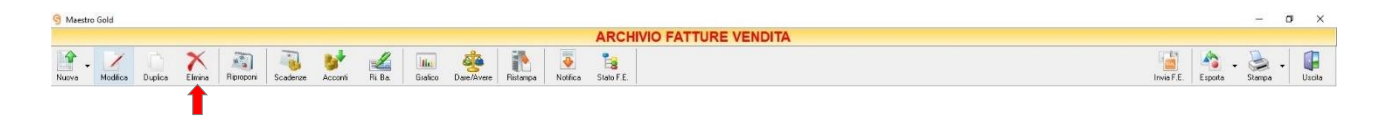

Per eliminare una Fattura già presente nell'Archivio Fattura Vendita selezionare dall'elenco la fattura che si desidera eliminare. Cliccare sul tasto *Elimina* della barra degli strumenti. Comparirà un messaggio di conferma, rispondere *Yes* se si desidera procedere con l'eliminazione.

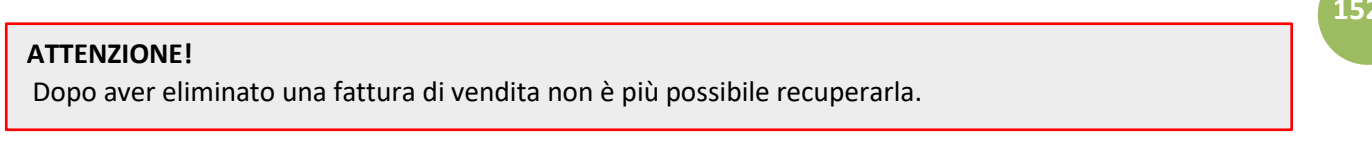

## 4.7.5 Impostare un nuovo promemoria (tasto *Riproponi*)

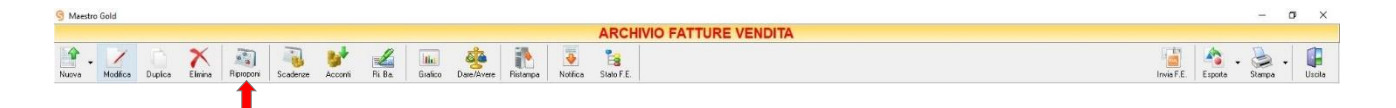

Selezionando una fattura dall'elenco e cliccando sul tasto *Riproponi* sulla barra degli strumenti, si accede alla finestra PROMEMORIA, in cui è possibile impostare un promemoria per le fatture ricorrenti.

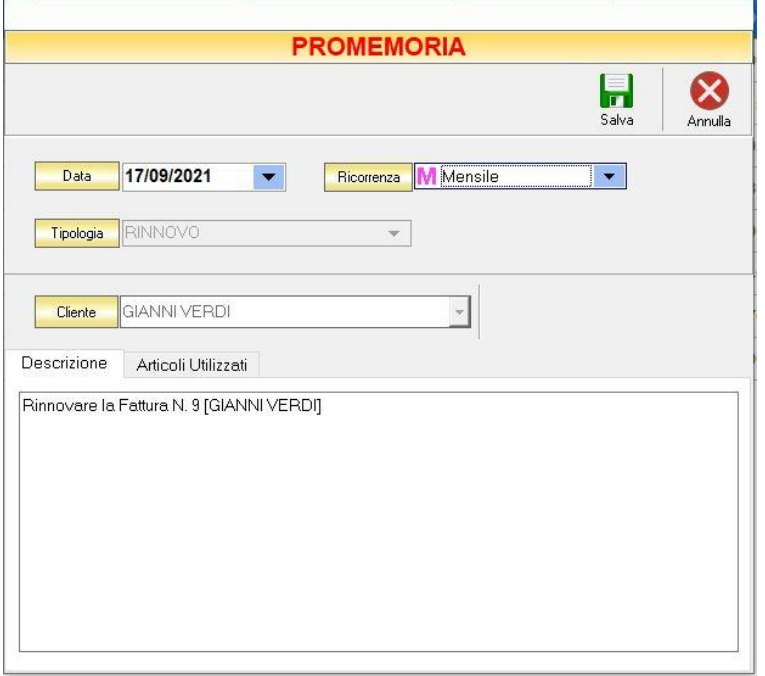

N.B. E' possibile effettuare questa operazione soltanto con Fatture Immediate.

## 4.7.6 Visualizzare lo stato dei pagamenti (tasto *Scadenze*)

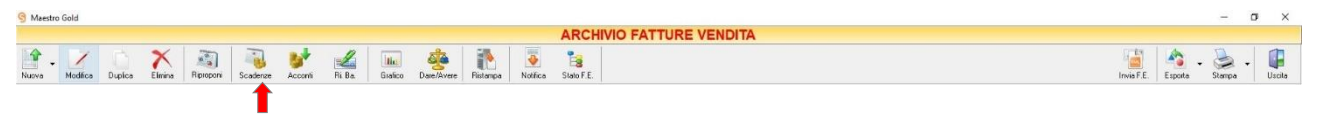

Cliccando sul tasto *Scadenze* sulla barra degli strumenti, si accede alla finestra SCADENZE PAGAMENTI.

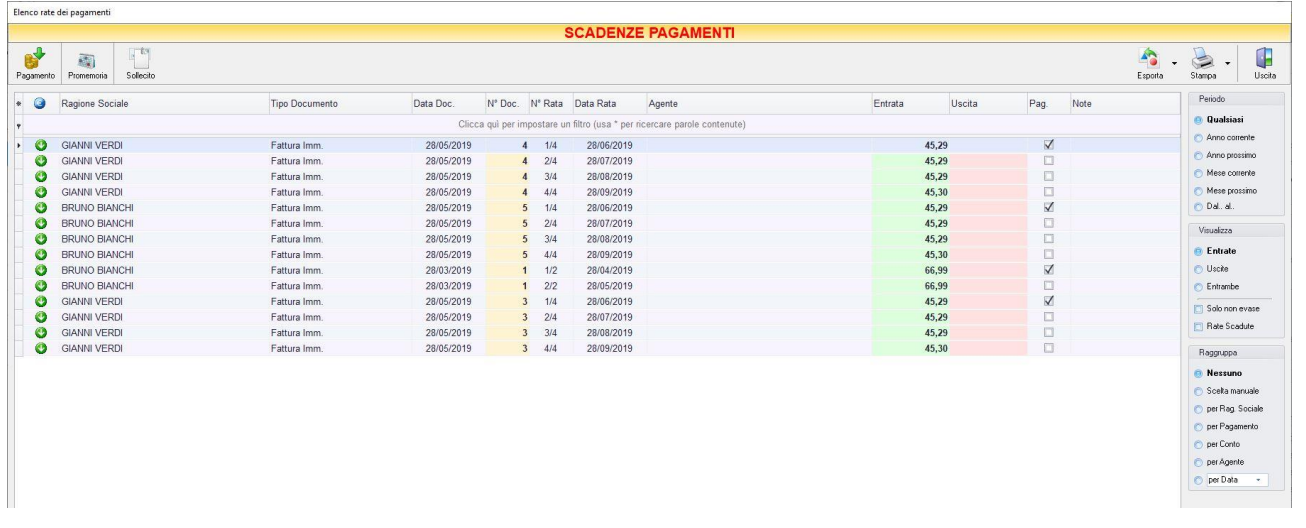

In questa finestra sono elencate le rate e lo stato dei pagamenti per i clienti e per i fornitori.

E' possibile personalizzare i dettagli di visualizzazione e ricerca mediante il piccolo tasto funzione \* adiacente all'intestazione della prima colonna e selezionare le colonne che si desidera vengano visualizzate in tabella.

Si può effettuare una ricerca tra i pagamenti utilizzando i campi di input posizionati in corrispondenza delle colonne. Digitando una parola o un valore nel campo di input, verranno visualizzati i pagamenti la cui colonna contiene la parola o il valore digitato.

Quindi è possibile ordinare i pagamenti in base alla colonna desiderata (ad esempio Ragione Sociale del cliente o del fornitore, Tipo di documento, Data, Importo, modalità di Pagamento, ecc.). Cliccando una volta sull'intestazione della colonna, i pagamenti vengono ordinati, relativamente a quella colonna, in ordine alfabetico o crescente, cliccando una seconda volta si ha l'ordine inverso.

Spostandosi con il mouse sull'intestazione delle colonne *Tipo Documento*, *Data Doc., Data Rata, Pagamento, Agente, Conto* compare il tasto di accesso all'elenco degli elementi della colonna, dal quale è possibile effettuare un filtro selezionando quelli che si desidera visualizzare.

Le frecce nella colonna <sup>cont</sup>indicano se il pagamento è in entrata o in uscita. La freccia di colore rosso indica un'uscita, la freccia di colore verde indica un'entrata.

Nella colonna *Entrata* vengono visualizzate le somme dovute dal cliente per ogni documento di pagamento. Nella colonna *Uscita* vengono visualizzate le somme da noi dovute al fornitore per ogni documento di pagamento.

Nella colonna *Pag.* vengono visualizzate delle caselle che, se spuntate, indicano che il pagamento è stato saldato.

Nella barra di stato in basso vengono riportati i totali dei documenti visualizzati e il totale delle entrate e delle uscite.

E' possibile scegliere secondo quali criteri visualizzare l'elenco dei pagamenti:

- Nella sezione *Periodo*, nella parte destra della finestra, selezionare il periodo al quale far riferimento nella visualizzazione dei pagamenti (*Qualsiasi*, *Anno corrente, Anno prossimo, Mese corrente, Mese prossimo, Dal… al…*  selezionando le date entro cui si desidera visualizzare i movimenti).
- Nella sezione *Visualizza*, selezionare il tipo di pagamento che si desidera visualizzare (*Entrate, Uscite o Entrambe*) e selezionare se si desidera visualizzare solo i pagamenti *non evasi* o solo le *Rate Scadute*.
- Le opzioni nella sezione *Raggruppa* permettono di raggruppare i pagamenti in base all'elemento selezionato (*Ragione Sociale, Pagamento, Conto, Agente*), oppure è possibile definire l'elemento in base al quale raggruppare i pagamenti selezionando *Scelta manuale* e trascinando l'intestazione della colonna scelta nella zona soprastante.
- Le opzioni *Espandi tutto* e *Comprimi tutto* permettono di scegliere se visualizzare o meno i pagamenti contenuti all'interno dei gruppi selezionati. Selezionando l'opzione *Totali Parziali* vengono visualizzati i totali delle entrate o delle uscite per ogni gruppo selezionato.

La barra degli strumenti, in alto contiene i pulsanti *Pagamento*, *Promemoria, Esporta*, *Stampa*, *Uscita*.

Vediamoli nel dettaglio:

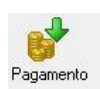

Selezionando un pagamento dall'elenco e cliccando sul tasto a sinistra, si accede alla finestra GESTIONE PAGAMENTO.

Da questa finestra è possibile visualizzare i dettagli del documento di pagamento ed è possibile gestire le date e lo stato delle rate.

Nella metà inferiore della finestra, infatti, è possibile impostare la data di pagamento della rata, dove deve essere effettuato l'addebito, se è stata saldata o meno ed eventuali annotazioni particolari.

Dopo aver effettuato queste impostazioni cliccare sul tasto *Salva* per renderle effettive, altrimenti cliccare sul tasto *Annulla* per tornare alla finestra SCADENZE PAGAMENTI senza salvare.

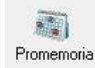

Selezionando un pagamento dall'elenco e cliccando sul tasto *Promemoria* sulla barra degli strumenti, si accede alla finestra PROMEMORIA. In questa finestra è possibile visualizzare un promemoria che fa riferimento al pagamento selezionato e nel quale sono riportati i termini e i dettagli della rata da saldare o da ricevere. La data, la tipologia e il testo del promemoria è modificabile anche manualmente.

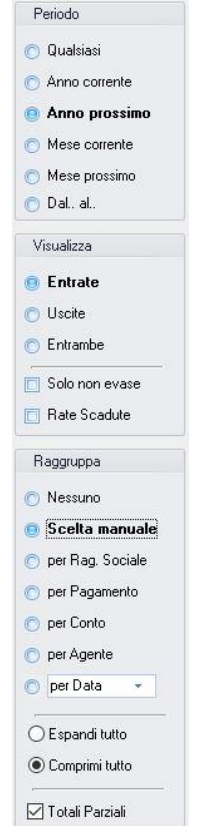

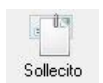

Consente di inviare una email di sollecito con i dettagli del pagamento insoluto. Inserire indirizzo email del destinatario e cliccare su Invia.

E' possibile inviare una copia nascosta al mittente o inviare l'email di sollecito tramite PEC.

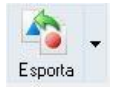

Cliccando sul tasto *Esporta* in alto a destra è possibile salvare la visualizzazione dell'inventario in formato EXCEL, PDF o HTML. Scegliere la posizione all'interno del proprio computer in cui si desidera salvare il file e cliccare su *Salva*.

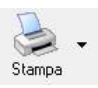

Il tasto *Stampa* consente di effettuare la stampa della visualizzazione delle scadenze dei pagamenti.

Cliccando sul tasto partirà la stampa immediata, altrimenti, cliccando sul menù a tendina, è possibile scegliere le opzioni di stampa e della stampante, visualizzare un'anteprima, impostare il formato e i margini della pagina, aggiungere ulteriori personalizzazioni alla stampa

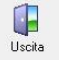

Cliccando sul tasto *Uscita* si ritorna all'ARCHIVIO FATTURE VENDITA.

## 4.7.7 Visualizzare gli Acconti ricevuti dal cliente (tasto *Acconti*)

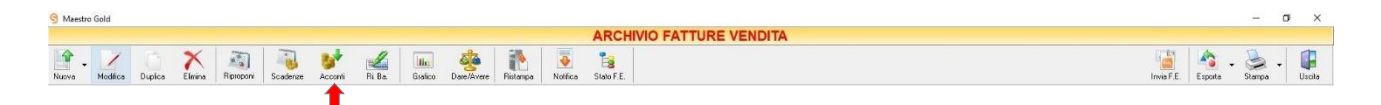

Cliccando sul tasto *Acconti* sulla barra degli strumenti, si accede alla finestra ACCONTI CLIENTI.

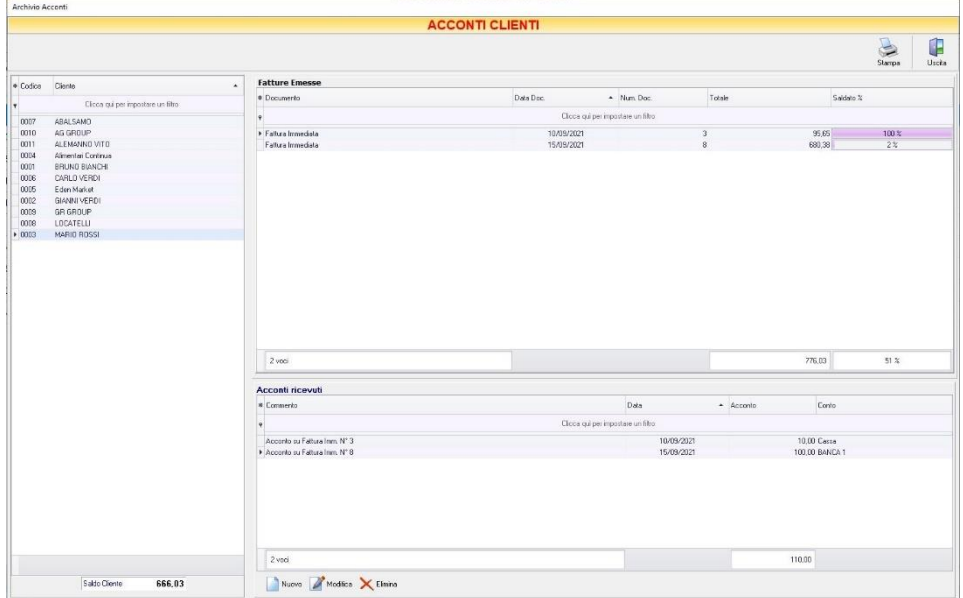

In questa finestra sono elencati i clienti inseriti in archivio, i relativi documenti di vendita emessi con tipo di pagamento Acconti e gli acconti registrati per tale cliente.

Nella tabella di sinistra è riportato il nominativo o la ragione sociale del cliente. La casella in basso riporta la somma da saldare per il cliente selezionato.

Nella parte destra in alto della finestra sono elencati i documenti di vendita emessi per il cliente selezionato. In particolare, nella colonna *Totale* è riportato il totale del valore del documento di vendita, nella colonna *Saldato %* è riportata la percentuale fino a quel momento saldata rispetto al totale, nella colonna *Saldato* è riportata la somma fino a quel momento versata dal cliente con gli acconti.

Nella parte destra in basso della finestra è riportato l'elenco degli acconti ricevuti dal cliente fino a quel momento. In questo elenco sono riportati sia gli acconti registrati al momento dell'emissione della fattura di vendita, sia quelli ricevuti successivamente.

La finestra contiene i seguenti pulsanti:

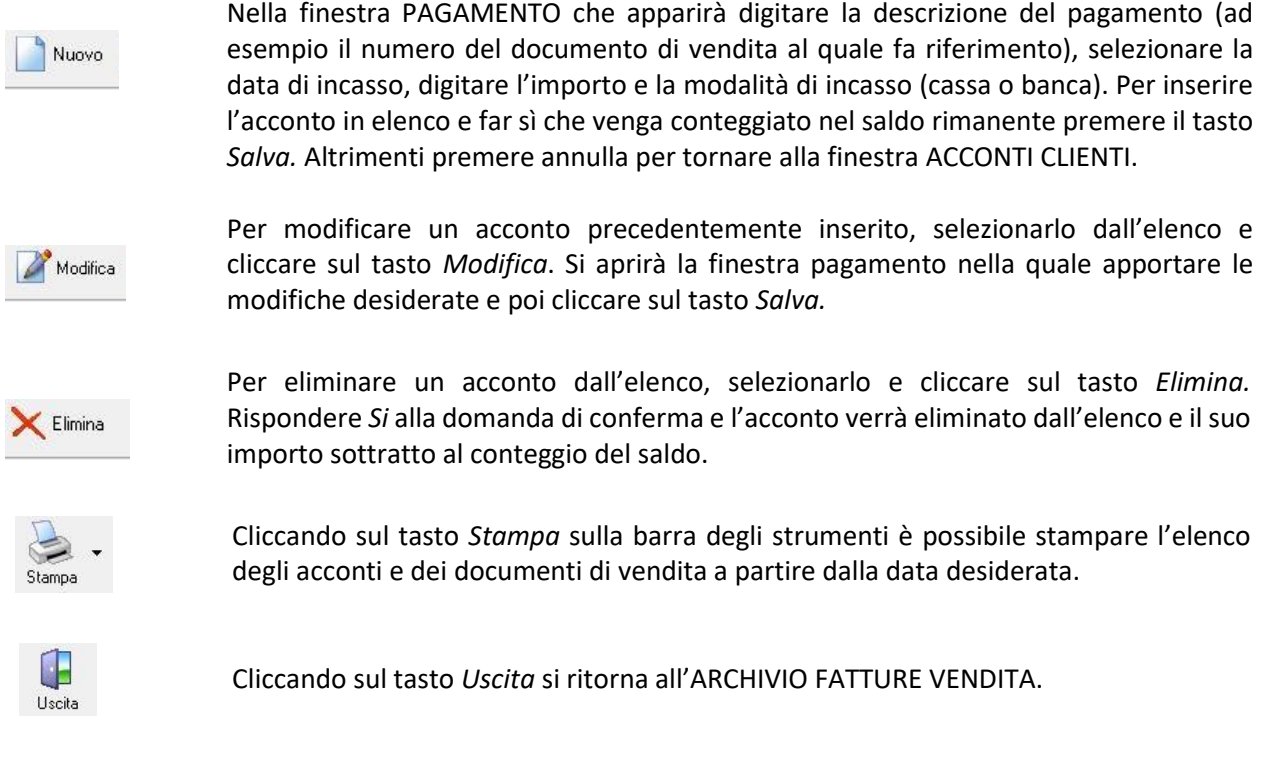

#### 4.7.8 Generare e stampare Ricevute Bancarie (tasto *Ri.Ba.*)

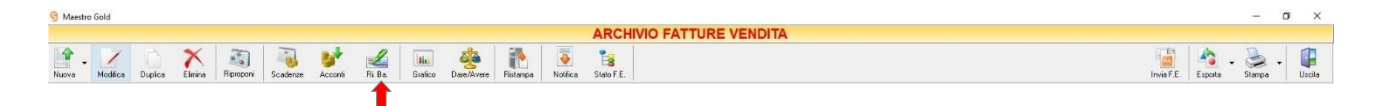

Cliccando sul tasto *Ri. Ba.* sulla barra degli strumenti è possibile generare e stampare le ricevute bancarie previste nei pagamenti. Una finestra di conferma chiederà se generare il file per la banca. Se si risponde *Yes* è possibile archiviare dove si vuole nelle risorse del computer un file in formato testo compatibile con i sistemi informatici bancari, quindi già pronto per essere inviato alla propria banca.

Successivamente comparirà la finestra nella quale impostare le proprietà per la stampa dell'elenco delle ricevute bancarie e poi una finestra nella quale definire la data dalla quale considerare le ricevute.

Il sistema stamperà un report con l'intestazione della propria attività e nel quale sono elencate le ricevute e i relativi dettagli di pagamento.

Questo report può essere poi consegnato alla banca per il trattamento delle Ricevute Bancarie.

## <span id="page-157-0"></span>4.7.9 Visualizzare il grafico del Fatturato (tasto *Grafico*)

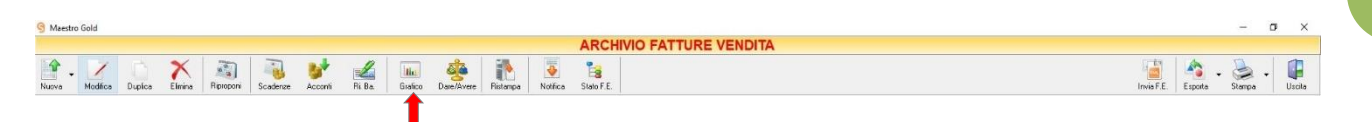

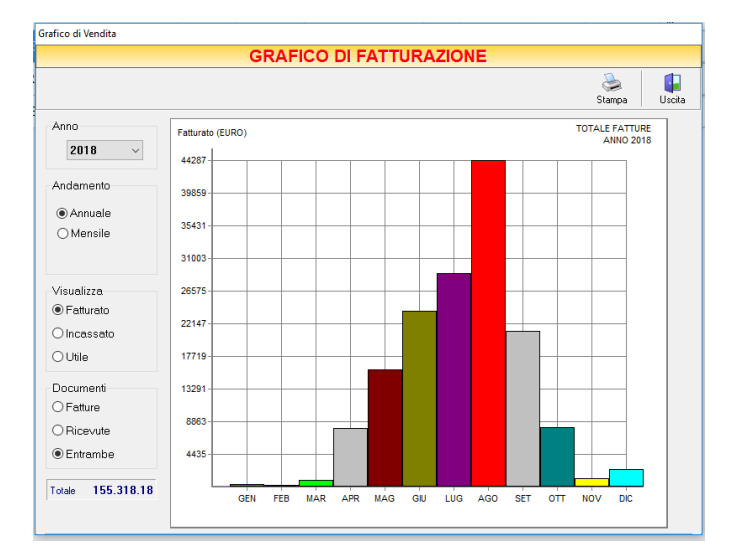

Cliccando sul tasto *Grafico* sulla barra degli strumenti, si accede alla finestra GRAFICO DI FATTURAZIONE.

In questa finestra è possibile avere una visualizzazione grafica dell'andamento delle vendite effettuate in un determinato periodo.

E' possibile selezionare l'anno al quale far riferimento e scegliere se si desidera visualizzare l'andamento annuale o mensile delle vendite. Se si sceglie di visualizzare l'andamento annuale, il grafico riporta i totali per ogni mese. Invece, selezionando l'andamento mensile, si abilità il menù a tendina e, selezionando il mese, il programma riporta i totali per ogni giorno del mese.

E' possibile scegliere se visualizzare il grafico dei totali *Fatturati*, *Incassati* o dell'*Utile* totale realizzato ed è possibile scegliere se far riferimento solo alle *Fatture*, solo alle *Ricevute* o ad *Entrambe*.

La casella in basso riporta il valore totale dei documenti che si è scelto di visualizzare.

In alto a sinistra sono presenti i pulsanti:

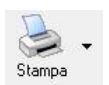

Il tasto *Stampa* consente di stampare il grafico visualizzato.

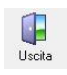

Cliccando sul tasto *Uscita* si ritorna all'ARCHIVIO FATTURE VENDITA.

## 4.7.10 Visualizzare la situazione contabile (tasto *Dare/Avere*)

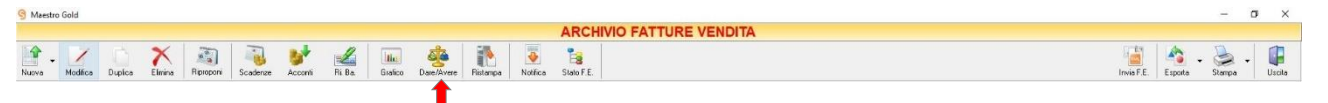

**158**

Cliccando sul tasto *Dare/Avere* sulla barra degli strumenti è possibile visualizzare un report che riporta la situazione contabile.

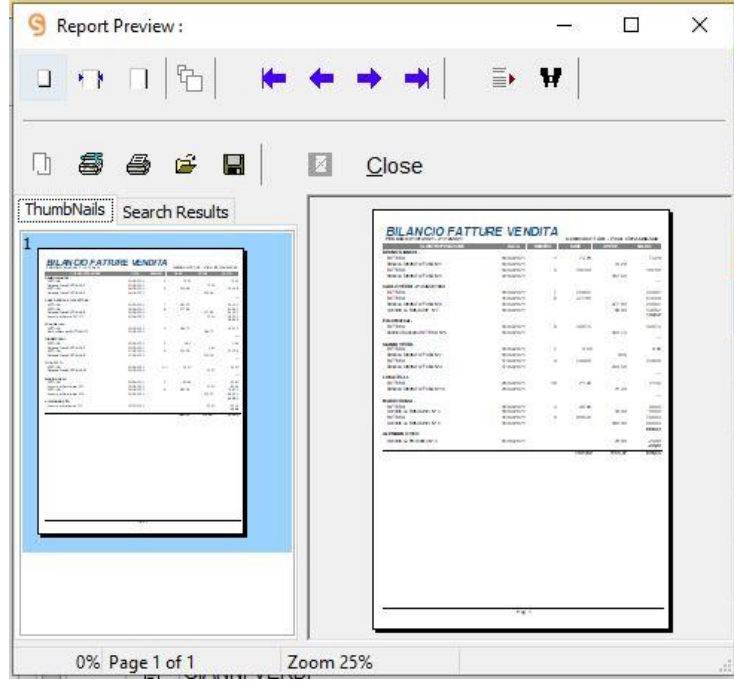

#### 4.7.11 Stampare nuovamente una fattura (tasto *Ristampa*)

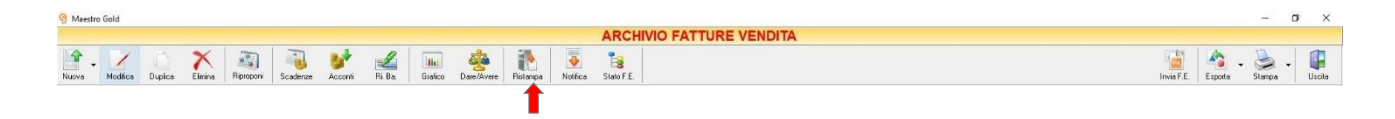

Cliccando sul tasto *Ristampa* sulla barra degli strumenti è possibile stampare nuovamente la fattura selezionata.

## 4.7.12 Inviare un Fattura Elettronica (tasto *Invia F.E.*)

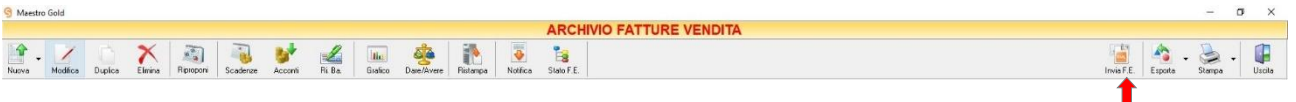

Selezionando la fattura che si intende rinviare e cliccando sul tasto *Invia F.E*. è possibile generarla in formato XML e re-inviarla al Sistema di Interscambio (SdI).

## 4.7.13 Esportare l'Archivio Fatture Vendita (tasto *Esporta*)

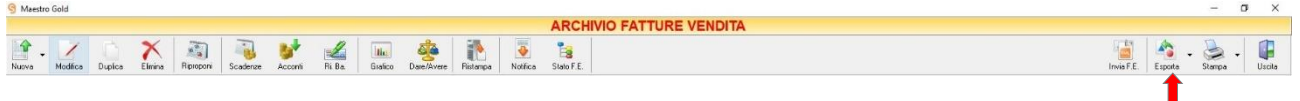

Cliccando sul tasto *Esporta* sulla barra degli strumenti è possibile salvare la visualizzazione corrente dell'Archivio Fatture Vendita in formato EXCEL, PDF o HTML.

Se vengono effettuati dei filtri o vengono applicati dei criteri di ricerca nella finestra ARCHIVIO FATTURE VENDITA, il programma esporterà un file contenente solo l'elenco delle fatture che si è scelto di visualizzare in tal modo. Scegliere la posizione all'interno del proprio computer in cui si desidera salvare il file, e fare click su *Salva*.

## 4.7.14 Stampare l'Archivio Fatture Vendita (tasto *Stampa*)

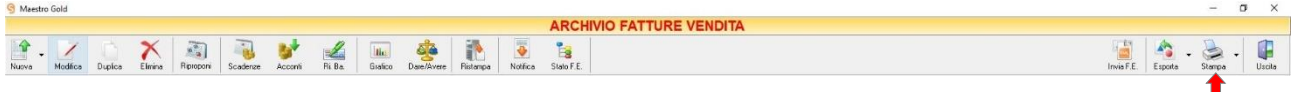

Cliccando sul tasto *Stampa* sulla barra degli strumenti è possibile effettuare la stampa della visualizzazione corrente dell'Archivio Fatture Vendita. Cliccando sul tasto partirà la stampa immediata, altrimenti, cliccando sul menù a tendina, è possibile scegliere le opzioni di stampa e della stampante, visualizzare un'anteprima, impostare il formato e i margini della pagina, aggiungere ulteriori personalizzazioni alla stampa.

#### 4.8 DDT VENDITA

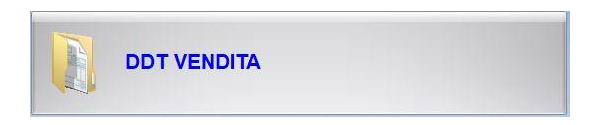

Dal menu archivio, cliccando sul tasto *DDT Vendita* si accede all'ARCHIVIO DDT VENDITA, una tabella nella quale sono elencati tutti i documenti di trasporto emessi fino a quel momento e nella quale sono presenti gli strumenti per gestirli.

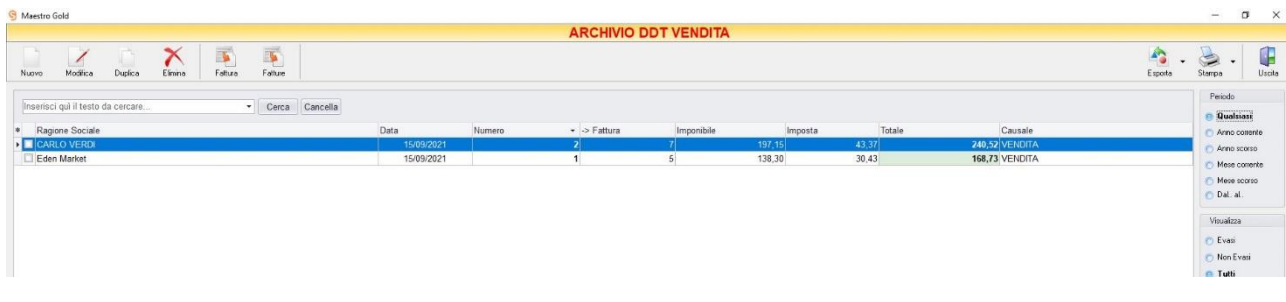

E' possibile personalizzare i dettagli di visualizzazione e ricerca mediante il piccolo tasto funzione  $\triangleq$  adiacente all'intestazione della prima colonna e selezionare le colonne che si desidera vengano visualizzate in tabella.

In questa tabella è possibile visualizzare le seguenti colonne:

- Le colonne *Ragione Sociale , Rag. Sociale 2° riga* riportano il nominativo del Cliente per il quale è stata emesso il Documento di Trasporto.
- La colonna *Data* riporta la data di emissione della fattura.
- La colonna *Numero* riporta il numero del documento di trasporto emesso.
- La colonna *Suffisso* riporta l'eventuale suffisso alla numerazione.
- La colonna *->Fattura* riporta il numero della fattura generata partendo dal documento di trasporto corrispondente.
- La colonna *Imponibile* riporta il valore dell'imponibile totale degli articoli riportati nel documento di trasporto.
- La colonna *IVA* riporta il valore dell'imposta totale degli articoli in fattura.
- La colonna *Totale* riporta l'importo totale del documento di trasporto.
- La colonna *Causale* riporta la causale di spedizione.
- La colonna *Provvig.* riporta l'eventuale ammontare della provvigione spettante all'agente associato al cliente destinatario del DDT.
- La colonna *Spese Trasp.* riporta le eventuali spese di trasporto per l'invio della merce.
- La colonna *Spese Inc.* riporta le eventuali spese di incasso per la fattura accompagnatoria.
- La colonna *Sc. %* riporta la percentuale di sconto eventualmente applicata.
- Le colonne *Agente, Zona* riportano l'agente e la zona associati al cliente destinatario del DDT.
- Le colonne *Città, Indirizzo, Prov*. e *CAP* riportano i dati della sede del cliente destinatario del DDT.
- La colonna *Destinazione* riporta la destinazione della merce se diversa dalla sede del cliente.
- La colonna *Partita Iva* riporta la partita iva del cliente per il quale è stata emesso il DDT.
- La colonna *Vettore* riporta il vettore indicato nella scheda spedizione.
- La colonna *Cod. Fiscale* riporta il codice fiscale del cliente destinatario del DDT.
- Le colonne *Data Trasp*. e *Ora Trasp*. riportano la data e l'ora previste per il trasporto indicate nella scheda spedizione.
- La colonna *Colli* riporta il numero totale di colli degli articoli indicati nel DDT.

**161**

Nella barra di stato in basso vengono riportati i totali delle varie colonne.

E' possibile ordinare i documenti di trasporto in base alla colonna desiderata (ad esempio per Data, Numero, Cliente, Importo, Destinazione, Agente, ecc.). Cliccando una volta sull'intestazione della colonna, i DDT vengono ordinati, relativamente a quella colonna, in ordine alfabetico o crescente, cliccando una seconda volta si ha l'ordine inverso.

Inoltre si può effettuare una ricerca utilizzando i campi di input posizionati in corrispondenza delle colonne. Digitando una parola o un valore nel campo di input, verranno visualizzati i documenti la cui colonna contiene la parola o il valore digitato.

Spostandosi con il mouse sull'intestazione delle colonne *Ragione Sociale, Rag. Sociale 2° riga, Data, Numero, Suffisso, -> Fattura, Causale, Agente, Zona, Città, Pr., CAP, Destinazione, Vettore* compare il tasto di accesso all'elenco degli elementi della colonna, dal quale è possibile effettuare un filtro selezionando quelli che si desidera visualizzare.

A destra si trovano diverse sezioni:

Nella sezione *Periodo*, è possibile selezionare il periodo al quale far riferimento nella visualizzazione dei Documenti Di Trasporto (*Qualsiasi*, *Anno corrente, Anno scorso, Mese corrente, Mese scorso, Dal… al…*  selezionando le date entro cui si desidera visualizzare i movimenti).

Nella sezione *Visualizza*, è possibile scegliere se visualizzare solo i Documenti di Trasporto *Evasi*, *Non evasi* o *Tutti*.

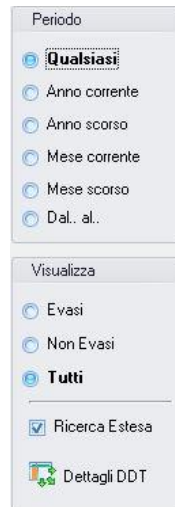

Le opzioni nella sezione *Raggruppa* a destra della tabella permettono di raggruppare i documenti di trasporto in base all'elemento selezionato (*Ragione Sociale, Fattura, Causale, Numerazione, Agente*), oppure è possibile definire l'elemento in base al quale raggruppare i documenti di trasporto selezionando *Scelta manuale* e trascinando l'intestazione della colonna scelta nella zona soprastante.

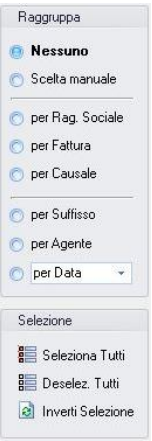

I pulsanti presenti nella barra degli strumenti in alto sono stati raggruppati per funzione.

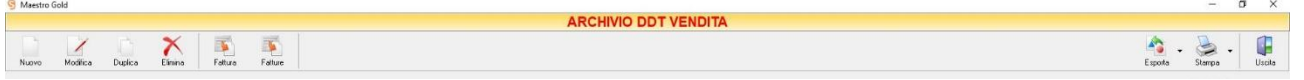

Cominciando da sinistra troviamo:

- I pulsanti di manutenzione dell'Archivio DDT VENDITA, e cioè che permettono di creare, modificare o eliminare un documento di trasporto (*[Nuovo](#page-162-0)*, *[Modifica,](#page-163-0) [Duplica](#page-163-0)*, *[Elimina](#page-163-1)*).
- I pulsanti *[Fattura](#page-245-0)* e *[Fatture](#page-164-0)* che consentono di trasformare il documento di trasporto nel documento di vendita corrispondente.
- Infine troviamo i pulsanti di esportazione e stampa della lista visualizzata (*[Esporta](#page-133-0)*, *[Stampa](#page-134-0)*) ed il pulsante per uscire dalla pagina DDT VENDITA e tornare nella pagina ARCHIVIO (*Uscita*).

#### <span id="page-162-0"></span>4.8.1 Creare un Documento Di Trasporto (tasto *Nuovo*)

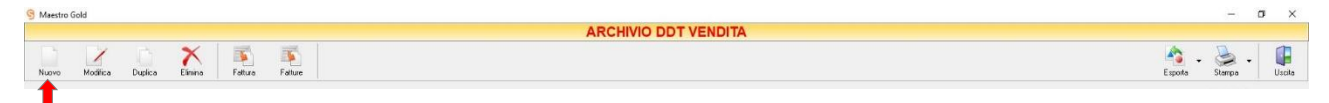

Per creare un documento di trasporto cliccare sul tasto *Nuovo* sulla barra degli strumenti. Si aprirà la finestra DOCUMENTO DI TRASPORTO. (Questa funzione è raggiungibile anche dal tasto VENDITA dalla pagina iniziale, cliccando poi sul tasto DOCUMENTO DI TRASPORTO).

(*per approfondimenti vai alla sezione [Creare un documento di Trasporto](#page-288-0)*)

## <span id="page-163-0"></span>4.8.2 Modificare un Documento di Trasporto (tasto *Modifica*)

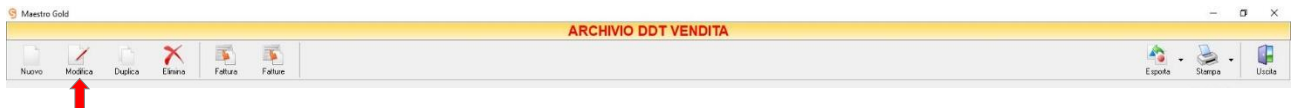

Per modificare un DDT già presente nell'Archivio D.D.T. selezionare dall'elenco il documento che si desidera modificare. Cliccare sul tasto *Modifica* della barra degli strumenti. Si aprirà la finestra DOCUMENTO DI TRASPORTO. Da questa finestra è possibile modificare tutti i parametri con i quali è stato compilato il DDT. Dopo aver effettuato le modifiche cliccare sul tasto *Salva* per renderle effettive, altrimenti cliccare sul tasto *Annulla* per chiudere la finestra senza salvare e tornare all'ARCHIVIO DDT VENDITA.

E' possibile modificare un DDT anche facendo semplicemente doppio-click dall'elenco dei documenti in archivio sul DDT che si intende modificare.

## 4.8.3 Duplicare un documento di trasporto (tasto *Duplica*)

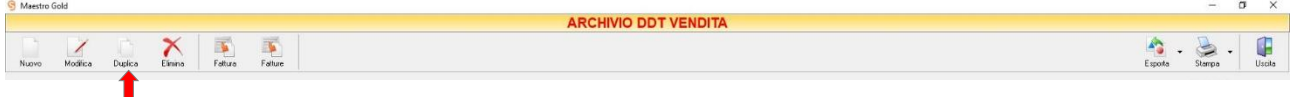

Per duplicare un Documento di Trasporto già presente nell'ARCHIVIO DDT VENDITA selezionare dall'elenco la fattura che si desidera duplicare. Cliccare sul tasto *Duplica* della barra degli strumenti. Si aprirà la finestra [DOCUMENTO DI TRASPORTO.](#page-288-0)

## <span id="page-163-1"></span>4.8.4 Eliminare un Documento di Trasporto (tasto *Elimina*)

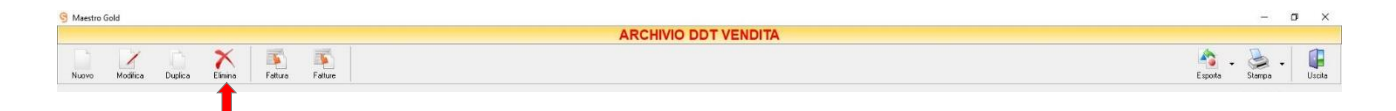

Per eliminare un DDT già presente nell'Archivio D.D.T. selezionare dall'elenco il documento di trasporto che si desidera eliminare. Cliccare sul tasto *Elimina* della barra degli strumenti. Comparirà un messaggio di conferma, rispondere *Yes* se si desidera procedere con l'eliminazione.

#### **ATTENZIONE!**

Dopo aver eliminato un Documento di Trasporto non è più possibile recuperarlo.

## 4.8.5 Creare una Fattura Differita (tasto *Fattura*)

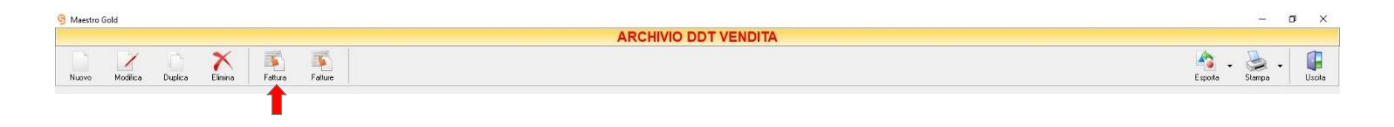

Cliccando sul tasto *Fattura* sulla barra degli strumenti è possibile accedere direttamente alla finestra FATTURA. Da questa finestra è possibile generare una Fattura Differita (*sezione [Creare una Fattura Differita](#page-280-0)*).

Selezionando un cliente dal menù a tendina in corrispondenza del campo C*liente*, compariranno nell'*elenco DDT emessi* i DDT facenti riferimento al cliente selezionato e per i quali non è stata emessa fattura (inevasi). Selezionando il DDT e cliccando sul tasto *Aggiungi*, il DDT in questione viene inserito in fattura.

Questa funzione è stata resa raggiungibile anche dall'Archivio DDT VENDITA in modo tale da poter avere la possibilità di generare direttamente da questa posizione una fattura per eventuali DDT non evasi.

## <span id="page-164-0"></span>4.8.6 Generare automaticamente le Fatture Differite per i DDT non evasi (tasto *Fatture*)

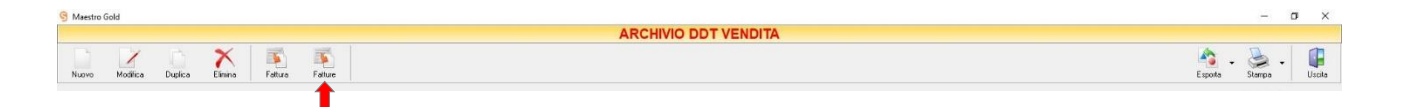

Cliccando sul tasto *Fatture* si avvia una procedura per la generazione automatica delle Fatture Differite per tutti i Documenti di Trasporto non evasi fino ad una certa data.

Comparirà una finestra nella quale indicare la data fino a cui considerare i DDT non evasi da fatturare. In automatico viene proposta la data corrente ma è possibile digitare manualmente una data diversa. Successivamente comparirà la finestra dove definire le proprietà per la stampa delle fatture. Poi comparirà la finestra di conferma che segnalerà quante fatture sono state generate.

A questo punto partirà in automatico la stampa delle fatture generate.

Le fatture verranno comunque salvate anche in ARCHIVIO FATTURE come fatture differite.

Questa funzione può essere utile quando, ad esempio a fine mese, è necessario emettere tutte le fatture dei documenti di trasporto inevasi e stamparle contemporaneamente.

#### 4.8.7 Esportare l'Archivio dei Documenti di Trasporto (tasto *Esporta*)

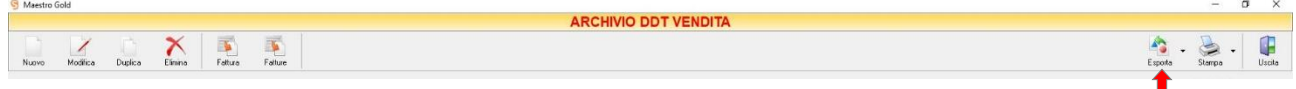

Cliccando sul tasto *Esporta* sulla barra degli strumenti è possibile salvare la visualizzazione corrente dell'Archivio D.D.T. in formato EXCEL, PDF o HTML.

Se vengono effettuati dei filtri o vengono applicati dei criteri di ricerca nella finestra ARCHIVIO DDT VENDITA, il programma esporterà un file contenente solo l'elenco dei documenti che si è scelto di visualizzare in tal modo. Scegliere la posizione all'interno del proprio computer in cui si desidera salvare il file, e fare click su *Salva*.

## 4.8.8 Stampare l'Archivio dei Documenti di Trasporto (tasto *Stampa*)

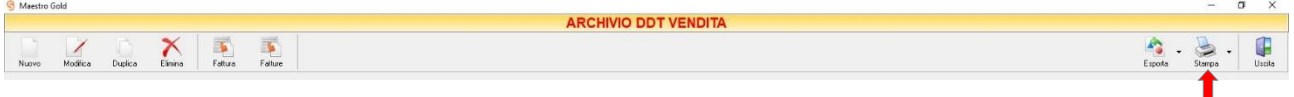

Cliccando sul tasto *Stampa* sulla barra degli strumenti è possibile effettuare la stampa della visualizzazione corrente dell'Archivio DDT. Cliccando sul tasto partirà la stampa immediata, altrimenti, cliccando sul menù a tendina, è possibile scegliere le opzioni di stampa e della stampante, visualizzare un'anteprima, impostare il formato e i margini della pagina, aggiungere ulteriori personalizzazioni alla stampa.

#### 4.9 VENDITE AL BANCO

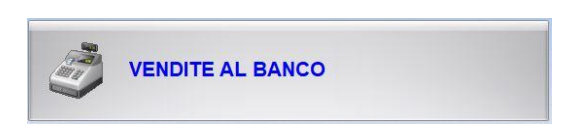

Dal menu archivio, cliccando sul tasto *Vendite al Banco* si accede all'ARCHIVIO VENDITE AL BANCO, una tabella nella quale sono elencate tutte le vendite al banco dirette effettuate fino a quel momento e nella quale sono presenti gli strumenti per gestirle.

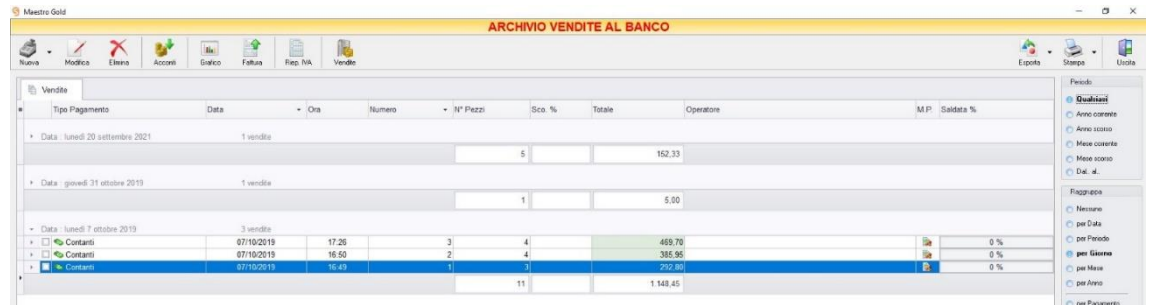

Nella sezione Vendite compariranno le vendite effettuate nel periodo indicato. La tabella riporta la D*ata* in cui è stata effettuata la vendita, l'*Ora*, il N*umero* della vendita, il *Numero di Pezzi* venduti, eventuale S*conto*, il *Totale* dell'importo della vendita, l'U*tile* e l'*Operatore*.

E' possibile personalizzare i dettagli di visualizzazione e ricerca mediante il piccolo tasto funzione  $*$  adiacente all'intestazione della prima colonna e selezionare le colonne che si desidera vengano visualizzate in tabella.

Il tasto funzione adiacente alle righe della tabella consente la visualizzazione dei dettagli della vendita selezionata, ovvero la visualizzazione degli articoli di cui è composta la vendita con relativi campi (*Codice, Descrizione, Quantità, Prezzo, Sconto)*.

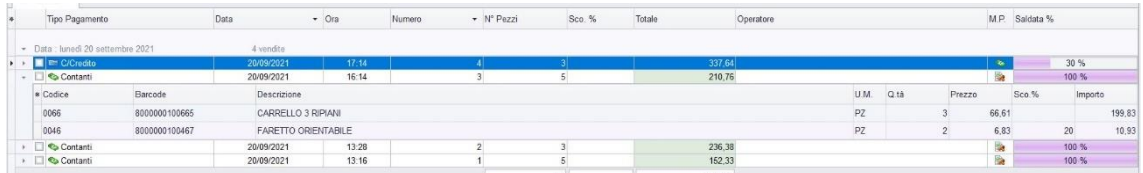

A destra, nella sezione *Periodo*, è possibile selezionare il periodo al quale far riferimento nella visualizzazione delle vendite al banco (*Qualsiasi*, *Anno corrente, Anno scorso, Mese corrente, Mese scorso, Dal… al…*  selezionando le date entro cui si desidera visualizzare i documenti).

Le opzioni nella sezione *Raggruppa* permettono di raggruppare le vendite in base all'elemento selezionato (*Nessuno, Data, Periodo, Giorno, Mese, Anno, Pagamento, Operatore*).

I pulsanti presenti nella barra degli strumenti in alto sono stati raggruppati per funzione.

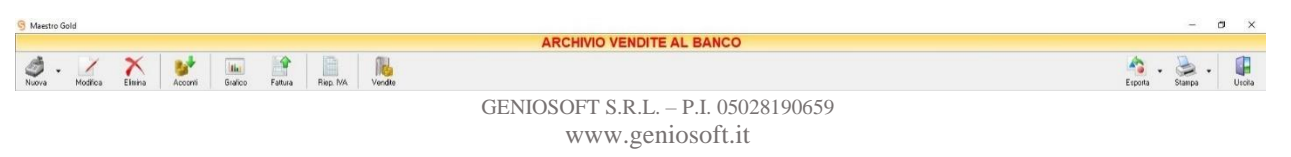

Cominciando da sinistra troviamo:

- I pulsanti di manutenzione dell'Archivio Vendite al Banco, e cioè che permettono di creare, modificare o eliminare una vendita al banco (*[Nuova](#page-167-0)*, *[Modifica](#page-167-1)*, *[Elimina](#page-168-0)*).
- Il pulsante *[Acconti](#page-168-1)* che consente di visualizzare gli acconti ricevuti dal Cliente.
- Il pulsant[e Grafico](#page-157-0) che consente di visualizzare l'andamento grafico delle vendite al banco.
- Il pulsante *[Fattura](#page-171-0)* che converte la vendita al banco in fattura.
- Il pulsante *[Riepilogo IVA](#page-171-1)* che consente di visualizzare i riepiloghi dell'Iva
- Il pulsante *[Vendite](#page-172-0)* che visualizza la statistica delle vendite di un articolo.
- Infine troviamo i pulsanti di esportazione e stampa della lista visualizzata (*[Esporta](#page-173-0)*, *[Stampa](#page-173-1)*) ed il pulsante per uscire dalla pagina VENDITA AL BANCO e tornare nella pagina ARCHIVIO (*Uscita*).

## <span id="page-167-0"></span>4.9.1 Creare una Vendita al Banco (tasto *Nuova*)

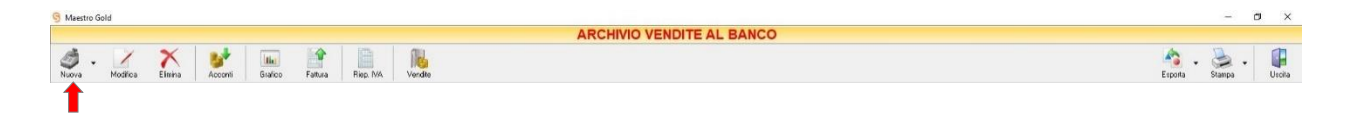

Per creare una Vendita al Banco cliccare sul tasto *Nuova* sulla barra degli strumenti. Si aprirà la finestra VENDITA AL BANCO. (Questa funzione è raggiungibile anche dal tasto VENDITA dalla pagina iniziale, cliccando poi sul tasto VENDITA AL BANCO).

Cliccando sulla Freccia adiacente al tasto, si può scegliere se accedere alla *[Vendita Classica](#page-310-0)* (per approfondimenti vai alla sezione *[Creare una vendita al](#page-310-0) banco*) o *Touch [Screen](#page-314-0)* per approfondimenti vai alla sezione *[Creare una vendita](#page-314-0) Touch Screen*)

#### <span id="page-167-1"></span>4.9.2 Modificare una Vendita al Banco (tasto *Modifica*)

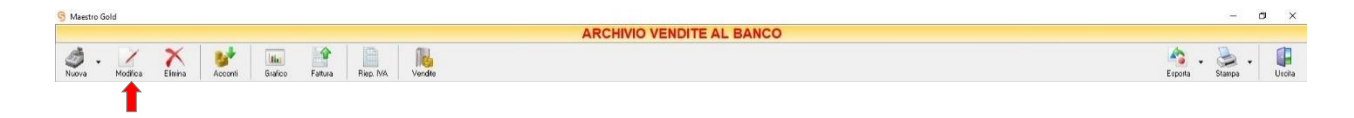

Per modificare una vendita già presente nell'Archivio Vendite al Banco selezionare dall'elenco la vendita che si desidera modificare. Cliccare sul tasto *Modifica* della barra degli strumenti. Si aprirà la finestra Vendita al Banco. Da questa finestra è possibile modificare tutti i parametri con i quali è stato compilata la vendita. Dopo aver effettuato le modifiche cliccare sul tasto *Salva* per renderle effettive, altrimenti cliccare sul tasto *Annulla* per chiudere la finestra senza salvare e tornare all'ARCHIVIO VENDITE AL BANCO.

E' possibile modificare una vendita anche facendo semplicemente doppio-click dall'elenco delle vendite al banco in archivio sulla vendita che si intende modificare.

## <span id="page-168-0"></span>4.9.3 Eliminare una Vendita al Banco (tasto *Elimina*)

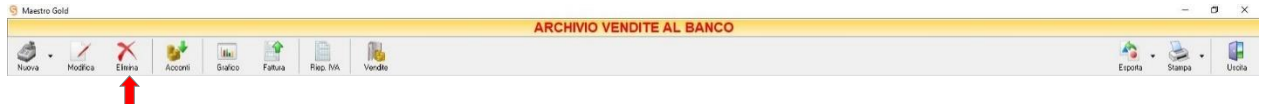

Per eliminare una vendita già presente nell'Archivio Vendite al Banco selezionare dall'elenco la vendita che si desidera eliminare. Cliccare sul tasto *Elimina* della barra degli strumenti. Comparirà un messaggio di conferma, rispondere *Yes* se si desidera procedere con l'eliminazione.

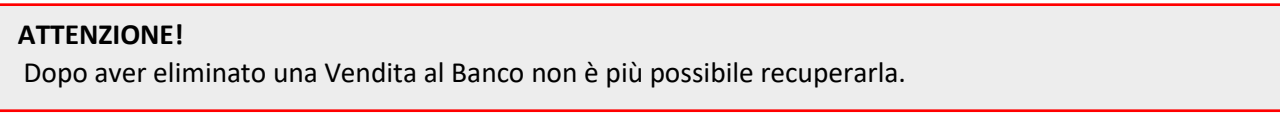

## <span id="page-168-1"></span>4.9.4 Visualizzare gli Acconti ricevuti dal cliente (tasto *Acconti*)

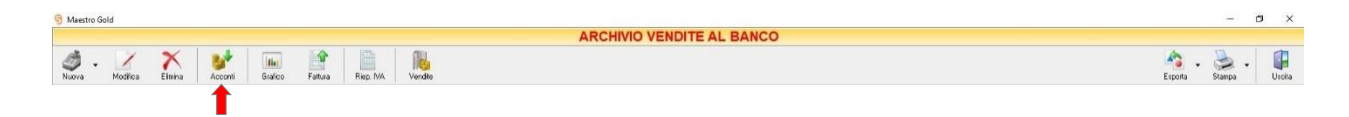

Cliccando sul tasto *Acconti* sulla barra degli strumenti, si accede alla finestra ACCONTI CLIENTI.

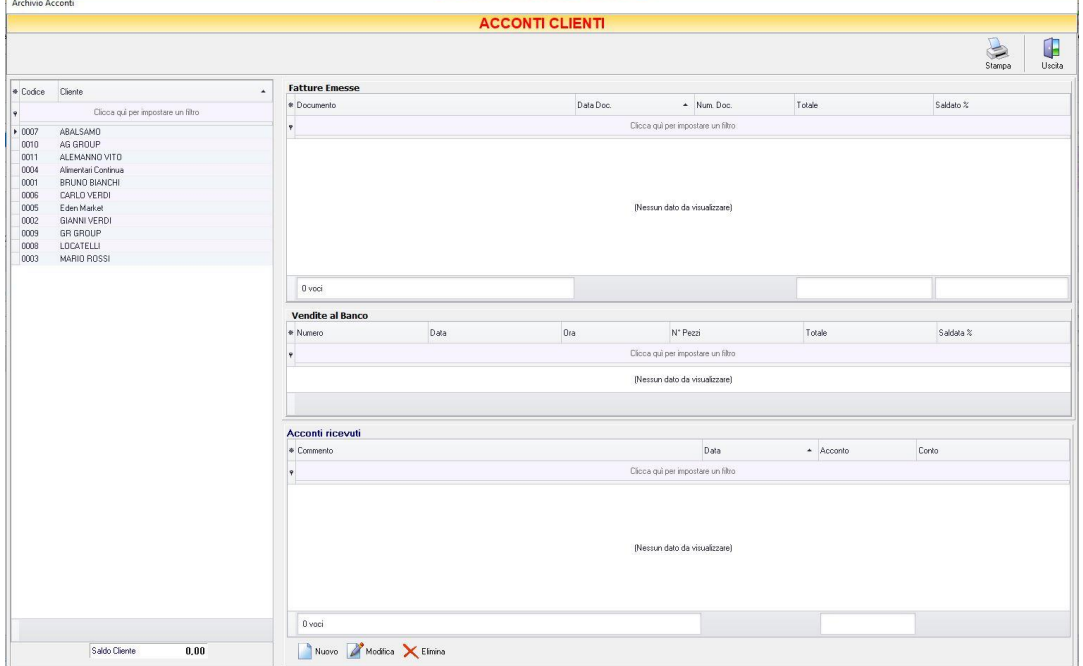

In questa finestra sono elencati i clienti inseriti in archivio, i relativi documenti di vendita emessi con tipo di pagamento Acconti e gli acconti registrati per tale cliente.

Nella tabella di sinistra è riportato il nominativo o la ragione sociale del cliente. La casella in basso riporta la somma da saldare per il cliente selezionato.

Nella parte destra in alto della finestra sono elencati i documenti di vendita emessi per il cliente selezionato. In particolare, nella colonna *Totale* è riportato il totale del valore del documento di vendita, nella colonna *Saldato %* è riportata la percentuale fino a quel momento saldata rispetto al totale, nella colonna *Saldato* è riportata la somma fino a quel momento versata dal cliente con gli acconti.

Nella parte destra in basso della finestra è riportato l'elenco degli acconti ricevuti dal cliente fino a quel momento. In questo elenco sono riportati sia gli acconti registrati al momento dell'emissione della fattura di vendita, sia quelli ricevuti successivamente.

La finestra contiene i seguenti pulsanti:

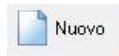

Nella finestra PAGAMENTO che apparirà digitare la descrizione del pagamento (ad esempio il numero del documento di vendita al quale fa riferimento), selezionare la data di incasso, digitare l'importo e la modalità di incasso (cassa o banca). Per inserire l'acconto in elenco e far sì che venga conteggiato nel saldo rimanente premere il tasto *Salva.* Altrimenti premere annulla per tornare alla finestra ACCONTI CLIENTI.

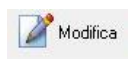

Per modificare un acconto precedentemente inserito, selezionarlo dall'elenco e cliccare sul tasto *Modifica*. Si aprirà la finestra pagamento nella quale apportare le modifiche desiderate e poi cliccare sul tasto *Salva.*

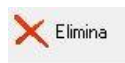

Per eliminare un acconto dall'elenco, selezionarlo e cliccare sul tasto *Elimina.* Rispondere *Si* alla domanda di conferma e l'acconto verrà eliminato dall'elenco e il suo importo sottratto al conteggio del saldo.

$$
\bigotimes_{\text{Stampa}} \textbf{.}
$$

Cliccando sul tasto *Stampa* sulla barra degli strumenti è possibile stampare l'elenco degli acconti e dei documenti di vendita a partire dalla data desiderata.

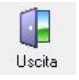

Cliccando sul tasto *Uscita* si ritorna all'ARCHIVIO FATTURE VENDITA.

## 4.9.5 Visualizzare il grafico delle Vendite al Banco (tasto *Grafico*)

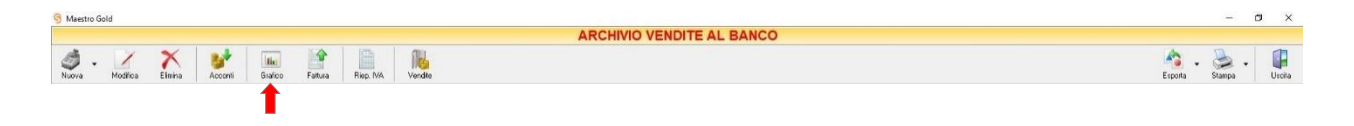

Cliccando sul tasto *Grafico* sulla barra degli strumenti, si accede alla finestra GRAFICO VENDITE ALBANCO. In questa finestra è possibile avere una visualizzazione grafica dell'andamento delle vendite effettuate in un determinato periodo.

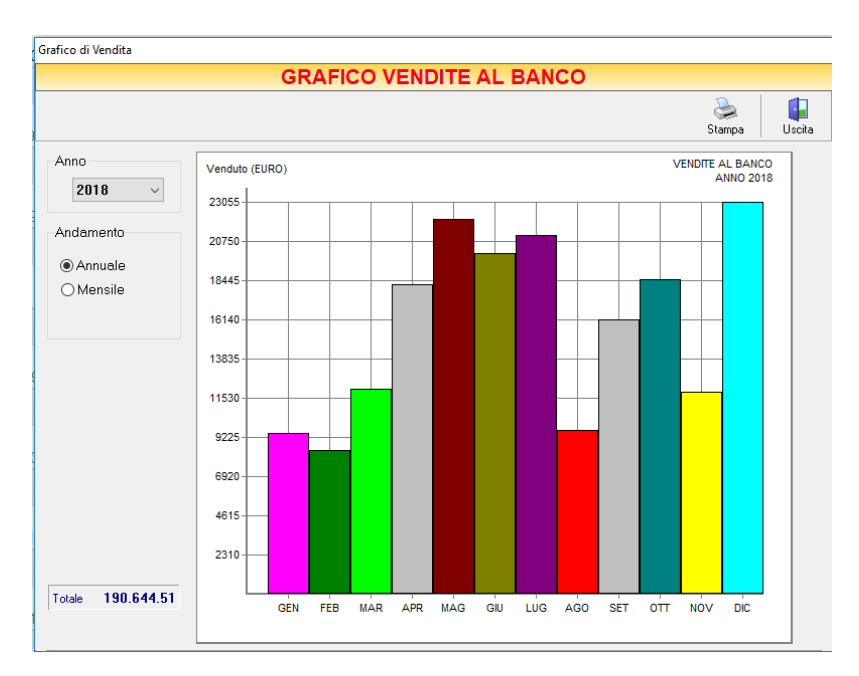

E' possibile selezionare l'anno al quale far riferimento e scegliere se si desidera visualizzare l'andamento annuale o mensile delle vendite. Se si sceglie di visualizzare l'andamento annuale, il grafico riporta i totali per ogni mese. Invece, selezionando l'andamento mensile, si abilità il menù a tendina e, selezionando il mese, il programma riporta i totali per ogni giorno del mese.

La casella in basso riporta il valore totale delle vendite che si è scelto di visualizzare.

In alto a sinistra sono presenti i pulsanti:

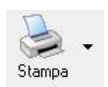

Il tasto *Stampa* consente di stampare il grafico visualizzato.

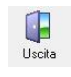

Cliccando sul tasto *Uscita* si ritorna all'ARCHIVIO VENDITE AL BANCO.

### <span id="page-171-0"></span>4.9.6 Convertire una Vendita al Banco in Fattura (tasto *Fattura*)

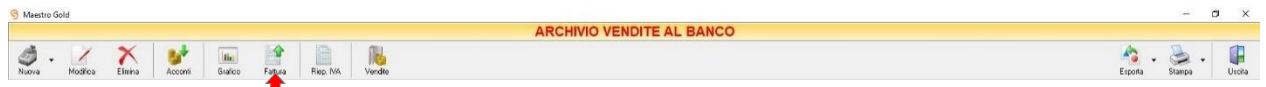

Per convertire una vendita al banco in fattura selezionare la vendita dall'elenco e cliccare sul tasto *Fattura*. Comparirà un messaggio di conferma. Cliccando *Yes* il programma genererà una fattura immediata contenente tutti i dettagli di vendita della vendita al banco e la visualizzerà a video. A questo punto la fattura così generata può essere modificata o integrata e poi salvata nell' Archivio Fatture Vendita come Fattura Immediata (*[vedi paragrafo corrispondente](#page-270-0)*).

La vendita al banco dalla quale si è generata la fattura non sarà più presente nell'Archivio Vendite al Banco perché sarà stata archiviata sottoforma di Fattura Immediata di vendita.

## <span id="page-171-1"></span>4.9.7 Visualizzare i Riepiloghi IVA (tasto *Riep. Iva*)

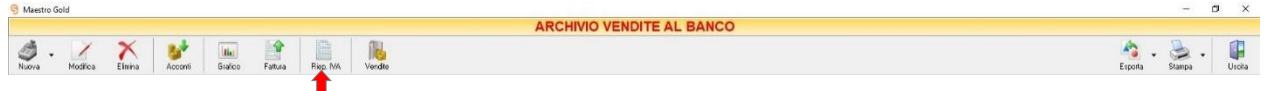

Cliccando sul tasto *Riep. IVA* sulla barra degli strumenti viene visualizzata la finestra IVA GIORNALIERA CORRISPETTIVI.

Da questa finestra è possibile visualizzare i totali di imponibile e di imposta per le vendite effettuate nel periodo selezionato e per le varie aliquote iva.

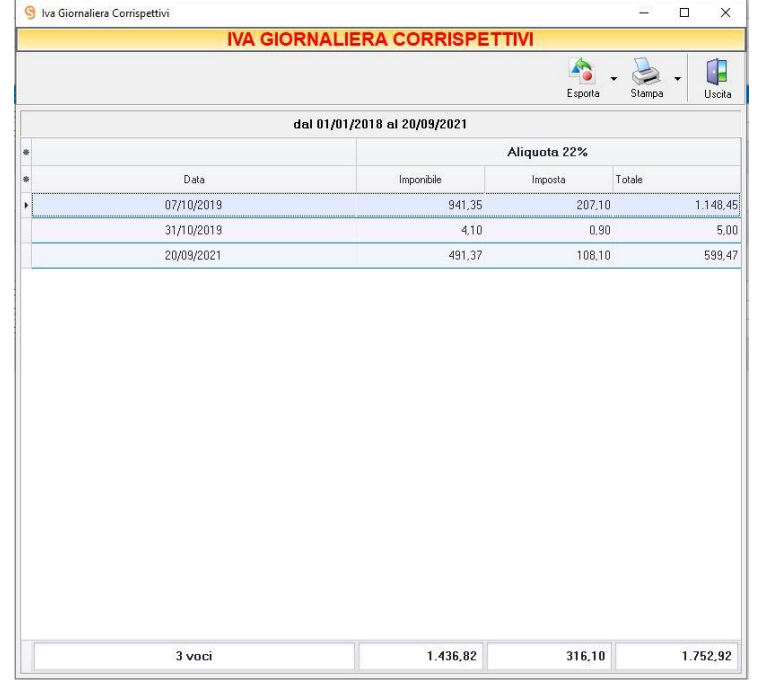

Gli importi calcolati nelle vendite al banco sono comprensivi di Iva, quindi il riepilogo Iva serve a conoscere a quanto ammonta l'imposta totale per le vendite indicate.

In alto a sinistra sono presenti i pulsanti:

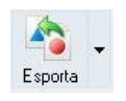

Cliccando sul tasto *Esporta* in alto a destra è possibile salvare la visualizzazione del riepilogo Iva in formato EXCEL, PDF o HTML. Scegliere la posizione all'interno del proprio computer in cui si desidera salvare il file e cliccare su *Salva*.

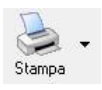

Il tasto *Stampa* consente di stampare il riepilogo Iva.

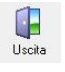

Cliccando sul tasto *Uscita* si ritorna all'ARCHIVIO VENDITE AL BANCO.

## <span id="page-172-0"></span>4.9.8 Visualizzare la statistica delle Vendite per Articolo (tasto *Vendite*)

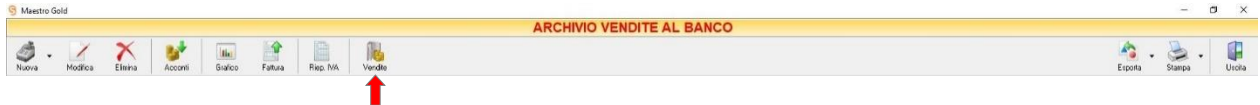

Cliccando sul tasto *Vendite* sulla barra degli strumenti viene visualizzata la finestra VENDITE.

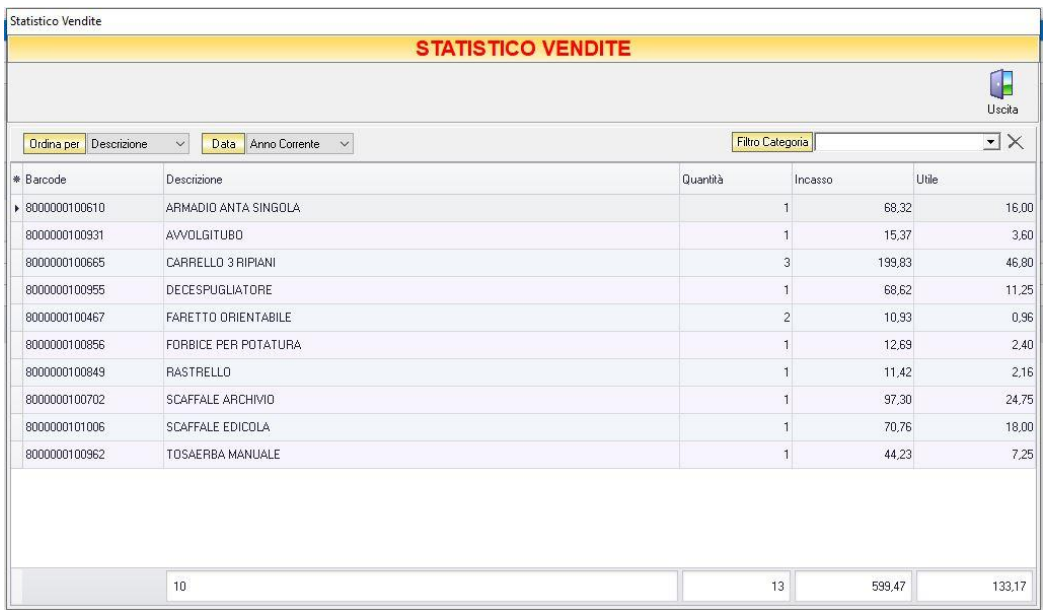

In questa finestra viene riportata una tabella nella quale sono elencati tutti gli articoli per i quali è stata effettuata una vendita. La tabella riporta *Barcode, Descrizione* dell'articolo e per ogni articolo il totale della *Quantità* venduta nel periodo indicato e l*'Incasso* e l'*Utile* realizzato.

E' possibile ordinare gli articoli per *Codice, Descrizione, Quantità, Fatturato* ed *Utile.*

Dal menù a tendina in corrispondenza del campo *Data* è possibile selezionare il periodo al quale far riferimento nella visualizzazione degli articoli.

Dal menù a tendina in corrispondenza del campo *Filtro Categoria* è possibile selezionare una categoria di prodotti e quindi visualizzare solo gli articoli appartenenti a quella categoria. Cliccando sul tasto *X* adiacente il filtro viene eliminato.

Si può effettuare una ricerca utilizzando i campi di input posizionati in corrispondenza delle colonne. Digitando una parola o un valore nel campo di input, verranno visualizzati gli articoli la cui colonna contiene la parola o il valore digitato.

Cliccando sul tasto *Uscita* si ritorna all'ARCHIVIO VENDITE AL BANCO.

## <span id="page-173-0"></span>4.9.9 Esportare l'Archivio delle Vendite al Banco (tasto *Esporta*)

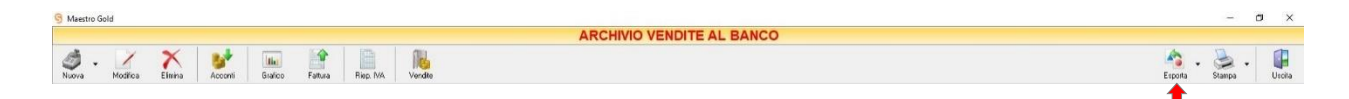

Cliccando sul tasto *Esporta* sulla barra degli strumenti è possibile salvare la visualizzazione corrente dell'ARCHIVIO VENDITE AL BANCO in formato EXCEL, PDF o HTML.

Se vengono effettuati dei filtri o vengono applicati dei criteri di ricerca nella finestra ARCHIVIO VENDITE AL BANCO, il programma esporterà un file contenente solo l'elenco dei documenti che si è scelto di visualizzare in tal modo. Scegliere la posizione all'interno del proprio computer in cui si desidera salvare il file, e fare click su *Salva*.

#### <span id="page-173-1"></span>4.9.10 Stampare l'Archivio delle Vendite al Banco (tasto *Stampa*)

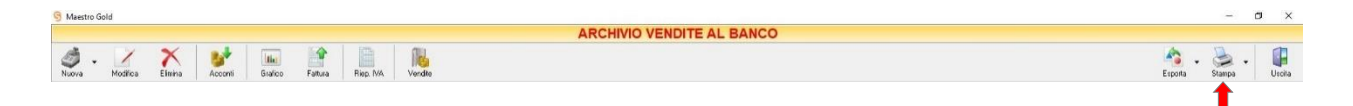

Cliccando sul tasto *Stampa* sulla barra degli strumenti è possibile effettuare la stampa della visualizzazione corrente dell'ARCHIVIO VENDITE AL BANCO. Cliccando sul tasto partirà la stampa immediata, altrimenti, cliccando sul menù a tendina, è possibile scegliere le opzioni di stampa e della stampante, visualizzare un'anteprima, impostare il formato e i margini della pagina, aggiungere ulteriori personalizzazioni alla stampa.

# 4.10 RICEVUTE FISCALI

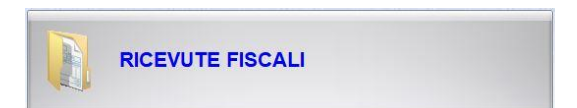

Dal menu archivio, cliccando sul tasto *Ricevute Fiscali*, si accede all'ARCHIVIO RICEVUTE FISCALI, una tabella nella quale sono elencate tutte le ricevute fiscali emesse fino a quel momento e nella quale sono presenti gli strumenti per gestirle.

N.B*.* Il tasto di accesso all'*Archivio Ricevute Fiscali* viene sostituito dal tasto Buoni di Consegna se nelle preferenze del menù di configurazione è selezionata l'opzione *Attiva Buoni di Consegna.*

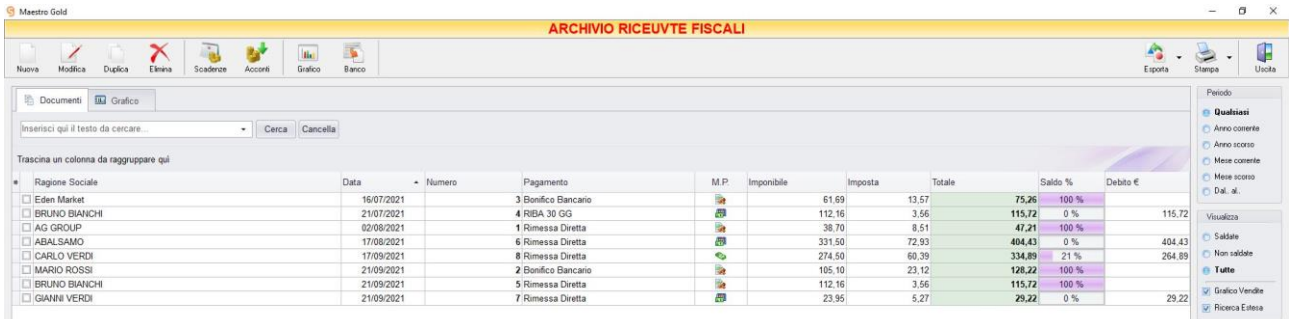

E' possibile personalizzare i dettagli di visualizzazione e ricerca mediante il piccolo tasto funzione  $*$  adiacente all'intestazione della prima colonna e selezionare le colonne che si desidera vengano visualizzate in tabella.

In questa tabella è possibile visualizzare le seguenti colonne:

- Le colonne *Ragione Sociale, Rag. Sociale 2° riga* riportano il nominativo del Cliente per il quale è stata emesso ricevuta fiscale.
- La colonna *Data* riporta la data di emissione della ricevuta.
- La colonna *Numero* riporta il numero della ricevuta emessa.
- La colonna *Suffisso* riporta l'eventuale suffisso alla numerazione
- La colonna *Pagamento* riporta la tipologia di pagamento utilizzata dal cliente.
- La colonna *M.P.* riporta la modalità di pagamento utilizzata (alla consegna → con acconti ◇ o rateizzata  $\blacksquare$ ).
- La colonna *Imponibile* riporta il valore dell'imponibile totale degli articoli riportati nella ricevuta fiscale.
- La colonna *IVA* riporta il valore dell'imposta totale degli articoli nella ricevuta fiscale.
- La colonna *Totale* riporta l'importo totale della ricevuta.
- La colonna *Utile* riporta il totale dell'utile realizzato dalla vendita degli articoli nella ricevuta.
- La colonna *Saldo €* riporta la somma fino a quel momento saldata dal cliente sul totale dell'importo della ricevuta fiscale.
- La colonna *Saldo %* riporta la percentuale rispetto all'importo totale fino a quel momento saldata.
- La colonna *Provvig.* riporta l'eventuale ammontare della provvigione spettante all'agente associato al cliente destinatario della ricevuta fiscale.
- La colonna *Rit. Acconto* riporta l'ammontare dell'eventuale ritenuta d'acconto presente nella ricevuta fiscale.
- La colonna *Spese Trasp.* riporta le eventuali spese di trasporto per l'invio della merce.
- La colonna *Spese Inc.* riporta le eventuali spese di incasso per la ricevuta.
- La colonna *Sc. %* riporta la percentuale di sconto eventualmente applicata.
- Le colonne *Agente, Zona* riportano l'agente e la zona associati al cliente destinatario della ricevuta.
- La colonna *Destinazione* riporta la destinazione della merce se diversa dalla sede del cliente.
- La colonna *Partita Iva* riporta la partita iva del cliente per il quale è stata emessa la ricevuta.
- La colonna *Vettore* riporta il vettore indicato nella scheda spedizione.
- La colonna *Cod. Fiscale* riporta il codice fiscale del cliente destinatario della ricevuta fiscale.

Nella barra di stato in basso vengono riportati i totali delle varie colonne.

E' possibile ordinare le ricevute fiscali in base alla colonna desiderata (ad esempio per *Data, Numero, Cliente, Importo, Saldo, Destinazione, Agente, ecc*.). Cliccando una volta sull'intestazione della colonna, le ricevute vengono ordinate, relativamente a quella colonna, in ordine alfabetico o crescente, cliccando una seconda volta si ha l'ordine inverso.

Inoltre si può effettuare una ricerca utilizzando i campi di input posizionati in corrispondenza delle colonne. Digitando una parola o un valore nel campo di input, verranno visualizzati i documenti la cui colonna contiene la parola o il valore digitato.

Spostandosi con il mouse sull'intestazione delle colonne *T.D., Ragione Sociale, Rag. Sociale 2° riga, Data, Numero, Suffisso, Pagamento, M.P., Saldo %, Agente, Zona, Destinazione, Vettore* compare il tasto di accesso all'elenco degli elementi della colonna, dal quale è possibile effettuare un filtro selezionando quelli che si desidera visualizzare.

A destra si trovano diverse sezioni:

Nella sezione *Periodo*, è possibile selezionare il periodo al quale far riferimento nella visualizzazione delle ricevute fiscali (*Qualsiasi*, *Anno corrente, Anno scorso, Mese corrente, Mese scorso, Dal… al…* selezionando le date entro cui si desidera visualizzare i documenti).

Nella sezione *Visualizza*, è possibile scegliere se visualizzare solo le ricevute fiscali *Saldate, Non saldate* o *Tutte*. Selezionando l'opzione *Grafico Vendite* è possibile visualizzare un grafico nella scheda adiacente *Grafico* che riporta l'andamento del totale Fatturato, Saldato e dell'Utile per il periodo indicato.

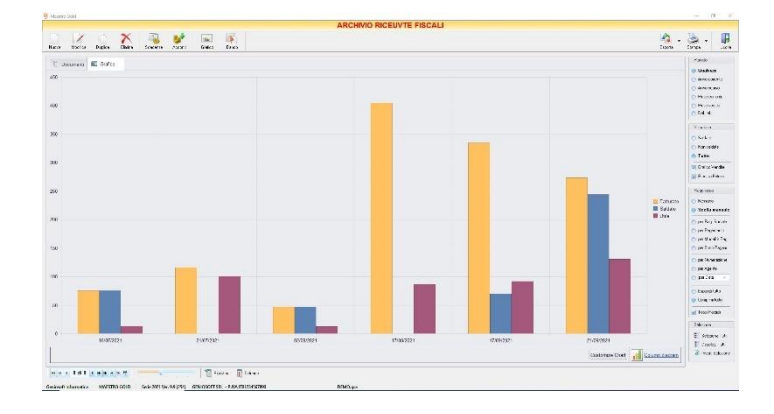

Le opzioni nella sezione *Raggruppa* permettono di raggruppare le ricevute fiscali in base all'elemento selezionato (*Ragione Sociale, Pagamento, Modalità di pagamento, Stato del pagamento, Numerazione, Agente*), oppure è possibile definire l'elemento in base al quale raggruppare i documenti selezionando *Scelta manuale* e trascinando l'intestazione della colonna scelta nella zona soprastante.

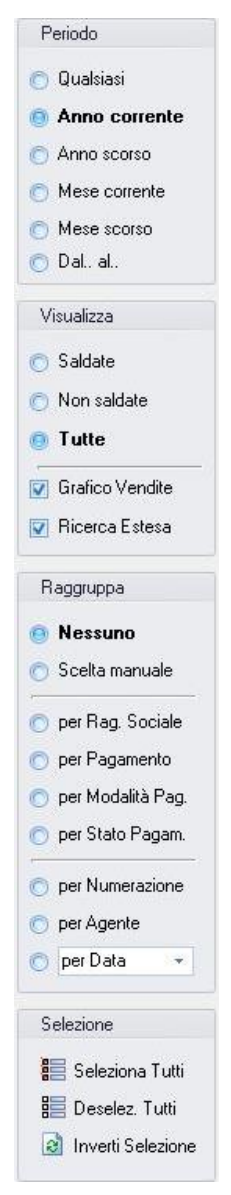

I pulsanti presenti nella barra degli strumenti in alto sono stati raggruppati per funzione.

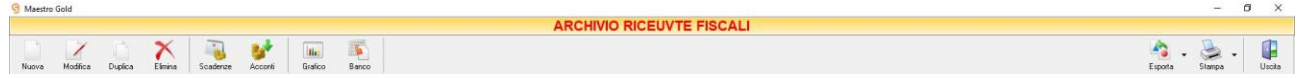

Cominciando da sinistra troviamo:

- I pulsanti di manutenzione dell'Archivio Ricevute Fiscali, e cioè che permettono di creare, modificare o eliminare una ricevuta fiscale (*[Nuova](#page-177-0)*, *[Modifica](#page-177-1)*, [Duplica,](#page-177-2) *[Elimina](#page-178-0)*).
- Il pulsant[e Scadenze](#page-178-1) che consente di visualizzare lo stato dei pagamenti.
- Il pulsante *[Acconti](#page-180-0)* che consente di visualizzare gli acconti ricevuti dal Cliente.
- Il pulsant[e Grafico](#page-182-0) che consente di visualizzare l'andamento grafico del fatturato.
- Il pulsant[e Banco](#page-183-0) che converte la ricevuta in vendita al banco.
- Infine troviamo i pulsanti di esportazione e stampa della lista visualizzata (*[Esporta](#page-183-1)*, *[Stampa](#page-184-0)*) ed il pulsante per uscire dalla pagina RICEVUTE FISCALI e tornare nella pagina ARCHIVIO (*Uscita*).

## <span id="page-177-0"></span>4.10.1 Creare una Ricevuta Fiscale (tasto *Nuova*)

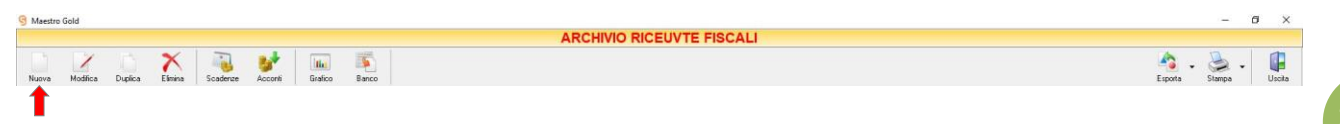

Per creare una ricevuta fiscale cliccare sul tasto *Nuova* sulla barra degli strumenti. Si aprirà la finestra RICEVUTA FISCALE.

Questa funzione è raggiungibile anche dal tasto VENDITA dalla pagina iniziale, cliccando poi sul tasto RICEVUTA FISCALE, se nel menù di configurazione non è selezionata l'opzione *Attiva Buoni di Consegna*.

(per approfondimenti vai alla sezione *[Creare una ricevuta fiscale](#page-294-0)*)

## <span id="page-177-1"></span>4.10.2 Modificare una Ricevuta Fiscale (tasto *Modifica*)

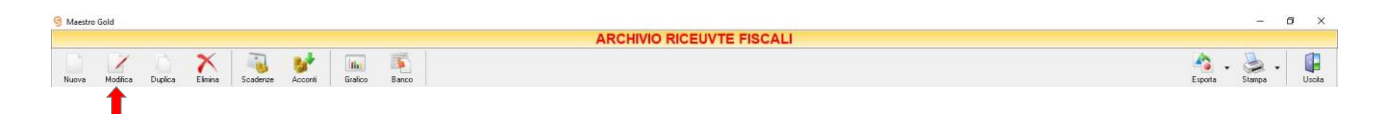

Per modificare una ricevuta fiscale già presente nell'Archivio Ricevute Fiscali selezionare dall'elenco la Ricevuta Fiscale che si desidera modificare. Cliccare sul tasto *Modifica* della barra degli strumenti. Si aprirà la finestra RICEVUTA FISCALE. Da questa finestra è possibile modificare tutti i parametri con i quali è stata compilata la ricevuta fiscale. Dopo aver effettuato le modifiche cliccare sul tasto *Salva* per renderle effettive, altrimenti cliccare sul tasto *Annulla* per chiudere la finestra senza salvare e tornare all'ARCHIVIO RICEVUTE FISCALI.

E' possibile modificare una ricevuta fiscale anche facendo semplicemente doppio-click dall'elenco delle ricevute fiscali in archivio sulla ricevuta fiscale che si intende modificare.

#### <span id="page-177-2"></span>4.10.3 Duplicare una Ricevuta Fiscale (tasto *Duplica*)

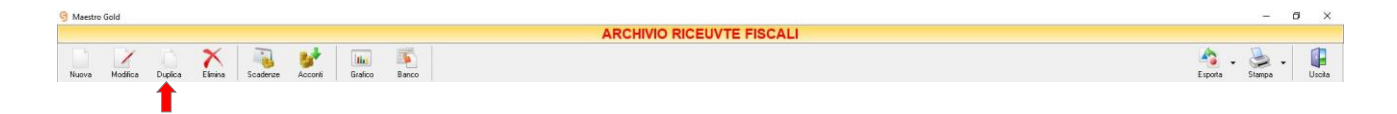

Per duplicare una ricevuta fiscale già presente nell'ARCHIVIO RICEVUTE FISCALI selezionare dall'elenco la ricevuta che si desidera duplicare. Cliccare sul tasto *Duplica* della barra degli strumenti. Si aprirà la finestra [RICEVUTE FISCALI.](#page-294-0)

## <span id="page-178-0"></span>4.10.4 Eliminare una Ricevuta Fiscale (tasto *Elimina*)

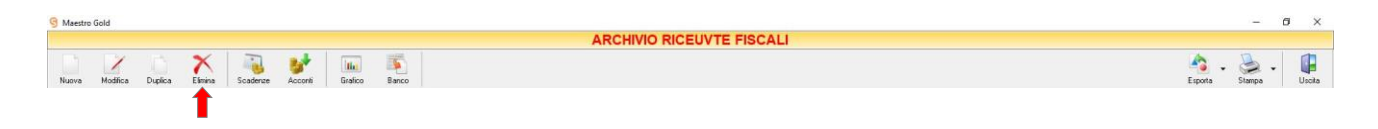

Per eliminare una ricevuta fiscale già presente nell'Archivio Ricevute Fiscale selezionare dall'elenco la ricevuta che si desidera eliminare. Cliccare sul tasto *Elimina* della barra degli strumenti. Comparirà un messaggio di conferma, rispondere *Yes* se si desidera procedere con l'eliminazione.

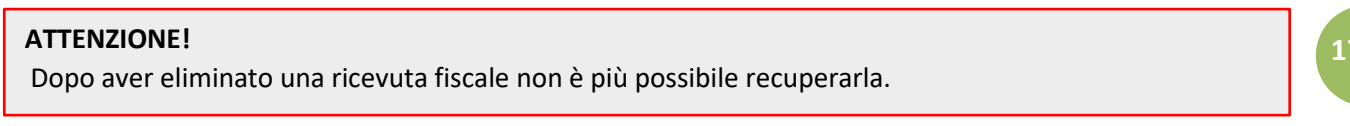

## <span id="page-178-1"></span>4.10.5 Visualizzare lo stato dei Pagamenti (tasto Scadenze)

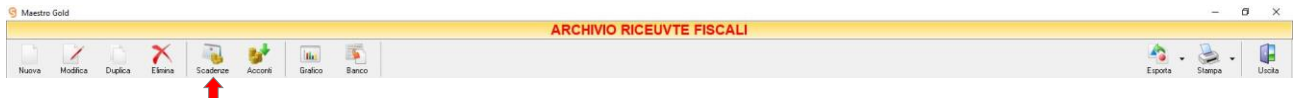

Cliccando sul tasto *Scadenze* sulla barra degli strumenti, si accede alla finestra SCADENZE PAGAMENTI.

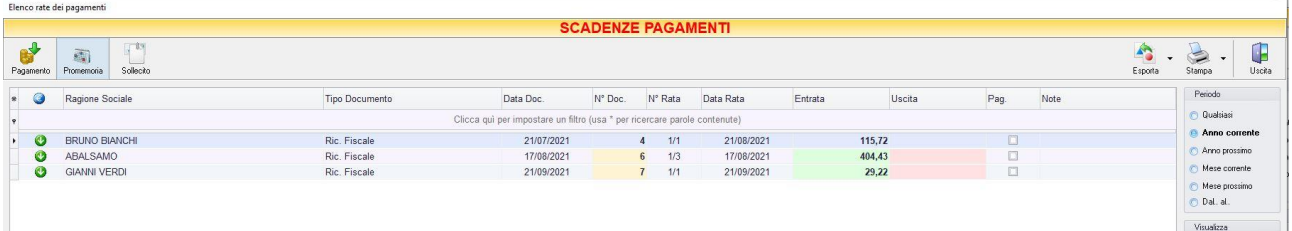

In questa finestra sono elencate le rate e lo stato dei pagamenti per i clienti e per i fornitori.

E' possibile personalizzare i dettagli di visualizzazione e ricerca mediante il piccolo tasto funzione adiacente all'intestazione della prima colonna e selezionare le colonne che si desidera vengano visualizzate in tabella.

Si può effettuare una ricerca tra i pagamenti utilizzando i campi di input posizionati in corrispondenza delle colonne. Digitando una parola o un valore nel campo di input, verranno visualizzati i pagamenti la cui colonna contiene la parola o il valore digitato.

Quindi è possibile ordinare i pagamenti in base alla colonna desiderata (ad esempio Ragione Sociale del cliente o del fornitore, Tipo di documento, Data, Importo, modalità di Pagamento, ecc.). Cliccando una volta sull'intestazione della colonna, i pagamenti vengono ordinati, relativamente a quella colonna, in ordine alfabetico o crescente, cliccando una seconda volta si ha l'ordine inverso.

Spostandosi con il mouse sull'intestazione delle colonne *Tipo Documento*, *Data Doc., Data Rata, Pagamento, Agente, Conto* compare il tasto di accesso all'elenco degli elementi della colonna, dal quale è possibile effettuare un filtro selezionando quelli che si desidera visualizzare.

Le frecce nella colonna <sup>o indicano se il pagamento è in entrata o in uscita. La freccia di colore rosso</sup> indica un'uscita, la freccia di colore verde indica un'entrata.

Nella colonna *Entrata* vengono visualizzate le somme dovute dal cliente per ogni documento di pagamento. Nella colonna *Uscita* vengono visualizzate le somme da noi dovute al fornitore per ogni documento di pagamento.

Nella colonna *Pag.* vengono visualizzate delle caselle che, se spuntate, indicano che il pagamento è stato saldato.

Nella barra di stato in basso vengono riportati i totali dei documenti visualizzati e il totale delle entrate e delle uscite.

E' possibile scegliere secondo quali criteri visualizzare l'elenco dei pagamenti:

- Nella sezione *Periodo*, nella parte destra della finestra, selezionare il periodo al quale far riferimento nella visualizzazione dei pagamenti (*Qualsiasi*, *Anno corrente, Anno prossimo, Mese corrente, Mese prossimo, Dal… al…*  selezionando le date entro cui si desidera visualizzare i movimenti).
- Nella sezione *Visualizza*, selezionare il tipo di pagamento che si desidera visualizzare (*Entrate, Uscite o Entrambe*) e selezionare se si desidera visualizzare solo i pagamenti *non evasi* o solo le *Rate Scadute*.
- Le opzioni nella sezione *Raggruppa* permettono di raggruppare i pagamenti in base all'elemento selezionato (*Ragione Sociale, Pagamento, Conto, Agente*), oppure è possibile definire l'elemento in base al quale raggruppare i pagamenti selezionando *Scelta manuale* e trascinando l'intestazione della colonna scelta nella zona soprastante.
- Le opzioni *Espandi tutto* e *Comprimi tutto* permettono di scegliere se visualizzare o meno i pagamenti contenuti all'interno dei gruppi selezionati. Selezionando l'opzione *Totali Parziali* vengono visualizzati i totali delle entrate o delle uscite per ogni gruppo selezionato.

La barra degli strumenti, in alto contiene i pulsanti *Pagamento*, *Promemoria, Esporta*, *Stampa*, *Uscita*.

Vediamoli nel dettaglio:

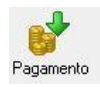

Selezionando un pagamento dall'elenco e cliccando sul tasto a sinistra, si accede alla finestra GESTIONE PAGAMENTO.

Da questa finestra è possibile visualizzare i dettagli del documento di pagamento ed è possibile gestire le date e lo stato delle rate.

Nella metà inferiore della finestra, infatti, è possibile impostare la data di pagamento della rata, dove deve essere effettuato l'addebito, se è stata saldata o meno ed eventuali annotazioni particolari.

Periodo **Qualsiasi** Anno corrente Anno prossimo Mese corrente Mese prossimo Dal. al. Visualizza **O** Entrate **O** Uscite C Entrambe Solo non evase Aate Scadute Raggruppa Nessuno **Scelta manuale** per Rag. Sociale per Pagamento Der Conto per Agente per Data

 $\mathcal{L}$ 

○ Espandi tutto  $\circledcirc$  Comprimi tutto □ Totali Parziali
Dopo aver effettuato queste impostazioni cliccare sul tasto *Salva* per renderle effettive, altrimenti cliccare sul tasto *Annulla* per tornare alla finestra SCADENZE PAGAMENTI senza salvare.

編 Promemoria Selezionando un pagamento dall'elenco e cliccando sul tasto *Promemoria* sulla barra degli strumenti, si accede alla finestra PROMEMORIA. In questa finestra è possibile visualizzare un promemoria che fa riferimento al pagamento selezionato e nel quale sono riportati i termini e i dettagli della rata da saldare o da ricevere. La data, la tipologia e il testo del promemoria è modificabile anche manualmente.

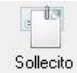

Consente di inviare una email di sollecito con i dettagli del pagamento insoluto. Inserire indirizzo email del destinatario e cliccare su Invia.

E' possibile inviare una copia nascosta al mittente o inviare l'email di sollecito tramite PEC.

Esporta

Cliccando sul tasto *Esporta* in alto a destra è possibile salvare la visualizzazione dell'inventario in formato EXCEL, PDF o HTML. Scegliere la posizione all'interno del proprio computer in cui si desidera salvare il file e cliccare su *Salva*.

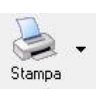

Il tasto *Stampa* consente di effettuare la stampa della visualizzazione delle scadenze dei pagamenti.

Cliccando sul tasto partirà la stampa immediata, altrimenti, cliccando sul menù a tendina, è possibile scegliere le opzioni di stampa e della stampante, visualizzare un'anteprima, impostare il formato e i margini della pagina, aggiungere ulteriori personalizzazioni alla stampa

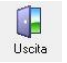

Cliccando sul tasto *Uscita* si ritorna all'ARCHIVIO RICEVUTE FISCALI.

## 4.10.6 Visualizzare gli Acconti ricevuti dal cliente (tasto *Acconti*)

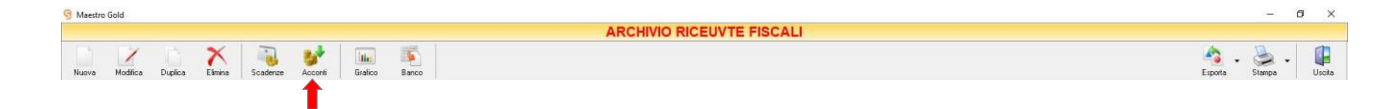

Cliccando sul tasto *Acconti* sulla barra degli strumenti, si accede alla finestra ACCONTI CLIENTI.

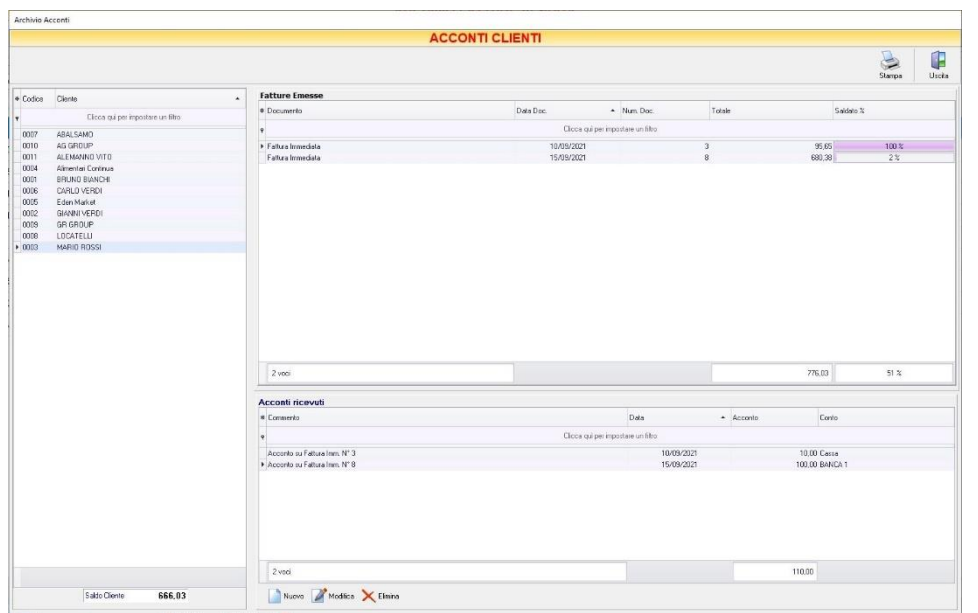

In questa finestra sono elencati i clienti inseriti in archivio, i relativi documenti di vendita emessi con tipo di pagamento Acconti e gli acconti registrati per tale cliente.

Nella tabella di sinistra è riportato il nominativo o la ragione sociale del cliente. La casella in basso riporta la somma da saldare per il cliente selezionato.

Nella parte destra in alto della finestra sono elencati i documenti di vendita emessi per il cliente selezionato. In particolare, nella colonna *Totale* è riportato il totale del valore del documento di vendita, nella colonna *Saldato %* è riportata la percentuale fino a quel momento saldata rispetto al totale, nella colonna *Saldato* è riportata la somma fino a quel momento versata dal cliente con gli acconti.

Nella parte destra in basso della finestra è riportato l'elenco degli acconti ricevuti dal cliente fino a quel momento. In questo elenco sono riportati sia gli acconti registrati al momento dell'emissione della fattura di vendita, sia quelli ricevuti successivamente.

La finestra contiene i seguenti pulsanti:

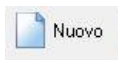

Nella finestra PAGAMENTO che apparirà digitare la descrizione del pagamento (ad esempio il numero del documento di vendita al quale fa riferimento), selezionare la data di incasso, digitare l'importo e la modalità di incasso (cassa o banca). Per inserire l'acconto in elenco e far sì che venga conteggiato nel saldo rimanente premere il tasto *Salva.* Altrimenti premere annulla per tornare alla finestra ACCONTI CLIENTI.

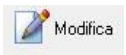

Per modificare un acconto precedentemente inserito, selezionarlo dall'elenco e cliccare sul tasto *Modifica*. Si aprirà la finestra pagamento nella quale apportare le modifiche desiderate e poi cliccare sul tasto *Salva.*

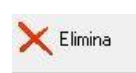

Per eliminare un acconto dall'elenco, selezionarlo e cliccare sul tasto *Elimina.* Rispondere *Si* alla domanda di conferma e l'acconto verrà eliminato dall'elenco e il suo importo sottratto al conteggio del saldo.

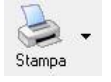

Cliccando sul tasto *Stampa* sulla barra degli strumenti è possibile stampare l'elenco degli acconti e dei documenti di vendita a partire dalla data desiderata.

1 Uscita

Cliccando sul tasto *Uscita* si ritorna all'ARCHIVIO RICEVUTE FISCALI.

# 4.10.7 Visualizzare il grafico del Fatturato (tasto *Grafico*)

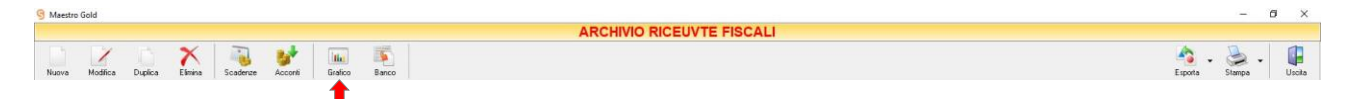

Cliccando sul tasto *Grafico* sulla barra degli strumenti, si accede alla finestra GRAFICO DI FATTURAZIONE.

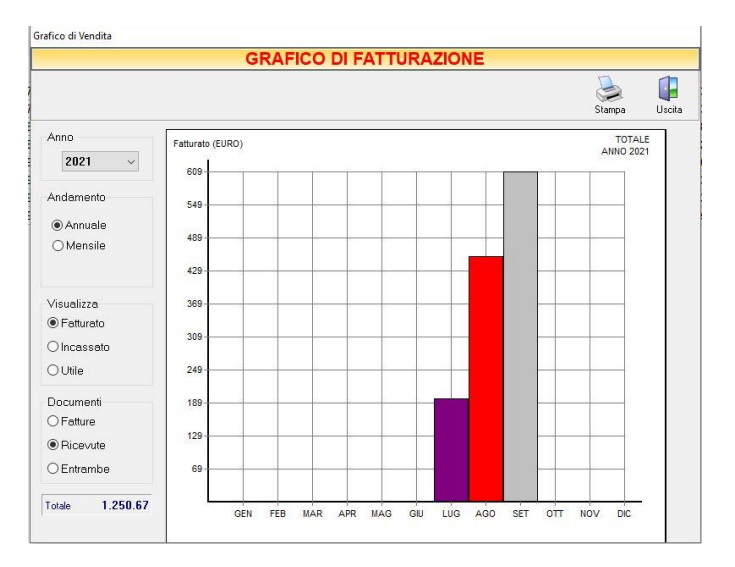

In questa finestra è possibile avere una visualizzazione grafica dell'andamento delle vendite effettuate in un determinato periodo.

E' possibile selezionare l'anno al quale far riferimento e scegliere se si desidera visualizzare l'andamento annuale o mensile delle vendite. Se si sceglie di visualizzare l'andamento annuale, il grafico riporta i totali per ogni mese. Invece, selezionando l'andamento mensile, si abilità il menù a tendina e, selezionando il mese, il programma riporta i totali per ogni giorno del mese.

E' possibile scegliere se visualizzare il grafico dei totali *Fatturati*, *Incassati* o dell'*Utile* totale realizzato ed è possibile scegliere se far riferimento solo alle *Fatture*, solo alle *Ricevute* o ad *Entrambe*.

La casella in basso riporta il valore totale dei documenti che si è scelto di visualizzare.

In alto a sinistra sono presenti i pulsanti:

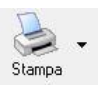

Il tasto *Stampa* consente di stampare il grafico visualizzato.

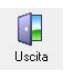

Cliccando sul tasto *Uscita* si ritorna all'ARCHIVIO RICEVUTE FISCALI.

#### 4.10.8 Convertire una ricevuta fiscale in vendita al banco (tasto Banco)

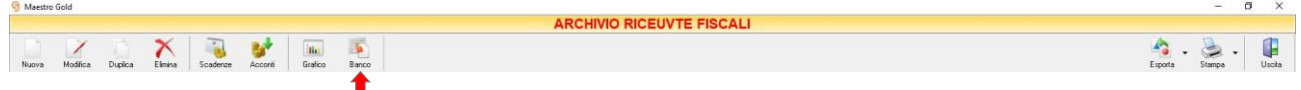

Per convertire una ricevuta fiscale in vendita al banco selezionare una ricevuta dall'elenco e cliccare sul tasto *Banco*. Comparirà un messaggio di conferma. Cliccando *Yes* il programma genererà un documento contenente tutti i dettagli di vendita della vendita al banco e lo visualizzerà a video. A questo punto il documento così generata può essere modificato o integrato e poi salvato nell' ARCHIVIO VENDITA AL BANCO (*[vedi paragrafo corrispondente](#page-310-0)*).

La ricevuta fiscale dalla quale si è generata la vendita al banco non sarà più presente nell'Archivio Ricevute Fiscali perché sarà stata archiviata sottoforma di Vendita al Banco.

#### 4.10.9 Esportare l'Archivio Ricevute Fiscali (tasto *Esporta*)

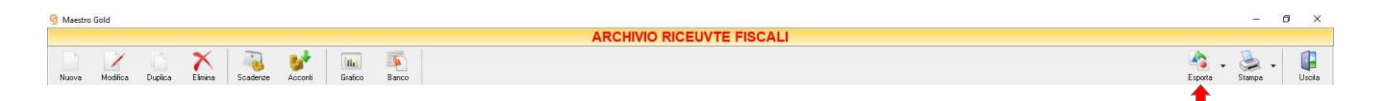

Cliccando sul tasto *Esporta* sulla barra degli strumenti è possibile salvare la visualizzazione corrente dell'Archivio Ricevute Fiscali in formato EXCEL, PDF o HTML.

Se vengono effettuati dei filtri o vengono applicati dei criteri di ricerca nella finestra ARCHIVIO RICEVUTE FISCALI, il programma esporterà un file contenente solo l'elenco delle ricevute fiscali che si è scelto di visualizzare in tal modo. Scegliere la posizione all'interno del proprio computer in cui si desidera salvare il file, e fare click su *Salva*.

#### 4.10.10 Stampare l'Archivio Ricevute Fiscali (tasto *Stampa*)

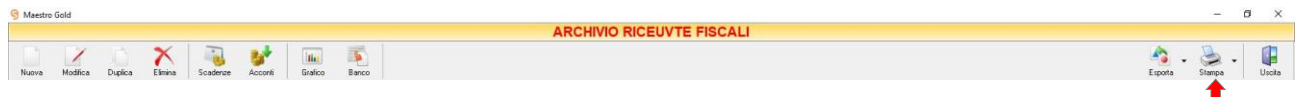

Cliccando sul tasto *Stampa* sulla barra degli strumenti è possibile effettuare la stampa della visualizzazione corrente dell'Archivio Ricevute Fiscali. Cliccando sul tasto è possibile scegliere le opzioni di stampa e della stampante, impostare il formato e i margini della pagina, aggiungere ulteriori personalizzazioni alla stampa.

# **4.11 BUONI CONSEGNA**

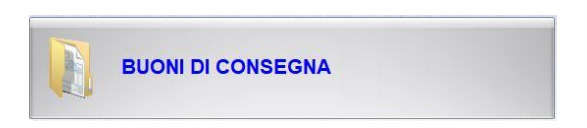

L'archivio BUONI DI CONSEGNA si abilita solo se nel menù di Configurazione –> Preferenze è selezionata l'opzione Abilita Buoni di Consegna.

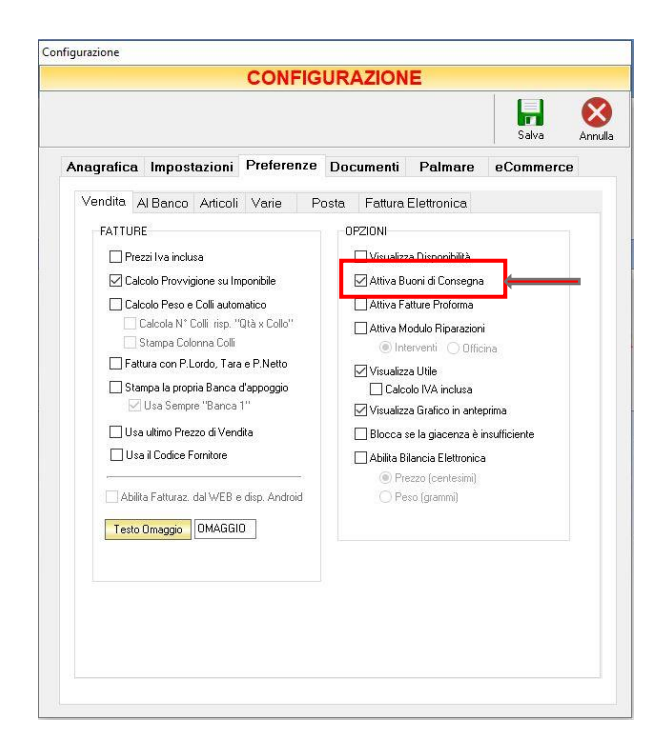

Dal menu archivio, cliccando sul tasto *Buoni di Consegna*, si accede all'ARCHIVIO BUONI DI CONSEGNA, una tabella nella quale sono elencati tutti i buoni di consegna emessi fino a quel momento e nella quale sono presenti gli strumenti per gestirli.

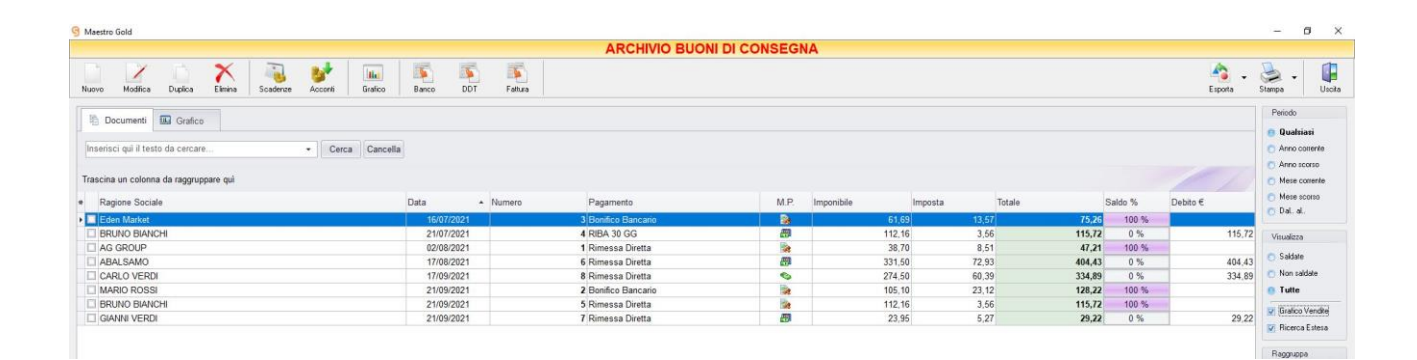

E' possibile personalizzare i dettagli di visualizzazione e ricerca mediante il piccolo tasto funzione  $*$  adiacente all'intestazione della prima colonna e selezionare le colonne che si desidera vengano visualizzate in tabella.

In questa tabella è possibile visualizzare le seguenti colonne:

- Le colonne *Ragione Sociale, Rag. Sociale 2° riga* riportano il cliente per il quale è stata emesso il buono di consegna.
- La colonna *Data* riporta la data di emissione del buono di consegna.
- La colonna *Numero* riporta il numero del buono di consegna emesso.
- La colonna *Suffisso* riporta l'eventuale suffisso alla numerazione.
- La colonna *Pagamento* riporta la tipologia di pagamento utilizzata dal cliente.
- La colonna *M.P.* riporta la modalità di pagamento utilizzata (alla consegna **a**, con acconti **o** o rateizzata <sup>■</sup>).
- La colonna *Imponibile* riporta il valore dell'imponibile totale degli articoli riportati nel buono di consegna.
- La colonna *IVA* riporta il valore dell'imposta totale degli articoli nel buono di consegna.
- La colonna *Totale* riporta l'importo totale del buono di consegna.
- La colonna *Utile* riporta il totale dell'utile realizzato dalla vendita degli articoli nel buono di consegna.
- La colonna *Saldo €* riporta la somma fino a quel momento saldata dal cliente sul totale dell'importo del buono di consegna.
- La colonna *Saldo %* riporta la percentuale rispetto all'importo totale fin a quel momento saldata.
- La colonna *Provvig.* riporta l'eventuale ammontare della provvigione spettante all'agente associato al cliente destinatario del buono di consegna.
- La colonna *Rit. Acconto* riporta l'ammontare dell'eventuale ritenuta d'acconto presente nel buono di consegna.
- La colonna *Spese Trasp.* riporta le eventuali spese di trasporto per l'invio della merce.
- La colonna *Spese Inc.* riporta le eventuali spese di incasso per il buono di consegna.
- La colonna *Sc. %* riporta la percentuale di sconto eventualmente applicata.
- Le colonne *Agente, Zona* riportano l'agente e la zona associati al cliente destinatario del buono di consegna.
- La colonna *Destinazione* riporta la destinazione della merce se diversa dalla sede del cliente.
- La colonna *Partita Iva* riporta la partita iva del cliente per il quale è stato emesso il buono di consegna.
- La colonna *Vettore* riporta il vettore indicato nella scheda spedizione.
- La colonna *Cod. Fiscale* riporta il codice fiscale del cliente destinatario del buono di consegna.

Nella barra di stato in basso vengono riportati i totali delle varie colonne.

E' possibile ordinare i buoni di consegna in base alla colonna desiderata (*Data, Numero, Cliente, Importo, Saldo, Destinazione, Agente, ecc*.). Cliccando una volta sull'intestazione della colonna, i buoni di consegna vengono ordinati, relativamente a quella colonna, in ordine alfabetico o crescente, cliccando una seconda volta si ha l'ordine inverso.

Inoltre si può effettuare una ricerca utilizzando i campi di input posizionati in corrispondenza delle colonne. Digitando una parola o un valore nel campo di input, verranno visualizzati i documenti la cui colonna contiene la parola o il valore digitato.

Spostandosi con il mouse sull'intestazione delle colonne *T.D., Ragione Sociale, Rag. Sociale 2° riga, Data, Numero, Suffisso, Pagamento, M.P., Saldo %, Agente, Zona, Destinazione, Vettore* compare il tasto di accesso all'elenco degli elementi della colonna, dal quale è possibile effettuare un filtro selezionando quelli che si desidera visualizzare.

A destra si trovano diverse sezioni:

Nella sezione *Periodo*, è possibile selezionare il periodo al quale far riferimento nella visualizzazione dei documenti (*Qualsiasi*, *Anno corrente, Anno scorso, Mese corrente, Mese scorso, Dal… al…* selezionando le date entro cui si desidera visualizzare i documenti).

Nella sezione *Visualizza*, è possibile scegliere se visualizzare solo i documenti *Saldati, Non saldati* o *Tutti*. Selezionando l'opzione *Grafico Vendite* è possibile visualizzare un grafico nella scheda adiacente *Grafico* che riporta l'andamento del totale Fatturato, Saldato e dell'Utile per il periodo indicato.

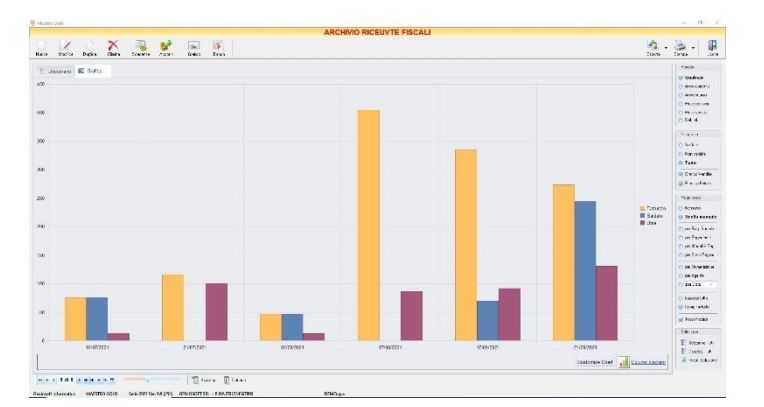

Le opzioni nella sezione *Raggruppa* permettono di raggruppare i documenti in base all'elemento selezionato (*Ragione Sociale, Pagamento, Modalità di pagamento, Stato del pagamento, Numerazione, Agente*), oppure è possibile definire l'elemento in base al quale raggruppare i documenti selezionando *Scelta manuale* e trascinando l'intestazione della colonna scelta nella zona soprastante.

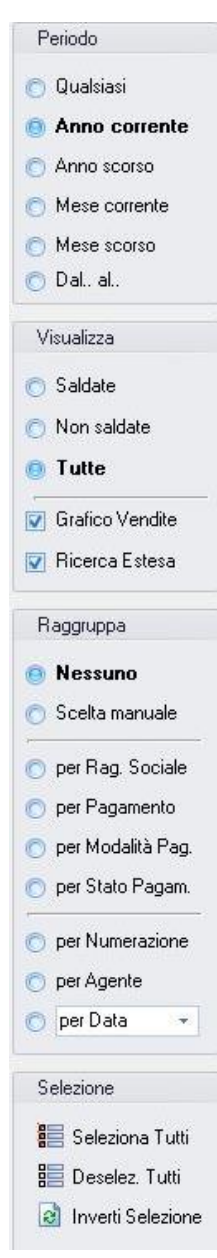

I pulsanti presenti nella barra degli strumenti in alto sono stati raggruppati per funzione.

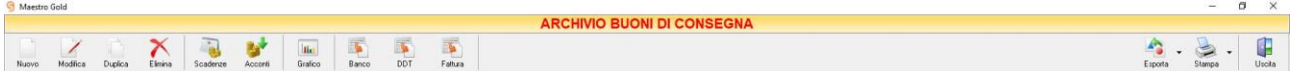

Cominciando da sinistra troviamo:

- I pulsanti di manutenzione dell'Archivio Buoni Consegna, e cioè che permettono di creare, modificare o eliminare un buono di consegna (*[Nuova](#page-188-0)*, *[Modifica](#page-188-1)*, *[Duplica](#page-189-0)*, *[Elimina](#page-189-1)*).
- I pulsanti *[Scadenze](#page-189-2)* , *[Acconti](#page-192-0)* che consente di visualizzare lo stato dei pagamenti e gli acconti ricevuti dal Cliente.
- Il pulsante *[Grafico](#page-193-0)* che consente di visualizzare l'andamento grafico del fatturato.
- I pulsanti *[Banco](#page-195-0)*, *[DDT](#page-195-1)* e *[Fattura](#page-195-2)* che convertono il buono di consegna nel formato corrispondente.
- Infine troviamo i pulsanti di esportazione e stampa della lista visualizzata (*[Esporta](#page-196-0)*, *[Stampa](#page-196-1)*) ed il pulsante per uscire dalla pagina BUONI CONSEGNA e tornare nella pagina ARCHIVIO (*Uscita*).

#### <span id="page-188-0"></span>4.11.1 Creare un Buono di Consegna (tasto *Nuovo*)

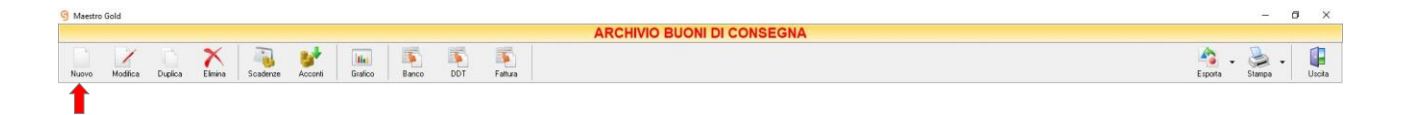

Per creare un buono di consegna cliccare sul tasto *Nuovo* sulla barra degli strumenti. Si aprirà la finestra BUONO DI CONSEGNA. Questa funzione è raggiungibile anche dal tasto VENDITA dalla pagina iniziale, cliccando poi sul tasto BUONO DI CONSEGNA (se è selezionata l'opzione *Attiva Buoni di Consegna* nel menù di configurazione)

(per approfondimenti vai alla sezione *Creare un [buono di consegna](#page-302-0)*)

#### <span id="page-188-1"></span>4.11.2 Modificare un Buono di Consegna (tasto *Modifica*)

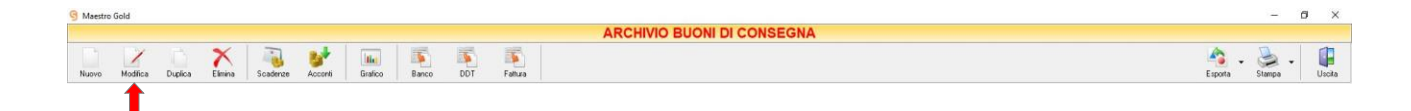

Per modificare un buono di consegna già presente nell'Archivio Buoni di Consegna selezionare dall'elenco il buono di consegna che si desidera modificare. Cliccare sul tasto *Modifica* della barra degli strumenti. Si aprirà la finestra BUONO DI CONSEGNA. Da questa finestra è possibile modificare tutti i parametri con i quali è stato compilato il buono di consegna. Dopo aver effettuato le modifiche cliccare sul tasto *Salva* per renderle

effettive, altrimenti cliccare sul tasto *Annulla* per chiudere la finestra senza salvare e tornare all'ARCHIVIO BUONI DI CONSEGNA.

E' possibile modificare un buono di consegna anche facendo semplicemente doppio-click dall'elenco dei buoni di consegna in archivio sul buono di consegna che si intende modificare.

## <span id="page-189-0"></span>4.11.3 Duplicare un Buono di Consegna (tasto *Duplica*)

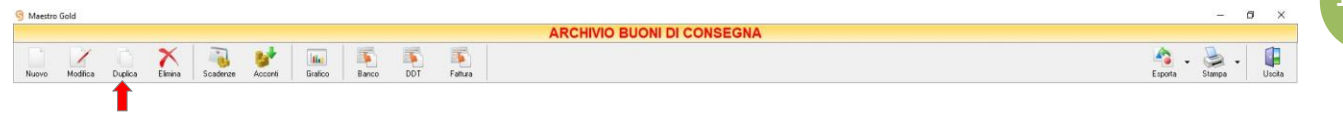

Per duplicare un buono di consegna già presente nell'Archivio Buoni di Consegna selezionare dall'elenco il buono di consegna che si desidera duplicare. Cliccare sul tasto *Duplica* della barra degli strumenti. Si aprirà la finestra BUONO DI [CONSEGNA.](#page-302-0)

#### <span id="page-189-1"></span>4.11.4 Eliminare un Buono di consegna (tasto *Elimina*)

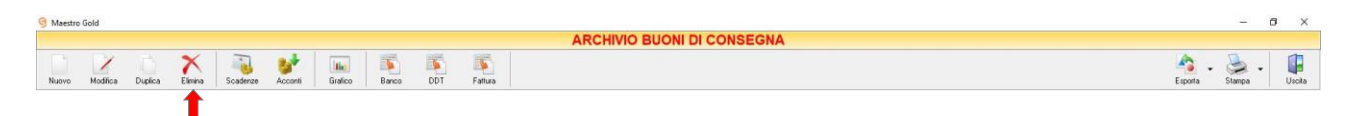

Per eliminare un Buono di consegna già presente nell'Archivio Buoni di Consegna selezionare dall'elenco il

Buono di consegna che si desidera eliminare. Cliccare sul tasto *Elimina* della barra degli strumenti.

Comparirà un messaggio di conferma, rispondere *Yes* se si desidera procedere con l'eliminazione.

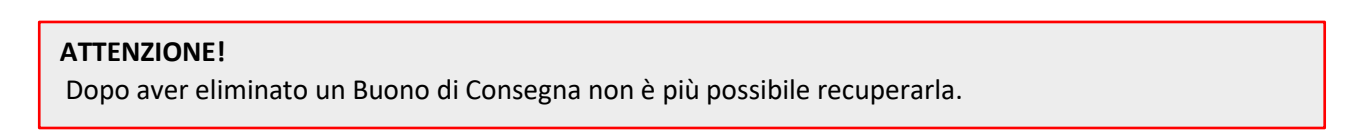

## <span id="page-189-2"></span>4.11.5 Visualizzare lo stato dei Pagamenti (tasto Scadenze)

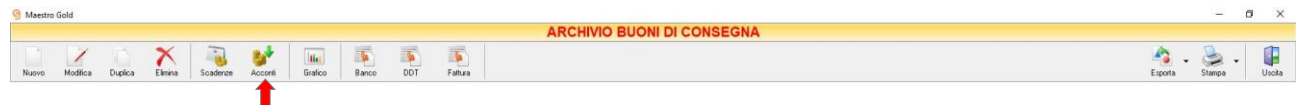

Cliccando sul tasto *Scadenze* sulla barra degli strumenti, si accede alla finestra SCADENZE PAGAMENTI.

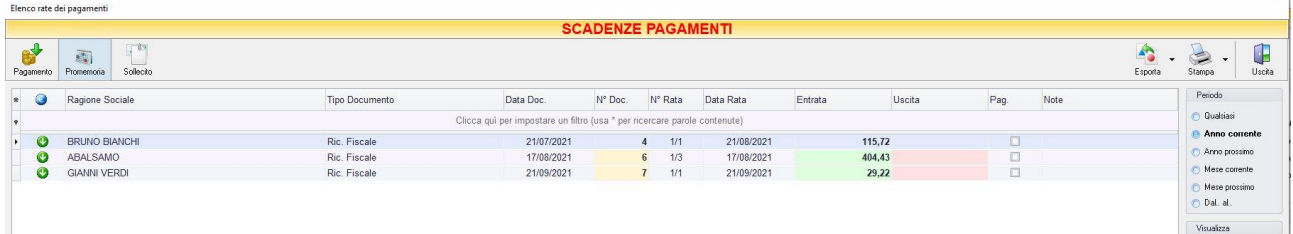

In questa finestra sono elencate le rate e lo stato dei pagamenti per i clienti e per i fornitori.

E' possibile personalizzare i dettagli di visualizzazione e ricerca mediante il piccolo tasto funzione adiacente all'intestazione della prima colonna e selezionare le colonne che si desidera vengano visualizzate in tabella.

Si può effettuare una ricerca tra i pagamenti utilizzando i campi di input posizionati in corrispondenza delle colonne. Digitando una parola o un valore nel campo di input, verranno visualizzati i pagamenti la cui colonna contiene la parola o il valore digitato.

Quindi è possibile ordinare i pagamenti in base alla colonna desiderata (ad esempio Ragione Sociale del cliente o del fornitore, Tipo di documento, Data, Importo, modalità di Pagamento, ecc.). Cliccando una volta sull'intestazione della colonna, i pagamenti vengono ordinati, relativamente a quella colonna, in ordine alfabetico o crescente, cliccando una seconda volta si ha l'ordine inverso.

Spostandosi con il mouse sull'intestazione delle colonne *Tipo Documento*, *Data Doc., Data Rata, Pagamento, Agente, Conto* compare il tasto di accesso all'elenco degli elementi della colonna, dal quale è possibile effettuare un filtro selezionando quelli che si desidera visualizzare.

Le frecce nella colonna indicano se il pagamento è in entrata o in uscita. La freccia di colore rosso indica un'uscita, la freccia di colore verde indica un'entrata.

Nella colonna *Entrata* vengono visualizzate le somme dovute dal cliente per ogni documento di pagamento. Nella colonna *Uscita* vengono visualizzate le somme da noi dovute al fornitore per ogni documento di pagamento.

Nella colonna *Pag.* vengono visualizzate delle caselle che, se spuntate, indicano che il pagamento è stato saldato.

Nella barra di stato in basso vengono riportati i totali dei documenti visualizzati e il totale delle entrate e delle uscite.

E' possibile scegliere secondo quali criteri visualizzare l'elenco dei pagamenti:

- Nella sezione *Periodo*, nella parte destra della finestra, selezionare il periodo al quale far riferimento nella visualizzazione dei pagamenti (*Qualsiasi*, *Anno corrente, Anno prossimo, Mese corrente, Mese prossimo, Dal… al…*  selezionando le date entro cui si desidera visualizzare i movimenti).
- Nella sezione *Visualizza*, selezionare il tipo di pagamento che si desidera visualizzare (*Entrate, Uscite o Entrambe*) e selezionare se si desidera visualizzare solo i pagamenti *non evasi* o solo le *Rate Scadute*.
- Le opzioni nella sezione *Raggruppa* permettono di raggruppare i pagamenti in base all'elemento selezionato (*Ragione Sociale, Pagamento, Conto, Agente*), oppure è possibile definire l'elemento in base al quale raggruppare i pagamenti selezionando *Scelta manuale* e trascinando l'intestazione della colonna scelta nella zona soprastante.
- Le opzioni *Espandi tutto* e *Comprimi tutto* permettono di scegliere se visualizzare o meno i pagamenti contenuti all'interno dei gruppi selezionati. Selezionando l'opzione *Totali Parziali* vengono visualizzati i totali delle entrate o delle uscite per ogni gruppo selezionato.

**Qualsiasi** Anno corrente Anno prossimo Mese corrente Mese prossimo O Dal., al., Visualizza **B** Entrate **O** Uscite C Entrambe **Fill** Solo non evase **F** Rate Scadute Raggruppa Nessuno **Scelta manuale** per Rag. Sociale per Pagamento per Conto per Agente per Data  $\overline{\mathbf{w}}$ ○ Espandi tutto Comprimi tutto □ Totali Parziali

Periodo

La barra degli strumenti, in alto contiene i pulsanti *Pagamento*, *Promemoria, Esporta*, *Stampa*, *Uscita*.

Vediamoli nel dettaglio:

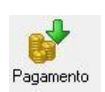

Selezionando un pagamento dall'elenco e cliccando sul tasto a sinistra, si accede alla finestra GESTIONE PAGAMENTO.

Da questa finestra è possibile visualizzare i dettagli del documento di pagamento ed è possibile gestire le date e lo stato delle rate.

Nella metà inferiore della finestra, infatti, è possibile impostare la data di pagamento della rata, dove deve essere effettuato l'addebito, se è stata saldata o meno ed eventuali annotazioni particolari.

Dopo aver effettuato queste impostazioni cliccare sul tasto *Salva* per renderle effettive, altrimenti cliccare sul tasto *Annulla* per tornare alla finestra SCADENZE PAGAMENTI senza salvare.

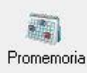

Selezionando un pagamento dall'elenco e cliccando sul tasto *Promemoria* sulla barra degli strumenti, si accede alla finestra PROMEMORIA. In questa finestra è possibile visualizzare un promemoria che fa riferimento al pagamento selezionato e nel quale sono riportati i termini e i dettagli della rata da saldare o da ricevere. La data, la tipologia e il testo del promemoria è modificabile anche manualmente.

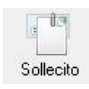

Consente di inviare una email di sollecito con i dettagli del pagamento insoluto. Inserire indirizzo email del destinatario e cliccare su Invia.

E' possibile inviare una copia nascosta al mittente o inviare l'email di sollecito tramite PEC.

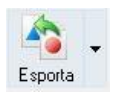

Cliccando sul tasto *Esporta* in alto a destra è possibile salvare la visualizzazione dell'inventario in formato EXCEL, PDF o HTML. Scegliere la posizione all'interno del proprio computer in cui si desidera salvare il file e cliccare su *Salva*.

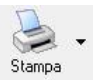

Il tasto *Stampa* consente di effettuare la stampa della visualizzazione delle scadenze dei pagamenti.

Cliccando sul tasto partirà la stampa immediata, altrimenti, cliccando sul menù a tendina, è possibile scegliere le opzioni di stampa e della stampante, visualizzare un'anteprima, impostare il formato e i margini della pagina, aggiungere ulteriori personalizzazioni alla stampa

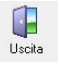

Cliccando sul tasto *Uscita* si ritorna all'ARCHIVIO RICEVUTE FISCALI.

#### <span id="page-192-0"></span>4.11.6 Visualizzare gli Acconti ricevuti dal cliente (tasto *Acconti*)

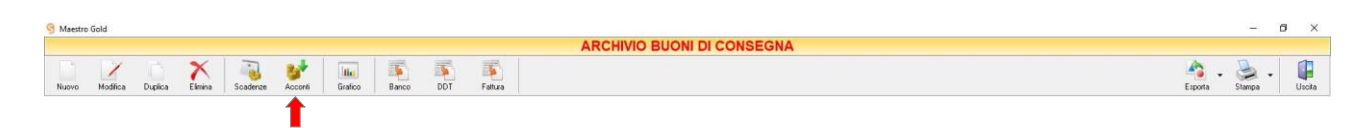

#### Cliccando sul tasto *Acconti* sulla barra degli strumenti, si accede alla finestra ACCONTI CLIENTI.

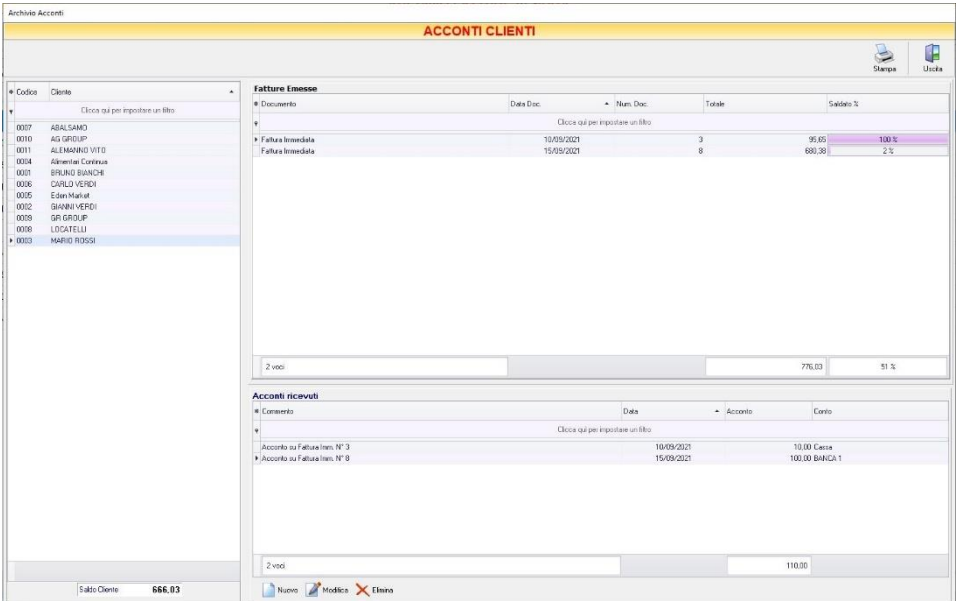

In questa finestra sono elencati i clienti inseriti in archivio, i relativi documenti di vendita emessi con tipo di pagamento Acconti e gli acconti registrati per tale cliente.

Nella tabella di sinistra è riportato il nominativo o la ragione sociale del cliente. La casella in basso riporta la somma da saldare per il cliente selezionato.

Nella parte destra in alto della finestra sono elencati i documenti di vendita emessi per il cliente selezionato. In particolare, nella colonna *Totale* è riportato il totale del valore del documento di vendita, nella colonna *Saldato %* è riportata la percentuale fino a quel momento saldata rispetto al totale, nella colonna *Saldato* è riportata la somma fino a quel momento versata dal cliente con gli acconti.

Nella parte destra in basso della finestra è riportato l'elenco degli acconti ricevuti dal cliente fino a quel momento. In questo elenco sono riportati sia gli acconti registrati al momento dell'emissione della fattura di vendita, sia quelli ricevuti successivamente.

La finestra contiene i seguenti pulsanti:

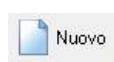

Nella finestra PAGAMENTO che apparirà digitare la descrizione del pagamento (ad esempio il numero del documento di vendita al quale fa riferimento), selezionare la data di incasso, digitare l'importo e la modalità di incasso (cassa o banca). Per inserire l'acconto in elenco e far sì che venga conteggiato nel saldo rimanente premere il tasto *Salva.* Altrimenti premere annulla per tornare alla finestra ACCONTI CLIENTI.

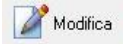

Per modificare un acconto precedentemente inserito, selezionarlo dall'elenco e cliccare sul tasto *Modifica*. Si aprirà la finestra pagamento nella quale apportare le modifiche desiderate e poi cliccare sul tasto *Salva.*

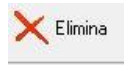

Per eliminare un acconto dall'elenco, selezionarlo e cliccare sul tasto *Elimina.* Rispondere *Si* alla domanda di conferma e l'acconto verrà eliminato dall'elenco e il suo importo sottratto al conteggio del saldo.

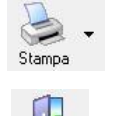

Uscita

Cliccando sul tasto *Stampa* sulla barra degli strumenti è possibile stampare l'elenco degli acconti e dei documenti di vendita a partire dalla data desiderata.

Cliccando sul tasto *Uscita* si ritorna all'ARCHIVIO RICEVUTE FISCALI.

## <span id="page-193-0"></span>4.11.7 Visualizzare il grafico del Fatturato (tasto *Grafico*)

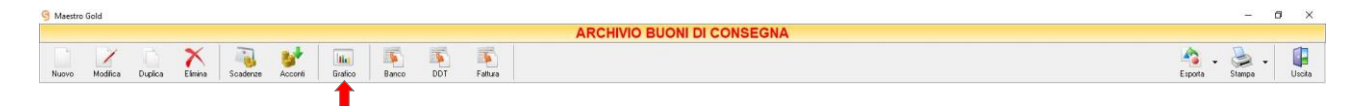

Cliccando sul tasto *Grafico* sulla barra degli strumenti, si accede alla finestra GRAFICO DI FATTURAZIONE.

## MAESTRO GOLD – Manuale d'Uso

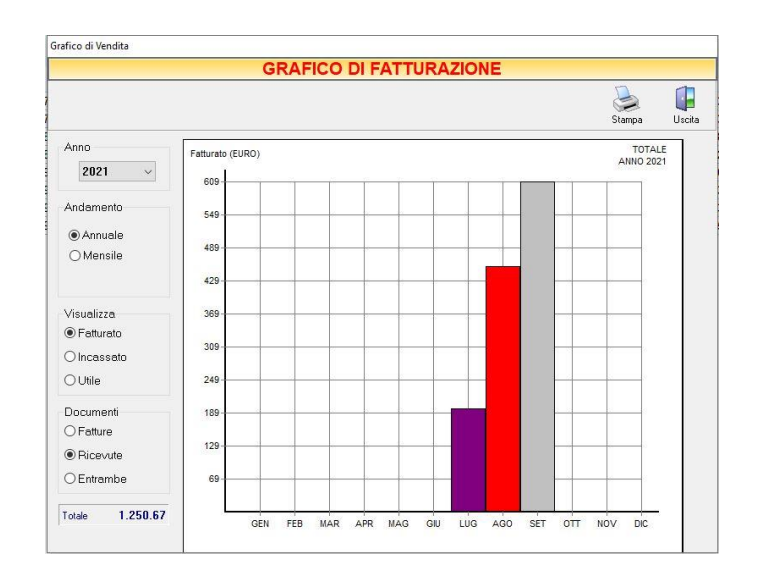

In questa finestra è possibile avere una visualizzazione grafica dell'andamento delle vendite effettuate in un determinato periodo.

E' possibile selezionare l'anno al quale far riferimento e scegliere se si desidera visualizzare l'andamento annuale o mensile delle vendite. Se si sceglie di visualizzare l'andamento annuale, il grafico riporta i totali per ogni mese. Invece, selezionando l'andamento mensile, si abilità il menù a tendina e, selezionando il mese, il programma riporta i totali per ogni giorno del mese.

E' possibile scegliere se visualizzare il grafico dei totali *Fatturati*, *Incassati* o dell'*Utile* totale realizzato ed è possibile scegliere se far riferimento solo alle *Fatture*, solo alle *Ricevute* o ad *Entrambe*.

La casella in basso riporta il valore totale dei documenti che si è scelto di visualizzare.

In alto a sinistra sono presenti i pulsanti:

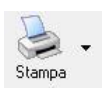

Il tasto *Stampa* consente di stampare il grafico visualizzato.

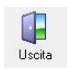

Cliccando sul tasto *Uscita* si ritorna all'ARCHIVIO RICEVUTE FISCALI.

## <span id="page-195-0"></span>4.11.8 Convertire un buono di consegna in vendita al banco (tasto *Banco*)

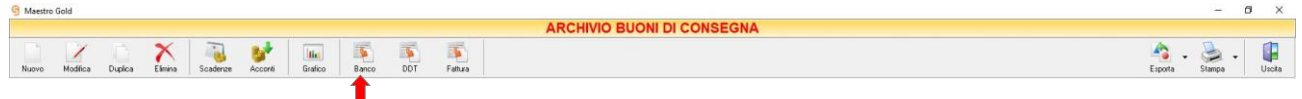

Per convertire un buono di consegna in vendita al banco selezionare un buono dall'elenco e cliccare sul tasto *Banco*. Comparirà un messaggio di conferma. Cliccando *Yes* il programma genererà un documento contenente tutti i dettagli di vendita della vendita al banco e la visualizzerà a video. A questo punto il documento così generato può essere modificato o integrato e poi salvato nell'ARCHIVIO VENDITA AL BANCO (*[vedi paragrafo corrispondente](#page-310-0)*).

Il buono di consegna dalla quale si è generata la vendita al banco non sarà più presente nell'Archivio Buoni di Consegna perché sarà stata archiviata sottoforma di Vendita al Banco.

## <span id="page-195-1"></span>4.11.9 Convertire un buono di consegna fiscale in DDT (tasto *DDT*)

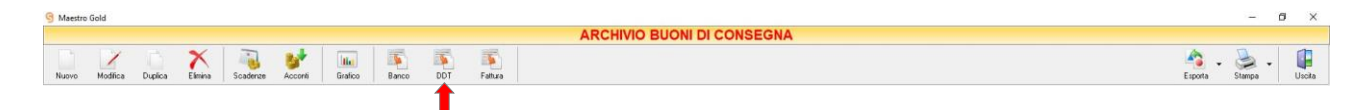

Per convertire un Buono di Consegna già presente nell'Archivio in un Documento Di Trasporto selezionare il buono di consegna che si desidera convertire e cliccare sul tasto *DDT* della barra degli strumenti. Comparirà una finestra di conferma. Rispondendo *Yes* si aprirà automaticamente la finestra per la compilazione del DOCUMENTO DI TRASPORTO. Il DDT visualizzato avrà il numero progressivo della numerazione dei DDT e la data corrente. Inoltre sarà già compilato con i dati del cliente e con gli articoli inseriti nel buono di consegna. A questo punto il documento così generato può essere modificato o integrato e poi salvato nell'ARCHIVIO DDT VENDITA (*[vedi paragrafo corrispondente](#page-288-0)*).

Il buono di consegna dal quale si è generato il documento di trasporto non sarà più presente nell'Archivio Buoni di Consegna perché sarà stata archiviata sottoforma di DDT.

#### <span id="page-195-2"></span>4.11.10 Convertire un buono di consegna in Fattura (tasto *Fattura*)

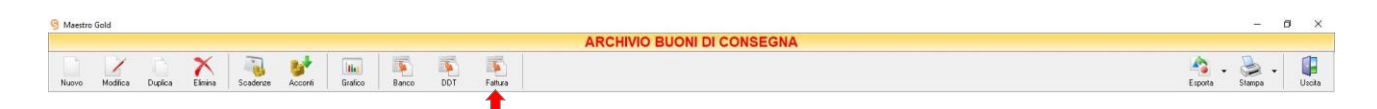

Per convertire un Buono di Consegna già presente nell'Archivio Buoni di Consegna in una Fattura selezionare il buono che si desidera convertire e cliccare sul tasto *Fattura* della barra degli strumenti. Comparirà una finestra di conferma. Rispondendo *Yes* si aprirà automaticamente la finestra per la compilazione della FATTURA IMMEDIATA. La fattura visualizzata avrà il numero progressivo della numerazione delle fatture e la data corrente. Inoltre sarà già compilata con i dati del cliente e con gli articoli inseriti nel buono di consegna. A questo punto la fattura così generata può essere modificata o integrata e poi salvata nell' Archivio Fatture (*[vedi paragrafo corrispondente](#page-270-0)*).

**195**

Il buono di consegna dalla quale si è generata la fattura non sarà più presente nell'Archivio Buoni di Consegna perché sarà stata archiviata sottoforma di Fattura Immediata.

## <span id="page-196-0"></span>4.11.11 Esportare l'Archivio Buoni di Consegna (tasto *Esporta*)

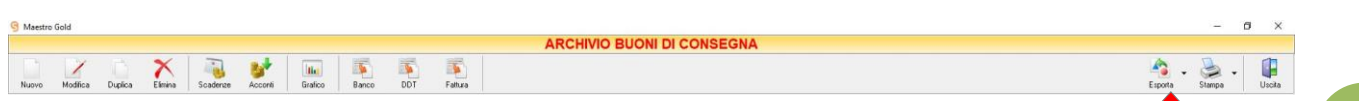

Cliccando sul tasto *Esporta* sulla barra degli strumenti è possibile salvare la visualizzazione corrente dell'Archivio Buoni di Consegna in formato EXCEL, PDF o HTML.

Se vengono effettuati dei filtri o vengono applicati dei criteri di ricerca nella finestra ARCHIVIO BUONI DI CONSEGNA, il programma esporterà un file contenente solo l'elenco dei buoni di consegna che si è scelto di visualizzare in tal modo. Scegliere la posizione all'interno del proprio computer in cui si desidera salvare il file, e fare click su *Salva*.

## <span id="page-196-1"></span>4.11.12 Stampare l'Archivio Buoni di Consegna (tasto *Stampa*)

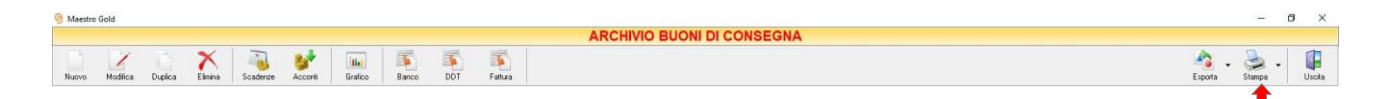

Cliccando sul tasto *Stampa* sulla barra degli strumenti è possibile effettuare la stampa della visualizzazione corrente dell'Archivio Buoni di Consegna. Cliccando sul tasto è possibile scegliere le opzioni di stampa e della stampante, impostare il formato e i margini della pagina, aggiungere ulteriori personalizzazioni alla stampa.

# 4.12 CONFERME D'ORDINE

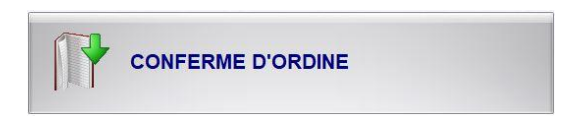

Dal menu Archivio, cliccando sul tasto *Conferme d'Ordine*, si accede all'ARCHIVIO CONFERME D'ORDINE, una tabella nella quale sono elencate tutte le conferme d'ordine emesse fino a quel momento e nella quale sono presenti gli strumenti per gestirle.

N.B*.* Il tasto di accesso all'*Archivio Conferme d'Ordine* viene sostituito dal tasto Fatture Proforma se nelle preferenze del menù di configurazione è selezionata l'opzione *Attiva Fatture Proforma.*

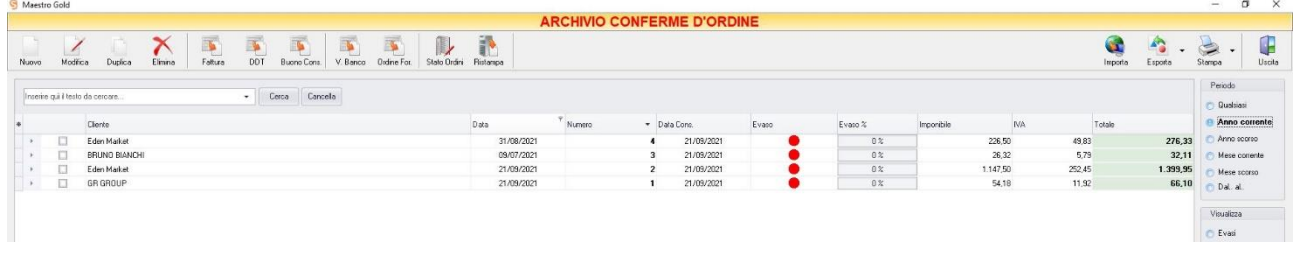

E' possibile personalizzare i dettagli di visualizzazione e ricerca mediante il piccolo tasto funzione \* adiacente all'intestazione della prima colonna e selezionare le colonne che si desidera vengano visualizzate in tabella.

In questa tabella è possibile visualizzare le seguenti colonne:

- La colonna *Cliente* riporta la Ragione Sociale del cliente per il quale è stata emessa la conferma d'ordine.
- La colonna *Data* riporta la data di emissione della conferma d'ordine.
- La colonna *Numero* riporta il numero della conferma d'ordine emessa.
- La colonna *Suffisso* riporta l'eventuale suffisso alla numerazione.
- La colonna *Data Cons.* riporta la data di consegna della conferma d'ordine o della merce.
- La colonna *Evaso* riporta l'indicatore verde o rosso che segnala se la conferma d'ordine è stata evasa o meno, ovvero se è stata trasformata in documento di vendita o meno. La conferma d'ordine può essere anche evasa parzialmente, ovvero il documento di vendita generato può essere modificato e composta da un numero di articoli inferiore rispetto a quelli previsti nella conferma d'ordine. In tal caso l'indicatore sarà di colore giallo.
- La colonna *Evaso %* riporta la percentuale in cui risulta evasa la conferma d'ordine. In caso di evasione parziale, quindi di documenti di vendita generati con un numero inferiore di articoli, il

sistema fa un calcolo sulle quantità riportate nel documento di vendita e vi associa la percentuale riportata in questa colonna. La conferma d'ordine parzialmente evasa sarà quindi composta dalle sole quantità di articoli non riportate nel documento di vendita.

- La colonna *Imponibile* riporta il valore dell'imponibile totale degli articoli riportati nella conferma d'ordine.
- La colonna *IVA* riporta il valore dell'imposta totale degli articoli nella conferma d'ordine.
- La colonna *Totale* riporta l'importo totale della conferma d'ordine.
- La colonna *Sc. %* riporta la percentuale di sconto eventualmente applicata.
- La colonna *Partita Iva* riporta la partita iva del cliente per il quale è stata emessa la conferma d'ordine.
- La colonna *Cod. Fiscale* riporta il codice fiscale del cliente destinatario della conferma d'ordine.
- La colonna *Pagamento* riporta la tipologia di pagamento utilizzata dal cliente.

Nella barra di stato in basso vengono riportati i totali delle colonne *Imponibile, IVA e Totale*.

E' possibile ordinare le conferme d'ordine in base alla colonna desiderata (ad esempio per Data, Numero, Cliente, Importo, ecc.). Cliccando una volta sull'intestazione della colonna, le conferme d'ordine vengono ordinate, relativamente a quella colonna, in ordine alfabetico o crescente, cliccando una seconda volta si ha l'ordine inverso.

Inoltre si può effettuare una ricerca utilizzando i campi di input posizionati in corrispondenza delle colonne. Digitando una parola o un valore nel campo di input, verranno visualizzati i documenti la cui colonna contiene la parola o il valore digitato.

Spostandosi con il mouse sull'intestazione delle colonne *Cliente, Data, Numero, Suffisso, Data Cons., Evaso, Evaso %, Pagamento,* compare il tasto di accesso all'elenco degli elementi della colonna, dal quale è possibile effettuare un filtro selezionando quelli che si desidera visualizzare.

A destra si trovano diverse sezioni:

Nella sezione *Periodo*, è possibile selezionare il periodo al quale far riferimento nella visualizzazione delle conferme d'ordine (*Qualsiasi*, *Anno corrente, Anno scorso, Mese corrente, Mese scorso, Dal… al…* selezionando le date entro cui si desidera visualizzare i documenti).

Nella sezione *Visualizza*, è possibile scegliere se visualizzare solo le conferme d'ordine *Evase, Non evase, Parzialmente evase* o *Tutte*.

Le opzioni nella sezione *Raggruppa* permettono di raggruppare le conferme d'ordine in base all'elemento selezionato (*Ragione Sociale, Stato Evasione*), oppure è possibile definire l'elemento in base al quale raggruppare i documenti selezionando *Scelta manuale* e trascinando l'intestazione della colonna scelta nella zona soprastante.

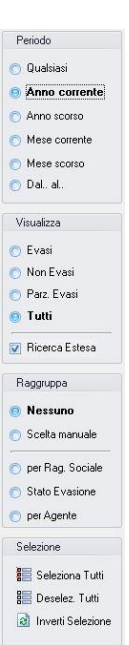

I pulsanti presenti nella barra degli strumenti in alto sono stati raggruppati per funzione.

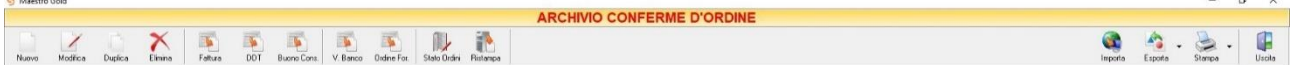

Cominciando da sinistra troviamo:

**Representation** 

- I pulsanti di manutenzione dell'Archivio Conferme d'Ordine, e cioè che permettono di creare, modificare o eliminare una conferma d'ordine (*[Nuova](#page-199-0)*, *[Modifica](#page-199-1)*, *[Duplica](#page-200-0)*, *[Elimina](#page-200-1)*).
- I pulsanti *[Fattura,](#page-200-2) [DDT,](#page-201-0) [Ricevuta,](#page-202-0) [Buono Cons,](#page-202-1) [V. Banco,](#page-203-0) [Ordini For.](#page-203-1)*, che convertono la conferma d'ordine nel formato corrispondente .
- Il pulsante *[Stato Ordini](#page-204-0)* che consente di visualizzare l'elenco degli articoli ordinati.
- Il pulsante *[Ristampa](#page-205-0)* che consente di stampare nuovamente il documento selezionato.
- Infine troviamo i pulsanti di importazione degli ordini effettuati dall'e-commerce, esportazione e stampa della lista visualizzata (*[Importa](#page-205-1)*, *[Esporta](#page-205-2)*, *[Stampa](#page-206-0)*) ed il pulsante per uscire dalla pagina CONFERME D'ORDINE e tornare nella pagina ARCHIVIO (*Uscita*).

#### <span id="page-199-0"></span>4.12.1 Creare una Conferma d'Ordine (tasto *Nuova*)

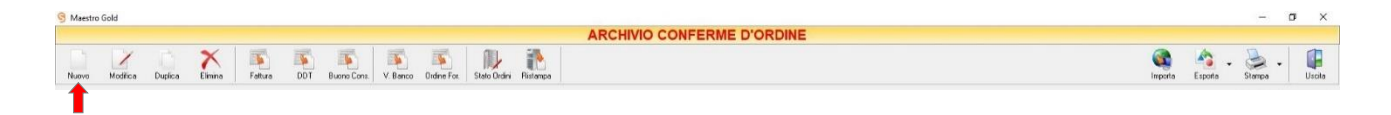

Per creare una conferma d'ordine cliccare sul tasto *Nuova* sulla barra degli strumenti. Si aprirà la finestra CONFERMA D'ORDINE.

Questa funzione è raggiungibile anche dal tasto VENDITA dalla pagina iniziale, cliccando poi sul tasto CONFERMA D'ORDINE, se nel menù di configurazione non è selezionata l'opzione *Attiva Fatture Proforma*.

(per approfondimenti vai alla sezione *Creare un[a conferma d'ordine](#page-325-0)*)

#### <span id="page-199-1"></span>4.12.2 Modificare una Conferma d'Ordine (tasto *Modifica*)

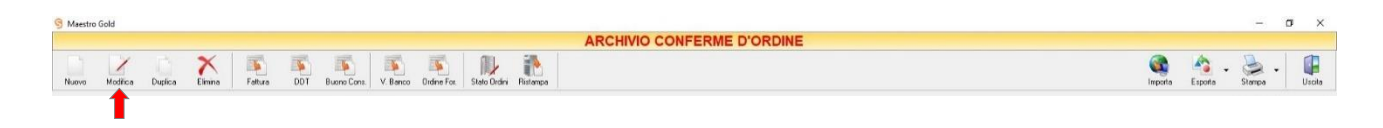

Per modificare una conferma d'ordine già presente nell'Archivio conferme d'ordine selezionare dall'elenco la conferma d'ordine che si desidera modificare. Cliccare sul tasto *Modifica* della barra degli strumenti. Si aprirà la finestra CONFERMA D'ORDINE. Da questa finestra è possibile modificare tutti i parametri con i quali è stata compilata la conferma d'ordine. Dopo aver effettuato le modifiche cliccare sul tasto *Salva* per renderle

effettive, altrimenti cliccare sul tasto *Annulla* per chiudere la finestra senza salvare e tornare all'ARCHIVIO CONFERME D'ORDINE.

E' possibile modificare una conferma d'ordine anche facendo semplicemente doppio-click dall'elenco delle conferme d'ordine in archivio su quella che si intende modificare.

## <span id="page-200-0"></span>4.12.3 Duplicare una Conferma d'Ordine (tasto *Duplica*)

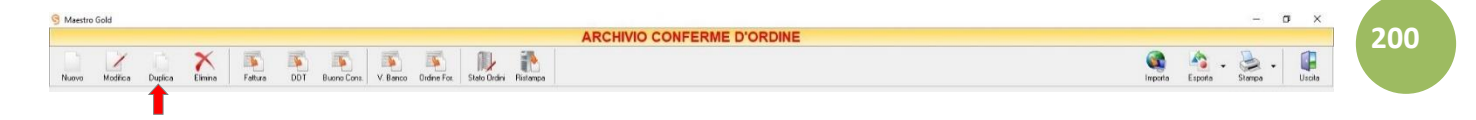

Per duplicare una conferma d'ordine già presente nell'ARCHIVIO CONFERME D'ORDINE selezionare dall'elenco la conferma d'ordine che si desidera duplicare. Cliccare sul tasto *Duplica* della barra degli strumenti. Si aprirà la finestra C[ONFERMA D'ORDINE](#page-325-0).

#### <span id="page-200-1"></span>4.12.4 Eliminare una Conferma d'Ordine (tasto *Elimina*)

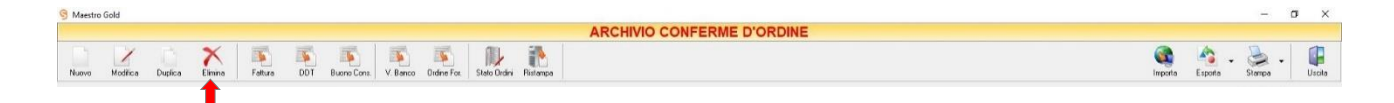

Per eliminare una conferma d'ordine già presente nell'Archivio Conferme d'Ordine selezionare dall'elenco la conferma d'ordine che si desidera eliminare. Cliccare sul tasto *Elimina* della barra degli strumenti. Comparirà un messaggio di conferma, rispondere "*Yes*" se si desidera procedere con l'eliminazione.

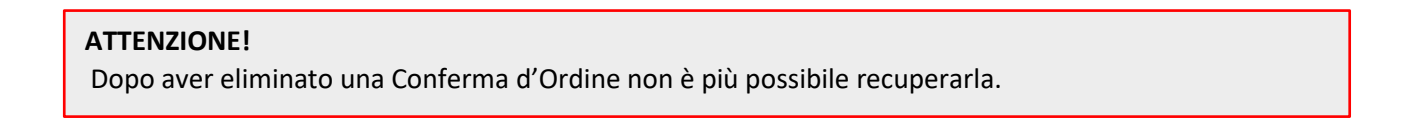

## <span id="page-200-2"></span>4.12.5 Convertire una Conferma d'Ordine in Fattura (tasto *Fattura*)

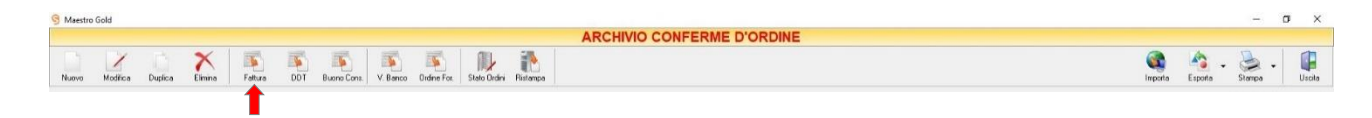

Per convertire una conferma d'ordine già presente nell'Archivio conferme d'ordine in una Fattura selezionare la conferma d'ordine che si desidera convertire e cliccare sul tasto *Fattura* della barra degli strumenti.

Comparirà una finestra di conferma. Rispondendo *Yes* si aprirà automaticamente la finestra per la compilazione della FATTURA IMMEDIATA (vedi paragrafo [corrispondente\)](#page-270-0). La fattura visualizzata avrà il numero progressivo della numerazione delle fatture e la data corrente.

Inoltre sarà già compilata con i dati del cliente e con gli articoli inseriti nella conferma d'ordine. A questo punto è possibile modificare i dati inseriti in fattura o salvare la fattura così com'è.

Cliccando sul tasto *Salva* la fattura verrà inserita nell'Archivio Fatture.

Cliccando sul tasto *Annulla* si ritorna all'Archivio conferme d'ordine e la fattura non verrà salvata.

Una volta archiviato il documento di vendita così generato, la conferma d'ordine riporterà l'indicatore di colore verde nella colonna *Evaso*.

Se il documento di vendita è stato modificato, eliminando articoli e quantitativi precedentemente inseriti nella conferma d'ordine, la conferma d'ordine riporterà l'indicatore di colore giallo nella colonna *Evaso* e la percentuale in cui è stato evaso nella colonna *Evaso %*.

Una volta convertito l'ordine in un documento di vendita, la conferma d'ordine continuerà ad esistere nell'archivio conferme d'ordine per eventuali utilizzi futuri.

# <span id="page-201-0"></span>4.12.6 Convertire una Conferma d'Ordine in Documento di Trasporto (tasto *DDT*)

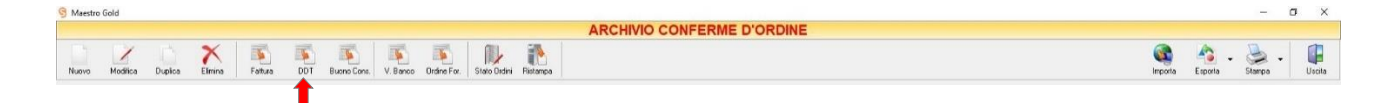

Per convertire una conferma d'ordine già presente nell'Archivio Conferme d'Ordine in un Documento Di Trasporto selezionare l'ordine che si desidera convertire e cliccare sul tasto *DDT* della barra degli strumenti. Comparirà una finestra di conferma. Rispondendo *Yes* si aprirà automaticamente la finestra per la compilazione del DOCUMENTO DI TRASPORTO (*[vedi paragrafo corrispondente](#page-288-0)*). Il DDT visualizzato avrà il numero progressivo della numerazione dei DDT e la data corrente.

Inoltre sarà già compilato con i dati del cliente e con gli articoli inseriti nella conferma d'ordine. A questo punto è possibile modificare i dati inseriti nel DDT o salvare il DDT così com'è.

Cliccando sul tasto *Salva* il DDT verrà inserito nell'Archivio D.D.T.

Cliccando sul tasto *Annulla* si ritorna all'Archivio Conferme d'Ordine e il DDT non verrà salvato.

Una volta archiviato il documento di vendita così generato, la conferma d'ordine riporterà l'indicatore di colore verde nella colonna *Evaso*.

Se il documento di vendita è stato modificato, eliminando articoli e quantitativi precedentemente inseriti nella conferma d'ordine, la conferma d'ordine riporterà l'indicatore di colore giallo nella colonna *Evaso* e la percentuale in cui è stato evaso nella colonna *Evaso %*.

Una volta convertito l'ordine in un documento di vendita, la conferma d'ordine continuerà ad esistere nell'archivio conferme d'ordine per eventuali utilizzi futuri.

## <span id="page-202-0"></span>4.12.7 Convertire una Conferma d'Ordine in Ricevuta (tasto *Ricevuta)*

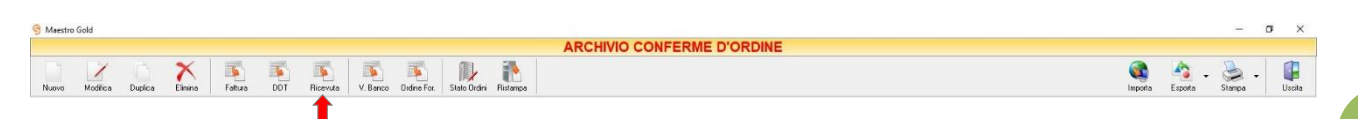

Per convertire una conferma d'ordine già presente nell'Archivio Conferme d'Ordine in una Ricevuta Fiscale selezionare l'ordine che si desidera convertire e cliccare sul tasto *Ricevuta* della barra degli strumenti. Comparirà una finestra di conferma. Rispondendo *Yes* si aprirà automaticamente la finestra per la compilazione della RICEVUTA FISCALE (*[vedi paragrafo corrispondente](#page-294-0)*). La ricevuta fiscale visualizzata avrà il numero progressivo della numerazione delle ricevute fiscali e la data corrente.

Inoltre sarà già compilata con i dati del cliente e con gli articoli inseriti nella conferma d'ordine. A questo punto è possibile modificarne i dati inseriti o salvare la ricevuta così com'è.

Cliccando sul tasto *Salva* verrà inserito nell'Archivio Ricevute Fiscali.

Cliccando sul tasto *Annulla* si ritorna all'Archivio Conferme d'Ordine e la ricevuta fiscale non verrà salvata.

Una volta archiviato il documento di vendita così generato, la conferma d'ordine riporterà l'indicatore di colore verde nella colonna *Evaso*.

Una volta convertito l'ordine in un documento di vendita, la conferma d'ordine continuerà ad esistere nell'archivio conferme d'ordine per eventuali utilizzi futuri.

## <span id="page-202-1"></span>4.12.8 Convertire una Conferma D'Ordine in Buono Consegna (tasto *Buono Cons.*)

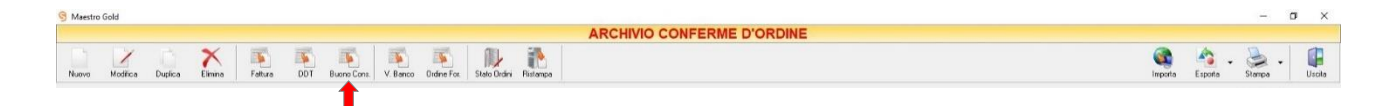

Per convertire una conferma d'ordine già presente nell'Archivio Conferme d'Ordine in un Buono Consegna (se in configurazione è stata selezionata l'opzione *Attiva Buoni Consegna*) selezionare l'ordine che si desidera convertire e cliccare sul tasto *Buon.Cons* della barra degli strumenti. Comparirà una finestra di conferma. Rispondendo *Yes* si aprirà automaticamente la finestra per la compilazione del BUONO DI CONSEGNA (*[vedi](#page-302-0)  [paragrafo corrispondente](#page-302-0)*). Il buono di consegna visualizzato avrà il numero progressivo della numerazione corrispondente al buono e la data corrente.

Inoltre sarà già compilato con i dati del cliente e con gli articoli inseriti nella conferma d'ordine. A questo punto è possibile modificarne i dati o salvare il buono di consegna così com'è.

Cliccando sul tasto *Salva* verrà inserito nell'Archivio Buoni di Consegna.

Cliccando sul tasto *Annulla* si ritorna all'Archivio Conferme d'Ordine il buono di consegna non verrà salvato.

Una volta archiviato il documento di vendita così generato, la conferma d'ordine riporterà l'indicatore di colore verde nella colonna *Evaso*.

Una volta convertito l'ordine in un documento di vendita, la conferma d'ordine continuerà ad esistere nell'archivio conferme d'ordine per eventuali utilizzi futuri.

## <span id="page-203-0"></span>4.12.9 Convertire una Conferma d'Ordine in una Vendita al Banco (tasto *V.Banco*)

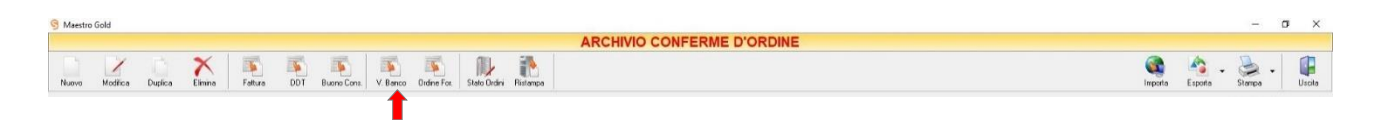

Per convertire una conferma d'ordine già presente nell'Archivio Conferme d'Ordine in una Vendita al Banco selezionare l'ordine che si desidera convertire e cliccare sul tasto *Banco* della barra degli strumenti. Comparirà una finestra di conferma. Rispondendo *Yes* si aprirà automaticamente la finestra per la compilazione della VENDITA AL BANCO (*[vedi paragrafo corrispondente](#page-310-0)*). La Vendita al Banco visualizzata avrà il numero progressivo della numerazione delle Vendite al Banco e la data corrente.

Inoltre sarà già compilata con i dati degli articoli inseriti nella conferma d'ordine. A questo punto è possibile modificare i dati inseriti nella Vendita al Banco e procedere con la vendita o salvarla così com'è.

Cliccando sul tasto *Salva* la Vendita al Banco verrà inserita nell'Archivio Vendite al Banco.

Cliccando sul tasto *Annulla* si ritorna all'Archivio Conferme d'Ordine e la Vendita al Banco non verrà salvata.

Una volta archiviato il documento di vendita così generato, la conferma d'ordine riporterà l'indicatore di colore verde nella colonna *Evaso*.

Una volta convertito l'ordine in un documento di vendita, la conferma d'ordine continuerà ad esistere nell'archivio conferme d'ordine per eventuali utilizzi futuri.

## <span id="page-203-1"></span>4.12.10 Convertire una Conferma d'Ordine in un Ordine di Acquisto (tasto *Ordine For.*)

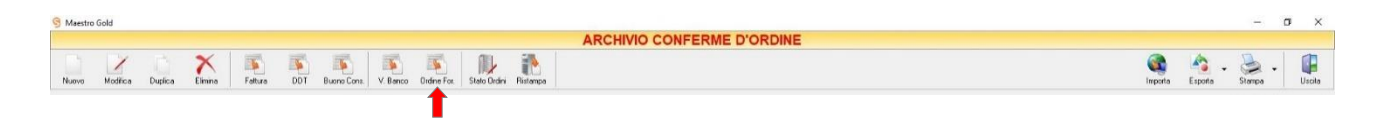

Per convertire una conferma d'ordine già presente nell'Archivio Conferme d'Ordine in un Ordine d'Acquisto selezionare la conferma d'ordine che si desidera convertire e cliccare sul tasto *Ordine For.* della barra degli strumenti. Comparirà una finestra di conferma. Rispondendo *Yes* si aprirà automaticamente la finestra per la

compilazione dell'ORDINE DI ACQUISTO (*[vedi paragrafo corrispondente](#page-254-0)*). L'ordine di acquisto visualizzato avrà il numero progressivo della numerazione degli ordini di acquisto, la data e il fornitore saranno da indicare.

Inoltre sarà già compilato con gli articoli inseriti nella conferma d'ordine. A questo punto è possibile modificare i dati inseriti nell'ordine d'acquisto o salvare l'ordine così com'è.

Cliccando sul tasto *Salva* l'ordine d'acquisto verrà inserito nell'Archivio Ordini Fornitori.

Cliccando sul tasto *Annulla* si ritorna all'Archivio Conferme d'Ordine e l'ordine d'acquisto non verrà salvato.

Una volta archiviato l'ordine di acquisto così generato, la conferma d'ordine riporterà ancora l'indicatore di colore rosso nella colonna *Evaso* in quanto l'ordine d'acquisto non è un documento di vendita.

Una volta convertito la conferma d'ordine in un ordine d'acquisto, la conferma d'ordine continuerà ad esistere nell'archivio per eventuali utilizzi futuri.

# <span id="page-204-0"></span>4.12.11 Visualizzare lo Stato degli Ordini (tasto *Stato Ordini*)

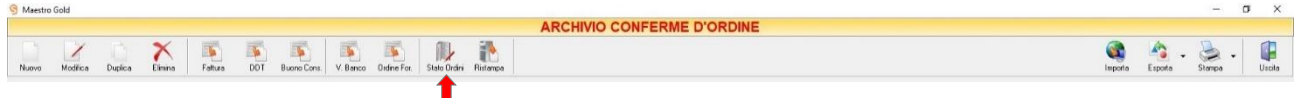

Cliccando sul tasto *Stato Ordini* sulla barra degli strumenti è possibile visualizzare un elenco di tutti gli articoli ordinati.

## <span id="page-204-1"></span>*4.12.11.1 Funzione Stato Ordini*

Consente di accedere alla finestra *Elenco Articoli Ordinati*.

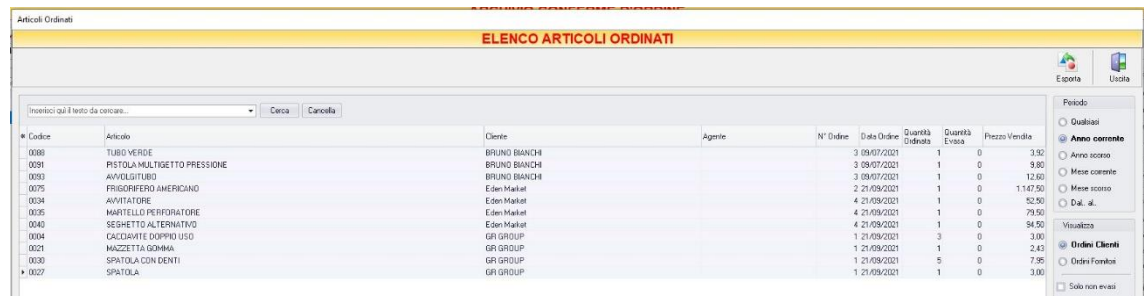

In questa tabella vengono elencati tutti gli articoli per i quali è stato ricevuto (dai clienti) o inviato (ai fornitori) un ordinativo. Per ogni articolo interessato da un ordine viene riportato il codice, la descrizione dell'articolo, il cliente (o il fornitore) che ha effettuato l'ordine, l'agente che lo ha gestito, il numero dell'ordine, la data, la quantità ordinata, evasa, attesa, il prezzo dell'articolo, ecc.

La tabella può essere ordinata e filtrata in base al periodo che si vuole visualizzare, ai clienti o fornitori, articoli ecc.

Cliccando sul tasto *Esporta* in alto a destra sulla barra degli strumenti è possibile salvare la visualizzazione degli articoli ordinati in formato EXCEL, PDF o HTML. Scegliere la posizione all'interno del proprio computer in cui si desidera salvare il file e fare click su *Salva*.

Cliccando sul tasto *Uscita* si ritorna alla schermata precedente.

**Torna a***: [Finestra Archivio Clienti da Fattura, DDT, Vendita al Banco, Ricevuta Fiscale, Buono di Consegna](#page-109-0)*

## <span id="page-205-0"></span>4.12.12 Ristampare una Conferma d'Ordine (tasto *Ristampa*)

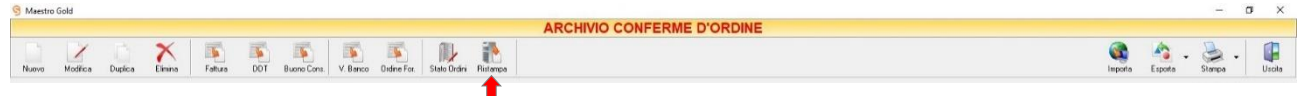

Cliccando sul tasto *Ristampa* sulla barra degli strumenti è possibile stampare nuovamente la conferma d'ordine.

## <span id="page-205-1"></span>4.12.13 Importare gli ordini dal Web (tasto *Importa*)

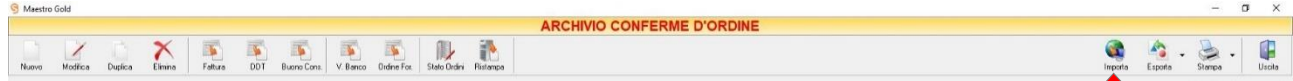

Cliccando sul tasto *Importa* sulla barra degli strumenti è possibile importare gli ordini effettuati dalla piattaforma e-commerce selezionata in fase di configurazione.

## <span id="page-205-2"></span>4.12.14 Esportare l'Archivio Conferme d'Ordine (tasto *Esporta.*)

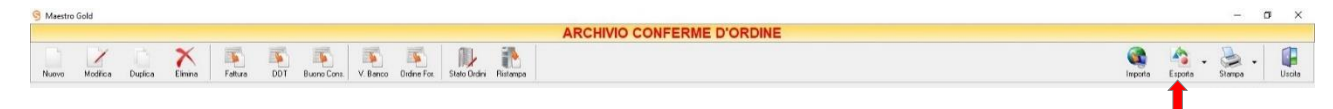

Cliccando sul tasto *Esporta* sulla barra degli strumenti è possibile salvare la visualizzazione corrente dell'Archivio Conferme d'ordine in formato EXCEL, PDF o HTML.

Se vengono effettuati dei filtri o vengono applicati dei criteri di ricerca nella finestra ARCHIVIO CONFERME D'ORDINE, il programma esporterà un file contenente solo l'elenco dei documenti che si è scelto di

visualizzare in tal modo. Scegliere la posizione all'interno del proprio computer in cui si desidera salvare il file, e fare click su *Salva*.

#### <span id="page-206-0"></span>4.12.15 Stampare l'Archivio Conferme d'Ordine (tasto *Stampa*)

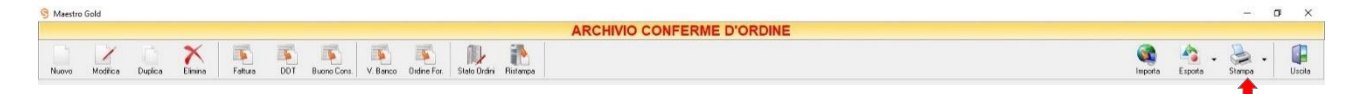

Cliccando sul tasto *Stampa* sulla barra degli strumenti è possibile effettuare la stampa della visualizzazione corrente dell'Archivio Conferme d'Ordine. Cliccando sul tasto è possibile scegliere le opzioni di stampa e della stampante, impostare il formato e i margini della pagina, aggiungere ulteriori personalizzazioni alla stampa.

**206**

# 4.13 FATTURE PROFORMA

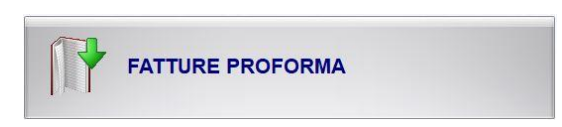

L'ARCHIVIO FATTURE PROFORMA si abilita solo se nel menù di Configurazione –> Preferenze è selezionata l'opzione Abilita Fatture Proforma.

Dal menu Archivio, cliccando sul tasto *Fatture Proforma*, si accede all'ARCHIVIO FATTURE PROFORMA, una tabella nella quale sono elencate tutte le Fatture Proforma emesse fino a quel momento e nella quale sono presenti gli strumenti per gestirle.

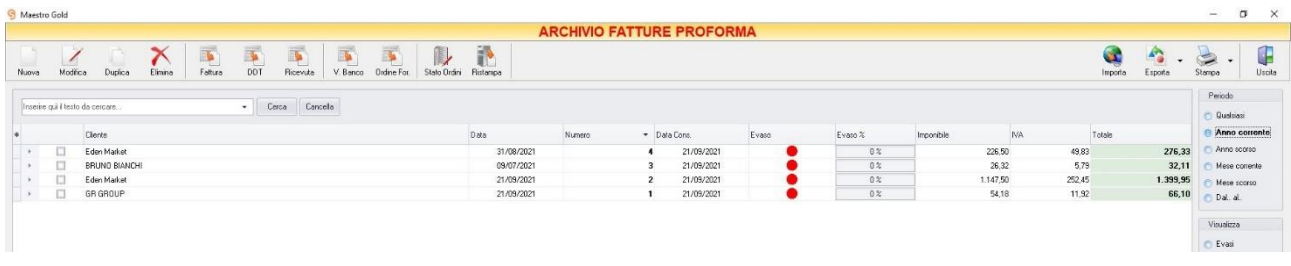

E' possibile personalizzare i dettagli di visualizzazione e ricerca mediante il piccolo tasto funzione  $*$  adiacente all'intestazione della prima colonna e selezionare le colonne che si desidera vengano visualizzate in tabella.

In questa tabella è possibile visualizzare le seguenti colonne:

- La colonna *Cliente* riporta la Ragione Sociale del cliente per il quale è stata emessa la conferma d'ordine.
- La colonna *Data* riporta la data di emissione della fattura proforma.
- La colonna *Numero* riporta il numero della fattura proforma emessa.
- La colonna *Suffisso* riporta l'eventuale suffisso alla numerazione.
- La colonna *Data Cons.* riporta la data di consegna della fattura proforma o della merce.
- La colonna *Evaso* riporta l'indicatore verde o rosso che segnala se la fattura proforma è stata evasa o meno, ovvero se è stata trasformata in documento di vendita o meno. La fattura proforma può essere anche evasa parzialmente, ovvero il documento di vendita generato può essere modificato e composta da un numero di articoli inferiore rispetto a quelli previsti nella fattura proforma. In tal caso l'indicatore sarà di colore giallo.
- La colonna *Evaso %* riporta la percentuale in cui risulta evasa la fattura proforma. In caso di evasione parziale, quindi di documenti di vendita generati con un numero inferiore di articoli, il sistema fa un calcolo sulle quantità riportate nel documento di vendita e vi associa la percentuale riportata in questa colonna. La fattura proforma parzialmente evasa sarà quindi composta dalle sole quantità di articoli non riportate nel documento di vendita.
- La colonna *Imponibile* riporta il valore dell'imponibile totale degli articoli riportati nella fattura proforma.
- La colonna *IVA* riporta il valore dell'imposta totale degli articoli nella fattura proforma.
- La colonna *Totale* riporta l'importo totale della fattura proforma.
- La colonna *Sc. %* riporta la percentuale di sconto eventualmente applicata.
- La colonna *Partita Iva* riporta la partita iva del cliente per il quale è stata emessa la fattura proforma.
- La colonna *Cod. Fiscale* riporta il codice fiscale del cliente destinatario della fattura proforma.
- La colonna *Pagamento* riporta la tipologia di pagamento utilizzata dal cliente.

Nella barra di stato in basso vengono riportati i totali delle colonne *Imponibile, IVA e Totale*.

E' possibile ordinare le Fatture Proforma in base alla colonna desiderata (ad esempio per Data, Numero, Cliente, Importo, ecc.). Cliccando una volta sull'intestazione della colonna, le Fatture Proforma vengono ordinate, relativamente a quella colonna, in ordine alfabetico o crescente, cliccando una seconda volta si ha l'ordine inverso.

Inoltre si può effettuare una ricerca utilizzando i campi di input posizionati in corrispondenza delle colonne. Digitando una parola o un valore nel campo di input, verranno visualizzati i documenti la cui colonna contiene la parola o il valore digitato.

Spostandosi con il mouse sull'intestazione delle colonne *Cliente, Data, Numero, Suffisso, Data Cons., Evaso, Evaso %, Pagamento,* compare il tasto di accesso all'elenco degli elementi della colonna, dal quale è possibile effettuare un filtro selezionando quelli che si desidera visualizzare.

A destra si trovano diverse sezioni:

Nella sezione *Periodo*, è possibile selezionare il periodo al quale far riferimento nella visualizzazione delle Fatture Proforma (*Qualsiasi*, *Anno corrente, Anno scorso, Mese corrente, Mese scorso, Dal… al…* selezionando le date entro cui si desidera visualizzare i documenti).

Nella sezione *Visualizza*, è possibile scegliere se visualizzare solo le Fatture Proforma *Evase, Non evase, Parzialmente evase* o *Tutte*.

Le opzioni nella sezione *Raggruppa* permettono di raggruppare le conferme d'ordine in base all'elemento selezionato (*Ragione Sociale, Stato Evasione*), oppure è possibile definire l'elemento in base al quale raggruppare i documenti selezionando *Scelta manuale* e trascinando l'intestazione della colonna scelta nella zona soprastante.

**208**

I pulsanti presenti nella barra degli strumenti in alto sono stati raggruppati per funzione.

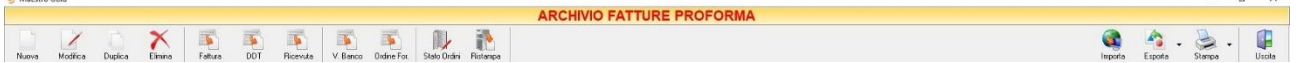

Cominciando da sinistra troviamo:

 $60.0000$ 

- I pulsanti di manutenzione dell'Archivio Fatture Proforma, e cioè che permettono di creare, modificare o eliminare una fattura proforma (*[Nuova](#page-209-0)*, *[Modifica](#page-210-0)*, *[Duplica](#page-210-0)*, *[Elimina](#page-210-1)*).
- I pulsanti *[Fattura,](#page-210-2) [DDT,](#page-211-0) [Ricevuta,](#page-212-0) [Buono Cons,](#page-212-1) [V. Banco,](#page-213-0) [Ordini For.](#page-203-1)*, che convertono la fattura proforma nel formato corrispondente .
- Il pulsante *[Stato Ordini](#page-214-0)* che consente di visualizzare l'elenco degli articoli ordinati.
- Il pulsante *[Ristampa](#page-214-1)* che consente di stampare nuovamente il documento selezionato.
- Infine troviamo i pulsanti di importazione degli ordini effettuati dall'e-commerce, esportazione e stampa della lista visualizzata [\(Importa,](#page-214-2) *[Esporta](#page-215-0)*, *[Stampa](#page-215-1)*) ed il pulsante per uscire dalla pagina FATTURE PROFORMA e tornare nella pagina ARCHIVIO (*Uscita*).

#### <span id="page-209-0"></span>4.13.1 Creare una Fattura Proforma (tasto *Nuova*)

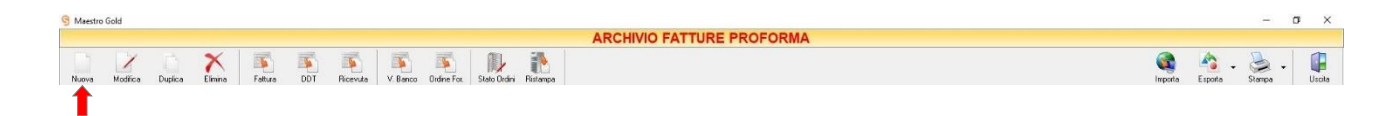

Per creare una fattura proforma cliccare sul tasto *Nuova* sulla barra degli strumenti. Si aprirà la finestra FATTURA PROFORMA.

Questa funzione è raggiungibile anche dal tasto VENDITA dalla pagina iniziale, cliccando poi sul tasto FATTURE PROFORMA, se nel menù di configurazione è selezionata l'opzione *Attiva Fatture Proforma*.

(per approfondimenti vai alla sezione *[Creare una fattura proforma](#page-333-0)*)

#### 4.13.2 Modificare una Fattura Proforma (tasto *Modifica*)

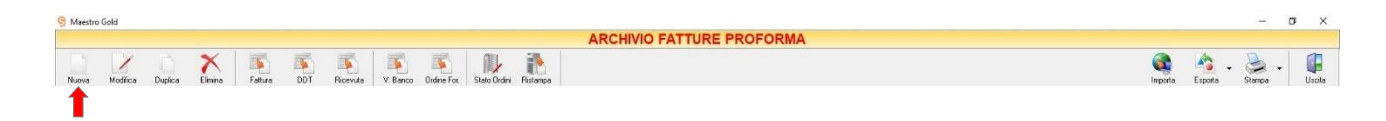

Per modificare una fattura proforma già presente nell'Archivio Fatture Proforma selezionare dall'elenco la fattura proforma che si desidera modificare. Cliccare sul tasto *Modifica* della barra degli strumenti. Si aprirà la finestra FATTURA PROFORMA. Da questa finestra è possibile modificare tutti i parametri con i quali è stata compilata la fattura proforma. Dopo aver effettuato le modifiche cliccare sul tasto *Salva* per renderle effettive, altrimenti cliccare sul tasto *Annulla* per chiudere la finestra senza salvare e tornare all'ARCHIVIO FATTURE PROFORMA.

E' possibile modificare una fattura proforma anche facendo semplicemente doppio-click dall'elenco delle fatture proforma in archivio su quella che si intende modificare.

## <span id="page-210-0"></span>4.13.3 Duplicare una Fattura Proforma (tasto *Duplica*)

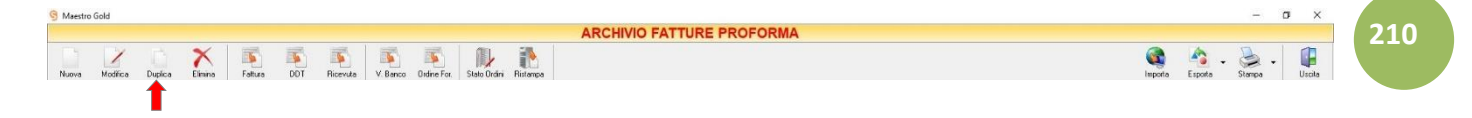

Per duplicare una fattura proforma già presente nell'ARCHIVIO FATTURE PROFORMA selezionare dall'elenco la fattura proforma che si desidera duplicare. Cliccare sul tasto *Duplica* della barra degli strumenti. Si aprirà la finestra [FATTURA PROFORMA.](#page-209-0)

## <span id="page-210-1"></span>4.13.4 Eliminare una Fattura Proforma (tasto *Elimina*)

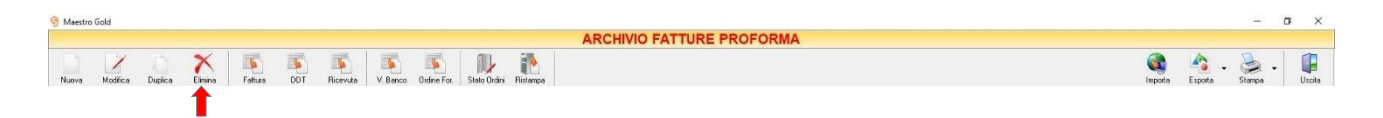

Per eliminare una fattura proforma già presente nell'Archivio Fatture Proforma selezionare dall'elenco la fattura proforma che si desidera eliminare. Cliccare sul tasto *Elimina* della barra degli strumenti. Comparirà un messaggio di conferma, rispondere *Yes* se si desidera procedere con l'eliminazione.

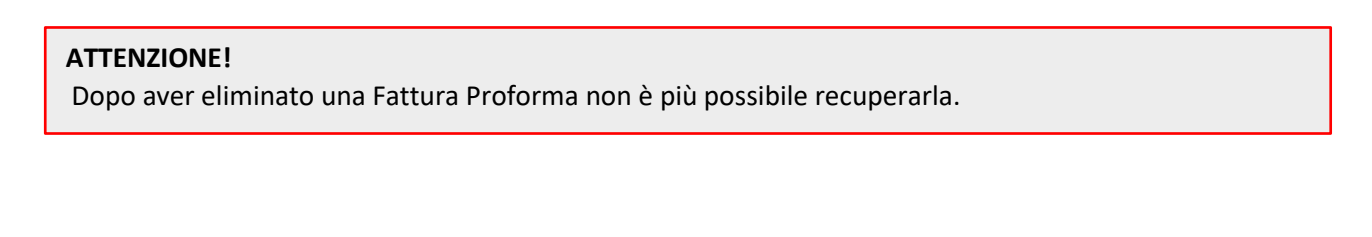

## <span id="page-210-2"></span>4.13.5 Convertire una Fattura Proforma in Fattura (tasto *Fattura*)

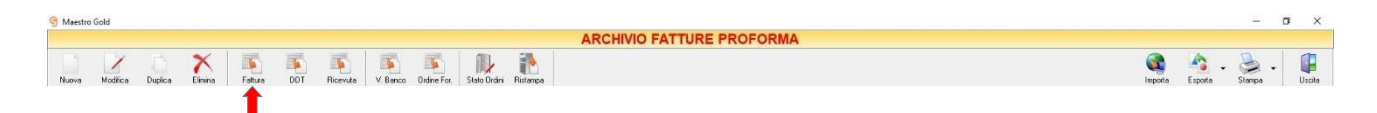

Per convertire una fattura proforma già presente nell'Archivio conferme d'ordine in una Fattura selezionare la fattura proforma che si desidera convertire e cliccare sul tasto *Fattura* della barra degli strumenti. Comparirà una finestra di conferma. Rispondendo *Yes* si aprirà automaticamente la finestra per la compilazione della FATTURA IMMEDIATA [\(vedi paragrafo corrispondente\)](#page-151-0). La fattura visualizzata avrà il numero progressivo della numerazione delle fatture e la data corrente.

Inoltre sarà già compilata con i dati del cliente e con gli articoli inseriti nella fattura proforma. A questo punto è possibile modificare i dati inseriti in fattura o salvare la fattura così com'è.

Cliccando sul tasto *Salva* la fattura verrà inserita nell'Archivio Fatture.

Cliccando sul tasto *Annulla* si ritorna all'Archivio conferme d'ordine e la fattura non verrà salvata.

Una volta archiviato il documento di vendita così generato, la fattura proforma riporterà l'indicatore di colore verde nella colonna *Evaso*.

Se il documento di vendita è stato modificato, eliminando articoli e quantitativi precedentemente inseriti nella fattura proforma, la fattura proforma riporterà l'indicatore di colore giallo nella colonna *Evaso* e la percentuale in cui è stato evaso nella colonna *Evaso %*.

Una volta convertito l'ordine in un documento di vendita, la fattura proforma continuerà ad esistere nell'archivio fatture proforma per eventuali utilizzi futuri.

# <span id="page-211-0"></span>4.13.6 Convertire una Fattura Proforma in Documento di Trasporto (tasto *DDT*)

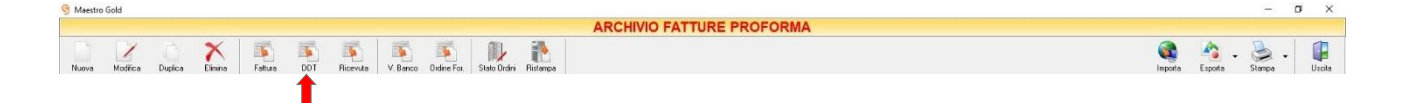

Per convertire una fattura proforma già presente nell'Archivio Fatture Proforma in un Documento Di Trasporto selezionare l'ordine che si desidera convertire e cliccare sul tasto *DDT* della barra degli strumenti. Comparirà una finestra di conferma. Rispondendo *Yes* si aprirà automaticamente la finestra per la compilazione del DOCUMENTO DI TRASPORTO [\(vedi paragrafo corrispondente\)](#page-162-0). Il DDT visualizzato avrà il numero progressivo della numerazione dei DDT e la data corrente.

Inoltre sarà già compilato con i dati del cliente e con gli articoli inseriti nella fattura proforma. A questo punto è possibile modificare i dati inseriti nel DDT o salvare il DDT così com'è.

Cliccando sul tasto *Salva* il DDT verrà inserito nell'Archivio D.D.T.

Cliccando sul tasto *Annulla* si ritorna all'Archivio Fatture Proforma e il DDT non verrà salvato.

Una volta archiviato il documento di vendita così generato, la fattura proforma riporterà l'indicatore di colore verde nella colonna *Evaso*.

Se il documento di vendita è stato modificato, eliminando articoli e quantitativi precedentemente inseriti nella fattura proforma, la fattura proforma riporterà l'indicatore di colore giallo nella colonna *Evaso* e la percentuale in cui è stato evaso nella colonna *Evaso %*.

Una volta convertito l'ordine in un documento di vendita, la fattura proforma continuerà ad esistere nell'archivio fatture proforma per eventuali utilizzi futuri.

## <span id="page-212-0"></span>4.13.7 Convertire una Fattura Proforma in Ricevuta (tasto *Ricevuta)*

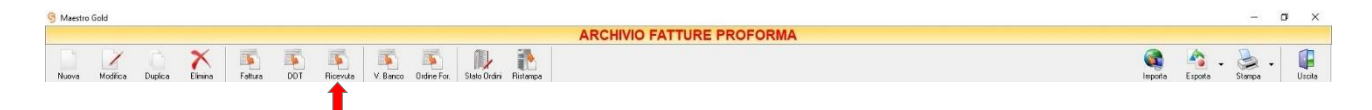

Per convertire una fattura proforma già presente nell'Archivio Fatture Proforma in una Ricevuta Fiscale selezionare l'ordine che si desidera convertire e cliccare sul tasto *Ricevuta* della barra degli strumenti. Comparirà una finestra di conferma. Rispondendo *Yes* si aprirà automaticamente la finestra per la compilazione della RICEVUTA FISCALE (vedi [paragrafo corrispondente\)](#page-174-0). La ricevuta fiscale visualizzata avrà il numero progressivo della numerazione delle ricevute fiscali e la data corrente.

Inoltre sarà già compilata con i dati del cliente e con gli articoli inseriti nella fattura proforma. A questo punto è possibile modificarne i dati inseriti o salvare la ricevuta così com'è.

Cliccando sul tasto *Salva* verrà inserito nell'Archivio Ricevute Fiscali.

Cliccando sul tasto *Annulla* si ritorna all'Archivio Fatture Proforma e la ricevuta fiscale non verrà salvata.

Una volta archiviato il documento di vendita così generato, la fattura proforma riporterà l'indicatore di colore verde nella colonna *Evaso*.

Una volta convertito l'ordine in un documento di vendita, la fattura proforma continuerà ad esistere nell'archivio fatture proforma per eventuali utilizzi futuri.

#### <span id="page-212-1"></span>4.13.8 Convertire una Fattura Proforma in Buono Consegna (tasto *Buono Cons.*)

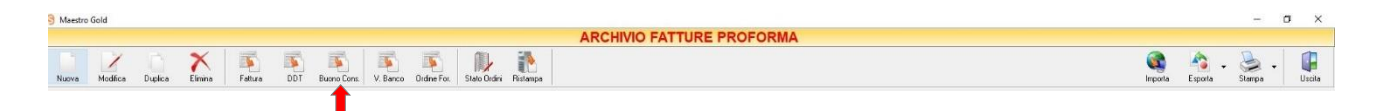

Per convertire una fattura proforma già presente nell'Archivio Fatture Proforma in un Buono Consegna (se in configurazione è stata selezionata l'opzione *Attiva Buoni Consegna*) selezionare l'ordine che si desidera convertire e cliccare sul tasto *Buon.Cons* della barra degli strumenti. Comparirà una finestra di conferma. Rispondendo *Yes* si aprirà automaticamente la finestra per la compilazione del BUONO DI CONSEGNA [\(vedi](#page-188-0)  [paragrafo corrispondente\)](#page-188-0). Il buono di consegna visualizzato avrà il numero progressivo della numerazione corrispondente al buono e la data corrente.

Inoltre sarà già compilato con i dati del cliente e con gli articoli inseriti nella fattura proforma. A questo punto è possibile modificarne i dati o salvare il buono di consegna così com'è.

Cliccando sul tasto *Salva* verrà inserito nell'Archivio Buoni di Consegna.

Cliccando sul tasto *Annulla* si ritorna all'Archivio Fatture Proforma il buono di consegna non verrà salvato.

Una volta archiviato il documento di vendita così generato, la fattura proforma riporterà l'indicatore di colore verde nella colonna *Evaso*.

Una volta convertito l'ordine in un documento di vendita, la fattura proforma continuerà ad esistere nell'archivio fatture proforma per eventuali utilizzi futuri.

## <span id="page-213-0"></span>4.13.9 Convertire una Fattura Proforma in una Vendita al Banco (tasto *V.Banco*)

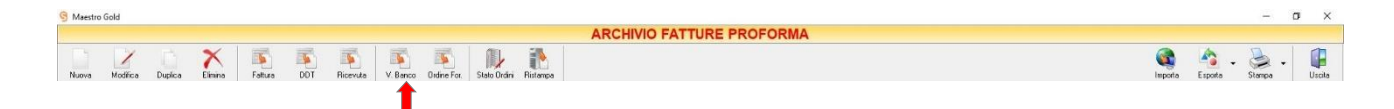

Per convertire una fattura proforma già presente nell'Archivio Fatture Proforma in una Vendita al Banco selezionare l'ordine che si desidera convertire e cliccare sul tasto *Banco* della barra degli strumenti. Comparirà una finestra di conferma. Rispondendo *Yes* si aprirà automaticamente la finestra per la compilazione della VENDITA AL BANCO [\(vedi paragrafo corrispondente\)](#page-167-0). La Vendita al Banco visualizzata avrà il numero progressivo della numerazione delle Vendite al Banco e la data corrente.

Inoltre sarà già compilata con i dati degli articoli inseriti nella fattura proforma. A questo punto è possibile modificare i dati inseriti nella Vendita al Banco e procedere con la vendita o salvarla così com'è.

Cliccando sul tasto *Salva* la Vendita al Banco verrà inserita nell'Archivio Vendite al Banco.

Cliccando sul tasto *Annulla* si ritorna all'Archivio Fatture Proforma e la Vendita al Banco non verrà salvata.

Una volta archiviato il documento di vendita così generato, la fattura proforma riporterà l'indicatore di colore verde nella colonna *Evaso*.

Una volta convertito l'ordine in un documento di vendita, la fattura proforma continuerà ad esistere nell'archivio fatture proforma per eventuali utilizzi futuri.

# 4.13.10 Convertire una Fattura Proforma in un Ordine di Acquisto (tasto *Ordine For.*)

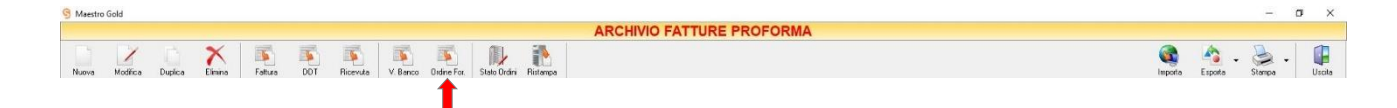

Per convertire una fattura proforma già presente nell'Archivio Fatture Proforma in un Ordine d'Acquisto selezionare la fattura proforma che si desidera convertire e cliccare sul tasto *Ordine For.* della barra degli strumenti. Comparirà una finestra di conferma. Rispondendo *Yes* si aprirà automaticamente la finestra per la compilazione dell'ORDINE DI ACQUISTO (*[vedi paragrafo corrispondente](#page-254-0)*). L'ordine di acquisto visualizzato avrà il numero progressivo della numerazione degli ordini di acquisto, la data e il fornitore saranno da indicare.

Inoltre sarà già compilato con gli articoli inseriti nella fattura proforma. A questo punto è possibile modificare i dati inseriti nell'ordine d'acquisto o salvare l'ordine così com'è.

Cliccando sul tasto *Salva* l'ordine d'acquisto verrà inserito nell'Archivio Ordini Fornitori.

Cliccando sul tasto *Annulla* si ritorna all'Archivio Fatture Proforma e l'ordine d'acquisto non verrà salvato.

Una volta archiviato l'ordine di acquisto così generato, la fattura proforma riporterà ancora l'indicatore di colore rosso nella colonna *Evaso* in quanto l'ordine d'acquisto non è un documento di vendita.

Una volta convertito la fattura proforma in un ordine d'acquisto, la fattura proforma continuerà ad esistere nell'archivio per eventuali utilizzi futuri.

# <span id="page-214-0"></span>4.13.11 Visualizzare lo Stato degli Ordini (tasto *Stato Ordini*)

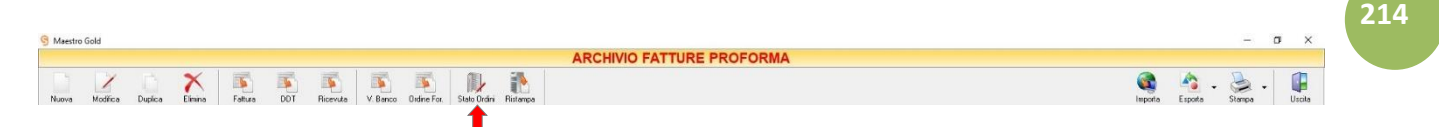

Cliccando sul tasto *Stato Ordini* sulla barra degli strumenti è possibile visualizzare un elenco di tutti gli articoli ordinati. (per approfondimenti clicca [qui\)](#page-204-1)

## <span id="page-214-1"></span>4.13.12 Ristampare una Fattura Proforma (tasto *Ristampa*)

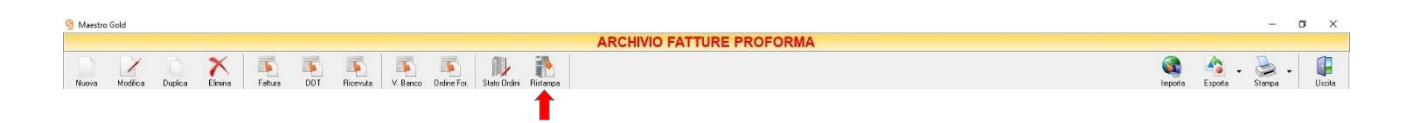

Cliccando sul tasto *Ristampa* sulla barra degli strumenti è possibile stampare nuovamente la fattura proforma.

## <span id="page-214-2"></span>4.13.13 Importare gli ordini dal Web (tasto *Importa*)

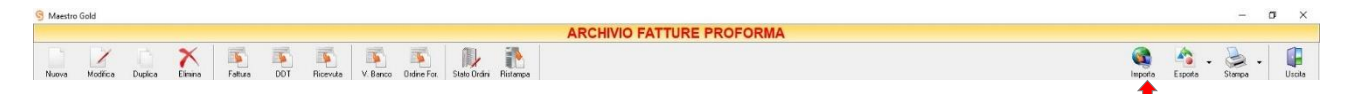

Cliccando sul tasto *Importa* sulla barra degli strumenti è possibile importare gli ordini effettuati dalla piattaforma e-commerce selezionata in fase di configurazione

#### <span id="page-215-0"></span>4.13.14 Esportare l'Archivio Fatture Proforma (tasto *Esporta.*

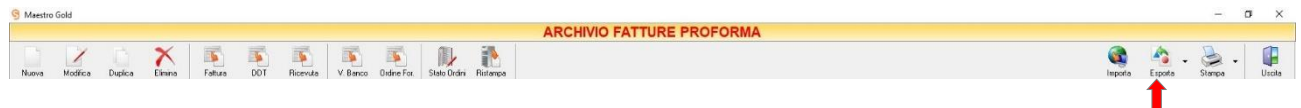

Cliccando sul tasto *Esporta* sulla barra degli strumenti è possibile salvare la visualizzazione corrente dell'Archivio Conferme d'ordine in formato EXCEL, PDF o HTML.

Se vengono effettuati dei filtri o vengono applicati dei criteri di ricerca nella finestra ARCHIVIO FATTURE PROFORMA, il programma esporterà un file contenente solo l'elenco dei documenti che si è scelto di visualizzare in tal modo. Scegliere la posizione all'interno del proprio computer in cui si desidera salvare il file, e fare click su *Salva*.

#### <span id="page-215-1"></span>4.13.15 Stampare l'Archivio Fatture Proforma (tasto *Stampa*)

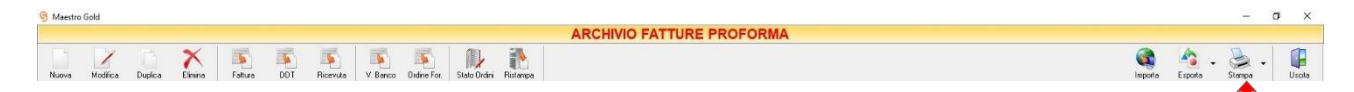

Cliccando sul tasto *Stampa* sulla barra degli strumenti è possibile effettuare la stampa della visualizzazione corrente dell'Archivio Fatture Proforma. Cliccando sul tasto è possibile scegliere le opzioni di stampa e della stampante, impostare il formato e i margini della pagina, aggiungere ulteriori personalizzazioni alla stampa.
# 4.14 FATTURE ACQUISTO

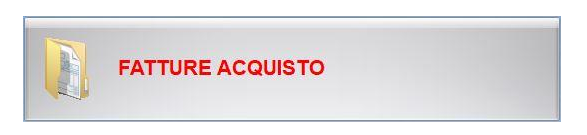

Dal menu archivio, cliccando sul tasto *Fatture Acquisto*, si accede all'ARCHIVIO FATTURE ACQUISTO, una tabella nella quale sono elencate tutte le fatture ricevute dai fornitori registrate fino a quel momento e nella quale sono presenti gli strumenti per gestirle.

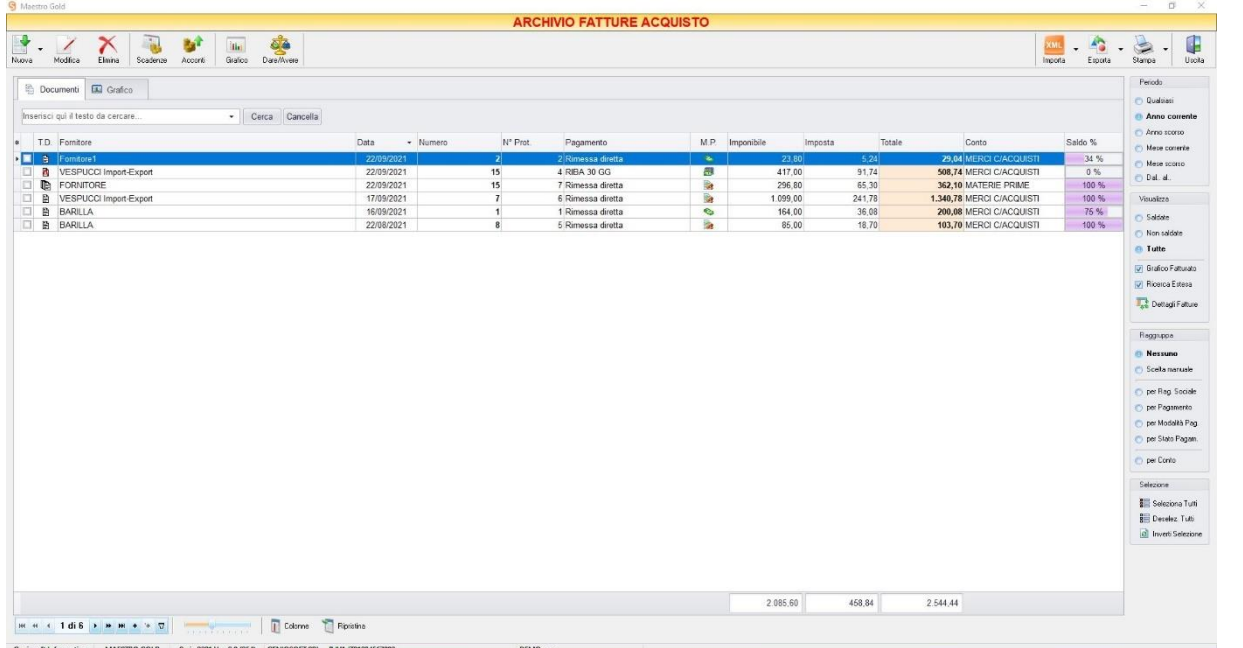

E' possibile personalizzare i dettagli di visualizzazione e ricerca mediante il piccolo tasto funzione  $\triangle$  adiacente all'intestazione della prima colonna e selezionare le colonne che si desidera vengano visualizzate in tabella.

In questa tabella è possibile visualizzare le seguenti colonne:

- La colonna *T.D.* riporta il tipo di documento ricevuto (fattura immediata  $\Box$ , fattura differita  $\Box$ , nota di accredito  $\overline{\bullet}$ , Autofattura  $\overline{\bullet}$ ).
- La colonna *Ragione Sociale* riporta il fornitore dal quale è stata ricevuta la fattura.
- La colonna *Data* riporta la data di emissione della fattura.
- La colonna *Numero* riporta il numero della fattura ricevuta.
- La colonna *N° Prot.* riporta il numero di protocollo da noi assegnato alla registrazione della fattura.
- La colonna *Pagamento* riporta la tipologia di pagamento da noi utilizzata.
- La colonna *M.P.* riporta la modalità di pagamento utilizzata (alla consegna **a**, con acconti •, rateizzata  $\blacksquare$ )
- La colonna *Imponibile* riporta il valore dell'imponibile totale degli articoli riportati in fattura.
- La colonna *IVA* riporta il valore dell'imposta totale degli articoli in fattura.
- La colonna *Totale* riporta l'importo totale della fattura.
- La colonna *Saldo €* riporta la somma fino a quel momento da noi saldata sul totale dell'importo della fattura.
- La colonna *Saldo %* riporta la percentuale rispetto all'importo totale fin a quel momento saldata.
- La colonna *Spese Varie.* riporta le eventuali spese aggiuntive presenti in fattura.
- La colonna *Sc. %* riporta la percentuale di sconto eventualmente applicata.
- La colonna *Partita Iva* riporta la partita iva del fornitore dal quale è stata emessa la fattura.
- La colonna *Cod. Fiscale* riporta il codice fiscale del fornitore dal quale è stata emessa fattura.
- La colonna *Conto* riporta il conto economico sotto cui ricade la voce di spesa.

Nella barra di stato in basso vengono riportati i totali delle varie colonne.

E' possibile ordinare le fatture d'acquisto in base alla colonna desiderata (ad esempio per Data, Numero, Fornitore, Importo, Saldo, ecc.). Cliccando una volta sull'intestazione della colonna, le fatture vengono ordinate, relativamente a quella colonna, in ordine alfabetico o crescente, cliccando una seconda volta si ha l'ordine inverso.

Inoltre si può effettuare una ricerca utilizzando i campi di input posizionati in corrispondenza delle colonne. Digitando una parola o un valore nel campo di input, verranno visualizzati i documenti la cui colonna contiene la parola o il valore digitato.

Spostandosi con il mouse sull'intestazione delle colonne *T.D., Ragione Sociale, Rag., Data, Numero, N° Prot., Pagamento, M.P., Saldo %, Conto* compare il tasto di accesso all'elenco degli elementi della colonna, dal quale è possibile effettuare un filtro selezionando quelli che si desidera visualizzare.

A destra si trovano diverse sezioni:

Nella sezione *Periodo*, è possibile selezionare il periodo al quale far riferimento nella visualizzazione delle Fatture di Acquisto (*Qualsiasi*, *Anno corrente, Anno scorso, Mese corrente, Mese scorso, Dal… al…* selezionando le date entro cui si desidera visualizzare i documenti).

Nella sezione *Visualizza*, è possibile scegliere se visualizzare solo le fatture di acquisto *Saldate, Non saldate* o *Tutte*. Selezionando l'opzione *Grafico Vendite* è possibile visualizzare un grafico nella scheda adiacente *Grafico* che riporta l'andamento del totale Fatturato e del Saldato per il periodo indicato.

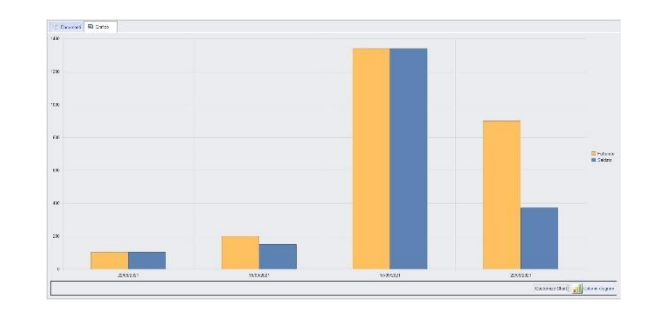

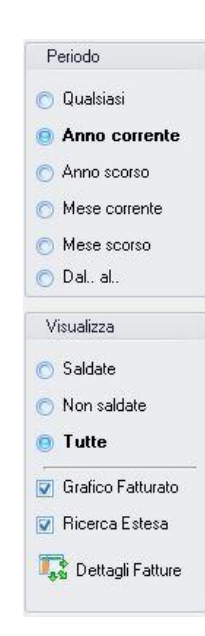

Le opzioni nella sezione *Raggruppa* a destra della tabella permettono di raggruppare le fatture di acquisto in base all'elemento selezionato (*Ragione Sociale, Pagamento, Modalità di pagamento, Stato del pagamento, Tipo di Conto*), oppure è possibile definire l'elemento in base al quale raggruppare i documenti selezionando *Scelta manuale* e trascinando l'intestazione della colonna scelta nella zona soprastante.

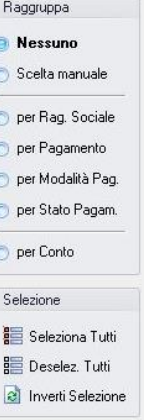

I pulsanti presenti nella barra degli strumenti in alto sono stati raggruppati per funzione.

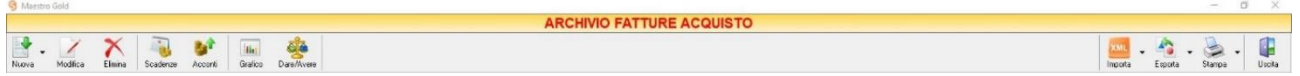

Cominciando da sinistra troviamo:

- I pulsanti di manutenzione dell'Archivio Fatture Acquisti e cioè che permettono di creare, modificare o eliminare una fattura di acquisto (*[Nuova](#page-218-0)*, *[Modifica](#page-232-0)*, *[Elimina](#page-233-0)*).
- I pulsanti *[Scadenze](#page-233-1)*, *[Acconti](#page-234-0)* che consentono di visualizzare lo stato dei pagamenti gli acconti versati a fornitori.
- I pulsanti [Grafico,](#page-235-0) [Dare/Avere](#page-236-0) che consentono di visualizzare il grafico dei carichi e la situazione contabile dei fornitori.
- Infine troviamo i pulsanti di importazioni delle fatture di acquisto, esportazione e stampa della lista visualizzata (*[Importa](#page-237-0) XML*, *[Esporta](#page-237-1)*, *[Stampa](#page-238-0)*) ed il pulsante per uscire dalla pagina FATTURE ACQUISTO e tornare nella pagina ARCHIVIO (*Uscita*).

#### <span id="page-218-0"></span>4.14.1 Registrare una Fattura di Acquisto (tasto *Nuova*)

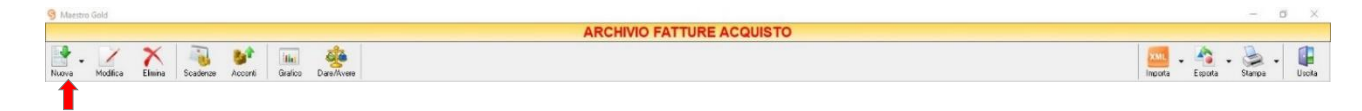

Per registrare una fattura d'acquisto ricevuta cliccare sul tasto *Nuova* sulla barra degli strumenti. Si aprirà la finestra FATTURA ACQUISTO.

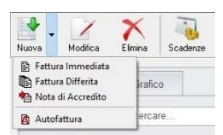

Cliccando sulla Freccia adiacente al tasto, si può scegliere dal menù a tendina se compilare:

- Fattura Immediata (*per approfondimenti vai alla sezione [Registrare una Fattura di Acquisto](#page-355-0)  [Immediata](#page-355-0)*)
- Fattura Differita (*per approfondimenti vai alla sezione [Registrare una Fattura di Acquisto Differita](#page-362-0)*)
- Nota di Accredito (*per approfondimenti vai alla sezione [Registrare una Nota di Accredito](#page-219-0)*)
- Autofattura (*per approfondimenti vai alla sezione [Registrare un'Autofattura](#page-225-0)*)

### <span id="page-219-0"></span>*4.14.1.1 Registrare una Nota di Accredito*

Per registrare una Nota di Accredito selezionare la voce corrispondente dal tasto *Nuova* dell'ARCHIVIO FATTURE DI ACQUISTO. Si aprirà la finestra NOTA DI CREDITO.

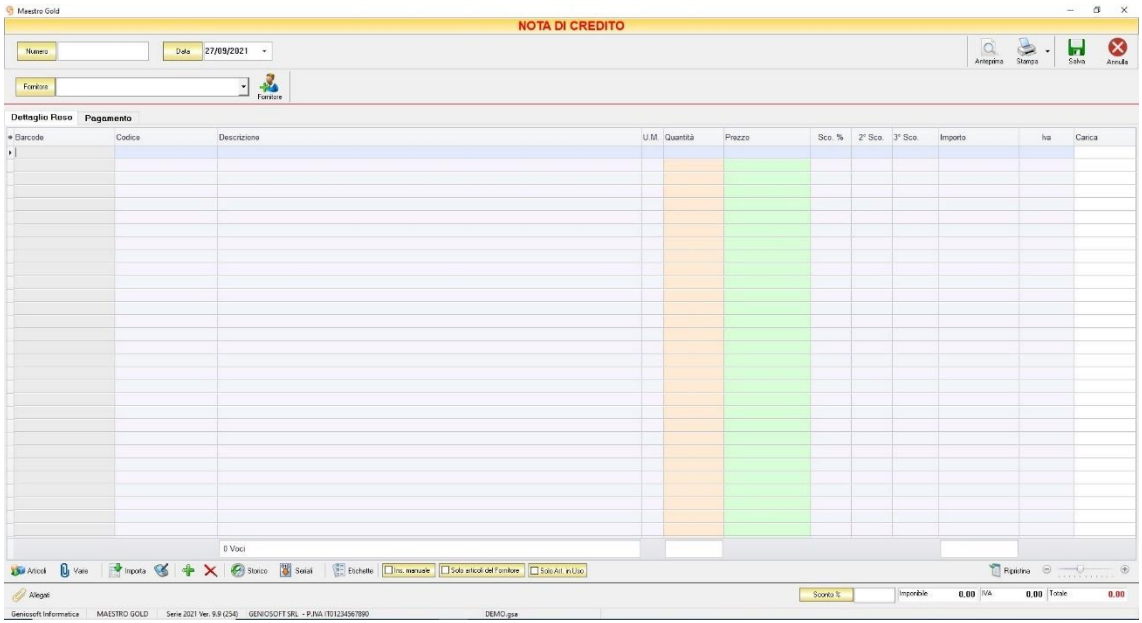

Nella parte superiore della finestra possiamo inserire il Numero della fattura che abbiamo ricevuto, la Data e il Fornitore dal quale è stata emessa.

Il *N° Protocollo* viene assegnato automaticamente dal sistema in maniera progressiva, ma è anche possibile digitarne uno diverso.

La *Data* della fattura che viene proposta è quella corrente, ma anche per essa è possibile digitarne una diversa, ad esempio la data effettiva della fattura emessa dal fornitore.

Cliccare sul menù a tendina e scegliere il fornitore dall'elenco di quelli precedentemente inseriti in archivio.

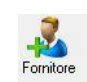

Se il fornitore non è presente in archivio si può inserire cliccando sul tasto Fornitore adiacente e compilando l[a Scheda Fornitore](#page-112-0) come si è fatto per inserire i fornitori già presenti.

Dal menù a tendina in corrispondenza del campo *Conto* selezionare il conto economico nel quale devono ricadere le spese. Cliccare sul menù a tendina e scegliere il conto dall'elenco di quelli precedentemente inseriti. Se il conto economico non è presente nel menù è possibile inserirlo cliccando sul tasto adiacente.

In alto a destra sono presenti i seguenti pulsanti:

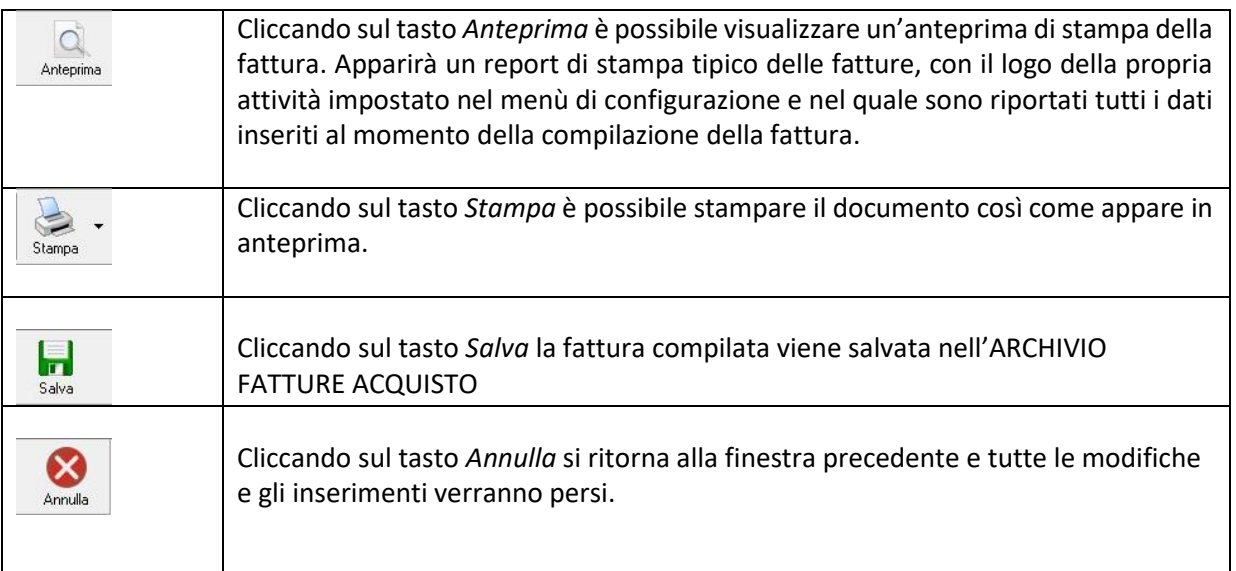

La barra di stato ai piedi della tabella riporta i totali dei valori inseriti.

La barra di stato nella parte inferiore della finestra è sempre visibile, indipendentemente dalla scheda che si sta compilando.

- Nei campi *Spese Incasso, Spese Trasporto, IVA%* è possibile indicare un importo di spese aggiuntive non presenti in fattura. Tale importo verrà sommato all'importo totale.
- Nel campo *Sconto %* è possibile indicare una percentuale di sconto da applicare all'importo totale della fattura. Il sistema calcolerà automaticamente il nuovo importo tenendo conto dello sconto.
- La casella *Imponibile* riporta il totale dell'imponibile degli articoli indicati nella fattura.
- La casella *IVA* riporta il totale dell'imposta Iva sugli articoli indicati in fattura.
- La casella *Totale* riporta l'importo totale della Fattura di Acquisto.

Continuando nella compilazione della Fattura, compilare le schede presenti nella parte centrale della fattura. (*[Dettaglio Acquisto,](#page-221-0) [Pagamento](#page-223-0)*)

### <span id="page-221-0"></span>**4.14.1.1.1 Scheda Dettaglio Acquisto**

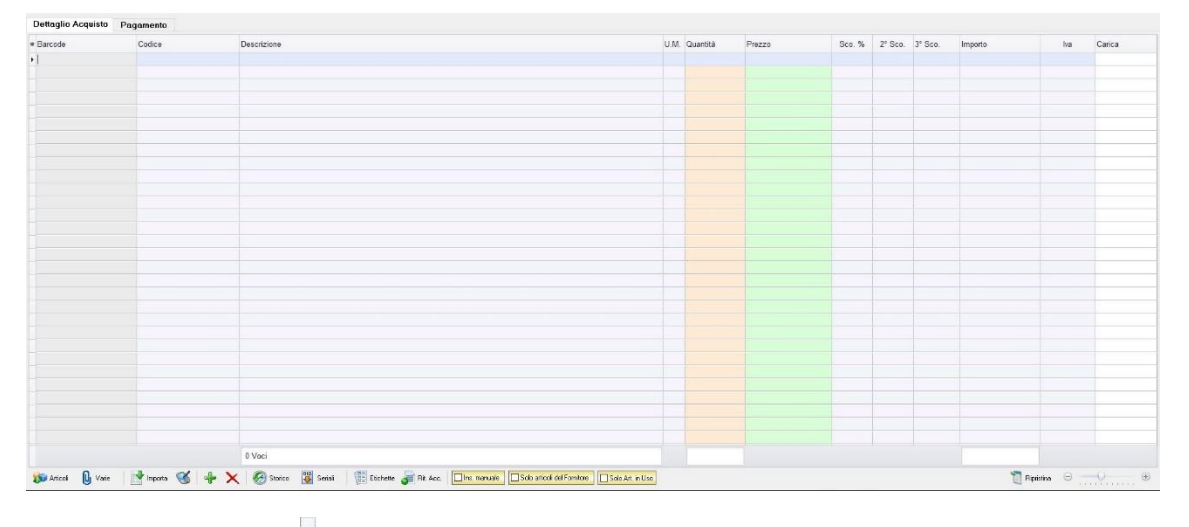

In questa scheda vanno inseriti gli articoli di cui è composta la fattura d'acquisto.

Dal piccolo tasto funzione  $^*$  adiacente all'intestazione della prima colonna è possibile selezionare le colonne da visualizzare.

Il tasto **a** Bipristina a sinistra della sezione ripristina le colonne predefinite.

Se gli articoli non sono tra quelli censiti in archivio è possibile inserirli manualmente selezionando l'opzione *Inserimento Manuale* sulla barra di stato in basso. Così facendo si abiliterà la digitazione libera anche nel campo *Descrizione* in modo da poter riportare nella fattura gli articoli non presenti in archivio.

Se, invece, gli articoli sono già presenti in archivio allora si possono richiamare posizionandosi nel campo *Barcode* e digitando, o leggendo con un lettore ottico, il relativo codice a barre. Altrimenti è possibile selezionare l'articolo scegliendolo dalla lista del menù a tendina che si apre selezionando le colonne *Codice* o *Descrizione*, nel caso di liste particolarmente lunghe, cominciando a scrivere il codice o l'inizio della descrizione si può raggiungere facilmente l'articolo cercato. Una volta selezionato l'articolo il sistema inserisce automaticamente tutti gli altri dati ad esso relativi come l'ultimo prezzo di acquisto, l'eventuale sconto, l'aliquota iva, ecc. Tutti i dati sono comunque modificabili manualmente al momento della registrazione della fattura. Infine in base al quantitativo indicato, il sistema calcola il relativo importo.

N.B. La nota di accredito è un documento di scarico quindi i quantitativi degli articoli inseriti nella fattura verranno sottratti alla giacenza in magazzino.

Se la nota di credito è stata preceduta da un reso merce, non inserire il dettaglio degli articoli per evitare che gli articoli vengano sottratti due volte dalla giacenza.

La barra di stato nella parte inferiore della scheda presenta alcuni tasti funzione per operare sugli elementi della tabella:

#### MAESTRO GOLD – Manuale d'Uso

Articoli

Consente di accedere rapidamente all'elenco degli Articoli. Fare doppio click sull'articolo desiderato e inserire le quantità.

Per inserimenti multipli, si possono selezionare gli articoli desiderati e cliccare sul tasto *Aggiungi.*

Da questa finestra è possibile Inserire un nuovo articolo in archivio (tasto *Nuovo,* per i dettagli vedi il par. *[Inserire un Nuovo Articolo](#page-59-0)*), modificare un articolo presente in archivio (tasto *Modifica,* per i dettagli vedi il par. *[Modificare una scheda Articolo](#page-64-0)*), visualizzare lo storico dei movimenti per un articolo (tasto *Storico,* per i dettagli vedi il par. [Visualizzare lo](#page-64-1)  [Storico dei Movimenti di un Articolo\)](#page-64-1)*.*

U<sub>I</sub> Varie

Il tasto Varie consente di riportare nel documento voci di spesa non contenute in magazzino. Cliccando sul tasto *Varie* si aprirà la seguente finestra:

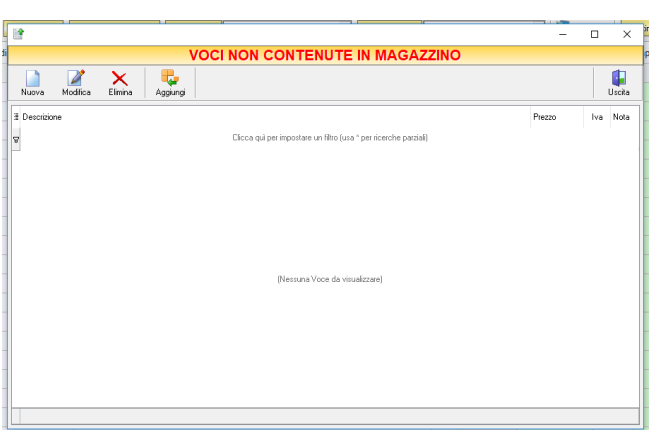

Da questa finestra è possibile creare, modificare o eliminare nuove voci di spesa da riportare in fattura e assegnare ad ognuna un prezzo. Cliccando sul tasto *Aggiungi* la voce di spesa viene inserita nella fattura da registrare.

Consente di importare articoli da un file Excel.

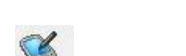

Importa

Importa gli articoli da un file generato da un Palmare.

Il tasto *Inserimento Nuovo Articolo* consente di inserire direttamente un nuovo articolo in fattura e contemporaneamente anche nell'Archivio Articoli. Cliccando il tasto, infatti, comparirà la finestra Scheda Articolo, dalla quale è possibile inserire tutti i dati relativi all'articolo da caricare in archivio. Dopo aver inserito i dati richiesti e cliccato sul tasto *Salva*, l'articolo verrà inserito in fattura e, contemporaneamente anche nell'Archivio Articoli.

 $\mathsf{\mathsf{x}}$ 

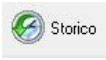

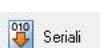

Serve per visualizzare lo storico dei movimenti dell'articolo selezionato (per i dettagli vedi il par[. Visualizzare lo Storico dei Movimenti di un Articolo\)](#page-64-1)

Consente di eliminare un articolo dalla fattura, dopo averlo selezionato tra quelli inseriti.

Serve a gestire i numeri seriali degli articoli e si abilita se viene installato il relativo modulo aggiuntivo per Maestro Gold

Etichette

Consente di stampare le etichette per gli articoli inseriti in fattura, se questi sono già stati precedentemente caricati in archivio. Cliccando su questo tasto si aprirà la finestra *Stampa Etichette*. Gli articoli inseriti in fattura e che sono già presenti in archivio compariranno in questa finestra. A questo punto è possibile stampare impostare i parametri di stampa per le etichette e avviare la stampa.

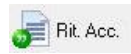

Introduce la ritenuta d'acconto in fattura. Cliccando su questo tasto è possibile definire la percentuale di ritenuta d'acconto da applicare. Nella scheda comparirà la colonna *R.A.*; spuntare le caselle della colonna in corrispondenza delle voci della fattura per le quali si desidera applicare la ritenuta d'acconto. Inoltre, nella parte inferiore della scheda, compariranno anche le caselle nelle quali viene visualizzato il calcolo della ritenuta d'acconto sul totale della fattura e nelle quali poter selezionare l'eventuale calcolo della rivalsa INPS.

La scheda consente di abilitare le seguenti opzioni:

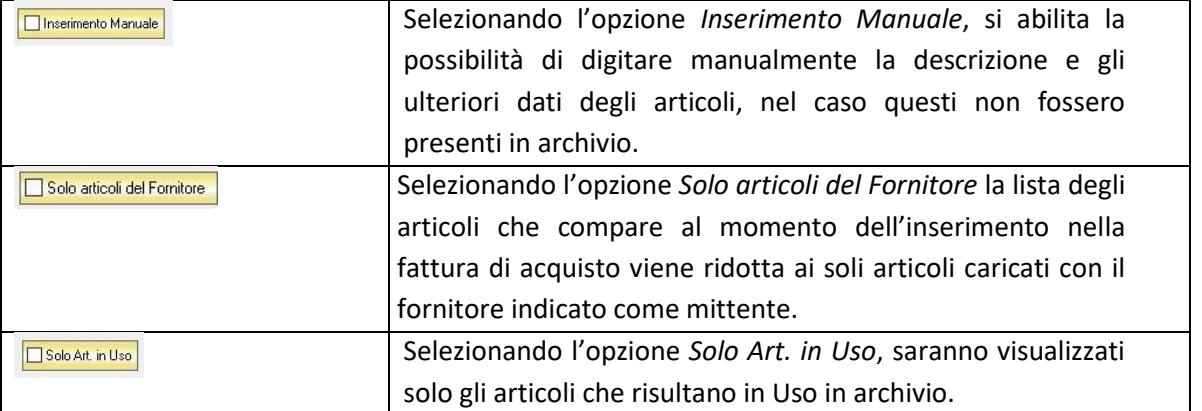

#### <span id="page-223-0"></span>**4.14.1.1.2 Scheda Pagamento**

In questa scheda è possibile indicare tutti i parametri secondo i quali deve avvenire il pagamento della fattura.

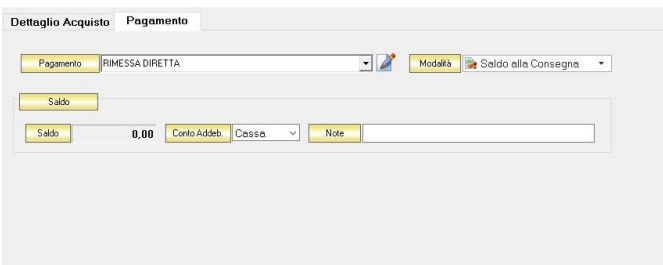

Dal menù a tendina in corrispondenza del campo *Tipo Pagamento* selezionare la modalità di pagamento che verrà utilizzata per saldare il documento di acquisto.

Se la tipologia di pagamento che si desidera indicare non è presente in elenco è possibile crearne una nuova cliccando sul tasto adiacente *Crea Nuovo Tipo di Pagamento* .

Comparirà una finestra con l'elenco delle tipologie di pagamento previste. Da questa finestra è possibile creare una nuova tipologia di pagamento, eliminarne una esistente o inserire nella scheda pagamento della fattura la tipologia di pagamento indicata.

Dal menù a tendina in corrispondenza del campo *Modalità* è possibile selezionare il modo in cui verrà gestito il pagamento.

A seconda della modalità che viene selezionata cambiano i parametri da inserire nella scheda *Pagamento.*

#### • *Saldo alla Consegna*

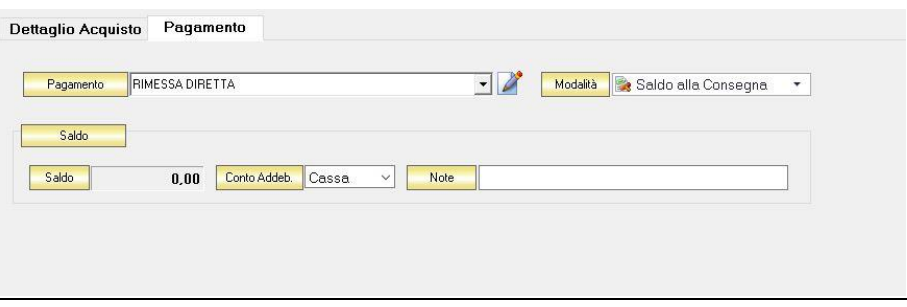

Nella casella *Importo* compare il totale dell'importo da saldare. Dal menù a tendina in corrispondenza del campo *Conto Addeb.* selezionare il conto presso il quale deve figurare l'addebito (Cassa, Banca 1, Banca 2, Banca 3). Nel campo *Commento* è possibile digitare eventuali annotazioni relative al pagamento.

• *a Rate con Scadenza*

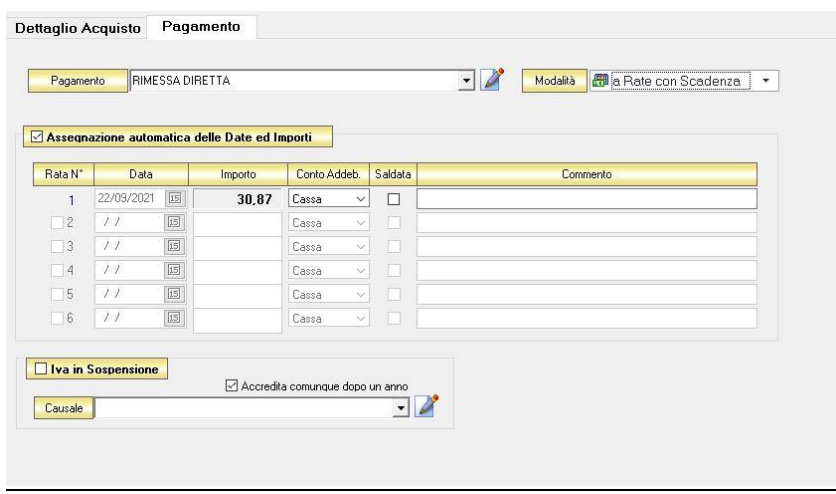

All'interno di questa sezione, se viene selezionata l'opzione *Assegnazione automatica delle Date ed Importi* il sistema genererà automaticamente una rata avente come data la data della fattura e come importo il totale dell'importo della fattura.

Se questa opzione non è selezionata è possibile personalizzare la gestione delle rate.

- Nella colonna *Rata N°* selezionare la rata che si vuole gestire.
- Nella colonna *Data* è possibile selezionare la data di incasso della rata digitandola nel relativo campo oppure selezionandola con il tasto calendario.
- Nella colonna *Importo* digitare l'importo previsto per questa rata. L'importo della prima rata verrà automaticamente decurtato dall'importo delle rate successive.
- Nella colonna *Conto Addeb.* selezionare il conto presso il quale deve figurare l'addebito (cassa, banca 1, banca 2, banca 3).
- Nella colonna *Saldata* spuntare la casella corrispondente alle rate che sono state saldate.
- Nella colonna *Commento* digitare eventuali annotazioni relative al pagamento della rata.

### • *Gestito con Acconti*

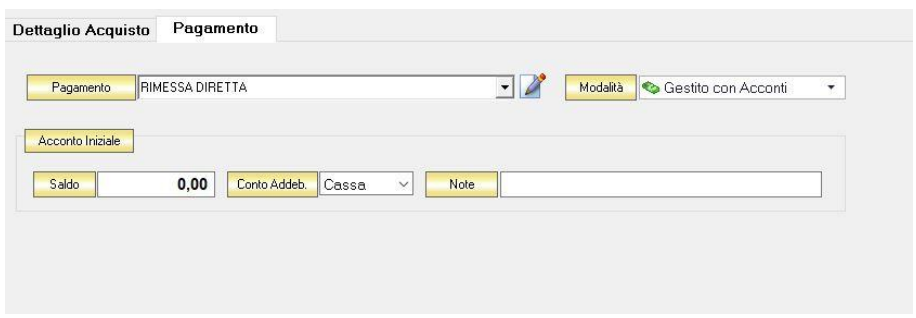

In corrispondenza del campo *Importo* digitare l'importo dell'acconto versato. Dal menù a tendina in corrispondenza del campo *Conto Addeb.* selezionare il conto presso il quale deve figurare l'addebito (cassa, banca 1, banca 2, banca 3).

Nel campo *Commento* digitare eventuali annotazioni relative al versamento dell'acconto.

N.B. Se si desidera che i riferimenti alla banca del fornitore compaiano nella stampa della fattura è necessario che nella scheda fornitore con la quale lo si è inserito in archivio sia specificata una banca

## <span id="page-225-0"></span>*4.14.1.2 Registrare una Autofattura*

Per registrare un'autofattura di acquisto selezionare la voce corrispondente dal tasto *Nuova* dell'ARCHIVIO FATTURE DI ACQUISTO. Si aprirà la finestra AUTOFATTURA.

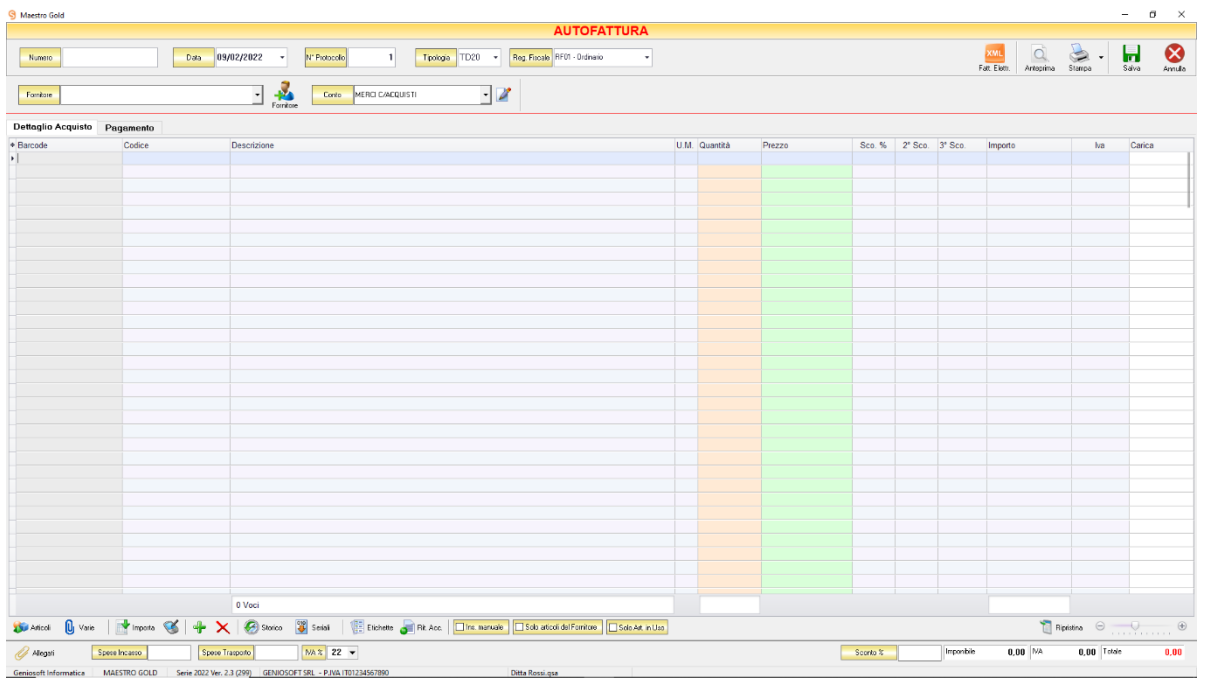

Nella parte superiore della finestra possiamo inserire il *Numero* della fattura che abbiamo ricevuto, la *Data* e il *Fornitore* dal quale è stata emessa, il *Nr Protocollo*, la *Tipologia* del documento da trasmettere e il *Regime Fiscale* del Fornitore.

Il *N° Protocollo* viene assegnato automaticamente dal sistema in maniera progressiva, ma è anche possibile digitarne uno diverso.

La *Data* della fattura che viene proposta è quella corrente, ma anche per essa è possibile digitarne una diversa, ad esempio la data effettiva della fattura emessa dal fornitore.

Cliccare sul menù a tendina e scegliere il fornitore dall'elenco di quelli precedentemente inseriti in archivio.

Se il fornitore non è presente in archivio si può inserire cliccando sul tasto Fornitore adiacente e compilando l[a Scheda Fornitore](#page-112-0) come si è fatto per inserire i fornitori già presenti.

Dal menù a tendina in corrispondenza del campo *Conto* selezionare il conto economico nel quale devono ricadere le spese. Cliccare sul menù a tendina e scegliere il conto dall'elenco di quelli precedentemente inseriti. Se il conto economico non è presente nel menù è possibile inserirlo cliccando sul tasto adiacente.

In alto a destra sono presenti i seguenti pulsanti:

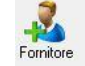

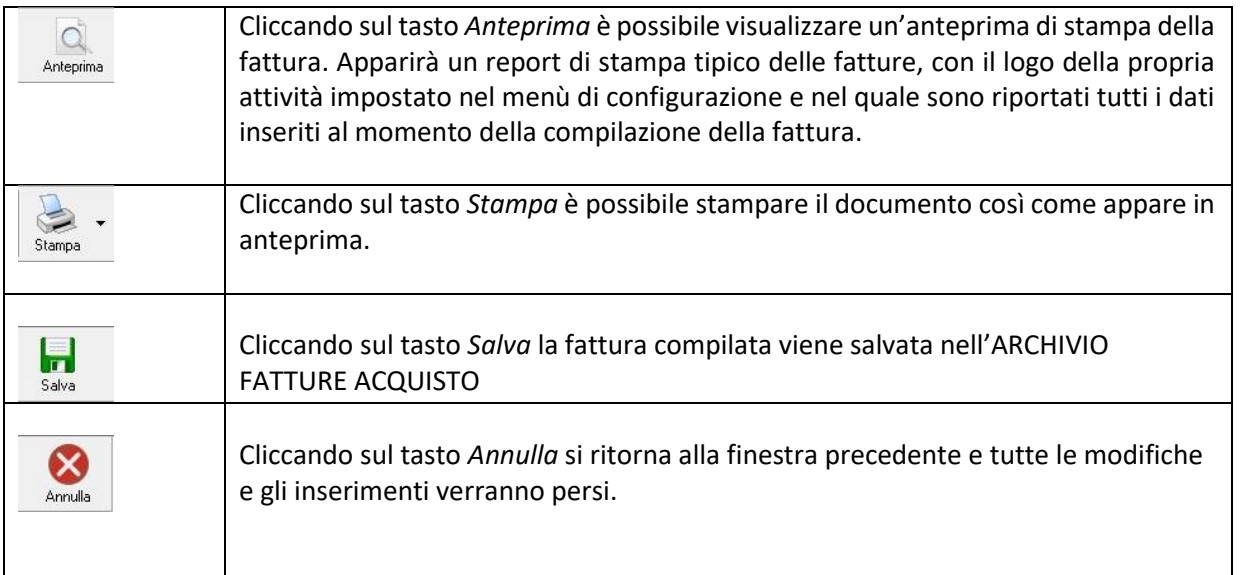

La barra di stato ai piedi della tabella riporta i totali dei valori inseriti.

La barra di stato nella parte inferiore della finestra è sempre visibile, indipendentemente dalla scheda che si sta compilando.

- Nei campi *Spese Incasso, Spese Trasporto, IVA%* è possibile indicare un importo di spese aggiuntive non presenti in fattura. Tale importo verrà sommato all'importo totale.
- Nel campo *Sconto %* è possibile indicare una percentuale di sconto da applicare all'importo totale della fattura. Il sistema calcolerà automaticamente il nuovo importo tenendo conto dello sconto.
- La casella *Imponibile* riporta il totale dell'imponibile degli articoli indicati nella fattura.
- La casella *IVA* riporta il totale dell'imposta Iva sugli articoli indicati in fattura.
- La casella *Totale* riporta l'importo totale della Fattura di Acquisto.

Continuando nella compilazione della Fattura, compilare le schede presenti nella parte centrale della fattura. (*[Dettaglio Acquisto,](#page-227-0) [Pagamento](#page-230-0)*)

#### <span id="page-227-0"></span>**4.14.1.2.1 Scheda Dettaglio Acquisto**

In questa scheda vanno inseriti gli articoli di cui è composta la fattura d'acquisto.

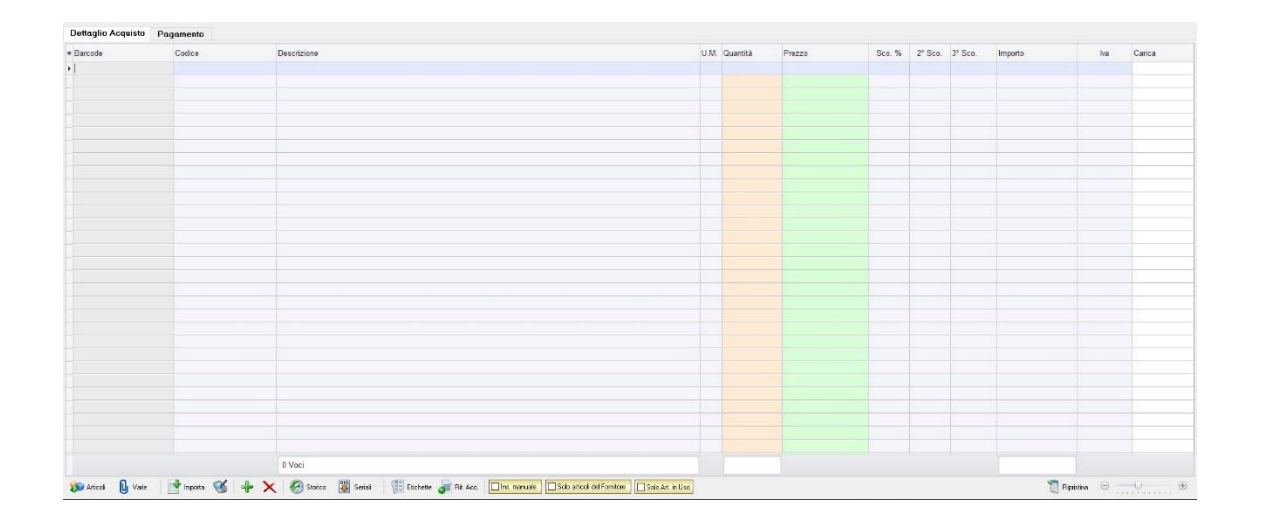

Dal piccolo tasto funzione ili adiacente all'intestazione della prima colonna è possibile selezionare le colonne da visualizzare.

Il tasto **I**l Bipristina a sinistra della sezione ripristina le colonne predefinite.

Se gli articoli non sono tra quelli censiti in archivio è possibile inserirli manualmente selezionando l'opzione *Inserimento Manuale* sulla barra di stato in basso. Così facendo si abiliterà la digitazione libera anche nel campo *Descrizione* in modo da poter riportare nella fattura gli articoli non presenti in archivio.

Se, invece, gli articoli sono già presenti in archivio allora si possono richiamare posizionandosi nel campo *Barcode* e digitando, o leggendo con un lettore ottico, il relativo codice a barre. Altrimenti è possibile selezionare l'articolo scegliendolo dalla lista del menù a tendina che si apre selezionando le colonne *Codice* o *Descrizione*, nel caso di liste particolarmente lunghe, cominciando a scrivere il codice o l'inizio della descrizione si può raggiungere facilmente l'articolo cercato. Una volta selezionato l'articolo il sistema inserisce automaticamente tutti gli altri dati ad esso relativi come l'ultimo prezzo di acquisto, l'eventuale sconto, l'aliquota iva, ecc. Tutti i dati sono comunque modificabili manualmente al momento della registrazione della fattura. Infine in base al quantitativo indicato, il sistema calcola il relativo importo.

N.B. L'autofattura di acquisto è un documento di carico quindi i quantitativi degli articoli inseriti nella fattura verranno aggiunti alla giacenza in magazzino.

La barra di stato nella parte inferiore della scheda presenta alcuni tasti funzione per operare sugli elementi della tabella:

#### MAESTRO GOLD – Manuale d'Uso

Articoli

Consente di accedere rapidamente all'elenco degli Articoli. Fare doppio click sull'articolo desiderato e inserire le quantità.

Per inserimenti multipli, si possono selezionare gli articoli desiderati e cliccare sul tasto *Aggiungi.*

Da questa finestra è possibile Inserire un nuovo articolo in archivio (tasto *Nuovo,* per i dettagli vedi il par. *[Inserire un Nuovo Articolo](#page-59-0)*), modificare un articolo presente in archivio (tasto *Modifica,* per i dettagli vedi il par. *[Modificare una scheda Articolo](#page-64-0)*), visualizzare lo storico dei movimenti per un articolo (tasto *Storico,* per i dettagli vedi il par. [Visualizzare lo](#page-64-1)  [Storico dei Movimenti di un Articolo\)](#page-64-1)*.*

U<sub>I</sub> Varie

Il tasto Varie consente di riportare nel documento voci di spesa non contenute in magazzino. Cliccando sul tasto *Varie* si aprirà la seguente finestra:

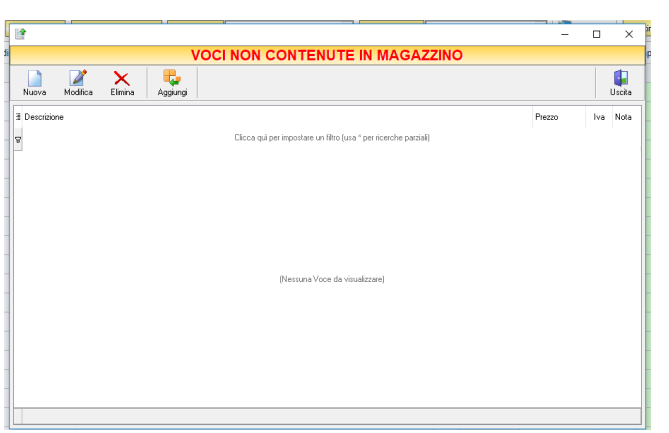

Da questa finestra è possibile creare, modificare o eliminare nuove voci di spesa da riportare in fattura e assegnare ad ognuna un prezzo. Cliccando sul tasto *Aggiungi* la voce di spesa viene inserita nella fattura da registrare.

Consente di importare articoli da un file Excel.

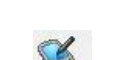

Importa

Importa gli articoli da un file generato da un Palmare.

Il tasto *Inserimento Nuovo Articolo* consente di inserire direttamente un nuovo articolo in fattura e contemporaneamente anche nell'Archivio Articoli. Cliccando il tasto, infatti, comparirà la finestra Scheda Articolo, dalla quale è possibile inserire tutti i dati relativi all'articolo da caricare in archivio. Dopo aver inserito i dati richiesti e cliccato sul tasto *Salva*, l'articolo verrà inserito in fattura e, contemporaneamente anche nell'Archivio Articoli.

 $\mathsf{\mathsf{x}}$ 

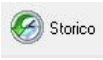

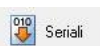

Serve per visualizzare lo storico dei movimenti dell'articolo selezionato (per i dettagli vedi il par[. Visualizzare lo Storico dei Movimenti di un Articolo\)](#page-64-1)

Consente di eliminare un articolo dalla fattura, dopo averlo selezionato tra quelli inseriti.

Serve a gestire i numeri seriali degli articoli e si abilita se viene installato il relativo modulo aggiuntivo per Maestro Gold

Etichette

Consente di stampare le etichette per gli articoli inseriti in fattura, se questi sono già stati precedentemente caricati in archivio. Cliccando su questo tasto si aprirà la finestra *Stampa Etichette*. Gli articoli inseriti in fattura e che sono già presenti in archivio compariranno in questa finestra. A questo punto è possibile stampare impostare i parametri di stampa per le etichette e avviare la stampa.

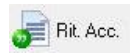

Introduce la ritenuta d'acconto in fattura. Cliccando su questo tasto è possibile definire la percentuale di ritenuta d'acconto da applicare. Nella scheda comparirà la colonna *R.A.*; spuntare le caselle della colonna in corrispondenza delle voci della fattura per le quali si desidera applicare la ritenuta d'acconto. Inoltre, nella parte inferiore della scheda, compariranno anche le caselle nelle quali viene visualizzato il calcolo della ritenuta d'acconto sul totale della fattura e nelle quali poter selezionare l'eventuale calcolo della rivalsa INPS.

La scheda consente di abilitare le seguenti opzioni:

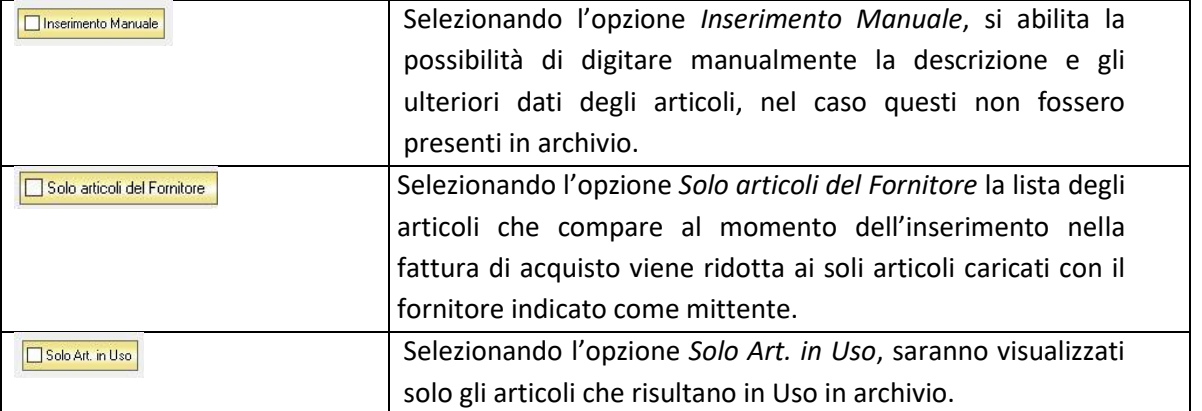

#### <span id="page-230-0"></span>**4.14.1.2.2 Scheda Pagamento**

In questa scheda è possibile indicare tutti i parametri secondo i quali deve avvenire il pagamento della fattura.

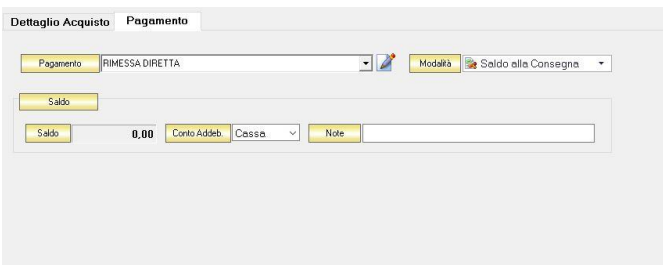

Dal menù a tendina in corrispondenza del campo *Tipo Pagamento* selezionare la modalità di pagamento che verrà utilizzata per saldare il documento di acquisto.

Se la tipologia di pagamento che si desidera indicare non è presente in elenco è possibile crearne una nuova cliccando sul tasto adiacente *Crea Nuovo Tipo di Pagamento* .

Comparirà una finestra con l'elenco delle tipologie di pagamento previste. Da questa finestra è possibile creare una nuova tipologia di pagamento, eliminarne una esistente o inserire nella scheda pagamento della fattura la tipologia di pagamento indicata.

Dal menù a tendina in corrispondenza del campo *Modalità* è possibile selezionare il modo in cui verrà gestito il pagamento.

A seconda della modalità che viene selezionata cambiano i parametri da inserire nella scheda *Pagamento.*

• *Saldo alla Consegna*

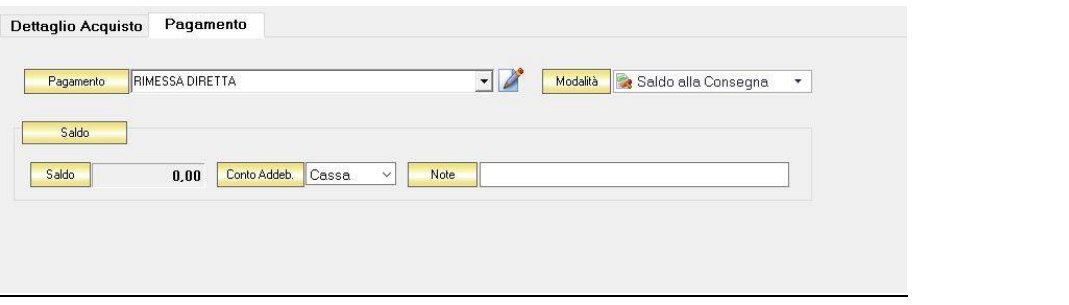

Nella casella *Importo* compare il totale dell'importo da saldare. Dal menù a tendina in corrispondenza del campo *Conto Addeb.* selezionare il conto presso il quale deve figurare l'addebito (Cassa, Banca 1, Banca 2, Banca 3). Nel campo *Commento* è possibile digitare eventuali annotazioni relative al pagamento.

• *a Rate con Scadenza*

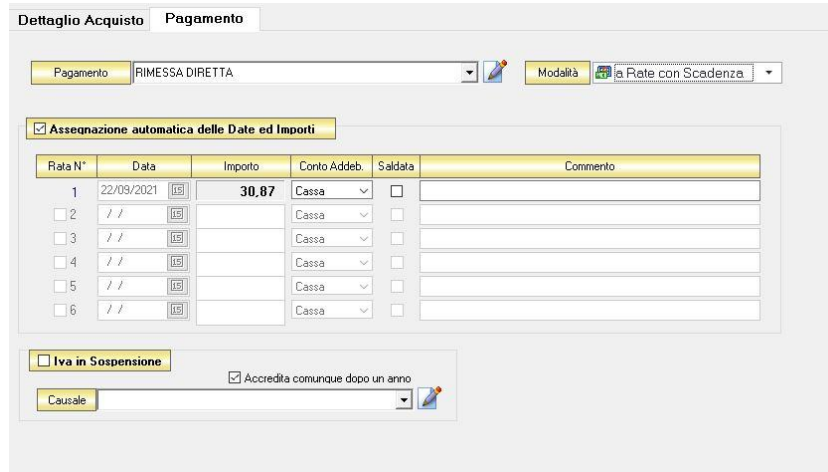

All'interno di questa sezione, se viene selezionata l'opzione *Assegnazione automatica delle Date ed Importi* il sistema genererà automaticamente una rata avente come data la data della fattura e come importo il totale dell'importo della fattura.

Se questa opzione non è selezionata è possibile personalizzare la gestione delle rate.

- Nella colonna *Rata N°* selezionare la rata che si vuole gestire.
- Nella colonna *Data* è possibile selezionare la data di incasso della rata digitandola nel relativo campo oppure selezionandola con il tasto calendario.
- Nella colonna *Importo* digitare l'importo previsto per questa rata. L'importo della prima rata verrà automaticamente decurtato dall'importo delle rate successive.
- Nella colonna *Conto Addeb.* selezionare il conto presso il quale deve figurare l'addebito (cassa, banca 1, banca 2, banca 3).
- Nella colonna *Saldata* spuntare la casella corrispondente alle rate che sono state saldate.
- Nella colonna *Commento* digitare eventuali annotazioni relative al pagamento della rata.

### • *Gestito con Acconti*

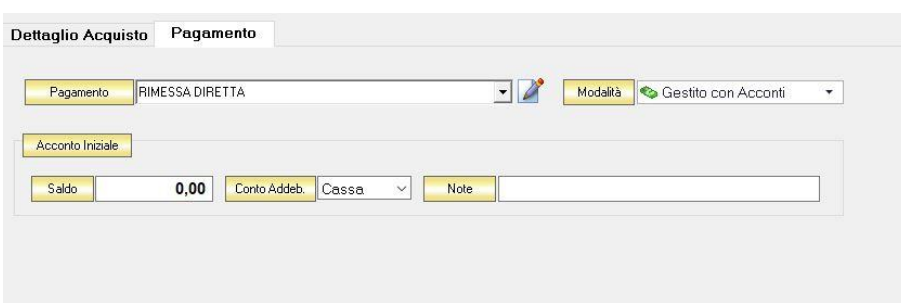

In corrispondenza del campo *Importo* digitare l'importo dell'acconto versato. Dal menù a tendina in corrispondenza del campo *Conto Addeb.* selezionare il conto presso il quale deve figurare l'addebito (cassa, banca 1, banca 2, banca 3).

Nel campo *Commento* digitare eventuali annotazioni relative al versamento dell'acconto.

N.B. Se si desidera che i riferimenti alla banca del fornitore compaiano nella stampa della fattura è necessario che nella scheda fornitore con la quale lo si è inserito in archivio sia specificata una banca

## <span id="page-232-0"></span>4.14.2 Modificare una Fattura di Acquisto (tasto *Modifica*)

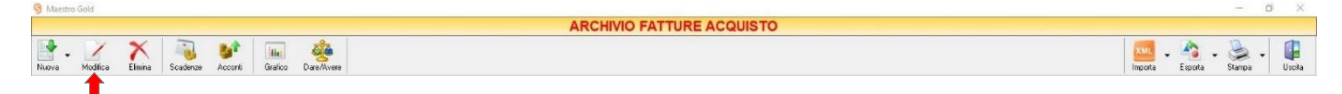

Per modificare una fattura già presente nell'Archivio Fatture Acquisto selezionare dall'elenco la fattura che si desidera modificare. Cliccare sul tasto *Modifica* della barra degli strumenti. Si aprirà la finestra FATTURA ACQUISTO. Da questa finestra è possibile modificare tutti i parametri con i quali è stata compilata la fattura. Dopo aver effettuato le modifiche cliccare sul tasto *Salva* per renderle effettive, altrimenti cliccare sul tasto *Annull*a per chiudere la finestra senza salvare e tornare all'ARCHIVIO FATTURE ACQUISTO.

E' possibile modificare una fattura anche facendo semplicemente doppio-click dall'elenco delle fattura in archivio sulla fattura che si intende modificare.

### <span id="page-233-0"></span>**4.14.3** Eliminare una Fattura di Acquisto (tasto *Elimina*)

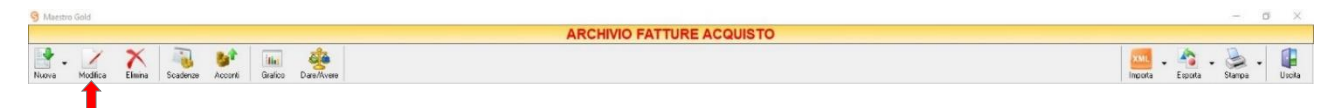

Per eliminare una Fattura già presente nell'Archivio Fatture Acquisto selezionare dall'elenco la fattura che si desidera eliminare. Cliccare sul tasto *Elimina* della barra degli strumenti. Comparirà un messaggio di conferma, rispondere *Ye*s se si desidera procedere con l'eliminazione.

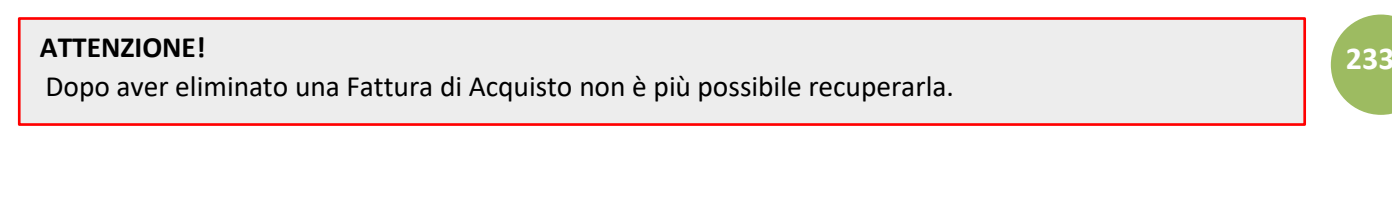

## <span id="page-233-1"></span>**4.14.4** Visualizzare lo stato dei pagamenti (tasto *Scadenze*)

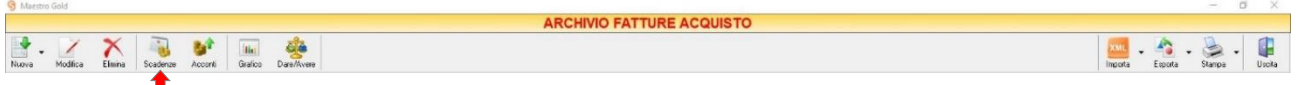

Cliccando sul tasto *Scadenze* sulla barra degli strumenti, si accede alla finestra SCADENZE PAGAMENTI.

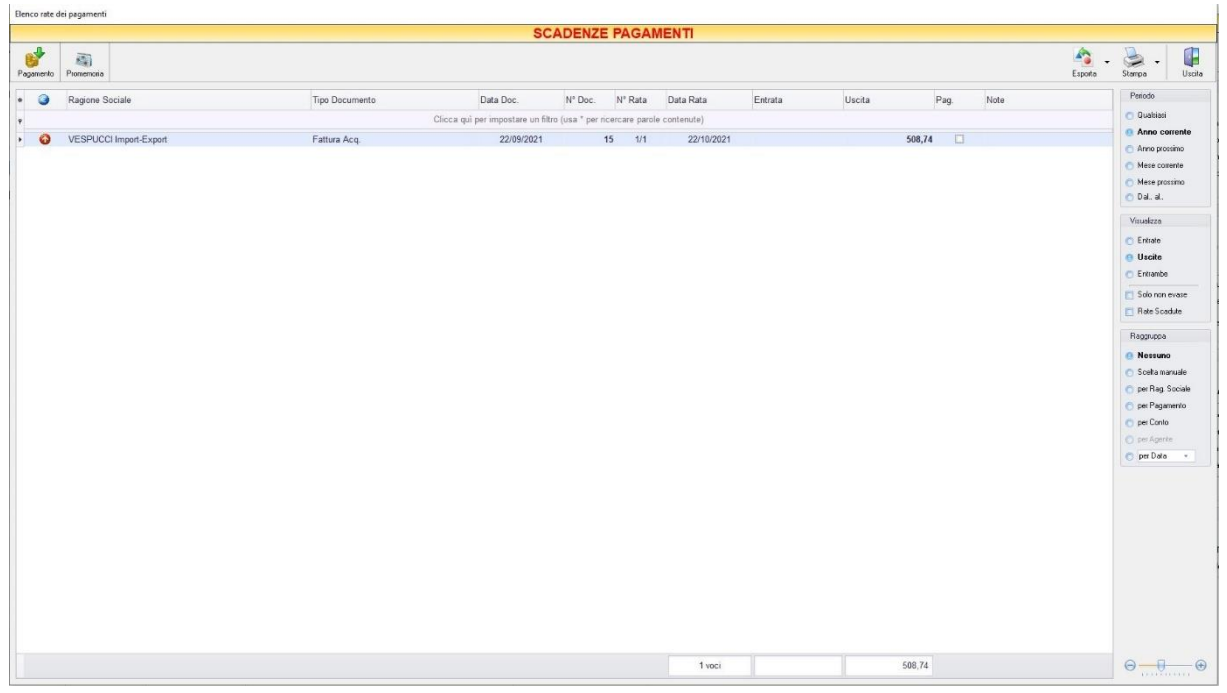

In questa finestra sono elencate le rate e lo stato dei pagamenti per i clienti e per i fornitori.

E' possibile personalizzare i dettagli di visualizzazione e ricerca mediante il piccolo tasto funzione adiacente all'intestazione della prima colonna e selezionare le colonne che si desidera vengano visualizzate in tabella.

Si può effettuare una ricerca tra i pagamenti utilizzando i campi di input posizionati in corrispondenza delle colonne. Digitando una parola o un valore nel campo di input, verranno visualizzati i pagamenti la cui colonna contiene la parola o il valore digitato.

Quindi è possibile ordinare i pagamenti in base alla colonna desiderata (ad esempio Ragione Sociale del cliente o del fornitore, Tipo di documento, Data, Importo, modalità di Pagamento, ecc.). Cliccando una volta sull'intestazione della colonna, i pagamenti vengono ordinati, relativamente a quella colonna, in ordine alfabetico o crescente, cliccando una seconda volta si ha l'ordine inverso.

Spostandosi con il mouse sull'intestazione delle colonne *Tipo Documento*, *Data Doc., Data Rata, Pagamento, Agente, Conto* compare il tasto di accesso all'elenco degli elementi della colonna, dal quale è possibile effettuare un filtro selezionando quelli che si desidera visualizzare.

Le frecce nella colonna <sup>o c</sup>indicano se il pagamento è in entrata o in uscita. La freccia di colore rosso indica un'uscita, la freccia di colore verde indica un'entrata.

Nella colonna *Entrata* vengono visualizzate le somme dovute dal cliente per ogni documento di pagamento. Nella colonna *Uscita* vengono visualizzate le somme da noi dovute al fornitore per ogni documento di pagamento.

Nella colonna *Pag.* vengono visualizzate delle caselle che, se spuntate, indicano che il pagamento è stato saldato.

Nella barra di stato in basso vengono riportati i totali dei documenti visualizzati e il totale delle entrate e delle uscite.

#### <span id="page-234-0"></span>**4.14.5** Visualizzare gli Acconti versati ai fornitori (tasto *Acconti*)

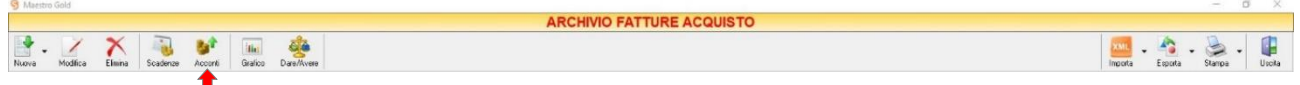

Cliccando sul tasto *Acconti* sulla barra degli strumenti, si accede alla finestra ACCONTI FORNITORI.

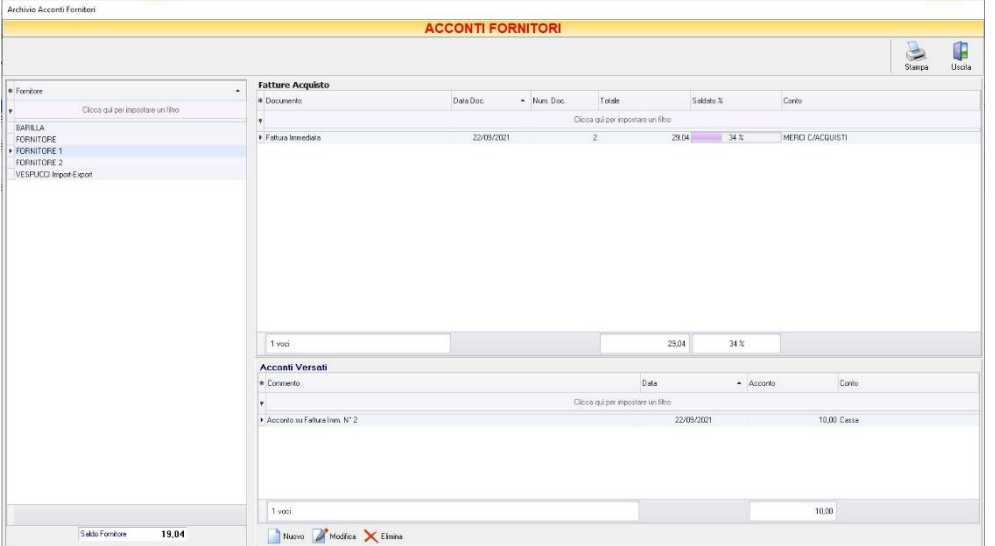

In questa finestra sono elencati i fornitori inseriti in archivio, i relativi documenti di acquisto registrati con tipo di pagamento Acconti e gli acconti versati per tale fornitore.

Nella tabella di sinistra è riportato il nominativo o la ragione sociale del fornitore. La casella in basso riporta la somma da saldare per il fornitore selezionato.

Nella parte destra in alto della finestra sono elencati i documenti di acquisti ricevuti dal fornitore selezionato. In particolare, nella colonna *Totale* è riportato il totale del valore del documento di acquisto, nella colonna *Saldato %* è riportata la percentuale fino a quel momento saldata rispetto al totale, nella colonna *Saldato* è riportata la somma fino a quel momento versata al fornitore con gli acconti.

Nella parte destra in basso della finestra è riportato l'elenco degli acconti versati al fornitore fino a quel momento. In questo elenco sono riportati sia gli acconti registrati al momento della ricezione della fattura di acquisto, sia quelli versati successivamente.

La finestra contiene i seguenti pulsanti:

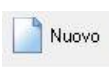

Nella finestra PAGAMENTO che apparirà digitare la descrizione del pagamento (ad esempio il numero della fattura fornitore al quale fa riferimento o la tipologia di pagamento), selezionare la data di versamento, digitare l'importo e la modalità di prelievo (cassa o banca). Per inserire l'acconto in elenco e far si che venga conteggiato nel saldo rimanente premere il tasto *Salva.* Altrimenti premere *Annulla* per tornare alla finestra ACCONTI FORNITORI.

Modifica

Per modificare un acconto precedentemente inserito, selezionarlo dall'elenco e cliccare sul tasto *Modifica*. Si aprirà la finestra pagamento nella quale apportare le modifiche desiderate e poi cliccare sul tasto *Salva.*

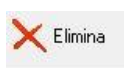

Per eliminare un acconto dall'elenco, selezionarlo e cliccare sul tasto *Elimina.* Rispondere *Si* alla domanda di conferma e l'acconto verrà eliminato dall'elenco e il suo importo sottratto al conteggio del saldo.

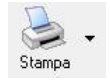

Cliccando sul tasto *Stampa* sulla barra degli strumenti è possibile stampare l'elenco degli acconti e dei documenti di acquisto a partire dalla data desiderata.

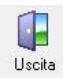

Cliccando sul tasto *Uscita* si ritorna all'ARCHIVIO FATTURE ACQUISTO.

## <span id="page-235-0"></span>**4.14.6** Visualizzare il grafico dei Carichi (tasto *Grafico*)

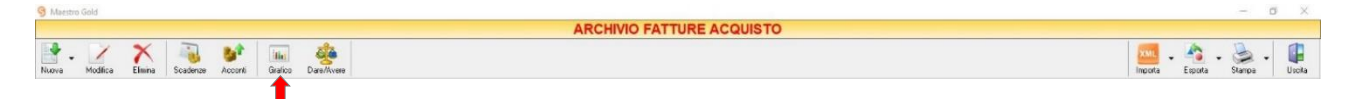

Cliccando sul tasto *Grafico* sulla barra degli strumenti, si accede alla finestra GRAFICO DEI CARICHI.

### MAESTRO GOLD – Manuale d'Uso

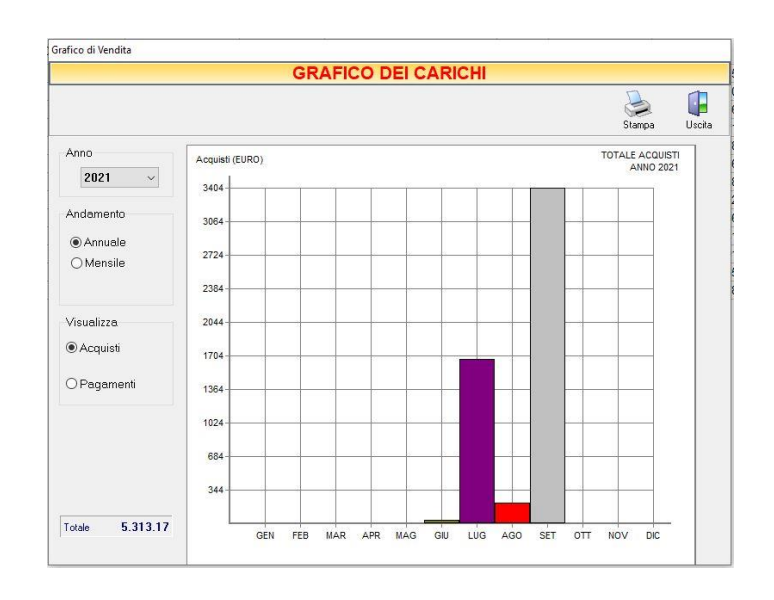

In questa finestra è possibile avere una visualizzazione grafica dell'andamento degli acquisti effettuati in un determinato periodo.

E' possibile selezionare l'anno al quale far riferimento e scegliere se si desidera visualizzare l'andamento annuale o mensile degli acquisti. Se si sceglie di visualizzare l'andamento annuale, il grafico riporta i totali per ogni mese. Invece, selezionando l'andamento mensile, si abilità il menù a tendina e, selezionando il mese, il programma riporta i totali per ogni giorno del mese.

E' possibile scegliere se visualizzare il grafico relativo agli *Acquisti* o ai *Pagamenti*.

La casella in basso riporta il valore totale dei documenti che si è scelto di visualizzare.

In alto a sinistra sono presenti i pulsanti:

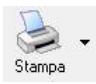

Il tasto *Stampa* consente di stampare il grafico visualizzato.

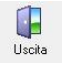

Cliccando sul tasto *Uscita* si ritorna all'ARCHIVIO FATTURE ACQUISTI.

### <span id="page-236-0"></span>**4.14.7** Situazione contabile Fornitori (tasto *Dare/Avere*)

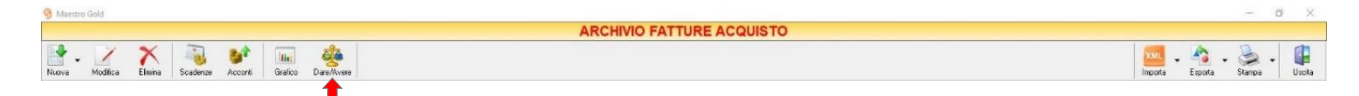

GENIOSOFT S.R.L. – P.I. 05028190659 Il tasto *Dare/Avere* consente di stampare il bilancio delle fatture di acquisto in base al periodo selezionato.

www.geniosoft.it

## <span id="page-237-0"></span>**4.14.8** Importare Fatture Acquisto (tasto *Importa XML*)

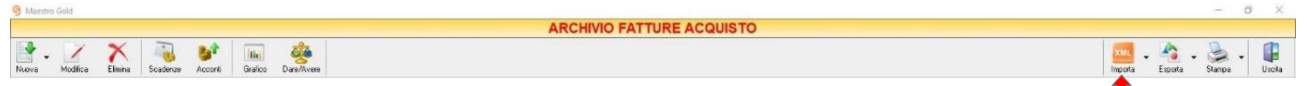

Il tasto *Importa XML* consente di importare (in formato XML o P7M) le fatture di acquisto inviate dai fornitori e decidere se caricare automaticamente gli articoli.

Il funzionamento di questo tasto si differenzia a seconda della configurazione scelta dall'Utente nella sezione [Configurazione->Preferenze-](#page-35-0)>Fattura Elettronica.

- In caso di *gestione tramite PEC o Servizio Esterno* sarà necessario scegliere il file da importare.
- In caso di *gestione tramite codice SDI*, le fatture passive saranno importate automaticamente dalla cartella *C\Geniosoft\Gold\Fatture\ricezione*. Dopo averle opportunamente scaricate, le fatture vengono automaticamente salvate in *C\Geniosoft\Gold\Fatture\ricezione\caricate*.

A questo punto il programma mostra il seguente messaggio:

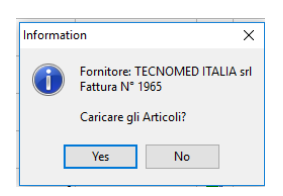

Selezionando *Yes* saranno caricati anche gli articoli a magazzino.

Se uno o più articoli sono privi di codice identificativo o *Barcode*, sarà possibile inserire manualmente i codici e allineare gli articoli in magazzino.

## <span id="page-237-1"></span>**4.14.9** Esportare l'Archivio Fatture Acquisto (tasto *Esporta*)

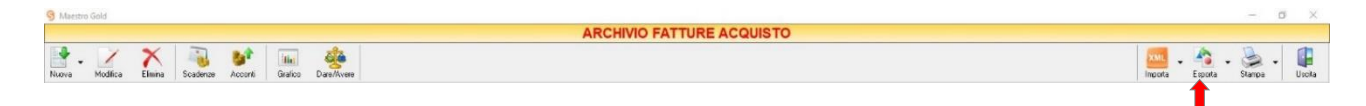

Cliccando sul tasto *Esporta* sulla barra degli strumenti è possibile salvare la visualizzazione corrente dell'Archivio Fatture Acquisto in formato EXCEL, PDF o HTML.

Se vengono effettuati dei filtri o vengono applicati dei criteri di ricerca nella finestra ARCHIVIO FATTURE ACQUISTO, il programma esporterà un file contenente solo l'elenco delle fatture che si è scelto di visualizzare in tal modo. Scegliere la posizione all'interno del proprio computer in cui si desidera salvare il file, e fare click su *Salva*.

#### <span id="page-238-0"></span>**4.14.10** Stampare l'Archivio Fatture Acquisto (tasto *Stampa*)

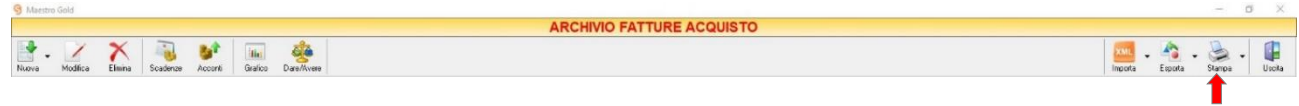

Cliccando sul tasto *Stampa* sulla barra degli strumenti è possibile effettuare la stampa della visualizzazione corrente dell'Archivio Fatture Acquisto. Cliccando sul tasto partirà la stampa immediata, altrimenti, cliccando sul menù a tendina, è possibile scegliere le opzioni di stampa e della stampante, visualizzare un'anteprima, impostare il formato e i margini della pagina, aggiungere ulteriori personalizzazioni alla stampa.

# 4.15 DDT Acquisto

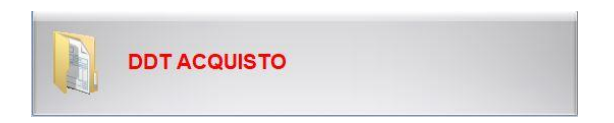

Dal menu archivio, cliccando sul tasto *DDT Acquisto*, si accede all'ARCHIVIO DDT ACQUISTO, una tabella nella quale sono elencate tutti i Documenti di Trasporto ricevuti dai fornitori registrati fino a quel momento e nella quale sono presenti gli strumenti per gestirli.

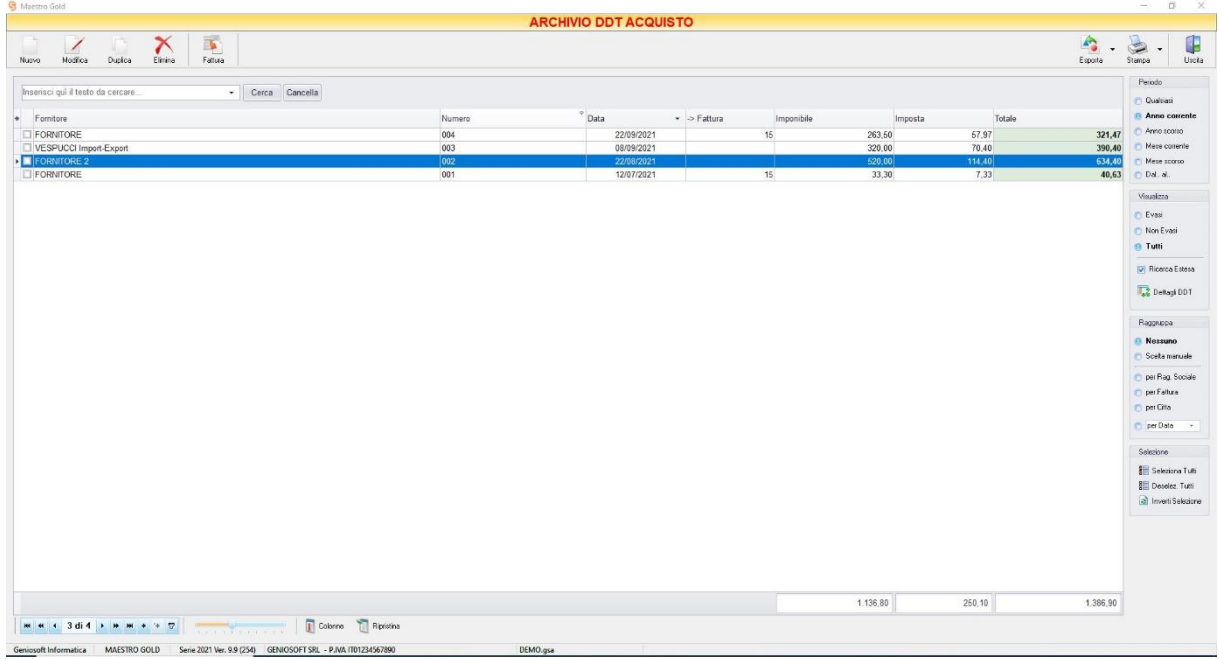

E' possibile personalizzare i dettagli di visualizzazione e ricerca mediante il piccolo tasto funzione \* adiacente all'intestazione della prima colonna e selezionare le colonne che si desidera vengano visualizzate in tabella.

In questa tabella è possibile visualizzare le seguenti colonne:

- La colonna *Fornitore* riporta il fornitore dal quale è stata ricevuto il DDT.
- La colonna *Numero* riporta il numero del DDT ricevuto.
- La colonna *Data* riporta la data di emissione del DDT.
- La colonna *Fattura* riporta il numero della fattura differita eventualmente generata dal DDT.
- La colonna *Imponibile* riporta il valore dell'imponibile totale degli articoli riportati in fattura.
- La colonna *IVA* riporta il valore dell'imposta totale degli articoli in fattura.
- La colonna *Totale* riporta l'importo totale della fattura.

Nella barra di stato in basso vengono riportati i totali delle varie colonne.

E' possibile ordinare i DDT di acquisto in base al *Fornitore, Numero DDT, Data DDT*. Cliccando sul menù a tendina in corrispondenza del campo *Ordina per* i DDT vengono ordinati relativamente all'elemento selezionato.

A destra si trovano diverse sezioni:

Nella sezione *Periodo*, è possibile selezionare il periodo al quale far riferimento nella visualizzazione delle Fatture di Acquisto (*Qualsiasi*, *Anno corrente, Anno scorso, Mese corrente, Mese scorso, Dal… al*).

Nella sezione *Visualizza*, selezionando l'opzione *Non Evasi* vengono visualizzati solo i DDT d'acquisti per i quali non è stata ancora generata una fattura.

Le caselle in basso sulla barra di stato visualizzano i totali di Imponibile, Iva e dell'Importo totale dei documenti in quel momento visualizzati.

Le frecce presenti in basso a sinistra sulla barra di stato permettono di posizionarsi direttamente sul primo o sull'ultimo DDT d'acquisto dell'elenco visualizzato e di selezionare singolarmente i DDT precedenti o successivi.

I pulsanti presenti nella barra degli strumenti in alto sono stati raggruppati per funzione.

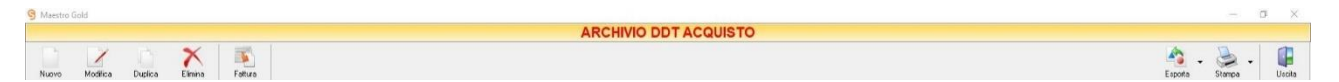

Cominciando da sinistra troviamo:

- I pulsanti di manutenzione dell'Archivio DDT Acquisto, e cioè che permettono di creare, modificare o eliminare un ddt di acquisto (*[Nuovo](#page-240-0)*, *[Modifica,](#page-244-0) [Duplica](#page-245-0)*, *[Elimina](#page-245-1)*).
- Il pulsante *[Fattura](#page-245-2)* che consente di trasformare il documento di trasporto in una fattura di acquisto differita.
- Infine troviamo i pulsanti di esportazione e stampa della lista visualizzata (*[Esporta](#page-133-0)*, *[Stampa](#page-134-0)*) ed il pulsante per uscire dalla pagina DDT ACQUISTO e tornare nella pagina ARCHIVIO (*Uscita*).

#### <span id="page-240-0"></span>4.15.1 Registrare un DDT di Acquisto (tasto *Nuovo*)

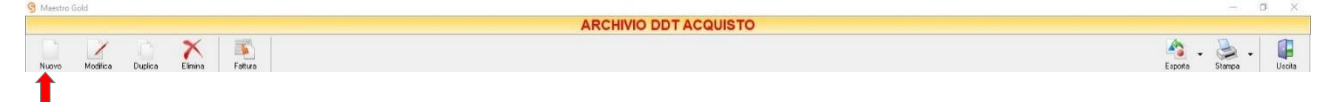

Per registrare un DDT d'acquisto ricevuto cliccare sul tasto *Nuovo* sulla barra degli strumenti. Si aprirà la finestra DDT ACQUISTO.

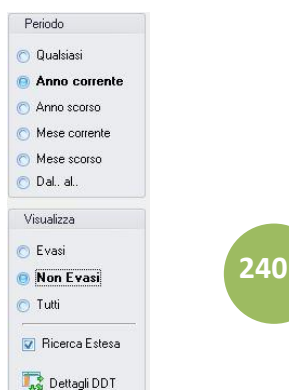

Questa funzione è raggiungibile anche dal tasto CARICO MERCI dalla pagina iniziale, cliccando poi sul tasto DOC. DI TRASPORTO.

(per approfondimenti vai alla sezione *Registrare un [DDT di acquisto](#page-367-0)*)

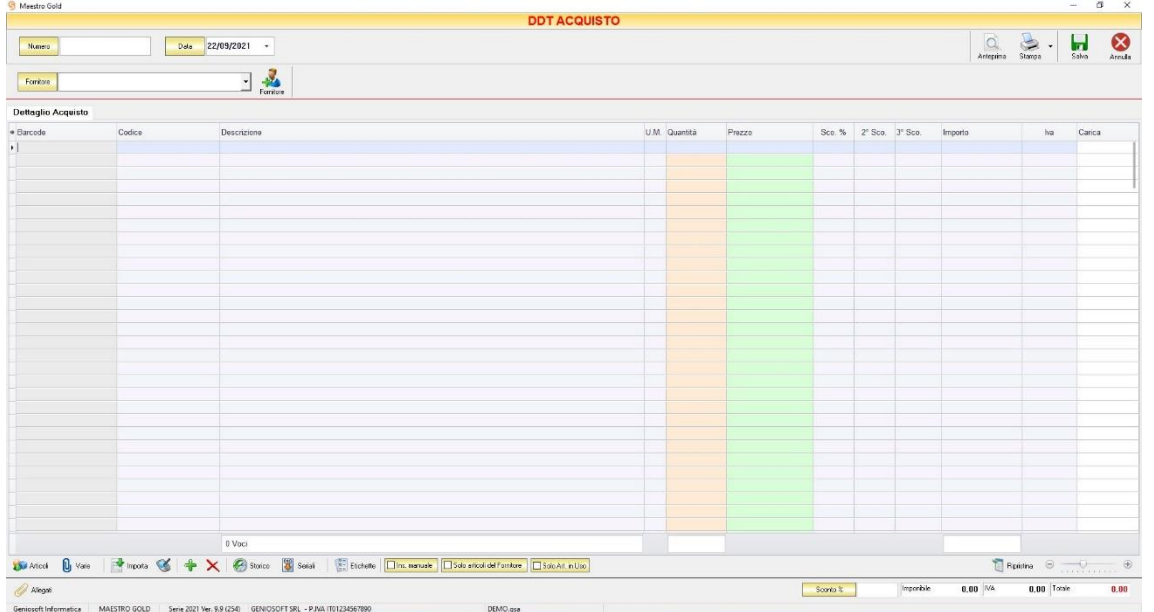

Nella parte superiore della finestra possiamo inserire il Numero del DDT che abbiamo ricevuto, la Data e il Fornitore dal quale è stato emesso.

La *Data* del DDT che viene proposta è quella corrente, ma anche per essa è possibile digitarne una diversa, ad esempio la data effettiva del DDT emesso dal fornitore.

Dal menù a tendina in corrispondenza del campo *Fornitore* selezionare il Fornitore dal quale si è ricevuto il DDT. Cliccare sul menù a tendina e scegliere il fornitore dall'elenco di quelli precedentemente inseriti in archivio.

Se il fornitore non è presente in archivio si può inserire cliccando sul tasto Fornitore adiacente e compilando la [Scheda Fornitore](#page-112-0) come si è fatto per inserire i fornitori già presenti.

In alto a destra sono presenti i seguenti pulsanti:

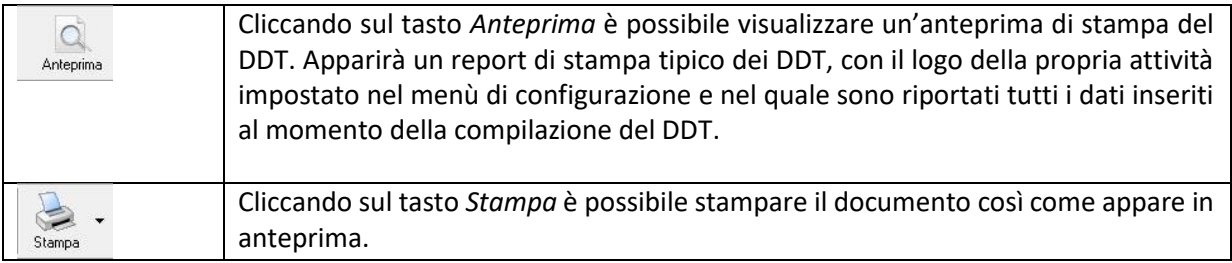

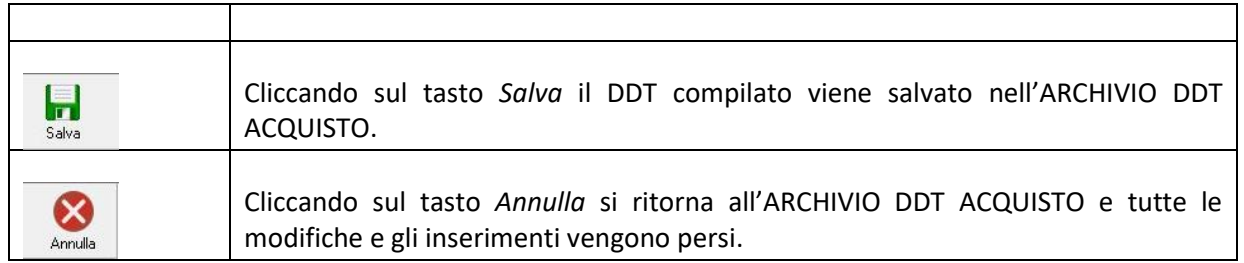

La barra di stato ai piedi della tabella riporta i totali dei valori inseriti.

La barra di stato nella parte inferiore della finestra è sempre visibile, indipendentemente dalla scheda che si sta compilando.

- Nel campo *Sconto %* è possibile indicare una percentuale di sconto da applicare all'importo totale del DDT. Il sistema calcolerà automaticamente il nuovo importo tenendo conto dello sconto.
	-
- La casella *Imponibile* riporta il totale dell'imponibile degli articoli indicati nel DDT.
- La casella *IVA* riporta il totale dell'imposta Iva sugli articoli indicati nel DDT.
- La casella *Totale* riporta l'importo totale del Documento di Trasporto.

Continuando nella compilazione del DDT, compilare le scheda *Dettaglio Acquisto* presente nella parte centrale.

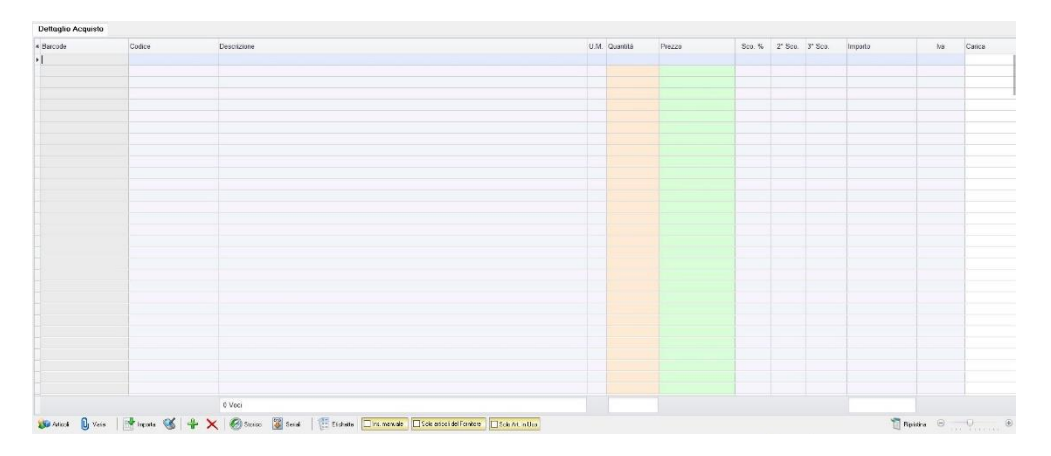

In questa scheda vanno inseriti gli articoli di cui è composto il DDT d'acquisto.

Dal piccolo tasto funzione  $^*$  adiacente all'intestazione della prima colonna è possibile selezionare le colonne da visualizzare.

Il tasto **Il Ripristina** a sinistra della sezione ripristina le colonne predefinite.

Se gli articoli non sono tra quelli censiti in archivio è possibile inserirli manualmente selezionando l'opzione *Inserimento Manuale* sulla barra di stato in basso. Così facendo si abiliterà la digitazione libera anche nel campo *Descrizione* in modo da poter riportare nel DDT gli articoli non presenti in archivio.

Se, invece, gli articoli sono già presenti in archivio allora si possono richiamare posizionandosi nel campo *Barcode* e digitando, o leggendo con un lettore ottico, il relativo codice a barre. Altrimenti è possibile selezionare l'articolo scegliendolo dalla lista del menù a tendina che si apre selezionando le colonne *Codice* **242**

o *Descrizione*, nel caso di liste particolarmente lunghe, cominciando a scrivere il codice o l'inizio della descrizione si può raggiungere facilmente l'articolo cercato. Una volta selezionato l'articolo il sistema inserisce automaticamente tutti gli altri dati ad esso relativi come l'ultimo prezzo di acquisto, l'eventuale sconto, l'aliquota iva, ecc. Tutti i dati sono comunque modificabili manualmente al momento della registrazione del DDT. Infine in base al quantitativo indicato, il sistema calcola il relativo importo.

La barra di stato nella parte inferiore della scheda presenta alcuni tasti funzione per operare sugli elementi verranno aggiunti alla giacenza in magazzino.della tabella: N.B. Il DDT di Acquisto è un documento di carico quindi i quantitativi degli articoli inseriti nel DDT

Articoli

Consente di accedere rapidamente all'elenco degli Articoli. Fare doppio click sull'articolo desiderato e inserire le quantità. Per inserimenti multipli, si possono selezionare gli articoli desiderati e cliccare sul tasto *Aggiungi.* Da questa finestra è possibile Inserire un nuovo articolo in archivio (tasto *Nuovo,* per i dettagli vedi il par[.](#page-59-0) *[Inserire un Nuovo Articolo](#page-59-0)*), modificare un articolo presente in archivio (tasto *Modifica,* per i dettagli vedi il par. *[Modificare una scheda Articolo](#page-64-0)*), visualizzare lo storico dei movimenti per un articolo (tasto *Storico,* per i dettagli vedi il par. [Visualizzare lo Storico dei Movimenti di un Articolo\)](#page-64-1)*.*

U<sub>I</sub> Varie

Il tasto Varie consente di riportare nel documento voci di spesa non contenute in magazzino. Cliccando sul tasto *Varie* si aprirà la seguente finestra:

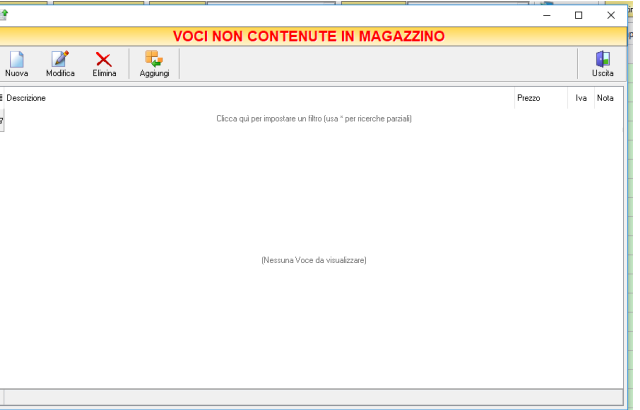

Da questa finestra è possibile creare, modificare o eliminare nuove voci di spesa da riportare nel DDT e assegnare ad ognuna un prezzo. Cliccando sul tasto *Aggiungi* la voce di spesa viene inserita nel DDT da registrare.

Consente di importare articoli da un file Excel.

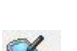

Importa

Importa gli articoli da un file generato da un Palmare.

Il tasto *Inserimento Nuovo Articolo* consente di inserire direttamente un nuovo articolo nel DDT e contemporaneamente anche nell'Archivio Articoli. Cliccando il tasto, infatti, comparirà la finestra Scheda Articolo, dalla quale è possibile inserire tutti i dati relativi all'articolo da caricare in archivio. Dopo aver inserito i dati richiesti e cliccato sul tasto *Salva*, l'articolo verrà inserito nel DDT e, contemporaneamente anche nell'Archivio Articoli.

Consente di eliminare un articolo dal DDT, dopo averlo selezionato tra quelli inseriti.

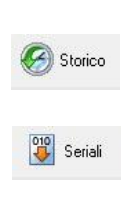

Etichette

 $\mathsf{\tilde{x}}$ 

Serve per visualizzare lo storico dei movimenti dell'articolo selezionato (per i dettagli vedi il par[. Visualizzare lo Storico dei Movimenti di un Articolo\)](#page-64-1).

Serve a gestire i numeri seriali degli articoli e si abilita se viene installato il relativo modulo aggiuntivo per Maestro Gold.

**244**

Consente di stampare le etichette per gli articoli inseriti nel DDT, se questi sono già stati precedentemente caricati in archivio. Cliccando su questo tasto si aprirà la finestra *Stampa Etichette*. Gli articoli inseriti nel DDT e che sono già presenti in archivio compariranno in questa finestra. A questo punto è possibile impostare i parametri di stampa per le etichette e avviare la stampa.

La scheda consente di abilitare le seguenti opzioni:

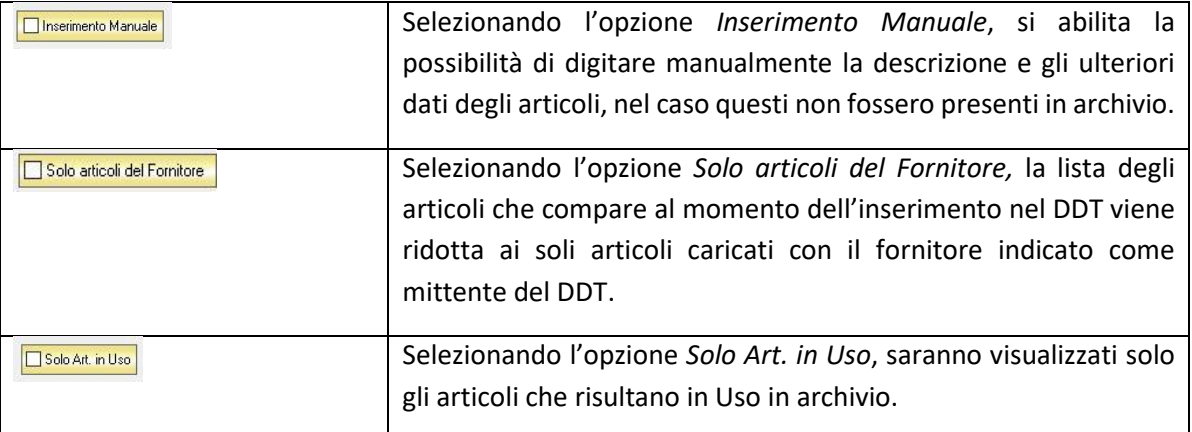

## <span id="page-244-0"></span>**4.15.2** Modificare un DDT di Acquisto (tasto *Modifica*)

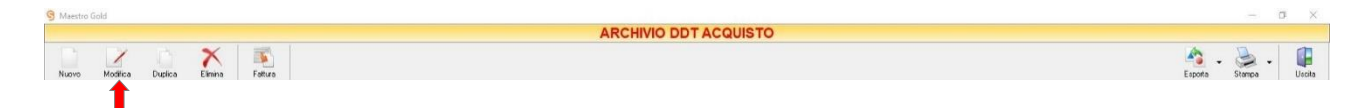

Per modificare un DDT già presente nell'Archivio DDT Acquisto selezionare dall'elenco il DDT che si desidera modificare. Cliccare sul tasto *Modifica* della barra degli strumenti. Si aprirà la finestra DDT ACQUISTO. Da questa finestra è possibile modificare tutti i parametri con i quali è stato compilato il DDT. Dopo aver effettuato le modifiche cliccare sul tasto *Salva* per renderle effettive, altrimenti cliccare sul tasto *Annulla* per chiudere la finestra senza salvare e tornare all'ARCHIVIO DDT ACQUISTO.

E' possibile modificare un DDT anche facendo semplicemente doppio-click dall'elenco dei DDT in archivio sul DDT che si intende modificare.

# <span id="page-245-0"></span>**4.15.3** Duplicare un DDT di Acquisto (tasto *Duplica*)

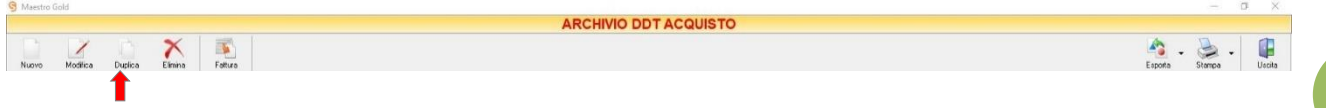

Per duplicare un DDT di Acquisto già presente nell'ARCHIVIO DDT ACQUISTO selezionare dall'elenco il documento che si desidera duplicare. Cliccare sul tasto *Duplica* della barra degli strumenti. Si aprirà la finestra DDT [ACQUISTO.](#page-240-0)

## <span id="page-245-1"></span>**4.15.4** Eliminare un DDT di Acquisto (tasto *Elimina*)

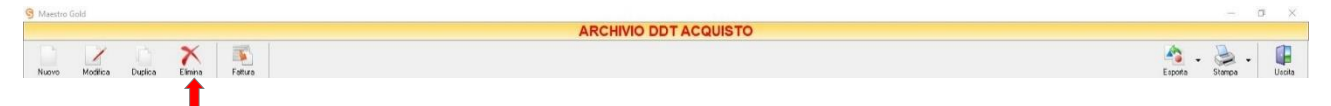

Per eliminare un DDT già presente nell'Archivio DDT Acquisto selezionare dall'elenco il DDT che si desidera eliminare. Cliccare sul tasto *Elimina* della barra degli strumenti. Comparirà un messaggio di conferma, rispondere *Yes* se si desidera procedere con l'eliminazione.

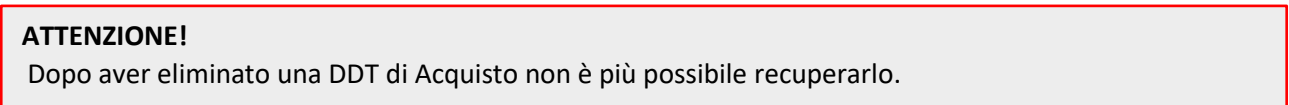

# <span id="page-245-2"></span>**4.15.5** Generare una Fattura Differita di Acquisto da un DDT di Acquisto (tasto *Fattura*)

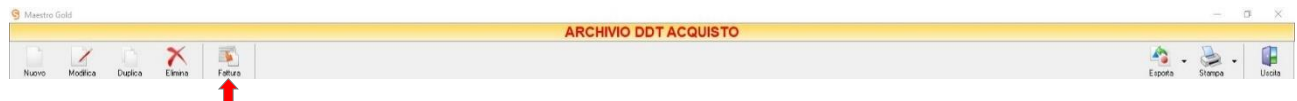

Cliccando sul tasto *Fattura* sulla barra degli strumenti dell'Archivio DDT Acquisto è possibile registrare una Fattura Differita di Acquisto facente riferimento ad un DDT di Acquisto. Si aprirà la finestra FATTURA ACQUISTO DIFFERITA.

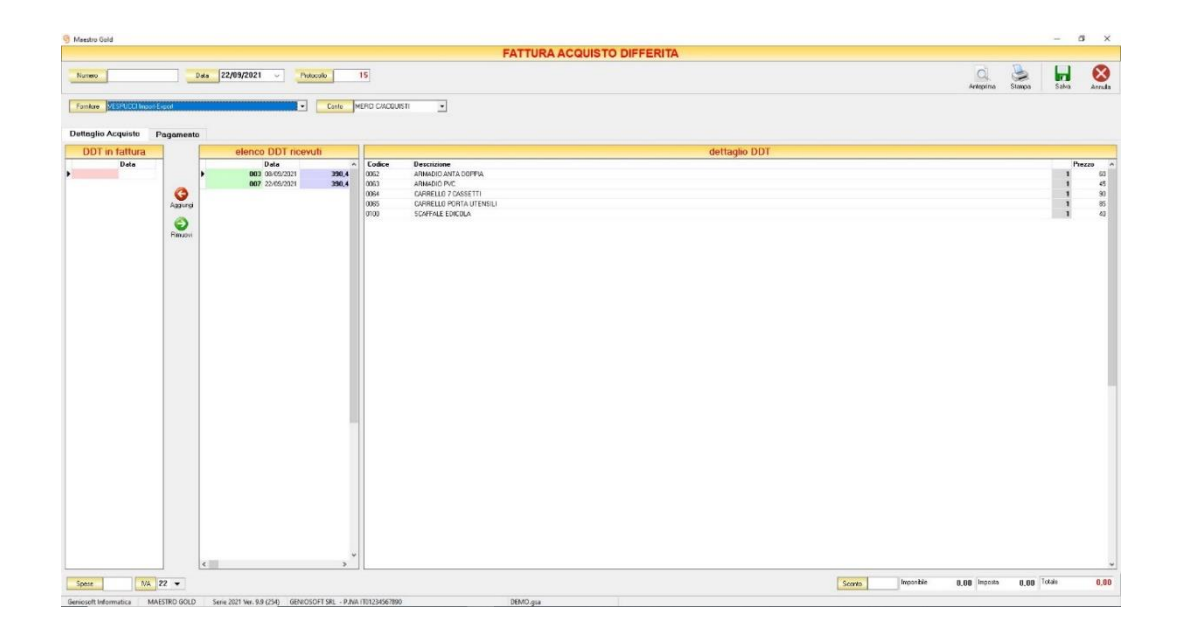

Nella parte superiore della finestra possiamo inserire il Numero della fattura che abbiamo ricevuto, la Data e il Fornitore dal quale è stata emessa.

Il *numero di Protocollo* viene assegnato automaticamente dal sistema in maniera progressiva, ma è anche possibile digitarne uno diverso.

La *Data* della fattura che viene proposta è quella corrente, ma anche per essa è possibile digitarne una diversa, ad esempio la data effettiva della fattura emessa dal fornitore.

Dal menù a tendina in corrispondenza del campo *Fornitore* selezionare il Fornitore dal quale si è ricevuto la fattura. Cliccare sul menù a tendina e scegliere il fornitore dall'elenco di quelli precedentemente inseriti in archivio. Nella sezione *elenco DDT ricevuti* compariranno automaticamente i DDT emessi dal fornitore selezionato e per i quali non era ancora stata registrata una fattura.

Dal menù a tendina in corrispondenza del campo *Categoria* selezionare il conto economico nel quale devono ricadere le spese. Cliccare sul menù a tendina e scegliere il conto dall'elenco di quelli precedentemente inseriti.

In alto a destra sono presenti i seguenti pulsanti:

Cliccando sul tasto *Anteprima* è possibile visualizzare un'anteprima di stampa della  $\alpha$ fattura. Apparirà un report di stampa tipico delle fatture, con il logo della propria Anteprima attività impostato nel menù di configurazione e nel quale sono riportati tutti i dati inseriti al momento della compilazione della fattura e il numero di DDT al quale la fattura fa riferimento.

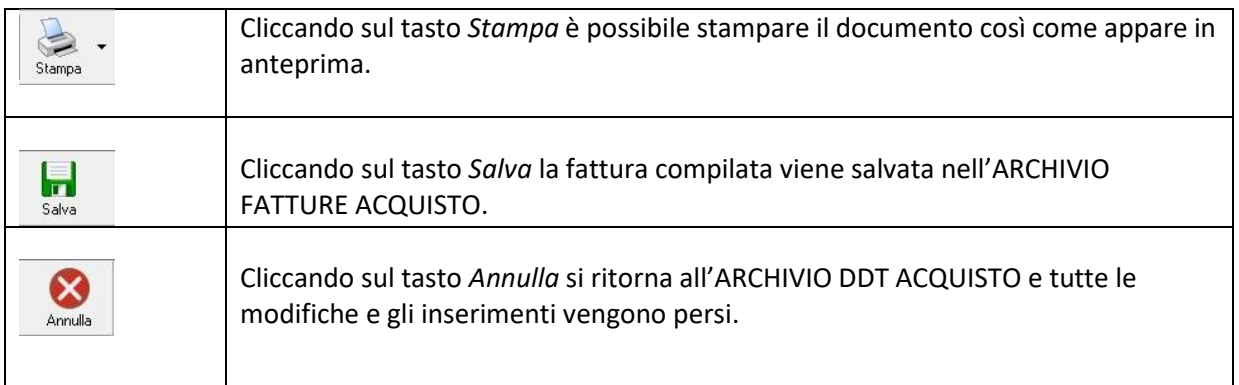

La barra di stato ai piedi della tabella riporta i totali dei valori inseriti.

La barra di stato nella parte inferiore della finestra è sempre visibile, indipendentemente dalla scheda che si sta compilando.

Nei campi *Spese, IVA%* è possibile indicare un importo di spese aggiuntive non presenti in fattura e l'Iva da applicare a tale importo. Tale importo verrà sommato all'importo totale.

- Nel campo *Sconto %* è possibile indicare una percentuale di sconto da applicare all'importo totale della fattura. Il sistema calcolerà automaticamente il nuovo importo tenendo conto dello sconto.
- La casella *Imponibile* il totale dell'imponibile degli articoli indicati nella fattura.
- La casella *IVA* riporta il totale dell'imposta Iva sugli articoli indicati in fattura.
- La casella *Totale* riporta l'importo totale della Fattura di Acquisto.

Continuando nella compilazione della Fattura, compilare le schede presenti nella parte centrale della fattura. (*[Dettaglio Acquisto,](#page-247-0) [Pagamento](#page-248-0)*)

#### <span id="page-247-0"></span>*4.15.5.1 Scheda Dettaglio Acquisto*

Dopo aver selezionato il fornitore che ha emesso i DDT per i quali si vuole registrare fattura, compariranno nella sezione *elenco DDT* ricevuti, tutti i DDT emessi da tale fornitore per i quali non è stata ancore registrata una fattura.

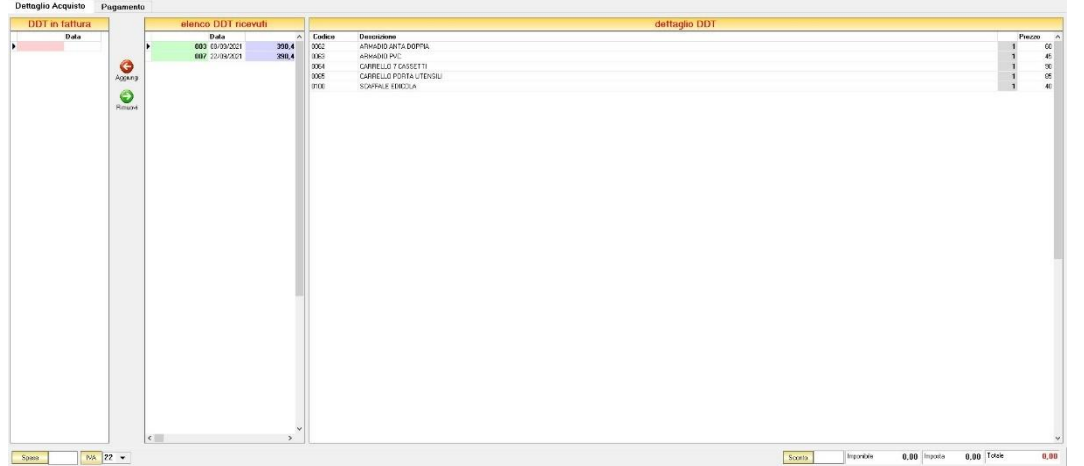

Selezionare dall'*elenco DDT ricevuti* i DDT da abbinare alla fattura differita di acquisto. Selezionando un DDT da questo elenco compare, nella sezione *dettagli DDT*, gli articoli in esso contenuti, la quantità e il prezzo indicati nel DDT.

Cliccando sul tasto *Aggiungi* , il DDT selezionato viene abbinato alla fattura di acquisto differita e compare nella sezione *DDT in fattura*.

Per rimuoverlo da questo elenco cliccare sul tasto *Rimuovi* .

#### <span id="page-248-0"></span>*4.15.5.2 Scheda Pagamento*

In questa scheda è possibile indicare tutti i parametri secondo i quali deve avvenire il pagamento della fattura.

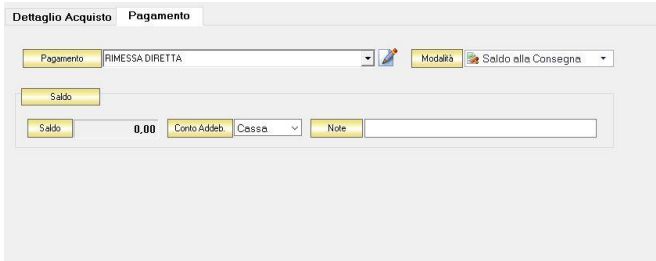

Dal menù a tendina in corrispondenza del campo *Tipo Pagamento* selezionare la modalità di pagamento che verrà utilizzata per saldare il documento di acquisto.

Se la tipologia di pagamento che si desidera indicare non è presente in elenco è possibile crearne una nuova cliccando sul tasto adiacente *Crea Nuovo Tipo di Pagamento* .

Comparirà una finestra con l'elenco delle tipologie di pagamento previste. Da questa finestra è possibile creare una nuova tipologia di pagamento, eliminarne una esistente o inserire nella scheda pagamento della fattura la tipologia di pagamento indicata.

Dal menù a tendina in corrispondenza del campo *Modalità* è possibile selezionare il modo in cui verrà gestito il pagamento.

A seconda della modalità che viene selezionata cambiano i parametri da inserire nella scheda *Pagamento.*

• *Saldo alla Consegna*

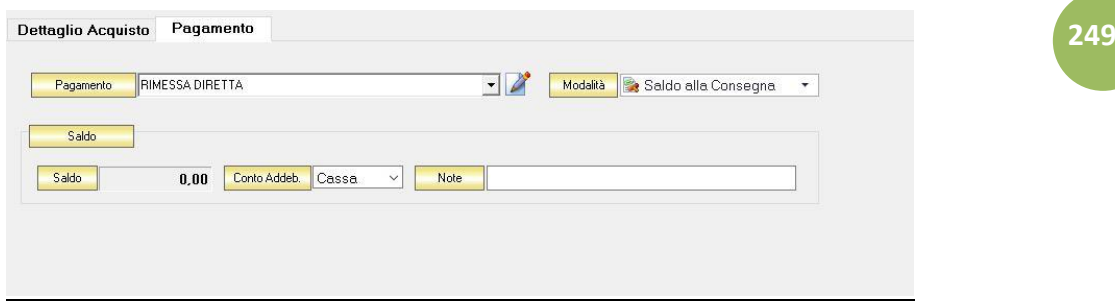

Nella casella *Importo* compare il totale dell'importo da saldare. Dal menù a tendina in corrispondenza del campo *Conto Addeb.* selezionare il conto presso il quale deve figurare l'addebito (Cassa, Banca 1, Banca 2, Banca 3). Nel campo *Commento* è possibile digitare eventuali annotazioni relative al pagamento.

• *a Rate con Scadenza*

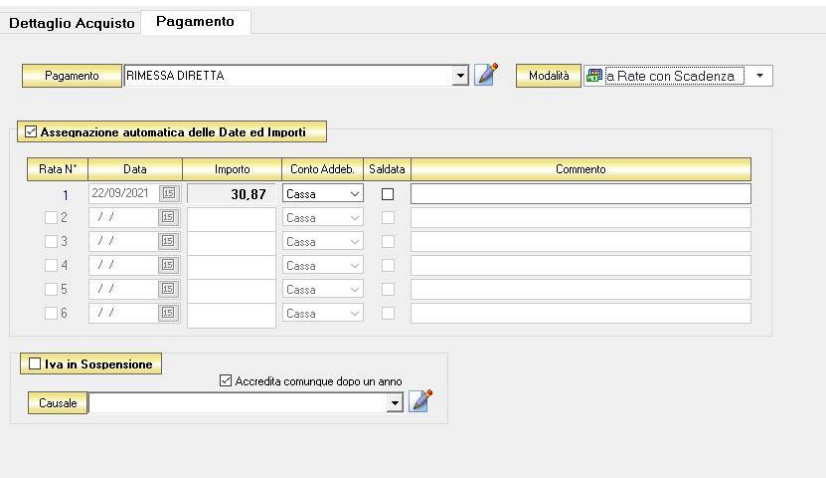

All'interno di questa sezione, se viene selezionata l'opzione *Assegnazione automatica delle Date ed Importi* il sistema genererà automaticamente una rata avente come data la data della fattura e come importo il totale dell'importo della fattura.

Se questa opzione non è selezionata è possibile personalizzare la gestione delle rate.

- Nella colonna *Rata N°* selezionare la rata che si vuole gestire.

- Nella colonna *Data* è possibile selezionare la data di incasso della rata digitandola nel relativo campo oppure selezionandola con il tasto calendario.
- Nella colonna *Importo* digitare l'importo previsto per questa rata. L'importo della prima rata verrà automaticamente decurtato dall'importo delle rate successive.
- Nella colonna *Conto Addeb.* selezionare il conto presso il quale deve figurare l'addebito (cassa, banca 1, banca 2, banca 3).
- Nella colonna *Saldata* spuntare la casella corrispondente alle rate che sono state saldate.
- Nella colonna *Commento* digitare eventuali annotazioni relative all'incasso della rata.
- *Gestito con Acconti*

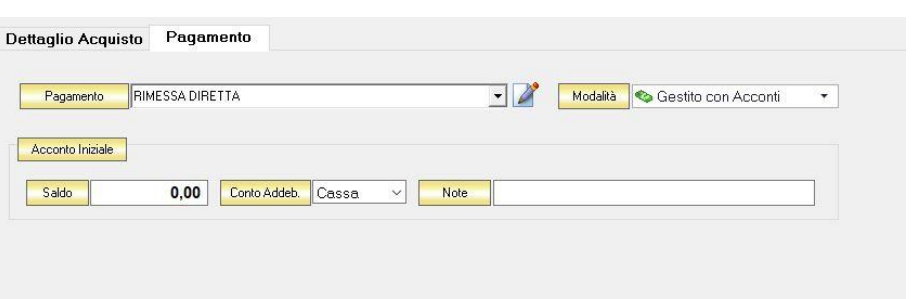

In corrispondenza del campo *Importo* digitare l'importo dell'acconto versato. Dal menù a tendina in corrispondenza del campo *Conto Addeb.* selezionare il conto presso il quale deve figurare l'addebito (cassa, banca 1, banca 2, banca 3).

Nel campo *Commento* digitare eventuali annotazioni relative al versamento dell'acconto.

N.B. Se si desidera che i riferimenti alla banca del fornitore compaiano nella stampa della fattura è necessario che nella scheda fornitore con la quale lo si è inserito in archivio sia specificata una banca.

## **4.15.6** Esportare l'Archivio DDT Acquisto (tasto *Esporta*)

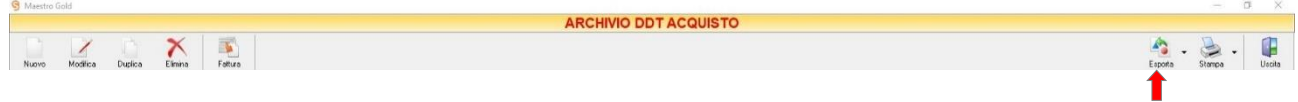

Cliccando sul tasto *Esporta* sulla barra degli strumenti è possibile salvare la visualizzazione corrente dell'Archivio DDT Acquisto in formato EXCEL, PDF o HTML.

Se vengono effettuati dei filtri o vengono applicati dei criteri di ricerca nella finestra ARCHIVIO DDT ACQUISTO, il programma esporterà un file contenente solo l'elenco dei DDT che si è scelto di visualizzare in tal modo. Scegliere la posizione all'interno del proprio computer in cui si desidera salvare il file, e fare click su *Salva*.

# **4.15.7** Stampare l'Archivio DDT Acquisto (tasto *Stampa*)

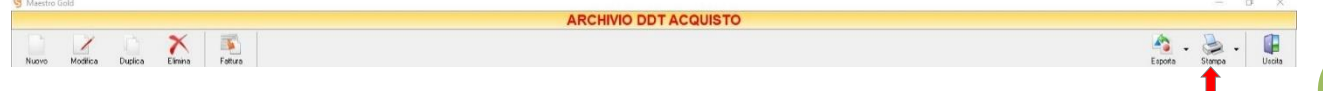

Cliccando sul tasto *Stampa* sulla barra degli strumenti è possibile effettuare la stampa della visualizzazione corrente dell'Archivio DDT Acquisto. Cliccando sul tasto è possibile scegliere le opzioni di stampa e della stampante, impostare il formato e i margini della pagina, aggiungere ulteriori personalizzazioni alla stampa.
#### ORDINI FORNITORI 4.16

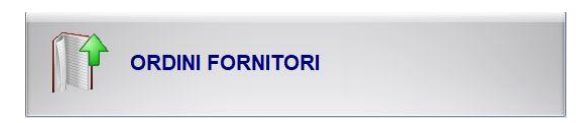

Dal menu archivio, cliccando sul tasto *Ordini Fornitori*,si accede all'ARCHIVIO ORDINI FORNITORI, una tabella nella quale sono elencati tutti gli ordini effettuati o da effettuare ai fornitori e nella quale sono presenti gli strumenti per gestirli.

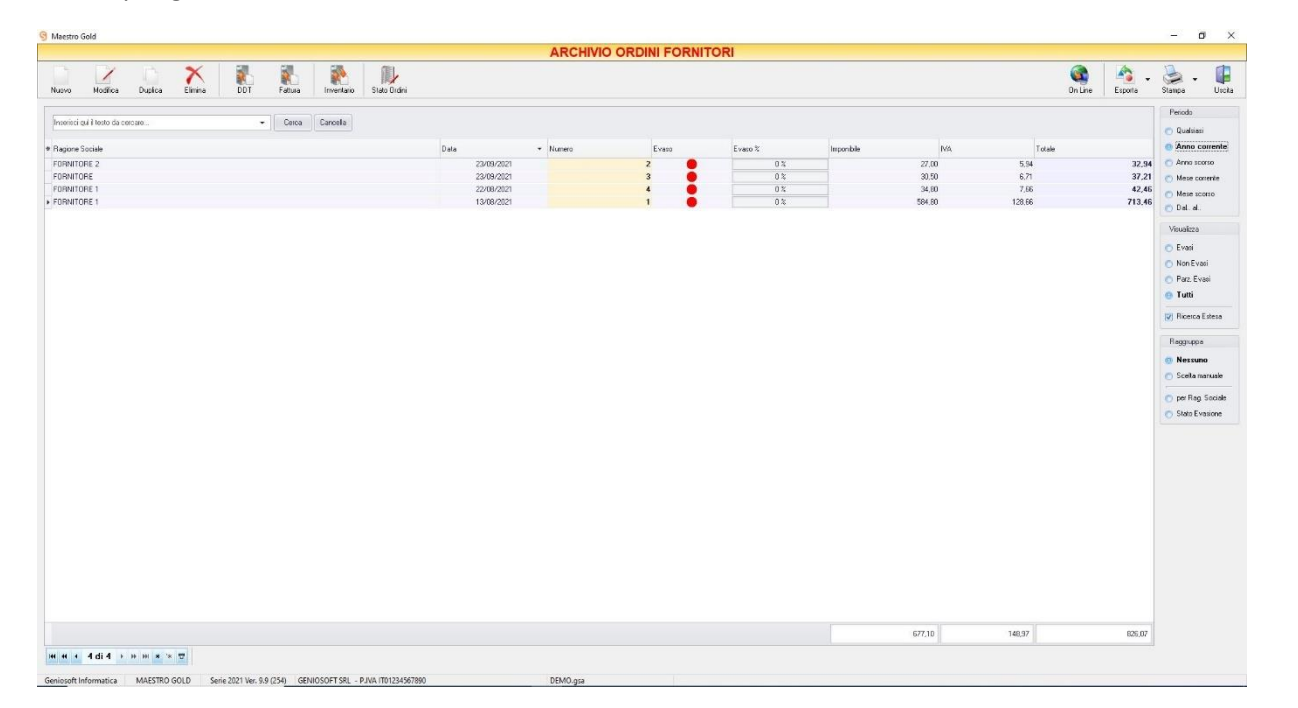

È possibile personalizzare i dettagli di visualizzazione e ricerca mediante il piccolo tasto funzione  $\triangleq$  adiacente all'intestazione della prima colonna e selezionare le colonne che si desidera vengano visualizzate in tabella.

In questa tabella è possibile visualizzare le seguenti colonne:

- La colonna *Ragione Sociale* riporta il fornitore al quale è stato inviato l'ordine.
- La colonna *Data* riporta la data di emissione dell'ordine.
- La colonna *Numero* riporta il numero dell'ordine emesso.
- La colonna *Evaso* riporta l'indicatore verde o rosso che segnala se l'ordine a fornitore è stato evaso o meno, ovvero se è stata trasformato in documento di acquisto o meno. L'ordine a fornitore può essere anche evaso parzialmente, ovvero il documento di acquisto generato può essere modificato e composto da un numero di articoli inferiore rispetto a quelli previsti nell'ordine. In tal caso l'indicatore sarà di colore giallo.
- La colonna *Evaso %* riporta la percentuale in cui risulta evaso l'ordine. In caso di evasione parziale, quindi di documenti di acquisto generati con un numero inferiore di articoli, il sistema fa un calcolo sulle quantità riportate nel documento di acquisto e vi associa la percentuale riportata in questa colonna. L'ordine parzialmente evaso sarà quindi composto dalle sole quantità di articoli non riportate nel documento di acquisto.
- La colonna *Imponibile* riporta il valore dell'imponibile totale degli articoli riportati nell'ordine.
- La colonna *IVA* riporta il valore dell'imposta totale degli articoli nell'ordine.
- La colonna *Totale* riporta l'importo totale dell'ordine.
- La colonna *Sc. %* riporta la percentuale di sconto eventualmente applicata.
- La colonna *Partita Iva* riporta la partita iva del fornitore al quale è destinato l'ordine.
- La colonna *Cod. Fiscale* riporta il codice fiscale del fornitore al quale è destinato l'ordine.
- La colonna *Conto* riporta il conto economico sotto cui ricade la voce di spesa.
- La colonna *Pagamento* riporta la tipologia di pagamento da noi utilizzata.

Nella barra di stato in basso vengono riportati i totali delle varie colonne.

E' possibile ordinare gli ordini a fornitore in base alla colonna desiderata (ad esempio per data, numero, fornitore, importo, conto, evaso, ecc.). Cliccando una volta sull'intestazione della colonna, gli ordini vengono ordinati, relativamente a quella colonna, in ordine alfabetico o crescente, cliccando una seconda volta si ha l'ordine inverso.

Inoltre si può effettuare una ricerca utilizzando i campi di input posizionati in corrispondenza delle colonne. Digitando una parola o un valore nel campo di input, verranno visualizzati i documenti la cui colonna contiene la parola o il valore digitato.

Spostandosi con il mouse sull'intestazione delle colonne *Ragione Sociale, Rag., Data, Numero, Evaso, Evaso %, Conto, Pagamento* compare il tasto di accesso all'elenco degli elementi della colonna, dal quale è possibile effettuare un filtro selezionando quelli che si desidera visualizzare.

A destra si trovano diverse sezioni:

Nella sezione *Periodo*, è possibile selezionare il periodo al quale far riferimento nella visualizzazione degli Ordini Fornitori (*Qualsiasi*, *Anno corrente, Anno scorso, Mese corrente, Mese scorso, Dal… al…* selezionando le date entro cui si desidera visualizzare i documenti).

Nella sezione *Visualizza*, è possibile scegliere se visualizzare solo gli ordini di acquisto *Evasi, Non Evasi, Parzialmente Evasi* o *Tutti*.

Le opzioni nella sezione *Raggruppa* a destra della tabella permettono di raggruppare gli ordini di acquisto in base all'elemento selezionato (*Ragione Sociale, Stato Evasione*), oppure è possibile definire l'elemento in base al quale raggruppare i documenti selezionando *Scelta manuale* e trascinando l'intestazione della colonna scelta nella zona soprastante.

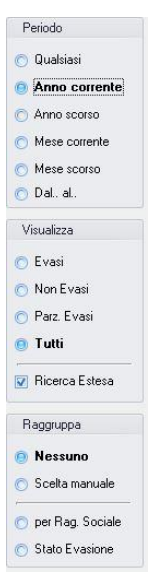

I pulsanti presenti nella barra degli strumenti in alto sono stati raggruppati per funzione.

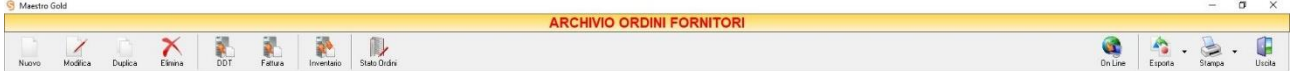

Cominciando da sinistra troviamo:

- I pulsanti di manutenzione dell'Archivio Ordini Fornitori, e cioè che permettono di registrare, modificare o eliminare un ordine a un fornitore (*[Nuovo](#page-254-0)*, *[Modifica](#page-254-1)*, *[Duplica](#page-385-0)*, *[Elimina](#page-245-0)*).
- I pulsanti *[DDT](#page-255-0)*, *[Fattura,](#page-256-0)* che convertono l'ordine nel documento corrispondente.
- Il pulsante *[Stato Ordini](#page-257-0)* che consente di visualizzare l'elenco degli articoli ordinati ai fornitori.
- Il pulsante *[Inventario](#page-256-1)* che consente di effettuare l'inventario.
- Infine troviamo i pulsanti di importazione dei cari\chi sul Web, esportazione e stampa della lista visualizzata (*[Online](#page-257-1)*, *[Esporta](#page-258-0)*, *[Stampa](#page-258-1)*) ed il pulsante per uscire dalla pagina ORDINI FORNITORI e tornare nella pagina ARCHIVIO (*Uscita*).

### <span id="page-254-0"></span>**4.16.1** Creare un Ordine di Acquisto (tasto *Nuovo*)

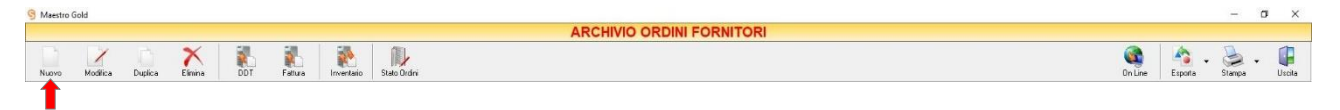

Per creare un nuovo Ordine di Acquisto cliccare sul tasto *Nuovo* sulla barra degli strumenti. Si aprirà la finestra ORDINE DI ACQUISTO.

Questa funzione è raggiungibile anche dal tasto CARICO MERCI dalla pagina iniziale, cliccando poi sul tasto ORDINI FORNITORE.

(*per approfondimenti vai alla sezion[e Creare un ordine fornitore](#page-372-0)*)

### <span id="page-254-1"></span>**4.16.2** Modificare un Ordine di Acquisto (tasto *Modifica*)

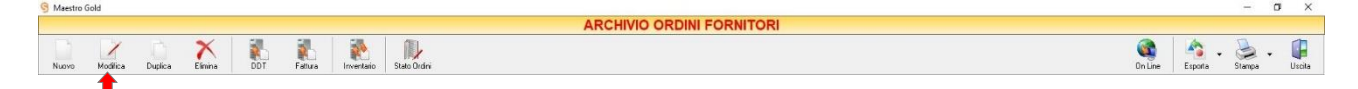

Per modificare un ordine di acquisto già presente nell'Archivio Ordini Fornitori selezionare dall'elenco l'ordine che si desidera modificare. Cliccare sul tasto *Modifica* della barra degli strumenti. Si aprirà la finestra ORDINE DI ACQUISTO. Da questa finestra è possibile modificare tutti i parametri con i quali è stato compilato l'ordine. Dopo aver effettuato le modifiche cliccare sul tasto *Salva* per renderle effettive, altrimenti cliccare sul tasto *Annulla* per chiudere la finestra senza salvare e tornare all'ARCHIVIO ORDINI FORNITORI.

E' possibile modificare un ordine anche facendo semplicemente doppio-click dall'elenco degli ordini in archivio sull'ordine che si intende modificare.

# **4.16.3** Duplicare un Ordine di Acquisto (tasto *Duplica*)

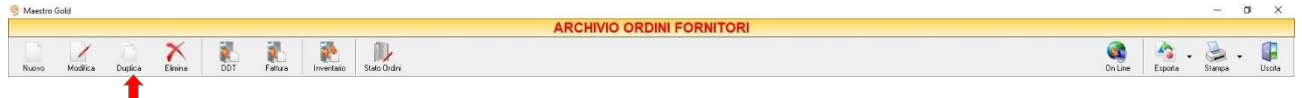

Per duplicare un ordine di acquisto già presente nell'ARCHIVIO DDT ACQUISTO selezionare dall'elenco l'ordine che si desidera duplicare. Cliccare sul tasto *Duplica* della barra degli strumenti. Si aprirà la finestra [ORDINE ACQUISTO.](#page-372-0)

### **4.16.4** Eliminare un Ordine di Acquisto (tasto *Elimina*)

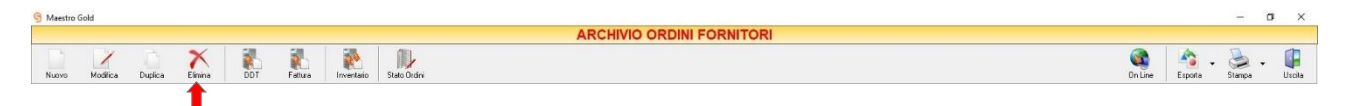

Per eliminare un Ordine di Acquisto già presente nell'Archivio Ordini Fornitori selezionare dall'elenco l'ordine che si desidera eliminare. Cliccare sul tasto *Elimina* della barra degli strumenti. Comparirà un messaggio di conferma, rispondere *Yes* se si desidera procedere con l'eliminazione.

**ATTENZIONE!** Dopo aver eliminato un Ordine di Acquisto non è più possibile recuperarlo.

# <span id="page-255-0"></span>**4.16.5** Convertire un Ordine di Acquisto in Documento di Trasporto di Acquisto (tasto *DDT*)

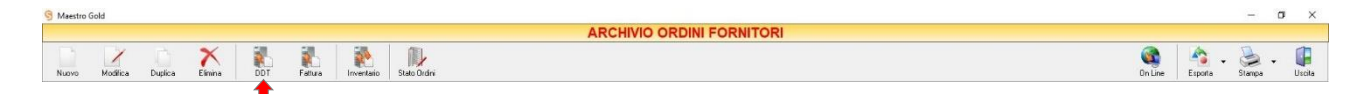

Quando si riceve un DDT di Acquisto da un fornitore è possibile registrarlo andando a richiamare direttamente l'ordine di acquisto al quale fa riferimento.

Per convertire un Ordine di Acquisto già presente nell'Archivio Ordini Fornitori in un Documento Di Trasporto di Acquisto selezionare l'ordine che si desidera convertire e cliccare sul tasto *DDT* della barra degli strumenti. Comparirà una finestra di conferma. Rispondendo *Yes* e inserendo il numero del documento ricevuto, si aprirà automaticamente la finestra per la compilazione del DDT ACQUISTO [\(vedi paragrafo corrispondente\)](#page-240-0). Il DDT visualizzato avrà il numero digitato e la data corrente.

Inoltre sarà già compilato con i dati del fornitore e con gli articoli inseriti nell'ordine. A questo punto è possibile modificare i dati inseriti nel DDT o salvare il DDT così com'è.

Cliccando sul tasto *Salva* il DDT verrà inserito nell'Archivio D.D.T. Acquisto e gli articoli inseriti verranno caricati nell'Archivio Articoli.

Cliccando sul tasto *Annulla* si ritorna all'Archivio Ordini fornitori e il DDT non verrà salvato.

Una volta archiviato il documento di acquisto così generato l'ordine riporterà l'indicatore *Evaso* di colore verde se è stato completamente evaso, oppure l'indicatore di colore giallo se è stato parzialmente evaso. Analogamente sarà indicata anche la percentuale di evasione.

Una volta convertito l'ordine in un documento di acquisto, l'ordine continuerà ad esistere nell'archivio per eventuali utilizzi futuri.

# <span id="page-256-0"></span>**4.16.6** Convertire un Ordine di Acquisto in una Fattura di Acquisto (tasto *Fattura*)

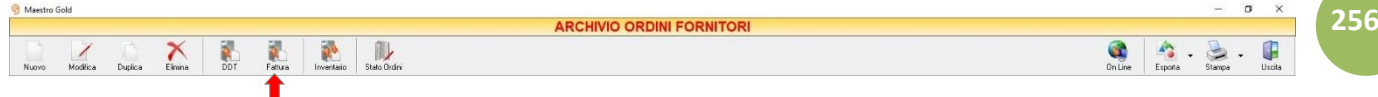

Quando si riceve una Fattura di Acquisto da un fornitore è possibile registrarla andando a richiamare direttamente l'ordine di acquisto al quale fa riferimento.

Per convertire un Ordine di Acquisto già presente nell'Archivio Ordini Fornitori in una Fattura selezionare l'ordine che si desidera convertire e cliccare sul tasto *Fattura* della barra degli strumenti. Comparirà una finestra di conferma. Rispondendo *Yes* e inserendo il numero del documento di acquisto ricevuto, si aprirà automaticamente la finestra per la compilazione della FATTURA DI ACQUISTO [\(vedi paragrafo](#page-232-0)  [corrispondente\)](#page-232-0). La fattura visualizzata avrà il numero digitato e la data corrente.

Inoltre sarà già compilata con i dati del cliente e con gli articoli inseriti nell'ordine. A questo punto è possibile modificare i dati inseriti in fattura o salvare la fattura così com'è.

Cliccando sul tasto *Salva* la fattura verrà inserita nell'Archivio Fatture Acquisto e gli articoli inseriti verranno caricati nell'Archivio Articoli.

Cliccando sul tasto *Annulla* si ritorna all'Archivio Ordini Fornitori e la fattura non verrà salvata.

Una volta archiviato il documento di acquisto così generato l'ordine riporterà l'indicatore "*Evaso*" di colore verde se è stato completamente evaso, oppure l'indicatore di colore giallo se è stato parzialmente evaso. Analogamente sarà indicata anche la percentuale di evasione.

Una volta convertito l'ordine in una fattura, l'ordine di acquisto continuerà ad esistere nell'archivio ordini fornitori per eventuali utilizzi futuri.

# <span id="page-256-1"></span>**4.16.7** Effettuare l'Inventario di magazzino allineando le Giacenze (tasto *Inventario*)

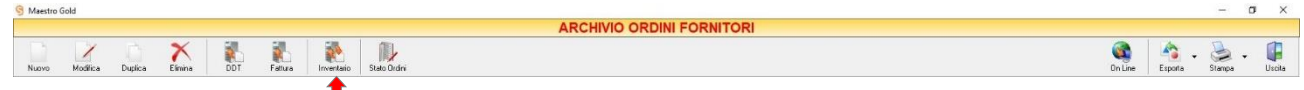

Se si vuole effettuare un Inventario di Magazzino, allineando le giacenze degli articoli a quelle realmente riscontrate, è possibile usare il tasto *Inventario* presente nella barra degli strumenti dell'Archivio Ordini Fornitori.

Per allineare le giacenze è consigliabile creare un ordine di acquisto da indirizzare ad un ipotetico fornitore e nel quale indicare gli articoli e le quantità rilevate a magazzino.

Una volta salvato l'ordine è sufficiente selezionarlo e cliccare sul tasto *Inventario*.

Comparirà una finestra di conferma

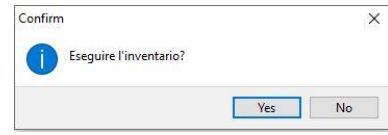

Cliccando su *Yes* comparirà il seguente messaggio

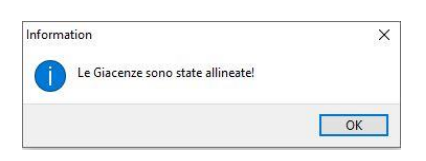

che avvisa che le giacenze sono state allineate.

Così facendo, il sistema allineerà le giacenze di ogni articolo indicato ai quantitativi indicati nell'ordine.

### <span id="page-257-0"></span>**4.16.8** Visualizzare gli Articoli Ordinati ai Fornitori (tasto *Stato Ordini*)

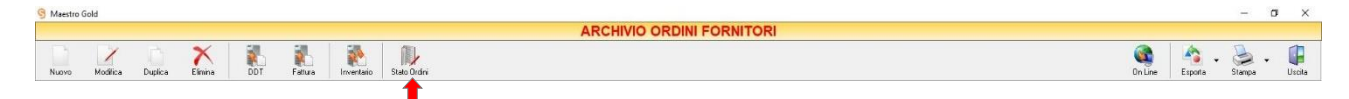

Cliccando sul tasto *Stato Ordini* sulla barra degli strumenti è possibile visualizzare un elenco di tutti gli articoli ordinati. (per approfondimenti clicca [qui\)](#page-204-0).

### <span id="page-257-1"></span>**4.16.9** Importare Ordini Fornitori dal Web (tasto *Online*)

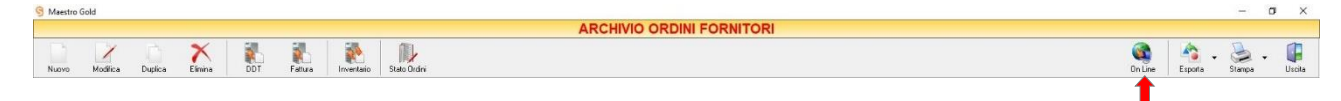

Cliccando sul tasto *Online* sulla barra degli strumenti è possibile importare gli ordini realizzati da remoto mediante le interfacce Maestro Palm, l'interfaccia WEB o dalla piattaforma eCommerce.

> GENIOSOFT S.R.L. – P.I. 05028190659 www.geniosoft.it

**257**

### <span id="page-258-0"></span>**4.16.10** Esportare l'Archivio Ordini Fornitori (tasto *Esporta*)

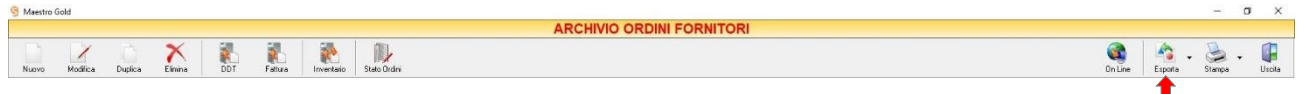

Cliccando sul tasto *Esporta* sulla barra degli strumenti è possibile salvare la visualizzazione corrente dell'Archivio Ordini Fornitori in formato EXCEL, PDF o HTML.

Se vengono effettuati dei filtri o vengono applicati dei criteri di ricerca nella finestra ARCHIVIO ORDINI FORNITORI, il programma esporterà un file contenete solo l'elenco dei documenti che si è scelto di visualizzare in tal modo. Scegliere la posizione all'interno del proprio computer in cui si desidera salvare il file, e fare click su *Salva*.

#### <span id="page-258-1"></span>**4.16.11** Stampare l'Archivio Ordini Fornitore (tasto *Stampa*)

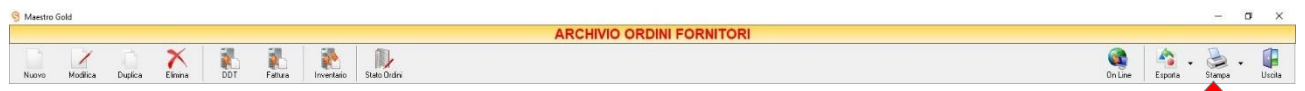

Cliccando sul tasto *Stampa* sulla barra degli strumenti è possibile effettuare la stampa della visualizzazione corrente dell'Archivio DDT Acquisto. Cliccando sul tasto è possibile scegliere le opzioni di stampa e della stampante, impostare il formato e i margini della pagina, aggiungere ulteriori personalizzazioni alla stampa.

**258**

# 4.17 RESIA FORNITORE

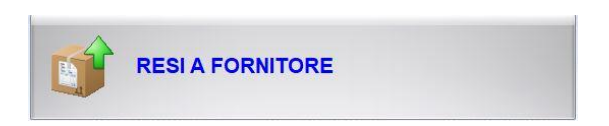

Dal menu archivio, cliccando sul tasto *Resi a Fornitore*, si accede all'ARCHIVIO RESI A FORNITORE, una tabella nella quale sono elencati tutti i Resi a Fornitore emessi fino a quel momento e nella quale sono presenti gli strumenti per gestirli.

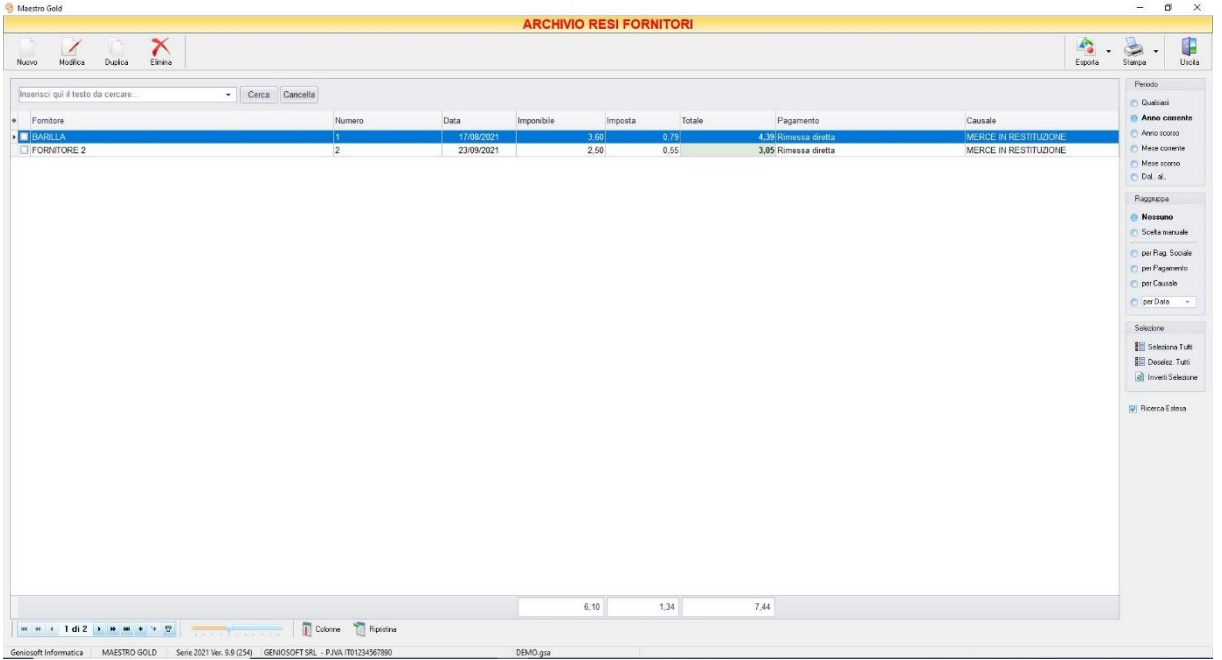

È possibile personalizzare i dettagli di visualizzazione e ricerca mediante il piccolo tasto funzione<sup>\*</sup> adiacente all'intestazione della prima colonna e selezionare le colonne che si desidera vengano visualizzate in tabella.

In questa tabella è possibile visualizzare le seguenti colonne:

- La colonna *Fornitore* riporta il fornitore al quale è indirizzato il reso.
- La colonna *Data* riporta la data di emissione del reso.
- La colonna *Numero* riporta il numero del reso a fornitore emesso.
- La colonna *Imponibile* riporta il valore dell'imponibile totale degli articoli riportati nel reso.
- La colonna *IVA* riporta il valore dell'imposta totale degli articoli nel reso.
- La colonna *Totale* riporta l'importo totale del reso.

E' possibile ordinare i resi a fornitore in base al *Fornitore, Numero Reso, Data Reso*. Cliccando sul menù a tendina in corrispondenza del campo *Ordina per* i resi vengono ordinati relativamente all'elemento selezionato.

A destra si trovano diverse sezioni:

Nella sezione *Periodo*, è possibile selezionare il periodo al quale far riferimento nella visualizzazione dei Resi a Fornitori (*Qualsiasi*, *Anno corrente, Anno scorso, Mese corrente, Mese scorso, Dal… al…*).

Le opzioni nella sezione *Raggruppa* permettono di raggruppare gli ordini di acquisto in base all'elemento selezionato (*Ragione Sociale, Pagamento, Causale* o selezionando dal menù a tendina *per Data, per Periodo, per Giorno, per Mese, per Anno*), oppure è possibile definire l'elemento in base al quale raggruppare i documenti selezionando *Scelta manuale* e trascinando l'intestazione della colonna scelta nella zona soprastante.

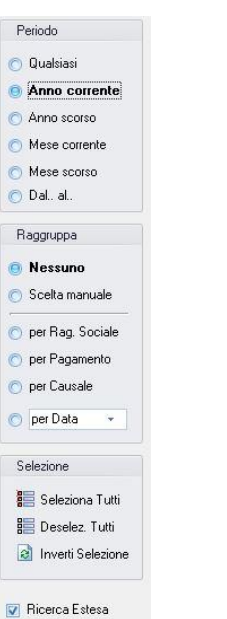

Le caselle in basso sulla barra di stato visualizzano i totali di Imponibile, Iva e dell'Importo Totale dei documenti in quel momento visualizzati.

Le frecce presenti in basso a sinistra sulla barra di stato permettono di posizionarsi direttamente sul primo o sull'ultimo reso a fornitore dell'elenco visualizzato e di selezionare singolarmente i resi precedenti o successivi.

I pulsanti presenti nella barra degli strumenti in alto sono stati raggruppati per funzione.

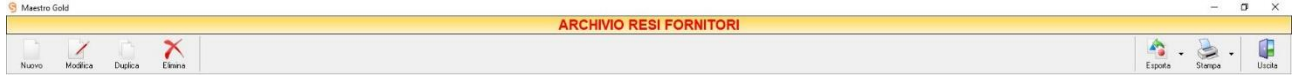

Cominciando da sinistra troviamo:

- I pulsanti di manutenzione dell'Archivio Resi Fornitori, e cioè che permettono di registrare, modificare, duplicare o eliminare un reso a un fornitore (*[Nuovo](#page-260-0)*, *[Modifica](#page-261-0)*, *[Duplica](#page-261-1)*, *[Elimina](#page-261-2)*).
- Infine troviamo i pulsanti di esportazione e stampa della lista visualizzata (*[Esporta](#page-262-0)*, *[Stampa](#page-262-1)*) ed il pulsante per uscire dalla pagina RESI FORNITORI e tornare nella pagina ARCHIVIO (*Uscita*).

### <span id="page-260-0"></span>**4.17.1** Creare un Reso Merce (tasto *Nuovo*)

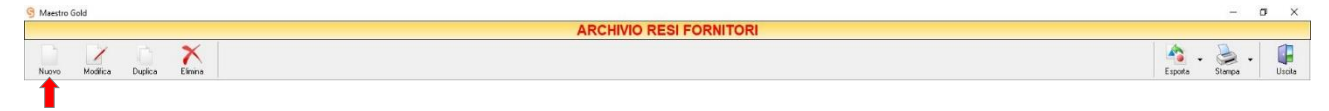

Per creare un reso a fornitore cliccare sul tasto *Nuovo* sulla barra degli strumenti. Si aprirà la finestra RESO MERCE.

# **260**

Questa funzione è raggiungibile anche dal tasto CARICO MERCI dalla pagina iniziale, cliccando poi sul tasto RESO MERCE.

(*per approfondimenti vai alla sezion[e Creare un reso merce](#page-260-0)*)

# <span id="page-261-0"></span>**4.17.2** Modificare un Reso Merce (tasto *Modifica*)

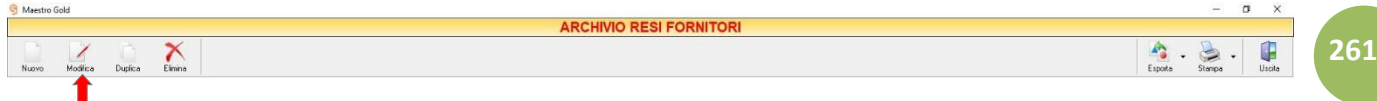

Per modificare un Reso Merce già presente nell'Archivio Resi a Fornitore, selezionare dall'elenco il documento che si desidera modificare. Cliccare sul tasto *Modifica* della barra degli strumenti. Si aprirà la finestra RESO MERCE. Da questa finestra è possibile modificare tutti i parametri con i quali è stato compilato il reso. Dopo aver effettuato le modifiche cliccare sul tasto *Salva* per renderle effettive, altrimenti cliccare sul tasto *Annulla* per chiudere la finestra senza salvare e tornare all'ARCHIVIO RESI A FORNITORE.

E' possibile modificare un reso merce anche facendo semplicemente doppio-click dall'elenco dei documenti in archivio sul reso che si intende modificare.

### <span id="page-261-1"></span>**4.17.3** Duplicare un Reso Merce (tasto *Modifica*)

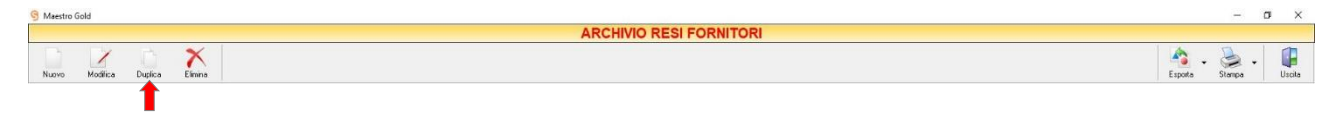

Per duplicare un reso merce già presente nell'ARCHIVIO RESI FORNITORI selezionare dall'elenco l'ordine che si desidera duplicare. Cliccare sul tasto *Duplica* della barra degli strumenti. Si aprirà la finestra [RESO MERCE.](#page-260-0)

### <span id="page-261-2"></span>**4.17.4** Eliminare un Reso Merce (tasto *Elimina*)

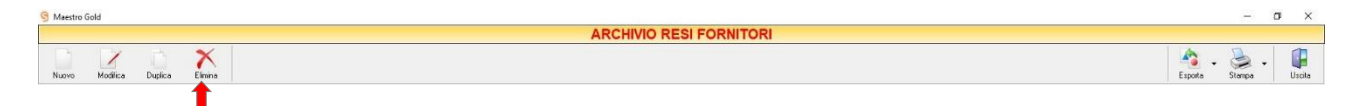

Per eliminare un reso merce già presente nell'Archivio Resi a Fornitore selezionare dall'elenco il reso che si desidera eliminare. Cliccare sul tasto *Elimina* della barra degli strumenti. Comparirà un messaggio di conferma, rispondere *Yes* se si desidera procedere con l'eliminazione. *Attenzione!* Una volta eliminato un Reso Merce non è più possibile recuperarlo.

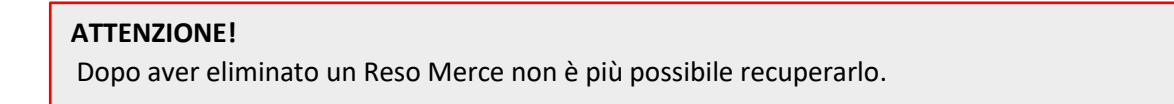

# <span id="page-262-0"></span>**4.17.5** Esportare l'Archivio Resi a Fornitore (tasto Esporta)

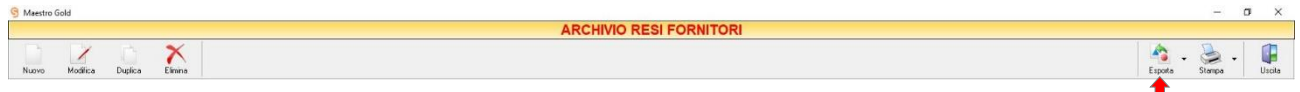

Cliccando sul tasto *Esporta* sulla barra degli strumenti è possibile salvare la visualizzazione corrente dell'Archivio Resi a Fornitore in formato EXCEL, PDF o HTML.

Se vengono effettuati dei filtri o vengono applicati dei criteri di ricerca nella finestra ARCHIVIO RESI A FORNITORE, il programma esporterà un file contenente solo l'elenco dei resi che si è scelto di visualizzare in tal modo. Scegliere la posizione all'interno del proprio computer in cui si desidera salvare il file, e fare click su *Salva*.

# <span id="page-262-1"></span>**4.17.6 Stampare l'Archivio Resi a Fornitore (tasto** *Stampa***)**

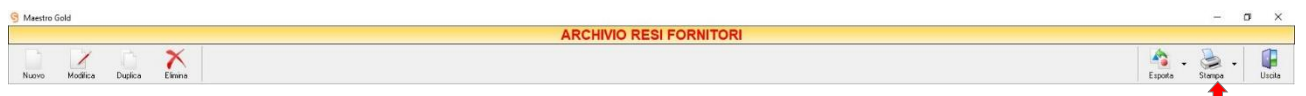

Cliccando sul tasto *Stampa* sulla barra degli strumenti è possibile effettuare la stampa della visualizzazione corrente dell'Archivio Resi a Fornitore. Cliccando sul tasto è possibile scegliere le opzioni di stampa e della stampante, impostare il formato e i margini della pagina, aggiungere ulteriori personalizzazioni alla stampa

#### NOTE DI ACCREDITO/ADDEBITO 4.18

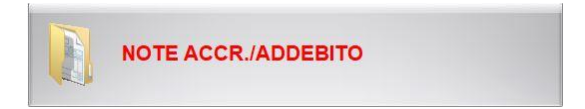

Dal menu ARCHIVIO, cliccando sul tasto *Note Accredito*, si accede all'ARCHIVIO NOTE ACCREDITO/ADDEBITO, una tabella nella quale sono elencati tutti le Note di Accredito e di Addebito emesse fino a quel momento e nella quale sono presenti gli strumenti per gestirle.

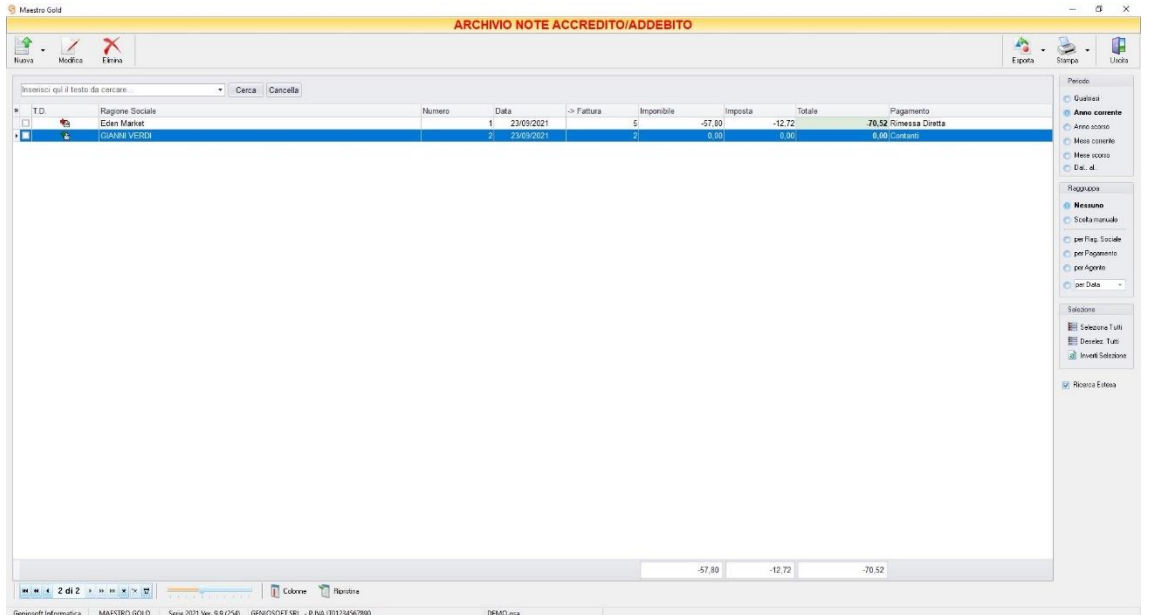

È possibile personalizzare i dettagli di visualizzazione e ricerca mediante il piccolo tasto funzione  $\triangleq$  adiacente all'intestazione della prima colonna e selezionare le colonne che si desidera vengano visualizzate in tabella.

In questa tabella è possibile visualizzare le seguenti colonne:

- La colonna *Cliente* riporta il cliente al quale è indirizzata la nota d'accredito/addebito.
- La colonna *Data* riporta la data di emissione della nota d'accredito/addebito.
- La colonna *Numero* riporta il numero della nota d'accredito/addebito emessa.
- La colonna *Fattura* riporta il numero della fattura alla quale la nota d'accredito/addebito fa riferimento.
- La colonna *Imponibile* riporta il valore dell'imponibile totale degli articoli riportati nella nota d'accredito/addebito.
- La colonna *IVA* riporta il valore dell'imposta totale degli articoli nella nota d'accredito/addebito.
- La colonna *Totale* riporta l'importo totale della nota d'accredito/addebito.

E' possibile ordinare le note d'accredito in base al *Cliente o Numero Fattura*. Cliccando sul menù a tendina in corrispondenza del campo *Ordina per,* le note d'accredito/addebito vengono ordinate relativamente all'elemento selezionato.

A destra si trovano diverse sezioni:

Nella sezione *Periodo*, è possibile selezionare il periodo al quale far riferimento nella visualizzazione dei Resi a Fornitori (*Qualsiasi*, *Anno corrente, Anno scorso, Mese corrente, Mese scorso, Dal… al…*).

Le opzioni nella sezione *Raggruppa* permettono di raggruppare gli ordini di acquisto in base all'elemento selezionato (*Ragione Sociale, Pagamento, Causale* o selezionando dal menù a tendina *per Data, per Periodo, per Giorno, per Mese, per Anno*), oppure è possibile definire l'elemento in base al quale raggruppare i documenti selezionando *Scelta manuale* e trascinando l'intestazione della colonna scelta nella zona soprastante.

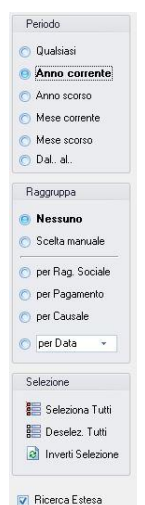

**264**

Le caselle in basso sulla barra di stato visualizzano i totali di Imponibile, Iva e dell'Importo Totale dei documenti in quel momento visualizzati.

Le frecce presenti in basso a sinistra sulla barra di stato permettono di posizionarsi direttamente sul primo o sull'ultima nota di accredito/addebito dell'elenco visualizzato e di selezionare singolarmente le note di accredito/addebito precedenti o successive.

I pulsanti presenti nella barra degli strumenti in alto sono stati raggruppati per funzione.

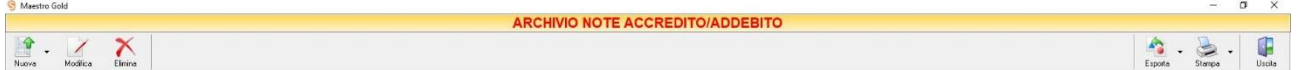

Cominciando da sinistra troviamo:

- I pulsanti di manutenzione dell'Archivio Note di Accredito/Addebito, e cioè che permettono di registrare, modificare, duplicare o eliminare una nota di accredito o di addebito (*[Nuova](#page-264-0)* , *[Modifica](#page-266-0)*, *[Elimina](#page-267-0)*).
- Infine troviamo i pulsanti di esportazione e stampa della lista visualizzata (*[Esporta](#page-267-1)*, *[Stampa](#page-267-2)*) ed il pulsante per uscire dalla pagina NOTE DI ACCREDITO/ADDEBITO e tornare nella pagina ARCHIVIO (*Uscita*).

# <span id="page-264-0"></span>**4.18.1** Creare una Nota Di Accredito (tasto *Nuova***)**

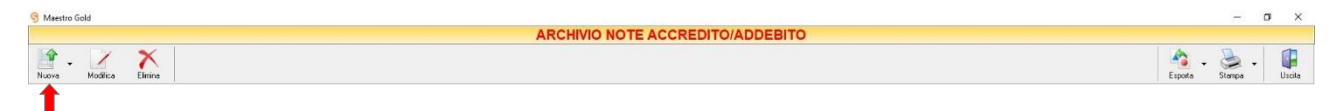

Per creare una nota d'accredito cliccare sul tasto *Nuova* sulla barra degli strumenti. Si aprirà la finestra NOTA DI ACCREDITO.

Questa funzione è raggiungibile anche dal tasto VENDITA dalla pagina iniziale, cliccando poi sul tasto NOTA DI ACCREDITO.

(per approfondimenti vai alla sezione *[Creare una nota di accredito](#page-341-0)*)

# **4.18.2** Creare una Nota Di Addebito (tasto *Nuova***)**

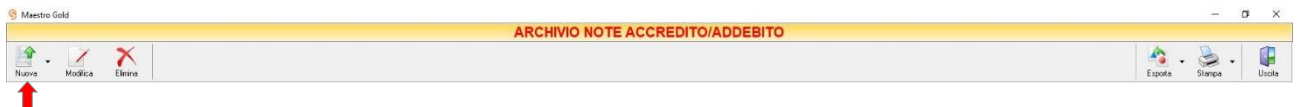

Per creare una nota di addebito cliccare selezionare la voce corrispondente dal menu a tendina del tasto *Nuova* sulla barra degli strumenti. Si aprirà la finestra NOTA DI ADDEBITO.

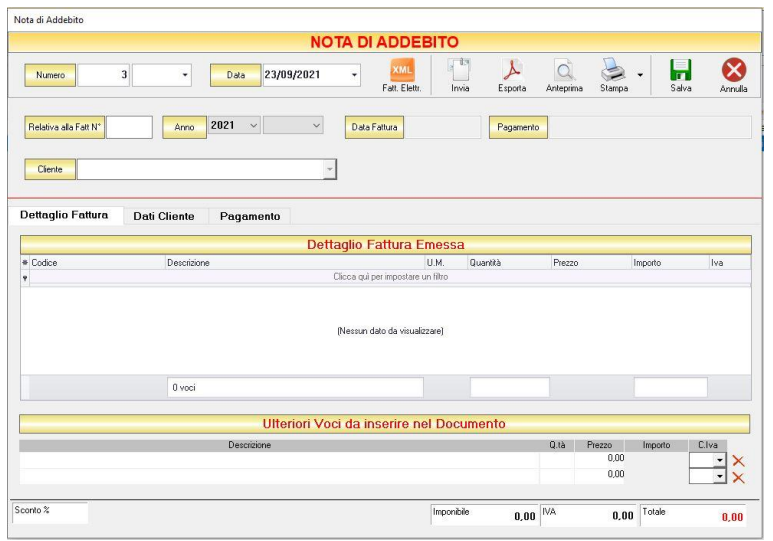

Nella parte superiore della finestra possiamo definire il numero della Nota di Accredito, la Data, la Fattura alla quale fa riferimento e il cliente Destinatario.

Il *Numero* viene assegnato automaticamente dal sistema in maniera progressiva, ma è anche possibile digitarne uno diverso. Inoltre è possibile aggiungere un suffisso alla numerazione, selezionandolo dal menù a tendina adiacente.

La *Data* della nota di accredito che viene proposta è quella corrente, ma anche per essa è possibile digitarne una diversa.

Nel campo *Relativa alla Fatt. N°* digitare il numero della fattura alla quale la nota di accredito fa riferimento e selezionare l'anno. Automaticamente compariranno la data, il tipo di pagamento, il cliente e, nella sezione *Dettaglio Fattura*, gli articoli contenuti in quella fattura.

Nella sezione *Ulteriori Voci da inserire nel Documento* è possibile digitare altre voci di spesa da inserire nella nota di addebito e il relativo importo e iva.

Le caselle sulla barra di stato in basso riportano l'*Imponibile*, l'*IVA* e il *Totale* dell'importo della nota di addebito.

In alto a destra sono presenti i seguenti pulsanti:

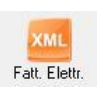

Cliccando sul tasto *Fatt. Eettr.* è possibile esportare la nota di addebito in formato XML per la fattura elettronica.

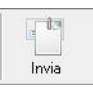

Cliccando sul tasto *Invia* è possibile inviare la nota di addebito allegandola ad un messaggio di posta elettronica. Il sistema genererà e visualizzerà in automatico un messaggio di posta elettronica che avrà come mittente l'indirizzo di posta elettronica indicato nell'anagrafica del menù di configurazione, come destinatario l'indirizzo di posta elettronica indicato nell'anagrafica cliente (se presente) e come oggetto il tipo, il numero e la data del documento che si sta inviando. In automatico verrà anche inserito un breve testo nel messaggio di presentazione e descrizione del documento inviato. Affinché l'invio del messaggio abbia successo bisogna impostare correttamente i propri parametri di posta elettronica nel menù di configurazione.

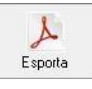

Cliccando sul tasto *Esporta* è possibile esportare la nota di addebito in formato PDF. Scegliere la posizione all'interno delle risorse del computer nella quale si desidera salvare il file e cliccare sul tasto *Salva*.

$$
\begin{array}{|c|} \hline \textbf{Q} \\ \hline \textbf{Arteprima} \end{array}
$$

Cliccando sul tasto *Anteprima* è possibile visualizzare un'anteprima di stampa della nota di addebito. Apparirà un report di stampa con il logo impostato nel menù di configurazione e nel quale sono riporta ti tutti i dati inseriti al momento della compilazione della nota di addebito.

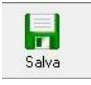

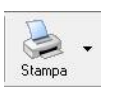

Cliccando sul tasto *Salva* la nota di addebito compilata viene salvata nell'ARCHIVIO NOTE D'ACCREDITO/ADDEBITO.

Cliccando sul tasto *Stampa* è possibile stampare il documento così come appare in anteprima.

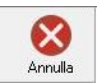

Cliccando sul tasto *Annulla* si ritorna all'ARCHIVIO NOTE D'ACCREDITO/ADDEBITO e tutte le modifiche e gli inserimenti vengono persi.

# <span id="page-266-0"></span>**4.18.3** Modificare una Nota di Accredito/Addebito (tasto *Modifica***)**

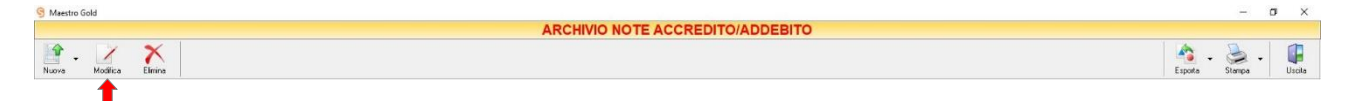

Per modificare una Nota di Accredito o una Nota di Addebito già presente nell'Archivio Note d'Accredito/Addebito, selezionare dall'elenco il documento che si desidera modificare. Cliccare sul tasto *Modifica* della barra degli strumenti. Si aprirà la finestra NOTA DI ACCREDITO (o la finestra NOTA DI ADDEBITO se il documento selezionato è una nota di addebito). Da questa finestra è possibile modificare tutti i parametri con i quali è stata compilata la nota. Dopo aver effettuato le modifiche cliccare sul tasto

*Salva* per renderle effettive, altrimenti cliccare sul tasto *Annulla* per chiudere la finestra senza salvare e tornare all'ARCHIVIO NOTE D'ACCREDITO/ADDEBITO.

E' possibile modificare una nota d'accredito o una nota di addebito anche facendo semplicemente doppioclick dall'elenco dei documenti in archivio sulla nota che si intende modificare.

# <span id="page-267-0"></span>**4.18.4** Eliminare una Nota di Accredito/Addebito (tasto *Elimina***)**

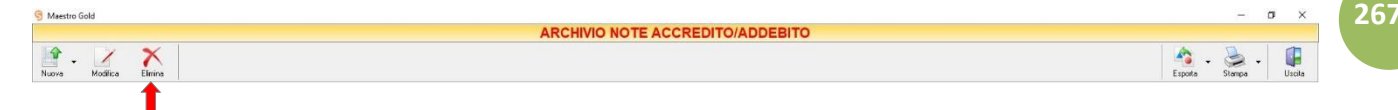

Per eliminare una nota d'accredito o una nota di addebito già presente nell'Archivio Note d'Accredito/Addebito selezionare dall'elenco il documento che si desidera eliminare. Cliccare sul tasto *Elimina* della barra degli strumenti. Comparirà un messaggio di conferma, rispondere *Yes* se si desidera procedere con l'eliminazione.

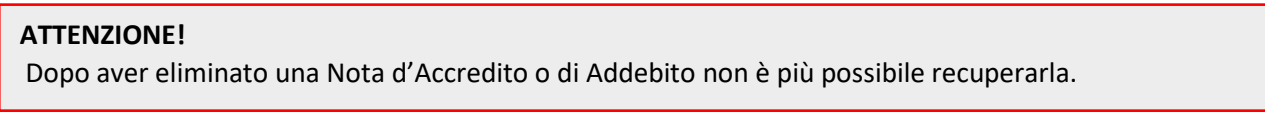

# <span id="page-267-1"></span>**4.18.5** Esportare l'Archivio delle Note di Accredito e di Addebito (tasto *Esporta*)

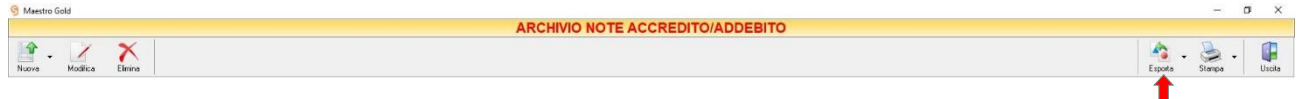

Cliccando sul tasto *Esporta* sulla barra degli strumenti è possibile salvare la visualizzazione corrente dell'Archivio Note di Accredito/Addebito in formato EXCEL, PDF o HTML.

Se vengono effettuati dei filtri o vengono applicati dei criteri di ricerca nella finestra ARCHIVIO NITE DI ACCREDITO/ADDEBITO, il programma esporterà un file contenente solo l'elenco delle fatture che si è scelto di visualizzare in tal modo.

Scegliere la posizione all'interno del proprio computer in cui si desidera salvare il file, e fare click su *Salva*.

# <span id="page-267-2"></span>**4.18.6** Stampare l'Archivio delle Note di Accredito e di Addebito (tasto *Stampa*)

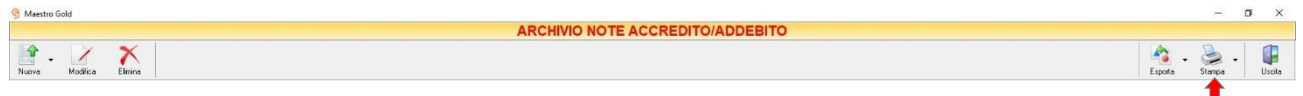

Cliccando sul tasto *Stampa* sulla barra degli strumenti è possibile effettuare la stampa della visualizzazione corrente dell'Archivio Note di Accredito/Addebito. Cliccando sul tasto partirà la stampa immediata, altrimenti, cliccando sul menù a tendina, è possibile scegliere le opzioni di stampa e della stampante,

visualizzare un'anteprima, impostare il formato e i margini della pagina, aggiungere ulteriori personalizzazioni alla stampa.

**268**

# 5 VENDITA

Con il pulsante VENDITA si accede alla schermata da cui è possibile accedere a tutte le modalità di vendita previsti dal programma e alla compilazione ed emissione dei relativi documenti.

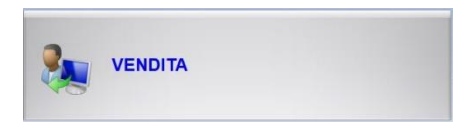

**269**

Per ogni singolo documento di vendita che si desidera emettere è presente un pulsante di accesso.

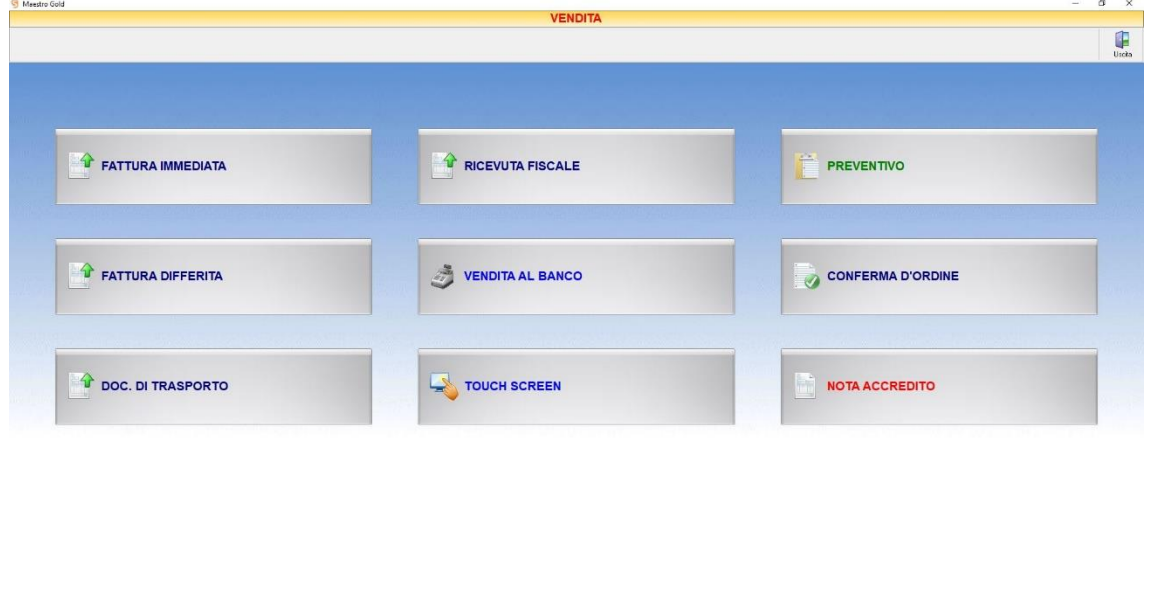

I pulsanti RICEVUTA FISCALE e CONFERMA D'ORDINE vengono sostituiti dai pulsanti BUONO DI CONSEGNA e FATTURA PROFORMA se nelle preferenze del menù di configurazione sono selezionate le opzioni *Attiva Buoni di Consegna* e *Attiva Fatture Proforma*.

Nel dettaglio, i pulsanti della schermata consentono di:

■ [Creare una Fattura Immediata](#page-270-0) ■ [Creare una Vendita Touch Screen](#page-314-0)

iosoft Informatica MAESTRO GOLD Serie 2021 Ver. 9.9 (254) GENIOSOFT SRL - P.IVA IT0123456

- [Creare una Fattura Differita](#page-280-0) [Creare un Preventivo](#page-317-0)
- 
- 
- [Creare un Buono di Consegna](#page-302-0) [Creare una Nota](#page-341-0) di Accredito
- [Creare una Vendita al Banco](#page-310-0)
- 
- 
- [Creare una Conferma d'Ordine](#page-325-0) Creare una Conferma d'Ordine
- [Creare una Ricevuta Fiscale](#page-294-0) [Creare una Fattura Proforma](#page-333-0)
	-

#### <span id="page-270-0"></span> $5.1$ CREARE UNA FATTURA IMMEDIATA

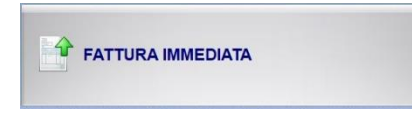

Per creare una fattura di vendita cliccare sul tasto FATTURA IMMEDIATA. Si aprirà la finestra FATTURA IMMEDIATA.

Questa funzione è raggiungibile anche dal tasto FATTURE VENDITA nella finestra ARCHIVIO, cliccando poi sul tasto Nuova (per consultare la sezione clicca [qui\)](#page-138-0)

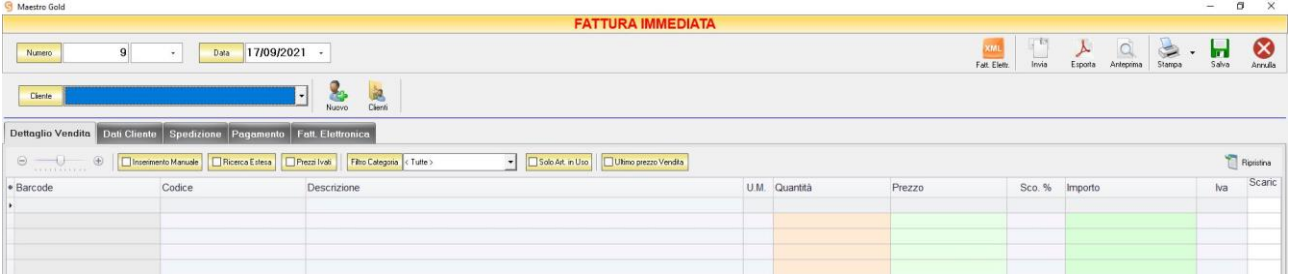

Nella parte superiore della finestra possiamo definire il *Numero* della fattura, la *Data* e il *Cliente* per il quale è emessa.

Il *Numero* viene assegnato automaticamente dal sistema in maniera progressiva, ma è anche possibile digitarne uno diverso e associarvi un eventuale suffisso (/A o /B).

La *Data* della fattura che viene proposta è quella corrente, ma anche per essa è possibile digitarne una diversa.

Dal campo *Cliente* selezionare il cliente per il quale si sta emettendo la fattura. Cliccare sul menù a tendina e scegliere il cliente dall'elenco.

Se il cliente non è presente in archivio si può inserire cliccando sul tasto **Nuovo** adiacente e compilando la scheda cliente come si è fatto per inserire i clienti già presenti.

Cliccando sul tasto Clienti si accede all'Archivio Clienti. (*per ulteriori dettagli Finestra Archivio Clienti da [Fattura, DDT, Vendita al Banco, Ricevuta Fiscale, Buono di Consegna](#page-109-0)*)

In alto a destra sono presenti i seguenti pulsanti:

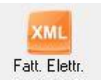

Cliccando sul tasto *Fatt. Elettr*. è possibile esportare una fattura immediata in formato XML per la fattura elettronica.

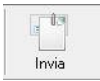

Cliccando sul tasto *Invia* è possibile inviare la fattura allegandola ad un messaggio di posta elettronica. Il sistema genererà e visualizzerà in automatico un messaggio di posta elettronica che avrà come mittente l'indirizzo di posta elettronica indicato nell'anagrafica del menù di configurazione, come destinatario l'indirizzo di posta elettronica indicato nell'anagrafica cliente (se presente) e come oggetto il tipo, il numero e la data del documento che si sta inviando. In automatico verrà anche inserito un breve testo nel messaggio di presentazione e descrizione del documento inviato. Affinché l'invio del messaggio abbia successo bisogna impostare correttamente i propri parametri di posta elettronica nel menù di configurazione.

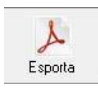

Cliccando sul tasto *Esporta* è possibile esportare la fattura in formato PDF. Scegliere la posizione all'interno delle risorse del computer nella quale si desidera salvare il file e cliccare sul tasto *Salva*.

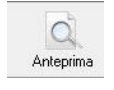

Cliccando sul tasto *Anteprima* è possibile visualizzare un'anteprima di stampa della fattura. Apparirà un report di stampa tipico delle fatture, con il logo della propria attività impostato nel menù di configurazione e nel quale sono riportati tutti i dati inseriti al momento della compilazione della fattura.

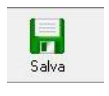

Cliccando sul tasto *Salva* la fattura compilata viene salvata nell'ARCHIVIO FATTURE VENDITA

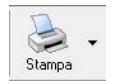

Cliccando sul tasto *Stampa* è possibile stampare il documento così come appare in anteprima.

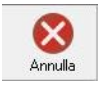

Cliccando sul tasto *Annulla* si ritorna alla schermata precedente e tutte le modifiche e gli inserimenti vengono persi.

La barra di stato nella parte inferiore della finestra è sempre visibile, indipendentemente dalla scheda che si sta compilando.

- Nella casella *Utile* riportata nella barra di stato è calcolato l'utile realizzato dalla vendita degli articoli indicati nella fattura.
- Nel campo *Sconto %* viene calcolata la percentuale di sconto se indicato un prezzo diverso dal totale.
- La casella *Totale Netto* riporta il totale al netto di Iva degli articoli indicati nella fattura.
- La casella *Totale IVA* riporta il totale dell'imposta Iva sugli articoli indicati nella fattura.
- La casella *Totale Documento* riporta l'importo totale della fattura.

Continuando nella compilazione della Fattura, compilare le schede presenti nella parte centrale della schermata. (*[Dettaglio Vendita,](#page-272-0) [Dati Cliente,](#page-274-0) [Spedizione,](#page-275-0) [Pagamento,](#page-276-0) [Fattura Elettronica](#page-278-0)*)

# <span id="page-272-0"></span>5.1.1 Scheda Dettaglio Vendita

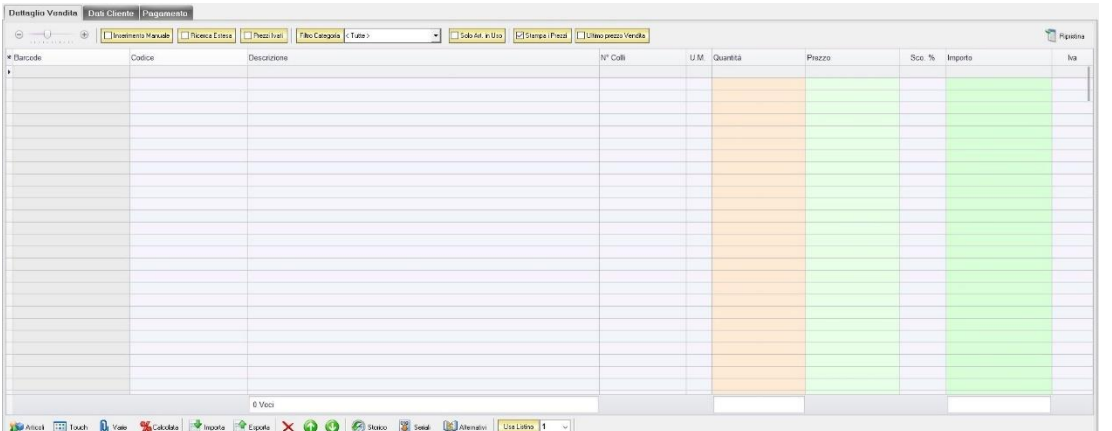

In questa sezione si possono inserire gli articoli che dovranno apparire in fattura.

Dal piccolo tasto funzione adiacente all'intestazione della prima colonna è possibile selezionare le colonne da visualizzare.

Il tasto **in Ripristina** a sinistra della sezione ripristina le colonne predefinite.

La scheda consente di abilitare le seguenti opzioni:

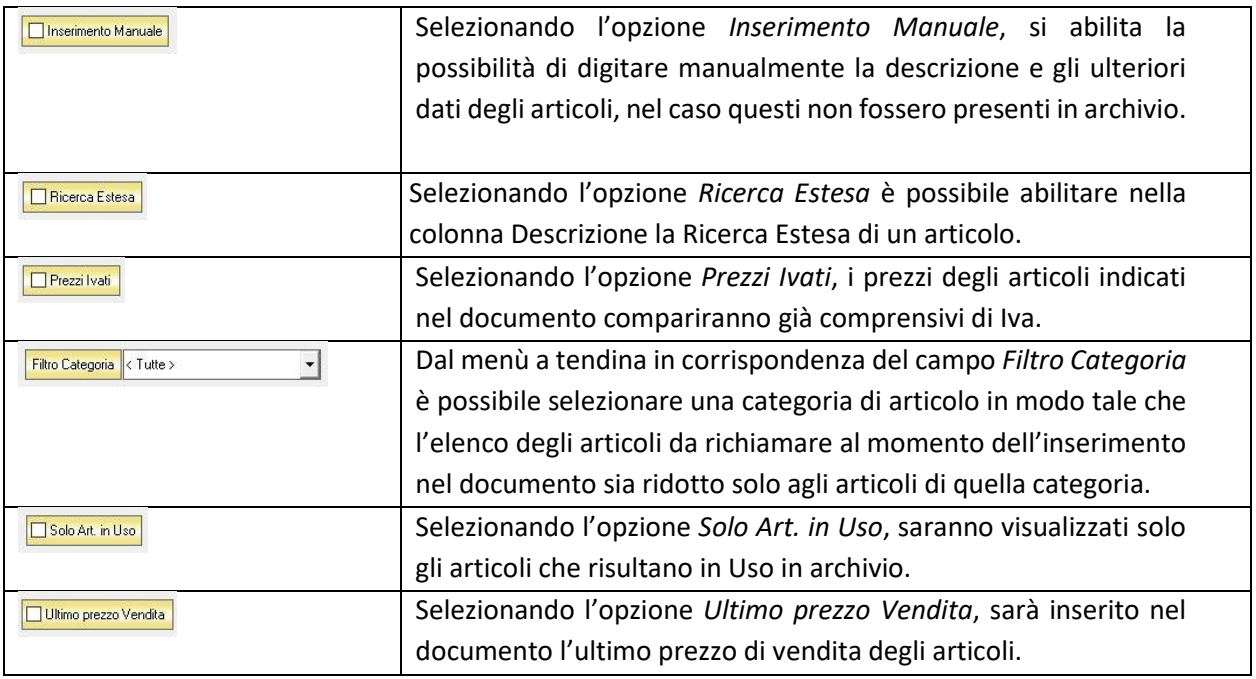

Se gli articoli sono già presenti in archivio allora si possono richiamare posizionandosi nel campo *Barcode* e digitando, o leggendo con un lettore ottico, il relativo codice a barre.

E' possibile selezionare l'articolo scegliendolo dalla lista del menù a tendina che si apre selezionando le colonne *Codice* o *Descrizione*, nel caso di liste particolarmente lunghe, cominciando a scrivere il codice o l'inizio della descrizione si può raggiungere facilmente l'articolo cercato. Una volta

selezionato l'articolo il sistema inserisce automaticamente tutti gli altri dati ad esso relativi come il prezzo di vendita, l'eventuale sconto inserito nell' anagrafica articolo, l'aliquota Iva e l'attuale disponibilità. Tutti i dati sono comunque modificabili manualmente al momento della composizione della fattura. Infine in base al quantitativo indicato, il sistema calcola il relativo importo.

Se il dato riportato nella colonna *N° Colli* non è intero è possibile arrotondarlo cliccando sull'intestazione della colonna. Il sistema arrotonderà il valore all'intero successivo, basandosi sulla quantità per collo indicata.

N.B. La fattura è un documento di scarico quindi i quantitativi degli articoli inseriti nella fattura verranno sottratti alla giacenza in magazzino*.*

La barra di stato ai piedi della scheda presenta alcuni tasti funzione per operare sugli elementi della tabella:

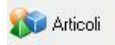

Consente di accedere rapidamente all'elenco degli Articoli da aggiungere alla fattura. Fare doppio click sull'articolo desiderato e inserire le quantità per inserirlo nel fattura.

Per inserimenti multipli, si possono selezionare gli articoli desiderati e cliccare sul tasto *Aggiungi.*

Da questa finestra è possibile Inserire un nuovo articolo in archivio (tasto *Nuovo,* per i dettagli vedi il par. *[Inserire un Nuovo Articolo](#page-59-0)*), modificare un articolo presente in archivio (tasto *Modifica,* per i dettagli vedi il par. *[Modificare una scheda Articolo](#page-64-0)*), visualizzare lo storico dei movimenti per un articolo (tasto *Storico,* per i dettagli vedi il par. [Visualizzare lo](#page-64-1)  [Storico dei Movimenti di un Articolo\)](#page-64-1)*.*

**Til** Touch

Consente di inserire gli articoli selezionandoli dal Touch Screen

**U**<sub>I</sub> Varie

Il tasto Varie consente di riportare nel documento voci di spesa non contenute in magazzino. Cliccando sul tasto *Varie* si aprirà la seguente finestra:

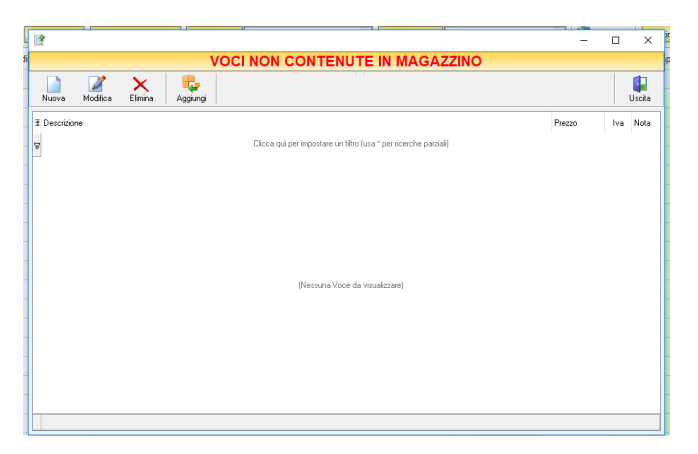

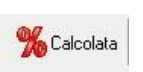

Da questa finestra è possibile creare, modificare o eliminare nuove voci di spesa da riportare in fattura e assegnare ad ognuna un prezzo. Cliccando sul tasto *Aggiungi* la voce di spesa viene inserita nella fattura da registrare.

Consente l'inserimento di una riga calcolata in percentuale su determinate righe del documento.

#### MAESTRO GOLD – Manuale d'Uso

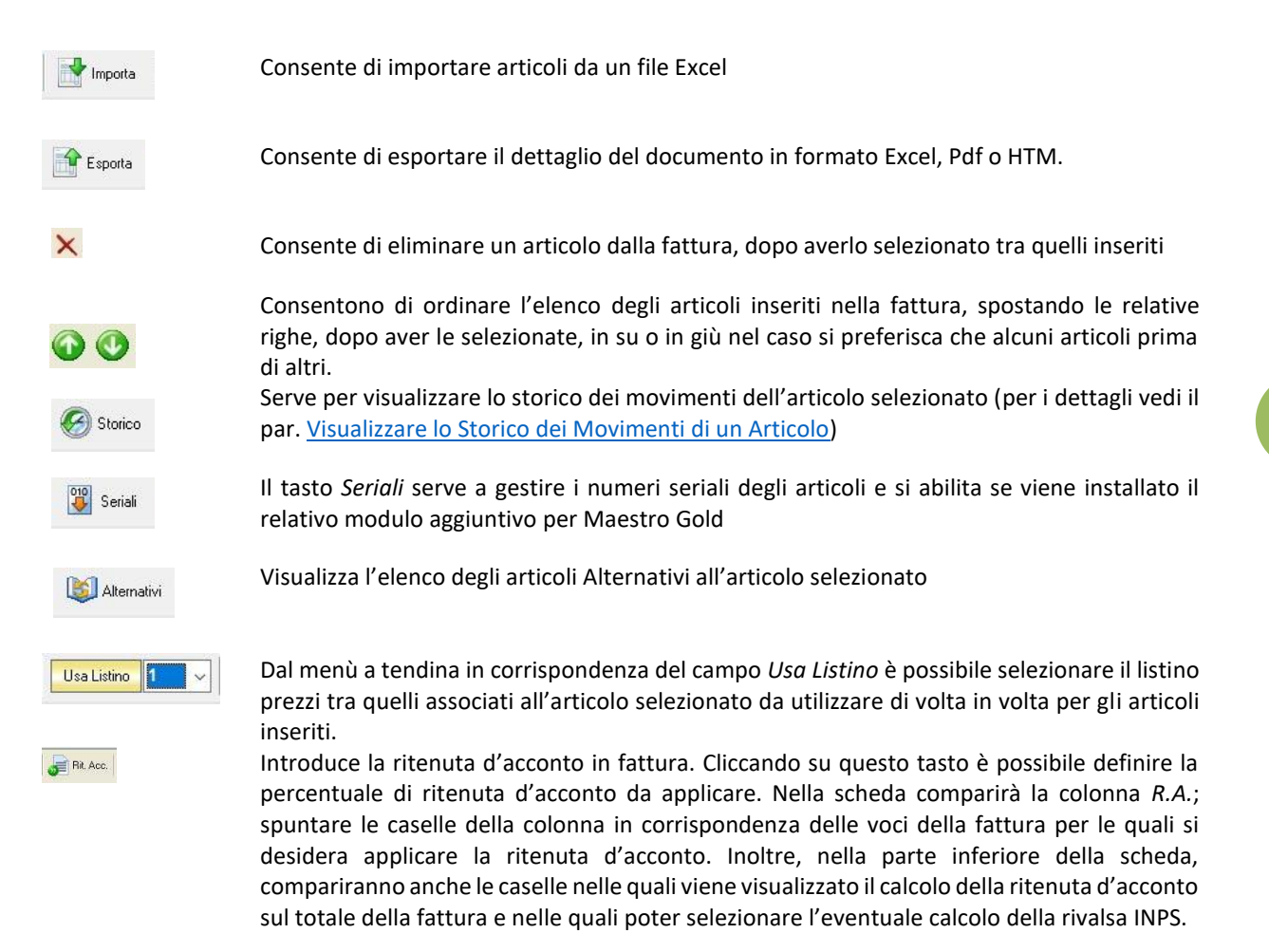

### <span id="page-274-0"></span>5.1.2 Scheda Dati Cliente

In questa scheda vengono riportati tutti i dati del cliente selezionato come destinatario della fattura.

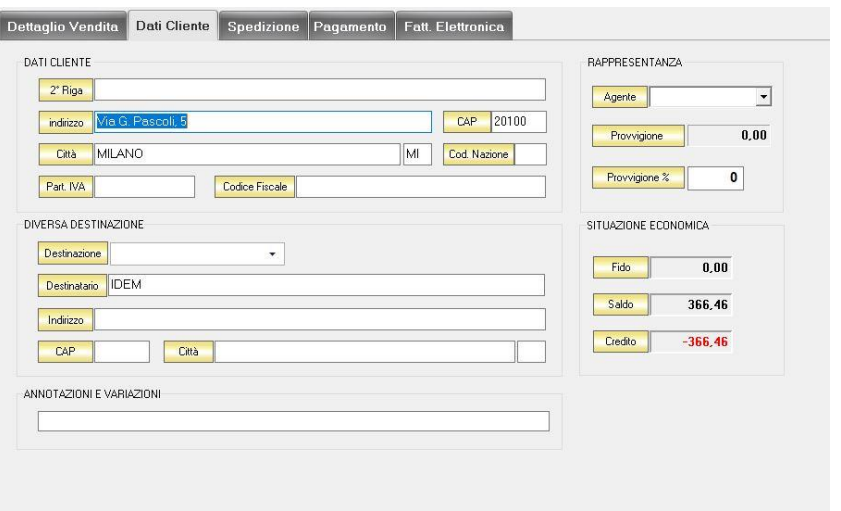

Nella sezione *Dati Cliente* vengono riportati i dati anagrafici del cliente inseriti nella scheda cliente. In questa sezione viene riportato anche l'agente associato al cliente e, nel campo *Provvigione,* viene calcolata la provvigione spettante all'agente sul totale della fattura.

Nella sezione *Diversa Destinazione* è possibile specificare l'indirizzo di una destinazione della merce indicata nella fattura, diversa dalla sede che compare nella scheda cliente. La destinazione diversa qui indicata sarà poi riportata nell'eventuale stampa della fattura che verrà generata.

Nella sezione *Annotazioni e Variazioni* è possibile digitare eventuali note che verranno riportate nella fattura.

# <span id="page-275-0"></span>5.1.3 Scheda Spedizione

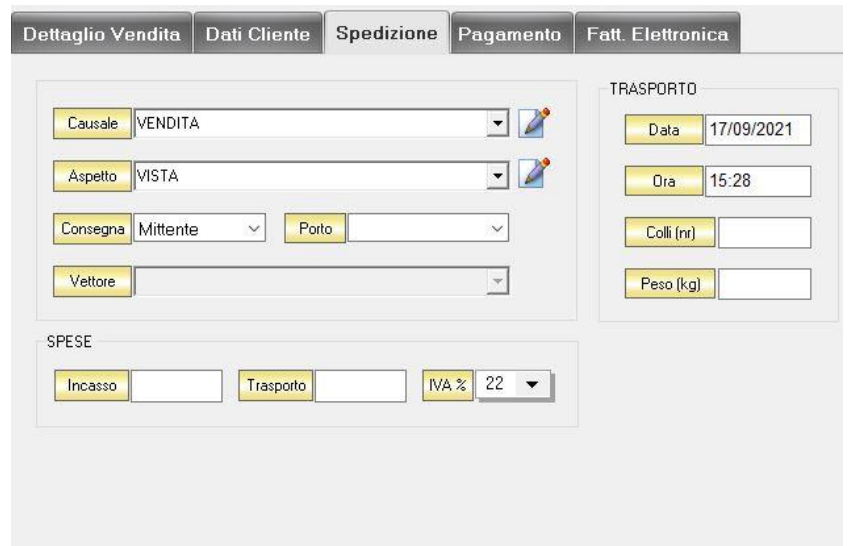

In questa sezione vengono riportati tutti i dati relativi alla spedizione degli articoli in fattura.

Dal menù a tendina in corrispondenza del campo *Causale* selezionare la causale del trasporto. Se la causale non è in elenco è possibile aggiungerla manualmente cliccando sul tasto adiacente.

Dal menù a tendina in corrispondenza del campo *Aspetto* selezionare l'aspetto della merce. Se la definizione dell'aspetto non è in elenco è possibile aggiungerla manualmente cliccando sul tasto*+* adiacente.

Dal menù a tendina in corrispondenza del campo *Consegna* selezionare a mezzo di chi avverrà la consegna della merce. Se viene selezionato *Vettore* si abiliterà il menù di scelta del Vettore. Dal menù a tendina in corrispondenza del campo *Porto* selezionare se è *Franco* o *Assegnato*.

Dal menù a tendina in corrispondenza del campo *Vettore* è possibile scegliere il vettore mediante il quale si effettuerà la spedizione. Se non è presente in elenco è possibile aggiungerlo con il tasto adiacente.

Nella sezione *Spese* è possibile indicare eventuali spese di trasporto e di incasso da aggiungere all'importo del DDT.

Nella sezione *Trasporto* è possibile indicare la *data* prevista per il trasporto e l'*ora*. I campi *Colli (Nr)* e *Peso (Kg)* riportano il numero, il totale dei colli e del peso degli articoli riportati nel DDT.

# <span id="page-276-0"></span>5.1.4 Scheda Pagamento

In questa scheda è possibile indicare tutti i parametri secondo i quali deve avvenire il pagamento della fattura.

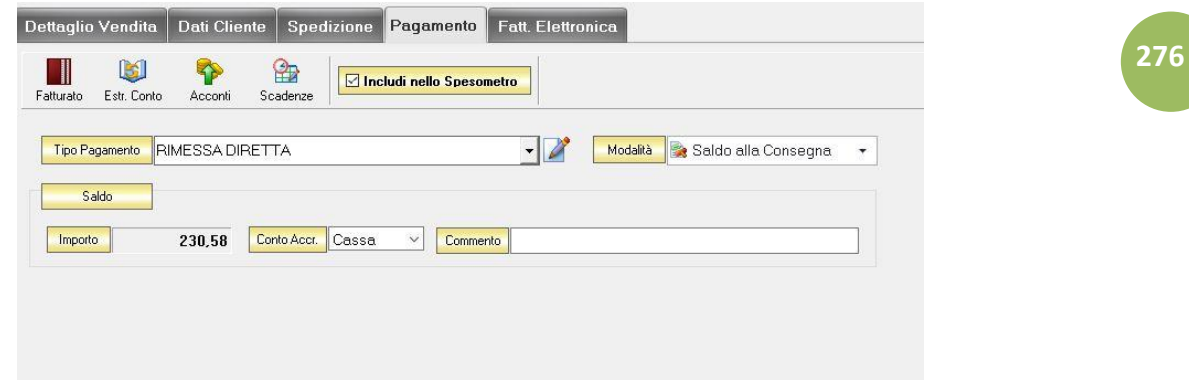

Nella scheda *Pagamento* sono presenti alcuni tasti funzione che permetto l'accesso ad archivi che è utile richiamare per la realizzazione della fattura:

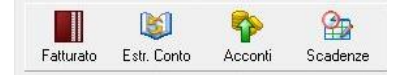

- *Fatturato* per visualizzare le fatture emesse per il cliente destinatario della fattura [\(vedi ARCHIVIO-](#page-100-0) [>Clienti->Fatturato\)](#page-100-0)
- *Estr. Conto* per visualizzare i movimenti contabili relativi al cliente destinatario della fattura [\(vedi](#page-99-0)  [ARCHIVIO->Clienti->Estr.Conto\)](#page-99-0)
- *Acconti* per visualizzare i pagamenti gestiti con acconti per il cliente destinatario della fattura [\(vedi](#page-116-0)  [ARCHIVIO->Clienti->Acconti\)](#page-116-0)
- *Scadenze* per visualizzare lo stato dei pagamenti per il cliente destinatario della fattura [\(vedi ARCHIVIO-](#page-94-0) [>Clienti->Scadenze\)](#page-94-0)

Dal menù a tendina in corrispondenza del campo *Tipo Pagamento* selezionare la tipologia di pagamento che verrà utilizzata per saldare il documento di vendita.

Se la tipologia di pagamento che si desidera indicare non è presente in elenco è possibile crearne una nuova cliccando sul tasto adiacente *Crea Nuovo Tipo di Pagamento* .

Comparirà una finestra con l'elenco delle tipologie di pagamento previste. Da questa finestra è possibile creare una nuova tipologia di pagamento, eliminarne una esistente o inserire nella scheda pagamento della fattura la tipologia di pagamento indicata.

Dal menù a tendina in corrispondenza del campo *Modalità* è possibile selezionare il modo in cui verrà gestito il pagamento.

A seconda della modalità che viene selezionata cambiano i parametri da inserire nella scheda *Pagamento.*

• *Saldo alla Consegna*

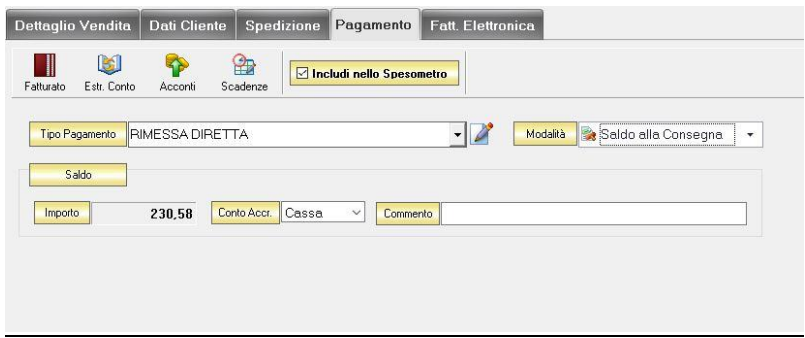

**277**

Nella casella *Importo* compare il totale dell'importo da saldare. Dal menù a tendina in corrispondenza del campo *Conto Accr.* selezionare il conto presso il quale deve figurare l'accredito (Cassa, Banca 1, Banca 2, Banca 3). Nel campo *Commento* è possibile digitare eventuali annotazioni relative al pagamento.

• *a Rate con Scadenza*

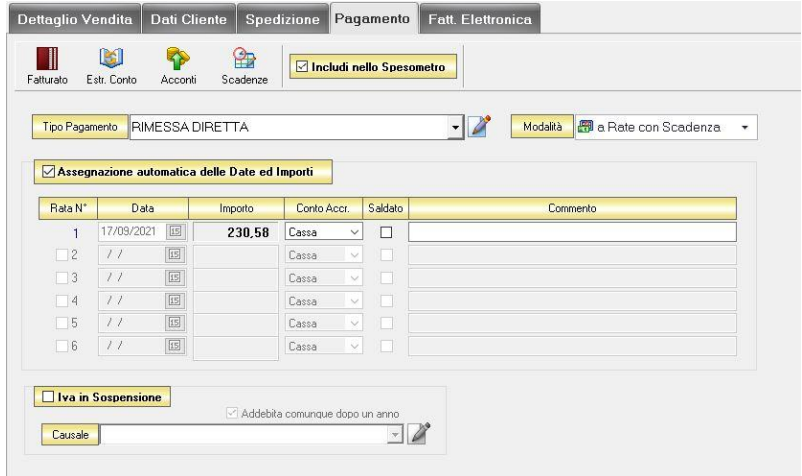

All'interno di questa sezione, se viene selezionata l'opzione *Assegnazione automatica delle Date ed Importi* il sistema genererà automaticamente una rata avente come data la data della fattura e come importo il totale dell'importo della fattura.

Se questa opzione non è selezionata è possibile personalizzare la gestione delle rate.

- Nella colonna *Rata N°* selezionare la rata che si vuole gestire.
- Nella colonna *Data* è possibile selezionare la data di incasso della rata digitandola nel relativo campo oppure selezionandola con il tasto calendario.
- Nella colonna *Importo* digitare l'importo previsto per questa rata. L'importo della prima rata verrà automaticamente decurtato dall'importo delle rate successive.
- Nella colonna *Conto Accr.* selezionare il conto presso il quale deve figurare l'accredito (cassa, banca 1, banca 2, banca 3).
- Nella colonna *Saldata* spuntare la casella corrispondente alle rate che sono state saldate.
- Nella colonna *Commento* digitare eventuali annotazioni relative all'incasso della rata.
- *Gestito con Acconti*

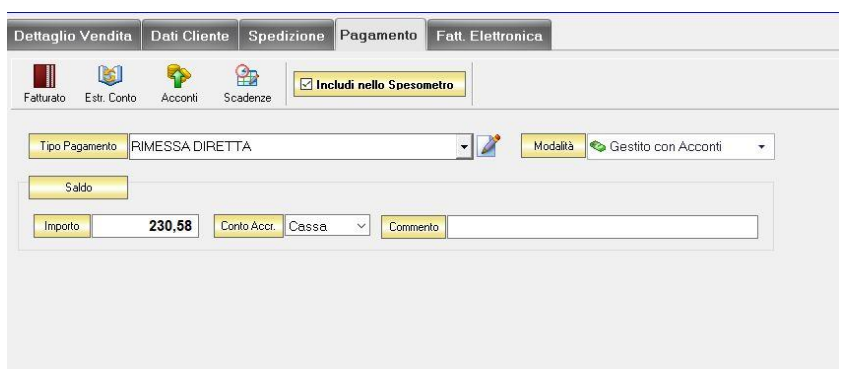

In corrispondenza del campo *Importo* digitare l'importo dell'acconto versato. Dal menù a tendina in corrispondenza del campo *Conto Accr.* selezionare il conto presso il quale deve figurare l'accredito (cassa, banca 1, banca 2, banca 3).

Nel campo *Commento* digitare eventuali annotazioni relative all'incasso dell'acconto.

N.B. Se si desidera che i riferimenti alla propria banca compaiano nella stampa della fattura è necessario che nel campo *Conto Accr.* della scheda pagamento sia selezionata una banca e non cassa.

### <span id="page-278-0"></span>5.1.5 Scheda Fattura Elettronica

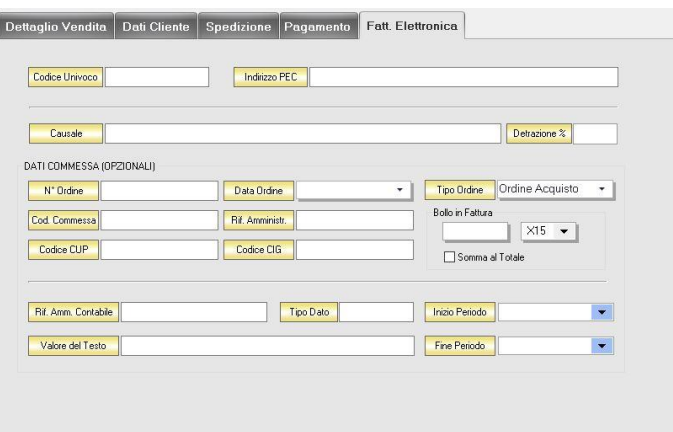

Nella sezione Fattura elettronica, è possibile inserire il Codice Univoco del destinatario o l'indirizzo PEC del destinatario (se è stato inserito precedentemente nella scheda anagrafica del cliente sarà riportato in questa sezione in automatico).

Nei dati commessa opzionali è possibile andare ad inserire i codici (che solitamente vengono inseriti nelle fatture destinate alla Pubblica Amministrazione).

E' possibile, infine, inserire anche il bollo e stabilire se sommarlo al totale o meno.

#### <span id="page-280-0"></span>CREARE UNA FATTURA DIFFERITA  $5.2$

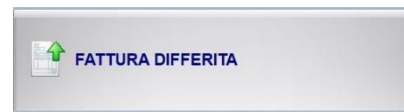

Per creare una fattura di vendita differita cliccare sul tasto FATTURA DIFFERITA*.* Si aprirà la finestra FATTURA. Questa funzione è raggiungibile anche dal tasto *[Fattura](#page-164-0)* nella finestra ARCHIVIO DDT (per consultare la sezione clicca [qui\)](#page-164-0) o dal tasto *Nuova* nella finestra ARCHIVIO FATTURE VENDITA (per consultare la sezione clicc[a qui\)](#page-138-0).

La fattura differita generalmente accompagna un DDT di vendita, quindi per essere emessa devono esistere dei DDT non evasi.

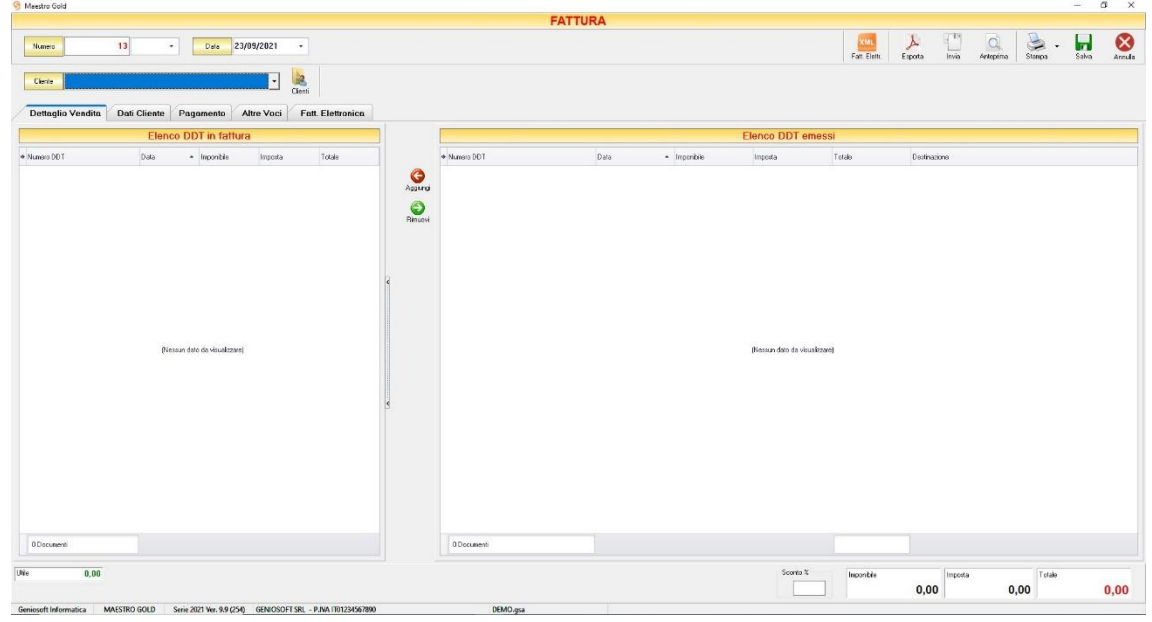

Nella parte superiore della finestra possiamo definire il *Numero* della fattura, la *Data* e il *Cliente* per il quale è emessa.

Il *Numero* viene assegnato automaticamente dal sistema in maniera progressiva, ma è anche possibile digitarne uno diverso e associarvi un eventuale suffisso (/A o /B).

La *Data* della fattura che viene proposta è quella corrente, ma anche per essa è possibile digitarne una diversa.

Dal campo *Cliente* selezionare il cliente per il quale si sta emettendo la fattura. Cliccare sul menù a tendina e scegliere il cliente dall'elenco.

Se il cliente non è presente in archivio si può inserire cliccando sul tasto Nuovo adiacente e compilando la scheda cliente come si è fatto per inserire i clienti già presenti.

Cliccando sul tasto Clienti si accede all'Archivio Clienti. (per ulteriori dettagli [clicca qui\)](#page-383-0)

In alto a destra sono presenti i seguenti pulsanti:

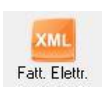

Cliccando sul tasto *Fatt. Elettr*. è possibile esportare una fattura differita in formato XML per la fattura elettronica.

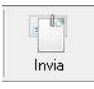

Cliccando sul tasto *Invia* possibile inviare la fattura allegandola ad un messaggio di posta elettronica. Il sistema genererà e visualizzerà in automatico un messaggio di posta elettronica che avrà come mittente l'indirizzo di posta elettronica indicato nell'anagrafica del menù di configurazione, come destinatari o l'indirizzo di posta elettronica indicato nell'anagrafica cliente (se presente) e come oggetto il tipo, il numero e la data del documento che si sta inviando. In automatico verrà anche inserito un breve testo nel messaggio di presentazione e descrizione del documento inviato. Affinché l'invio del messaggio abbia successo bisogna impostare correttamente i propri parametri di posta elettronica nel menù di configurazione.

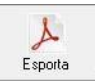

Cliccando sul tasto *Esporta* è possibile esportare la fattura in formato PDF. Scegliere la posizione all'interno delle risorse del computer nella quale si desidera salvare il file e cliccare sul tasto *Salva*.

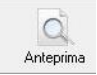

Cliccando sul tasto *Anteprima* è possibile visualizzare un'anteprima di stampa della fattura. Apparirà un report di stampa tipico delle fatture, con il logo della propria attività impostato nel menù di configurazione e nel quale sono riportati tutti i dati inseriti al momento della compilazione della fattura.

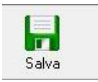

Cliccando sul tasto *Salva* la fattura compilata viene salvata nell'ARCHIVIO FATTURE VENDITA.

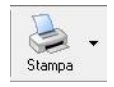

Cliccando sul tasto *Stampa* è possibile stampare il documento così come appare in anteprima.

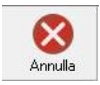

Cliccando sul tasto *Annulla* si ritorna alla schermata precedente e tutte le modifiche e gli inserimenti vengono persi.

La barra di stato nella parte inferiore della finestra è sempre visibile, indipendentemente dalla scheda che si sta compilando.

> - Nella casella *Utile* riportata nella barra di stato è calcolato l'utile realizzato dalla vendita degli articoli indicati nei DDT abbinati alla fattura.

- Nel campo *Sconto %* viene calcolata la percentuale di sconto se indicato un prezzo diverso dal totale.
- La casella *Totale Netto* riporta il totale al netto di Iva degli articoli indicati nella fattura.
- La casella *Totale IVA* riporta il totale dell'imposta Iva sugli articoli indicati nella fattura.
- La casella *Totale Documento* riporta l'importo totale della fattura.

Continuando nella compilazione della Fattura, compilare le schede presenti nella parte centrale della fattura. (*[Dettaglio Vendita,](#page-282-0) [Dati Cliente,](#page-274-0) [Pagamento,](#page-283-0) [Altre Voci,](#page-286-0) [Fattura Elettronica](#page-286-1)*)

# <span id="page-282-0"></span>5.2.1 Scheda Dettaglio Vendita

Selezionando un cliente dal menù a tendina in corrispondenza del campo C*liente*, compariranno, nella sezione *elenco DDT emessi*, i DDT facenti riferimento al cliente selezionato e per i quali non è stata emessa fattura (inevasi).

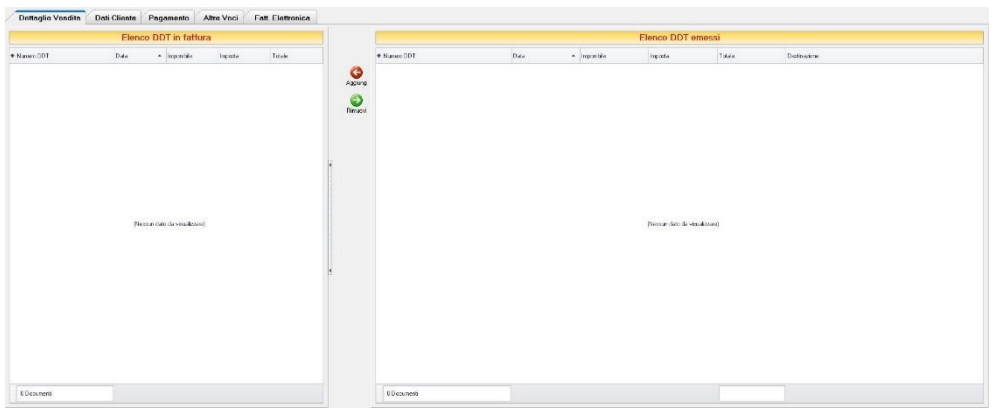

Nella sezione *dettaglio DDT* compariranno gli articoli contenuti nel DDT in elenco.

Selezionando il DDT e cliccando sul tasto *Aggiungi*, il DDT in questione viene inserito in fattura, quindi i relativi *Numero* e *Data* verranno riportati nella sezione *DDT in fattura*.

Per rimuovere il DDT dalla sezione *DDT in fattura* cliccare sul tasto *Rimuovi*.

N.B. I quantitativi degli articoli inseriti nella fattura non verranno sottratti alla giacenza in magazzino in quanto sono già stati scaricati al momento della generazione del DDT inserito in fattura.

La barra di stato ai piedi della tabella riporta i totali dei valori dei *DDT in fattura* inseriti.

# 5.2.2 Scheda Dati Cliente

In questa scheda vengono riportati tutti i dati del cliente selezionato come destinatario della fattura.

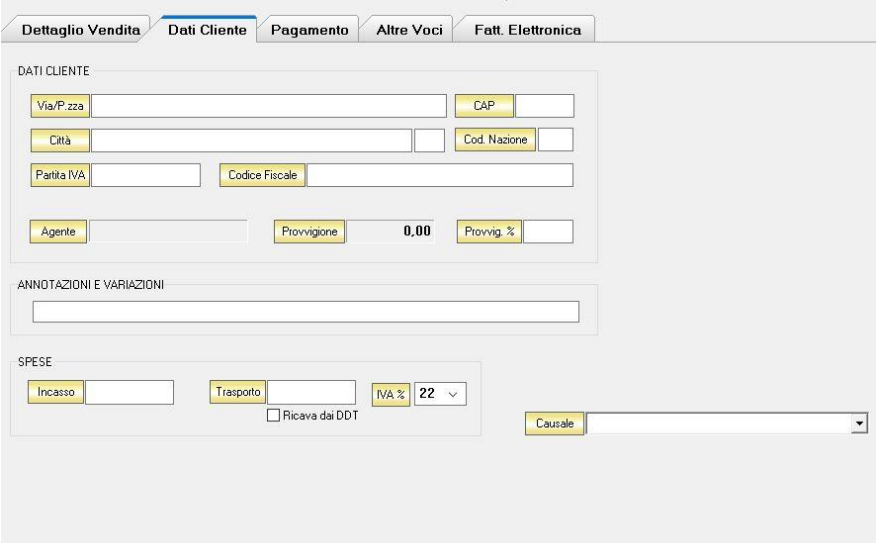

Nella sezione *Dati Cliente* vengono riportati i dati anagrafici del cliente inseriti nella scheda cliente. In questa sezione viene riportato anche l'agente associato al cliente e, nel campo *Provvig. €,* viene calcolata la provvigione spettante all'agente sul totale della fattura.

Nella sezione *Spese* è possibile indicare eventuali spese di *Incasso* e di *Trasporto* da aggiungere all'importo della fattura. Selezionando l'opzione *Ricava dai DDT*, le spese di trasporto corrisponderanno a quelle indicate nei DDT associati alla fattura.

Nella sezione *Annotazioni e Variazioni* è possibile digitare eventuali note che verranno riportate nella fattura.

# <span id="page-283-0"></span>5.2.3 Scheda Pagamento

In questa scheda è possibile indicare tutti i parametri secondo i quali deve avvenire il pagamento della fattura.

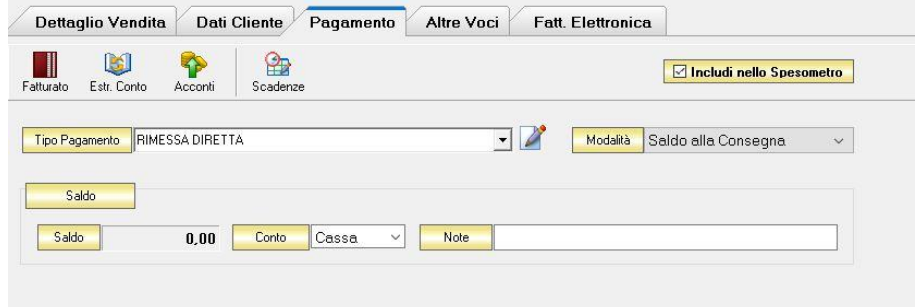

Nella scheda *Pagamento* sono presenti alcuni tasti funzione che permetto l'accesso ad archivi che è utile richiamare per la realizzazione della fattura:

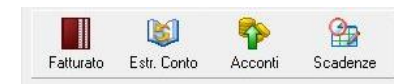

- *Fatturato* per visualizzare le fatture emesse per il cliente destinatario della fattura [\(vedi ARCHIVIO-](#page-100-0) [>Clienti->Fatturato\)](#page-100-0)
- *Estr. Conto* per visualizzare i movimenti contabili relativi al cliente destinatario della fattura [\(vedi](#page-99-0)  [ARCHIVIO->Clienti->Estr.Conto\)](#page-99-0)
- *Acconti* per visualizzare i pagamenti gestiti con acconti per il cliente destinatario della fattura [\(vedi](#page-116-0)  [ARCHIVIO->Clienti->Acconti\)](#page-116-0)
- *Scadenze* per visualizzare lo stato dei pagamenti per il cliente destinatario della fattura [\(vedi ARCHIVIO-](#page-94-0) [>Clienti->Scadenze\)](#page-94-0)

Dal menù a tendina in corrispondenza del campo *Tipo Pagamento* selezionare la tipologia di pagamento che verrà utilizzata per saldare il documento di vendita.

Se la tipologia di pagamento che si desidera indicare non è presente in elenco è possibile crearne una nuova cliccando sul tasto adiacente *Crea Nuovo Tipo di Pagamento* .

Comparirà una finestra con l'elenco delle tipologie di pagamento previste. Da questa finestra è possibile creare una nuova tipologia di pagamento, eliminarne una esistente o inserire nella scheda pagamento della fattura la tipologia di pagamento indicata.

Dal menù a tendina in corrispondenza del campo *Modalità* è possibile selezionare il modo in cui verrà gestito il pagamento.

A seconda della modalità che viene selezionata cambiano i parametri da inserire nella scheda *Pagamento.*

• *Saldo alla Consegna*

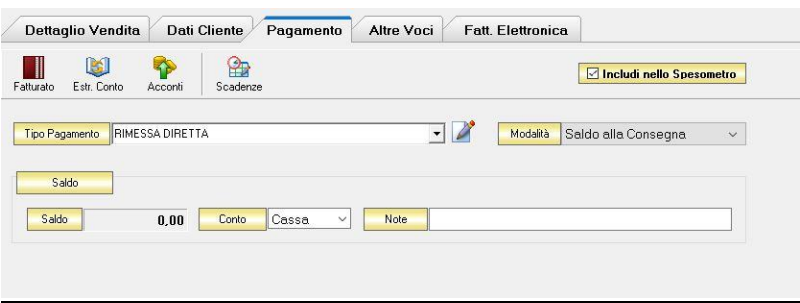

Nella casella *Importo* compare il totale dell'importo da saldare. Dal menù a tendina in corrispondenza del campo *Conto Accr.* selezionare il conto presso il quale deve figurare l'accredito (Cassa, Banca 1, Banca 2, Banca 3). Nel campo *Commento* è possibile digitare eventuali annotazioni relative al pagamento.

# • *a Rate con Scadenza*

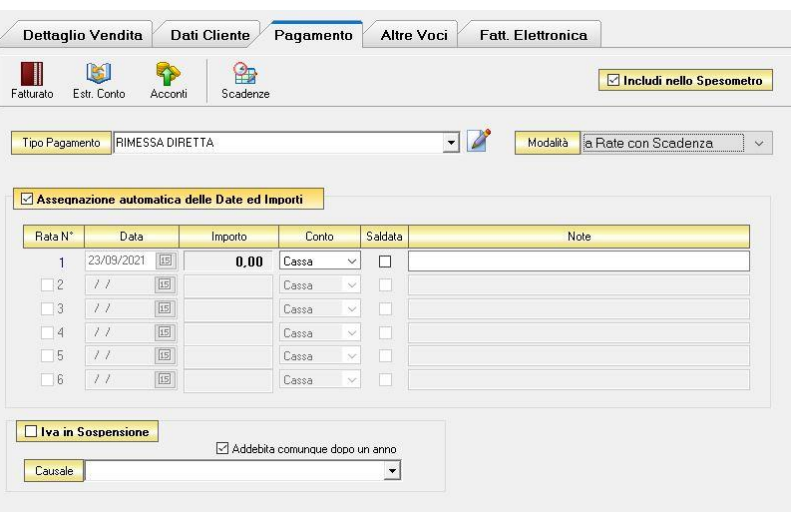

All'interno di questa sezione, se viene selezionata l'opzione *Assegnazione automatica delle Date ed Importi* il sistema genererà automaticamente una rata avente come data la data della fattura e come importo il totale dell'importo della fattura.

Se questa opzione non è selezionata è possibile personalizzare la gestione delle rate.

- Nella colonna *Rata N°* selezionare la rata che si vuole gestire.
- Nella colonna *Data* è possibile selezionare la data di incasso della rata digitandola nel relativo campo oppure selezionandola con il tasto calendario.
- Nella colonna *Importo* digitare l'importo previsto per questa rata. L'importo della prima rata verrà automaticamente decurtato dall'importo delle rate successive.
- Nella colonna *Conto Accr.* selezionare il conto presso il quale deve figurare l'accredito (cassa, banca 1, banca 2, banca 3).
- Nella colonna *Saldata* spuntare la casella corrispondente alle rate che sono state saldate.
- Nella colonna *Commento* digitare eventuali annotazioni relative all'incasso della rata.
- *Gestito con Acconti*

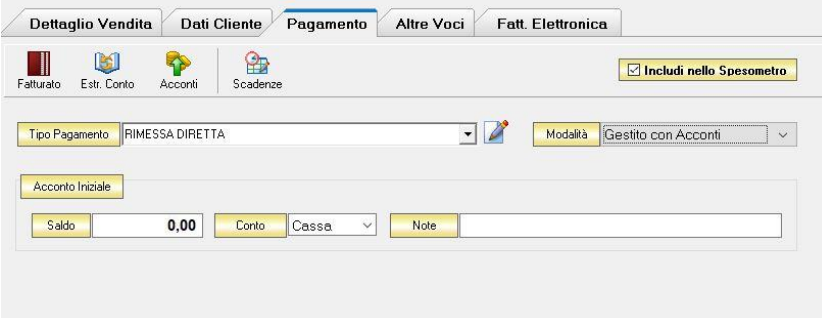

In corrispondenza del campo *Importo* digitare l'importo dell'acconto versato. Dal menù a tendina in corrispondenza del campo *Conto Accr.* selezionare il conto presso il quale deve figurare l'accredito (cassa, banca 1, banca 2, banca 3).

Nel campo *Commento* digitare eventuali annotazioni relative all'incasso dell'acconto.

N.B. Se si desidera che i riferimenti alla propria banca compaiano nella stampa della fattura è necessario che nel campo *Conto Accr.* della scheda pagamento sia selezionata una banca e non cassa.

## <span id="page-286-0"></span>5.2.4 Scheda Altre Voci

In questa scheda è possibile digitare ulteriori voci da inserire in fattura.

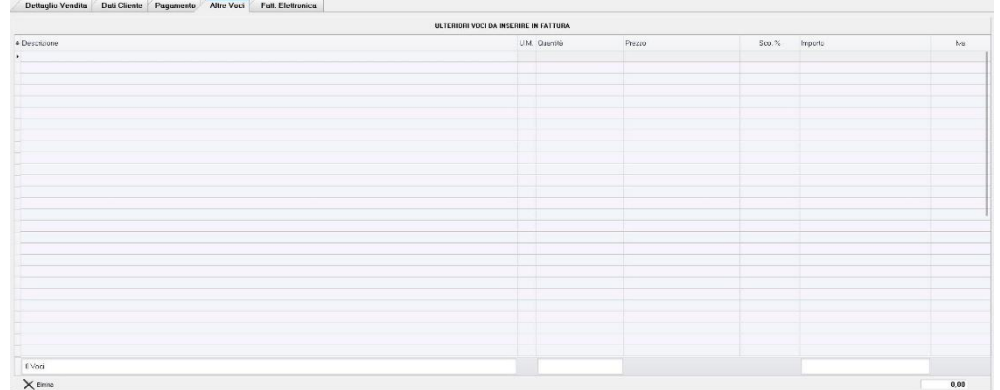

Per ogni voce è possibile digitare la descrizione, l'unità di misura, la quantità, il prezzo e l'aliquota IVA. Il sistema calcolerà automaticamente l'importo e lo sommerà all'importo della fattura. Tali voci verranno riportate anche nella stampa della fattura.

Per eliminare una voce di spesa inserita, selezionarla e cliccare sul tasto *X Elimina.*

# <span id="page-286-1"></span>5.2.5 Scheda Fattura Elettronica

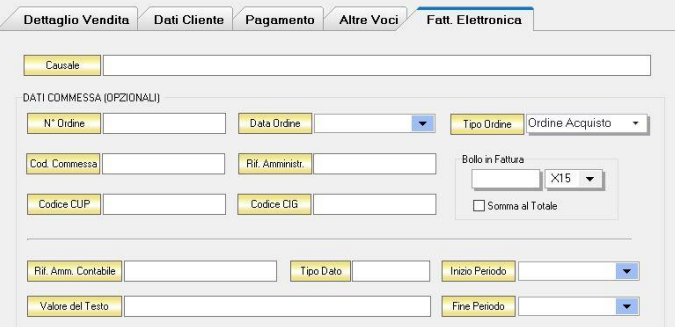

Nella sezione Fattura elettronica, è possibile inserire il Codice Univoco del destinatario o l'indirizzo PEC del destinatario (se è stato inserito precedentemente nella scheda anagrafica del cliente sarà riportato in questa sezione in automatico).

Nei dati commessa opzionali è possibile andare ad inserire i codici (che solitamente vengono inseriti nelle fatture destinate alla Pubblica Amministrazione).

E' possibile, infine, inserire anche il bollo e stabilire se sommarlo al totale o meno.
#### CREARE UN DOCUMENTO DI TRASPORTO  $5.3$

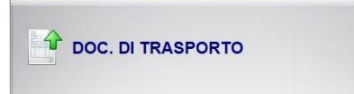

Per creare un Documento Di Trasporto cliccare sul tasto DDT*.* Si aprirà la finestra Documento DI TRASPORTO. Questa funzione è raggiungibile anche dal tasto DDT VENDITA nella finestra ARCHIVIO, cliccando poi sul tasto NUOVO.

Questa funzione è raggiungibile anche dal tasto *[Nuovo](#page-164-0)* nella finestra ARCHIVIO DDT VENDITA (per consultare la sezione clicca [qui\)](#page-162-0)

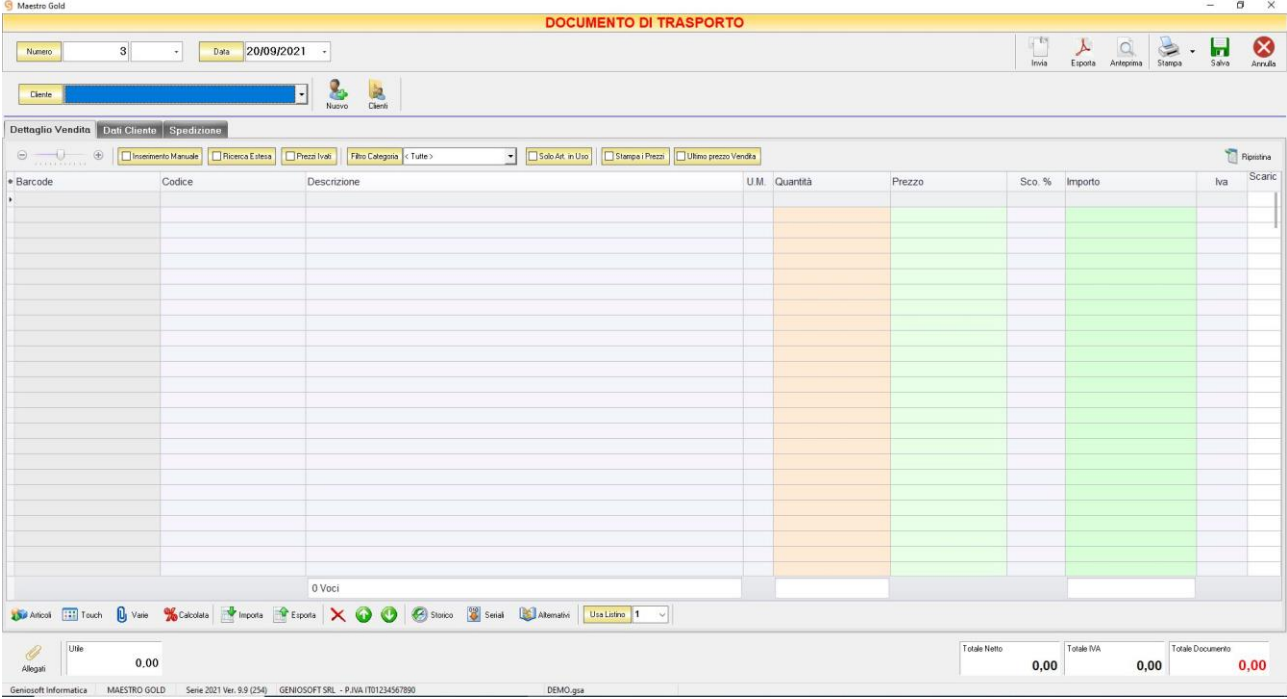

Nella parte superiore della finestra possiamo definire il *Numero* del Documento di Trasporto, la *Data* e il *Cliente* destinatario.

Il *Numero* viene assegnato automaticamente dal sistema in maniera progressiva, ma è anche possibile digitarne uno diverso e associarvi un eventuale suffisso (/A o /B).

La *data* del DDT che viene proposta è quella corrente, ma anche per essa è possibile digitarne una diversa. Dal campo *Cliente* selezionare il cliente per il quale si sta emettendo il documento di trasporto. Cliccare sul menù a tendina e scegliere il cliente dall'elenco.

Se il cliente non è presente in archivio si può inserire cliccando sul tasto Nuovo adiacente e compilando la scheda cliente come si è fatto per inserire i clienti già presenti.

Cliccando sul tasto Clienti si accede all'Archivio Clienti. (*per ulteriori dettagli Finestra Archivio Clienti da [Fattura, DDT, Vendita al Banco, Ricevuta Fiscale, Buono di Consegna](#page-109-0)*)

In alto a destra sono presenti i seguenti pulsanti:

#### MAESTRO GOLD – Manuale d'Uso

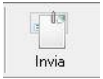

Cliccando sul tasto *Invia* è possibile inviare il DDT allegandolo ad un messaggio di posta elettronica. Il sistema genererà e visualizzerà in automatico un messaggio di posta elettronica che avrà come mittente l'indirizzo di posta elettronica indicato nell'anagrafica del menù di configurazione, come destinatario l'indirizzo di posta elettronica indicato nell'anagrafica cliente (se presente) e come oggetto il tipo, il numero e la data del documento che si sta inviando. In automatico verrà anche inserito un breve testo nel messaggio di presentazione e descrizione del documento inviato. Affinché l'invio del messaggio abbia successo bisogna impostare correttamente i propri parametri di posta elettronica nel menù di configurazione.

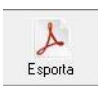

Cliccando sul tasto *Esporta* è possibile esportare il DDT in formato PDF. Scegliere la posizione all'interno delle risorse del computer nella quale si desidera salvare il file e cliccare sul tasto *Salva*.

$$
\begin{array}{c}\n\hline\n\text{Arteprima}\n\end{array}
$$

Cliccando sul tasto *Anteprima* è possibile visualizzare un'anteprima di stampa del DDT. Apparirà un report di stampa con il logo impostato nel menù di configurazione e nel quale sono riportati tutti i dati inseriti al momento della compilazione del DDT.

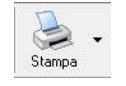

Cliccando sul tasto *Stampa* è possibile stampare il documento così come appare in anteprima.

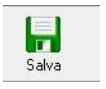

Cliccando sul tasto *Salva* il DDT compilato viene salvato nell'ARCHIVIO DDT VENDITA.

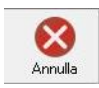

Cliccando sul tasto *Annulla* si ritorna all' ARCHIVIO DDT VENDITA e tutte le modifiche e gli inserimenti vengono persi.

La barra di stato nella parte inferiore della finestra è sempre visibile, indipendentemente dalla scheda che si sta compilando.

- Nella casella Utile riportata nella barra di stato è calcolato l'utile realizzato dalla vendita degli articoli indicati nel DDT.
- La casella *Totale Netto* il totale dell'imponibile degli articoli indicati nel DDT.
- La casella *Totale IVA* riporta il totale dell'imposta Iva sugli articoli indicati nel DDT.
- La casella *Totale Documento* riporta l'importo totale del DDT .

Continuando nella compilazione del DDT, compilare le schede presenti nella parte centrale della schermata. (*[Dettaglio Vendita,](#page-290-0) [Dati Cliente,](#page-292-0) [Spedizione](#page-293-0)*)

# <span id="page-290-0"></span>5.3.1 Scheda Dettaglio Vendita

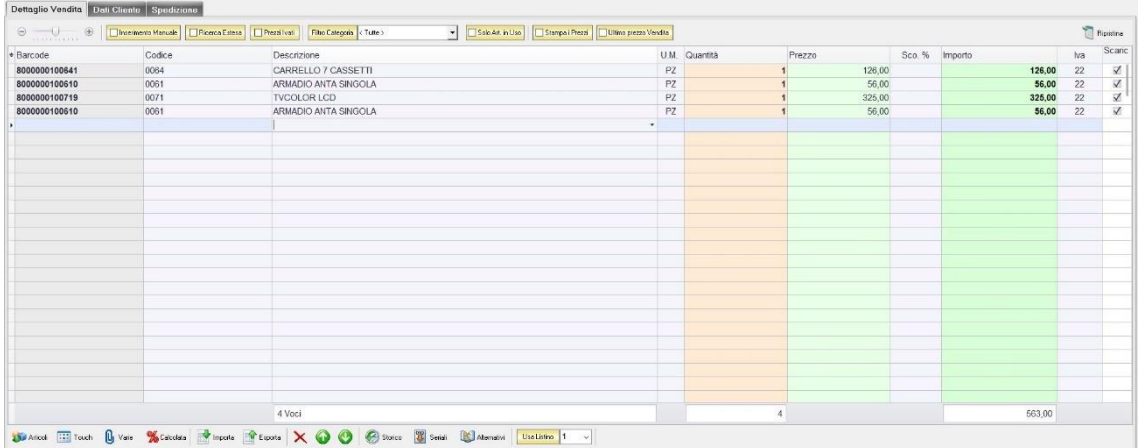

In questa sezione si possono inserire gli articoli che dovranno apparire nel DDT.

Dal piccolo tasto funzione \* adiacente all'intestazione della prima colonna è possibile selezionare le colonne da visualizzare.

Il tasto **a** Bipristina a sinistra della sezione ripristina le colonne predefinite.

La scheda consente di abilitare le seguenti opzioni:

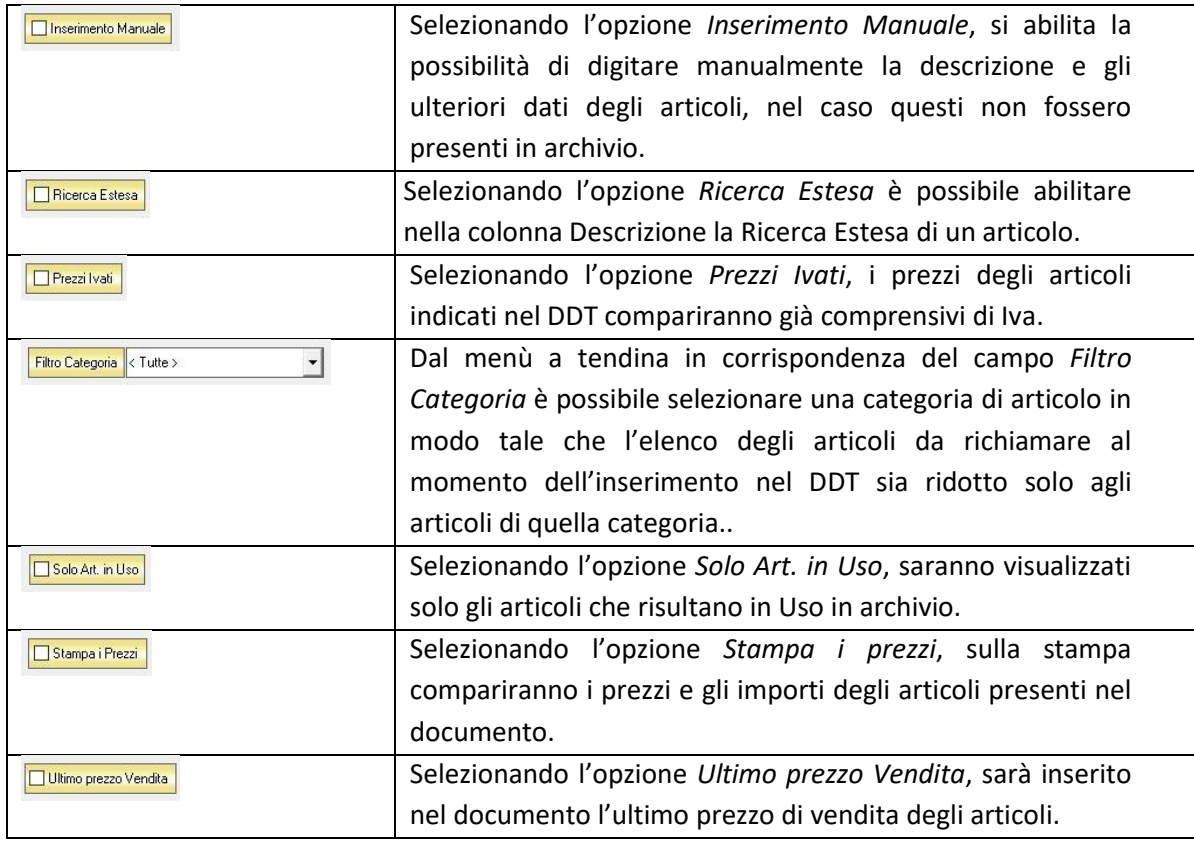

Se gli articoli sono già presenti in archivio allora si possono richiamare posizionandosi nel campo *Barcode* e digitando, o leggendo con un lettore ottico, il relativo codice a barre.

Altrimenti è possibile selezionare l'articolo scegliendolo dalla lista del menù a tendina che si apre selezionando le colonne *Codice* o *Descrizione*, nel caso di liste particolarmente lunghe, cominciando a scrivere il codice o l'inizio della descrizione si può raggiungere facilmente l'articolo cercato.

Una volta selezionato l'articolo il sistema inserisce automaticamente tutti gli altri dati ad esso relativi come il prezzo di vendita, l'eventuale sconto inserito nell' anagrafica articolo, l'aliquota iva e l'attuale disponibilità. Tutti i dati sono comunque modificabili manualmente al momento della composizione del DDT.

Se il dato riportato nella colonna *N° Colli* non è intero è possibile arrotondarlo cliccando sull'intestazione della colonna. Il sistema arrotonderà il valore all'intero successivo, basandosi sulla quantità per collo indicata.

Infine in base al quantitativo indicato, il sistema calcola il relativo importo.

N.B. Il Documento di Trasporto è un documento di scarico quindi i quantitativi degli articoli inseriti verranno sottratti alla giacenza in magazzino

La barra di stato ai piedi della scheda presenta alcuni tasti funzione per operare sugli elementi della tabella:

> Consente di accedere rapidamente all'elenco degli Articoli da aggiungere al DDT. Fare doppio click sull'articolo desiderato e inserire le quantità per inserirlo nel documento. Per inserimenti multipli, si possono selezionare gli articoli desiderati e cliccare sul tasto *Aggiungi.*

Da questa finestra è possibile Inserire un nuovo articolo in archivio (tasto *Nuovo,* per i dettagli vedi il par. *[Inserire un Nuovo Articolo](#page-59-0)*), modificare un articolo presente in archivio (tasto *Modifica,* per i dettagli vedi il par. *[Modificare una scheda Articolo](#page-64-0)*), visualizzare lo storico dei movimenti per un articolo (tasto Storico, per i dettagli vedi il par. Visualizzare lo [Storico dei Movimenti di un Articolo\)](#page-64-1)*.*

**HI** Touch

Articoli

Consente di inserire gli articoli selezionandoli dal Touch Screen

U<sub>I</sub> Varie

Il tasto Varie consente di riportare nel documento voci di spesa non contenute in magazzino. Cliccando sul tasto *Varie* si aprirà la seguente finestra:

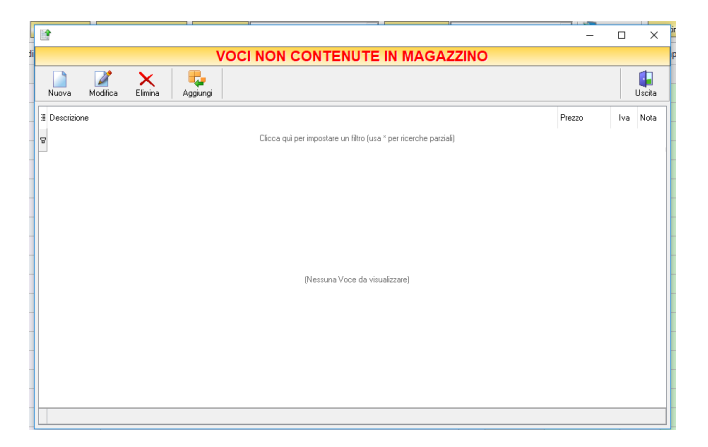

GENIOSOFT S.R.L. – P.I. 05028190659 www.geniosoft.it

Da questa finestra è possibile creare, modificare o eliminare nuove voci di spesa da riportare nel DDT e assegnare ad ognuna un prezzo. Cliccando sul tasto *Aggiungi* la voce di spesa viene inserita nel DDT.

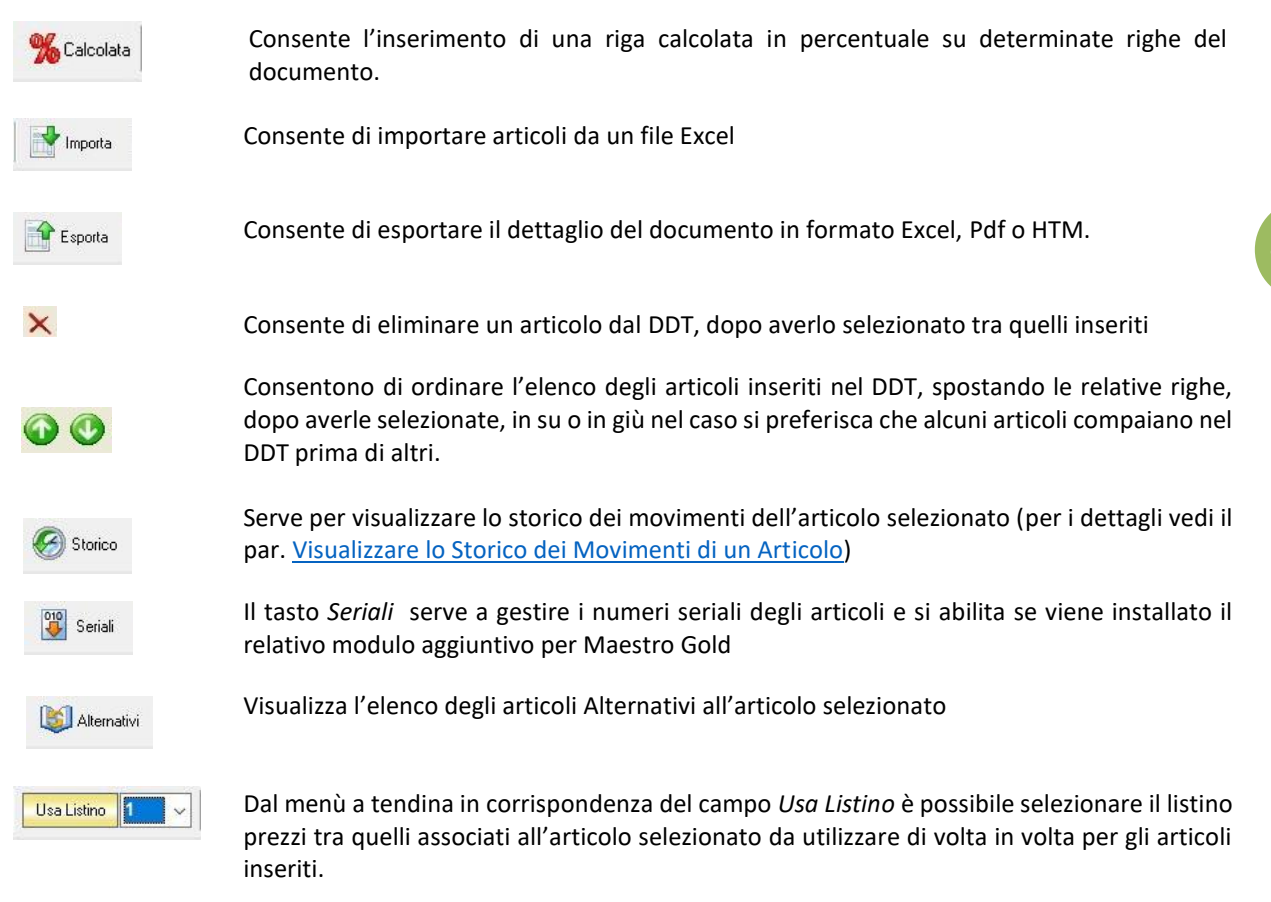

### <span id="page-292-0"></span>5.3.2 Scheda Dati Cliente

In questa scheda vengono riportati tutti i dati del cliente selezionato come destinatario del DDT.

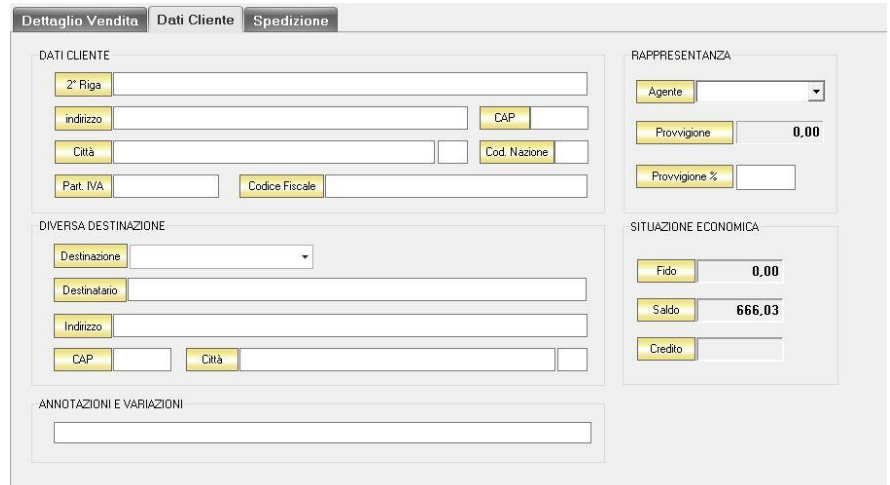

Nella sezione *Dati Cliente* vengono riportati i dati anagrafici del cliente inseriti nella scheda cliente. Nella sezione *Diversa Destinazione* è possibile specificare l'indirizzo di una destinazione della merce indicata nel DDT diversa dalla sede che compare nella scheda cliente. La destinazione diversa qui indicata sarà poi riportata nella stampa del DDT che verrà generata.

Nella sezione *Annotazioni e Variazioni* è possibile digitare eventuali note che verranno riportate nel DDT.

### <span id="page-293-0"></span>5.3.3 Scheda Spedizione

In questa scheda è possibile indicare le informazioni relative all'eventuale spedizione della merce.

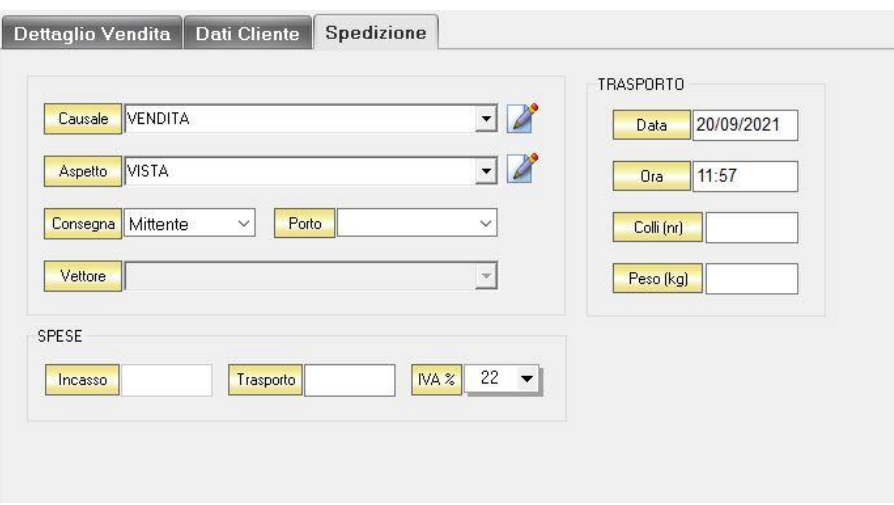

Dal menù a tendina in corrispondenza del campo *Causale* selezionare la causale del trasporto. Se la causale non è in elenco è possibile aggiungerla manualmente cliccando sul tasto adiacente.

Dal menù a tendina in corrispondenza del campo *Aspetto* selezionare l'aspetto della merce. Se la definizione dell'aspetto non è in elenco è possibile aggiungerla manualmente cliccando sul tasto*+* adiacente.

Dal menù a tendina in corrispondenza del campo *Consegna* selezionare a mezzo di chi avverrà la consegna della merce. Se viene selezionato *Vettore* si abiliterà il menù di scelta del Vettore. Dal menù a tendina in corrispondenza del campo *Porto* selezionare se è *Franco* o *Assegnato*.

Dal menù a tendina in corrispondenza del campo *Vettore* è possibile scegliere il vettore mediante il quale si effettuerà la spedizione. Se non è presente in elenco è possibile aggiungerlo con il tasto adiacente.

Nella sezione *Spese* è possibile indicare eventuali spese di trasporto e di incasso da aggiungere all'importo del DDT.

Nella sezione *Trasporto* è possibile indicare la *data* prevista per il trasporto e l'*ora*. I campi *Colli (Nr)* e *Peso (Kg)* riportano il numero, il totale dei colli e del peso degli articoli riportati nel DDT.

#### 5.4 CREARE UNA RICEVUTA FISCALE

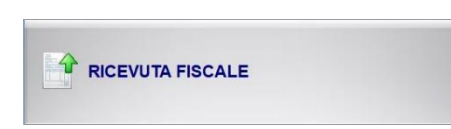

Per creare una ricevuta fiscale cliccare sul tasto RICEVUTA FISCALE. Si aprirà la finestra RICEVUTA FISCALE. Il tasto RICEVUTA FISCALE viene sostituito dal tasto BUONO DI CONSEGNA se nel menù di configurazione viene selezionata l'opzione *Attiva Buoni di Consegna.*

Questa funzione è raggiungibile anche dal tasto *[Nuova](#page-177-0)* nella finestra ARCHIVIO RICEVUTE FISCALI (per consultare la sezione clicc[a qui\)](#page-177-0)

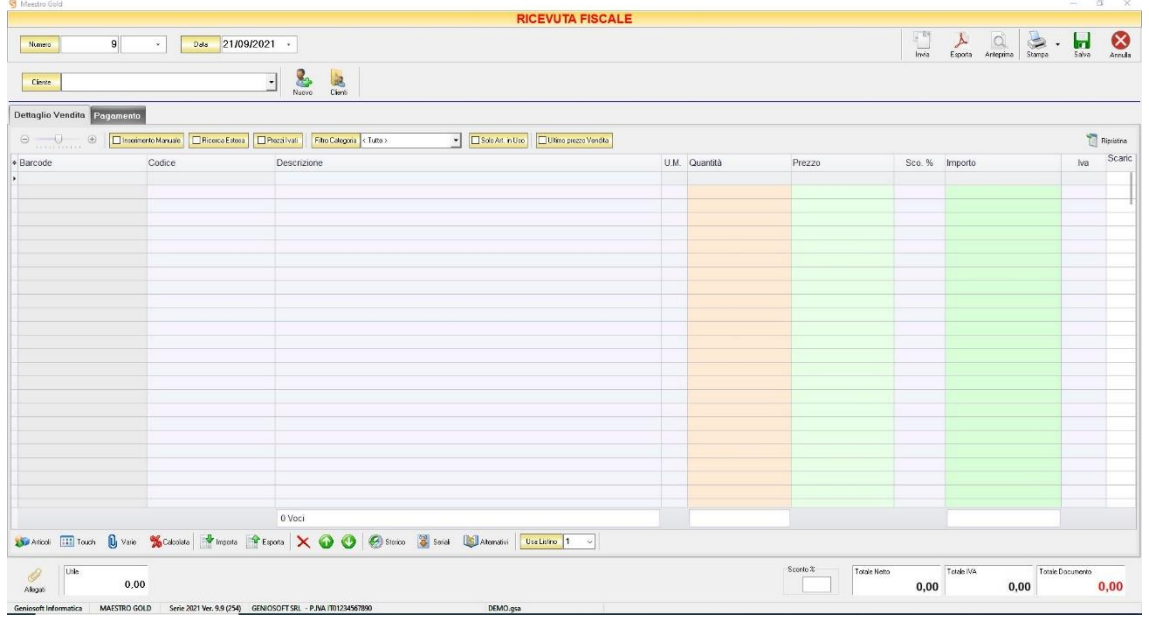

Nella parte superiore della finestra possiamo definire il Numero della ricevuta fiscale, la Data e il Cliente per il quale è redatta.

Il *Numero* viene assegnato automaticamente dal sistema in maniera progressiva, ma è anche possibile digitarne uno diverso e associarvi un eventuale suffisso (/A o /B).

La D*ata* che viene proposta è quella corrente, ma anche per essa è possibile digitarne una diversa.

Dal campo *Cliente* selezionare il cliente per il quale si sta emettendo la ricevuta fiscale. Cliccare sul menù a tendina e scegliere il cliente dall'elenco.

Se il cliente non è presente in archivio si può inserire cliccando sul tasto Nuovo adiacente e compilando la scheda cliente come si è fatto per inserire i clienti già presenti.

Cliccando sul tasto Clienti si accede all'Archivio Clienti. (*per ulteriori dettagli Finestra Archivio Clienti da [Fattura, DDT, Vendita al Banco, Ricevuta Fiscale, Buono di Consegna](#page-109-0)*)

In alto a destra sono presenti i seguenti pulsanti:

Invia

Cliccando sul tasto *Invia* è possibile inviare la ricevuta fiscale allegandola ad un messaggio di posta elettronica. Il sistema genererà e visualizzerà in automatico un messaggio di posta elettronica che avrà come mittente l'indirizzo di posta elettronica indicato nell'anagrafica del menù di configurazione, come destinatario l'indirizzo di posta elettronica indicato nell'anagrafica cliente (se presente) e come oggetto il tipo, il numero e la data del documento che si sta inviando. In automatico verrà anche inserito un breve testo nel messaggio di presentazione e descrizione del documento inviato. Affinché l'invio del messaggio abbia successo bisogna impostare correttamente i propri parametri di posta elettronica nel menù di configurazione.

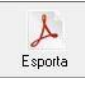

Cliccando sul tasto *Esporta* è possibile esportare la ricevuta fiscale in formato PDF. Scegliere la posizione all'interno delle risorse del computer nella quale si desidera salvare il file e cliccare sul tasto *Salva*.

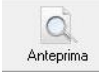

Cliccando sul tasto *Anteprima* è possibile visualizzare un'anteprima di stampa della ricevuta fiscale. Apparirà un report di stampa con il logo impostato nel menù di configurazione e nel quale sono riportati tutti i dati inseriti al momento della compilazione della ricevuta fiscale.

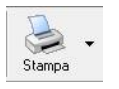

Cliccando sul tasto *Stampa* è possibile stampare il documento così come appare in anteprima.

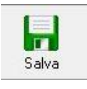

Cliccando sul tasto *Salva* la ricevuta fiscale compilata viene salvata nell'ARCHIVIO RICEVUTE FISCALI.

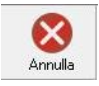

Cliccando sul tasto *Annulla* si ritorna all'ARCHIVIO RICEVUTE FISCALI e tutte le modifiche e gli inserimenti vengono persi.

La barra di stato ai piedi della tabella riporta i totali dei valori inseriti.

La barra di stato nella parte inferiore della finestra è sempre visibile, indipendentemente dalla scheda che si sta compilando.

- Nella casella *Utile* riportata nella barra di stato è calcolato l'utile realizzato dalla vendita degli articoli indicati nella ricevuta fiscale.
- Nel campo *Sconto %* viene calcolata la percentuale di sconto se indicato un prezzo diverso dal totale.
- La casella *Totale Netto* riporta il totale dell'imponibile degli articoli indicati nella ricevuta fiscale.
- La casella *Totale IVA* riporta il totale dell'imposta Iva sugli articoli indicati nella ricevuta fiscale.
- La casella *Totale Documento* riporta l'importo totale della ricevuta fiscale.

Continuando nella compilazione della Ricevuta Fiscale, compilare le schede presenti nella parte centrale della schermata. (*[Dettaglio Vendita,](#page-296-0) [Pagamento](#page-298-0)*).

# <span id="page-296-0"></span>5.4.1 Scheda Dettaglio Vendita

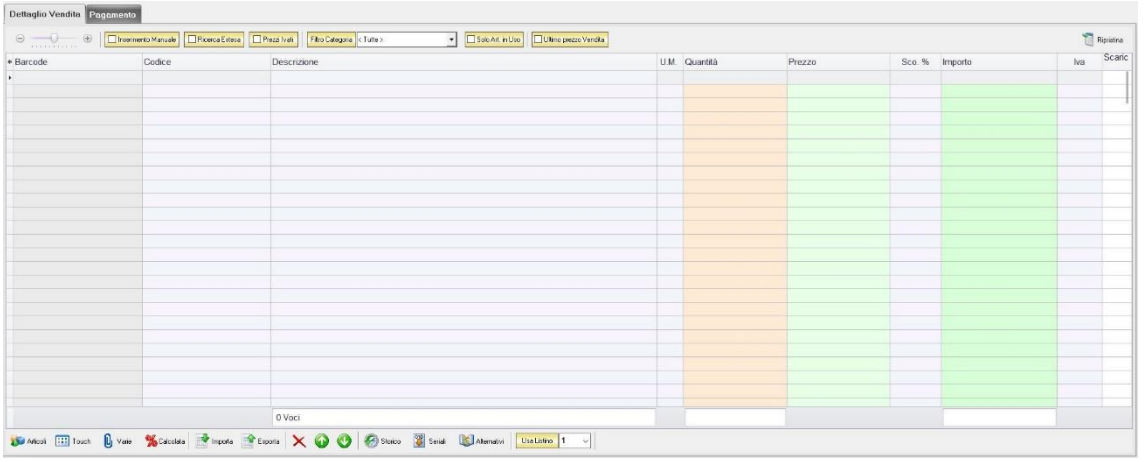

In questa sezione si possono inserire gli articoli che dovranno apparire nella ricevuta fiscale.

Dal piccolo tasto funzione \* adiacente all'intestazione della prima colonna è possibile selezionare le colonne da visualizzare.

Il tasto **a** Ripristina a sinistra della sezione ripristina le colonne predefinite.

La scheda consente di abilitare le seguenti opzioni:

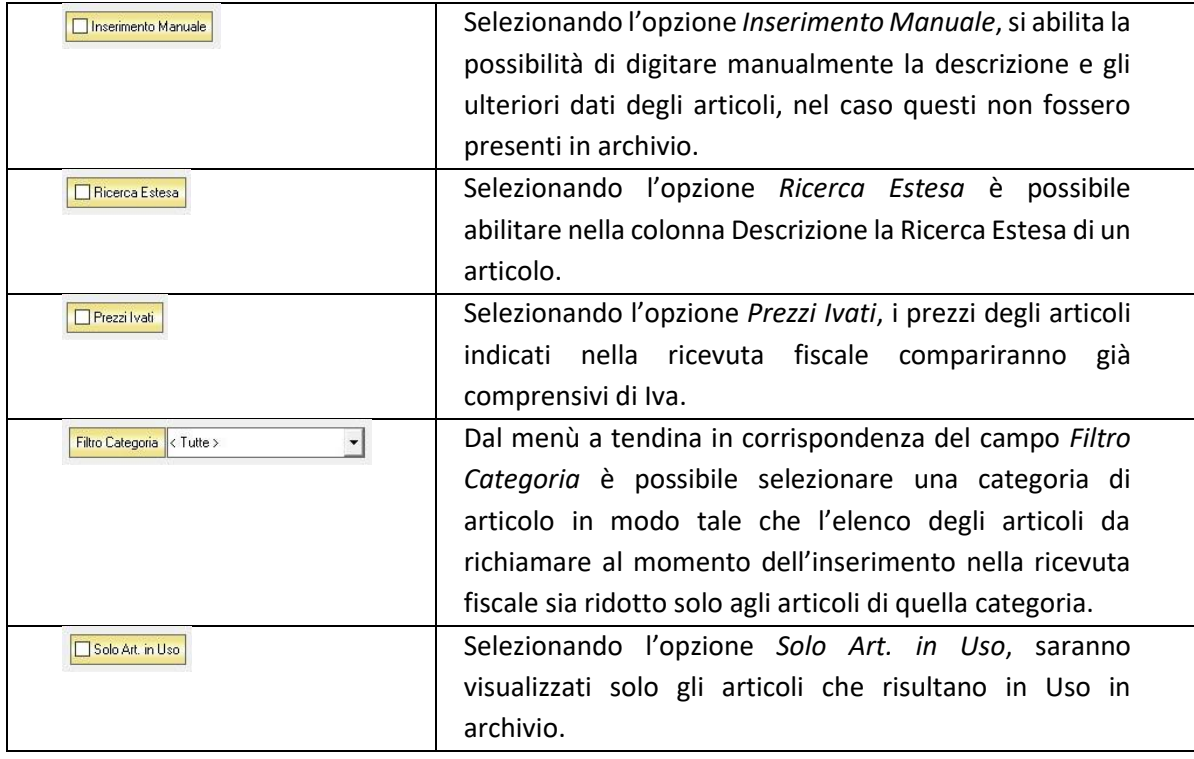

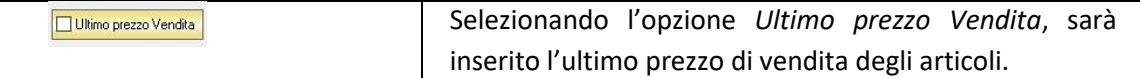

Se gli articoli sono già presenti in archivio allora si possono richiamare posizionandosi nel campo *Barcode* e digitando, o leggendo con un lettore ottico, il relativo codice a barre. Altrimenti è possibile selezionare l'articolo scegliendolo dalla lista del menù a tendina che si apre selezionando le colonne *Codice* o *Descrizione*, nel caso di liste particolarmente lunghe, cominciando a scrivere il codice o l'inizio della descrizione si può raggiungere facilmente l'articolo cercato. Una volta selezionato l'articolo il sistema inserisce automaticamente tutti gli altri dati ad esso relativi come il prezzo di vendita, l'eventuale sconto inserito nell' anagrafica articolo, l'aliquota iva e l'attuale disponibilità.

Tutti i dati sono comunque modificabili manualmente al momento della composizione della ricevuta fiscale. Infine in base al quantitativo indicato, il sistema calcola il relativo importo.

N.B. La ricevuta fiscale è un documento di scarico quindi i quantitativi degli articoli inseriti verranno sottratti alla giacenza in magazzino

La barra di stato ai piedi della scheda presenta alcuni tasti funzione per operare sugli elementi della tabella:

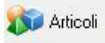

Consente di accedere rapidamente all'elenco degli Articoli da aggiungere alla ricevuta fiscale. Fare doppio click sull'articolo desiderato e specificarne le quantità per inserirlo.

Per inserimenti multipli, si possono selezionare gli articoli desiderati e cliccare sul tasto *Aggiungi.*

Da questa finestra è possibile Inserire un nuovo articolo in archivio (tasto *Nuovo,*  per i dettagli vedi il par. *[Inserire un Nuovo Articolo](#page-59-0)*), modificare un articolo presente in archivio (tasto *Modifica,* per i dettagli vedi il par. *[Modificare una](#page-64-0)  [scheda Articolo](#page-64-0)*), visualizzare lo storico dei movimenti per un articolo (tasto *Storico,* per i dettagli vedi il par. [Visualizzare lo Storico dei Movimenti di un](#page-64-1)  [Articolo\)](#page-64-1)*.*

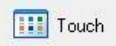

Consente di inserire gli articoli selezionandoli dal Touch Screen

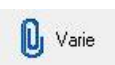

Il tasto Varie consente di riportare nel documento voci di spesa non contenute in magazzino. Cliccando sul tasto *Varie* si aprirà la seguente finestra:

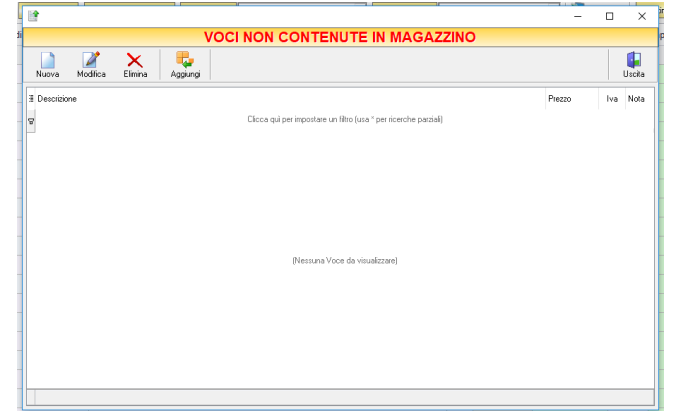

GENIOSOFT S.R.L. – P.I. 05028190659 www.geniosoft.it

#### MAESTRO GOLD – Manuale d'Uso

Da questa finestra è possibile creare, modificare o eliminare nuove voci di spesa da riportare nella ricevuta e assegnare ad ognuna un prezzo. Cliccando sul tasto *Aggiungi* la voce di spesa viene inserita nella ricevuta fiscale.

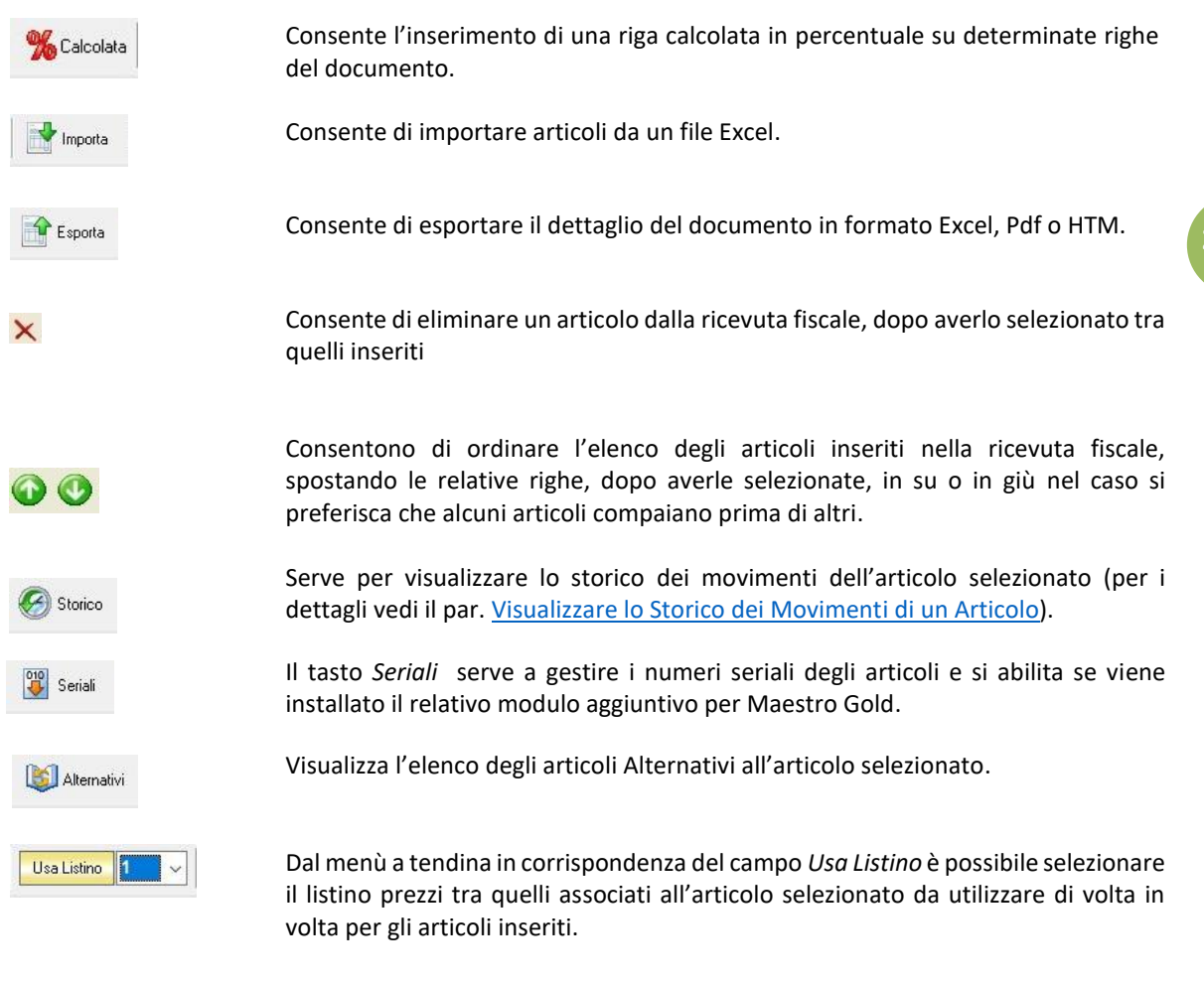

#### <span id="page-298-0"></span>5.4.2 Scheda Pagamento

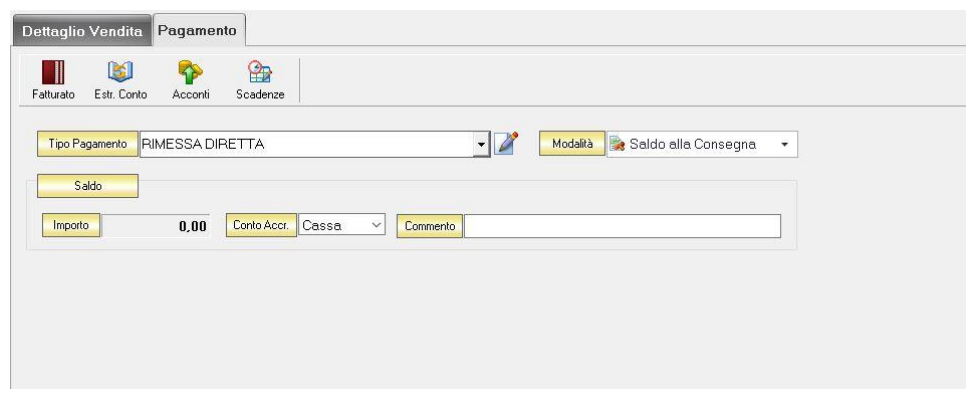

La scheda Pagamento consente di indicare tutti i parametri secondo i quali deve avvenire il pagamento della ricevuta fiscale.

Nella scheda *Pagamento* sono presenti alcuni tasti funzione che permetto l'accesso ad archivi che è utile richiamare per la realizzazione della ricevuta fiscale:

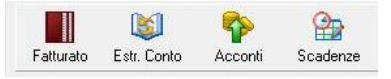

- *Fatturato* per visualizzare le fatture emesse per il cliente destinatario della ricevuta fiscale [\(vedi](#page-100-0)  [ARCHIVIO->Clienti->Fatturato\)](#page-100-0)
- *Estr. Conto* per visualizzare i movimenti contabili relativi al cliente destinatario della ricevuta fiscale [\(vedi ARCHIVIO->Clienti->Estr.Conto\)](#page-99-0)
- *Acconti* per visualizzare i pagamenti gestiti con acconti per il cliente destinatario della ricevuta fiscale [\(vedi ARCHIVIO->Clienti->Acconti\)](#page-116-0)
- *Scadenze* per visualizzare lo stato dei pagamenti per il cliente destinatario della ricevuta fiscale [\(vedi](#page-94-0)  [ARCHIVIO->Clienti->Scadenze\)](#page-94-0)

Dal menù a tendina in corrispondenza del campo *Tipo Pagamento* selezionare la tipologia di pagamento che verrà utilizzata per saldare il documento di vendita.

Se la tipologia di pagamento che si desidera indicare non è presente in elenco è possibile crearne una nuova cliccando sul tasto adiacente *Crea Nuovo Tipo di Pagamento* .

Comparirà una finestra con l'elenco delle tipologie di pagamento previste. Da questa finestra è possibile creare una nuova tipologia di pagamento, eliminarne una esistente o inserire nella scheda pagamento della fattura la tipologia di pagamento indicata.

Dal menù a tendina in corrispondenza del campo *Modalità* è possibile selezionare il modo in cui verrà gestito il pagamento.

A seconda della modalità che viene selezionata cambiano i parametri da inserire nella scheda *Pagamento.*

• *Saldo alla Consegna*

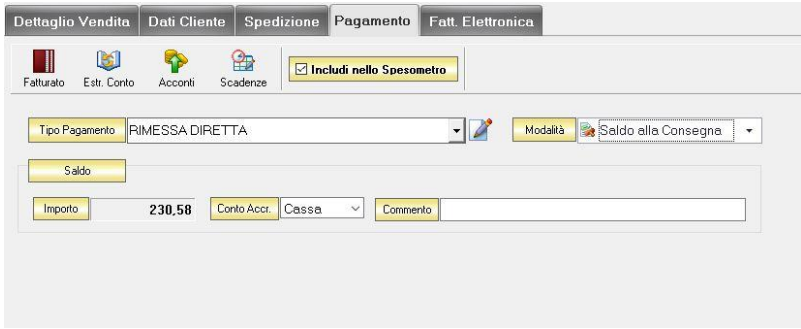

Nella casella *Importo* compare il totale dell'importo da saldare. Dal menù a tendina in corrispondenza del campo *Conto Accr.* selezionare il conto presso il quale deve figurare l'accredito (Cassa, Banca 1, Banca 2, Banca 3). Nel campo *Commento* è possibile digitare eventuali annotazioni relative al pagamento.

• *a Rate con Scadenza*

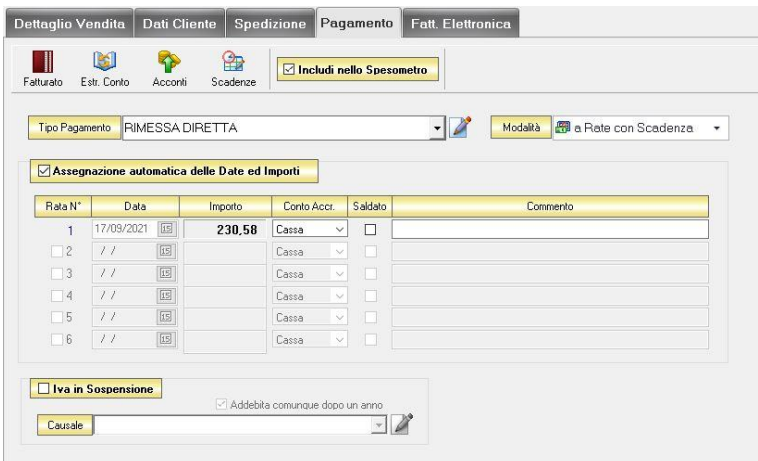

All'interno di questa sezione, se viene selezionata l'opzione *Assegnazione automatica delle Date ed Importi* il sistema genererà automaticamente avente come data la data della ricevuta fiscale e come importo il totale dell'importo della ricevuta fiscale.

Se questa opzione non è selezionata è possibile personalizzare la gestione delle rate.

- Nella colonna *Rata N°* selezionare la rata che si vuole gestire.
- Nella colonna *Data* è possibile selezionare la data di incasso della rata digitandola nel relativo campo oppure selezionandola con il tasto calendario.
- Nella colonna *Importo* digitare l'importo previsto per questa rata. L'importo della prima rata verrà automaticamente decurtato dall'importo delle rate successive.
- Nella colonna *Conto Accr.* selezionare il conto presso il quale deve figurare l'accredito (cassa, banca 1, banca 2, banca 3).
- Nella colonna *Saldata* spuntare la casella corrispondente alle rate che sono state saldate.
- Nella colonna *Commento* digitare eventuali annotazioni relative all'incasso della rata.
- *Gestito con Acconti*

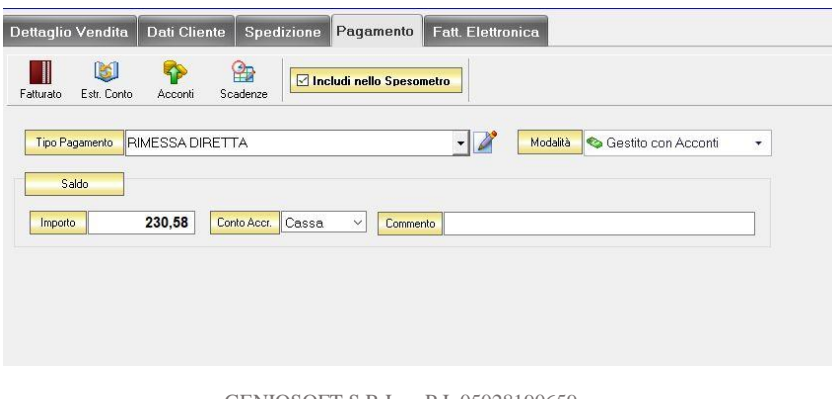

In corrispondenza del campo *Importo* digitare l'importo dell'acconto versato. Dal menù a tendina in corrispondenza del campo *Conto Accr.* selezionare il conto presso il quale deve figurare l'accredito (cassa, banca 1, banca 2, banca 3).

Nel campo *Commento* digitare eventuali annotazioni relative all'incasso dell'acconto.

N.B. Se si desidera che i riferimenti alla propria banca compaiano nella stampa della ricevuta fiscale è necessario che nel campo *Conto Accr.* della scheda pagamento sia selezionata una banca e non cassa.

#### $5.5$ CREARE UN BUONO DI CONSEGNA

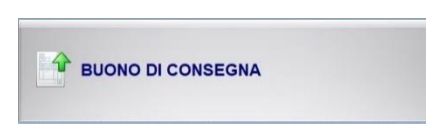

Per creare un buono di consegna cliccare sul tasto BUONO DI CONSEGNA. Si aprirà la finestra BUONO DI CONSEGNA. Il tasto BUONO DI CONSEGNA viene sostituito dal tasto RICEVUTA FISCALE se nel menù di configurazione NON viene selezionata l'opzione *Attiva Buoni di Consegna.*

Questa funzione è raggiungibile anche dal tasto *[Nuovo](#page-188-0)* nella finestra ARCHIVIO BUONI DI CONSEGNA (per consultare la sezione clicc[a qui\)](#page-188-0)

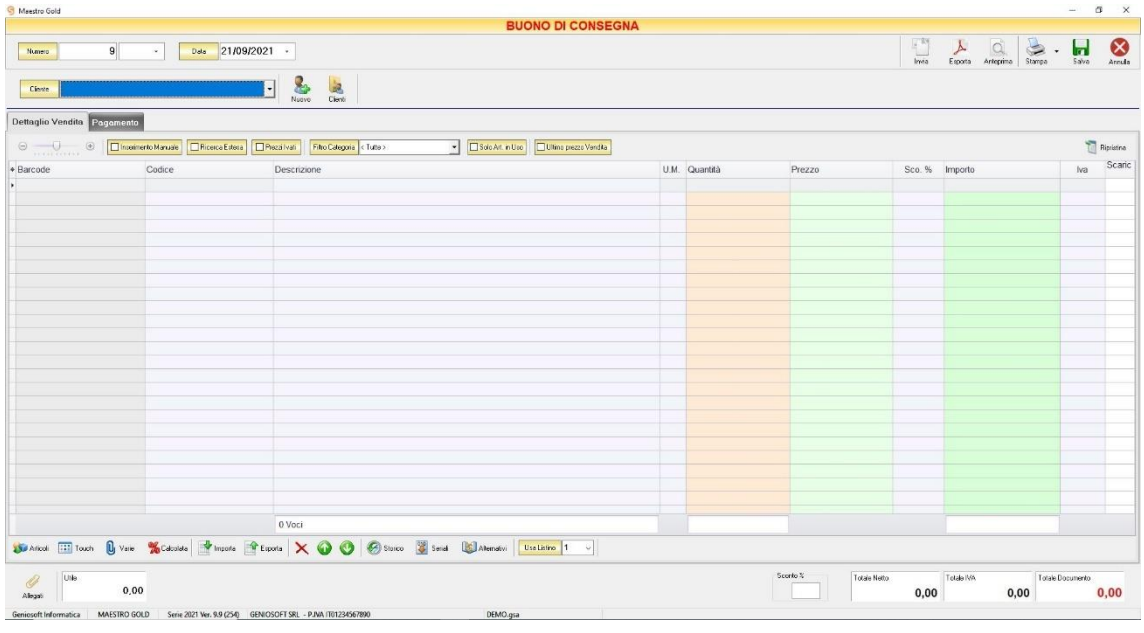

Nella parte superiore della finestra possiamo definire il Numero del buono di consegna, la Data e il Cliente per il quale è redatto.

Il *Numero* viene assegnato automaticamente dal sistema in maniera progressiva, ma è anche possibile digitarne uno diverso e associarvi un eventuale suffisso (/A o /B).

La *Data* del buono di consegna che viene proposta è quella corrente, ma anche per essa è possibile digitarne una diversa.

Dal campo *Cliente* selezionare il cliente per il quale si sta effettuando il buono di consegna. Cliccare sul menù a tendina e scegliere il cliente dall'elenco.

Se il cliente non è presente in archivio si può inserire cliccando sul tasto Nuovo adiacente e compilando la scheda cliente come si è fatto per inserire i clienti già presenti.

# Cliccando sul tasto Clienti si accede all'Archivio Clienti. *(per ulteriori dettagli Finestra Archivio Clienti da [Fattura, DDT, Vendita al Banco, Ricevuta Fiscale, Buono di Consegna](#page-109-0))*

In alto a destra sono presenti i seguenti pulsanti:

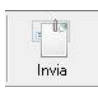

Cliccando sul tasto *Invia* è possibile inviare il buono di consegna allegandolo ad un messaggio di posta elettronica. Il sistema genererà e visualizzerà in automatico un messaggio di posta elettronica che avrà come mittente l'indirizzo di posta elettronica indicato nell'anagrafica del menù di configurazione, come destinatario l'indirizzo di posta elettronica indicato nell'anagrafica cliente (se presente) e come oggetto il tipo, il numero e la data del documento che si sta inviando. In automatico verrà anche inserito un breve testo nel messaggio di presentazione e descrizione del documento inviato. Affinché l'invio del messaggio abbia successo bisogna impostare correttamente i propri parametri di posta elettronica nel menù di configurazione.

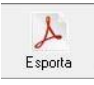

Cliccando sul tasto *Esporta* è possibile esportare il buono di consegna in formato PDF. Scegliere la posizione all'interno delle risorse del computer nella quale si desidera salvare il file e cliccare sul tasto *Salva*.

$$
\begin{array}{c}\n\bigcirc \\
\bigcirc \\
\text{Antepima}\n\end{array}
$$

Cliccando sul tasto *Anteprima* è possibile visualizzare un'anteprima di stampa del buono di consegna. Apparirà un report di stampa con il logo impostato nel menù di configurazione e nel quale sono riportati tutti i dati inseriti al momento della compilazione del buono di consegna.

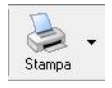

Cliccando sul tasto *Stampa* è possibile stampare il documento così come appare in anteprima.

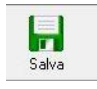

Cliccando sul tasto *Salva* il buono di consegna compilato viene salvato nell'ARCHIVIO BUONI DI CONSEGNA.

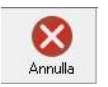

Cliccando sul tasto *Annulla* si ritorna all'ARCHIVIO BUONI DI CONSEGNA e tutte le modifiche e gli inserimenti vengono persi.

La barra di stato ai piedi della tabella riporta i totali dei valori inseriti.

La barra di stato nella parte inferiore della finestra è sempre visibile, indipendentemente dalla scheda che si sta compilando.

- Nella casella *Utile* riportata nella barra di stato è calcolato l'utile realizzato dalla vendita degli articoli indicati nel buono di consegna.
- Nel campo *Sconto %* calcolata la percentuale di sconto se indicato un prezzo diverso dal totale.
- La casella *Totale Netto* riporta il totale dell'imponibile degli articoli indicati nel buono di consegna.

**303**

- La casella *Totale IVA* riporta il totale dell'imposta Iva sugli articoli indicati nel buono di consegna.
- La casella *Totale Documento* riporta l'importo totale del buono di consegna.

Continuando nella compilazione del buono di consegna, compilare le schede presenti nella parte centrale schermata (*[Dettaglio Vendita,](#page-304-0) [Pagamento](#page-307-0)*).

### <span id="page-304-0"></span>5.5.1 Scheda Dettaglio Vendita

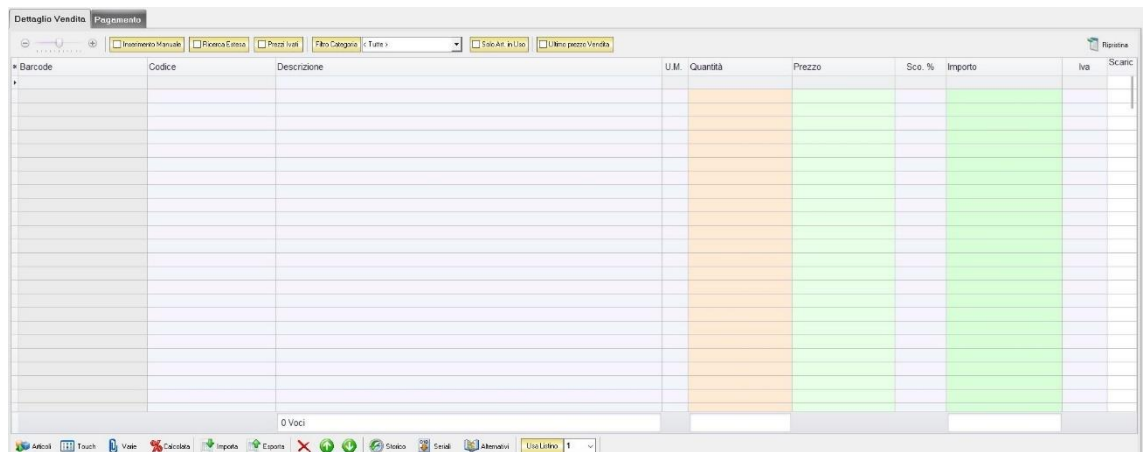

In questa sezione si possono inserire gli articoli che dovranno apparire nel buono di consegna.

Dal piccolo tasto funzione <sup>\*</sup> adiacente all'intestazione della prima colonna è possibile selezionare le colonne da visualizzare.

Il tasto a sinistra della sezione ripristina le colonne predefinite.

La scheda consente di abilitare le seguenti opzioni:

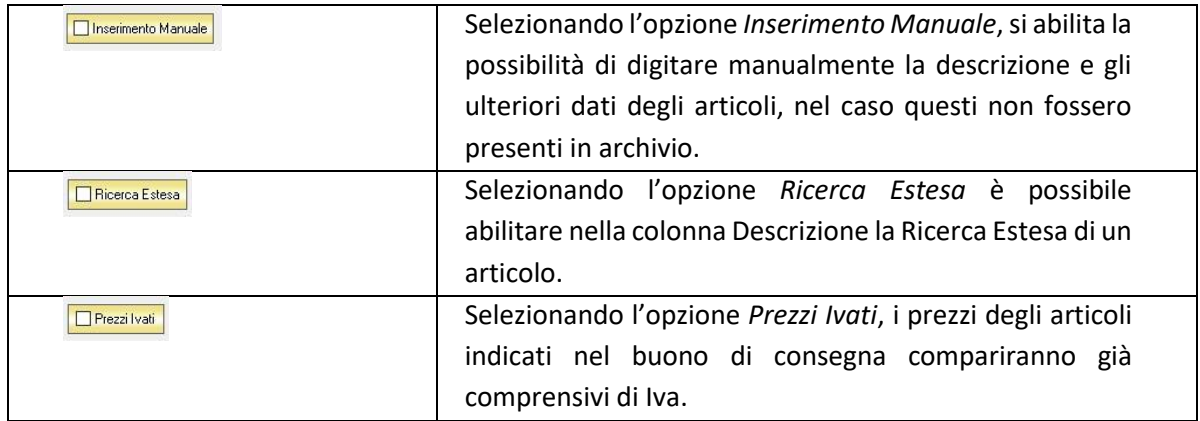

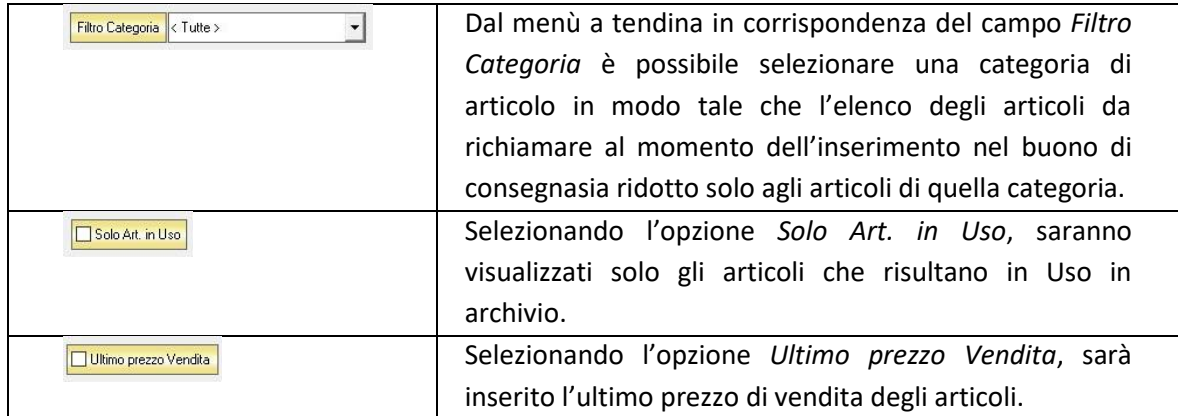

Se gli articoli sono già presenti in archivio allora si possono richiamare posizionandosi nel campo *Barcode* e digitando, o leggendo con un lettore ottico, il relativo codice a barre. Altrimenti è possibile selezionare l'articolo scegliendolo dalla lista del menù a tendina che si apre selezionando le colonne *Codice* o *Descrizione*, nel caso di liste particolarmente lunghe, cominciando a scrivere il codice o l'inizio della descrizione si può raggiungere facilmente l'articolo cercato. Una volta selezionato l'articolo il sistema inserisce automaticamente tutti gli altri dati ad esso relativi come il prezzo di vendita, l'eventuale sconto inserito nell' anagrafica articolo, l'aliquota iva e l'attuale disponibilità.

Tutti i dati sono comunque modificabili manualmente al momento della composizione del buono di consegna. Infine in base al quantitativo indicato, il sistema calcola il relativo importo.

N.B. Il buono di consegna è un documento di scarico quindi i quantitativi degli articoli inseriti verranno sottratti alla giacenza in magazzino

La barra di stato ai piedi della scheda presenta alcuni tasti funzione per operare sugli elementi della tabella:

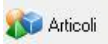

Consente di accedere rapidamente all'elenco degli Articoli da aggiungere al buono di consegna. Fare doppio click sull'articolo desiderato e specificarne le quantità per inserirlo.

Per inserimenti multipli, si possono selezionare gli articoli desiderati e cliccare sul tasto *Aggiungi.*

Da questa finestra è possibile Inserire un nuovo articolo in archivio (tasto *Nuovo,*  per i dettagli vedi il par. *[Inserire un Nuovo Articolo](#page-59-0)*), modificare un articolo presente in archivio (tasto *Modifica,* per i dettagli vedi il par. *[Modificare una](#page-64-0)  [scheda Articolo](#page-64-0)*), visualizzare lo storico dei movimenti per un articolo (tasto *Storico,* per i dettagli vedi il par. [Visualizzare lo Storico dei Movimenti di un](#page-64-1)  [Articolo\)](#page-64-1)*.*

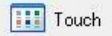

Consente di inserire gli articoli selezionandoli dal Touch Screen

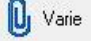

Il tasto Varie consente di riportare nel documento voci di spesa non contenute in magazzino. Cliccando sul tasto *Varie* si aprirà la seguente finestra:

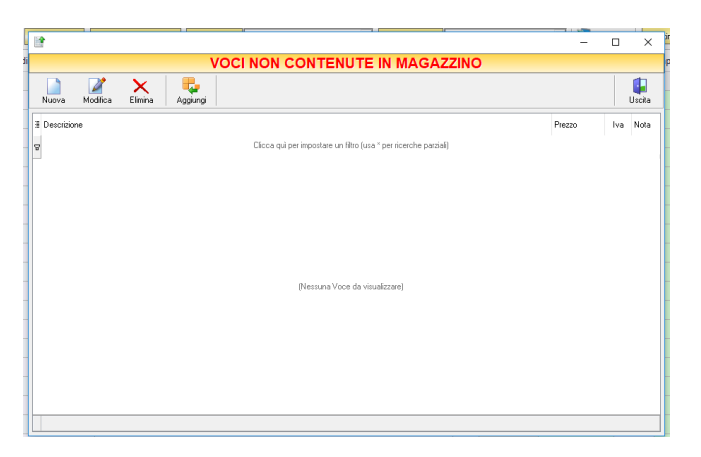

Da questa finestra è possibile creare, modificare o eliminare nuove voci di spesa da riportare nel buono di consegna e assegnare ad ognuna un prezzo. Cliccando sul tasto *Aggiungi* la voce di spesa viene inserita nel buono di consegna.

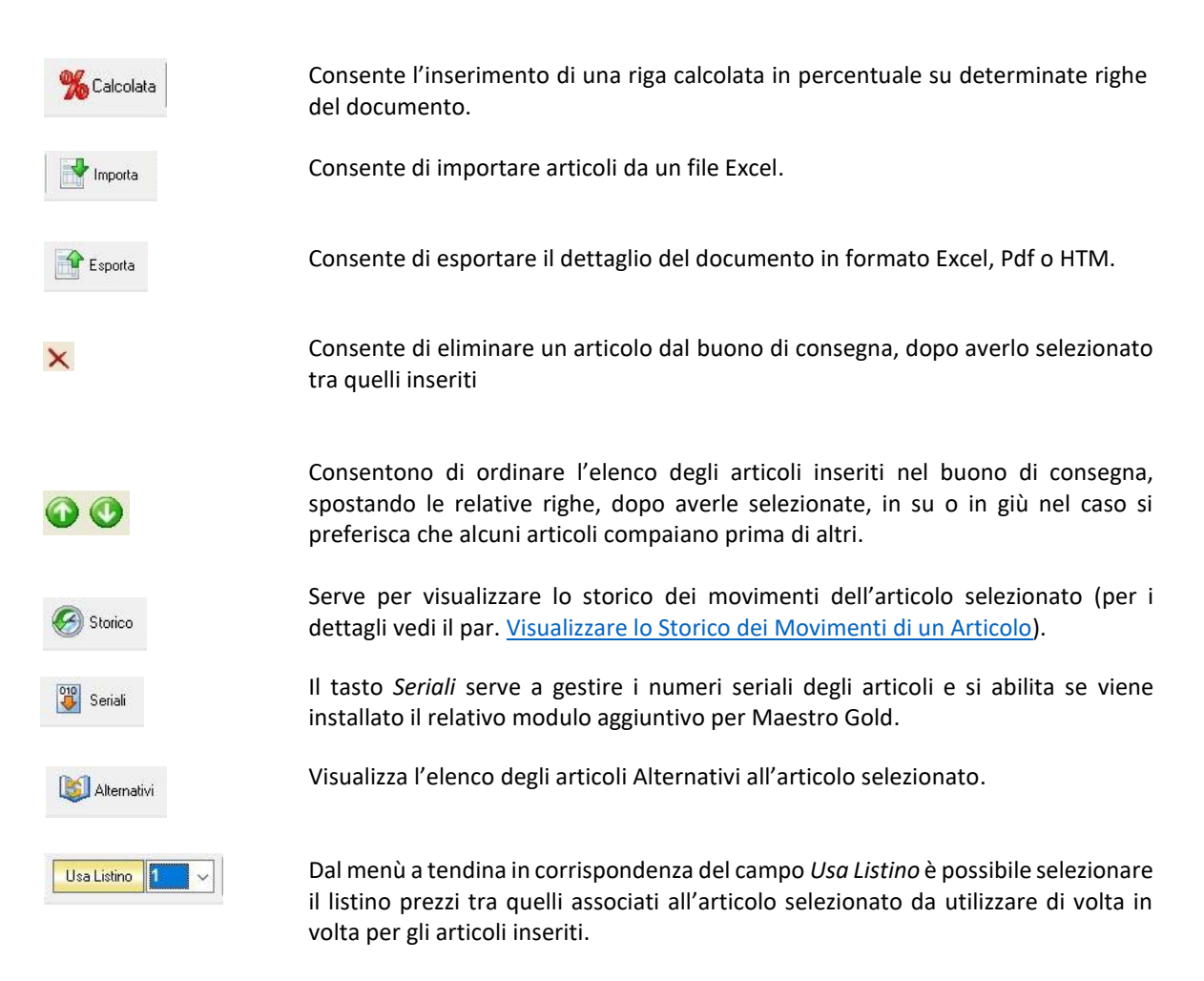

### <span id="page-307-0"></span>5.5.2 Scheda Pagamento

In questa scheda è possibile indicare tutti i parametri secondo i quali deve avvenire il pagamento del buono di consegna

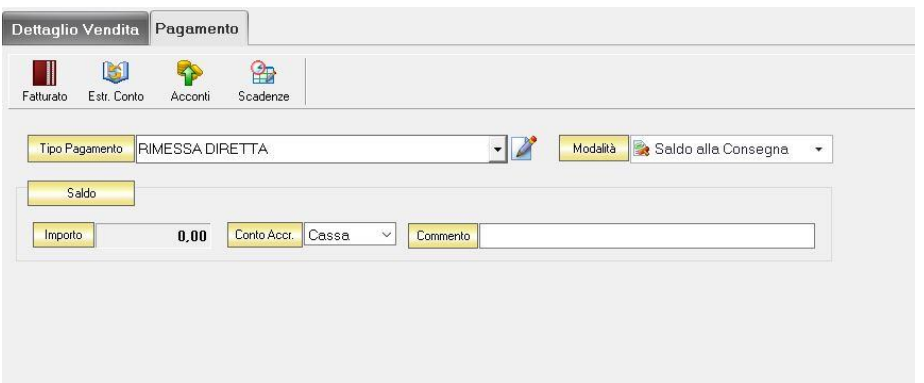

Nella scheda Pagamento sono presenti alcuni tasti funzione che permetto l'accesso ad archivi che è utile richiamare per la realizzazione del buono di consegna:

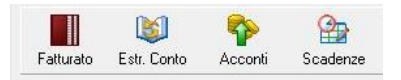

- *Fatturato* per visualizzare le fatture emesse per il cliente destinatario del buono di consegna [\(vedi](#page-100-0)  [ARCHIVIO->Clienti->Fatturato\)](#page-100-0)
- *Estr. Conto* per visualizzare i movimenti contabili relativi al cliente destinatario del buono di consegna [\(vedi ARCHIVIO->Clienti->Estr.Conto\)](#page-99-0)
- *Acconti* per visualizzare i pagamenti gestiti con acconti per il cliente destinatario del buono di consegna [\(vedi ARCHIVIO->Clienti->Acconti\)](#page-116-0)
- *Scadenze* per visualizzare lo stato dei pagamenti per il cliente destinatario del buono di consegna [\(vedi ARCHIVIO->Clienti->Scadenze\)](#page-94-0)

Dal menù a tendina in corrispondenza del campo *Tipo Pagamento* selezionare la tipologia di pagamento che verrà utilizzata per saldare il documento di vendita.

Se la tipologia di pagamento che si desidera indicare non è presente in elenco è possibile crearne una nuova cliccando sul tasto adiacente *Crea Nuovo Tipo di Pagamento* .

Comparirà una finestra con l'elenco delle tipologie di pagamento previste. Da questa finestra è possibile creare una nuova tipologia di pagamento, eliminarne una esistente o inserire nella scheda pagamento della fattura la tipologia di pagamento indicata.

Dal menù a tendina in corrispondenza del campo *Modalità* è possibile selezionare il modo in cui verrà gestito il pagamento.

A seconda della modalità che viene selezionata cambiano i parametri da inserire nella scheda *Pagamento.*

### • *Saldo alla Consegna*

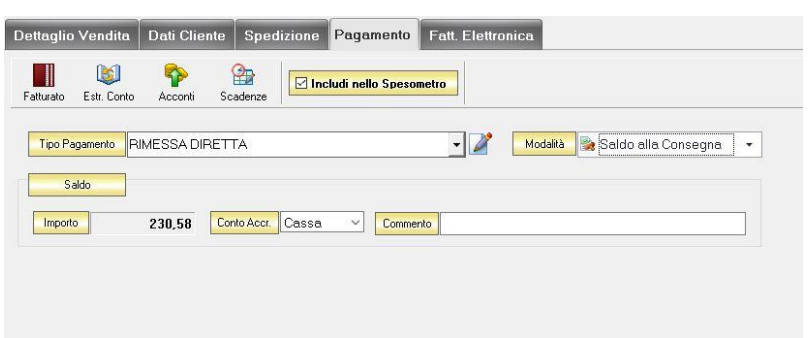

Nella casella *Importo* compare il totale dell'importo da saldare. Dal menù a tendina in corrispondenza del campo *Conto Accr.* selezionare il conto presso il quale deve figurare l'accredito (Cassa, Banca 1, Banca 2, Banca 3). Nel campo *Commento* è possibile digitare eventuali annotazioni relative al pagamento.

## • *a Rate con Scadenza*

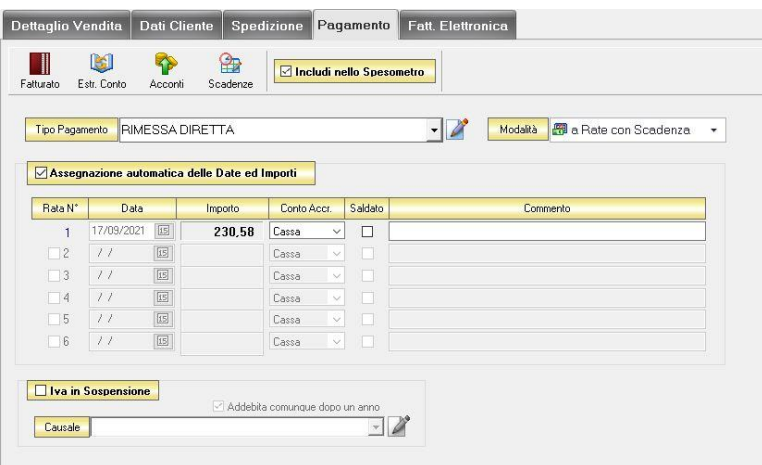

All'interno di questa sezione, se viene selezionata l'opzione *Assegnazione automatica delle Date ed Importi* il sistema genererà automaticamente avente come data la data del buono di consegna e come importo il totale dell'importo del buono di consegna.

Se questa opzione non è selezionata è possibile personalizzare la gestione delle rate.

- Nella colonna *Rata N°* selezionare la rata che si vuole gestire.
- Nella colonna *Data* è possibile selezionare la data di incasso della rata digitandola nel relativo campo oppure selezionandola con il tasto calendario.
- Nella colonna *Importo* digitare l'importo previsto per questa rata. L'importo della prima rata verrà automaticamente decurtato dall'importo delle rate successive.
- Nella colonna *Conto Accr.* selezionare il conto presso il quale deve figurare l'accredito (cassa, banca 1, banca 2, banca 3).
- Nella colonna *Saldata* spuntare la casella corrispondente alle rate che sono state saldate.
- Nella colonna *Commento* digitare eventuali annotazioni relative all'incasso della rata.
- *Gestito con Acconti*

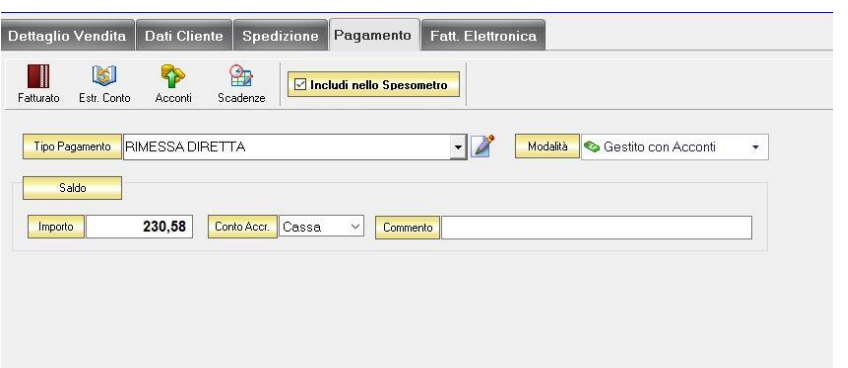

In corrispondenza del campo *Importo* digitare l'importo dell'acconto versato. Dal menù a tendina in corrispondenza del campo *Conto Accr.* selezionare il conto presso il quale deve figurare l'accredito (cassa, banca 1, banca 2, banca 3).

Nel campo *Commento* digitare eventuali annotazioni relative all'incasso dell'acconto.

N.B. Se si desidera che i riferimenti alla propria banca compaiano nella stampa della ricevuta fiscale è necessario che nel campo *Conto Accr.* della scheda pagamento sia selezionata una banca e non cassa.

#### 5.6 CREARE UNA VENDITA AL BANCO

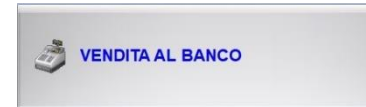

Per creare una vendita al banco cliccare sul tasto VENDITA AL BANCO. Si aprirà la finestra VENDITA AL BANCO.

Questa funzione è raggiungibile anche dal tasto *Nuovo* dall'ARCHIVIO VENDITE AL BANCO selezionando la voce *Vendita Classica* o facendo doppio click sul tasto *Nuovo* (per consultare la sezione clicca [qui\)](#page-167-0).

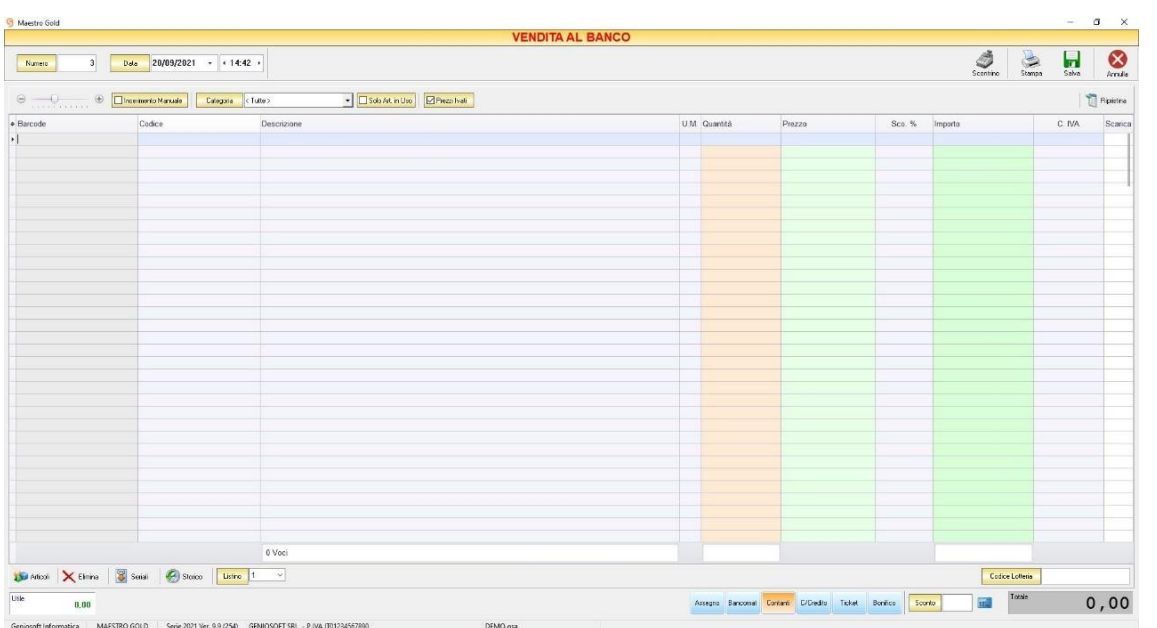

Nella parte superiore della finestra possiamo definire il Numero della vendita, la Data, l'Ora e l'Operatore (se nelle preferenze di configurazione è stata abilitata la vendita con operatore).

Il *Numero* viene assegnato automaticamente dal sistema in maniera progressiva, ma è anche possibile digitarne uno diverso.

La *Data* della vendita che viene proposta è quella corrente, ma anche per essa è possibile digitarne una diversa.

La scheda consente di abilitare le seguenti opzioni:

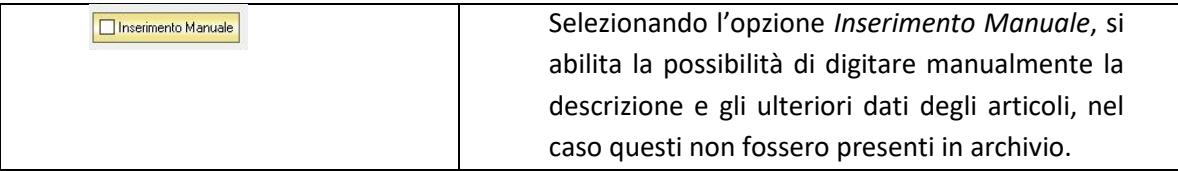

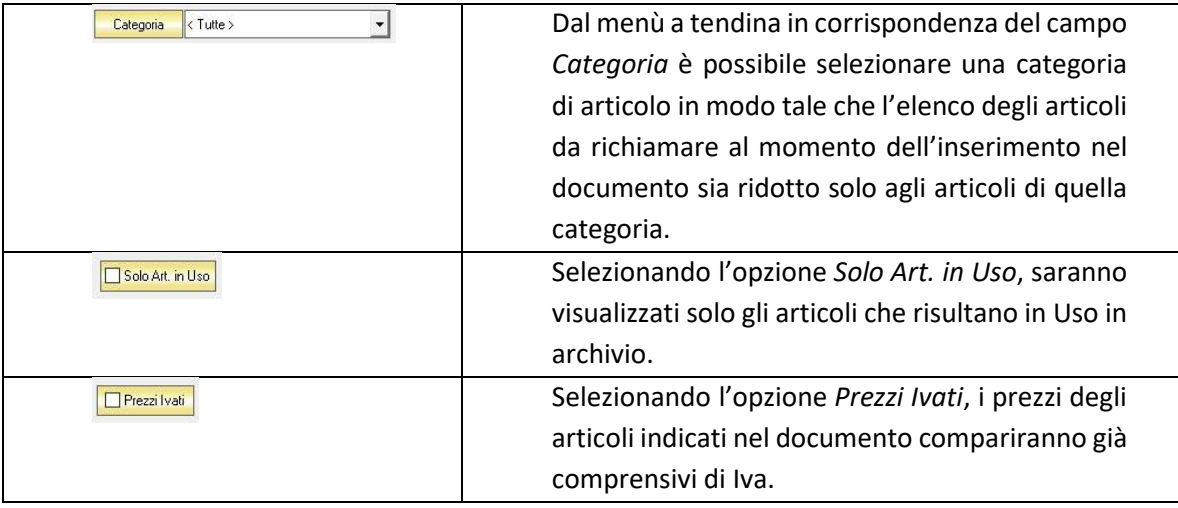

Se nelle preferenze di configurazione è stata selezionata l'opzione *Abilita gestione Fidelity Card,*  compariranno i seguenti campi relativi alla Fidelity Card e al Cliente associato*:*

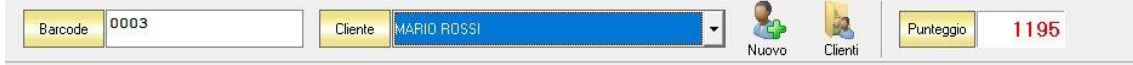

In corrispondenza del campo *Barcode* è possibile digitare il numero di un'eventuale carta fidelity sulla quale il cliente può accumulare dei punti in base agli acquisti effettuati. Il numero della carta può anche essere letto con un lettore Barcode se sulla carta è presente un codice a barre. Nel campo *Punteggio* comparirà il totale dei punti fino a quel momento presenti su quella tessera.

Dal campo *Cliente* selezionare il cliente per il quale si sta effettuando la vendita. Cliccare sul menù a tendina e scegliere il cliente dall'elenco di quelli precedentemente inseriti in archivio.

Se il cliente non è presente in archivio si può inserire cliccando sul tasto Nuovo adiacente e compilando la scheda cliente come si è fatto per inserire i clienti già presenti.

Cliccando sul tasto Clienti si accede all'Archivio Clienti. (*per ulteriori dettagli Finestra Archivio Clienti da [Fattura, DDT, Vendita al Banco, Ricevuta Fiscale, Buono di Consegna](#page-109-0)*)

Continuando nella compilazione della vendita si passa all'inserimento degli articoli di cui si deve effettuare la vendita.

Se gli articoli non sono tra quelli censiti in archivio è possibile inserirli manualmente selezionando l'opzione *Inserimento Manuale* sulla barra di stato in basso. Così facendo si abiliterà la digitazione libera anche nel campo *Descrizione* in modo da poter riportare nella vendita gli articoli non presenti in archivio.

Se, invece, gli articoli sono già presenti in archivio allora si possono richiamare posizionandosi nel campo *Barcode* e digitando, o leggendo con un lettore ottico, il relativo codice a barre. Altrimenti è possibile selezionare l'articolo scegliendolo dalla lista del menù a tendina che si apre selezionando le colonne *Codice* o *Descrizione*, nel caso di liste particolarmente lunghe, cominciando a scrivere il codice o l'inizio della descrizione si può raggiungere facilmente l'articolo cercato. Una volta selezionato l'articolo il sistema inserisce automaticamente tutti gli altri dati ad esso relativi come il prezzo di vendita (IVA inclusa), l'eventuale sconto inserito nell' anagrafica articolo, l'attuale disponibilità. Per tutti gli articoli il prezzo è comunque modificabile manualmente al momento della composizione della vendita. Infine in base al quantitativo indicato, il sistema calcola il relativo importo.

N.B. La vendita al banco è un documento di scarico quindi i quantitativi degli articoli inseriti nella vendita verranno sottratti alla giacenza in magazzino*.*

La barra di stato ai piedi della tabella presenta alcuni tasti funzione per operare sugli elementi della tabella:

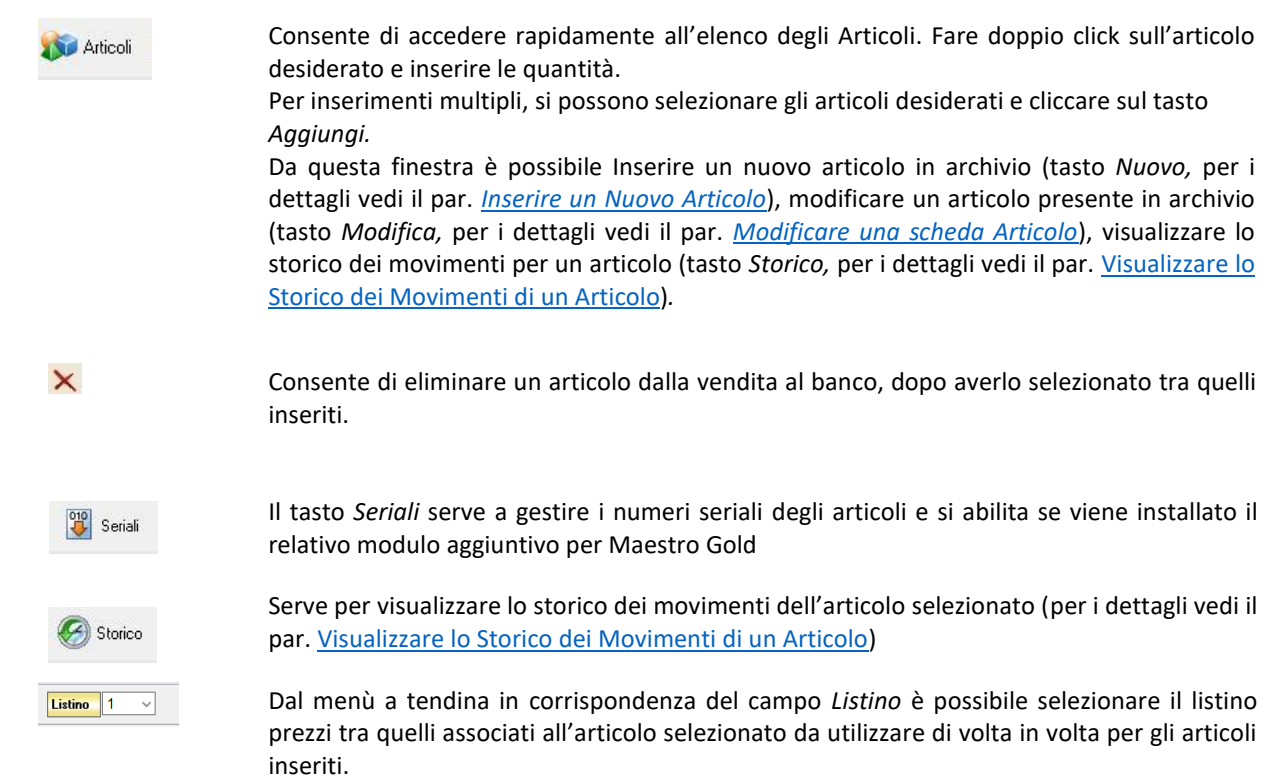

La barra di stato ai piedi della finestra riporta i totali dell'importo della vendita, dell'utile realizzato, del numero di articoli che si stanno vendendo. Dal menù a tendina in corrispondenza del campo *Versamento in*  è possibile selezionare dove avverrà l'accredito dell'importo (*Cassa, Banca)*.

In alto a destra sono presenti i seguenti pulsanti:

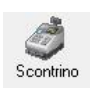

Il tasto *Scontrino* è specifico per la vendita al banco. Cliccando sul tasto *Scontrino* il sistema inoltra ad un eventuale registratore di cassa collegato i dettagli della vendita al banco e quindi avvia la stampa dello scontrino relativo.

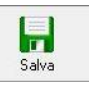

Cliccando sul tasto *Salva* la vendita compilata viene salvata nell'ARCHIVIO VENDITE AL BANCO

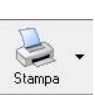

Cliccando sul tasto *Stampa* viene creato e stampato, su una normale stampante collegata, un report intestato nel quale vengono riportati la descrizione, la quantità e l'importo degli articoli venduti.

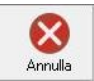

Cliccando sul tasto *Annulla* si ritorna all'ARCHIVIO VENDITE AL BANCO e tutte le modifiche e gli inserimenti vengono persi.

#### $5.7$ CREARE UNA VENDITA TOUCH SCREEN

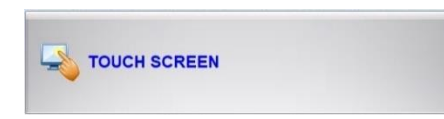

Per creare una vendita Touch Screen cliccare sul tasto TOUCH SCREEN. Si aprirà la finestra VENDITA AL BANCO.

Questa funzione è raggiungibile anche dal tasto *Nuovo* dall'ARCHIVIO VENDITE AL BANCO, selezionando la voce *Touch Screen* (per consultare la sezione clicca [qui\)](#page-167-0).

La finestra per la compilazione di una nuova vendita al banco assumerà l'aspetto grafico adatto ad un uso con un monitor touch screen.

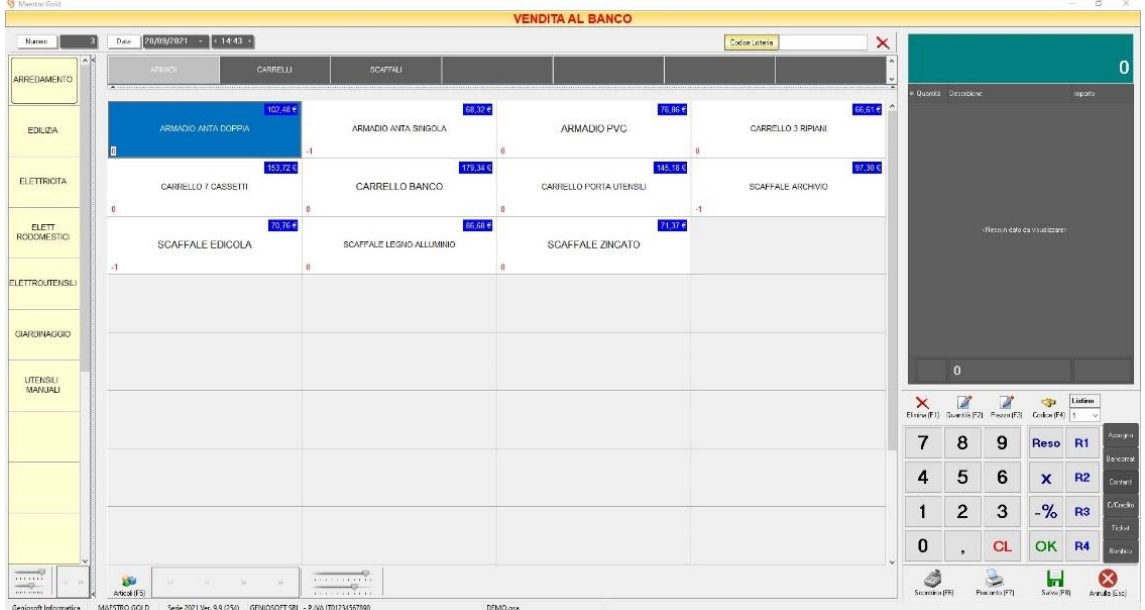

Se nel menù di *Configurazione –>Preferenze –> Vendita –> Vendita al banco* è stata abilitata l'opzione *Visualizza foto*, allora la finestra avrà l'aspetto seguente:

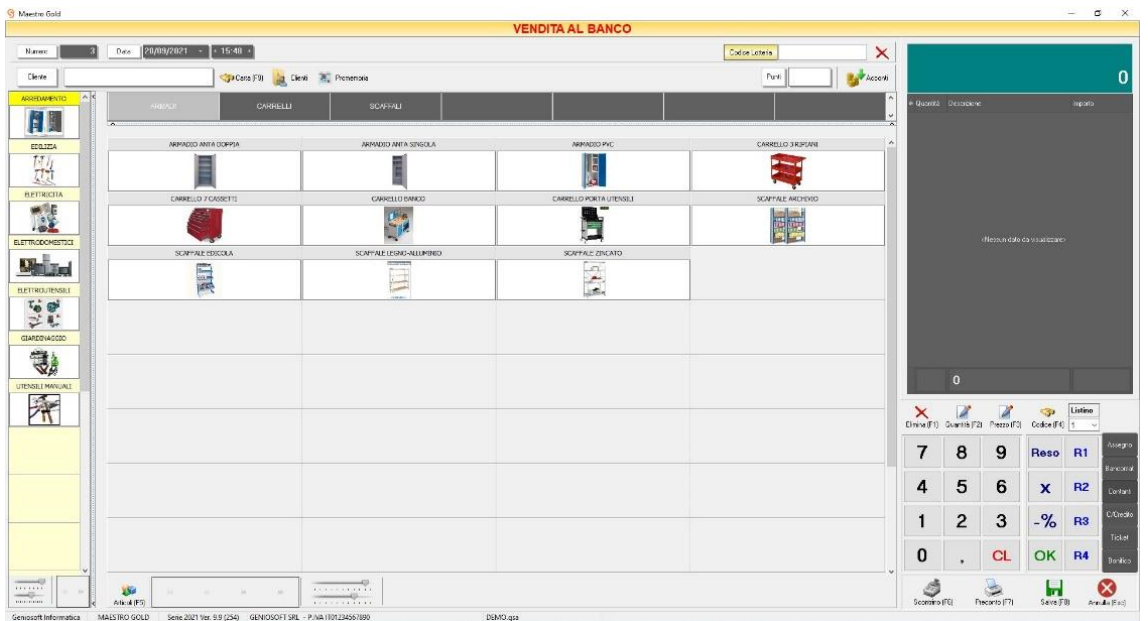

Nella parte superiore della finestra vengono visualizzati il numero della vendita e la data.

Se nelle preferenze di configurazione è stata selezionata l'opzione *Abilita gestione Fidelity Card,*  compariranno i seguenti campi relativi alla Fidelity Card e al Cliente associato*:*

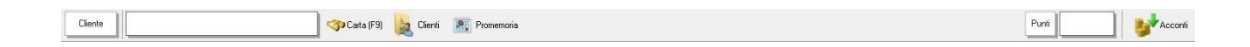

Nella sezione a sinistra compaiono i tasti delle categorie censite in archivio articoli. Cliccando sul tasto di una categoria, compariranno in alto le sotto-categorie e nella parte centrale i singoli *Articoli*.

A questo punto è possibile inserire nel conto della vendita gli articoli desiderati cliccando sul tasto relativo.

Così facendo l'articolo comparirà nella parte destra della finestra insieme al relativo prezzo ed importo.

Nella finestra sono presenti i seguenti tasti funzione che saranno analizzati nel dettaglio:

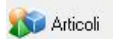

Consente di accedere rapidamente all'elenco degli Articoli. Fare doppio click sull'articolo desiderato e inserire le quantità.

Per inserimenti multipli, si possono selezionare gli articoli desiderati e cliccare sul tasto *Aggiungi.*

Da questa finestra è possibile Inserire un nuovo articolo in archivio (tasto *Nuovo,* per i dettagli vedi il par. *[Inserire un Nuovo Articolo](#page-59-0)*), modificare un articolo presente in archivio (tasto *Modifica,* per i dettagli vedi il par. *[Modificare](#page-64-0)  [una scheda Articolo](#page-64-0)*), visualizzare lo storico dei movimenti per un articolo (tasto Storico, per i dettagli vedi il par. Visualizzare lo Storico dei Movimenti di un [Articolo\)](#page-64-1)*.*

quantità di un articolo tra quelli inseriti nella vendita.

prezzi di un articolo tra quelli inseriti nella vendita.

digitandone il codice.

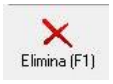

Cliccando sul tasto *Elimina* è possibile eliminare un articolo tra quelli inseriti nella vendita.

Cliccando sul tasto *Quantità* è possibile inserire o modificare manualmente le

Cliccando sul tasto *Prezzo* è possibile inserire o modificare manualmente i

Cliccando sul tasto Codice è possibile inserire manualmente un articolo

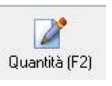

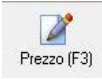

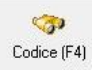

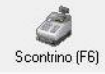

Il tasto *Scontrino* è specifico per la vendita al banco. Cliccando sul tasto *Scontrino* il sistema inoltra ad un eventuale registratore di cassa collegato i dettagli della vendita al banco e quindi avvia la stampa dello scontrino relativo.

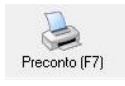

Cliccando sul tasto *Preconto* viene creato e stampato su una normale stampante collegata, un report intestato nel quale vengono riportati la descrizione, la quantità e l'importo degli articoli venduti.

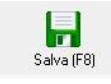

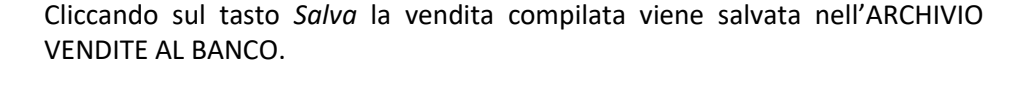

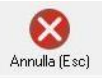

Cliccando sul tasto *Annulla* si ritorna all'ARCHIVIO VENDITE AL BANCO e tutte le modifiche e gli inserimenti vengono persi.

#### 5.8 CREARE UN PREVENTIVO

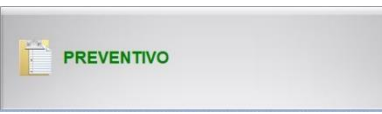

Per creare un preventivo cliccare sul tasto PREVENTIVO dalla finestra VENDITA. Si aprirà la finestra PREVENTIVO. Questa funzione è raggiungibile anche dal tasto *Nuovo* dall'ARCHIVIO PREVENTIVI (per consultare la sezione clicc[a qui\)](#page-129-0).

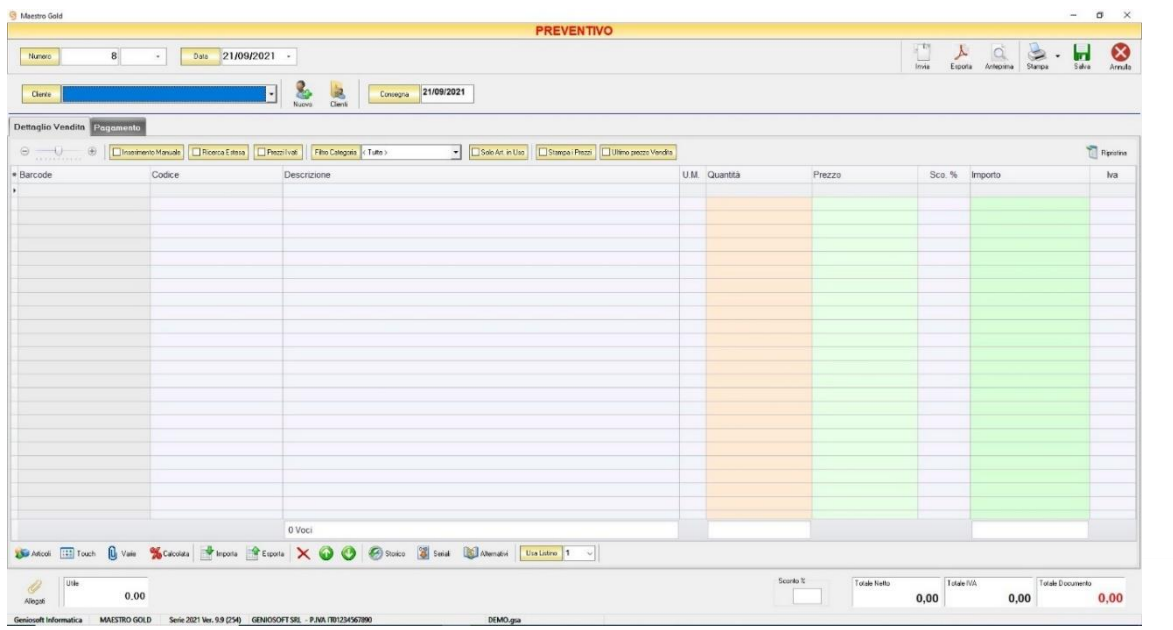

Nella parte superiore della finestra possiamo definire il numero del preventivo, la data e il cliente per il quale è redatto.

Il *Numero* viene assegnato automaticamente dal sistema in maniera progressiva, ma è anche possibile digitarne uno diverso e associarvi un eventuale suffisso (/A o /B).

La *Data* del preventivo che viene proposta è quella corrente, ma anche per essa è possibile digitarne una diversa.

Dal campo *Cliente* selezionare il cliente per il quale si sta effettuando il preventivo. Cliccare sul menù a tendina e scegliere il cliente dall'elenco di quelli precedentemente inseriti in archivio.

Se il cliente non è presente in archivio, si può inserire cliccando sul tasto *Nuovo* Nuovo adiacente e compilare la scheda cliente.

Cliccando sul tasto *Clienti* si accede all'Archivio Clienti. (*per ulteriori dettagli [Finestra Archivio Clienti](#page-109-0)  [da Fattura, DDT, Vendita al Banco, Ricevuta Fiscale, Buono di Consegna](#page-109-0)*)

In alto a destra sono presenti i seguenti pulsanti:

#### MAESTRO GOLD – Manuale d'Uso

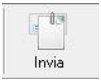

Cliccando sul tasto *Invia* è possibile inviare il preventivo allegandolo ad un messaggio di posta elettronica. Il sistema genererà e visualizzerà in automatico un messaggio di posta elettronica che avrà come mittente l'indirizzo di posta elettronica indicato nell'anagrafica del menù di configurazione, come destinatari o l'indirizzo di posta elettronica indicato nell'anagrafica cliente (se presente) e come oggetto il tipo, il numero e la data del documento che si sta inviando. In automatico verrà anche inserito un breve testo nel messaggio di presentazione e descrizione del documento inviato. Affinché l'invio del messaggio abbia successo bisogna impostare correttamente i propri parametri di posta elettronica nel menù di configurazione.

 $\lambda$ Esporta

Cliccando sul tasto *Esporta* è possibile esportare il preventivo in formato pdf.

**318**

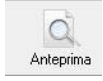

Cliccando sul tasto *Anteprima* è possibile visualizzare un'anteprima di stampa del preventivo. Apparirà un report di stampa con il logo impostato nel menù di configurazione e nel quale sono riportati tutti i dati inseriti al momento della compilazione del preventivo.

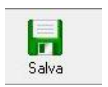

Cliccando sul tasto *Salva* il preventivo compilato viene salvato nell'ARCHIVIO PREVENTIVI.

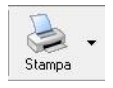

Cliccando sul tasto *Stampa* è possibile stampare il documento così come appare in anteprima.

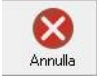

Cliccando sul tasto *Annulla* si ritorna all'ARCHIVIO PREVENTIVI e tutte le modifiche e gli inserimenti vengono persi.

La barra di stato ai piedi della tabella riporta i totali dei valori inseriti.

La barra di stato nella parte inferiore della finestra è sempre visibile, indipendentemente dalla scheda che si sta compilando.

- Nella casella *Utile* riportata nella barra di stato è calcolato l'utile realizzato dalla vendita degli articoli indicati nel preventivo.
- Nel campo *Sconto %* viene calcolata la percentuale di sconto se indicato un prezzo diverso dal totale.
- La casella *Totale Netto* riporta il totale al netto di Iva degli articoli indicati nel preventivo.
- La casella *Totale IVA* riporta il totale dell'imposta Iva sugli articoli indicati nel preventivo.
- La casella *Totale Documento* riporta l'importo totale del preventivo.

Continuando nella compilazione del preventivo, compilare le schede presenti nella parte centrale. (*[Dettaglio](#page-319-0)  [Vendita,](#page-319-0) [Dati Cliente,](#page-321-0) [Pagamento](#page-322-0)*)

# <span id="page-319-0"></span>5.8.1 Scheda Dettaglio Vendita

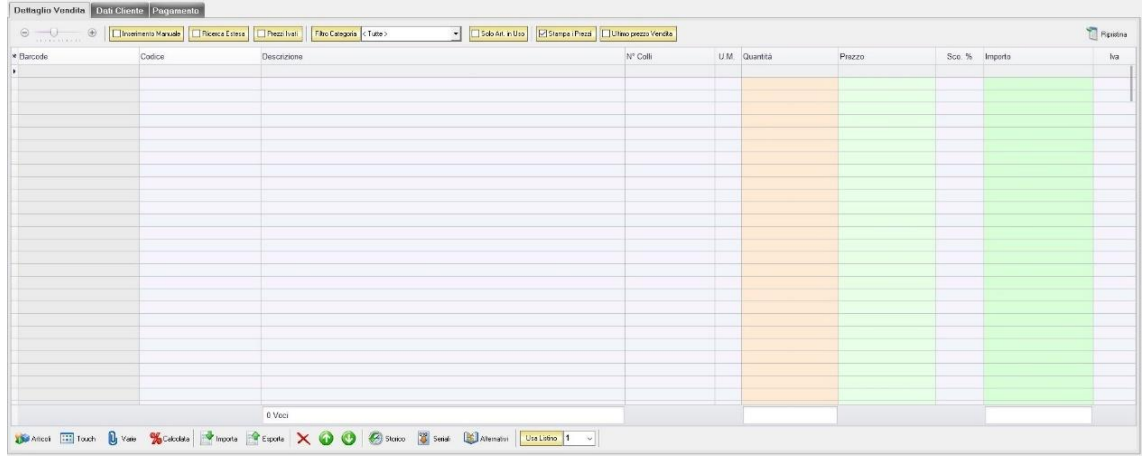

In questa sezione si possono inserire gli articoli che dovranno apparire nel preventivo.

Dal piccolo tasto funzione \* adiacente all'intestazione della prima colonna è possibile selezionare le colonne da visualizzare.

Il tasto a sinistra della sezione ripristina le colonne predefinite.

La scheda consente di abilitare le seguenti opzioni:

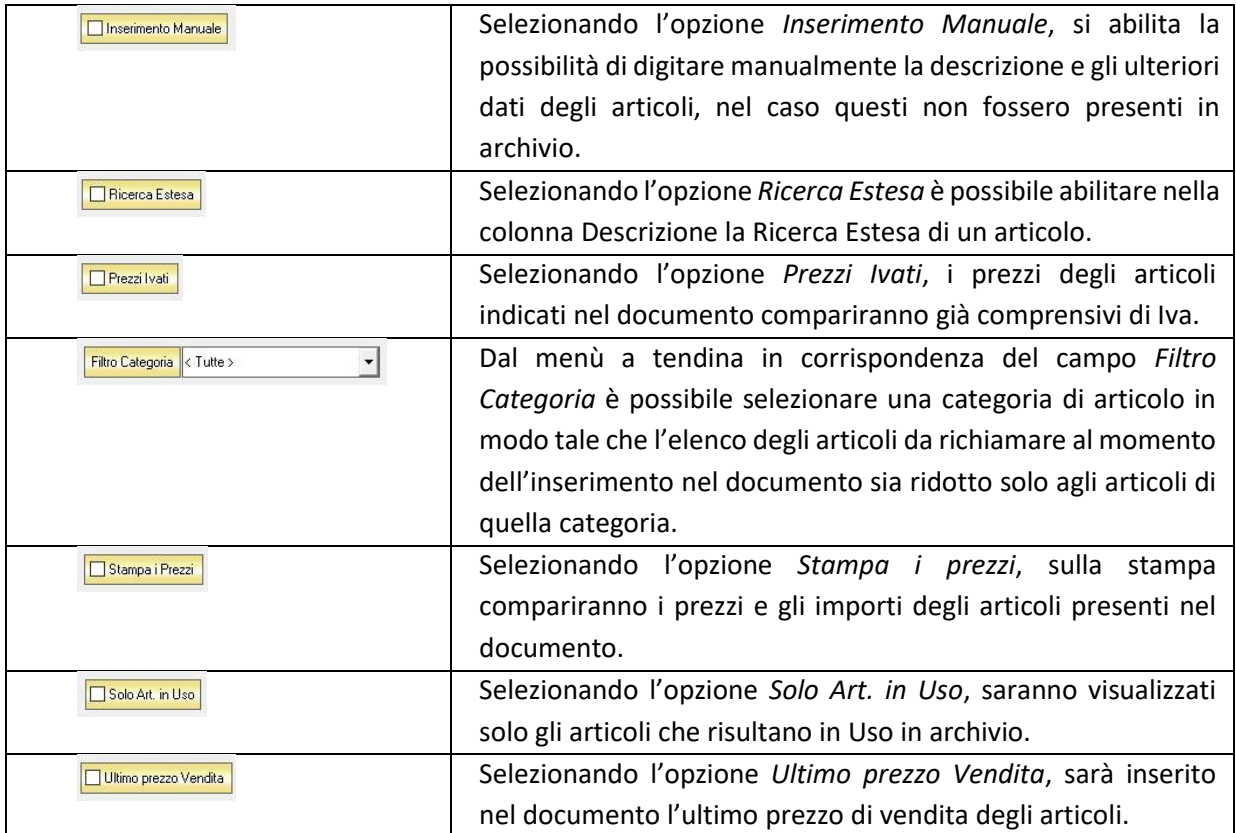

Se gli articoli sono già presenti in archivio allora si possono richiamare posizionandosi nel campo *Barcode*  e digitando, o leggendo con un lettore ottico, il relativo codice a barre.

E' possibile selezionare l'articolo scegliendolo dalla lista del menù a tendina che si apre selezionando le colonne *Codice* o *Descrizione*, nel caso di liste particolarmente lunghe, cominciando a scrivere il codice o l'inizio della descrizione si può raggiungere facilmente l'articolo cercato. Una volta selezionato l'articolo il sistema inserisce automaticamente tutti gli altri dati ad esso relativi come il prezzo di vendita, l'eventuale sconto inserito nell' anagrafica articolo, l'aliquota Iva e l'attuale disponibilità. Tutti i dati sono comunque modificabili manualmente al momento della composizione del preventivo. Infine in base al quantitativo indicato, il sistema calcola il relativo importo.

N.B. Se nella sezione DOCUMENTI del menù di configurazione si è selezionata l'opzione relativa ai preventivi *Scaricano il magazzino*, i quantitativi degli articoli inseriti nel preventivo verranno sottratti alla giacenza in magazzino.

La barra di stato ai piedi della scheda presenta alcuni tasti funzione per operare sugli elementi della tabella:

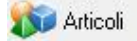

Consente di accedere rapidamente all'elenco degli Articoli da aggiungere al preventivo. Fare doppio click sull'articolo desiderato e inserire le quantità per inserirlo nel preventivo. Per inserimenti multipli, si possono selezionare gli articoli desiderati e cliccare sul tasto *Aggiungi.*

Da questa finestra è possibile Inserire un nuovo articolo in archivio (tasto *Nuovo,* per i dettagli vedi il par. *[Inserire un Nuovo Articolo](#page-59-0)*), modificare un articolo presente in archivio (tasto *Modifica,* per i dettagli vedi il par. *[Modificare una scheda Articolo](#page-64-0)*), visualizzare lo storico dei movimenti per un articolo (tasto *Storico,* per i dettagli vedi il par. [Visualizzare](#page-64-1)  [lo Storico dei Movimenti di un Articolo\)](#page-64-1)*.*

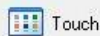

Consente di inserire gli articoli selezionandoli dal Touch Screen

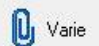

Il tasto Varie consente di riportare nel documento voci di spesa non contenute in magazzino. Cliccando sul tasto *Varie* si aprirà la seguente finestra:

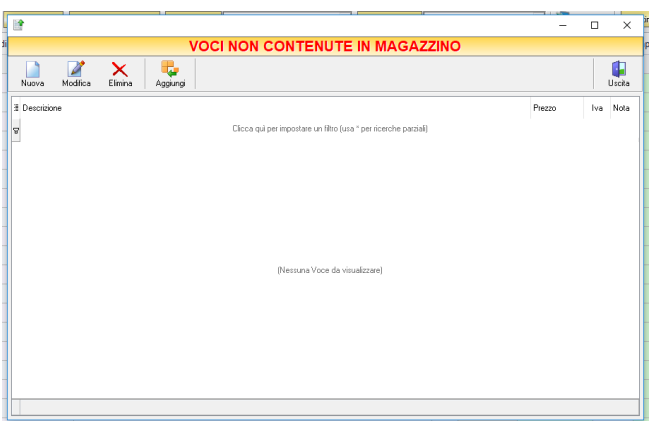

GENIOSOFT S.R.L. – P.I. 05028190659 www.geniosoft.it

Da questa finestra è possibile creare, modificare o eliminare nuove voci di spesa da riportare in fattura e assegnare ad ognuna un prezzo. Cliccando sul tasto *Aggiungi* la voce di spesa viene inserita nella fattura da registrare.

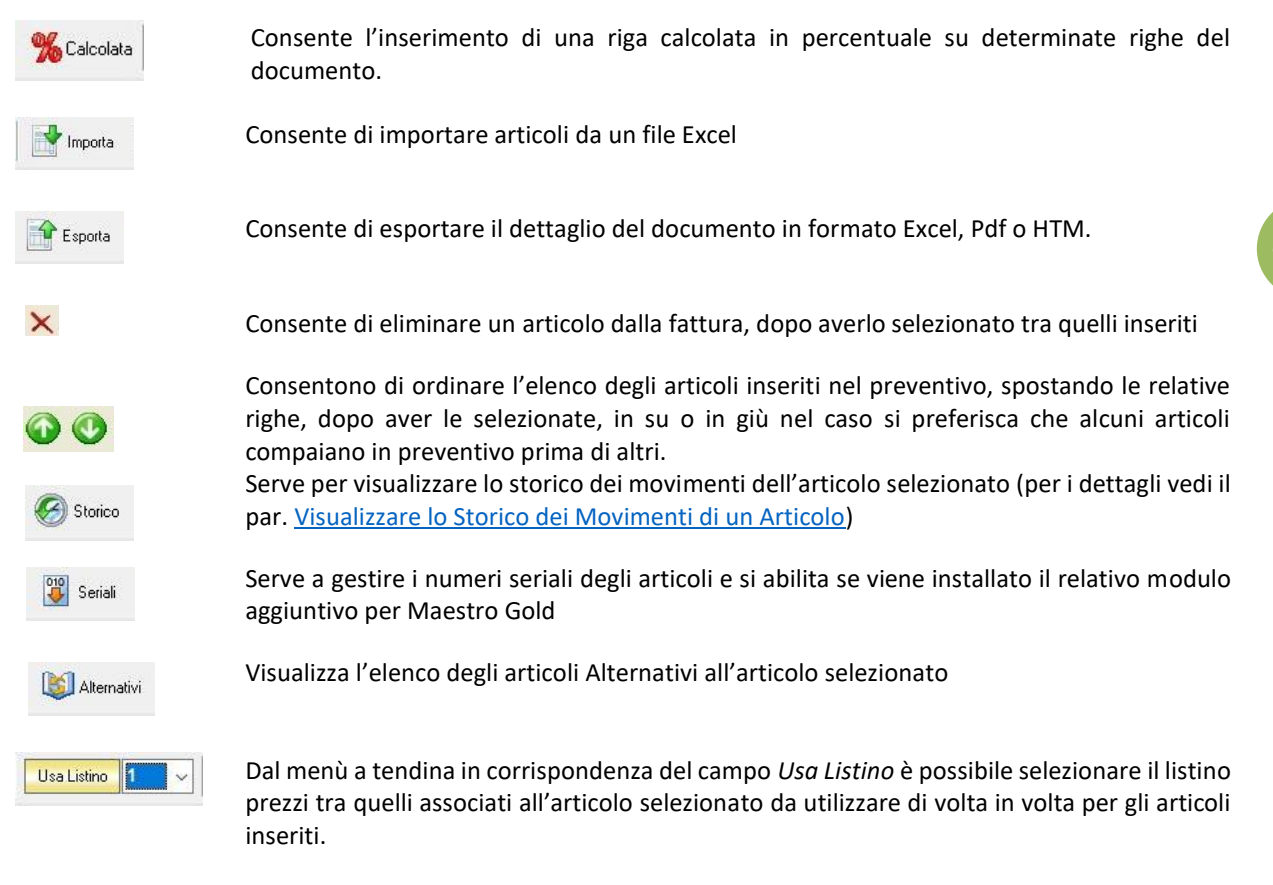

#### <span id="page-321-0"></span>5.8.2 Scheda Dati Cliente

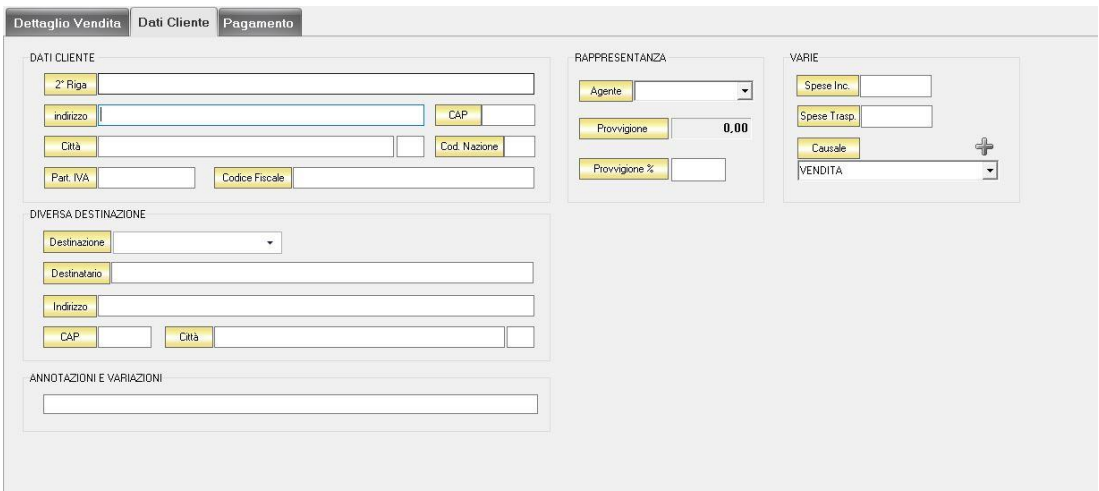

Nella sezione *Dati Cliente* vengono riportati i dati anagrafici del cliente inseriti nella scheda cliente.

Nella sezione *Diversa Destinazione* è possibile specificare l'indirizzo di una destinazione della merce indicata nel preventivo diversa dalla sede che compare nella scheda cliente. La destinazione diversa qui indicata sarà poi riportata nell'eventuale documento di trasporto o nella fattura che verranno generati dal preventivo.

Nella sezione *Annotazioni e Variazioni* è possibile digitare eventuali note che verranno riportate nel preventivo.

Nella sezione *Varie* è possibile indicare eventuali spese di trasporto e di incasso da aggiungere all'importo del preventivo. Questi importi verranno poi riportati nel documento di acquisto eventualmente generato da questo preventivo.

# **322**

### <span id="page-322-0"></span>5.8.3 Scheda Pagamento

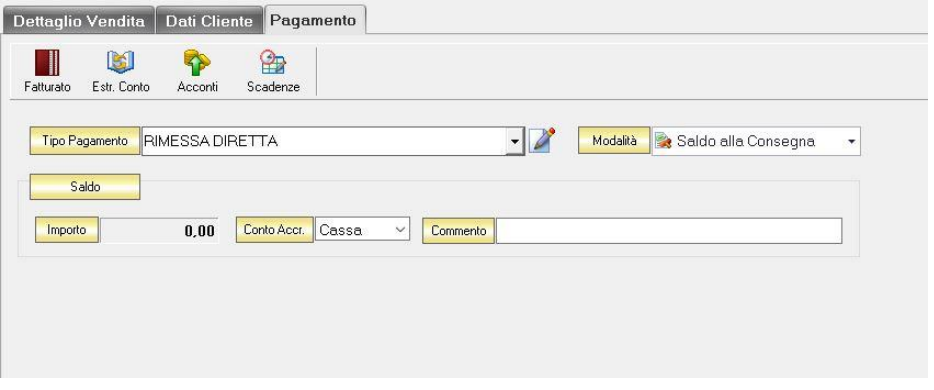

La scheda Pagamento consente di indicare tutti i parametri secondo i quali deve avvenire il pagamento dell'eventuale documento di vendita generato dal preventivo.

Nella scheda *Pagamento* sono presenti alcuni tasti funzione che permetto l'accesso ad archivi che è utile richiamare per la realizzazione del preventivo:

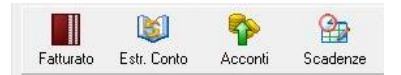

- *Fatturato* per visualizzare le fatture emesse per il cliente destinatario del preventivo [\(vedi](#page-100-0)  [ARCHIVIO->Clienti->Fatturato\)](#page-100-0)
- *Estr. Conto* per visualizzare i movimenti contabili relativi al cliente destinatario del preventivo [\(vedi ARCHIVIO->Clienti->Estr.Conto\)](#page-99-0)
- *Acconti* per visualizzare i pagamenti gestiti con acconti per il cliente destinatario del preventivo [\(vedi ARCHIVIO->Clienti->Acconti\)](#page-116-0)
- *Scadenze* per visualizzare lo stato dei pagamenti per il cliente destinatario del preventivo [\(vedi](#page-94-0)  [ARCHIVIO->Clienti->Scadenze\)](#page-94-0)

Dal menù a tendina in corrispondenza del campo *Tipo Pagamento*, selezionare la tipologia di pagamento che verrà utilizzata per saldare il documento di vendita generato dal preventivo.

Se la tipologia di pagamento che si desidera indicare non è presente in elenco è possibile crearne una nuova cliccando sul tasto adiacente *Crea Nuovo Tipo di Pagamento* .

Comparirà una finestra con l'elenco delle tipologie di pagamento previste. Da questa finestra è possibile creare una nuova tipologia di pagamento, associandovi una modalità di pagamento e il conto di accredito, eliminarne una esistente o inserire nella scheda pagamento del preventivo la tipologia di pagamento indicata.

Dal menù a tendina in corrispondenza del campo *Modalità* è possibile selezionare il modo in cui verrà gestito il pagamento. A seconda della modalità che viene selezionata cambiano i parametri da inserire nella scheda *Pagamento*

> Dettaglio Vendita Dati Cliente Pagamento Fatturato Estr. Conto Acconti  $\circledcirc$ Scadenze Tipo Pagamento RIMESSA DIRETTA Modalità Saldo alla Consegna  $\begin{tabular}{|c|c|c|} \hline \quad \quad & \quad \quad \quad & \quad$ 0,00 Conto Accr. Cassa v Commento Importo

Nella casella *Importo* compare il totale dell'importo da saldare. Dal menù a tendina in corrispondenza del campo *Conto Accr.* selezionare il conto presso il quale deve figurare l'accredito (Cassa, Banca 1, Banca 2, Banca 3). Nel campo *Commento* è possibile digitare eventuali annotazioni relative al pagamento.

• *a Rate con Scadenza*

• *Saldo alla Consegna*

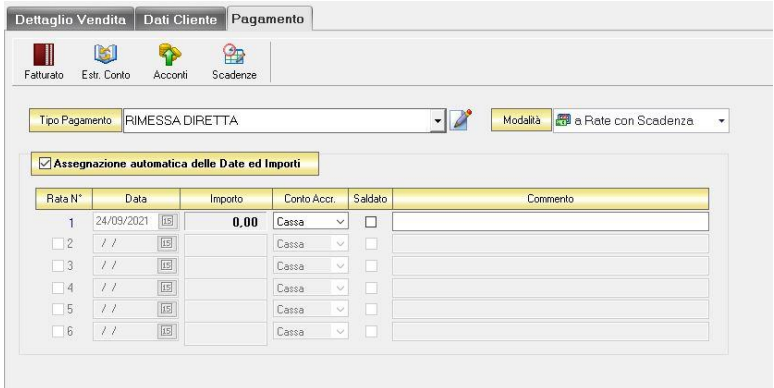
All'interno di questa sezione, se viene selezionata l'opzione *Assegnazione automatica delle Date ed Importi* il sistema genererà automaticamente una rata avente come data la data del preventivo e come importo il totale dell'importo del preventivo.

Se questa opzione non è selezionata è possibile personalizzare la gestione delle rate.

- Nella colonna *Rata N°* selezionare la rata che si vuole gestire.
- Nella colonna *Data* è possibile selezionare la data di incasso della rata digitandola nel relativo campo oppure selezionandola con il tasto calendario.
- Nella colonna *Importo* digitare l'importo previsto per questa rata. L'importo della prima rata verrà automaticamente decurtato dall'importo delle rate successive.
- Nella colonna *Conto Accr.* selezionare il conto presso il quale deve figurare l'accredito (cassa, banca 1, banca 2, banca 3).
- Nella colonna *Saldata* spuntare la casella corrispondente alle rate che sono state saldate.
- Nella colonna *Commento* digitare eventuali annotazioni relative all'incasso della rata.
- *Gestito con Acconti*

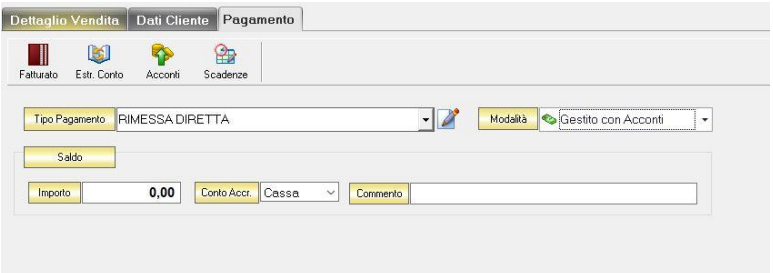

In corrispondenza del campo *Importo* digitare l'importo dell'acconto versato. Dal menù a tendina in corrispondenza del campo *Conto Accr.* selezionare il conto presso il quale deve figurare l'accredito (cassa, banca 1, banca 2, banca 3).

Nel campo *Commento* digitare eventuali annotazioni relative all'incasso dell'acconto.

#### 5.9 CREARE UNA CONFERMA D'ORDINE

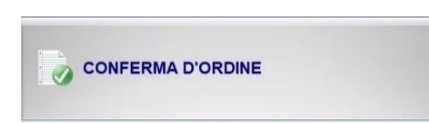

Per creare una conferma d'ordine cliccare sul tasto CONFERMA D'ORDINE nella finestra VENDITA. Si aprirà la finestra CONFERMA D'ORDINE. Il tasto CONFERMA D'ORDINE viene sostituito dal tasto FATTURA PROFORMA se nelle preferenze del menù di configurazione viene selezionata l'opzione *Attiva Fatture Proforma*.

Questa funzione è raggiungibile anche dal tasto *Nuova* nella finestra ARCHIVIO CONFERME D'ORDINE (per consultare la sezione clicc[a qui\)](#page-199-0).

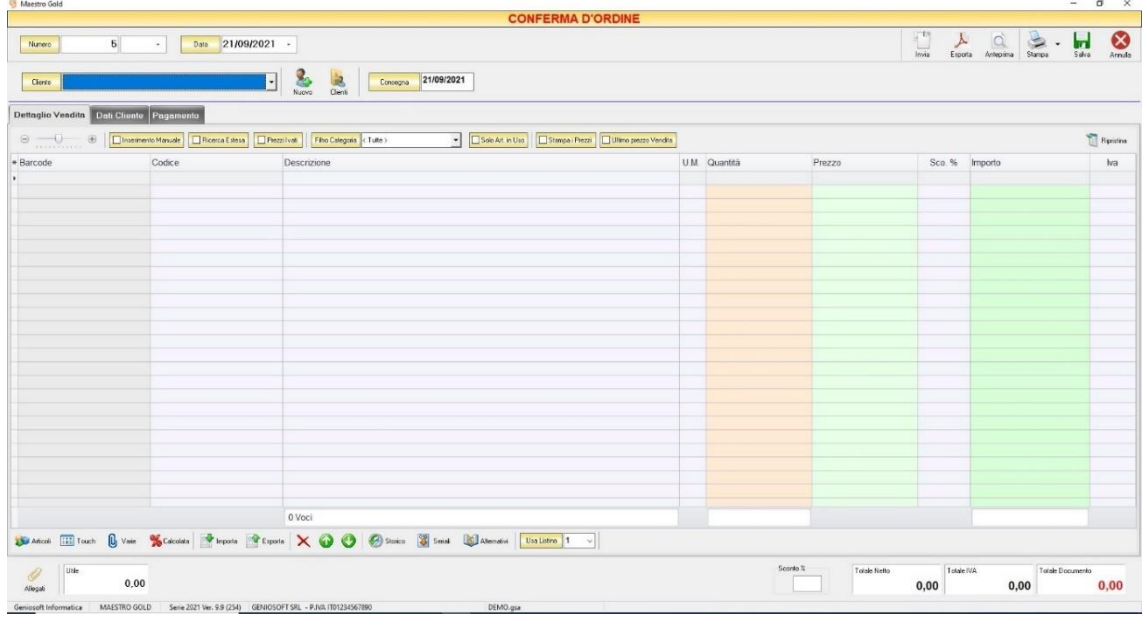

Nella parte superiore della finestra possiamo definire il Numero della ricevuta fiscale, la Data e il Cliente per il quale è redatta.

Il *Numero* viene assegnato automaticamente dal sistema in maniera progressiva, ma è anche possibile digitarne uno diverso e associarvi un eventuale suffisso (/A o /B).

La D*ata* che viene proposta è quella corrente, ma anche per essa è possibile digitarne una diversa.

Dal campo *Cliente* selezionare il cliente per il quale si sta emettendo la conferma d'ordine. Cliccare sul menù a tendina e scegliere il cliente dall'elenco.

Se il cliente non è presente in archivio si può inserire cliccando sul tasto Nuovo adiacente e compilando la scheda cliente come si è fatto per inserire i clienti già presenti.

Cliccando sul tasto Clienti si accede all'Archivio Clienti. (*per ulteriori dettagli Finestra Archivio Clienti da [Fattura, DDT, Vendita al Banco, Ricevuta Fiscale, Buono di Consegna](#page-109-0)*)

In alto a destra sono presenti i seguenti pulsanti:

Invia

Cliccando sul tasto *Invia* è possibile inviare la conferma d'ordine allegandola ad un messaggio di posta elettronica. Il sistema genererà e visualizzerà in automatico un messaggio di posta elettronica che avrà come mittente l'indirizzo di posta elettronica indicato nell'anagrafica del menù di configurazione, come destinatario l'indirizzo di posta elettronica indicato nell'anagrafica cliente (se presente) e come oggetto il tipo, il numero e la data del documento che si sta inviando. In automatico verrà anche inserito un breve testo nel messaggio di presentazione e descrizione del documento inviato. Affinché l'invio del messaggio abbia successo bisogna impostare correttamente i propri parametri di posta elettronica nel menù di configurazione.

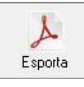

Cliccando sul tasto *Esporta* è possibile esportare la conferma d'ordine in formato PDF. Scegliere la posizione all'interno delle risorse del computer nella quale si desidera salvare il file e cliccare sul tasto *Salva*.

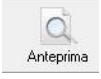

Cliccando sul tasto *Anteprima* è possibile visualizzare un'anteprima di stampa della conferma d'ordine. Apparirà un report di stampa con il logo impostato nel menù di configurazione e nel quale sono riportati tutti i dati inseriti al momento della compilazione della conferma d'ordine.

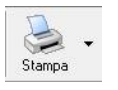

Cliccando sul tasto *Stampa* è possibile stampare il documento così come appare in anteprima.

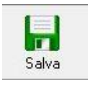

Cliccando sul tasto *Salva* la conferma d'ordine compilata viene salvata nell'ARCHIVIO CONFERME D'ORDINE.

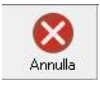

Cliccando sul tasto *Annulla* si ritorna all'ARCHIVIO CONFERME D'ORDINE e tutte le modifiche e gli inserimenti vengono persi.

La barra di stato ai piedi della tabella riporta i totali dei valori inseriti.

La barra di stato nella parte inferiore della finestra è sempre visibile, indipendentemente dalla scheda che si sta compilando.

- Nella casella *Utile* riportata nella barra di stato è calcolato l'utile realizzato dalla vendita degli articoli indicati nella conferma d'ordine.
- Nel campo *Sconto %* viene calcolata la percentuale di sconto se indicato un prezzo diverso dal totale.
- La casella *Totale Netto* riporta il totale dell'imponibile degli articoli indicati nella conferma d'ordine.
- La casella *Totale IVA* riporta il totale dell'imposta Iva sugli articoli indicati nella conferma d'ordine.
- La casella *Totale Documento* riporta l'importo totale della conferma d'ordine.

Continuando nella compilazione della Conferma D'Ordine, compilare le schede presenti nella parte centrale schermata. (*[Dettaglio Vendita,](#page-327-0) [Dati Cliente,](#page-329-0) [Pagamento](#page-330-0)*).

# <span id="page-327-0"></span>5.9.1 Scheda Dettaglio Vendita

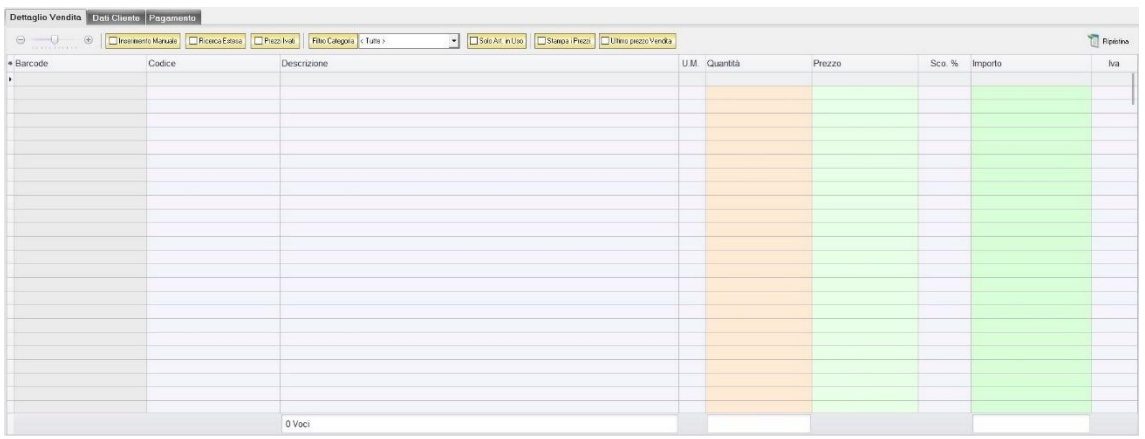

In questa sezione si possono inserire gli articoli che dovranno apparire nella conferma d'ordine.

Dal piccolo tasto funzione \* adiacente all'intestazione della prima colonna è possibile selezionare le colonne da visualizzare.

Il tasto **a** Bipristina a sinistra della sezione ripristina le colonne predefinite.

La scheda consente di abilitare le seguenti opzioni:

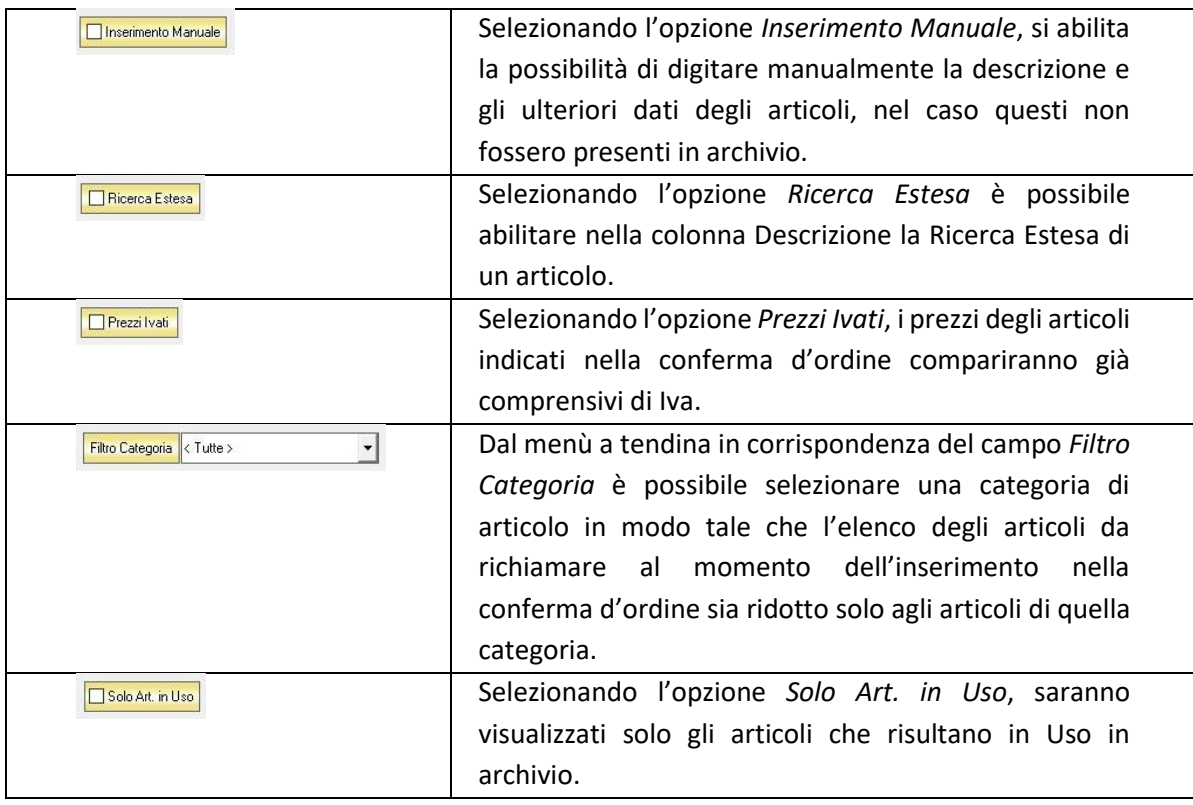

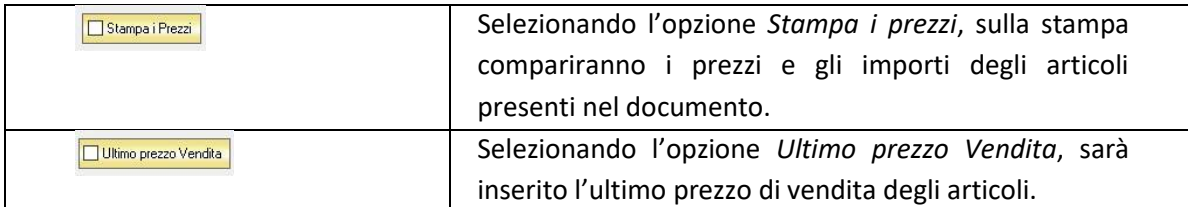

Se gli articoli sono già presenti in archivio allora si possono richiamare posizionandosi nel campo *Barcode* e digitando, o leggendo con un lettore ottico, il relativo codice a barre. Altrimenti è possibile selezionare l'articolo scegliendolo dalla lista del menù a tendina che si apre selezionando le colonne *Codice* o *Descrizione*, nel caso di liste particolarmente lunghe, cominciando a scrivere il codice o l'inizio della descrizione si può raggiungere facilmente l'articolo cercato. Una volta selezionato l'articolo il sistema inserisce automaticamente tutti gli altri dati ad esso relativi come il prezzo di vendita, l'eventuale sconto inserito nell' anagrafica articolo, l'aliquota iva e l'attuale disponibilità.

Tutti i dati sono comunque modificabili manualmente al momento della composizione della conferma d'ordine. Infine in base al quantitativo indicato, il sistema calcola il relativo importo.

La barra di stato ai piedi della scheda presenta alcuni tasti funzione per operare sugli elementi della tabella:

quantità per inserirlo.

tasto *Aggiungi.*

[Articolo\)](#page-64-1)*.*

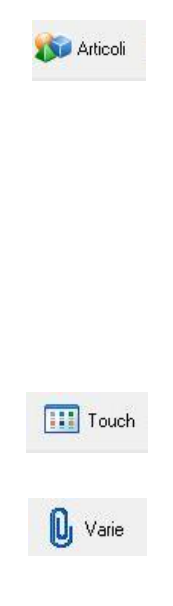

per i dettagli vedi il par. *[Inserire un Nuovo Articolo](#page-59-0)*), modificare un articolo presente in archivio (tasto *Modifica,* per i dettagli vedi il par. *[Modificare una](#page-64-0)  [scheda Articolo](#page-64-0)*), visualizzare lo storico dei movimenti per un articolo (tasto

*Storico,* per i dettagli vedi il par. [Visualizzare lo Storico dei Movimenti di un](#page-64-1) 

Consente di accedere rapidamente all'elenco degli Articoli da aggiungere alla conferma d'ordine. Fare doppio click sull'articolo desiderato e specificarne le

Per inserimenti multipli, si possono selezionare gli articoli desiderati e cliccare sul

Da questa finestra è possibile Inserire un nuovo articolo in archivio (tasto *Nuovo,* 

Consente di inserire gli articoli selezionandoli dal Touch Screen

Il tasto Varie consente di riportare nel documento voci di spesa non contenute in magazzino. Cliccando sul tasto *Varie* si aprirà la seguente finestra:

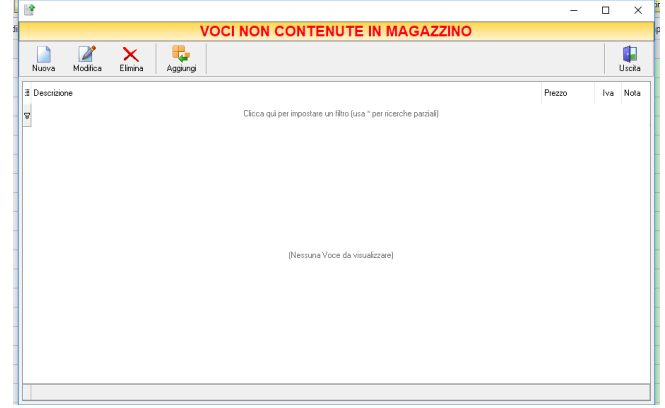

GENIOSOFT S.R.L. – P.I. 05028190659 www.geniosoft.it

Da questa finestra è possibile creare, modificare o eliminare nuove voci di spesa da riportare nel documento e assegnare ad ognuna un prezzo. Cliccando sul tasto *Aggiungi* la voce di spesa viene inserita nel documento.

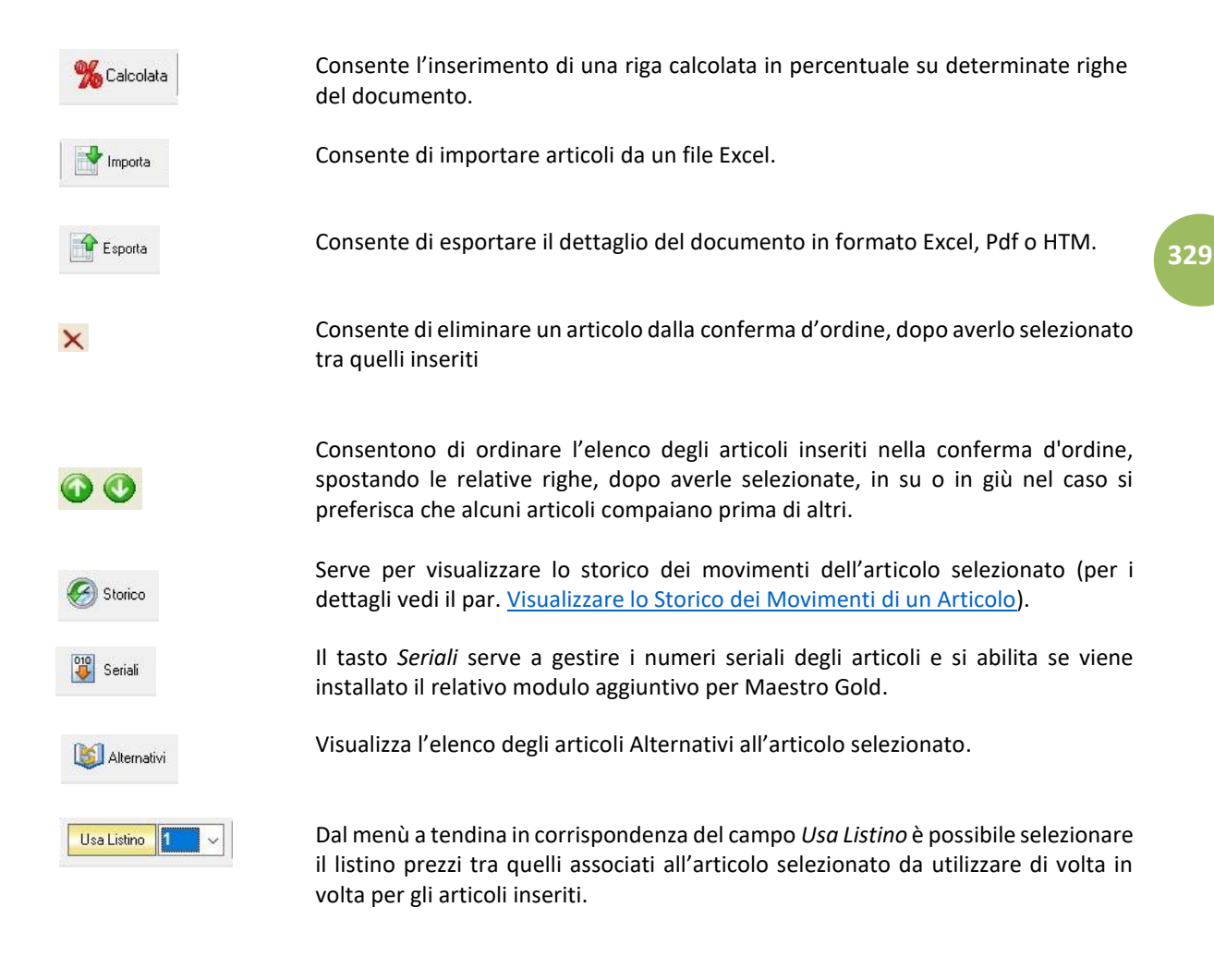

# <span id="page-329-0"></span>5.9.2 Scheda Dati Cliente

In questa sezione vengono riportati tutti i dati del cliente selezionato come destinatario della conferma d'ordine.

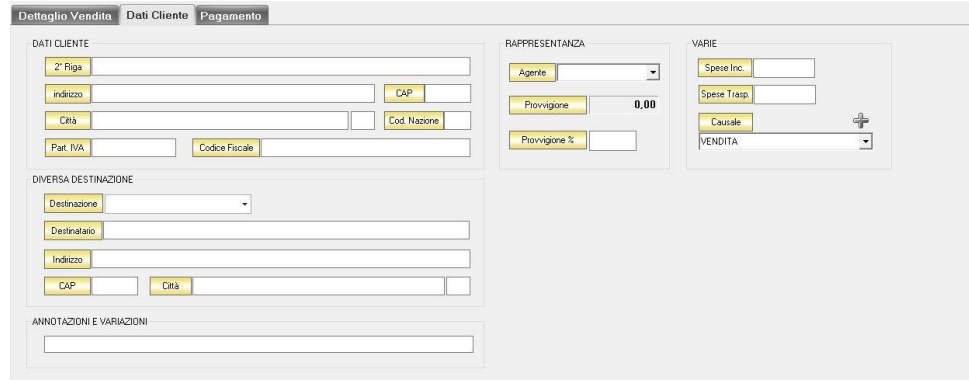

Nella sezione *Dati Cliente* vengono riportati i dati anagrafici del cliente inseriti nella scheda cliente. Nella sezione *Diversa Destinazione* è possibile specificare l'indirizzo di una destinazione della merce indicata nella conferma d'ordine diversa dalla sede che compare nella scheda cliente. La destinazione diversa qui indicata sarà poi riportata nell'eventuale documento di trasporto o nella fattura che verranno generati dalla conferma d'ordine.

Nella sezione *Annotazioni e Variazioni* è possibile digitare eventuali note che verranno riportate nella conferma d'ordine.

Nella sezione *Varie* è possibile indicare eventuali spese di trasporto e di incasso da aggiungere all'importo della conferma d'ordine. Questi importi verranno poi riportati nel documento di acquisto eventualmente generato dalla conferma d'ordine.

# <span id="page-330-0"></span>5.9.3 Scheda Pagamento

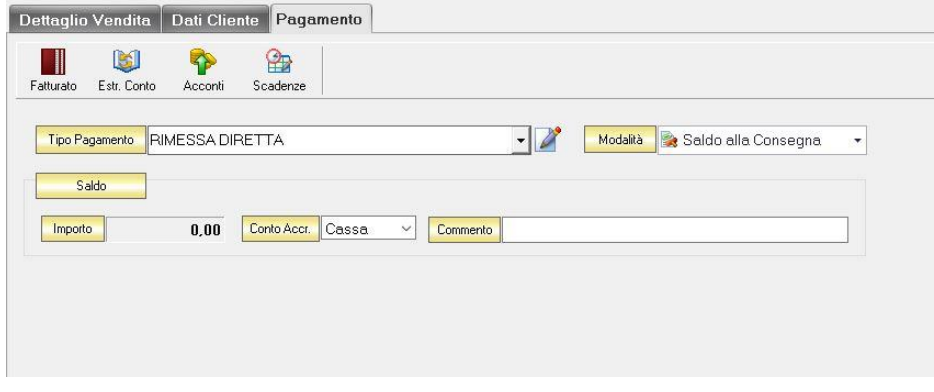

La scheda Pagamento consente di indicare tutti i parametri secondo i quali deve avvenire il pagamento dell'eventuale documento di vendita generato dalla conferma d'ordine.

Nella scheda *Pagamento* sono presenti alcuni tasti funzione che permetto l'accesso ad archivi che è utile richiamare per la realizzazione della ricevuta fiscale:

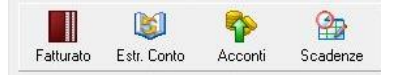

- *Fatturato* per visualizzare le fatture emesse per il cliente [\(vedi ARCHIVIO->Clienti->Fatturato\)](#page-100-0)
- *Estr. Conto* per visualizzare i movimenti contabili relativi al cliente[\(vedi ARCHIVIO->Clienti->](#page-99-0) [Estr.Conto\)](#page-99-0)
- *Acconti* per visualizzare i pagamenti gestiti con acconti per il cliente [\(vedi ARCHIVIO->Clienti->](#page-116-0) [Acconti\)](#page-116-0)
- *Scadenze* per visualizzare lo stato dei pagamenti per il cliente [\(vedi ARCHIVIO->Clienti->Scadenze\)](#page-94-0)

Dal menù a tendina in corrispondenza del campo *Tipo Pagamento* selezionare la tipologia di pagamento che verrà utilizzata per saldare il documento di vendita.

Se la tipologia di pagamento che si desidera indicare non è presente in elenco è possibile crearne una nuova cliccando sul tasto adiacente *Crea Nuovo Tipo di Pagamento* .

Comparirà una finestra con l'elenco delle tipologie di pagamento previste. Da questa finestra è possibile creare una nuova tipologia di pagamento, eliminarne una esistente o inserire nella scheda pagamento della fattura la tipologia di pagamento indicata.

Dal menù a tendina in corrispondenza del campo *Modalità* è possibile selezionare il modo in cui verrà gestito il pagamento.

A seconda della modalità che viene selezionata cambiano i parametri da inserire nella scheda *Pagamento.*

## • *Saldo alla Consegna*

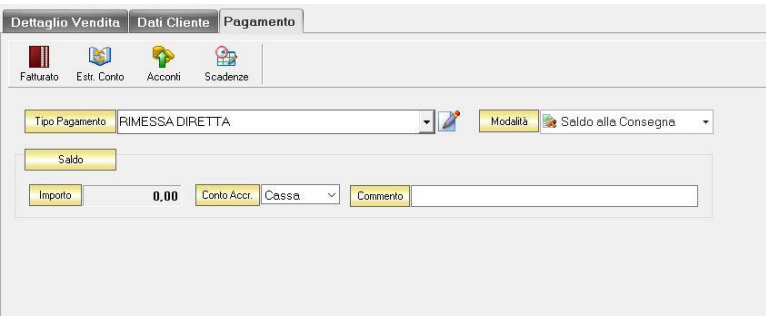

Nella casella *Importo* compare il totale dell'importo da saldare. Dal menù a tendina in corrispondenza del campo *Conto Accr.* selezionare il conto presso il quale deve figurare l'accredito (Cassa, Banca 1, Banca 2, Banca 3). Nel campo *Commento* è possibile digitare eventuali annotazioni relative al pagamento.

# • *a Rate con Scadenza*

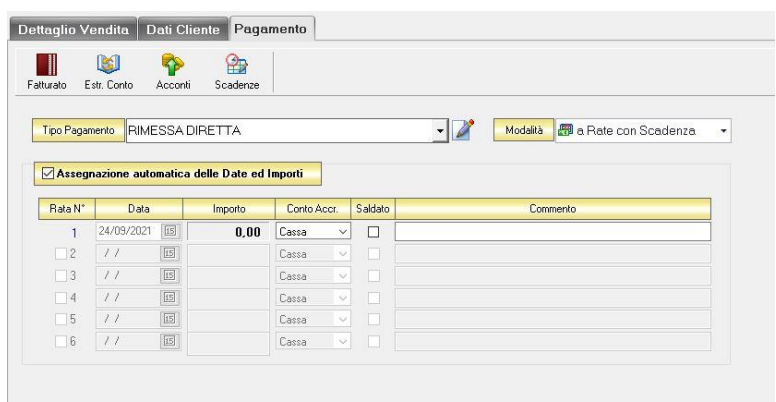

All'interno di questa sezione, se viene selezionata l'opzione *Assegnazione automatica delle Date ed Importi* il sistema genererà automaticamente avente come data la data del preventivo e come importo il totale dell'importo della conferma d'ordine.

Se questa opzione non è selezionata è possibile personalizzare la gestione delle rate.

- Nella colonna *Rata N°* selezionare la rata che si vuole gestire.
- Nella colonna *Data* è possibile selezionare la data di incasso della rata digitandola nel relativo campo oppure selezionandola con il tasto calendario.
- Nella colonna *Importo* digitare l'importo previsto per questa rata. L'importo della prima rata verrà automaticamente decurtato dall'importo delle rate successive.
- Nella colonna *Conto Accr.* selezionare il conto presso il quale deve figurare l'accredito (cassa, banca 1, banca 2, banca 3).
- Nella colonna *Saldata* spuntare la casella corrispondente alle rate che sono state saldate.
- Nella colonna *Commento* digitare eventuali annotazioni relative all'incasso della rata.
- *Gestito con Acconti*

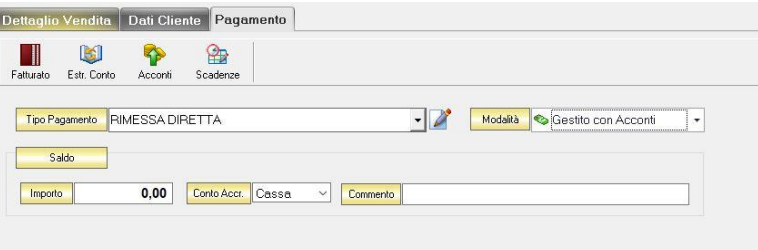

In corrispondenza del campo *Importo* digitare l'importo dell'acconto versato. Dal menù a tendina in corrispondenza del campo *Conto Accr.* selezionare il conto presso il quale deve figurare l'accredito (cassa, banca 1, banca 2, banca 3).

Nel campo *Commento* digitare eventuali annotazioni relative all'incasso dell'acconto.

N.B. Se si desidera che i riferimenti alla propria banca compaiano nella stampa della ricevuta fiscale è necessario che nel campo *Conto Accr.* della scheda pagamento sia selezionata una banca e non cassa.

# 5.10 CREARE UNA FATTURA PROFORMA

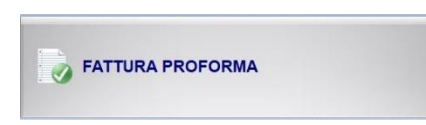

Per creare una fattura proforma cliccare sul tasto FATTURA PROFORMA. Si aprirà la finestra FATTURA PROFORMA. Il tasto FATTURA PROFORMA sostituisce il tasto CONFERMA D'ORDINE se nelle preferenze del menù di configurazione è selezionata l'opzione *Attiva Fatture Proforma*.

Questa funzione è raggiungibile anche dal tasto *Nuova* nella finestra ARCHIVIO FATTURE PROFORMA (per consultare la sezione clicc[a qui\)](#page-209-0).

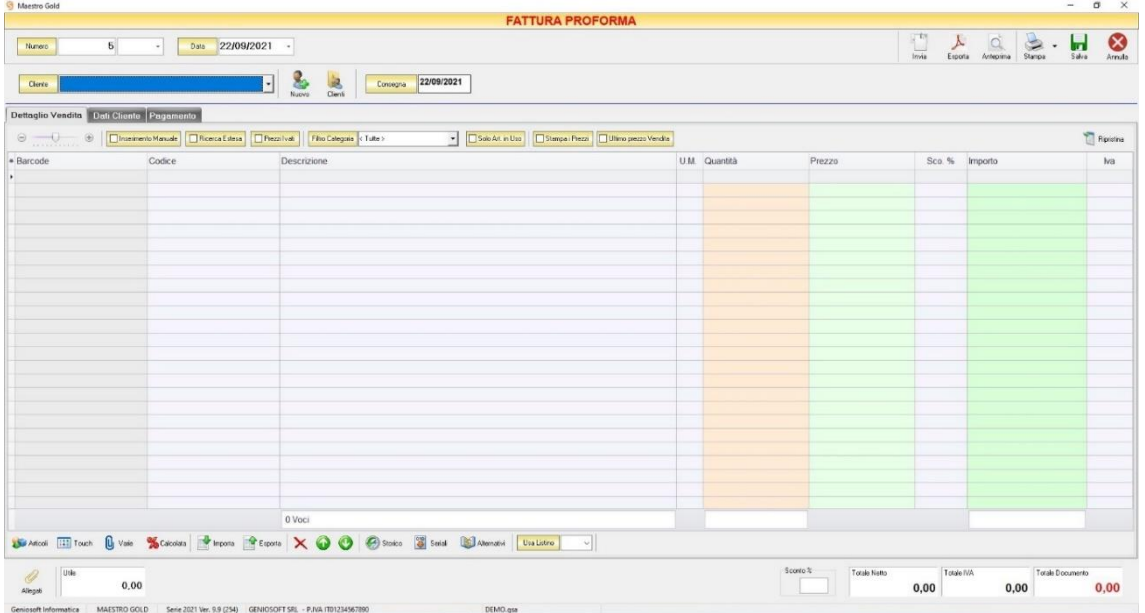

Nella parte superiore della finestra possiamo definire il Numero della ricevuta fiscale, la Data e il Cliente per il quale è redatta.

Il *Numero* viene assegnato automaticamente dal sistema in maniera progressiva, ma è anche possibile digitarne uno diverso e associarvi un eventuale suffisso (/A o /B).

La D*ata* che viene proposta è quella corrente, ma anche per essa è possibile digitarne una diversa.

Dal campo *Cliente* selezionare il cliente per il quale si sta emettendo la fattura proforma. Cliccare sul menù a tendina e scegliere il cliente dall'elenco.

Se il cliente non è presente in archivio si può inserire cliccando sul tasto Nuovo adiacente e compilando la scheda cliente come si è fatto per inserire i clienti già presenti.

Cliccando sul tasto Clienti si accede all'Archivio Clienti. (*per ulteriori dettagli Finestra Archivio Clienti da [Fattura, DDT, Vendita al Banco, Ricevuta Fiscale, Buono di Consegna](#page-109-0)*)

In alto a destra sono presenti i seguenti pulsanti:

### MAESTRO GOLD – Manuale d'Uso

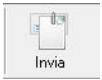

Cliccando sul tasto *Invia* è possibile inviare la fattura proforma allegandola ad un messaggio di posta elettronica. Il sistema genererà e visualizzerà in automatico un messaggio di posta elettronica che avrà come mittente l'indirizzo di posta elettronica indicato nell'anagrafica del menù di configurazione, come destinatario l'indirizzo di posta elettronica indicato nell'anagrafica cliente (se presente) e come oggetto il tipo, il numero e la data del documento che si sta inviando. In automatico verrà anche inserito un breve testo nel messaggio di presentazione e descrizione del documento inviato. Affinché l'invio del messaggio abbia successo bisogna impostare correttamente i propri parametri di posta elettronica nel menù di configurazione.

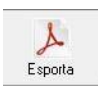

Cliccando sul tasto *Esporta* è possibile esportare la fattura proforma in formato PDF. Scegliere la posizione all'interno delle risorse del computer nella quale si desidera salvare il file e cliccare sul tasto *Salva*.

$$
\begin{array}{c}\n\hline\n\text{Arteprima}\n\end{array}
$$

Cliccando sul tasto *Anteprima* è possibile visualizzare un'anteprima di stampa della fattura proforma. Apparirà un report di stampa con il logo impostato nel menù di configurazione e nel quale sono riportati tutti i dati inseriti al momento della compilazione della fattura proforma.

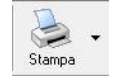

Cliccando sul tasto *Stampa* è possibile stampare il documento così come appare in anteprima.

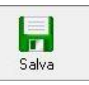

Cliccando sul tasto *Salva* la fattura proforma compilata viene salvata nell'ARCHIVIO FATTURE PROFORMA.

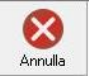

Cliccando sul tasto *Annulla* si ritorna all'ARCHIVIO FATTURE PROFORMA e tutte le modifiche e gli inserimenti vengono persi.

La barra di stato ai piedi della tabella riporta i totali dei valori inseriti.

La barra di stato nella parte inferiore della finestra è sempre visibile, indipendentemente dalla scheda che si sta compilando.

- Nella casella *Utile* riportata nella barra di stato è calcolato l'utile realizzato dalla vendita degli articoli indicati nella fattura proforma.
- Nel campo *Sconto %* viene calcolata la percentuale di sconto se indicato un prezzo diverso dal totale.
- La casella *Totale Netto* riporta il totale dell'imponibile degli articoli indicati nella fattura proforma.
- La casella *Totale IVA* riporta il totale dell'imposta Iva sugli articoli indicati nella fattura proforma.
- La casella *Totale Documento* riporta l'importo totale della fattura proforma.

Continuando nella compilazione della Conferma D'Ordine, compilare le schede presenti nella parte centrale della fattura. (*[Dettaglio Vendita,](#page-335-0) [Dati Cliente,](#page-337-0) [Pagamento](#page-338-0)*).

# <span id="page-335-0"></span>5.10.1 Scheda Dettaglio Vendita

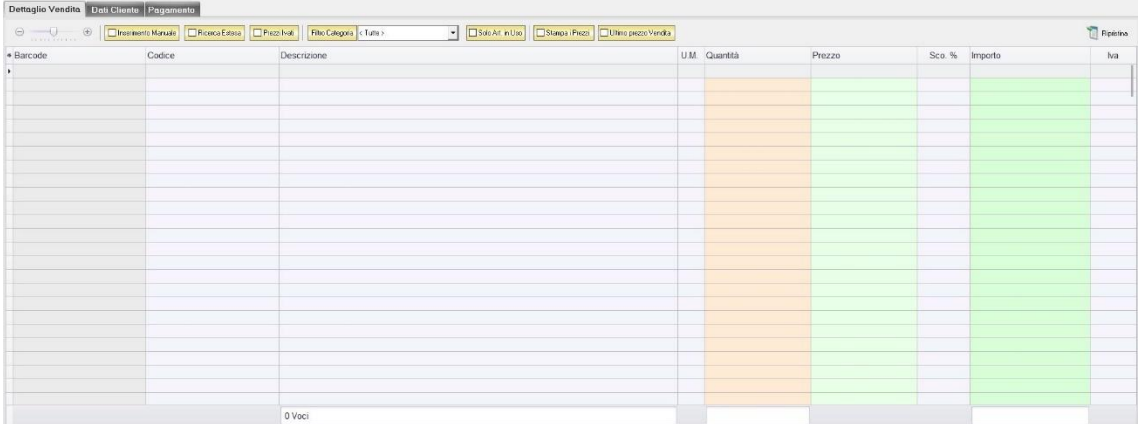

In questa sezione si possono inserire gli articoli che dovranno apparire nella fattura proforma.

Dal piccolo tasto funzione <sup>\*</sup> adiacente all'intestazione della prima colonna è possibile selezionare le colonne da visualizzare.

Il tasto **in Ripristina** a sinistra della sezione ripristina le colonne predefinite.

La scheda consente di abilitare le seguenti opzioni:

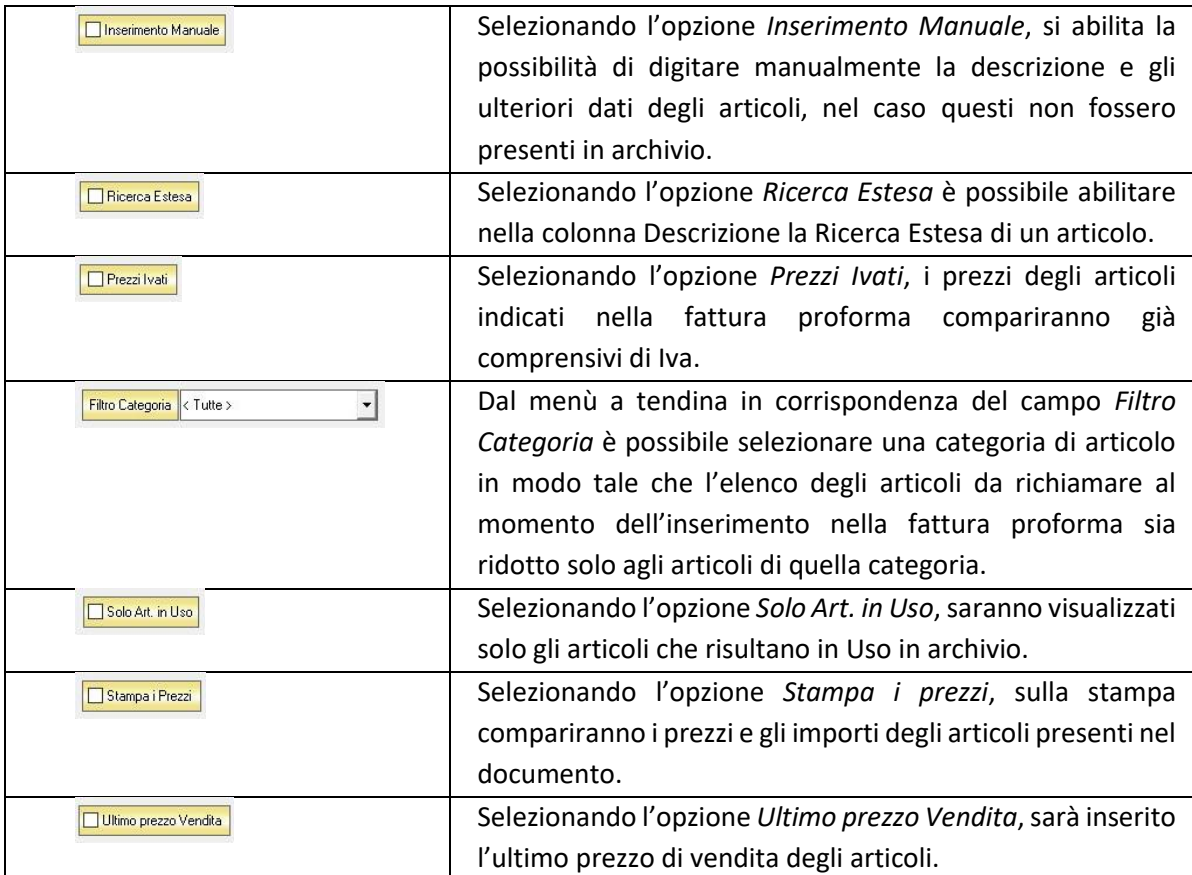

Se gli articoli sono già presenti in archivio allora si possono richiamare posizionandosi nel campo *Barcode* e digitando, o leggendo con un lettore ottico, il relativo codice a barre. Altrimenti è possibile selezionare l'articolo scegliendolo dalla lista del menù a tendina che si apre selezionando le colonne *Codice* o *Descrizione*, nel caso di liste particolarmente lunghe, cominciando a scrivere il codice o l'inizio della descrizione si può raggiungere facilmente l'articolo cercato. Una volta selezionato l'articolo il sistema inserisce automaticamente tutti gli altri dati ad esso relativi come il prezzo di vendita, l'eventuale sconto inserito nell' anagrafica articolo, l'aliquota iva e l'attuale disponibilità.

Tutti i dati sono comunque modificabili manualmente al momento della composizione della fattura proforma. Infine in base al quantitativo indicato, il sistema calcola il relativo importo.

La barra di stato ai piedi della scheda presenta alcuni tasti funzione per operare sugli elementi della tabella:

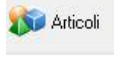

Consente di accedere rapidamente all'elenco degli Articoli da aggiungere alla fattura proforma. Fare doppio click sull'articolo desiderato e specificarne le quantità per inserirlo.

Per inserimenti multipli, si possono selezionare gli articoli desiderati e cliccare sul tasto *Aggiungi.*

Da questa finestra è possibile Inserire un nuovo articolo in archivio (tasto *Nuovo,*  per i dettagli vedi il par. *[Inserire un Nuovo Articolo](#page-59-0)*), modificare un articolo presente in archivio (tasto *Modifica,* per i dettagli vedi il par. *[Modificare una](#page-64-0)  [scheda Articolo](#page-64-0)*), visualizzare lo storico dei movimenti per un articolo (tasto Storico, per i dettagli vedi il par. Visualizzare lo Storico dei Movimenti di un [Articolo\)](#page-64-1)*.*

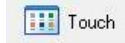

Consente di inserire gli articoli selezionandoli dal Touch Screen

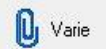

Il tasto Varie consente di riportare nel documento voci di spesa non contenute in magazzino. Cliccando sul tasto *Varie* si aprirà la seguente finestra:

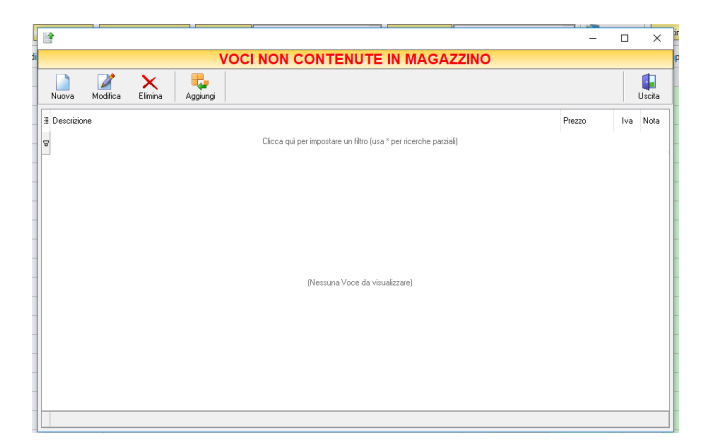

Da questa finestra è possibile creare, modificare o eliminare nuove voci di spesa da riportare nel documento e assegnare ad ognuna un prezzo. Cliccando sul tasto *Aggiungi* la voce di spesa viene inserita nel documento.

### MAESTRO GOLD – Manuale d'Uso

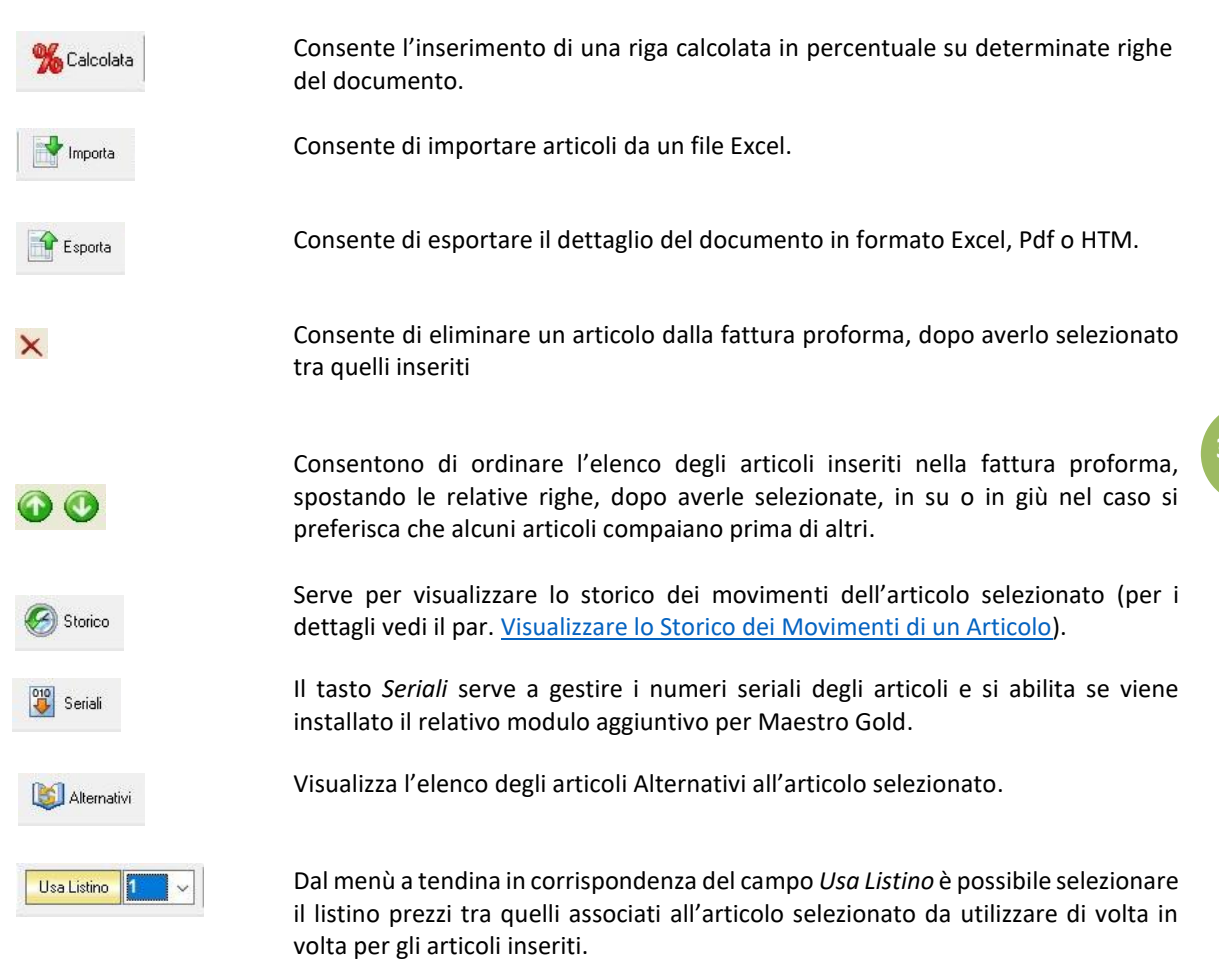

### <span id="page-337-0"></span>5.10.2 Scheda Dati Cliente

In questa sezione vengono riportati tutti i dati del cliente selezionato come destinatario della fattura proforma.

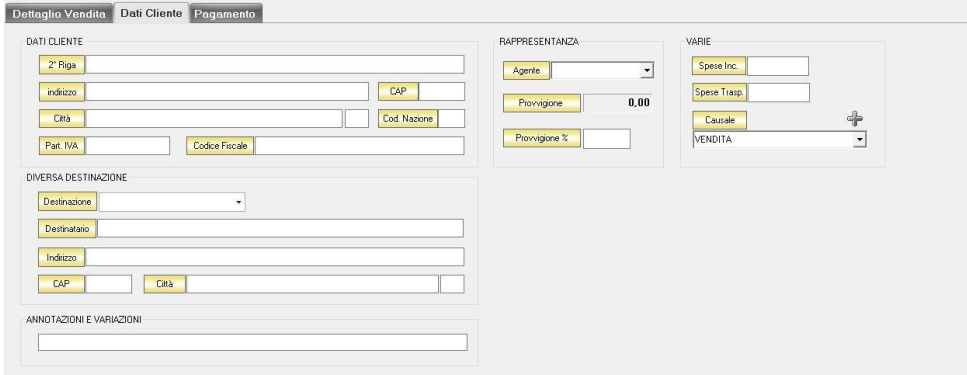

Nella sezione *Dati Cliente* vengono riportati i dati anagrafici del cliente inseriti nella scheda cliente. Nella sezione *Diversa Destinazione* è possibile specificare l'indirizzo di una destinazione della merce indicata nella fattura proforma diversa dalla sede che compare nella scheda cliente. La destinazione diversa qui indicata sarà poi riportata nell'eventuale documento di trasporto o nella fattura che verranno generati dalla fattura proforma.

Nella sezione *Annotazioni e Variazioni* è possibile digitare eventuali note che verranno riportate nella fattura proforma.

Nella sezione *Varie* è possibile indicare eventuali spese di trasporto e di incasso da aggiungere all'importo della fattura proforma. Questi importi verranno poi riportati nel documento di acquisto eventualmente generato dalla fattura proforma.

## <span id="page-338-0"></span>5.10.3 Scheda Pagamento

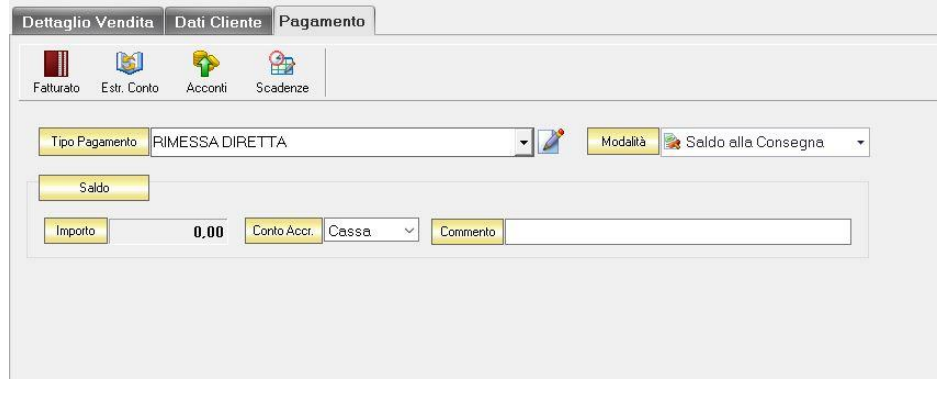

La scheda Pagamento consente di indicare tutti i parametri secondo i quali deve avvenire il pagamento dell'eventuale documento di vendita generato dalla fattura proforma.

Nella scheda *Pagamento* sono presenti alcuni tasti funzione che permetto l'accesso ad archivi che è utile richiamare per la realizzazione della ricevuta fiscale:

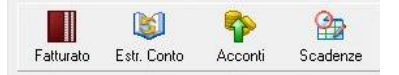

- *Fatturato* per visualizzare le fatture emesse per il cliente [\(vedi ARCHIVIO->Clienti->Fatturato\)](#page-100-0)
- *Estr. Conto* per visualizzare i movimenti contabili relativi al cliente [\(vedi ARCHIVIO->Clienti->](#page-99-0) [Estr.Conto\)](#page-99-0)
- *Acconti* per visualizzare i pagamenti gestiti con acconti per il cliente [\(vedi ARCHIVIO->Clienti->](#page-116-0) [Acconti\)](#page-116-0)
- *Scadenze* per visualizzare lo stato dei pagamenti per il cliente [\(vedi ARCHIVIO->Clienti->Scadenze\)](#page-94-0)

Dal menù a tendina in corrispondenza del campo *Tipo Pagamento* selezionare la tipologia di pagamento che verrà utilizzata per saldare il documento di vendita.

Se la tipologia di pagamento che si desidera indicare non è presente in elenco è possibile crearne una nuova cliccando sul tasto adiacente *Crea Nuovo Tipo di Pagamento* .

Comparirà una finestra con l'elenco delle tipologie di pagamento previste. Da questa finestra è possibile creare una nuova tipologia di pagamento, eliminarne una esistente o inserire nella scheda pagamento della fattura la tipologia di pagamento indicata.

Dal menù a tendina in corrispondenza del campo *Modalità* è possibile selezionare il modo in cui verrà gestito il pagamento.

A seconda della modalità che viene selezionata cambiano i parametri da inserire nella scheda *Pagamento.*

• *Saldo alla Consegna*

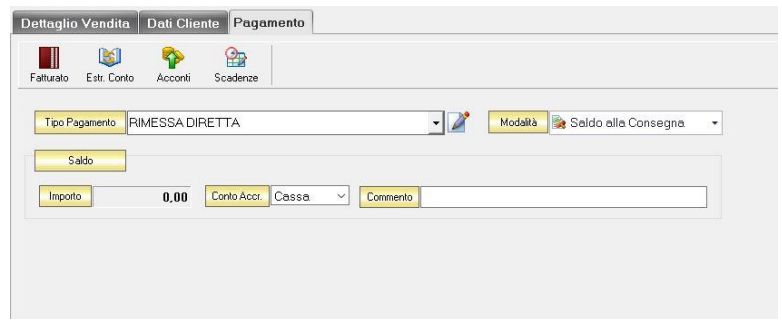

Nella casella *Importo* compare il totale dell'importo da saldare. Dal menù a tendina in corrispondenza del campo *Conto Accr.* selezionare il conto presso il quale deve figurare l'accredito (Cassa, Banca 1, Banca 2, Banca 3). Nel campo *Commento* è possibile digitare eventuali annotazioni relative al pagamento.

• *a Rate con Scadenza*

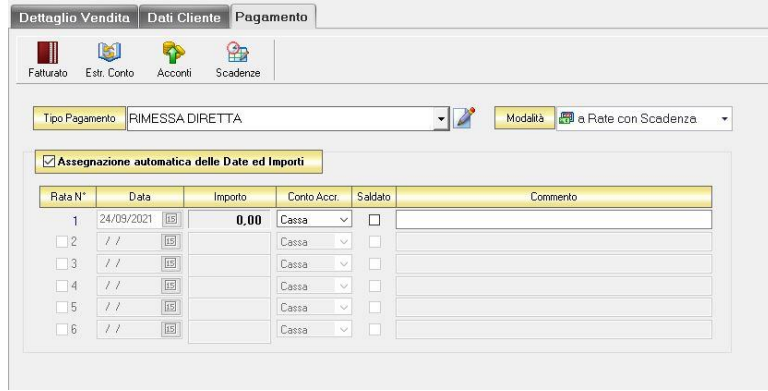

All'interno di questa sezione, se viene selezionata l'opzione *Assegnazione automatica delle Date ed Importi* il sistema genererà automaticamente avente come data la data del preventivo e come importo il totale dell'importo della fattura proforma.

Se questa opzione non è selezionata è possibile personalizzare la gestione delle rate.

- Nella colonna *Rata N°* selezionare la rata che si vuole gestire.
- Nella colonna *Data* è possibile selezionare la data di incasso della rata digitandola nel relativo campo oppure selezionandola con il tasto calendario.
- Nella colonna *Importo* digitare l'importo previsto per questa rata. L'importo della prima rata verrà automaticamente decurtato dall'importo delle rate successive.
- Nella colonna *Conto Accr.* selezionare il conto presso il quale deve figurare l'accredito (cassa, banca 1, banca 2, banca 3).
- Nella colonna *Saldata* spuntare la casella corrispondente alle rate che sono state saldate.
- Nella colonna *Commento* digitare eventuali annotazioni relative all'incasso della rata.
- *Gestito con Acconti*

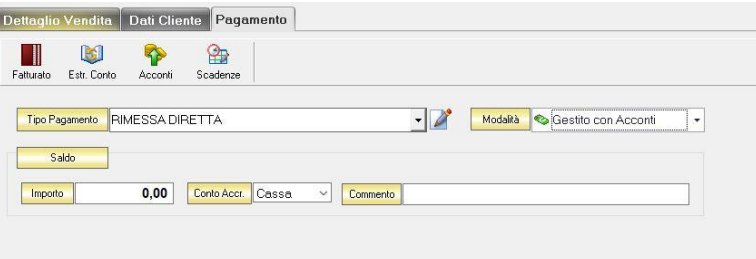

In corrispondenza del campo *Importo* digitare l'importo dell'acconto versato. Dal menù a tendina in corrispondenza del campo *Conto Accr.* selezionare il conto presso il quale deve figurare l'accredito (cassa, banca 1, banca 2, banca 3).

Nel campo *Commento* digitare eventuali annotazioni relative all'incasso dell'acconto.

N.B. Se si desidera che i riferimenti alla propria banca compaiano nella stampa della ricevuta fiscale è necessario che nel campo *Conto Accr.* della scheda pagamento sia selezionata una banca e non cassa.

#### CREARE UNA NOTA DI ACCREDITO  $5.11$

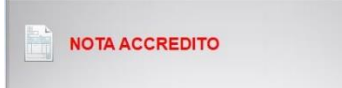

Per creare una nota d'accredito cliccare sul tasto NOTA ACCREDITO. Si aprirà la finestra NOTA DI ACCREDITO.

Questa funzione è raggiungibile anche dal tasto *Nuova* nella finestra ARCHIVIO NOTE ACCREDITO/ADDEBITO (per consultare la sezione clicca [qui\)](#page-264-0).

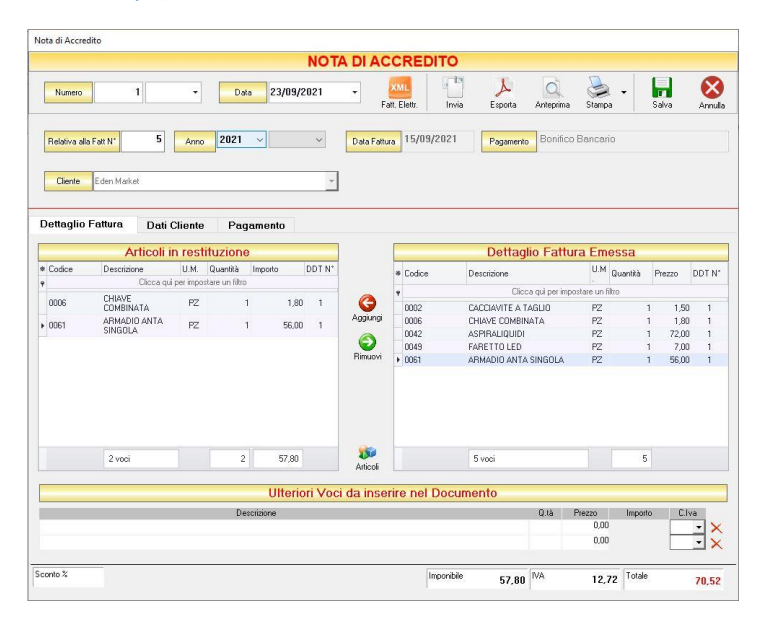

Nella parte superiore della finestra possiamo definire il numero della Nota di Accredito, la Data, la Fattura alla quale fa riferimento e il cliente Destinatario.

Il *Numero* viene assegnato automaticamente dal sistema in maniera progressiva, ma è anche possibile digitarne uno diverso. Inoltre è possibile aggiungere un suffisso alla numerazione, selezionandolo dal menù a tendina adiacente.

La *Data* della nota di accredito che viene proposta è quella corrente, ma anche per essa è possibile digitarne una diversa.

Nel campo *Relativa alla Fatt. N°* digitare il numero della fattura alla quale la nota di accredito fa riferimento e selezionare l'anno. Automaticamente compariranno la data, il tipo di pagamento, il cliente e, nella sezione *Dettaglio Fattura*, gli articoli contenuti in quella fattura.

Dall'elenco degli articoli nella sezione *Dettaglio Fatture* è possibile selezionare gli articoli per i quali emettere la nota di accredito. Una volta selezionato l'articolo interessato cliccare sul tasto *Aggiungi.* L'articolo verrà riportato nella sezione *Articoli in restituzione* e la nota di accredito riporterà questi articoli e il loro importo.

Nella sezione *Ulteriori Voci da inserire nel Documento* è possibile digitare altre voci di spesa da inserire nella nota di accredito e il relativo importo e iva.

In alternativa si può emettere una nota di accredito per un cliente senza abbinarla ad una fattura, selezionando direttamente il cliente dal menù a tendina in corrispondenza del campo *Cliente* e specificando le voci di spesa nella sezione *Ulteriori Voci da inserire nel Documento*.

Le caselle sulla barra di stato in basso riportano l'*Imponibile*, l'*IVA* e il *Totale* dell'importo della nota di accredito.

In alto a destra sono presenti i seguenti pulsanti:

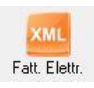

Cliccando sul tasto *Fatt. Eettr.* è possibile esportare la nota di accredito in formato XML per la fattura elettronica.

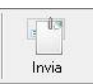

Cliccando sul tasto *Invia* è possibile inviare la nota di accredito allegandola ad un messaggio di posta elettronica. Il sistema genererà e visualizzerà in automatico un messaggio di posta elettronica che avrà come mittente l'indirizzo di posta elettronica indicato nell'anagrafica del menù di configurazione, come destinatario l'indirizzo di posta elettronica indicato nell'anagrafica cliente (se presente) e come oggetto il tipo, il numero e la data del documento che si sta inviando. In automatico verrà anche inserito un breve testo nel messaggio di presentazione e descrizione del documento inviato. Affinché l'invio del messaggio abbia successo bisogna impostare correttamente i propri parametri di posta elettronica nel menù di configurazione.

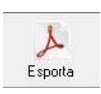

Cliccando sul tasto *Esporta* è possibile esportare la nota di accredito in formato PDF. Scegliere la posizione all'interno delle risorse del computer nella quale si desidera salvare il file e cliccare sul tasto *Salva*.

$$
\underset{\text{Arteprima}}{\bigcirc}
$$

Cliccando sul tasto *Anteprima* è possibile visualizzare un'anteprima di stampa della nota di accredito. Apparirà un report di stampa con il logo impostato nel menù di configurazione e nel quale sono riporta ti tutti i dati inseriti al momento della compilazione della nota di accredito.

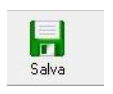

Cliccando sul tasto *Salva* la nota di accredito compilata viene salvata nell'ARCHIVIO NOTE D'ACCREDITO/ADDEBITO.

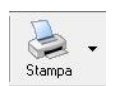

Cliccando sul tasto *Stampa* è possibile stampare il documento così come appare in anteprima.

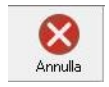

Cliccando sul tasto *Annulla* si ritorna all'ARCHIVIO NOTE D'ACCREDITO/ADDEBITO e tutte le modifiche e gli inserimenti vengono persi.

# 6 PRIMA NOTA

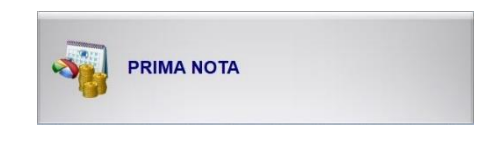

Dalla schermata iniziale, cliccando sul tasto PRIMA NOTA, si accede alla finestra di gestione della Prima Nota Contabile.

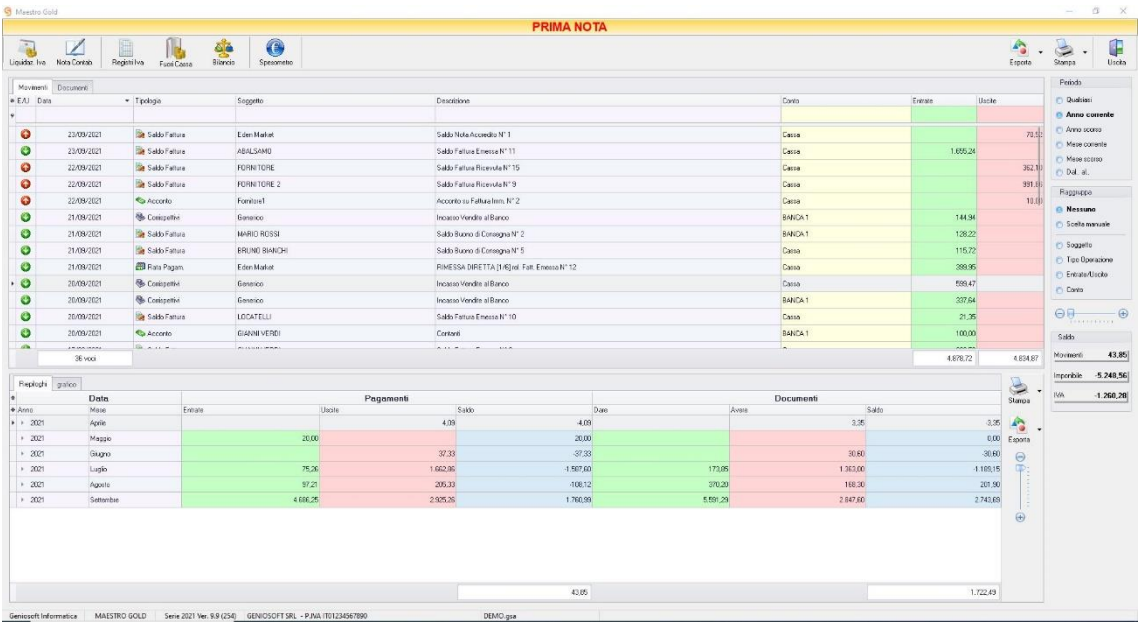

In questa sezione convergono tutti i movimenti contabili registrati durante la gestione dell'attività. Tutti gli incassi e i pagamenti effettuati verranno registrati in Prima Nota e da questa finestra è possibile averne una visualizzazione e registrare ulteriori movimenti di cassa o banca in dare o in avere.

Ogni volta che viene emesso un documento di vendita o registrato un documento di acquisto, viene registrata la relativa informazione nella prima nota. Analogamente, quando viene ricevuto o effettuato il pagamento per tale documento, o parte di esso, viene registrata la relativa operazione.

## MAESTRO GOLD – Manuale d'Uso

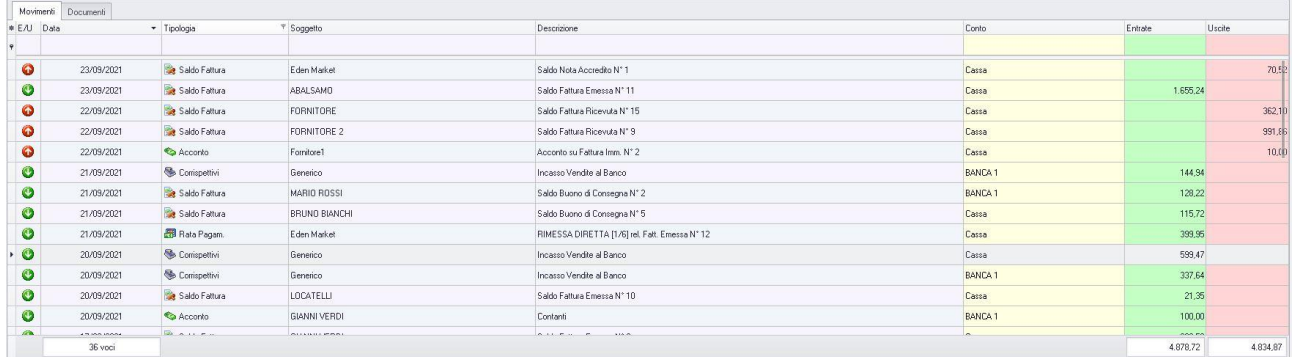

La scheda *Movimento* riporta le seguenti colonne:

- la colonna *E/U* riporta un indicatore che segnala se il movimento contabile è in *Entrata (freccia verde)* o in *Uscita (freccia rossa)*.
- la colonna *Data* riporta la data del movimento registrato
- la colonna *Tipologia* riporta la tipologia del pagamento (*Saldo Fattura*, *Acconto*, *Rata Pagam*., *Corrispettivi*)
- la colonna *Soggetto* riporta la ragione sociale
- la colonna *Descrizione* riporta la descrizione del movimento documento e il relativo numero
- la colonna *Conto* riporta il tipo di conto (*Cassa, Banca1, Banca2, Banca3*)
- le colonne *Entrate* e *Uscite* riportano gli importi dei vari movimenti da ascrivere ai vari conti e in entrata o in uscita

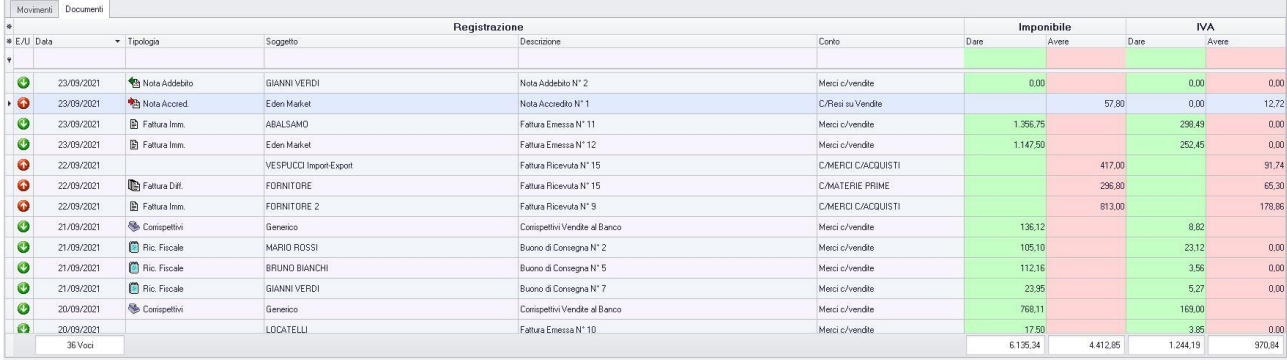

La scheda *Documenti* è costituita dalle seguenti colonne:

- la colonna *E/U* riporta un indicatore che segnala se il documento contabile è in *Entrata (freccia verde)* o in *Uscita (freccia rossa)*.
- la colonna *Data* riporta la data del documento registrato
- la colonna *Tipologia* riporta la tipologia del documento (*Fattura Immediata, Fattura Differita, Nota di Accredito, Nota di Addebito, Ricevuta Fiscale, Corrispettivi*)
- la colonna *Soggetto* riporta la ragione sociale
- la colonna *Descrizione* riporta la descrizione del documento e il relativo numero
- la colonna *Conto* riporta il tipo di conto (*Cassa, Banca1, Banca2, Banca3*)
- le colonne *Dare* e *Avere* riportano gli importi dei documenti emessi per i quali verrà effettuato o si riceverà un pagamento

Nella barra di stato in basso vengono riportati i totali delle varie colonne.

E' possibile ordinare i movimenti o i documenti in prima nota in base alla colonna desiderata (ad esempio per Data, Tipologia, Soggetto, Importo, ecc.). Cliccando una volta sull'intestazione della colonna, i movimenti o i documenti vengono ordinati, relativamente a quella colonna, in ordine alfabetico o crescente, cliccando una seconda volta si ha l'ordine inverso.

Inoltre si può effettuare una ricerca utilizzando i campi di input posizionati in corrispondenza delle colonne. Digitando una parola o un valore nel campo di input, verranno visualizzati i documenti la cui colonna contiene la parola o il valore digitato.

A destra si trovano diverse sezioni:

Nella sezione *Periodo*, è possibile selezionare il periodo al quale far riferimento nella visualizzazione dei movimenti (*Qualsiasi*, *Anno corrente, Anno scorso, Mese corrente, Mese scorso, Dal… al…* selezionando le date entro cui si desidera visualizzare i documenti).

Le opzioni nella sezione *Raggruppa* a destra della tabella permettono di raggruppare i movimenti in base all'elemento selezionato (*Soggetto, Tipo Operazione, Entrate/Uscite, Conto*), oppure è possibile definire l'elemento in base al quale raggruppare i documenti selezionando *Scelta manuale* e trascinando l'intestazione della colonna scelta nella zona soprastante.

Mese scorso O Dal. al. Raggruppa **O** Nessung Scelta manuale Soggetto igo Operazione C Entrate/Uscite C Conto  $\Theta$  $\Theta$ Saldo Movimenti 43,85 Imponibile  $1.722.49$ **IVA** 273,35

Periodo C Qualsias Anno corrente Anno scorso Mass corrente

La sezione Riepilogo nella parte inferiore della finestra mostra il riepilogo mensile dei Pagamenti (*Entrate, Uscite* e *Saldo)* e dei Documenti *(Dare, Avere* e *Saldo*):

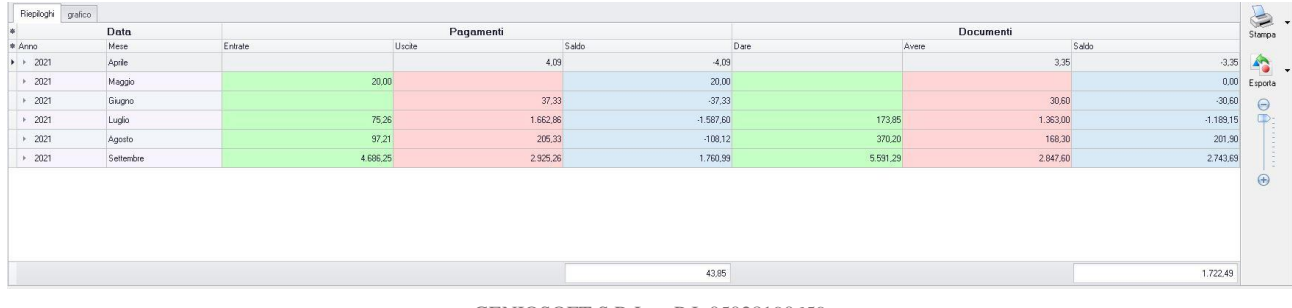

# MAESTRO GOLD – Manuale d'Uso

### La sezione *Grafico* nella parte inferiore della finestra mostra l'andamento grafico del riepilogo mensile

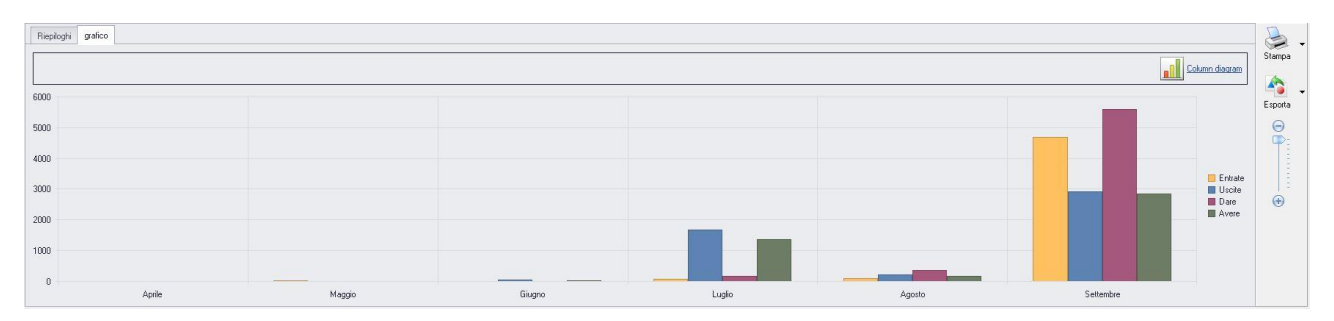

Il pulsante *Column Diagram* consente di scegliere il tipo di grafico da visualizzare.

I pulsanti nella barra degli strumenti in alto sono presenti stati raggruppati per funzione.

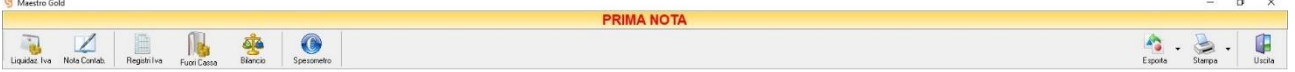

Cominciando da sinistra troviamo:

- I pulsanti *Liquidazione Iva* e *[Nota Contabile](#page-348-0)* che consentono di visualizzare la liquidazione iva e la prima nota contabile.
- I pulsanti *[Registri Iva,](#page-348-1) [Fuori Cassa,](#page-349-0) [Bilancio](#page-353-0)* che consentono di prendere visione della situazione contabile.
- Il pulsante *[Spesometro](#page-353-1)* che consente di esportare lo spesometro.
- Infine troviamo i pulsanti di esportazione e stampa della lista visualizzata (*[Esporta](#page-353-2)*, *[Stampa](#page-388-0)*) ed il pulsante per uscire dalla pagina PRIMA NOTA e tornare nella pagina ARCHIVIO (*Uscita*).

#### $6.1$ VISUALIZZARE E STAMPARE LA LIQUIDAZIONE IVA (TASTO *LIQUIDAZ. IVA*)

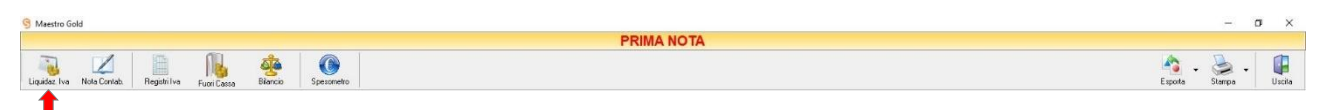

Cliccando sul tasto *Liquidaz. Iva* si accede alla finestra LIQUIDAZIONE IVA:

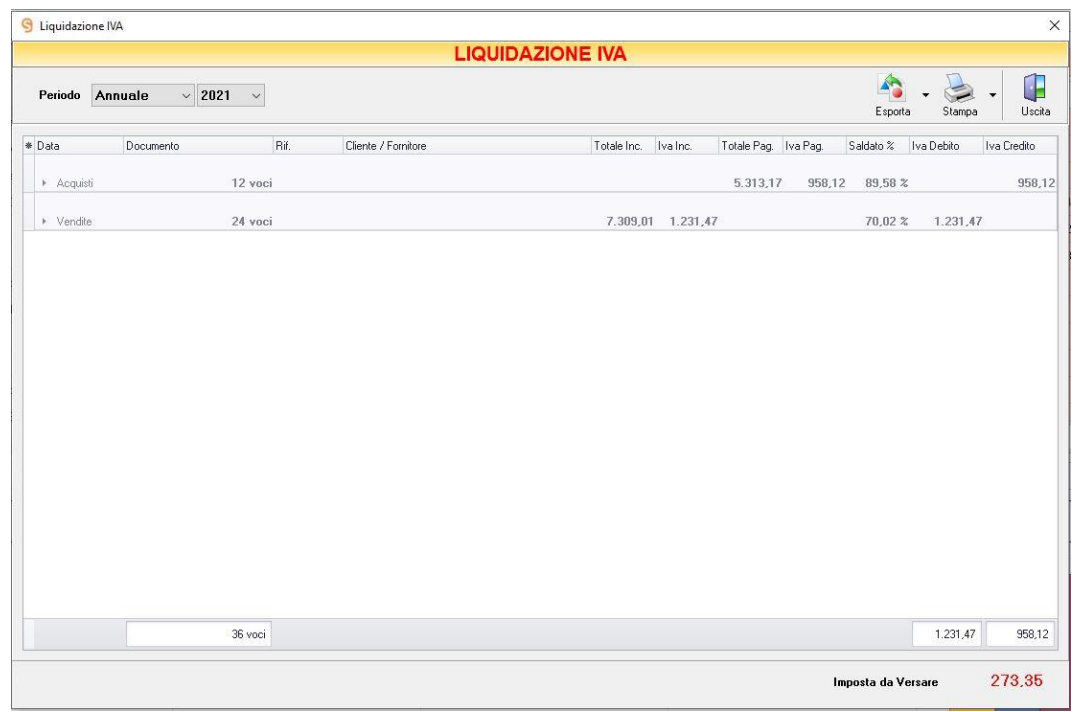

La Liquidazione Iva è una tabella nella quale sono riepilogati i totali dell'Iva Acquisto e dell'Iva Vendita con i relativi valori, rispettivamente, di Iva a Credito e Iva a Debito.

In alto a sinistra è possibile selezionare, dal menù a tendina, il periodo e l'anno di cui si vuole visualizzare la liquidazione Iva.

Il tasto funzione adiacente alle righe Acquisto e Vendite consente la visualizzazione dei dettagli della riga selezionata, ovvero la visualizzazione della Data, del tipo di Documento, del Riferimento, della ragione sociale, etc.

La barra di stato ai piedi della tabella riporta i totali dei valori Iva a Debito e a Credito e mostra all'Utente l'Imposta da Versare (Sottraendo il totale dell'Iva Credito dal totale dell'Iva Debito).

In alto a destra sono presenti i pulsanti:

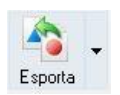

Cliccando sul tasto *Esporta* in alto a destra è possibile salvare la visualizzazione della liquidazione IVA in formato EXCEL, PDF o HTML. Scegliere la posizione all'interno del proprio computer in cui si desidera salvare il file e cliccare su *Salva*.

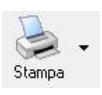

Il tasto *Stampa* consente di effettuare la stampa dei riepiloghi della liquidazione IVA. Cliccando sul tasto partirà la stampa immediata, altrimenti, cliccando sul menù a tendina, è possibile scegliere le opzioni di stampa e della stampante, visualizzare un'anteprima, impostare il formato e i margini della pagina, aggiungere ulteriori personalizzazioni alla stampa

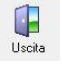

Cliccando sul tasto *Uscita* si ritorna alla finestra PRIMA NOTA.

#### <span id="page-348-0"></span> $6.2$ PRIMA NOTA CONTABILE (TASTO *NOTA CONTAB.*)

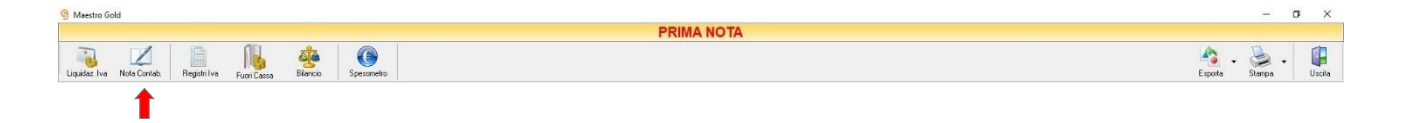

Cliccando sul tasto Nota Contab. sulla barra degli strumenti è possibile visualizzare e stampare la prima nota contabile che riporta tutti i movimenti contabili relativi al periodo selezionato.

#### <span id="page-348-1"></span>6.3 VISUALIZZARE E STAMPARE I REGISTRI IVA (TASTO *REGISTRI IVA*)

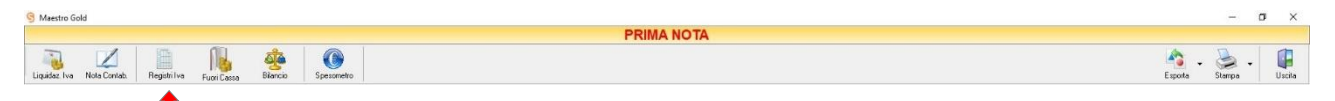

Il tasto *Registro Iva* sulla barra degli strumenti consente di visualizzare e stampare i registri delle fatture di acquisto e di vendita, delle ricevute fiscali e dei corrispettivi. Cliccando sul tasto *Registri Iva* verrà visualizzata la seguente finestra in cui è possibile selezionare il tipo di registro che si vuole stampare e il periodo di riferimento.

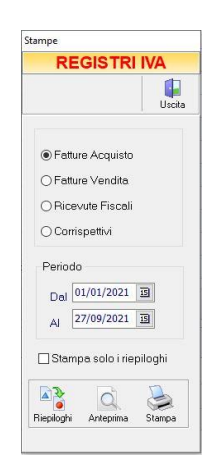

L'Utente ha anche la possibilità di stampare solo i riepiloghi selezionando l'opzione corrispondente.

Cliccando sul tasto *Riepiloghi* si aprirà la seguente schermata. Il file così visualizzato può essere stampato o esportati in formato Excel.

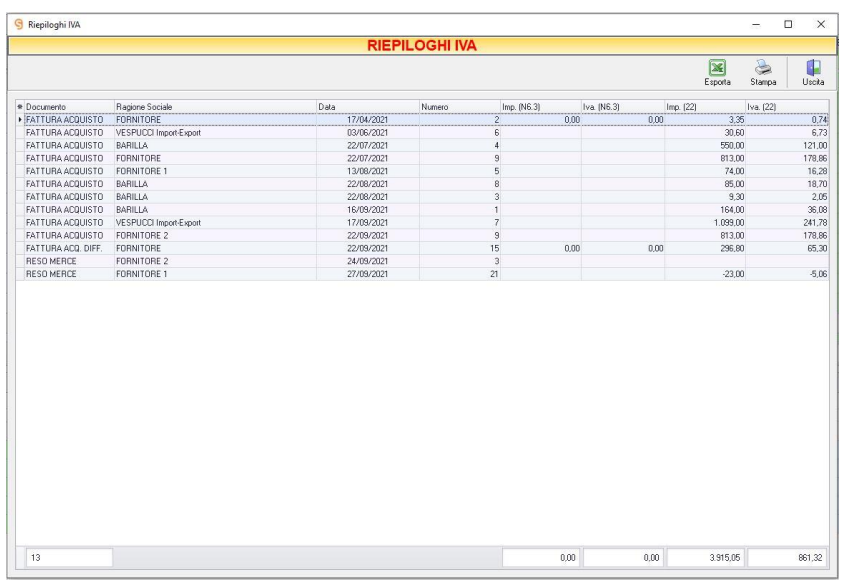

#### <span id="page-349-0"></span>6.4 OPERAZIONI FUORI CASSA (TASTO *FUORI CASSA*)

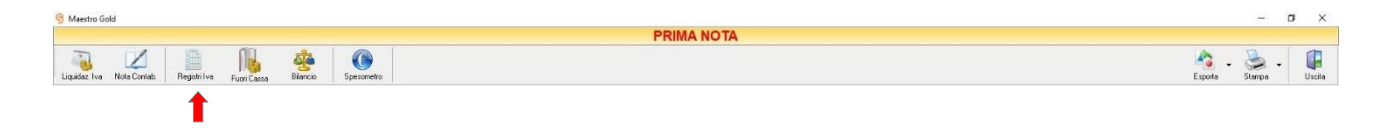

Cliccando sul tasto *Fuori Cassa*, è possibile visualizzare tutti i movimenti fuori cassa, ovvero dei movimenti in entrata o in uscita che non siano legati a documenti di vendita o di acquisto e che siano stati accreditati o addebitati su un conto bancario.

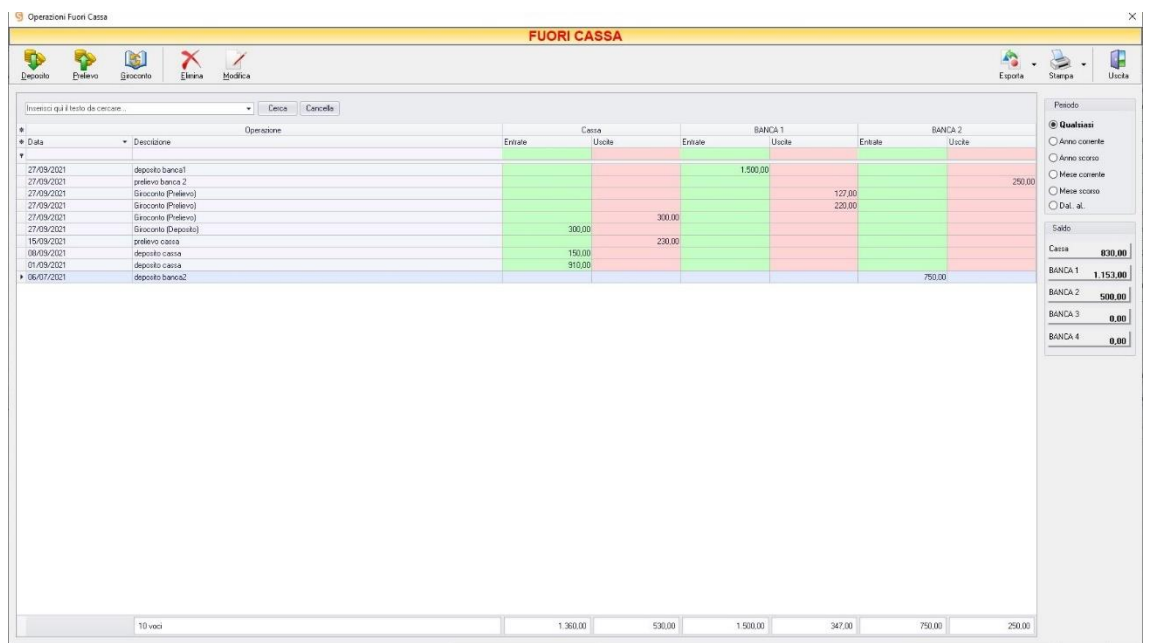

La tabella visualizza l'elenco delle operazioni di banca fuori conto. Per ogni operazione viene riportata la Data, la Descrizione, e le Entrate e Uscite relative a Cassa, Banca1 e Banca2.

Il riquadro *Saldo* a destra riporta il saldo di tutti i conti registrati.

# 6.4.1 Operazioni di Accredito (tasto *Deposito*)

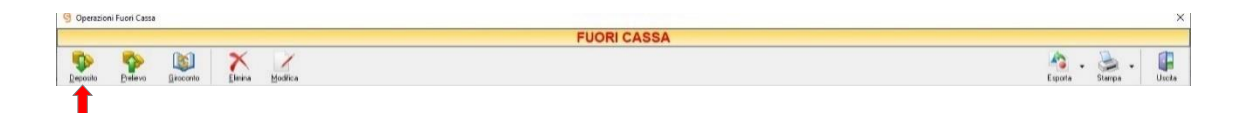

Cliccando sul tasto *Deposito* sulla barra degli strumenti compare la maschera per effettuare le operazioni di accredito in banca.

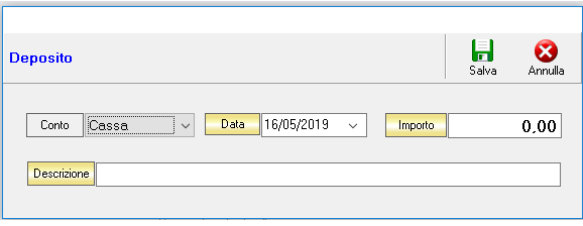

Da questa maschera è possibile specificare la D*ata* della nuova Entrata, l'*Importo* e la *Descrizione.* Cliccando sul tasto S*alva* l'operazione viene inserita nell'elenco delle operazioni di banca fuori conto e anche in prima nota e conteggiata come movimento di banca in entrata.

## **6.4.2** Operazioni di Addebito (tasto *Prelievo*)

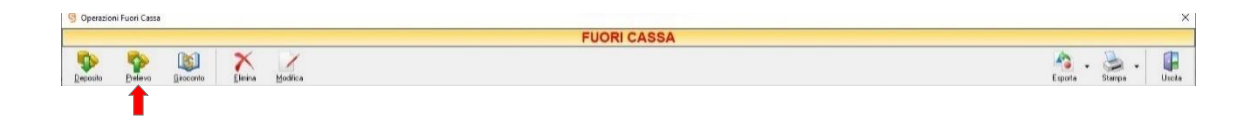

Cliccando sul tasto *Prelievo* sulla barra degli strumenti compare la maschera per effettuare le operazioni di addebito in banca.

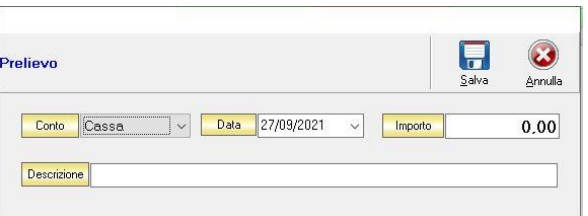

Da questa maschera è possibile specificare la *Data* della nuova Uscita, l'*Importo* e la *Descrizione.* Cliccando sul tasto S*alva* l'operazione viene inserita nell'elenco delle operazioni di banca fuori conto e anche in prima nota e conteggiata come movimento di banca in uscita.

### 6.4.3 Giroconto (tasto *Giroconto*)

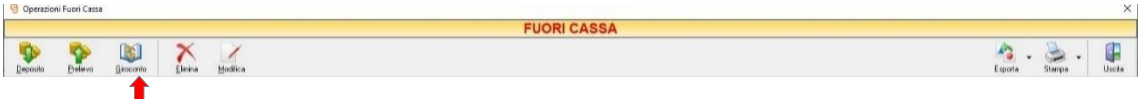

Cliccando sul tasto *Giroconto* sulla barra degli strumenti compare la maschera per effettuare l'operazione di giroconto

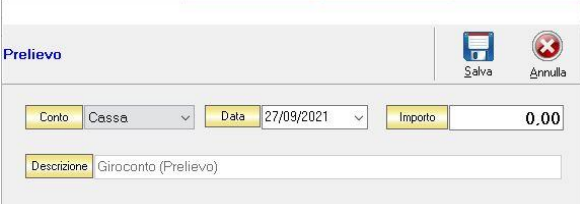

Da questa maschera è possibile specificare la *Data* del giroconto, l'*Importo* e la *Descrizione.*

## 6.4.4 Eliminare un movimento fuori cassa (tasto *Elimina*)

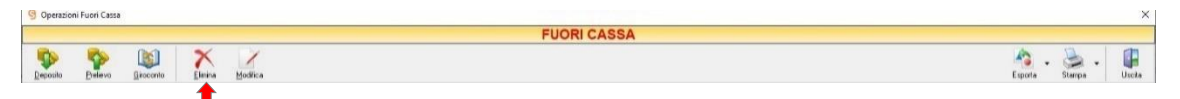

Selezionando un'operazione da quelle presenti in tabella e cliccando sul tasto *Elimina* è possibile eliminare l'operazione selezionata.

## 6.4.5 Modificare un movimento fuori cassa (tasto *Modifica*)

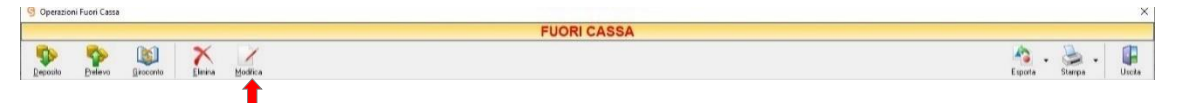

Selezionando un'operazione da quelle presenti in tabella e cliccando sul tasto *Modifica* è possibile modificare l'operazione selezionata. Quest'operazione è possibile anche facendo doppio clic sull'operazione che si intende modificare.

### 6.4.6 Esportare un movimento fuori cassa (tasto *Esporta*)

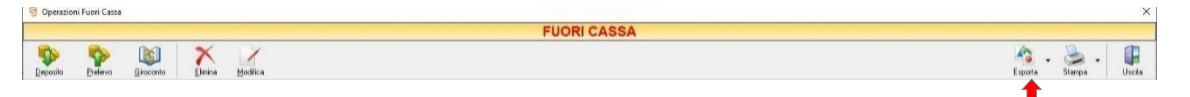

Cliccando sul tasto *Esporta* sulla barra degli strumenti è possibile esportare l'insieme delle operazioni fuori cassa

### 6.4.7 Stampare un movimento fuori cassa (tasto *Stampa*)

.

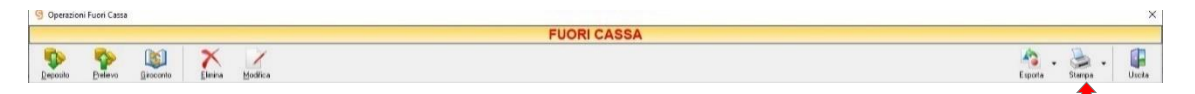

Cliccando sul tasto *Stampa* sulla barra degli strumenti è possibile stampare l'elenco delle operazioni di banca per il periodo indicato.

#### <span id="page-353-0"></span>VISUALIZZARE LA SITUAZIONE CONTABILE (TASTO *BILANCIO*) 6.5

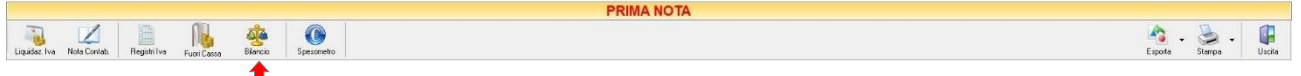

Cliccando sul tasto *Bilancio* sulla barra degli strumenti è possibile stampare la situazione contabile (Costi/Ricavi) raggruppati in base al campo *Conto*, ovvero al campo che indica in quale conto economico devono ricadere le spese.

#### <span id="page-353-1"></span>6.6 SPESOMETRO (TASTO *SPESOMETRO*)

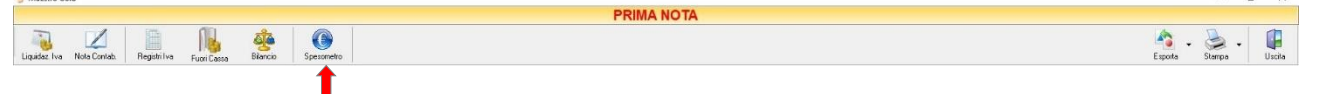

Cliccando sul tasto *Spesometro* sulla barra degli strumenti è possibile esportare in formato Excel lo spesometro relativo al Periodo selezionato.

#### <span id="page-353-2"></span>ESPORTARE LA PRIMA NOTA (TASTO *ESPORTA*) 6.7

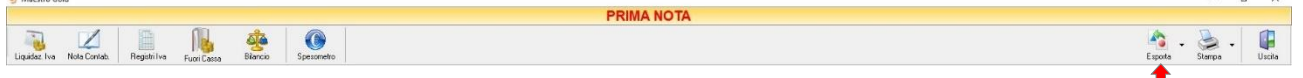

Cliccando sul tasto *Esporta* in alto a destra sulla barra degli strumenti è possibile salvare la visualizzazione della Prima Nota in formato EXCEL, PDF o HTML. Scegliere la posizione all'interno del proprio computer in cui si desidera salvare il file, e fare click su *Salva*.

#### STAMPARE LA PRIMA NOTA (TASTO *STAMPA*) 6.8

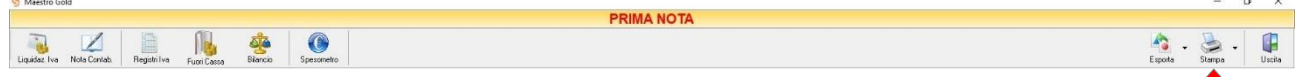

Cliccando sul tasto *Stampa* sulla barra degli strumenti è possibile effettuare la stampa della visualizzazione corrente della Prima Nota. Cliccando sul tasto si aprirà la finestra di definizione della stampante e dei parametri di stampa, altrimenti, cliccando sul menù a tendina, è possibile scegliere le opzioni di stampa e della stampante, visualizzare un'anteprima, impostare il formato e i margini della pagina, aggiungere ulteriori personalizzazioni alla stampa.

# 7 CARICO MERCI

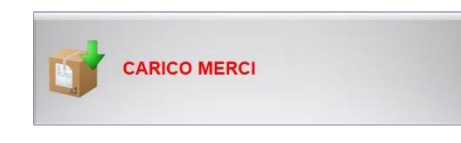

### Con il pulsante Carico Merci si accede alla schermata CARICO MERCI MAGAZZINO

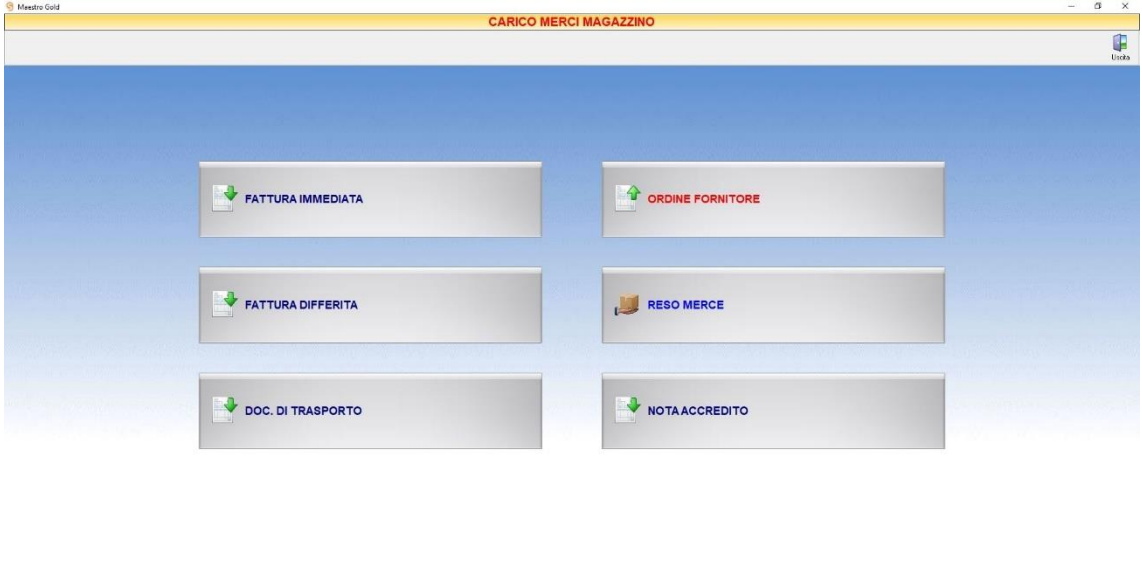

DEMO.gsa

### da cui è possibile registrare i seguenti documenti di carico:

- *Registrare [una Fattura di Acquisto Immediata](#page-355-0)*
- *Registrare [una Fattura di Acquisto Differita](#page-362-0)*
- *Registrare [un DDT di Acquisto](#page-367-0)*

Geniosoft Informatica MAESTRO GOLD Serie 2021 Ver. 9.9 (254) GENIOSOFT SRL - PJWA (T01234567890

- *Creare [un Ordine Fornitore](#page-372-0)*
- *[Creare un Reso Merce](#page-377-0)*
- *[Creare una Nota di Accredito Fornitore](#page-382-0)*

#### <span id="page-355-0"></span> $7.1$ REGISTRARE UNA FATTURA DI ACQUISTO IMMEDIATA

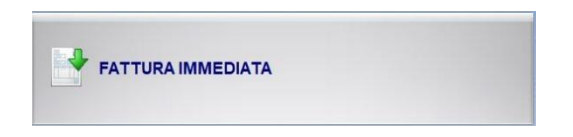

Per registrare una fattura di acquisto cliccare sul tasto FATTURA IMMEDIATA. Si aprirà la finestra FATTURA ACQUISTO.

Questa funzione è raggiungibile anche dal tasto *Nuova* dall'ARCHIVIO FATTURE (*per consultare la sezione clicc[a qui](#page-218-0)*).

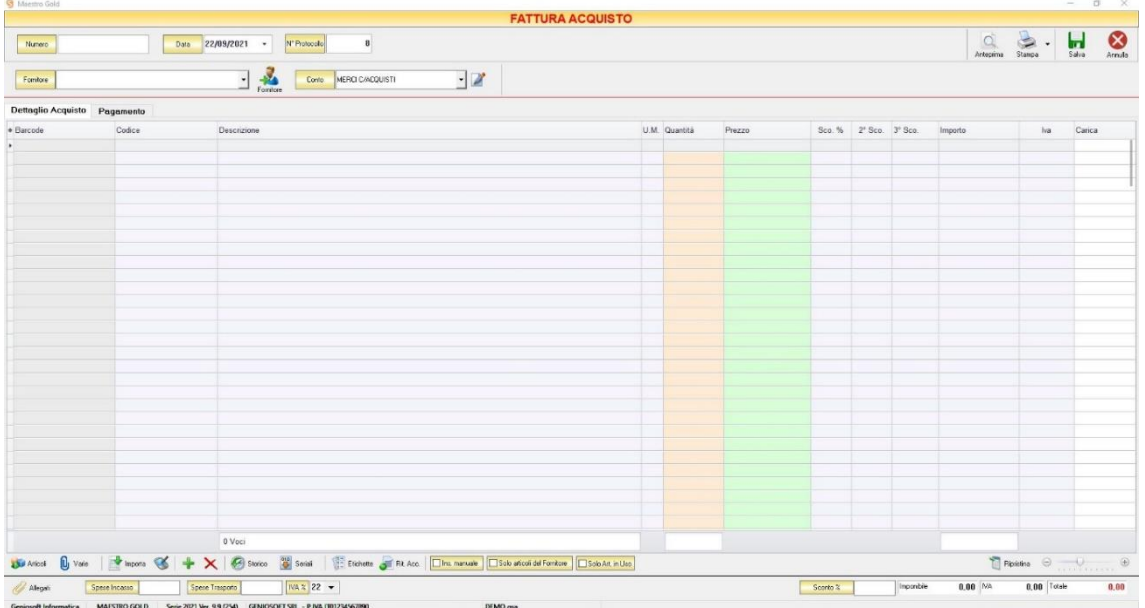

Nella parte superiore della finestra possiamo inserire il Numero della fattura che abbiamo ricevuto, la Data e il Fornitore dal quale è stata emessa.

Il *N° Protocollo* viene assegnato automaticamente dal sistema in maniera progressiva, ma è anche possibile digitarne uno diverso.

La *Data* della fattura che viene proposta è quella corrente, ma anche per essa è possibile digitarne una diversa, ad esempio la data effettiva della fattura emessa dal fornitore.

Cliccare sul menù a tendina e scegliere il fornitore dall'elenco di quelli precedentemente inseriti in archivio.

Se il fornitore non è presente in archivio si può inserire cliccando sul tasto Fornitore adiacente e compilando la [Scheda Fornitore](#page-112-0) come si è fatto per inserire i fornitori già presenti.

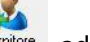

Dal menù a tendina in corrispondenza del campo *Conto* selezionare il conto economico nel quale devono ricadere le spese. Cliccare sul menù a tendina e scegliere il conto dall'elenco di quelli precedentemente inseriti. Se il conto economico non è presente nel menù è possibile inserirlo cliccando sul tasto adiacente.

In alto a destra sono presenti i seguenti pulsanti:

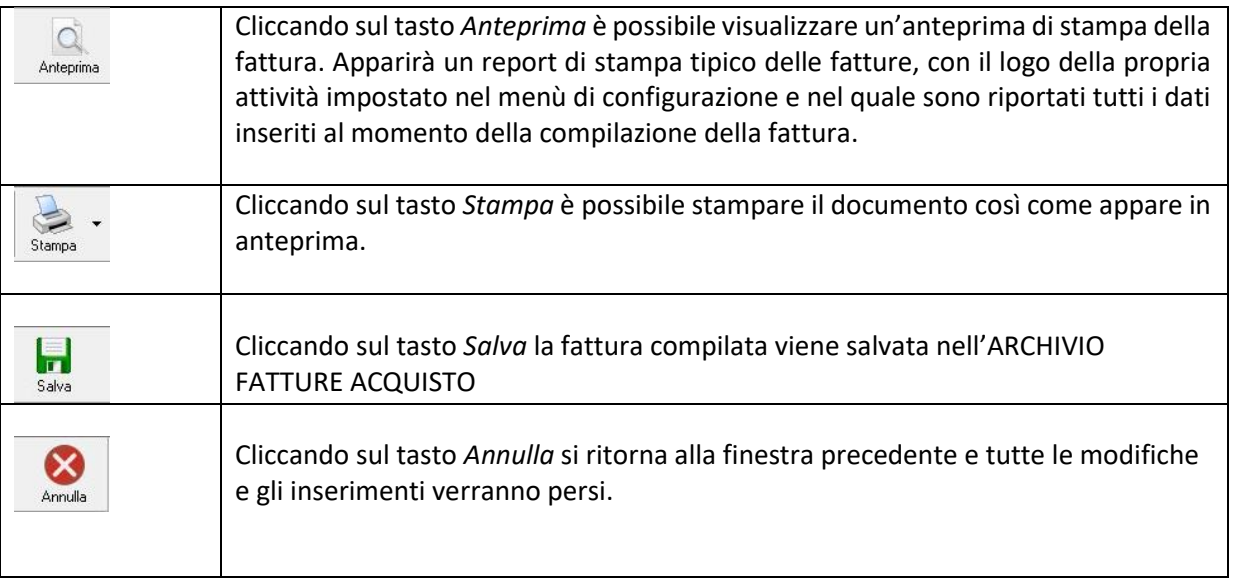

La barra di stato ai piedi della tabella riporta i totali dei valori inseriti.

La barra di stato nella parte inferiore della finestra è sempre visibile, indipendentemente dalla scheda che si sta compilando.

- Nei campi *Spese Incasso, Spese Trasporto, IVA%* è possibile indicare un importo di spese aggiuntive non presenti in fattura. Tale importo verrà sommato all'importo totale.
- Nel campo *Sconto %* è possibile indicare una percentuale di sconto da applicare all'importo totale della fattura. Il sistema calcolerà automaticamente il nuovo importo tenendo conto dello sconto.
- La casella *Imponibile* riporta il totale dell'imponibile degli articoli indicati nella fattura.
- La casella *IVA* riporta il totale dell'imposta Iva sugli articoli indicati in fattura.
- La casella *Totale* riporta l'importo totale della Fattura di Acquisto.

Continuando nella compilazione della Fattura, compilare le schede presenti nella parte centrale della fattura. (*[Dettaglio Acquisto,](#page-357-0) [Pagamento](#page-359-0)*)

# <span id="page-357-0"></span>7.1.1 Scheda Dettaglio Acquisto

Sco. % 2° Sco. 3° Sco Fingerts S + X @ State W Senat

In questa scheda vanno inseriti gli articoli di cui è composta la fattura d'acquisto.

Dal piccolo tasto funzione adiacente all'intestazione della prima colonna è possibile selezionare le colonne da visualizzare.

Il tasto **I**l Bipristina a sinistra della sezione ripristina le colonne predefinite.

Se gli articoli non sono tra quelli censiti in archivio è possibile inserirli manualmente selezionando l'opzione *Inserimento Manuale* sulla barra di stato in basso. Così facendo si abiliterà la digitazione libera anche nel campo *Descrizione* in modo da poter riportare nella fattura gli articoli non presenti in archivio.

Se, invece, gli articoli sono già presenti in archivio allora si possono richiamare posizionandosi nel campo *Barcode* e digitando, o leggendo con un lettore ottico, il relativo codice a barre. Altrimenti è possibile selezionare l'articolo scegliendolo dalla lista del menù a tendina che si apre selezionando le colonne *Codice* o *Descrizione*, nel caso di liste particolarmente lunghe, cominciando a scrivere il codice o l'inizio della descrizione si può raggiungere facilmente l'articolo cercato. Una volta selezionato l'articolo il sistema inserisce automaticamente tutti gli altri dati ad esso relativi come l'ultimo prezzo di acquisto, l'eventuale sconto, l'aliquota iva, ecc.. Tutti i dati sono comunque modificabili manualmente al momento della registrazione della fattura. Infine in base al quantitativo indicato, il sistema calcola il relativo importo.

N.B. La fattura di acquisto è un documento di carico quindi i quantitativi degli articoli inseriti nella fattura verranno aggiunti alla giacenza in magazzino.

La barra di stato nella parte inferiore della scheda presenta alcuni tasti funzione per operare sugli elementi della tabella:

#### MAESTRO GOLD – Manuale d'Uso

Articoli

Consente di accedere rapidamente all'elenco degli Articoli. Fare doppio click sull'articolo desiderato e inserire le quantità.

Per inserimenti multipli, si possono selezionare gli articoli desiderati e cliccare sul tasto *Aggiungi.*

Da questa finestra è possibile Inserire un nuovo articolo in archivio (tasto *Nuovo,* per i dettagli vedi il par. *[Inserire un Nuovo Articolo](#page-59-0)*), modificare un articolo presente in archivio (tasto *Modifica,* per i dettagli vedi il par. *[Modificare una scheda Articolo](#page-64-0)*), visualizzare lo storico dei movimenti per un articolo (tasto *Storico,* per i dettagli vedi il par. [Visualizzare lo](#page-64-1)  [Storico dei Movimenti di un Articolo\)](#page-64-1)*.*

U<sub>I</sub> Varie

Il tasto Varie consente di riportare nel documento voci di spesa non contenute in magazzino. Cliccando sul tasto *Varie* si aprirà la seguente finestra:

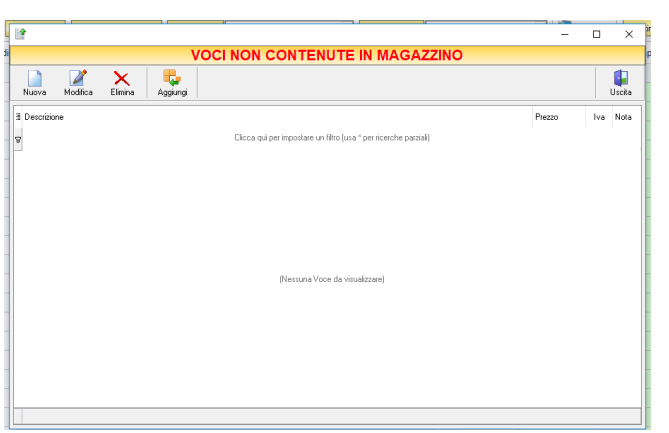

Da questa finestra è possibile creare, modificare o eliminare nuove voci di spesa da riportare in fattura e assegnare ad ognuna un prezzo. Cliccando sul tasto *Aggiungi* la voce di spesa viene inserita nella fattura da registrare.

Consente di importare articoli da un file Excel.

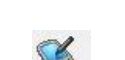

Importa

Importa gli articoli da un file generato da un Palmare.

Il tasto *Inserimento Nuovo Articolo* consente di inserire direttamente un nuovo articolo in fattura e contemporaneamente anche nell'Archivio Articoli. Cliccando il tasto, infatti, comparirà la finestra Scheda Articolo, dalla quale è possibile inserire tutti i dati relativi all'articolo da caricare in archivio. Dopo aver inserito i dati richiesti e cliccato sul tasto *Salva*, l'articolo verrà inserito in fattura e, contemporaneamente anche nell'Archivio Articoli.

 $\mathsf{\mathsf{x}}$ 

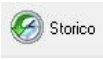

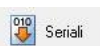

Serve per visualizzare lo storico dei movimenti dell'articolo selezionato (per i dettagli vedi il par[. Visualizzare lo Storico dei Movimenti di un Articolo\)](#page-64-1)

Consente di eliminare un articolo dalla fattura, dopo averlo selezionato tra quelli inseriti.

Serve a gestire i numeri seriali degli articoli e si abilita se viene installato il relativo modulo aggiuntivo per Maestro Gold

Etichette

Consente di stampare le etichette per gli articoli inseriti in fattura, se questi sono già stati precedentemente caricati in archivio. Cliccando su questo tasto si aprirà la finestra *Stampa Etichette*. Gli articoli inseriti in fattura e che sono già presenti in archivio compariranno in questa finestra. A questo punto è possibile stampare impostare i parametri di stampa per le etichette e avviare la stampa.

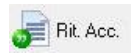

Introduce la ritenuta d'acconto in fattura. Cliccando su questo tasto è possibile definire la percentuale di ritenuta d'acconto da applicare. Nella scheda comparirà la colonna *R.A.*; spuntare le caselle della colonna in corrispondenza delle voci della fattura per le quali si desidera applicare la ritenuta d'acconto. Inoltre, nella parte inferiore della scheda, compariranno anche le caselle nelle quali viene visualizzato il calcolo della ritenuta d'acconto sul totale della fattura e nelle quali poter selezionare l'eventuale calcolo della rivalsa INPS.

La scheda consente di abilitare le seguenti opzioni:

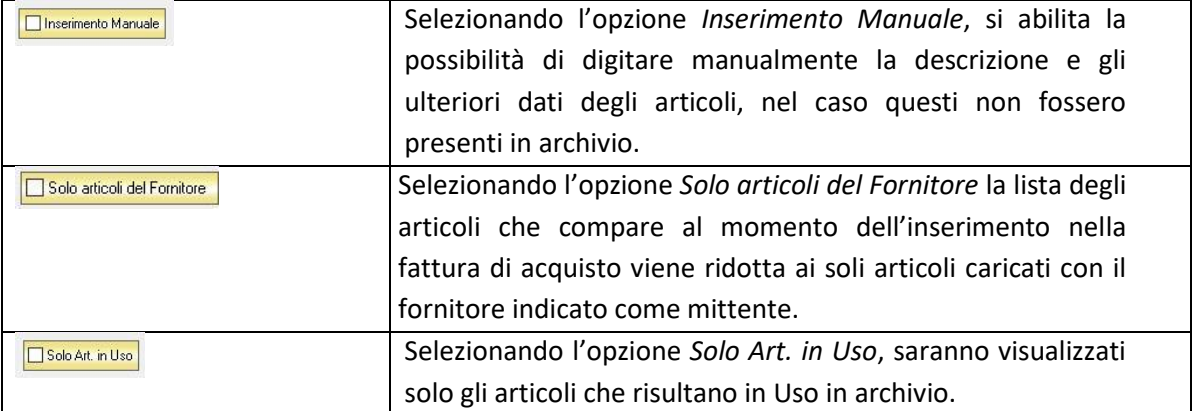

# <span id="page-359-0"></span>7.1.2 Scheda Pagamento

In questa scheda è possibile indicare tutti i parametri secondo i quali deve avvenire il pagamento della fattura.

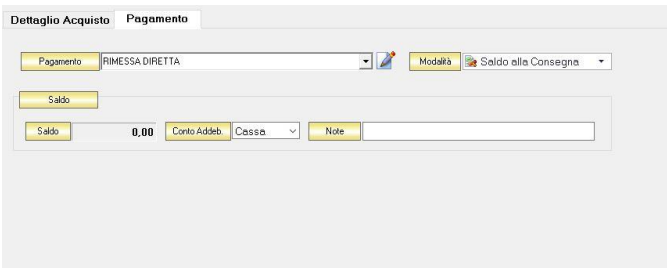

Dal menù a tendina in corrispondenza del campo *Tipo Pagamento* selezionare la modalità di pagamento che verrà utilizzata per saldare il documento di acquisto.

Se la tipologia di pagamento che si desidera indicare non è presente in elenco è possibile crearne una nuova cliccando sul tasto adiacente *Crea Nuovo Tipo di Pagamento* .

Comparirà una finestra con l'elenco delle tipologie di pagamento previste. Da questa finestra è possibile creare una nuova tipologia di pagamento, eliminarne una esistente o inserire nella scheda pagamento della fattura la tipologia di pagamento indicata.
Dal menù a tendina in corrispondenza del campo *Modalità* è possibile selezionare il modo in cui verrà gestito il pagamento.

A seconda della modalità che viene selezionata cambiano i parametri da inserire nella scheda *Pagamento.*

• *Saldo alla Consegna*

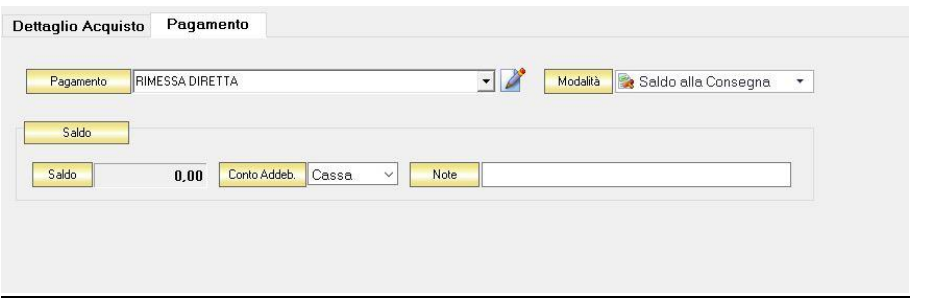

Nella casella *Importo* compare il totale dell'importo da saldare. Dal menù a tendina in corrispondenza del campo *Conto Addeb.* selezionare il conto presso il quale deve figurare l'addebito (Cassa, Banca 1, Banca 2, Banca 3). Nel campo *Commento* è possibile digitare eventuali annotazioni relative al pagamento.

• *a Rate con Scadenza*

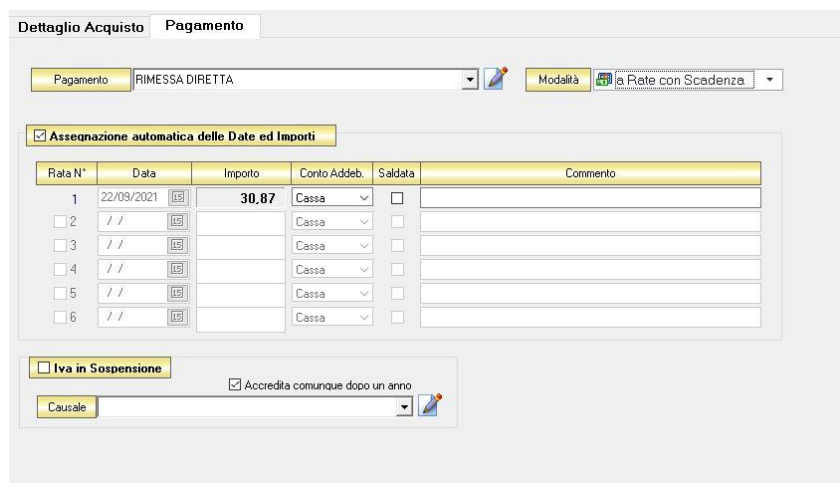

All'interno di questa sezione, se viene selezionata l'opzione *Assegnazione automatica delle Date ed Importi* il sistema genererà automaticamente una rata avente come data la data della fattura e come importo il totale dell'importo della fattura.

Se questa opzione non è selezionata è possibile personalizzare la gestione delle rate.

- Nella colonna *Rata N°* selezionare la rata che si vuole gestire.
- Nella colonna *Data* è possibile selezionare la data di incasso della rata digitandola nel relativo campo oppure selezionandola con il tasto calendario.
- Nella colonna *Importo* digitare l'importo previsto per questa rata. L'importo della prima rata verrà automaticamente decurtato dall'importo delle rate successive.
- Nella colonna *Conto Addeb.*selezionare il conto presso il quale deve figurare l'addebito (cassa, banca 1, banca 2, banca 3).
- Nella colonna *Saldata* spuntare la casella corrispondente alle rate che sono state saldate.
- Nella colonna *Commento* digitare eventuali annotazioni relative al pagamento della rata.
- *Gestito con Acconti*

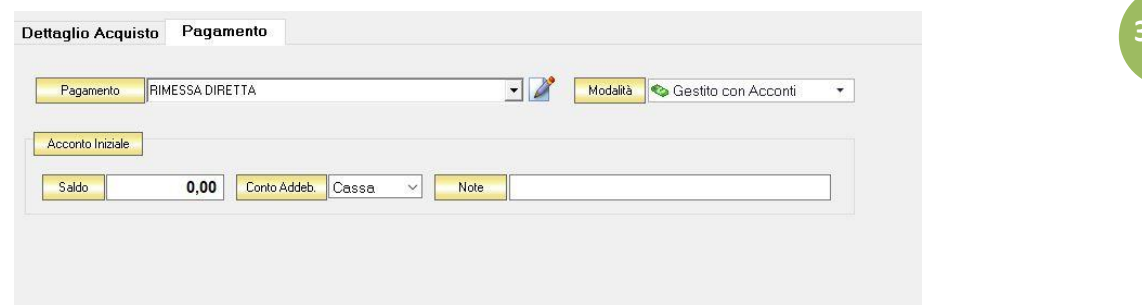

In corrispondenza del campo *Importo* digitare l'importo dell'acconto versato. Dal menù a tendina in corrispondenza del campo *Conto Addeb.* selezionare il conto presso il quale deve figurare l'addebito (cassa, banca 1, banca 2, banca 3).

Nel campo *Commento* digitare eventuali annotazioni relative al versamento dell'acconto.

N.B. Se si desidera che i riferimenti alla banca del fornitore compaiano nella stampa della fattura è necessario che nella scheda fornitore con la quale lo si è inserito in archivio sia specificata una banca

#### $7.2$ REGISTRARE UNA FATTURA DI ACQUISTO DIFFERITA

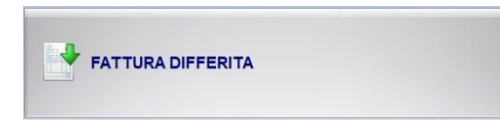

Per registrare una fattura di acquisto differita cliccare sul tasto FATTURA DIFFERITA. Si aprirà la finestra FATTURA ACQUISTO DIFFERITA.

Questa funzione è raggiungibile anche dal tasto *Nuova* dall'ARCHIVIO FATTURE (*per consultare la sezione clicc[a qui](#page-218-0)*).

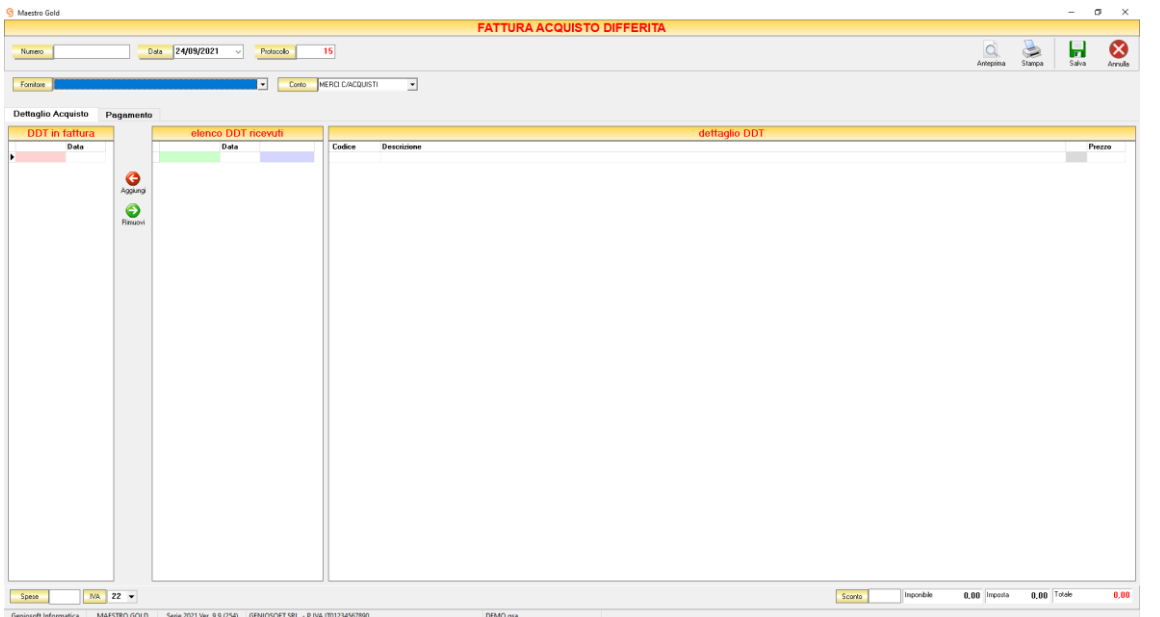

Nella parte superiore della finestra possiamo inserire il Numero della fattura che abbiamo ricevuto, la Data e il Fornitore dal quale è stata emessa.

Il *Numero di Protocollo* viene assegnato automaticamente dal sistema in maniera progressiva, ma è anche possibile digitarne uno diverso.

La *Data* della fattura che viene proposta è quella corrente, ma anche per essa è possibile digitarne una diversa, ad esempio la data effettiva della fattura emessa dal fornitore.

Dal menù a tendina in corrispondenza del campo *Fornitore* selezionare il Fornitore dal quale si è ricevuto la fattura. Cliccare sul menù a tendina e scegliere il fornitore dall'elenco di quelli precedentemente inseriti in archivio. Nella sezione *elenco DDT ricevuti* compariranno automaticamente i DDT emessi dal fornitore selezionato e per i quali non era ancora stata registrata una fattura.

Dal menù a tendina in corrispondenza del campo *Categoria* selezionare il conto economico nel quale devono ricadere le spese. Cliccare sul menù a tendina e scegliere il conto dall'elenco di quelli precedentemente inseriti.

A questo punto è possibile compilare le schede presenti nella parte centrale della finestra.

GENIOSOFT S.R.L. – P.I. 05028190659 www.geniosoft.it

In alto a destra sono presenti i seguenti pulsanti:

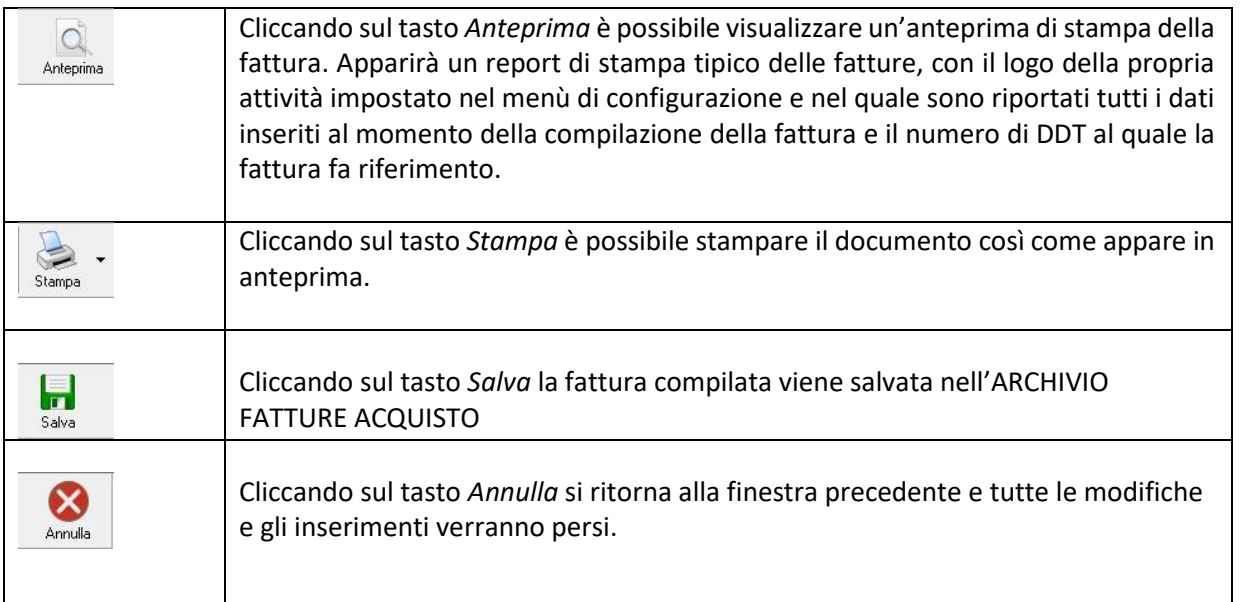

La barra di stato ai piedi della tabella riporta i totali dei valori inseriti.

La barra di stato nella parte inferiore della finestra è sempre visibile, indipendentemente dalla scheda che si sta compilando.

- Nei campi *Spese Incasso, Spese Trasporto, IVA%* è possibile indicare un importo di spese aggiuntive non presenti in fattura. Tale importo verrà sommato all'importo totale.
- Nel campo *Sconto %* è possibile indicare una percentuale di sconto da applicare all'importo totale della fattura. Il sistema calcolerà automaticamente il nuovo importo tenendo conto dello sconto.
- La casella *Imponibile* riporta il totale dell'imponibile degli articoli indicati nella fattura.
- La casella *IVA* riporta il totale dell'imposta Iva sugli articoli indicati in fattura.
- La casella *Totale* riporta l'importo totale della Fattura di Acquisto.

Continuando nella compilazione della Fattura, compilare le schede presenti nella parte centrale della fattura. (*[Dettaglio Acquisto,](#page-357-0) [Pagamento](#page-359-0)*)

> GENIOSOFT S.R.L. – P.I. 05028190659 www.geniosoft.it

# 7.2.1 Scheda Dettaglio Acquisto

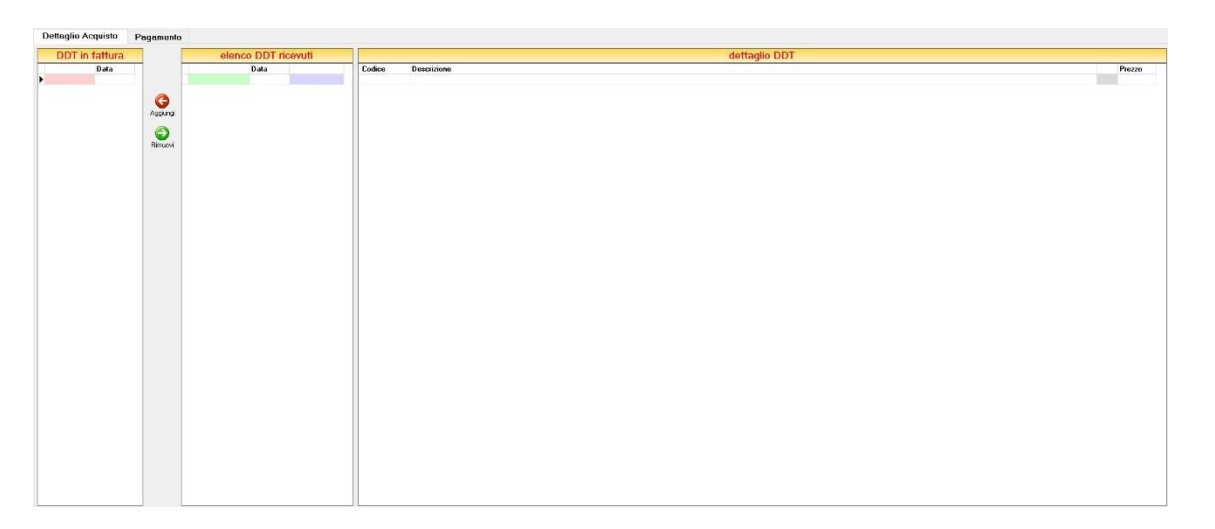

Dopo aver selezionato il fornitore che ha emesso i DDT per i quali si vuole registrare fattura, compariranno nella sezione *elenco DDT* ricevuti, tutti i DDT emessi da tale fornitore per i quali non è stata ancore registrata una fattura.

Selezionare dall'*elenco DDT ricevuti* i DDT da abbinare alla fattura differita di acquisto. Selezionando un DDT da questo elenco compare, nella sezione *dettagli DDT*, gli articoli in esso contenuti, la quantità e il prezzo indicati nel DDT. Cliccando sul tasto *Aggiungi* il DDT selezionato viene abbinato alla fattura di acquisto differita e compare nella sezione *DDT in fattura*.

Per rimuoverlo da questo elenco cliccare sul tasto *Rimuovi*.

## 7.2.2 Scheda Pagamento

In questa scheda è possibile indicare tutti i parametri secondo i quali deve avvenire il pagamento della fattura.

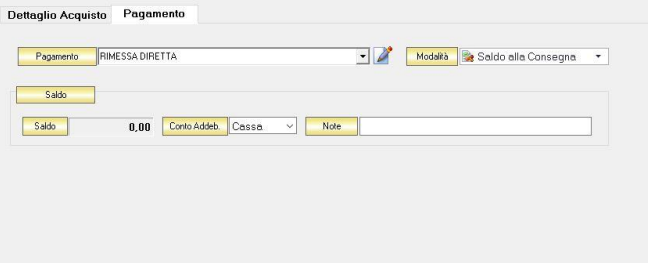

Dal menù a tendina in corrispondenza del campo *Tipo Pagamento* selezionare la modalità di pagamento che verrà utilizzata per saldare il documento di acquisto.

Se la tipologia di pagamento che si desidera indicare non è presente in elenco è possibile crearne una nuova cliccando sul tasto adiacente *Crea Nuovo Tipo di Pagamento* .

Comparirà una finestra con l'elenco delle tipologie di pagamento previste. Da questa finestra è possibile creare una nuova tipologia di pagamento, eliminarne una esistente o inserire nella scheda pagamento della fattura la tipologia di pagamento indicata.

Dal menù a tendina in corrispondenza del campo *Modalità* è possibile selezionare il modo in cui verrà gestito il pagamento.

A seconda della modalità che viene selezionata cambiano i parametri da inserire nella scheda *Pagamento.*

• *Saldo alla Consegna*

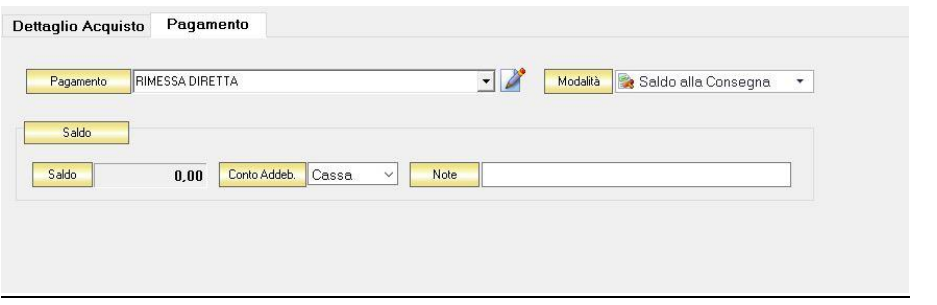

Nella casella *Importo* compare il totale dell'importo da saldare. Dal menù a tendina in corrispondenza del campo *Conto Addeb.* selezionare il conto presso il quale deve figurare l'addebito (Cassa, Banca 1, Banca 2, Banca 3). Nel campo *Commento* è possibile digitare eventuali annotazioni relative al pagamento.

• *a Rate con Scadenza*

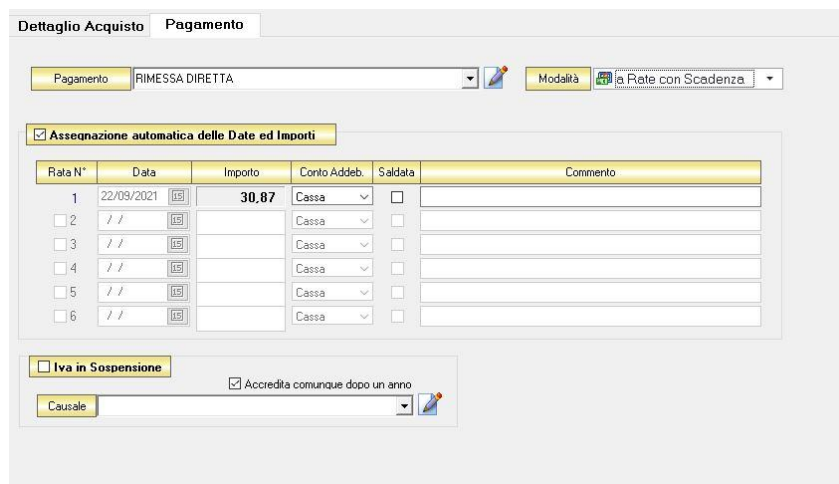

All'interno di questa sezione, se viene selezionata l'opzione *Assegnazione automatica delle Date ed Importi* il sistema genererà automaticamente una rata avente come data la data della fattura e come importo il totale dell'importo della fattura.

Se questa opzione non è selezionata è possibile personalizzare la gestione delle rate.

- Nella colonna *Rata N°* selezionare la rata che si vuole gestire.
- Nella colonna *Data* è possibile selezionare la data di incasso della rata digitandola nel relativo campo oppure selezionandola con il tasto calendario.
- Nella colonna *Importo* digitare l'importo previsto per questa rata. L'importo della prima rata verrà automaticamente decurtato dall'importo delle rate successive.
- Nella colonna *Conto Addeb.*selezionare il conto presso il quale deve figurare l'addebito (cassa, banca 1, banca 2, banca 3).
- Nella colonna *Saldata* spuntare la casella corrispondente alle rate che sono state saldate.
- Nella colonna *Commento* digitare eventuali annotazioni relative al pagamento della rata.
- *Gestito con Acconti*

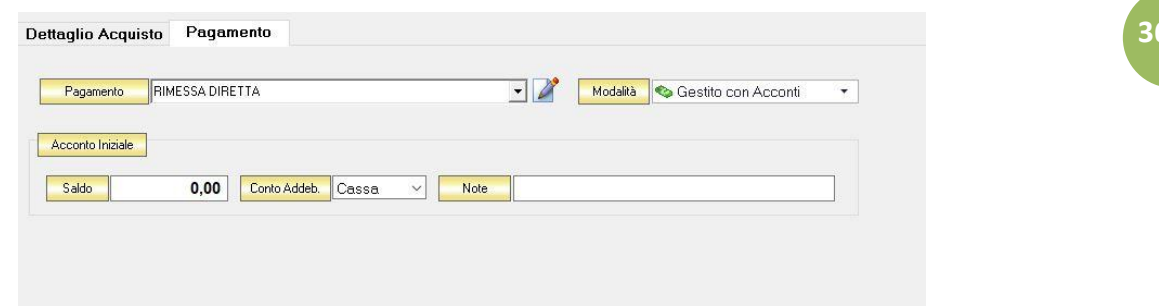

In corrispondenza del campo *Importo* digitare l'importo dell'acconto versato. Dal menù a tendina in corrispondenza del campo *Conto Addeb.* selezionare il conto presso il quale deve figurare l'addebito (cassa, banca 1, banca 2, banca 3).

Nel campo *Commento* digitare eventuali annotazioni relative al versamento dell'acconto.

N.B. Se si desidera che i riferimenti alla banca del fornitore compaiano nella stampa della fattura è necessario che nella scheda fornitore con la quale lo si è inserito in archivio sia specificata una banca

#### $7.3$ REGISTRARE UN DDT DI ACQUISTO

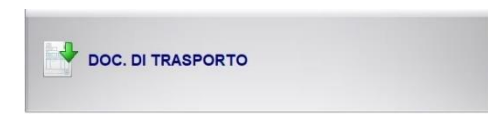

Per registrare DDT di acquisto cliccare sul tasto DOC. DI TRASPORTO. Si aprirà la finestra DDT ACQUISTO.

Questa funzione è raggiungibile anche dal tasto *Nuova* nella finestra ARCHIVIO FATTURE PROFORMA (per consultare la sezione clicc[a qui\)](#page-240-0).

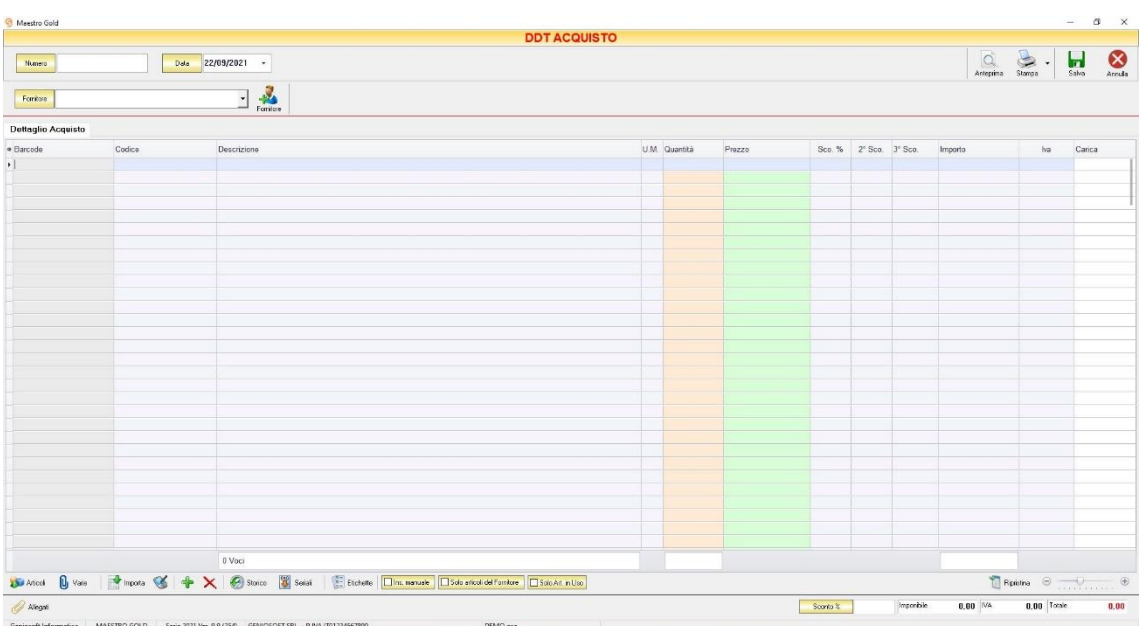

Nella parte superiore della finestra possiamo inserire il Numero del DDT che abbiamo ricevuto, la Data e il Fornitore dal quale è stato emesso.

La *Data* del DDT che viene proposta è quella corrente, ma anche per essa è possibile digitarne una diversa, ad esempio la data effettiva del DDT emesso dal fornitore.

Dal menù a tendina in corrispondenza del campo *Fornitore* selezionare il Fornitore dal quale si è ricevuto il DDT. Cliccare sul menù a tendina e scegliere il fornitore dall'elenco di quelli precedentemente inseriti in archivio.

Se il fornitore non è presente in archivio si può inserire cliccando sul tasto Fornitore adiacente e compilando la [Scheda Fornitore](#page-112-0) come si è fatto per inserire i fornitori già presenti.

In alto a destra sono presenti i seguenti pulsanti:

GENIOSOFT S.R.L. – P.I. 05028190659 www.geniosoft.it

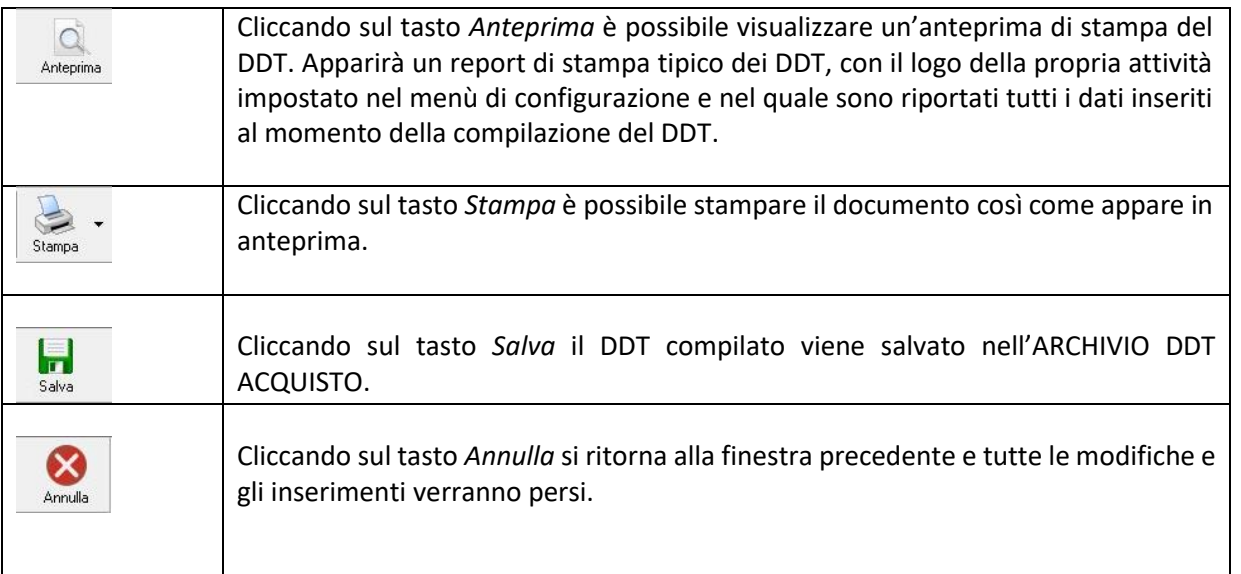

La barra di stato ai piedi della tabella riporta i totali dei valori inseriti.

La barra di stato nella parte inferiore della finestra è sempre visibile, indipendentemente dalla scheda che si sta compilando.

- Nel campo *Sconto %* è possibile indicare una percentuale di sconto da applicare all'importo totale del DDT. Il sistema calcolerà automaticamente il nuovo importo tenendo conto dello sconto.
- La casella *Imponibile* riporta il totale dell'imponibile degli articoli indicati nel DDT.
- La casella *IVA* riporta il totale dell'imposta Iva sugli articoli indicati nel DDT.
- La casella *Totale* riporta l'importo totale del Documento di Trasporto.

Continuando nella compilazione del DDT, compilare le scheda *Dettaglio Acquisto* presente nella parte centrale.

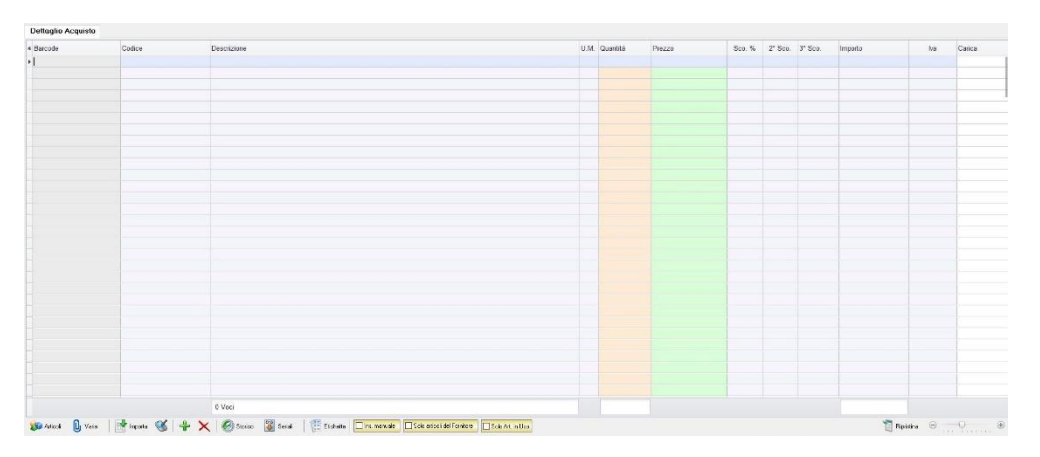

In questa scheda vanno inseriti gli articoli di cui è composto il DDT d'acquisto.

Dal piccolo tasto funzione  $^*$  adiacente all'intestazione della prima colonna è possibile selezionare le colonne da visualizzare.

Il tasto **a** Ripristina a sinistra della sezione ripristina le colonne predefinite.

Se gli articoli non sono tra quelli censiti in archivio è possibile inserirli manualmente selezionando l'opzione *Inserimento Manuale* sulla barra di stato in basso. Così facendo si abiliterà la digitazione libera anche nel campo *Descrizione* in modo da poter riportare nel DDT gli articoli non presenti in archivio.

Se, invece, gli articoli sono già presenti in archivio allora si possono richiamare posizionandosi nel campo *Barcode* e digitando, o leggendo con un lettore ottico, il relativo codice a barre. Altrimenti è possibile selezionare l'articolo scegliendolo dalla lista del menù a tendina che si apre selezionando le colonne *Codice* o *Descrizione*, nel caso di liste particolarmente lunghe, cominciando a scrivere il codice o l'inizio della descrizione si può raggiungere facilmente l'articolo cercato. Una volta selezionato l'articolo il sistema inserisce automaticamente tutti gli altri dati ad esso relativi come l'ultimo prezzo di acquisto, l'eventuale sconto, l'aliquota iva, ecc. Tutti i dati sono comunque modificabili manualmente al momento della registrazione del DDT. Infine in base al quantitativo indicato, il sistema calcola il relativo importo.

N.B. Il DDT di Acquisto è un documento di carico quindi i quantitativi degli articoli inseriti nel DDT verranno aggiunti alla giacenza in magazzino.

La barra di stato nella parte inferiore della scheda presenta alcuni tasti funzione per operare sugli elementi della tabella:

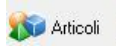

Consente di accedere rapidamente all'elenco degli Articoli. Fare doppio click sull'articolo desiderato e inserire le quantità. Per inserimenti multipli, si possono selezionare gli articoli desiderati e cliccare sul tasto *Aggiungi.* Da questa finestra è possibile Inserire un nuovo articolo in archivio (tasto *Nuovo,* per i dettagli vedi il par[.](#page-59-0) *[Inserire un Nuovo Articolo](#page-59-0)*), modificare un articolo presente in archivio (tasto *Modifica,* per i dettagli vedi il par. *[Modificare una scheda Articolo](#page-64-0)*), visualizzare lo storico dei movimenti per un articolo (tasto *Storico,* per i dettagli vedi il par. [Visualizzare lo Storico dei Movimenti di un Articolo\)](#page-64-1)*.*

U<sub>I</sub> Varie

Il tasto Varie consente di riportare nel documento voci di spesa non contenute in magazzino. Cliccando sul tasto *Varie* si aprirà la seguente finestra:

**369**

## MAESTRO GOLD – Manuale d'Uso

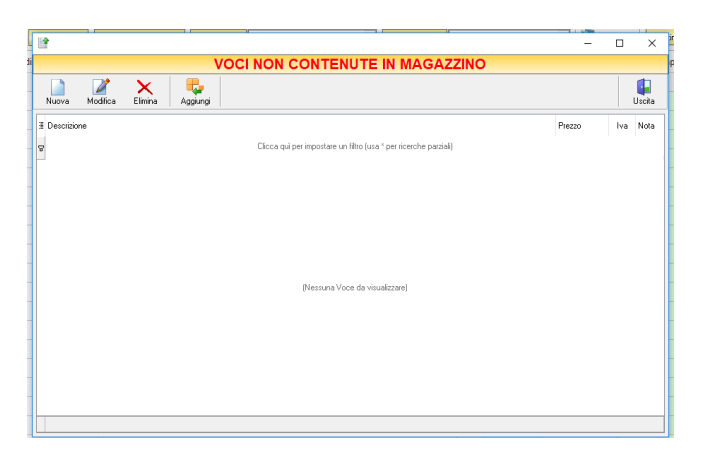

**370**

Da questa finestra è possibile creare, modificare o eliminare nuove voci di spesa da riportare nel DDT e assegnare ad ognuna un prezzo. Cliccando sul tasto *Aggiungi* la voce di spesa viene inserita nel DDT da registrare.

Importa

Consente di importare articoli da un file Excel.

Importa gli articoli da un file generato da un Palmare.

Il tasto *Inserimento Nuovo Articolo* consente di inserire direttamente un nuovo articolo nel DDT e contemporaneamente anche nell'Archivio Articoli. Cliccando il tasto, infatti, comparirà la finestra Scheda Articolo, dalla quale è possibile inserire tutti i dati relativi all'articolo da caricare in archivio. Dopo aver inserito i dati richiesti e cliccato sul tasto *Salva*, l'articolo verrà inserito nel DDT e, contemporaneamente anche nell'Archivio Articoli.

Consente di eliminare un articolo dal DDT, dopo averlo selezionato tra quelli inseriti.

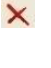

Serve per visualizzare lo storico dei movimenti dell'articolo selezionato (per i dettagli vedi il par[. Visualizzare lo Storico dei Movimenti di un Articolo\)](#page-64-1).

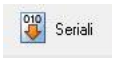

Storico

Serve a gestire i numeri seriali degli articoli e si abilita se viene installato il relativo modulo aggiuntivo per Maestro Gold.

Consente di stampare le etichette per gli articoli inseriti nel DDT, se questi sono già **Etichette** stati precedentemente caricati in archivio. Cliccando su questo tasto si aprirà la finestra *Stampa Etichette*. Gli articoli inseriti nel DDT e che sono già presenti in archivio compariranno in questa finestra. A questo punto è possibile impostare i parametri di stampa per le etichette e avviare la stampa.

La scheda consente di abilitare le seguenti opzioni:

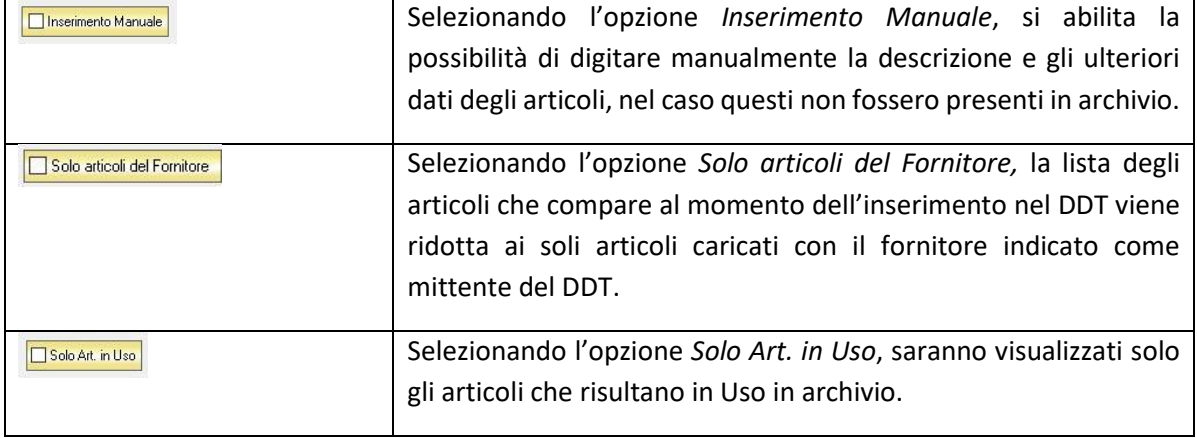

#### $7.4$ CREARE UN ORDINE FORNITORE

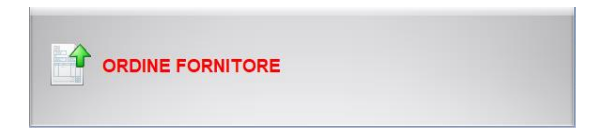

Cliccando sul tasto ORDINE FORNITORE è possibile inserire un nuovo Ordine di Acquisto. Si aprirà la finestra ORDINE DI ACQUISTO.

Questa funzione è raggiungibile anche dal tasto *Nuovo* dell'ARCHIVIO ORDINI FORNITORI (*per consultare la sezione clicca [qui](#page-254-0)*).

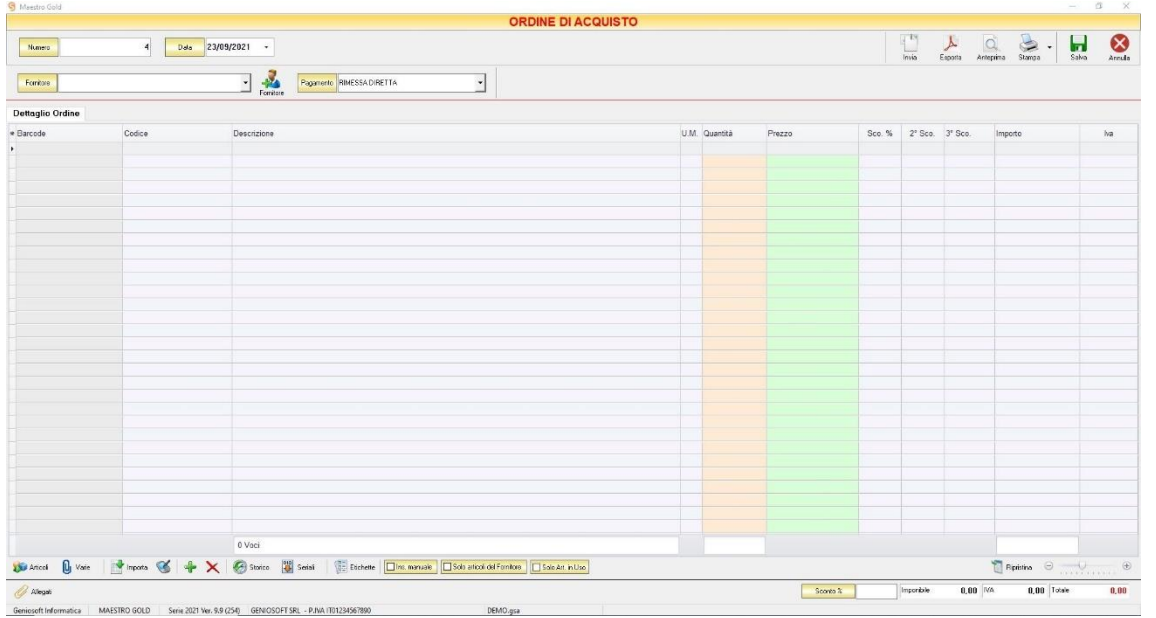

Nella parte superiore della finestra possiamo inserire il Numero dell'ordine, la Data, il Fornitore al quale è destinato e il tipo di Pagamento che si intende utilizzare.

Il *Numero* viene proposto in automatico dal sistema in maniera progressiva, ma è possibile digitarne uno diverso.

La *Data* dell'ordine che viene proposta è quella corrente, ma anche per essa è possibile digitarne una diversa.

Cliccare sul menù a tendina e scegliere il fornitore dall'elenco di quelli precedentemente inseriti in archivio.

Se il fornitore non è presente in archivio si può inserire cliccando sul tasto Fornitore adiacente e compilando la [Scheda Fornitore](#page-112-0) come si è fatto per inserire i fornitori già presenti.

Dal menù a tendina in corrispondenza del campo *Pagamento* selezionare la tipologia di pagamento che si intende utilizzare.

In alto a destra sono presenti i seguenti pulsanti:

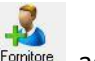

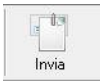

Cliccando sul tasto *Invia* è possibile inviare l'ordine di acquisto allegandolo ad un messaggio di posta elettronica. Il sistema genererà e visualizzerà in automatico un messaggio di posta elettronica che avrà come mittente l'indirizzo di posta elettronica indicato nell'anagrafica del menù di configurazione, come destinatario l'indirizzo di posta elettronica indicato nell' anagrafica fornitore (se presente) e come oggetto il tipo, il numero e la data del documento che si sta inviando. In automatico verrà anche inserito un breve testo nel messaggio di presentazione e descrizione del documento inviato. Affinché l'invio del messaggio abbia successo bisogna impostare correttamente i propri parametri di posta elettronica nel menù di configurazione.

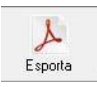

Cliccando sul tasto *Esporta* è possibile esportare l'ordine di acquisto in formato PDF. Scegliere la posizione all'interno delle risorse del computer nella quale si desidera salvare il file e cliccare sul tasto *Salva*.

O Anteprin

Cliccando sul tasto *Anteprima* è possibile visualizzare un'anteprima di stampa dell'ordine di acquisto. Apparirà un report di stampa tipico degli ordini, con il logo della propria attività impostato nel menù di configurazione e nel quale sono riportati tutti i dati inseriti al momento della compilazione dell'ordine.

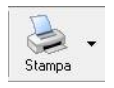

Cliccando sul tasto *Stampa* è possibile stampare il documento così come appare in anteprima.

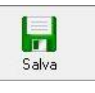

Cliccando sul tasto *Salva* l'ordine di acquisto compilato viene salvato nell'ARCHIVIO ORDINI FORNITORI.

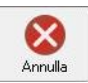

Cliccando sul tasto *Annulla* si ritorna alla finestra precedente e tutte le modifiche e gli inserimenti verranno persi.

La barra di stato ai piedi della tabella riporta i totali dei valori inseriti.

La barra di stato nella parte inferiore della finestra è sempre visibile, indipendentemente dalla scheda che si sta compilando.

- Nel campo *Sconto %* è possibile indicare una percentuale di sconto da applicare all'importo totale dell'ordine. Il sistema calcolerà automaticamente il nuovo importo tenendo conto dello sconto.
- La casella *Imponibile* riporta il totale dell'imponibile degli articoli indicati nell'ordine.
- La casella *IVA* riporta il totale dell'imposta Iva sugli articoli indicati nell'ordine.
- La casella *Totale* riporta l'importo totale dell'Ordine di Acquisto.

Continuando nella compilazione dell'ordine, compilare le scheda *Dettaglio Acquisto* presente nella parte centrale.

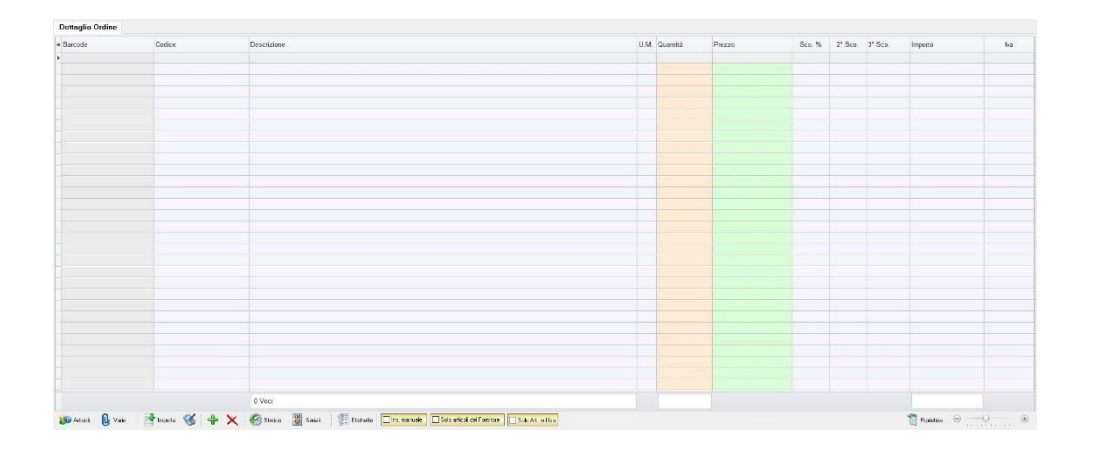

In questa scheda vanno inseriti gli articoli di cui è composto l'ordine di acquisto.

Dal piccolo tasto funzione  $^*$  adiacente all'intestazione della prima colonna è possibile selezionare le colonne da visualizzare.

Il tasto **d** Ripristina a sinistra della sezione ripristina le colonne predefinite.

In questa scheda vanno inseriti gli articoli da inserire nell'ordine d'acquisto. Se gli articoli non sono tra quelli censiti in archivio è possibile inserirli manualmente selezionando l'opzione *Inserimento Manuale* sulla barra di stato in basso. Così facendo si abiliterà la digitazione libera anche nel campo *Descrizione* in modo da poter riportare nell'ordine gli articoli non presenti in archivio.

Se, invece, gli articoli sono già presenti in archivio allora si possono richiamare posizionandosi nel campo *Barcode* e digitando, o leggendo con un lettore ottico, il relativo codice a barre. Altrimenti è possibile selezionare l'articolo scegliendolo dalla lista del menù a tendina che si apre selezionando le colonne *Codice* o *Descrizione*, nel caso di liste particolarmente lunghe, cominciando a scrivere il codice o l'inizio della descrizione si può raggiungere facilmente l'articolo cercato. Una volta selezionato l'articolo il sistema inserisce automaticamente tutti gli altri dati ad esso relativi come l'ultimo Prezzo di acquisto, l'eventuale Sconto, l'aliquota Iva, ecc. Tutti i dati sono comunque modificabili manualmente. Infine in base al quantitativo indicato, il sistema calcola il relativo importo.

La barra di stato ai piedi della tabella riporta i totali dei valori inseriti.

La barra di stato nella parte inferiore della scheda presenta alcuni tasti funzione per operare sugli elementi della tabella:

Articoli

Consente di accedere rapidamente all'elenco degli Articoli. Fare doppio click sull'articolo desiderato e inserire le quantità. Per inserimenti multipli, si possono selezionare gli articoli desiderati e cliccare sul tasto *Aggiungi.* Da questa finestra è possibile Inserire un nuovo articolo in archivio (tasto *Nuovo,* per i dettagli vedi il par[.](#page-59-0) *[Inserire un Nuovo Articolo](#page-59-0)*), modificare un articolo presente in archivio (tasto *Modifica,* per i dettagli vedi il par. *[Modificare una scheda Articolo](#page-64-0)*), visualizzare lo

**374**

storico dei movimenti per un articolo (tasto *Storico,* per i dettagli vedi il par. [Visualizzare lo Storico dei Movimenti di un Articolo\)](#page-64-1)*.*

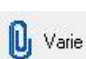

Il tasto Varie consente di riportare nel documento voci di spesa non contenute in magazzino. Cliccando sul tasto *Varie* si aprirà la seguente finestra:

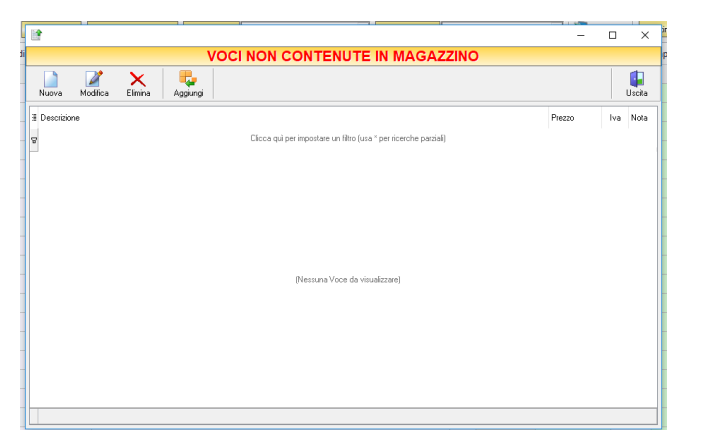

Da questa finestra è possibile creare, modificare o eliminare nuove voci di spesa da riportare nell'ordine e assegnare ad ognuna un prezzo. Cliccando sul tasto *Aggiungi* la voce di spesa viene inserita nell'ordine da registrare.

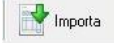

Consente di importare articoli da un file Excel.

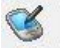

Importa gli articoli da un file generato da un Palmare.

Il tasto *Inserimento Nuovo Articolo* consente di inserire direttamente un nuovo articolo nel DDT e contemporaneamente anche nell'Archivio Articoli. Cliccando il tasto, infatti, comparirà la finestra Scheda Articolo, dalla quale è possibile inserire tutti i dati relativi all'articolo da caricare in archivio. Dopo aver inserito i dati richiesti e cliccato sul tasto *Salva*, l'articolo verrà inserito nel DDT e, contemporaneamente anche nell'Archivio Articoli.

Consente di eliminare un articolo dall'ordine di acquisto, dopo averlo selezionato tra quelli inseriti.

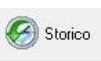

Seriali

 $\times$ 

Serve per visualizzare lo storico dei movimenti dell'articolo selezionato (per i dettagli vedi il par[. Visualizzare lo Storico dei Movimenti di un Articolo\)](#page-64-1).

Serve a gestire i numeri seriali degli articoli e si abilita se viene installato il relativo modulo aggiuntivo per Maestro Gold.

## Consente di stampare le etichette per gli articoli inseriti nell'ordine di acquisto, se E Etichette questi sono già stati precedentemente caricati in archivio. Cliccando su questo tasto si aprirà la finestra *Stampa Etichette*. Gli articoli inseriti nell'ordine e che sono già presenti in archivio compariranno in questa finestra. A questo punto è possibile impostare i parametri di stampa per le etichette e avviare la stampa.

La scheda consente di abilitare le seguenti opzioni:

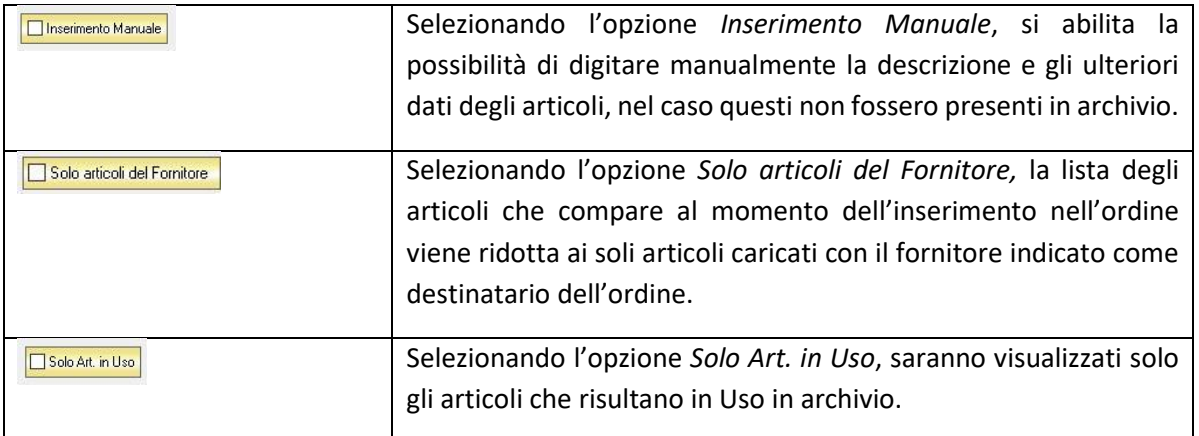

**376**

#### $7.5$ CREARE UN RESO MERCE

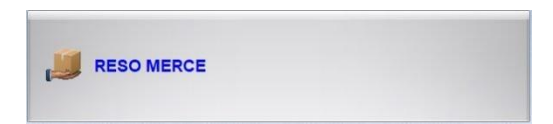

Per generare un documento di Reso cliccare sul tasto RESO MERCE. Si aprirà la finestra RESO MERCE.

Questa funzione è raggiungibile anche dal tasto *Nuova* dell'ARCHIVIO RESI FORNITORE (*per consultare la sezione clicca [qui](#page-260-0)*).

**377**

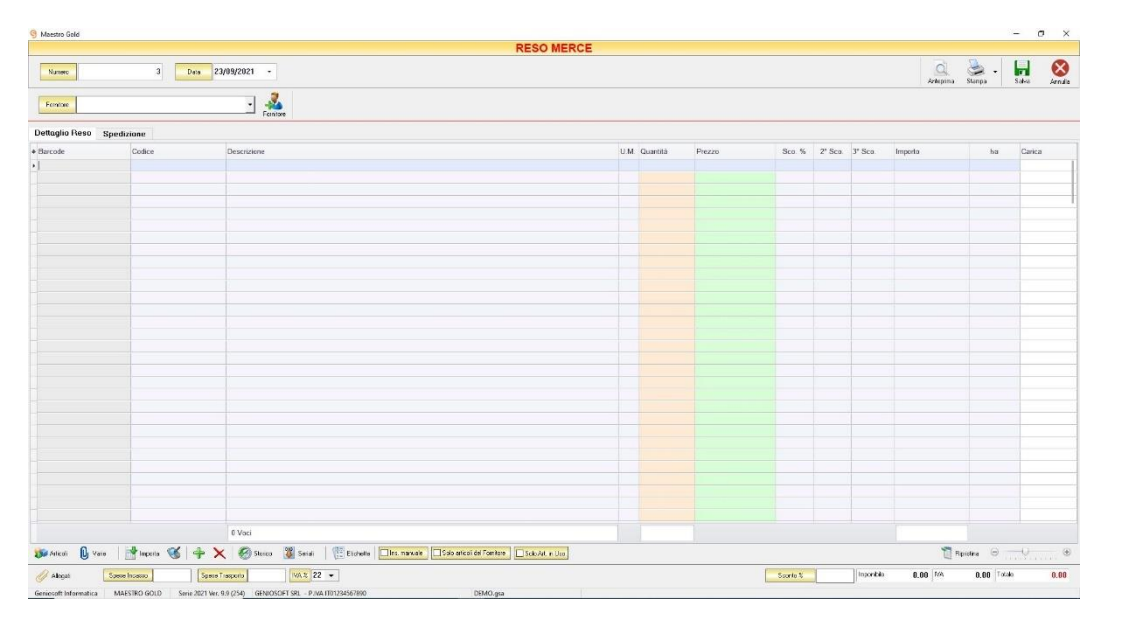

Nella parte superiore della finestra possiamo definire il numero del Reso Merce, la Data e il Fornitore destinatario.

Il *Numero* viene assegnato automaticamente dal sistema in maniera progressiva, ma è anche possibile digitarne uno diverso.

La *Data* del reso merce che viene proposta è quella corrente, ma anche per essa è possibile digitarne una diversa.

Cliccare sul menù a tendina e scegliere il fornitore dall'elenco di quelli precedentemente inseriti in archivio.

Se il fornitore non è presente in archivio si può inserire cliccando sul tasto Fornitore adiacente e compilando la [Scheda Fornitore](#page-112-0) come si è fatto per inserire i fornitori già presenti.

In alto a destra sono presenti i seguenti pulsanti:

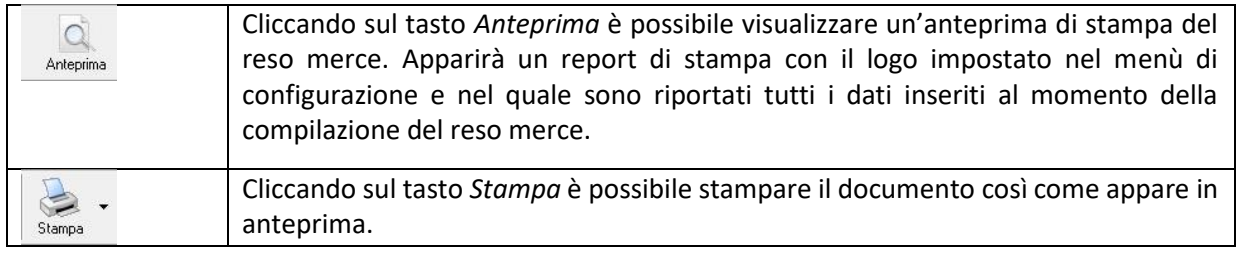

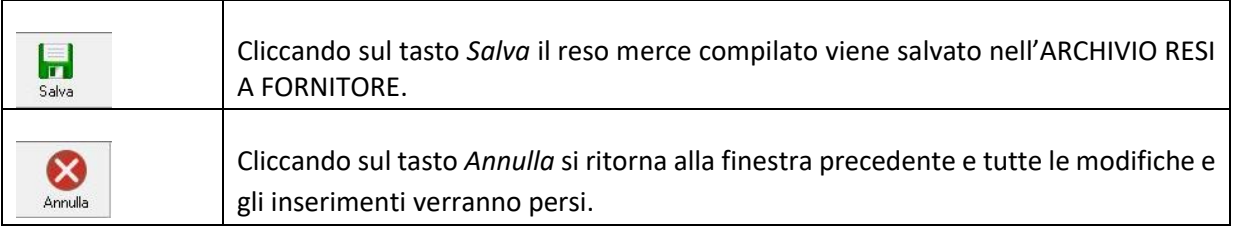

La barra di stato ai piedi della tabella riporta i totali dei valori inseriti.

La barra di stato nella parte inferiore della finestra è sempre visibile, indipendentemente dalla scheda che si sta compilando.

- Nei campi *Spese Incasso, Spese Trasporto, IVA%* è possibile indicare un importo di spese aggiuntive non presenti nel reso merce. Tale importo verrà sommato all'importo totale.
- Nel campo *Sconto %* è possibile indicare una percentuale di sconto da applicare all'importo totale del reso merce. Il sistema calcolerà in automatico il nuovo importo tenendo conto della percentuale di sconto.
- La casella *Imponibile* riporta il totale dell'imponibile degli articoli indicati nel reso merce.
- La casella *IVA* riporta il totale dell'imposta Iva sugli articoli indicati nel reso merce.
- La casella *Totale* riporta l'importo totale del reso merce.

Continuando nella compilazione del reso merce si passa alle schede presenti nella parte centrale del DDT.

## 7.5.1 Scheda Dettaglio Reso

In questa scheda vanno inseriti tutti gli articoli che compongono il reso merce.

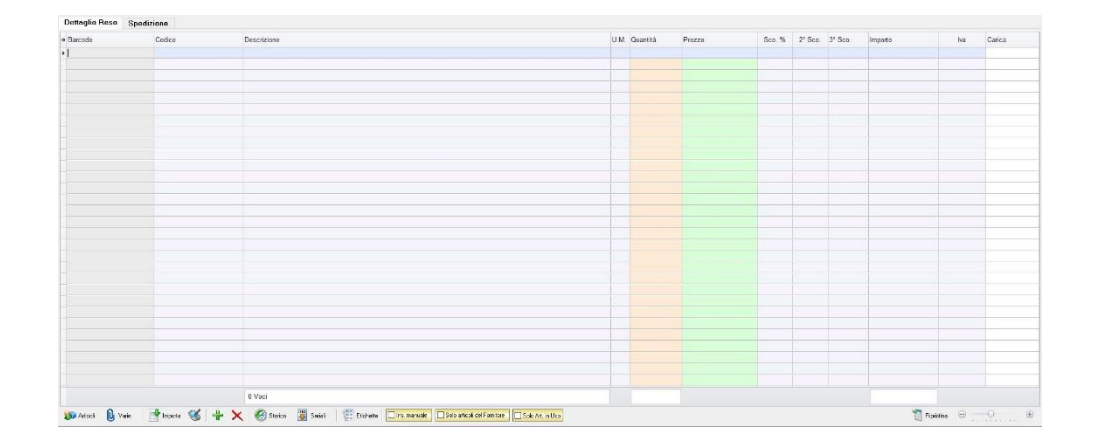

Dal piccolo tasto funzione \* adiacente all'intestazione della prima colonna è possibile selezionare le colonne da visualizzare.

Il tasto **Il Ripristina** a sinistra della sezione ripristina le colonne predefinite.

Se gli articoli non sono tra quelli censiti in archivio è possibile inserirli manualmente selezionando l'opzione *Inserimento Manuale* sulla barra di stato in basso. Così facendo si abiliterà la digitazione libera anche nel campo *Descrizione* in modo da poter riportare nel reso gli articoli non presenti in archivio.

Se, invece, gli articoli sono già presenti in archivio allora si possono richiamare posizionandosi nel campo *Barcode* e digitando, o leggendo con un lettore ottico, il relativo codice a barre. Altrimenti è possibile selezionare l'articolo scegliendolo dalla lista del menù a tendina che si apre selezionando le colonne *Codice* o *Descrizione*, nel caso di liste particolarmente lunghe, cominciando a scrivere il codice o l'inizio della descrizione si può raggiungere facilmente l'articolo cercato.

Una volta selezionato l'articolo il sistema inserisce automaticamente tutti gli altri dati ad esso relativi come il Prezzo di vendita, l'eventuale Sconto inserito nell' anagrafica articolo, l'aliquota Iva e l'attuale disponibilità.

Tutti i dati sono comunque modificabili manualmente al momento della composizione del reso merce. Infine in base al quantitativo indicato, il sistema calcola il relativo importo.

N.B. Il Reso Merce è un documento di scarico quindi i quantitativi degli articoli inseriti nel reso verranno sottratti alla giacenza in magazzino

La barra di stato nella parte inferiore della scheda presenta alcuni tasti funzione per operare sugli elementi della tabella:

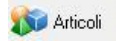

Consente di accedere rapidamente all'elenco degli Articoli. Fare doppio click sull'articolo desiderato e inserire le quantità.

Per inserimenti multipli, si possono selezionare gli articoli desiderati e cliccare sul tasto *Aggiungi.*

Da questa finestra è possibile Inserire un nuovo articolo in archivio (tasto *Nuovo,* per i dettagli vedi il par. *[Inserire un Nuovo Articolo](#page-59-0)*), modificare un articolo presente in archivio (tasto *Modifica,* per i dettagli vedi il par. *[Modificare una scheda Articolo](#page-64-0)*), visualizzare lo storico dei movimenti per un articolo (tasto *Storico*, per i dettagli vedi il par. Visualizzare lo [Storico dei Movimenti di un Articolo\)](#page-64-1)*.*

U<sub>I</sub> Varie

Il tasto Varie consente di riportare nel documento voci di spesa non contenute in magazzino. Cliccando sul tasto *Varie* si aprirà la seguente finestra:

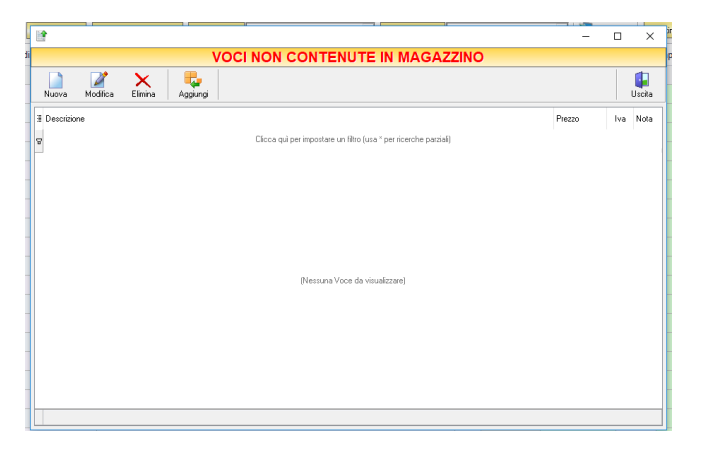

GENIOSOFT S.R.L. – P.I. 05028190659 www.geniosoft.it

## MAESTRO GOLD – Manuale d'Uso

Da questa finestra è possibile creare, modificare o eliminare nuove voci di spesa da riportare nel reso merce e assegnare ad ognuna un prezzo. Cliccando sul tasto *Aggiungi,* la voce di spesa viene inserita nel reso merce.

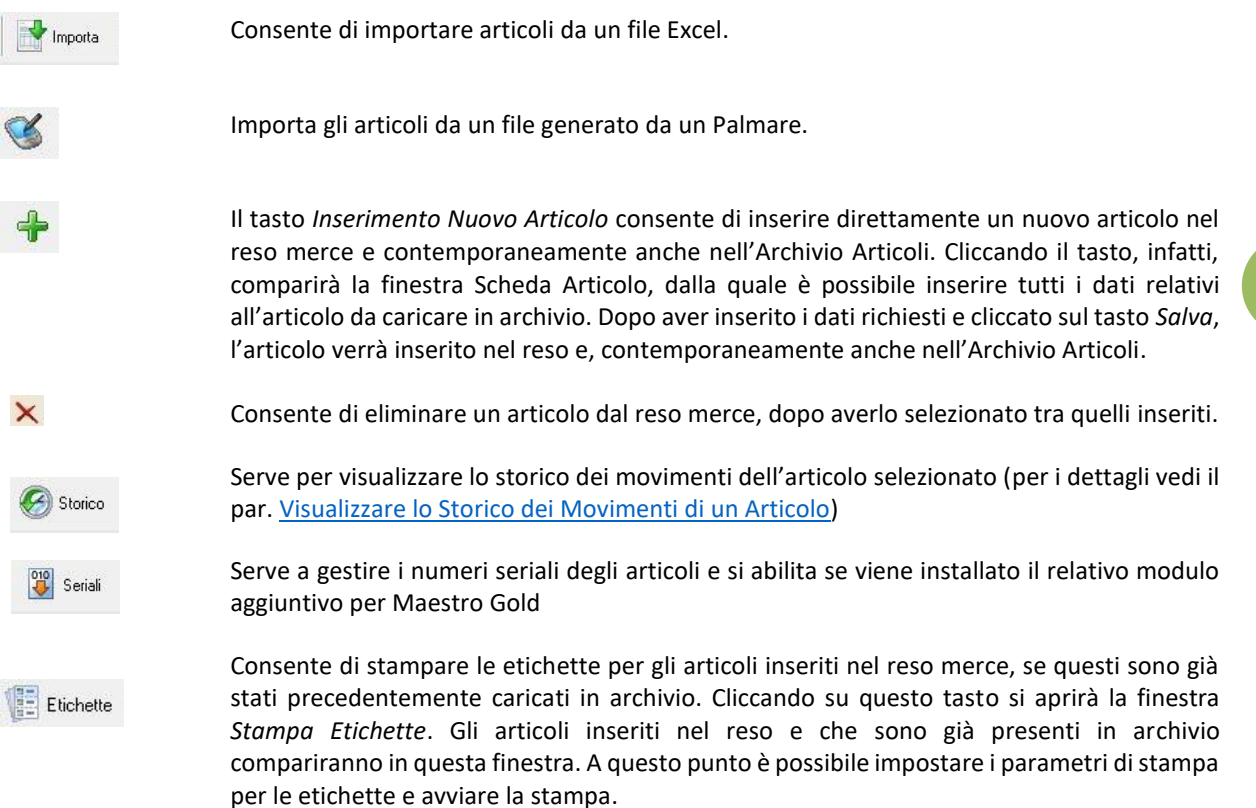

La scheda consente di abilitare le seguenti opzioni:

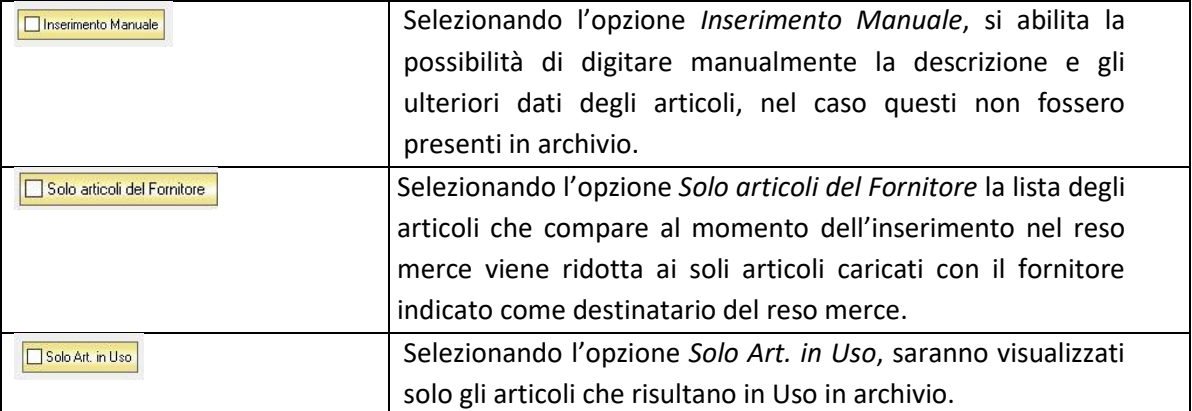

## 7.5.2 Scheda Spedizione

In questa scheda è possibile indicare le informazioni relative all'eventuale spedizione della merce da rendere.

## MAESTRO GOLD – Manuale d'Uso

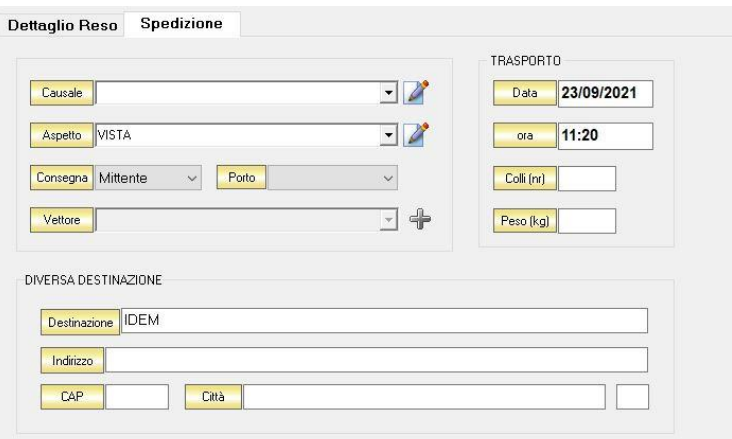

Dal menù a tendina in corrispondenza del campo *Causale* selezionare la causale del trasporto. Se la causale non è in elenco è possibile aggiungerla manualmente cliccando sul tasto adiacente.

Dal menù a tendina in corrispondenza del campo *Aspetto* selezionare l'aspetto della merce. Se la definizione dell'aspetto non è in elenco è possibile aggiungerla manualmente cliccando sul tasto adiacente.

Dal menù a tendina in corrispondenza del campo *Consegna* selezionare a mezzo di chi avverrà la consegna della merce. Se viene selezionato *Vettore* si abiliterà il menù di scelta del Vettore.

Dal menù a tendina in corrispondenza del campo *Porto* selezionare se è *Franco* o *Assegnato*.

Dal menù a tendina in corrispondenza del campo *Vettore* è possibile scegliere il vettore mediante il quale si effettuerà la spedizione. Se non è presente in elenco è possibile aggiungerlo con il tasto adiacente.

Nei campi *Data di Trasporto* e *Ora Trasporto* è possibile indicare la data prevista per il trasporto e l'*ora*. I campi *Colli (Nr)* e *Peso (Kg)* riportano il numero il totale dei colli e del peso degli articoli riportati nel reso merce.

Nella sezione *Diversa Destinazione* è possibile specificare l'indirizzo di una destinazione della merce indicata nel reso diversa dalla sede che compare nella scheda fornitore. La destinazione diversa qui indicata sarà poi riportata nell'eventuale stampa del documento di reso.

# **381**

#### 7.6 CREARE UNA NOTA DI ACCREDITO FORNITORE

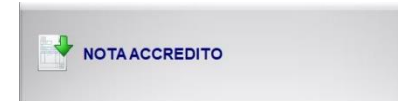

Per generare una nota di accredito di un fornitore cliccare sul tasto NOTA ACCREDITO. Si aprirà la finestra NOTA ACCREDITO FORNITORE.

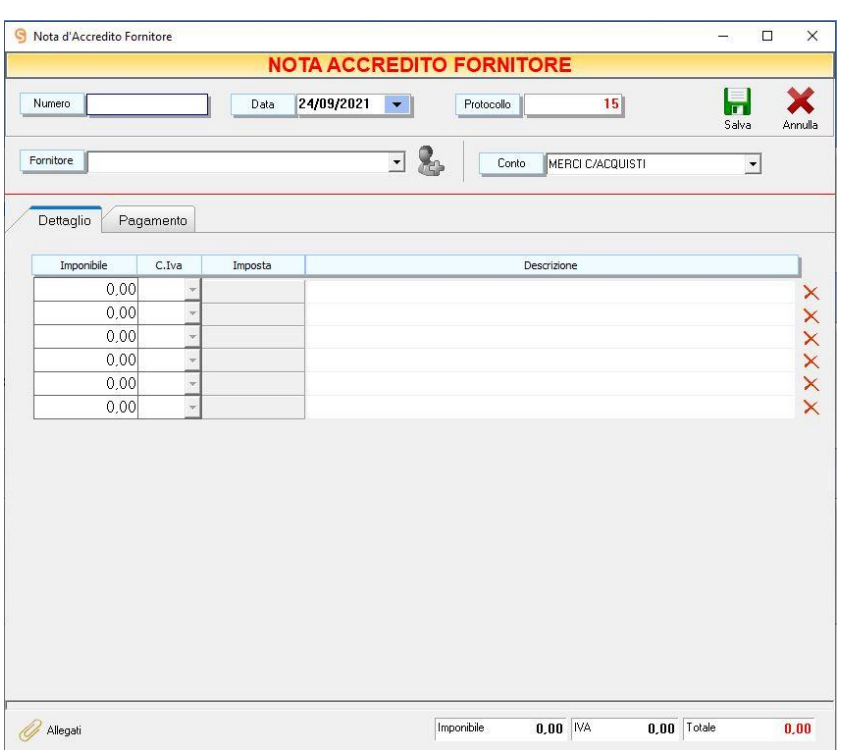

In questa tabella è possibile indicare il Numero, la Data del documento, il Fornitore che ha generato la nota di Accredito, il Conto di gestione sul quale caricare il relativo importo.

Nel dettaglio è possibile inserire l'*Imponibile*, il codice *Iva*, l'*Imposta* e la *Descrizione*.

Il tasto Salva consente di salvare l'inserimento, il tasto Annulla, al contrario, consente di non salvare le modifiche e ritornare alla pagina CARICO MERCI.

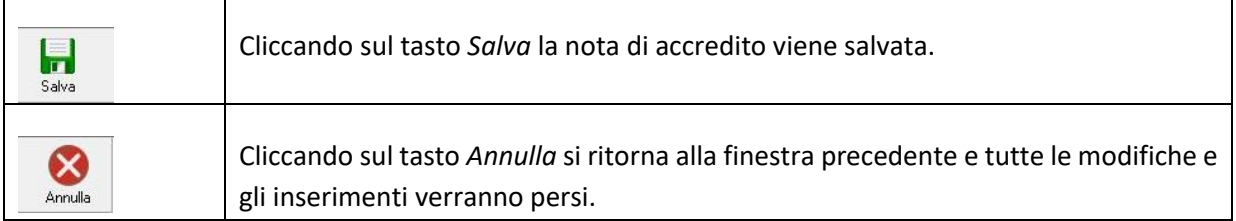

# 8 GESTIRE I PROMEMORIA

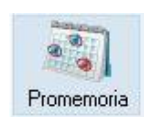

Cliccando sul tasto *Promemoria* sulla barra degli strumenti si accede alla finestra PROMEMORIA.

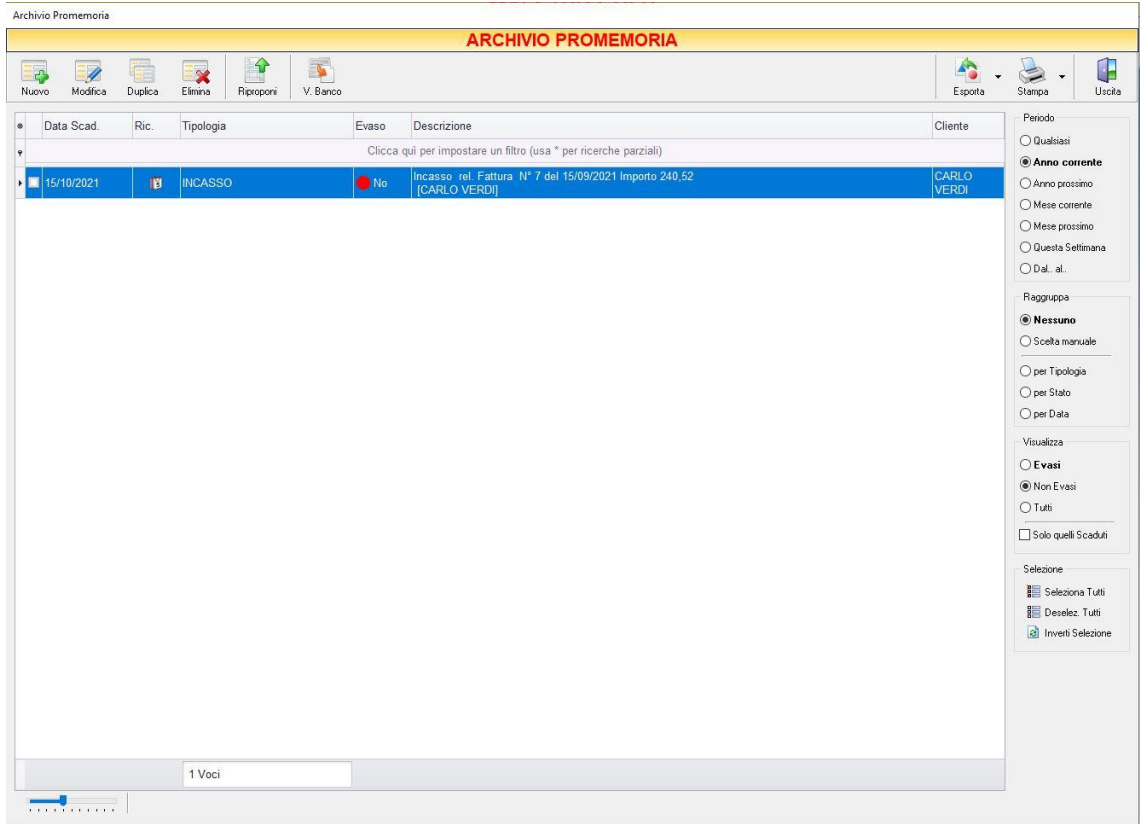

In questa finestra è possibile creare e archiviare eventuali note da ricordare di vario tipo, che potranno poi essere consultate, gestite ed eventualmente stampate.

La tabella riporta *la Data di Scadenza*, la *Ricorrenza*, la *Tipologia* del promemoria, la *Descrizione* e indica se è stato evaso o meno.

A destra si trovano diverse sezioni:

Nella sezione *Periodo*, è possibile selezionare il periodo al quale far riferimento nella visualizzazione dei promemoria (*Qualsiasi*, *Anno corrente, Anno scorso, Mese corrente, Mese scorso, Dal… al…* selezionando le date entro cui si desidera visualizzare i documenti).

Nella sezione *Visualizza*, è possibile scegliere se visualizzare i promemoria *Evasi, Non Evasi o Tutti*.

Le opzioni nella sezione *Raggruppa* permettono di raggruppare i promemoria in base all'elemento selezionato (*Tipologia, Stato, Data*), oppure è possibile definire l'elemento in base al quale raggruppare i promemoria selezionando *Scelta manuale* e trascinando l'intestazione della colonna scelta nella zona soprastante.

I pulsanti presenti nella barra degli strumenti in alto sono stati raggruppati per funzione.

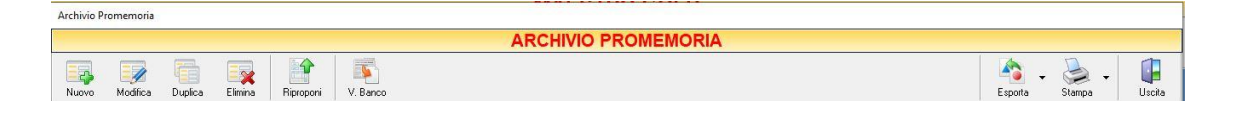

Cominciando da sinistra troviamo:

- I pulsanti di manutenzione dell'Archivio Promemoria, e cioè che permettono di creare, modificare o eliminare un ddt di acquisto (*[Nuovo](#page-384-0)*, *[Modifica,](#page-385-0) [Duplica](#page-385-1)*, *[Elimina](#page-386-0)*).
- Il pulsante *[Riproponi](#page-386-1)* che consente di riproporre una fattura ricorrente.
- Il pulsante *V. [Banco](#page-387-0)* che consente di convertire il promemoria in una vendita al banco.
- Infine troviamo i pulsanti di esportazione e stampa della lista visualizzata (*[Esporta](#page-387-1)*, *[Stampa](#page-388-0)*) ed il pulsante per uscire dalla pagina PROMEMORIA e tornare alla schermata principale del programma (*Uscita*).

## <span id="page-384-0"></span>8.1.1 Creare un promemoria

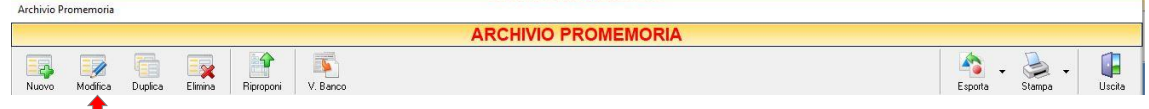

Per creare un promemoria è sufficiente cliccare sul tasto *Nuovo* sulla barra degli strumenti. Si aprirà la finestra PROMEMORIA

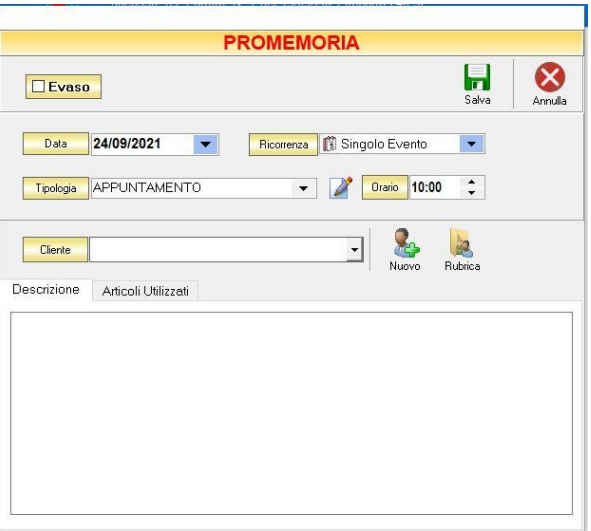

GENIOSOFT S.R.L. – P.I. 05028190659 www.geniosoft.it

Ad ogni promemoria è possibile assegnare una *Data* (che indica il giorno per il quale è previsto in promemoria) ed una *Tipologia*. Oltre alle tipologie previste (Appuntamento, Pagamento, Incasso, Rinnovo, Sospeso) è possibile crearne di nuove cliccando sul tasto *Modifica elenco* adiacente.

Nel box *Descrizione* è possibile digitare la descrizione del promemoria e tutte le informazioni che si desidera vengano visualizzate per una efficace segnalazione dell'evento. Cliccando sul tasto *Salva* il promemoria viene inserito nella tabella.

Quando il promemoria è stato evaso, si può riaprire, facendo doppio clic su di esso o cliccando sul tasto *[Modifica](#page-385-0)* e selezionare l'opzione *Evaso.* Così facendo il promemoria scomparirà dall'elenco.

# <span id="page-385-0"></span>8.1.2 Modificare un promemoria (tasto *Nuovo*)

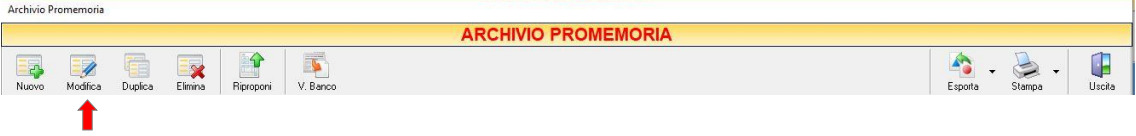

Per modificare un promemoria, occorre selezionarlo dall'elenco e cliccare sul tasto *Modifica*.

Quando il promemoria è stato evaso, si può riaprire, facendo doppio clic su di esso o cliccando sul tasto *Modifica* e selezionare l'opzione *Evaso.* Così facendo il promemoria scomparirà dall'elenco. Si aprirà la finestra PROMEMORIA. Da questa finestra è possibile modificare tutti i parametri con i quali è stato compilato. Dopo aver effettuato le modifiche cliccare sul tasto *Salva* per renderle effettive, altrimenti cliccare sul tasto *Annulla* per chiudere la finestra senza salvare e tornare all'ARCHIVIO PROMEMORIA.

E' possibile modificare un promemoria anche facendo semplicemente doppio-click dall'elenco.

# <span id="page-385-1"></span>8.1.3 Duplicare un promemoria (tasto *Duplica*)

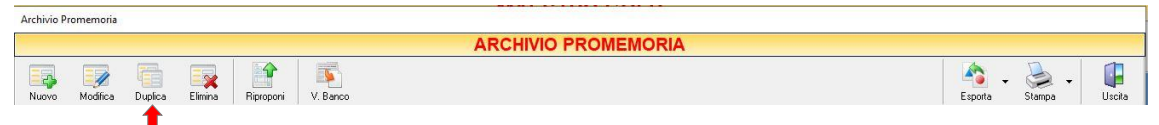

Per duplicare un promemoria occorre selezionarlo dall'elenco e cliccare sul tasto *Duplica* della barra degli strumenti. Si aprirà la finestra [PROMEMORIA.](#page-384-0)

# <span id="page-386-0"></span>8.1.4 Eliminare un promemoria (tasto *Elimina*)

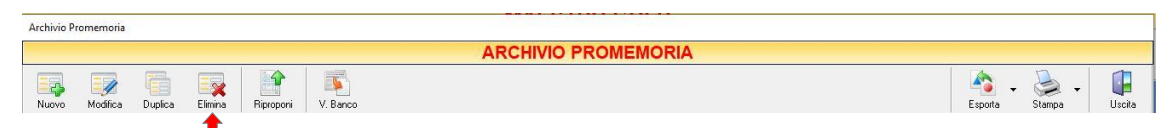

Per eliminare promemoria, occorre selezionarlo dall'elenco e cliccare sul tasto *Elimina* della barra degli strumenti. Comparirà un messaggio di conferma, rispondere *Yes* se si desidera procedere con l'eliminazione.

# <span id="page-386-1"></span>**8.1.5** Riproporre una fattura mediante un promemoria (tasto *Riproponi*)

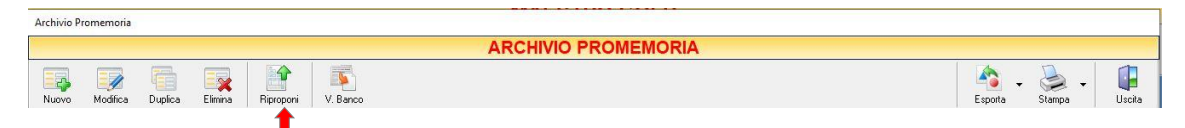

Selezionando un promemoria dall'elenco dei promemoria che riportano lo stato *Evasi* e cliccando sul tasto *Riproponi*, si accede direttamente alla finestra FATTURA IMMEDIATA che consente l'invio o la modifica di una fattura ricorrente. (*vedi la sezione [Impostare un nuovo](#page-270-0)  [promemoria](#page-270-0)*)

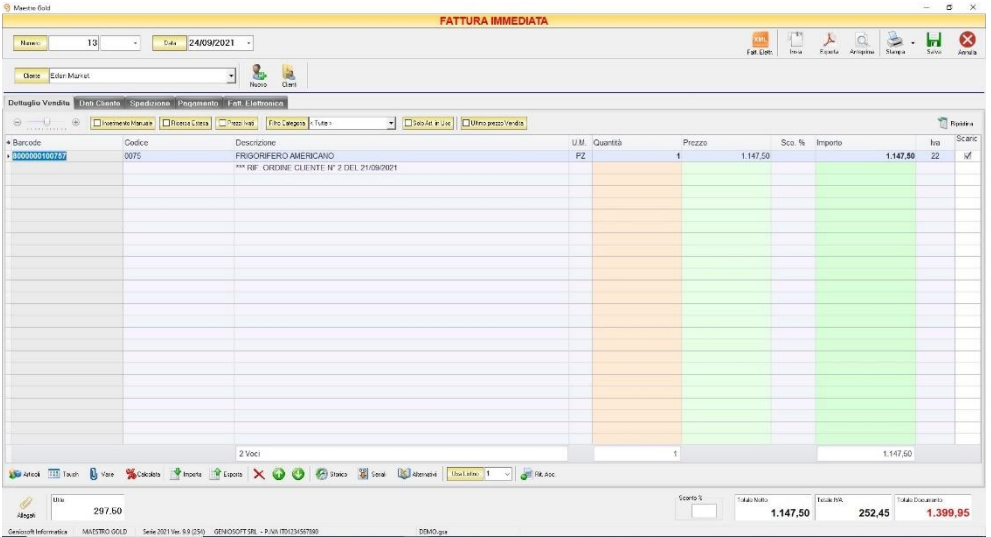

La fattura risulta già precompilata. A questo punto l'Utente può decidere di inviarla direttamente oppure di modificarla. (*per ulteriori dettagli consulta la sezione [Creare una fattura Immediata](#page-270-0)*)

# <span id="page-387-0"></span>**8.1.6** Convertire un promemoria in Vendita al Banco (tasto *V. Banco*)

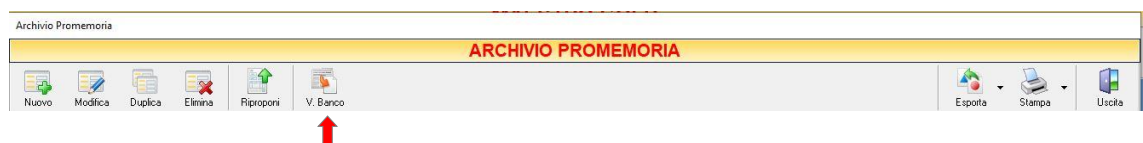

Selezionando un promemoria dall'elenco dei promemoria e cliccando sul tasto *V. Banco*, si accede alla finestra VENDITA AL BANCO. (per approfondimenti vai alla sezione *[Creare una vendita al banco](#page-310-0)*)

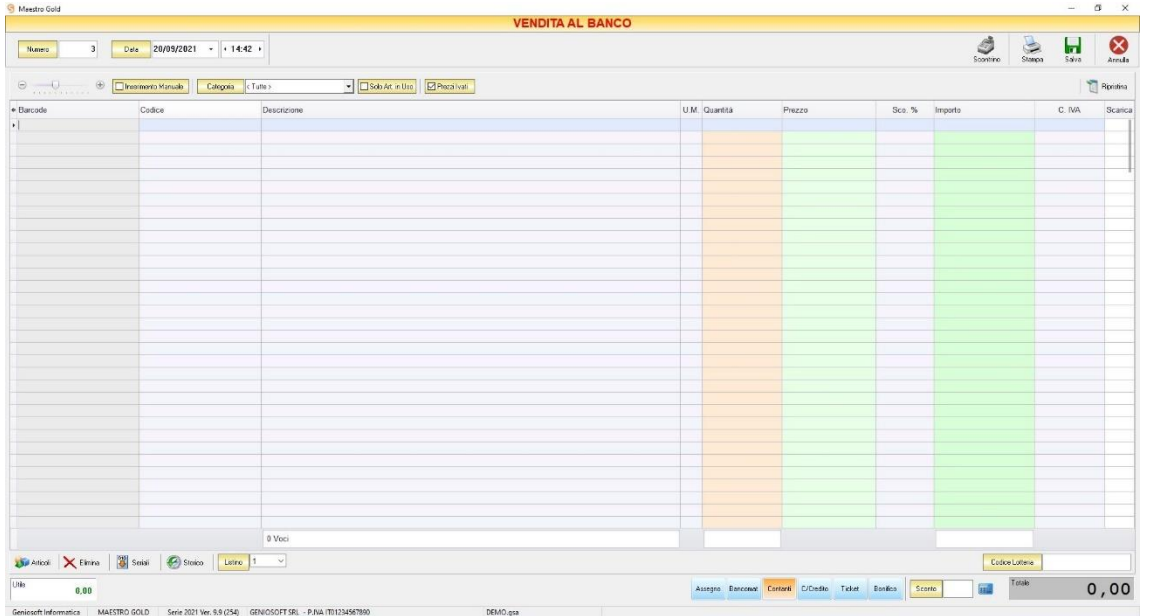

# <span id="page-387-1"></span>8.1.7 Esportare la lista dei promemoria (tasto *Esporta*)

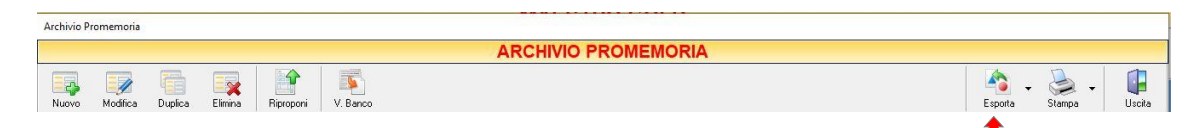

Cliccando sul tasto *Esporta* sulla barra degli strumenti è possibile salvare la visualizzazione corrente dell'Archivio Promemoria in formato EXCEL, PDF o HTML.

Se vengono effettuati dei filtri o vengono applicati dei criteri di ricerca nella finestra ARCHIVIO CONFERME D'ORDINE, il programma esporterà un file contenente solo l'elenco dei documenti che si è scelto di visualizzare in tal modo. Scegliere la posizione all'interno del proprio computer in cui si desidera salvare il file, e fare click su *Salva*.

> GENIOSOFT S.R.L. – P.I. 05028190659 www.geniosoft.it

# <span id="page-388-0"></span>8.1.8 Stampare la lista dei promemoria (tasto *Stampa*)

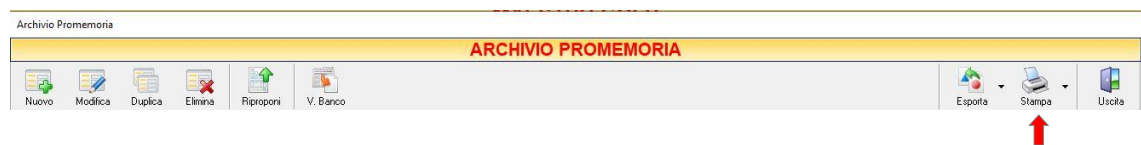

Cliccando sul tasto *Stampa* sulla barra degli strumenti è possibile effettuare la stampa della visualizzazione corrente dell'Archivio Promemoria. Cliccando sul tasto è possibile scegliere le opzioni di stampa e della stampante, impostare il formato e i margini della pagina, aggiungere ulteriori personalizzazioni alla stampa.

# 9 MODULO AGGIUNTIVO RIPARAZIONI E ASSISTENZA

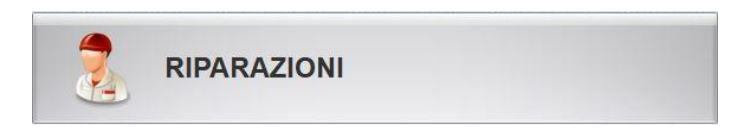

Il pulsante RIPARAZIONI compare solo se nel menù di Configurazione è stata selezionata l'opzione *Attiva Modulo Riparazioni*.

Esistono 2 tipologie di moduli:

- **Interventi** *(per ulteriori dettagli consulti il paragrafo [Modulo Riparazioni](#page-390-0) – Interventi)*
- **Officina** *(per ulteriori dettagli consulti il paragraf[o Modulo Riparazioni](#page-398-0) – Officina)*

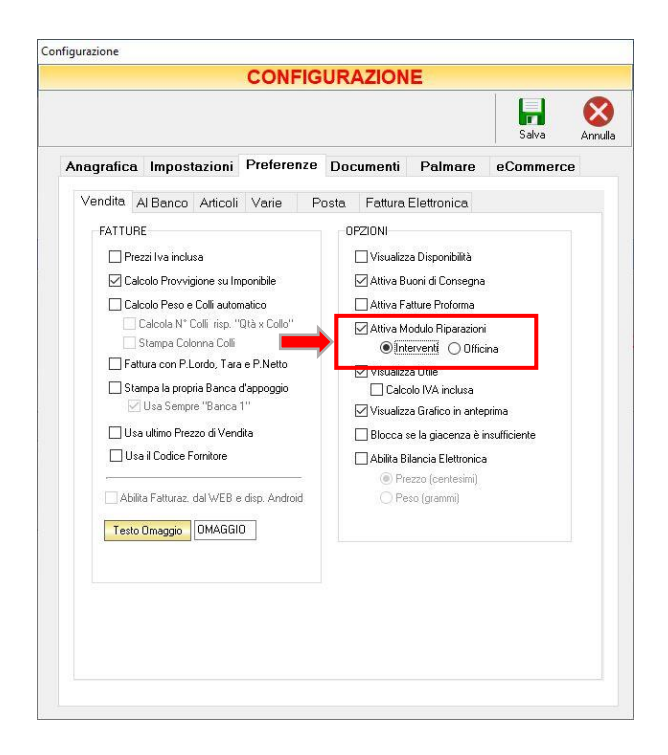

Il modulo *Riparazioni e Assistenza* è un modulo aggiuntivo che deve essere acquistato a parte.

Dalla schermata iniziale, cliccando sul tasto RIPARAZIONI, si accede alla f

GENIOSOFT S.R.L. – P.I. 05028190659 www.geniosoft.it

#### <span id="page-390-0"></span> $9.1$ MODULO RIPARAZIONI - INTERVENTI

Cliccando sul pulsante *RIPARAZIONI* si accede all' ARCHIVIO RIPARAZIONI, una tabella contenente l'elenco delle riparazioni e gli strumenti per gestirle.

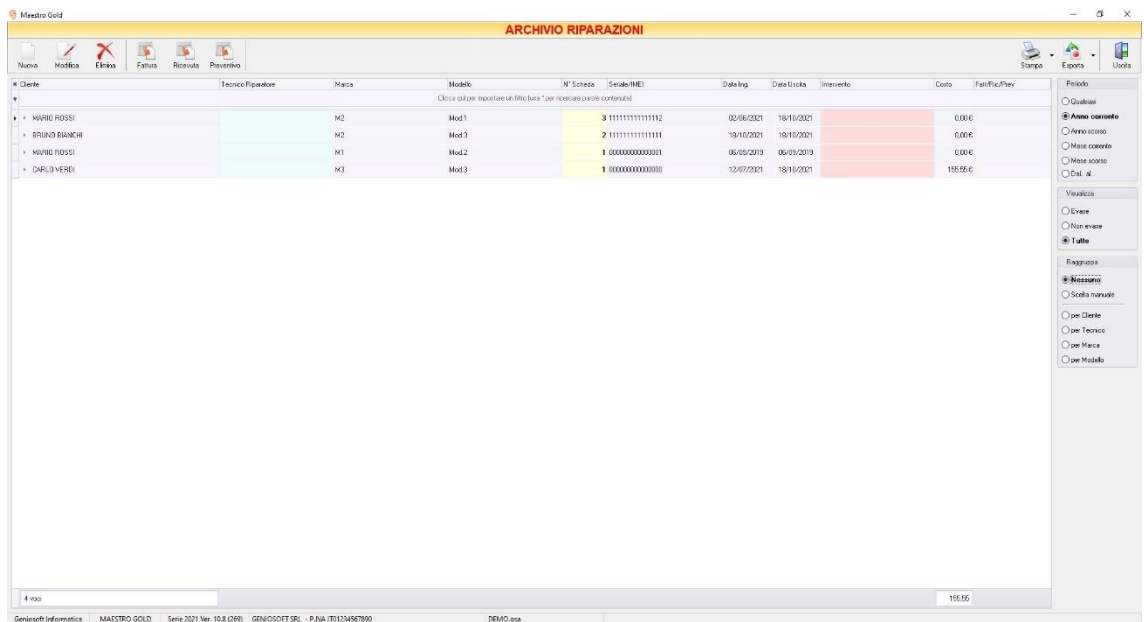

È possibile personalizzare i dettagli di visualizzazione e ricerca mediante il piccolo tasto funzione <sup>\*</sup> adiacente all'intestazione della prima colonna e selezionare le colonne che si desidera vengano visualizzate in tabella.

In questa tabella è possibile visualizzare le seguenti colonne:

- La colonna *Cliente* riporta il nominativo del cliente che ha richiesto l'intervento.
- La colonna *Tecnico Riparatore* riporta il nome del tecnico che ha effettuato la riparazione.
- La colonna *Marca* riporta la marca dell'articolo da riparare.
- La colonna *Modello* riporta il modello dell'articolo da riparare
- La colonna *Numero Scheda* riporta il numero della scheda di riparazione. Il numero è un progressivo generato dal programma.
- La colonna *Seriale/IMEI* riporta il numero seriale dell'articolo.
- La colonna *Data Ing.* riporta la data di creazione della scheda riparazione, ovvero la data in cui l'articolo è stato consegnato all'utente.
- La colonna *Data Uscita* riporta la data in cui l'articolo è stato riconsegnato al cliente.
- La colonna *Intervento* riporta il tipo di intervento che ha subito l'articolo.
- La colonna *Costo* riporta il costo della riparazione.
- La colonna *Fatt/Ric/Prev* riporta il tipo e il numero di documento emesso.

Nella barra di stato in basso viene riportato il totale della colonna Costo.

E' possibile ordinare l'elenco delle riparazioni in base alla colonna desiderata (ad esempio per data, numero, fornitore, importo, conto, evaso, ecc.). Cliccando una volta sull'intestazione della colonna, gli ordini vengono ordinati, relativamente a quella colonna, in ordine alfabetico o crescente, cliccando una seconda volta si ha l'ordine inverso.

Inoltre si può effettuare una ricerca utilizzando il campo di input posizionato in corrispondenza delle colonne. Digitando una parola o un valore nel campo di input, verranno visualizzate le schede la cui colonna contiene la parola o il valore digitato.

A destra si trovano diverse sezioni:

Nella sezione *Periodo*, è possibile selezionare il periodo al quale far riferimento nella visualizzazione delle schede di riparazione (*Qualsiasi*, *Anno corrente, Anno scorso, Mese corrente, Mese scorso, Dal… al…* selezionando le date entro cui si desidera visualizzare i documenti).

**391**

Periodo O Qualsiasi Anno corrente  $\bigcirc$  Anno scorso  $\bigcirc$  Mese corrente ◯ Mese scorso O Dal., al., Visualizza  $\bigcirc$  Evase  $\bigcirc$  Non evase  $\circledcirc$  Tutte Raggruppa **Nessuno** ○ Scelta manuale O per Cliente  $\bigcirc$  per Tecnico  $\bigcirc$  per Marca  $\bigcirc$ per Modello

Nella sezione *Visualizza*, è possibile scegliere se visualizzare solo le schede *Evase, Non Evase* o *Tutte*.

Le opzioni nella sezione *Raggruppa* a destra della tabella permettono di raggruppare le schede in base all'elemento selezionato (*Cliente, Tecnico, Marca, Modello*), oppure è possibile definire l'elemento in base al quale raggruppare i documenti selezionando *Scelta manuale* e trascinando l'intestazione della colonna scelta nella zona soprastante.

I pulsanti presenti nella barra degli strumenti in alto sono stati raggruppati per funzione.

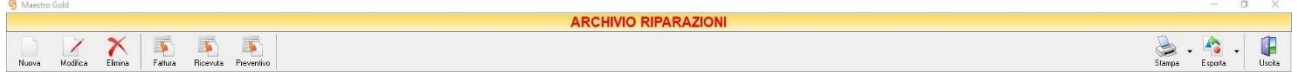

Cominciando da sinistra troviamo:

- I pulsanti di manutenzione dell'Archivio Riparazioni, e cioè che permettono di inserire, modificare o eliminare una scheda riparazione (*[Nuovo](#page-392-0)*, *[Modifica](#page-395-0)*, *[Elimina](#page-396-0)*).
- I pulsanti *[Fattura,](#page-396-1) [Ricevuta,](#page-396-2) [Preventivo](#page-397-0)* che convertono l'ordine nel formato corrispondente.
- Infine troviamo i pulsanti di stampa ed esportazione della lista visualizzata (*[Stampa,](#page-397-1) [Esporta](#page-397-2)*) ed il pulsante per uscire dalla pagina ARCHIVIO RIPARAZIONI e tornare alla schermata principale.

# 9.1.1 Inserire una nuova scheda riparazione (tasto *Nuova*)

<span id="page-392-0"></span>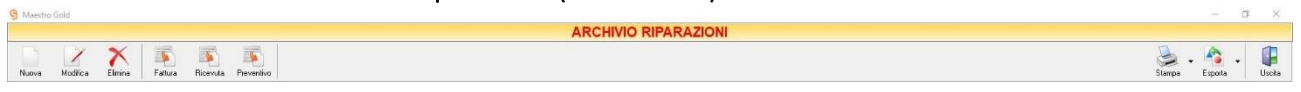

# $\mathbf t$

Per creare una nuova scheda riparazione cliccare sul tasto *Nuovo* sulla barra degli strumenti. Si aprirà la finestra SCHEDA RIPARAZIONE.

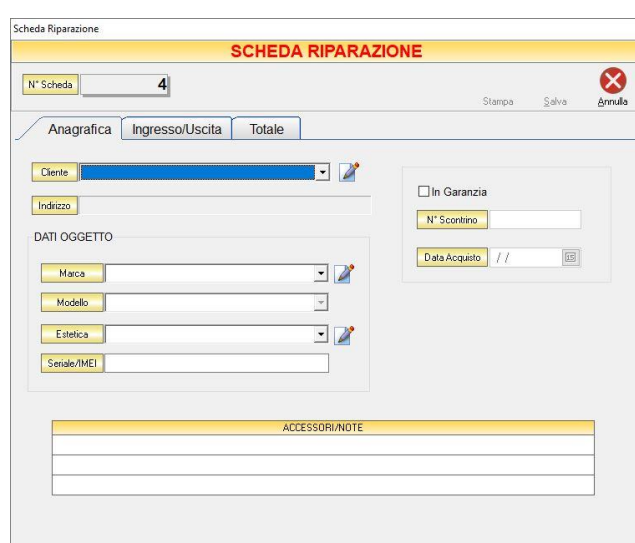

Il Numero Scheda è un numero progressivo assegnato automaticamente dal software.

La finestra presenta 3 schede:

- *[Anagrafica](#page-393-0)*
- *[Ingresso/Uscita](#page-394-0)*
- *[Totale](#page-394-1)*

#### In alto a destra sono presenti i pulsanti

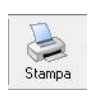

Cliccando sul tasto *Stampa* verrà stampata la Scheda Lavori Officina. Prima della stampa verrà chiesto al Cliente

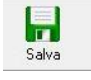

Cliccando sul tasto *Salva* verranno salvate tutte le informazioni inserite.

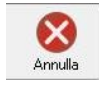

Cliccando sul tasto *Annulla* si ritorna alla finestra precedente e tutte le modifiche e gli inserimenti verranno persi.

# <span id="page-393-0"></span>*9.1.1.1 Scheda Anagrafica*

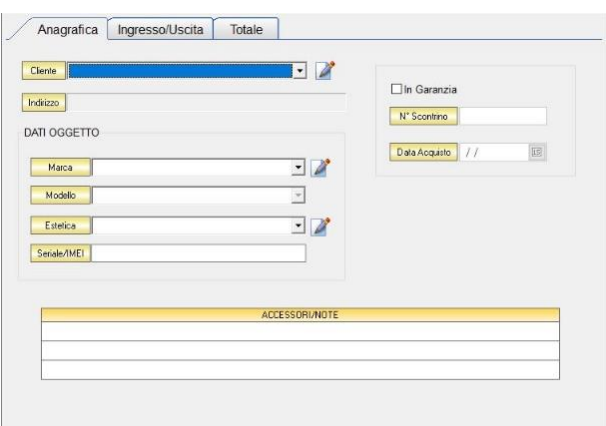

Dal campo *Cliente* selezionare il cliente per il quale si intende registrare una scheda di riparazione. Cliccare sul menù a tendina e scegliere il cliente dall'elenco.

Cliccando sul tasto in si accede all'Archivio Clienti. (*per ulteriori dettagli Finestra Archivio Clienti da [Fattura, DDT, Vendita al Banco, Ricevuta Fiscale, Buono di Consegna](#page-109-0)*).

Il campo *Indirizzo* viene caricato automaticamente dal programma.

Nella sezione *DATI OGGETTO*, è possibile inserire, selezionando le voci dal menu a tendina, la *Marca*, il *Modello* dell'articolo e le condizioni in cui viene consegnato (*Estetica*).

Se tali dati non dovessero essere presenti nell'elenco, è possibile inserirli cliccando sul tasto di adiacente.

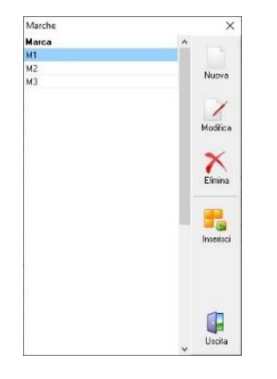

- Il tasto *Nuova* consente di inserire una nuova voce all'elenco.
- Il tasto *Modifica* consente di modificare una voce già presente in elenco.
- Il tasto *Elimina* consente di eliminare una voce dall'elenco.
- Il tasto *Inserisci* consente l'inserimento della voce selezionata nella scheda riparazioni.
- Il tasto *Uscita* ritorna alla SCHEDA RIPARAZIONI.

Il *codice seriale/IMEI* è il codice identificativo dell'articolo, per cui è obbligatorio ai fini della registrazione della scheda.

Se l'articolo risulta *In Garanzia*, selezionare l'opzione corrispondente e inserire il *N° dello Scontrino* e/o la *Data* di *Acquisto*.

Il campo *Accessori/Note* è un campo descrittivo in cui possono essere inserite delle note e/o eventuali accessori consegnati all'utente da parte del cliente.

# <span id="page-394-0"></span>*9.1.1.2 Ingresso/Uscita*

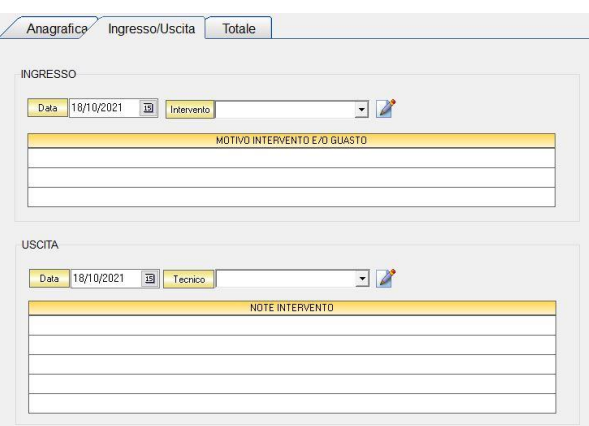

Nella sezione *INGRESSO* è possibile inserire:

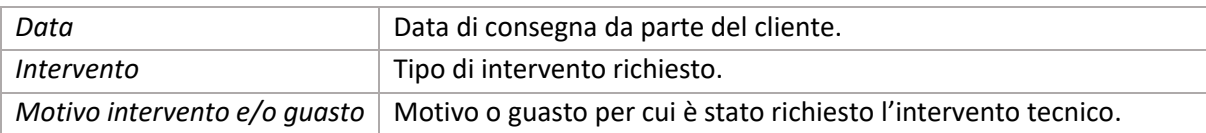

Nella sezione *USCITA* è possibile inserire:

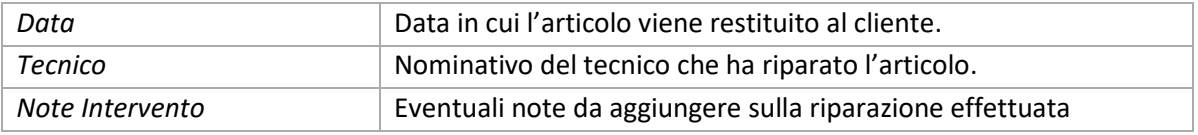

## <span id="page-394-1"></span>*9.1.1.3 Totale*

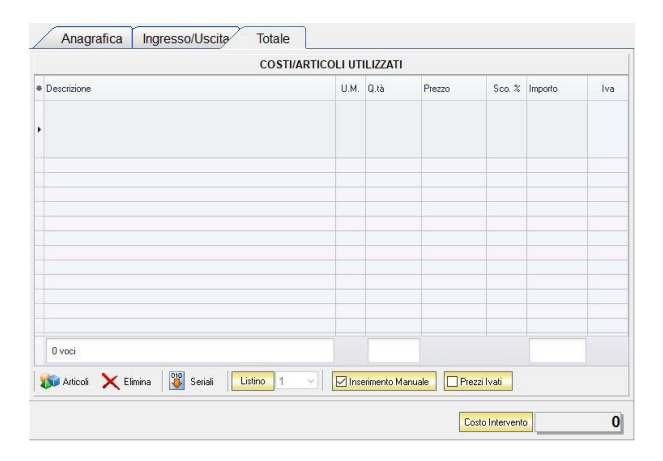

GENIOSOFT S.R.L. – P.I. 05028190659 Se gli articoli sono già presenti in archivio allora è possibile selezionare l'articolo scegliendolo dalla lista del menù a tendina che si apre selezionando la colonna *Descrizione*, nel caso di liste particolarmente lunghe, cominciando a scrivere il codice o l'inizio della descrizione si può raggiungere facilmente l'articolo

www.geniosoft.it

cercato. Una volta selezionato l'articolo il sistema inserisce automaticamente tutti gli altri dati ad esso relativi come il *Prezzo*, l'eventuale *Sconto* inserito nell' anagrafica articolo, l'*Importo* e l'aliquota *Iva.*

Tutti i dati sono comunque modificabili manualmente. Infine in basso è riportato il costo totale dell'intervento.

La barra di stato ai piedi della scheda presenta alcuni tasti funzione per operare sugli elementi della tabella:

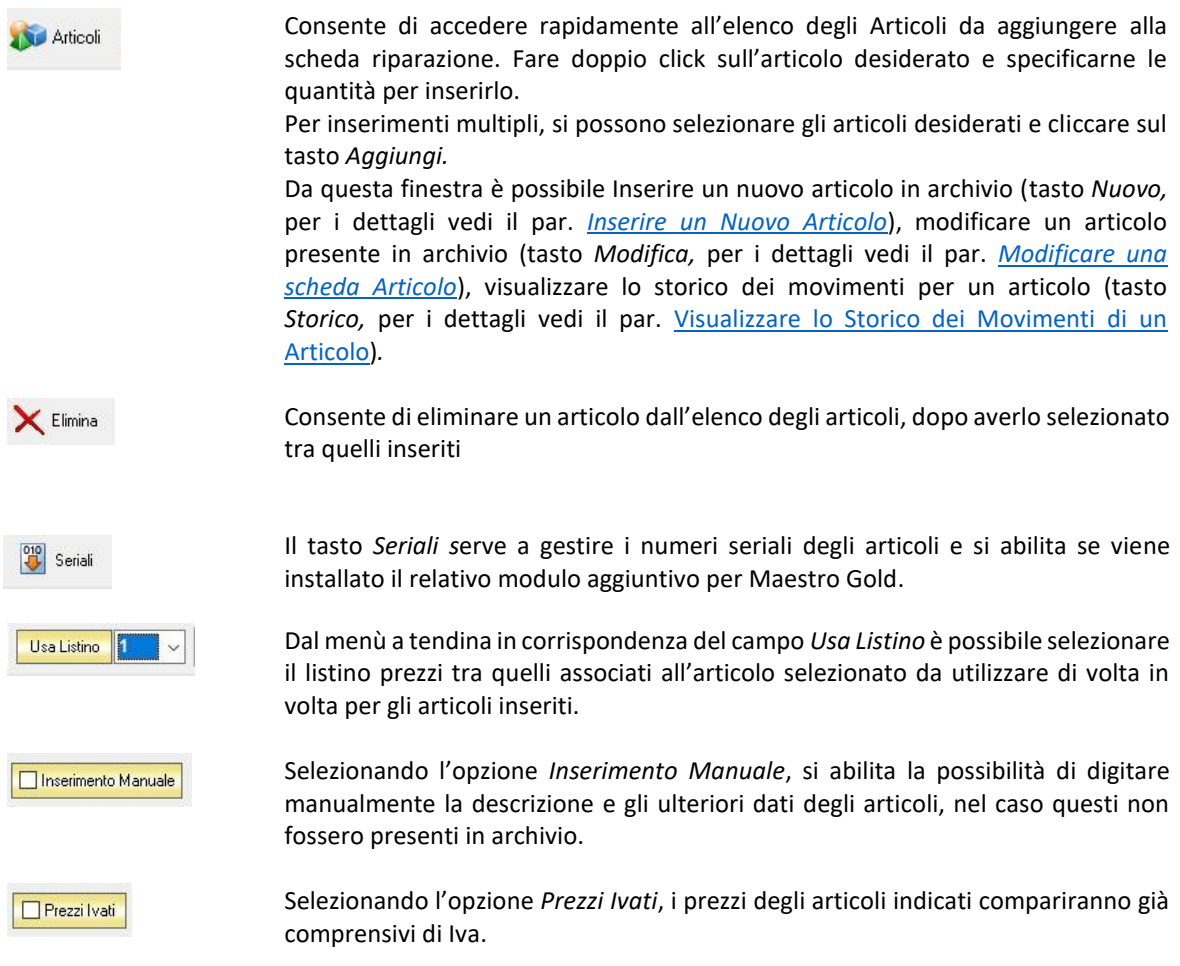

# <span id="page-395-0"></span>9.1.2 Modificare una nuova scheda riparazione (tasto *Modifica*)

 $\alpha$ .

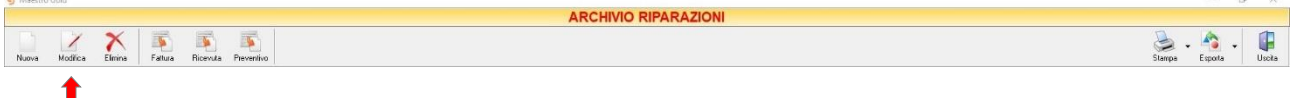

Per modificare una scheda riparazione già presente nell'Archivio Riparazioni selezionare dall'elenco la scheda riparazione che si desidera modificare. Cliccare sul tasto *Modifica* della barra degli strumenti. Si aprirà la finestra SCHEDA RIPARAZIONE. Da questa finestra è possibile modificare tutte le informazioni inserite precedentemente.
Dopo aver effettuato le modifiche cliccare sul tasto *Salva* per renderle effettive, altrimenti cliccare sul tasto *Annulla* per chiudere la finestra senza salvare e tornare all'ARCHIVIO RIPARAZIONI.

E' possibile modificare una scheda riparazione anche facendo semplicemente doppio-click sulla voce della scheda di riparazione che si intende modificare.

## <span id="page-396-0"></span>9.1.3 Eliminare una nuova scheda riparazione (tasto *Elimina*)

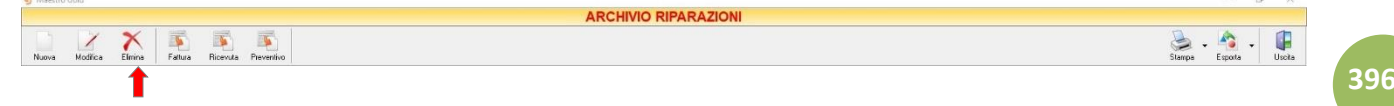

Per eliminare una scheda riparazione già presente nell'Archivio Riparazioni selezionare dall'elenco la scheda di riparazione che si desidera eliminare. Cliccare sul tasto *Elimina* della barra degli strumenti.

Comparirà un messaggio di conferma, rispondere *Yes* se si desidera procedere con l'eliminazione.

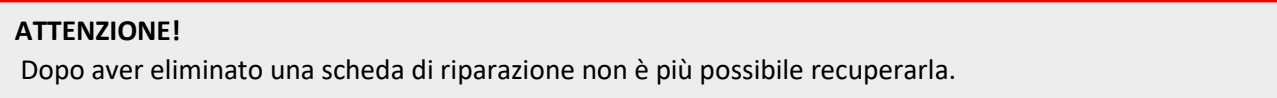

#### <span id="page-396-1"></span>9.1.4 Convertire una scheda riparazione in Fattura (tasto *Fattura*)

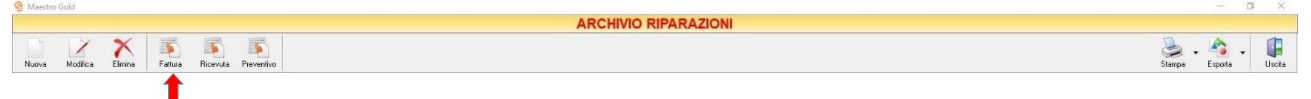

Per convertire una scheda riparazione presente nell' ARCHIVIO RIPARAZIONI in una Fattura, occorre selezionare la scheda e cliccare sul tasto *Fattura* della barra degli strumenti. Comparirà un messaggio di conferma. Cliccare su Yes se si desidera proseguire. Si aprirà la finestra FATTURA IMMEDIATA*. (per ulteriori dettagli consulta la sezione [Crea una fattura Immediata\)](#page-270-0).*

#### <span id="page-396-2"></span>9.1.5 Convertire una scheda riparazione in Ricevuta (tasto *Ricevuta*)

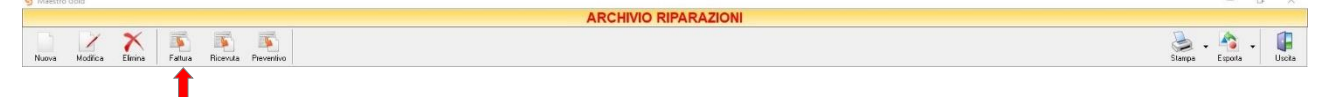

Per convertire una scheda riparazione presente nell' ARCHIVIO RIPARAZIONI in una Ricevuta, occorre selezionare la scheda e cliccare sul tasto *Ricevuta* della barra degli strumenti. Comparirà un messaggio di conferma. Cliccare su Yes se si desidera proseguire. Si aprirà la finestra RICEVUTA FISCALE*. (per ulteriori dettagli consulta la sezione [Crea una Ricevuta Fiscale\)](#page-294-0).*

## <span id="page-397-0"></span>9.1.6 Convertire una scheda riparazione in Preventivo (tasto *Preventivo*)

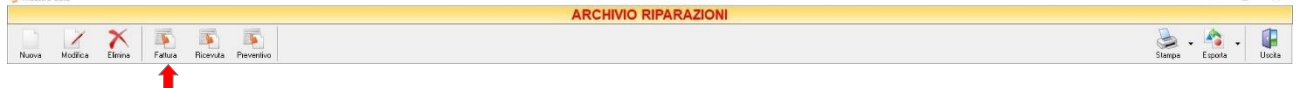

Per convertire una scheda riparazione presente nell' ARCHIVIO RIPARAZIONI in un preventivo, occorre selezionare la scheda e cliccare sul tasto *Preventivo* della barra degli strumenti. Comparirà un messaggio di conferma. Cliccare su Yes se si desidera proseguire. Si aprirà la finestra PREVENTIVO*. (per ulteriori dettagli consulta la sezione Crea un [preventivo\)](#page-317-0).*

### <span id="page-397-1"></span>9.1.7 Stampare l'archivio delle Schede Riparazione (tasto *Stampa*)

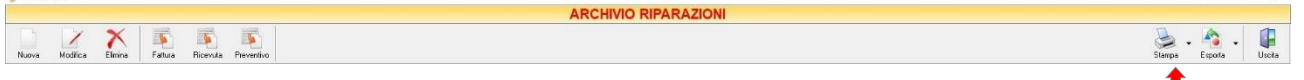

Cliccando sul tasto *Stampa* sulla barra degli strumenti è possibile effettuare la stampa della visualizzazione corrente dell'Archivio Riparazioni. Cliccando sul tasto è possibile scegliere le opzioni di stampa e della stampante, impostare il formato e i margini della pagina, aggiungere ulteriori personalizzazioni alla stampa.

## <span id="page-397-2"></span>9.1.8 Esportare l'archivio delle Schede Riparazione (tasto *Esporta*)

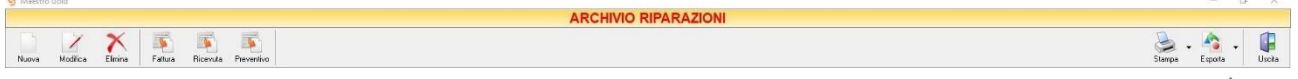

Cliccando sul tasto *Esporta* sulla barra degli strumenti è possibile salvare la visualizzazione corrente dell'Archivio Riparazioni in formato EXCEL, PDF o HTML.

Se vengono effettuati dei filtri o vengono applicati dei criteri di ricerca nella finestra ARCHIVIO RIPARAZIONI, il programma esporterà un file contenente solo l'elenco delle schede di riparazione che si è scelto di visualizzare.

Scegliere la posizione all'interno del proprio computer in cui si desidera salvare il file, e fare click su *Salva*.

#### $9.2$ MODULO RIPARAZIONI – OFFICINA

Cliccando sul pulsante *RIPARAZIONI* si accede all' ARCHIVIO RIPARAZIONI, una tabella contenente l'elenco delle riparazioni e gli strumenti per gestirle.

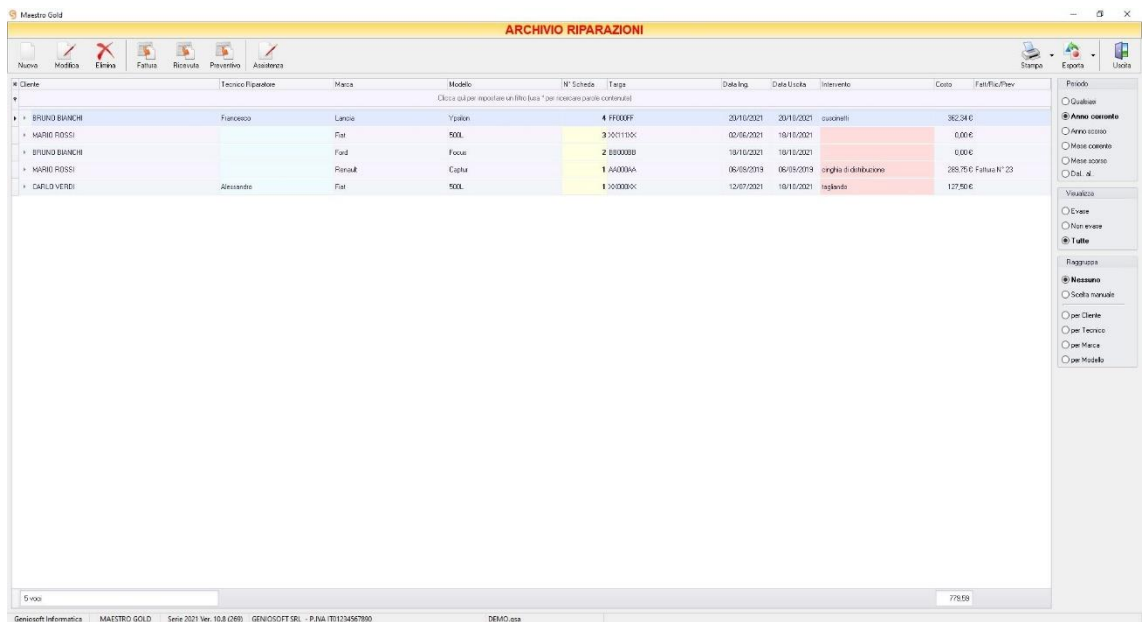

È possibile personalizzare i dettagli di visualizzazione e ricerca mediante il piccolo tasto funzione <sup>\*</sup> adiacente all'intestazione della prima colonna e selezionare le colonne che si desidera vengano visualizzate in tabella.

In questa tabella è possibile visualizzare le seguenti colonne:

- La colonna *Cliente* riporta il nominativo del cliente che ha richiesto l'intervento.
- La colonna *Tecnico Riparatore* riporta il nome del tecnico che ha effettuato la riparazione.
- La colonna *Marca* riporta la marca del veicolo.
- La colonna *Modello* riporta il modello del veicolo.
- La colonna *Numero Scheda* riporta il numero della scheda di riparazione. Il numero è un progressivo generato dal programma.
- La colonna *Targa* riporta la targa del veicolo.
- La colonna *Data Ing.* riporta la data di creazione della scheda riparazione, ovvero la data in cui è stato richiesto l'intervento.
- La colonna *Data Uscita* riporta la data in il veicolo viene riconsegnato al cliente.
- La colonna *Intervento* riporta il tipo di intervento a cui è stato sottoposto il veicolo.
- La colonna *Costo* riporta il costo della riparazione.
- La colonna *Fatt/Ric/Prev* riporta il tipo e il numero di documento emesso.

Nella barra di stato in basso viene riportato il totale della colonna Costo.

E' possibile ordinare l'elenco delle riparazioni in base alla colonna desiderata (ad esempio per data, numero, fornitore, importo, conto, evaso, ecc.). Cliccando una volta sull'intestazione della colonna, gli ordini vengono ordinati, relativamente a quella colonna, in ordine alfabetico o crescente, cliccando una seconda volta si ha l'ordine inverso.

Inoltre si può effettuare una ricerca utilizzando il campo di input posizionato in corrispondenza delle colonne. Digitando una parola o un valore nel campo di input, verranno visualizzate le schede la cui colonna contiene la parola o il valore digitato.

A destra si trovano diverse sezioni:

Nella sezione *Periodo*, è possibile selezionare il periodo al quale far riferimento nella visualizzazione delle schede di riparazione (*Qualsiasi*, *Anno corrente, Anno scorso, Mese corrente, Mese scorso, Dal… al…* selezionando le date entro cui si desidera visualizzare i documenti).

**399**

Periodo O Qualsiasi Anno corrente  $\bigcirc$  Anno scorso  $\bigcirc$  Mese corrente ◯ Mese scorso O Dal., al., Visualizza  $\bigcirc$  Evase  $\bigcirc$  Non evase (a) Tutte Raggruppa ◉ Nessuno ○ Scelta manuale O per Cliente  $\bigcirc$  per Tecnico  $\bigcirc$  per Marca  $\bigcirc$ per Modello

Nella sezione *Visualizza*, è possibile scegliere se visualizzare solo le schede *Evase, Non Evase* o *Tutte*.

Le opzioni nella sezione *Raggruppa* a destra della tabella permettono di raggruppare le schede riparazione in base all'elemento selezionato (*Cliente, Tecnico, Marca, Modello*), oppure è possibile definire l'elemento in base al quale raggruppare i documenti selezionando *Scelta manuale* e trascinando l'intestazione della colonna scelta nella zona soprastante.

I pulsanti presenti nella barra degli strumenti in alto sono stati raggruppati per funzione.

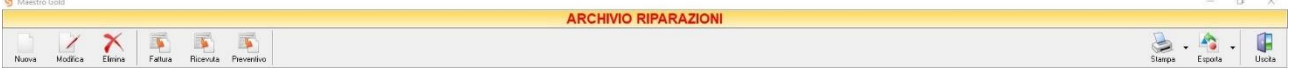

Cominciando da sinistra troviamo:

- I pulsanti di manutenzione dell'Archivio Riparazioni, e cioè che permettono di inserire, modificare o eliminare una scheda riparazione (*[Nuovo](#page-400-0)*, *[Modifica](#page-395-0)*, *[Elimina](#page-396-0)*).
- I pulsanti *[Fattura,](#page-396-1) [Ricevuta,](#page-396-2) [Preventivo](#page-397-0)* che convertono l'ordine nel formato corrispondente.
- Infine troviamo i pulsanti di stampa ed esportazione della lista visualizzata (*[Stampa,](#page-397-1) [Esporta](#page-397-2)*) ed il pulsante per uscire dalla pagina ARCHIVIO RIPARAZIONI e tornare alla schermata principale.

## 9.2.1 Inserire una nuova scheda riparazione (tasto *Nuova*)

<span id="page-400-0"></span>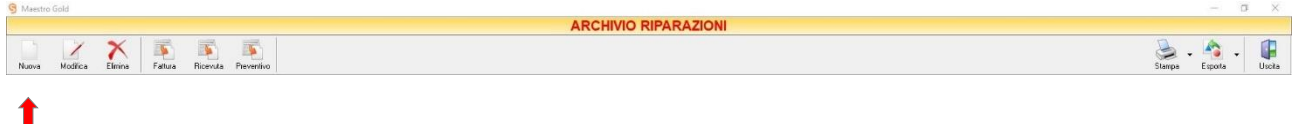

## Per creare una nuova scheda riparazione cliccare sul tasto *Nuovo* sulla barra degli strumenti. Si aprirà la finestra SCHEDA RIPARAZIONE.

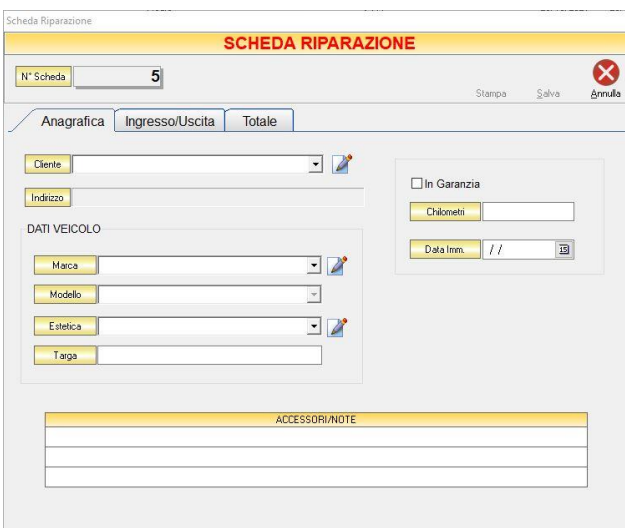

Il Numero Scheda è un numero progressivo assegnato automaticamente dal software.

La finestra presenta 3 schede:

- *[Anagrafica](#page-401-0)*
- *[Ingresso/Uscita](#page-402-0)*
- *[Totale](#page-402-1)*

#### In alto a destra sono presenti i pulsanti

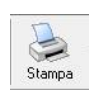

Cliccando sul tasto *Stampa* verrà stampata la Scheda Lavori Officina.

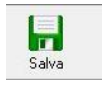

Cliccando sul tasto *Salva* verranno salvate tutte le informazioni inserite. Il programma chiede all'utente se intende aggiornare la scheda Veicolo. *(per ulteriori dettagli visualizza la sezione [Scheda Dati Veicolo\)](#page-93-0).*

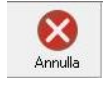

Cliccando sul tasto *Annulla* si ritorna alla finestra precedente e tutte le modifiche e gli inserimenti verranno persi.

## <span id="page-401-0"></span>*9.2.1.1 Scheda Anagrafica*

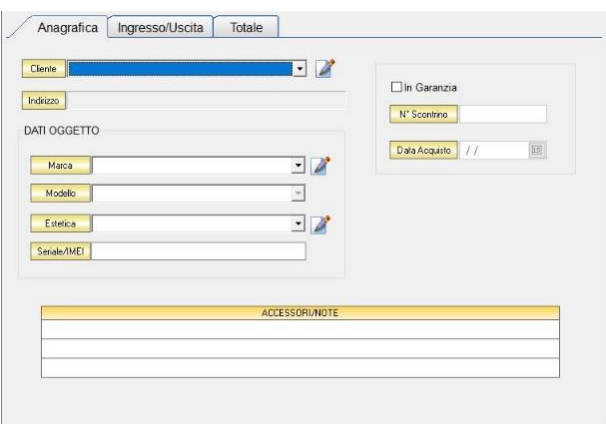

Dal campo *Cliente* selezionare il cliente per il quale si intende registrare una scheda di riparazione. Cliccare sul menù a tendina e scegliere il cliente dall'elenco.

Cliccando sul tasto isi accede all'Archivio Clienti. (*per ulteriori dettagli Finestra Archivio Clienti da [Fattura, DDT, Vendita al Banco, Ricevuta Fiscale, Buono di Consegna](#page-109-0)*).

Il campo *Indirizzo* viene caricato automaticamente dal programma.

Nella sezione *DATI OGGETTO*, è possibile inserire, selezionando le voci dal menu a tendina, la *Marca*, il *Modello* dell'articolo e le condizioni in cui viene consegnato (*Estetica*).

Se tali dati non dovessero essere presenti nell'elenco, è possibile inserirli cliccando sul tasto di adiacente.

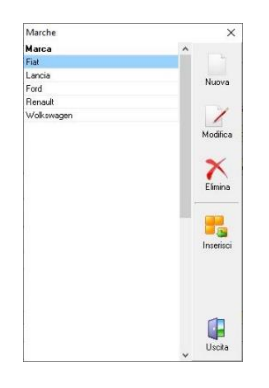

- Il tasto *Nuova* consente di inserire una nuova voce all'elenco.
- Il tasto *Modifica* consente di modificare una voce già presente in elenco.
- Il tasto *Elimina* consente di eliminare una voce dall'elenco.
- Il tasto *Inserisci* consente l'inserimento della voce selezionata nella scheda riparazioni.
- Il tasto *Uscita* ritorna alla SCHEDA RIPARAZIONI.

Il campo targa è obbligatorio ai fini della registrazione della scheda.

Se l'articolo risulta *In Garanzia*, selezionare l'opzione corrispondente. Inserire i *chilometri* e/o la *Data* di *Immatricolazione*.

Il campo *Accessori/Note* è un campo descrittivo in cui possono essere inserite delle note e/o eventuali accessori consegnati all'utente da parte del cliente.

## <span id="page-402-0"></span>*9.2.1.2 Ingresso/Uscita*

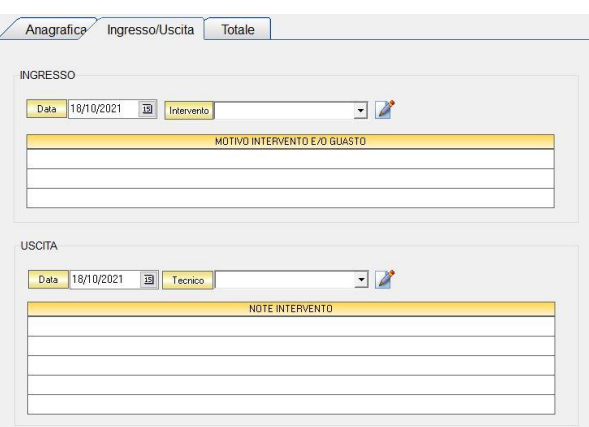

Nella sezione *INGRESSO* è possibile inserire:

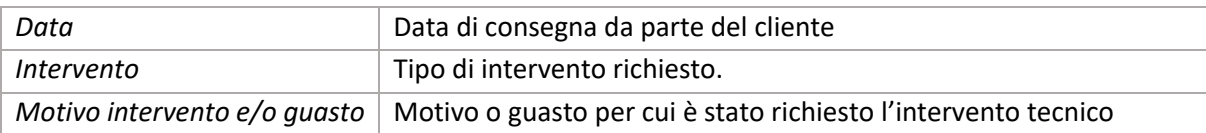

Nella sezione *USCITA* è possibile inserire:

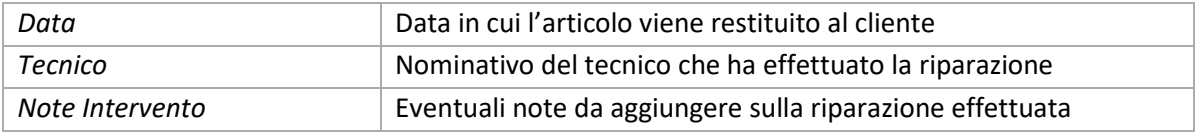

#### <span id="page-402-1"></span>*9.2.1.3 Totale*

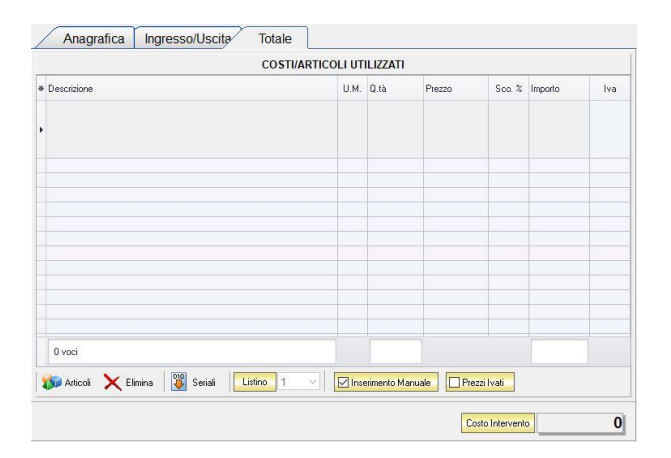

Se gli articoli sono già presenti in archivio allora è possibile selezionare l'articolo scegliendolo dalla lista del menù a tendina che si apre selezionando la colonna *Descrizione*, nel caso di liste particolarmente lunghe, cominciando a scrivere il codice o l'inizio della descrizione si può raggiungere facilmente l'articolo cercato. Una volta selezionato l'articolo il sistema inserisce automaticamente tutti gli altri dati ad esso relativi come il *Prezzo*, l'eventuale *Sconto* inserito nell' anagrafica articolo, l'*Importo* e l'aliquota *Iva.*

Tutti i dati sono comunque modificabili manualmente. Infine in basso è riportato il costo totale dell'intervento.

La barra di stato ai piedi della scheda presenta alcuni tasti funzione per operare sugli elementi della tabella:

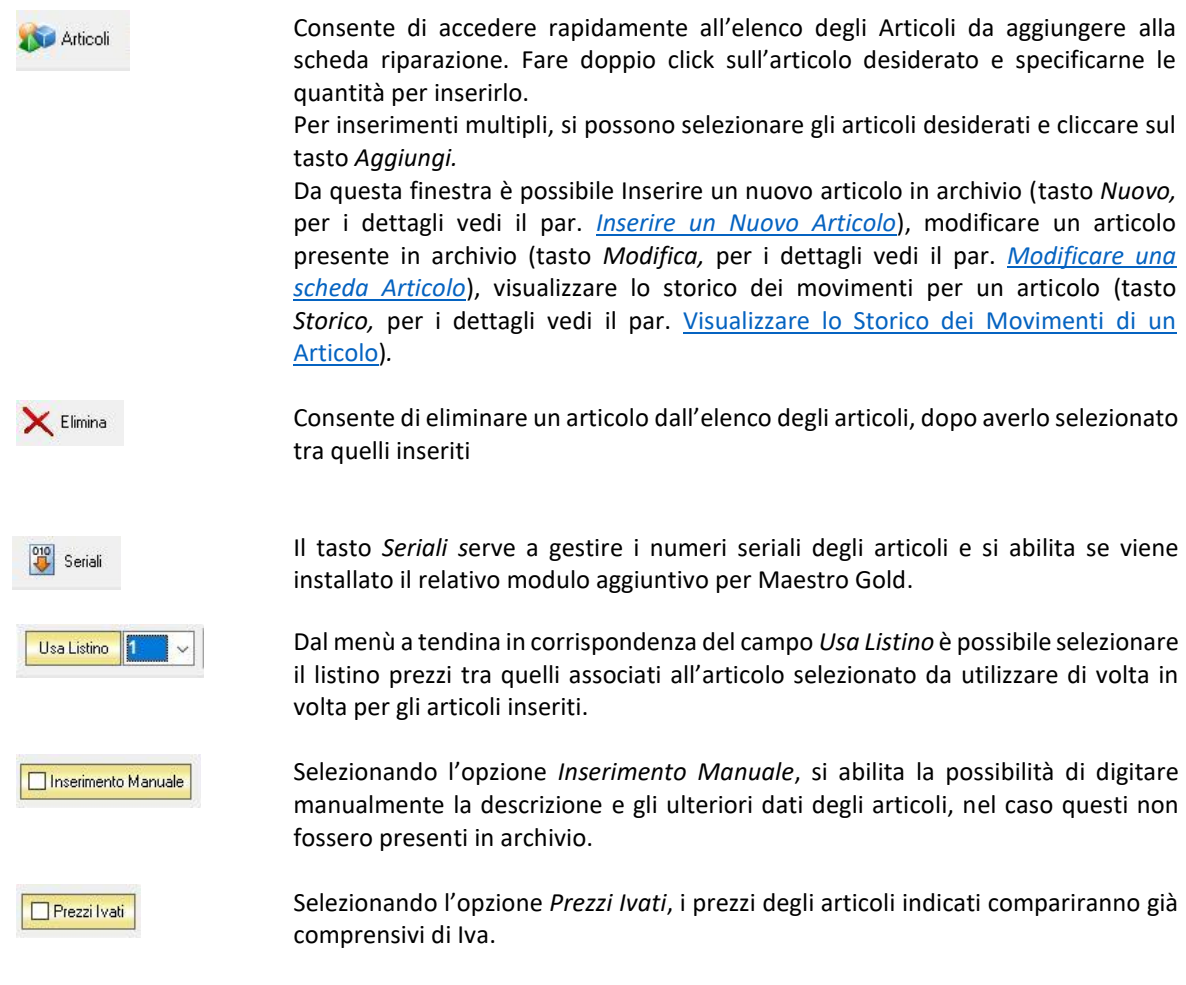

## 10 GESTIONE TAGLIE E COLORI

## 10.1 OPERAZIONI PRELIMINARI

Prima di gestire un articolo del tipo Taglie e Colori, l'utente dovrà effettuare alcune **operazioni preliminari**.

Il programma prevede due **gestioni alternative** dei codici a barre (*Barcode*), ovvero due modi alternativi di attribuire i codici a barre agli articoli.

- 1. E' possibile far in modo che il programma li generi automaticamente sulla base delle taglie e dei colori caricati. *(per maggiori dettagli si consulti il par. [Generare automaticamente i Barcode\)](#page-404-0)*
- 2. E' possibile attribuire manualmente alle taglie e i colori previsti dagli articoli i relativi codici a barre (se si è già in possesso di prodotti che riportano sulla loro etichetta i barcode). *(per maggiori dettagli si consulti il par. Attribuire manualmente i Barcode agli articoli)*

### <span id="page-404-0"></span>10.1.1 Generare Automaticamente i Barcode

Se si sceglie di generare automaticamente i barcode, verificare che siano state selezionate le seguenti opzioni*: [\(CONFIGURAZIONE->Preferenze->Articoli\)](#page-29-0)* 

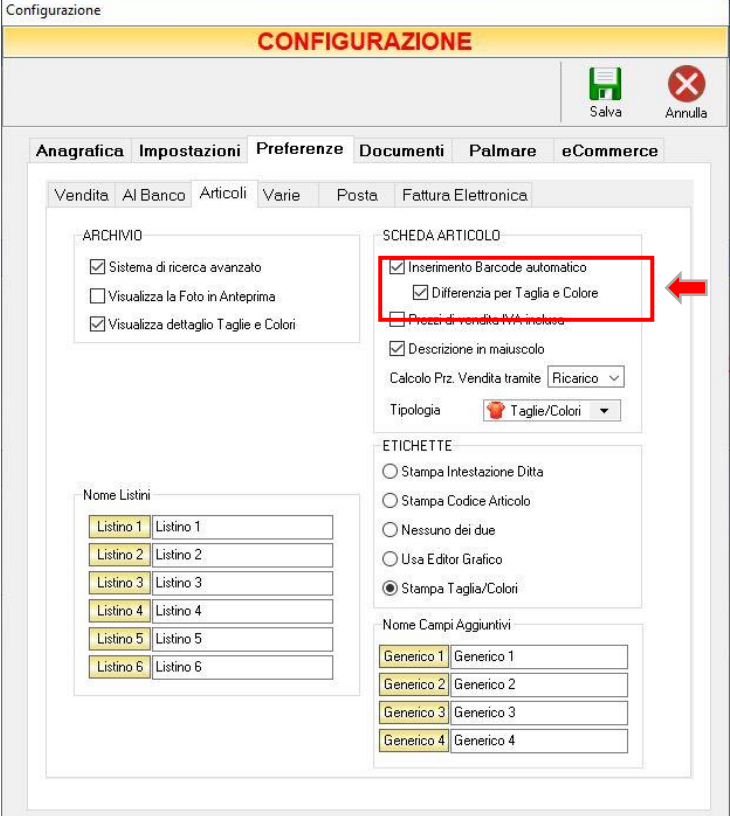

La SCHEDA ARTICOLO presenterà nel campo *Barcode* un valore numerico di 6 cifre.

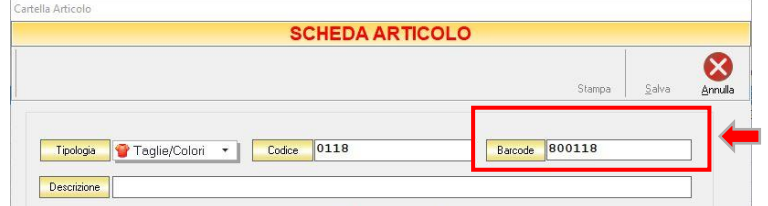

Con queste impostazioni, il programma genererà automaticamente un codice a barre diverso per ogni taglia e per ogni colore.

#### 10.1.2 Attribuire manualmente i Barcode agli articoli.

Se,invece, si sceglie di attribuire manualmente i barcode agli articoli, le impostazioni dovranno essere le seguenti*: [\(CONFIGURAZIONE->Preferenze->Articoli\)](#page-29-0)*

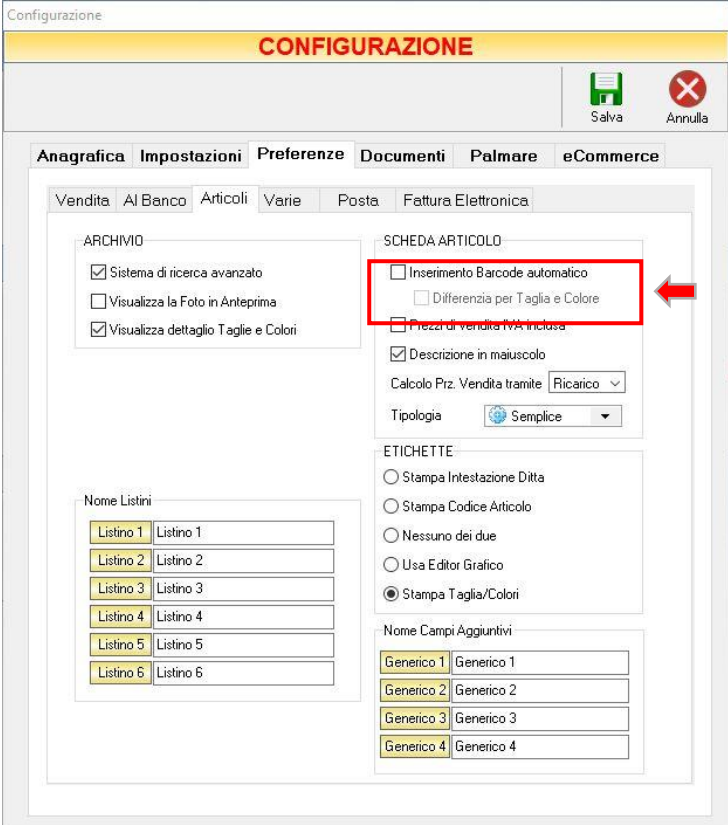

La SCHEDA ARTICOLO del tipo Taglie/Colori, non presenterà alcun valore nel campo *Barcode*.

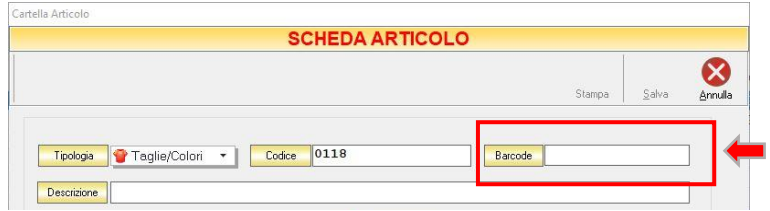

#### MAESTRO GOLD – Manuale d'Uso

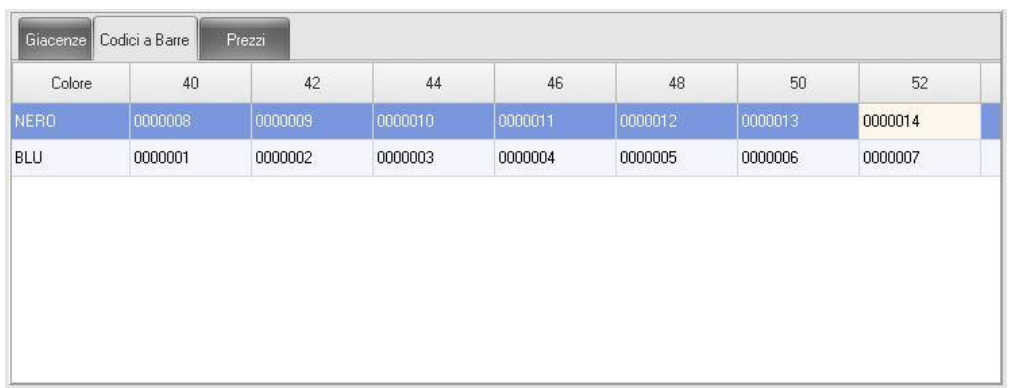

#### Nella sezione Taglie/Colori è presente una sottosezione *Codici a Barre*

**406**

che contiene la griglia con i colori previsti per l'articolo selezionato e le relative taglie.

E' possibile attribuire il codice a barre, posizionandosi col cursore in corrispondenza della taglia e del colore dell'articolo.

Procedere in modo analogo per tutte le altre taglie e colori per i quali si intende caricare i codici a barre.

Cliccare sul tasto *Salva* per rendere effettivi gli inserimenti.

## DEFINIRE TAGLIE E COLORI DI UN ARTICOLO

Per gestire un articolo del tipo Taglie/Colori, selezionare nel campo *Tipologia* della SCHEDA ARTICOLO la relativa voce.

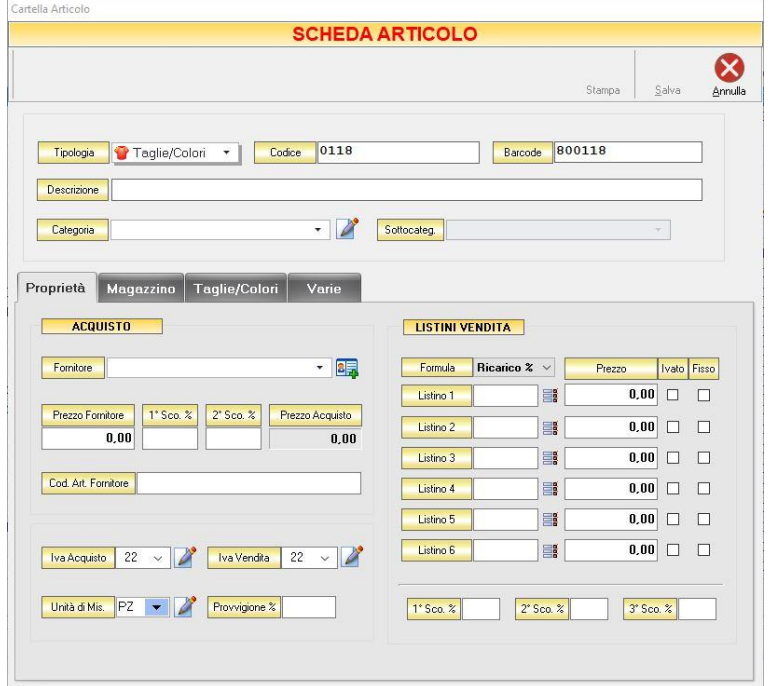

Per abbinare a un articolo le relative taglie e i relativi colori cliccare sulla sezione *TAGLIE/COLORI.*

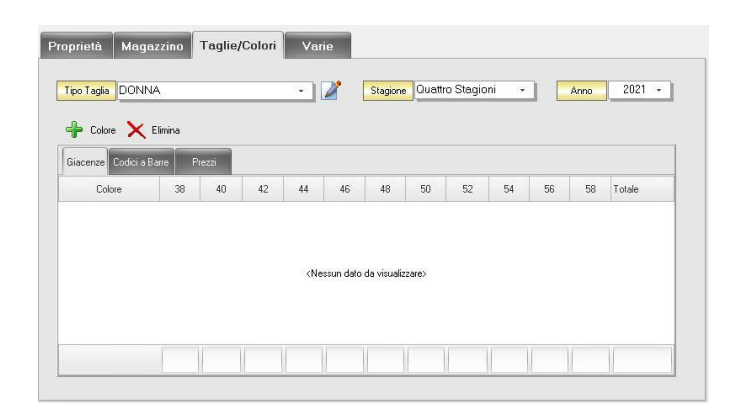

*Tipo Taglia* E' possibile definire la tipologia di taglia prevista per l'articolo. Ogni tipologia di taglia è abbinata alle relative misure. La tipologia di taglia può essere modificata, o eventualmente è possibile inserirne una nuova, cliccando sul tasto **di** adiacente. Creando una nuova tipologia di taglia è possibile assegnare un nome al tipo di taglia e inserire fino a 20 misure.

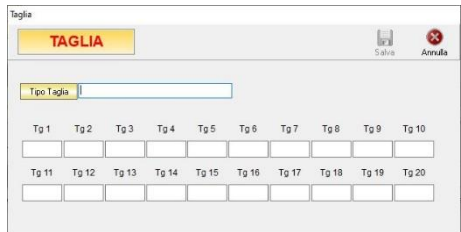

Cliccare sul tasto Salva per salvare le informazioni inserite, altrimenti cliccare su Annulla.

- *Stagione* Inserire il tipo di Stagione a cui l'articolo fa riferimento (*Primavera/Estate*, *Autunno/Inverno*, *Quattro Stagioni*).
- *Anno* Inserire l'anno relativo alla stagione dell'articolo.
- *Colore* Inserire il colore dell'articolo.

Per aggiungere un colore all'articolo, cliccare sul pulsante  $\stackrel{\text{\bf{d}}}{\bullet}$  Colore Se il colore non è presente nell'elenco dei colori, cliccare sul tasto Nuovo e definire il nome del nuovo colore:

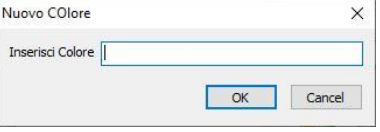

Cliccare su *OK* per confermare, altrimenti cliccare su *Annulla*.

*Elimina* Il pulsante Elimina consente di eliminare il colore selezionato.

#### In alto a destra sono presenti i pulsanti

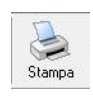

Cliccando sul tasto *Stampa* verrà stampata la Scheda Articolo.

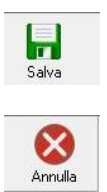

Cliccando sul tasto *Salva* verranno salvate tutte le informazioni inserite.

Cliccando sul tasto *Annulla* si ritorna alla finestra precedente e tutte le modifiche e gli inserimenti verranno persi.

#### **ATTENZIONE!**

In questa sezione NON vengono caricati i quantitativi per taglia e colori ma vengono SOLO definite le taglie e i colori dell'articolo che l'utente prevede di caricare a magazzino.

## CARICARE I QUANTITATIVI PER UN ARTICOLO DI TIPO *TAGLIE/COLORI*.

Per caricare effettivamente i quantitativi per taglia e per articolo dell'articolo sarà necessario passare attraverso un documento di carico, ovvero attraverso una fattura di acquisto.

Dal menu ARCHIVIO, cliccando sul tasto *Fatture Acquisto*, si accede all'ARCHIVIO FATTURE ACQUISTO. Per registrare una fattura di acquisto cliccare sul tasto FATTURA. Si aprirà la finestra FATTURA ACQUISTO*. (per ulteriori dettagli consulta la sezione [Registrare una nuova fattura di acquisto\)](#page-355-0).*

Nella sezione *Dettaglio Acquisto*, selezionare l'articolo che vogliamo caricare a magazzino. Se l'articolo è di tipo *Taglie/Colori* si aprirà la finestra:

| <b>T-SHIRT COTONE</b>                                          |            |                                |                               |                                 |                  |           | $\sqrt{2}$<br>Carica | Annulla |
|----------------------------------------------------------------|------------|--------------------------------|-------------------------------|---------------------------------|------------------|-----------|----------------------|---------|
| Colore                                                         | <b>XXS</b> | XS                             | $\mathbf{M}$<br>s.            | ï.                              | xL<br><b>XXL</b> |           |                      |         |
| GIALLO                                                         | ▾╎         | $2\parallel$<br>1 <sup>1</sup> | 3 <sup>  </sup>               | $2\parallel$<br>1 <sup>  </sup> |                  | $\pmb{0}$ |                      |         |
|                                                                |            |                                |                               |                                 |                  |           |                      |         |
|                                                                |            |                                | Disponibilità Taglie e Colori |                                 |                  |           |                      |         |
|                                                                | <b>XXS</b> | $\times$ s                     | s                             | M                               | L                | XL.       | XXL                  | Totale  |
|                                                                |            |                                |                               |                                 |                  |           |                      |         |
|                                                                |            |                                |                               |                                 |                  |           |                      |         |
|                                                                |            |                                |                               |                                 |                  |           |                      |         |
| Colore<br>ROSSO<br>GIALLO<br><b>ANTRACITE</b><br><b>BIANCO</b> |            |                                |                               |                                 |                  |           |                      |         |

GENIOSOFT S.R.L. – P.I. 05028190659 www.geniosoft.it

nella quale sono elencate tutte le taglie previste per questo articolo e i colori indicati precedentemente nella Scheda Articolo.

Selezionare il colore e indicare in corrispondenza di ogni taglia inserire i quantitativi da caricare.

Cliccando su *Carica,* i quantitativi inseriti verranno caricati in fattura. In particolare, verranno inserite in fatture tante voci quante sono le taglie inserite.

Per caricare un altro colore dello stesso articolo, occorre richiamare l'articolo dal *Dettaglio Acquisto*, selezionare il colore che si intende caricare e aggiornare i quantitativi per taglia.

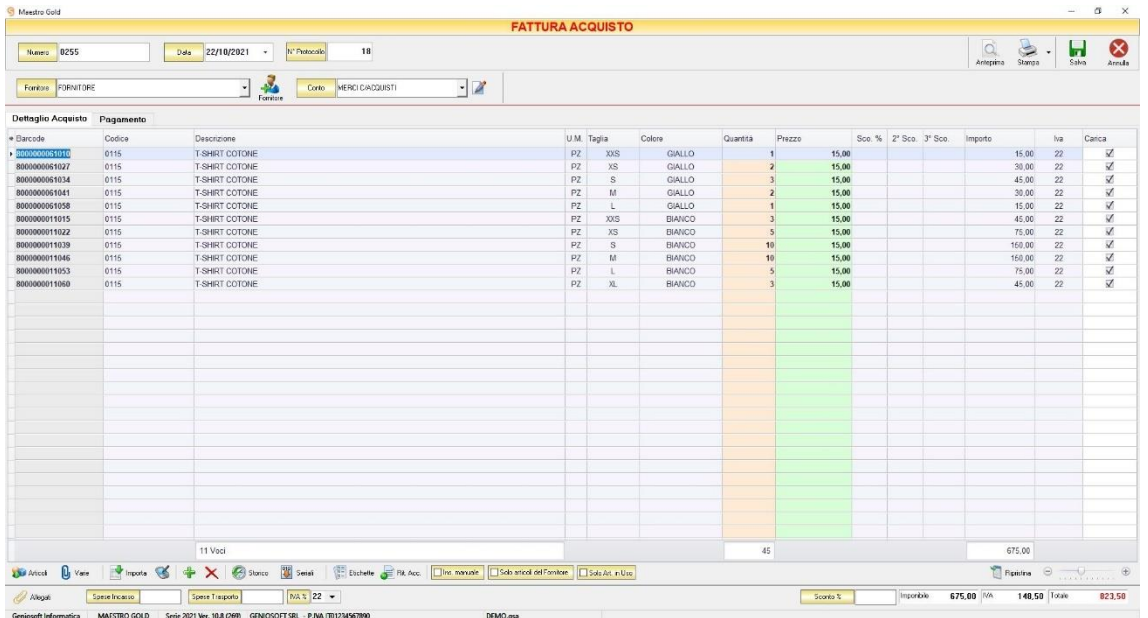

Cliccando su *Salva*, i quantitativi definiti nella fattura di acquisto saranno aggiunti alle giacenze in magazzino.

## STAMPARE LE ETICHETTE DEGLI ARTICOLI CON I BARCODE GENERATI AUTOMATICAMENTE

I codici a barre generati nella fattura di acquisto possono essere stampati cliccando sul tasto *Etichette*, in basso.

Cliccando su questo tasto verrà mostrato il messaggio:

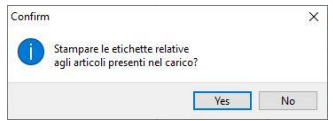

Confermando con *Yes*, verrà visualizzata la lista degli articoli suddivisi per taglie e colori.

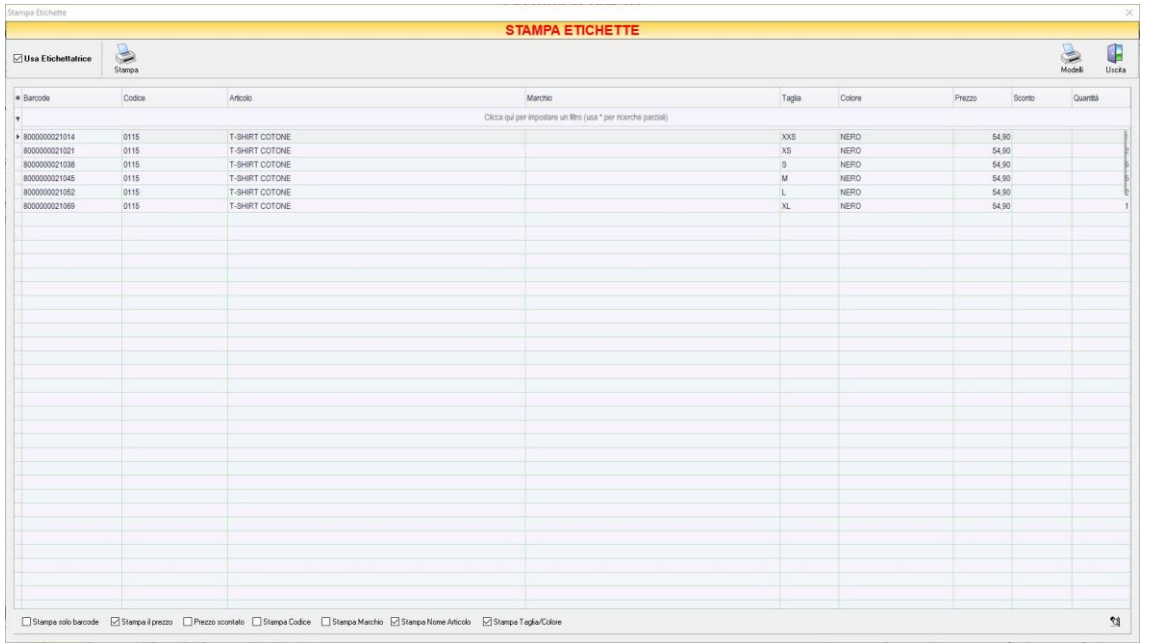

E' possibile indicare il numero di Etichette da stampare.

Se si sceglie di stampare su una stampante con fogli A4 con fogli etichettati è necessario impostare le dimensioni e la disposizione delle etichette sul foglio.

Se si sceglie di utilizzare un'etichettatrice, occorre selezionare l'opzione in alto a sinistra *Usa Etichettatrice*. Verranno stampate le etichette con le informazioni sull'articolo e il relativo codice a barre.

**410**

## 11 APPENDICE A: CONFIGURAZIONE PIATTAFORMA PRESTASHOP-MAESTRO

Per abilitare il Servizio WEB entrare nel pannello di amministrazione CONFIGURA -> Parametri Avanzati -> Webservice e cliccare su *Aggiungi una nuova chiave di servizio*

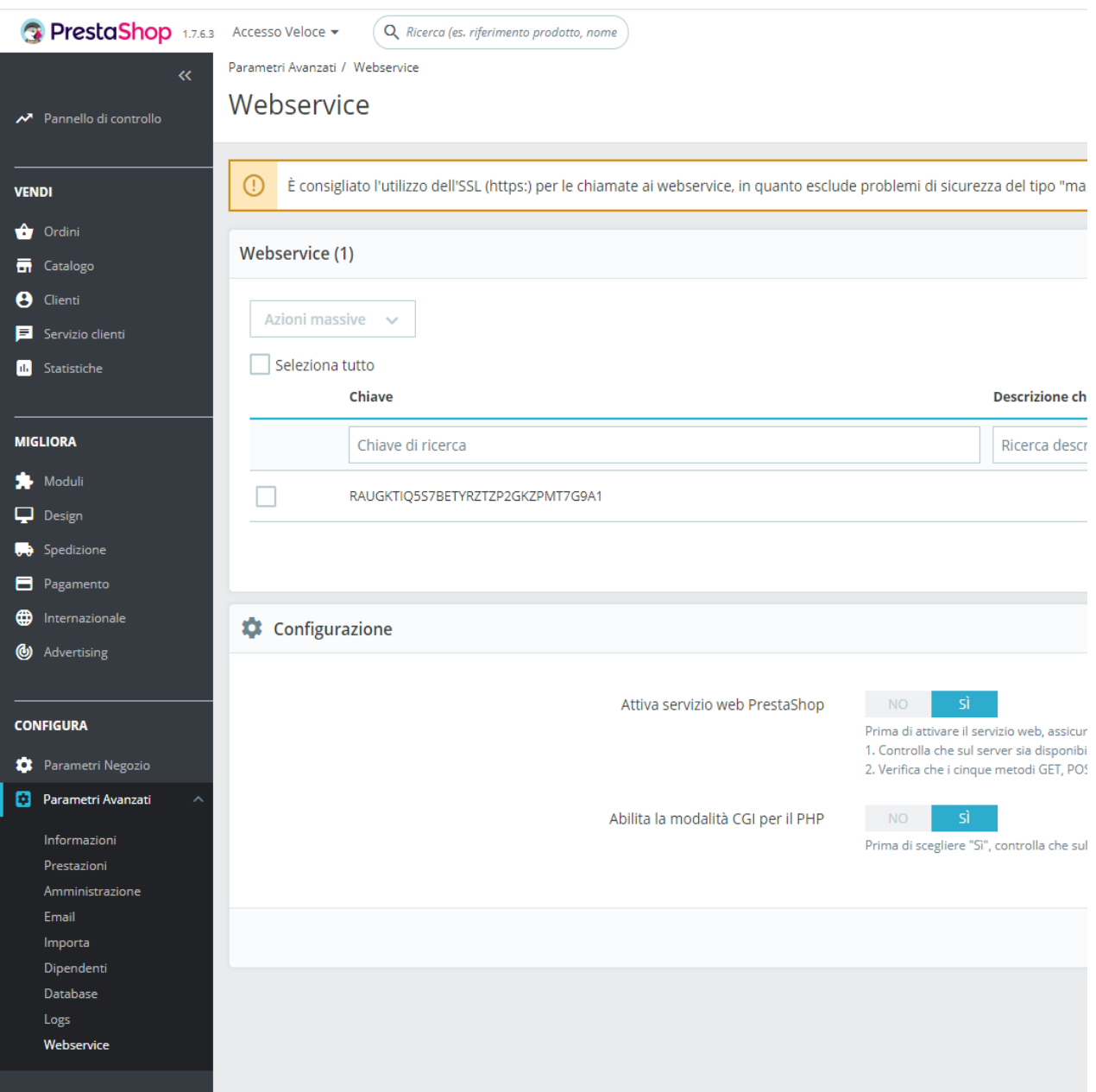

Inserire una descrizione Chiave, generare una nuova Chiave utilizzando il bottone "Crea", Stato = SI e spuntare l'opzione *Tutto* sull'intera lista di Risorse che trovate nella sezione *Permessi*, quindi cliccare su SALVA.

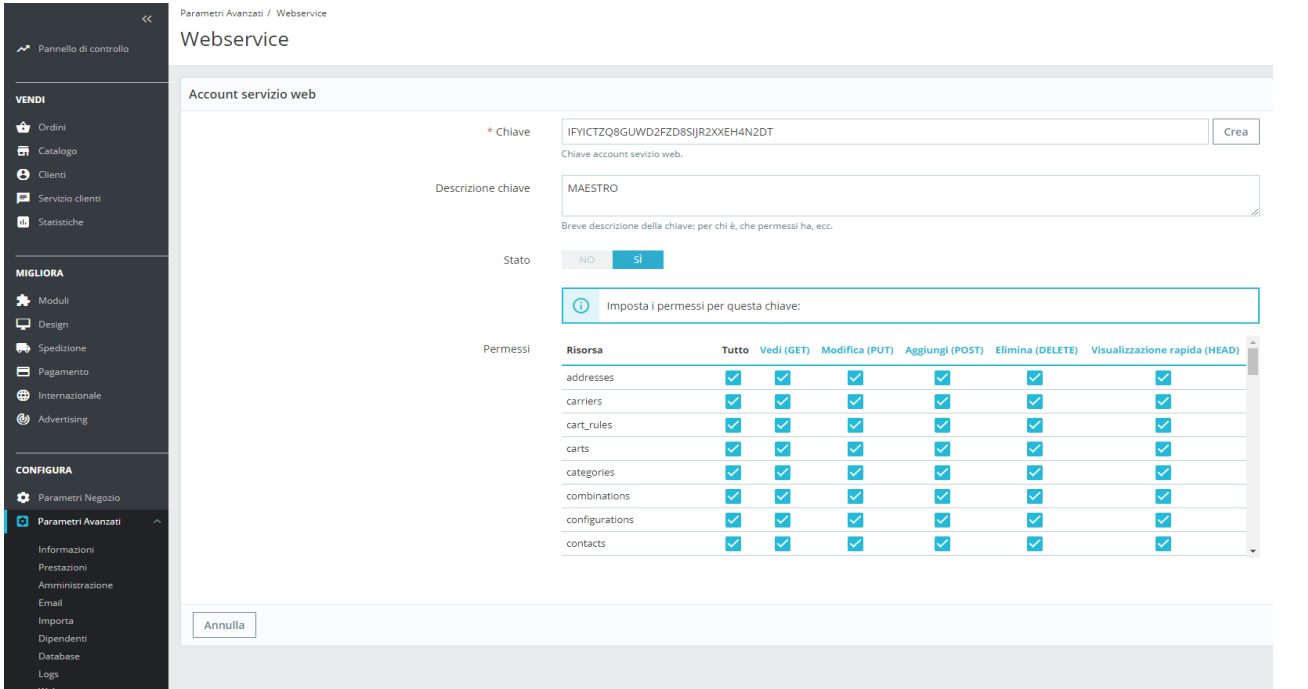

Verificare che sia abilitato il servizio WEB nella sezione:

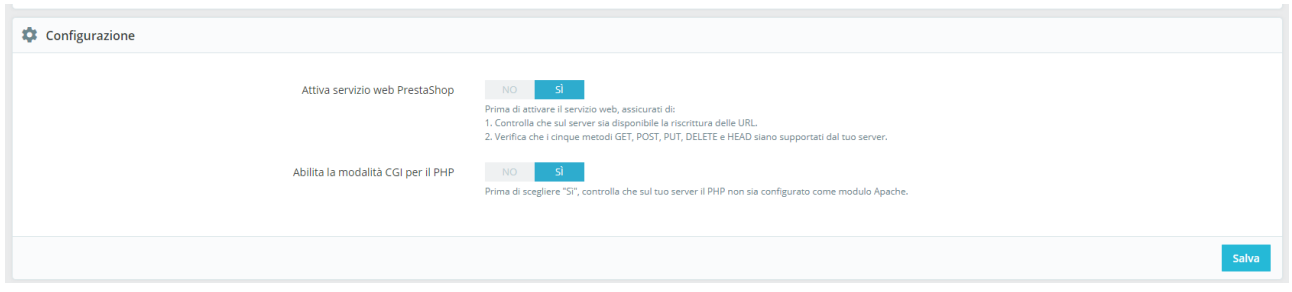

Copiare il Token nel campo chiave che trovi nella sezione *Configurazione > eCommerce > Piattaforma* del software Maestro selezionando il listino che si intende caricare, la versione dell'installazione di Prestashop e l'URL del vostro sito e-commerce (esempio: [http\(s\)://www.mioshop.it\)](http://www.mioshop.it/)

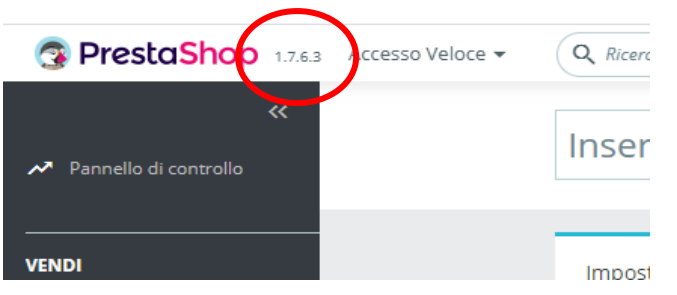

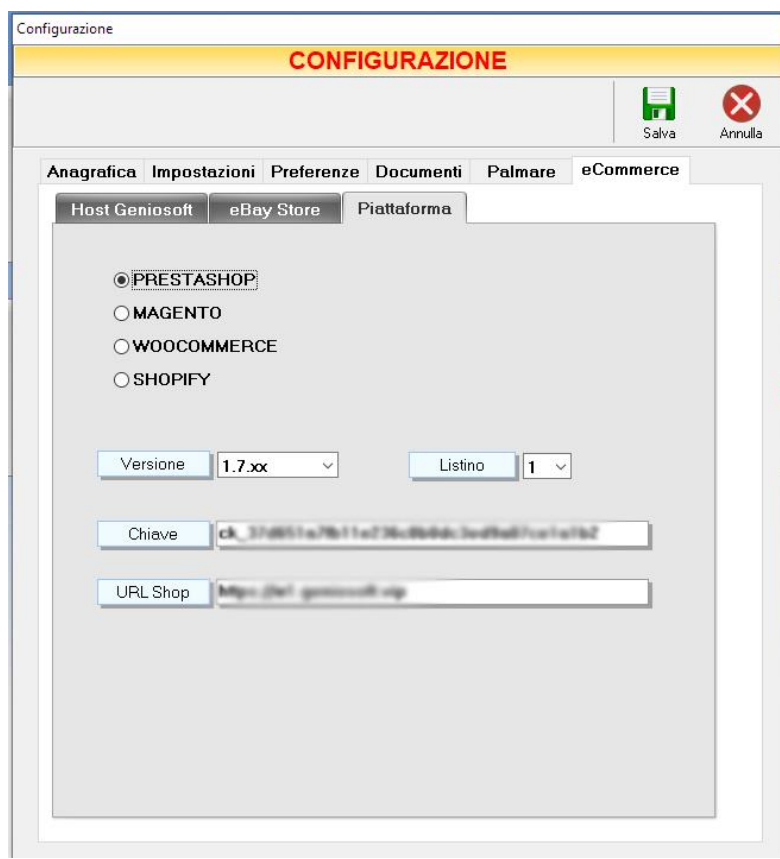

## **TEST CONFIGURAZIONE**

Per verificare che tutto sia stato configurato correttamente andare sulla pagina

http://www.geniosoft.cloud/admin/prestashop/testapi/test\_api.php

ed eseguire il test.

#### **Sincronizzazione**

Per selezionare i prodotti da sincronizzare dal Maestro all'e-Commerce andare nella scheda ARTICOLO e abilitare *Articolo E-commerce* come mostrato nell'immagine.

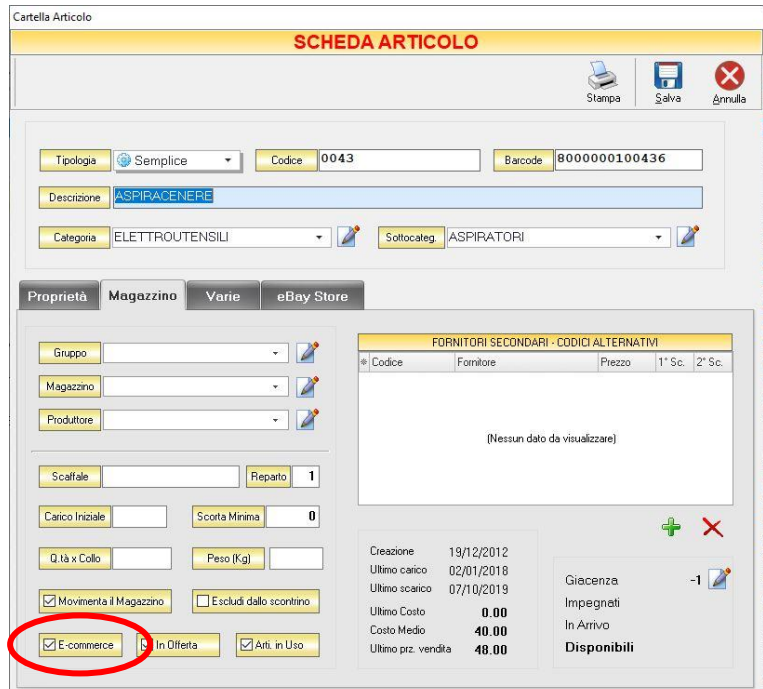

Nella sezione *Varie* si può eventualmente caricare una immagine e una descrizione testuale da esportare sull'e-commerce.

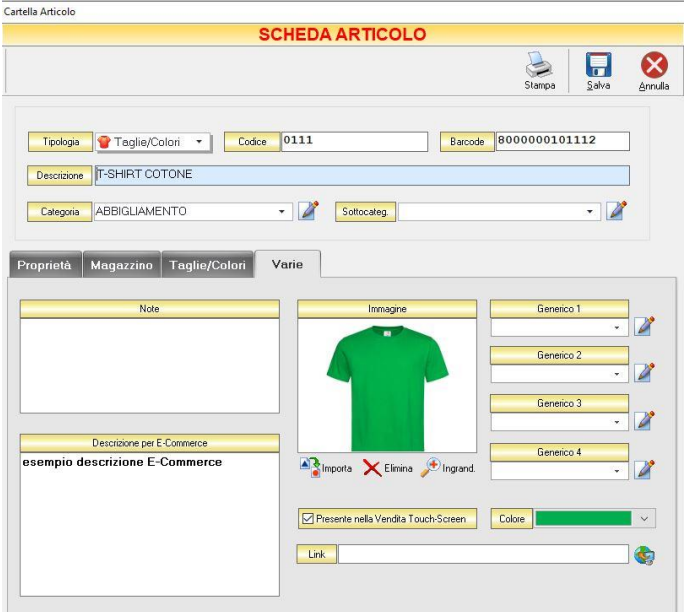

Si consiglia, quando questo è possibile, di evitare di caricare descrizioni e le immagini del prodotto da *Maestro* e gestirli direttamente sull'e-Commerce.

Per fare ciò basterà NON selezionare *Pubblica Descrizione Estesa* e *Pubblica Foto* durante la procedura di sincronizzazione con l'eCommerce. Eventuali foto e descrizioni caricate quindi sull'e-commerce non verranno sovrascritte.

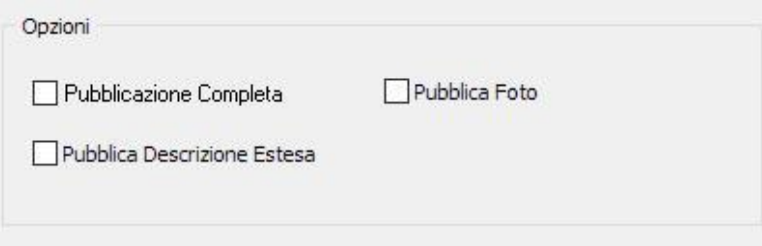

La voce P*ubblicazione Completa* dovrebbe essere selezionata solo per la prima pubblicazione poi non sarà più necessario. Sulle successive pubblicazioni, verranno sincronizzati solo i nuovi articoli o quelli per i quali ci siano state modifiche o movimentazioni di magazzino.

Per rimuovere un prodotto dall'eCommerce (renderlo non visibile) sarà necessario deselezionare Articolo eCommerce dalla scheda articolo e cliccare su Salva per confermare l'operazione.

Per *scaricare gli ordini ricevuti* sull'e-commerce andare nella sezione *Conferme D'ordine o Fatture Proforma* nella seziona archivio del Maestro e cliccare su *Importa*

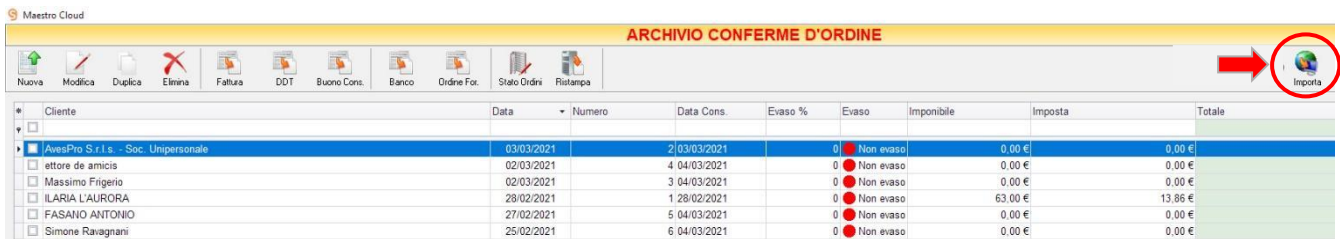

Convertire poi l'ordine scaricato in un documento di vendita (utilizzando una delle opzioni messe a disposizione nella barra superiore: Fattura, DDT, V.Banco, etc.) per aggiornare le giacenze di magazzino.

# 12 APPENDICE B: CONFIGURAZIONE PIATTAFORMA WOOCOMMERCE-**MAESTRO**

Per abilitare il Servizio WEB entrare nel pannello di amministrazione *Impostazioni > Avanzate > API REST > Aggiungi Chiave*

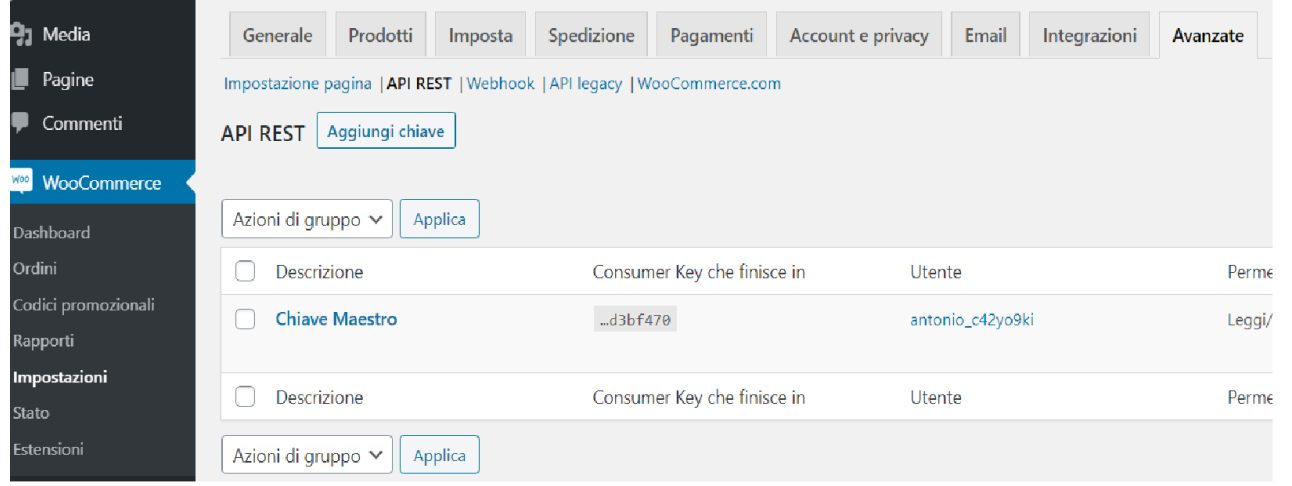

Inserire una Descrizione, selezionare l'Utente amministratore del sito e l'opzione Leggi/Scrivi nel menù a tendina dei permessi.

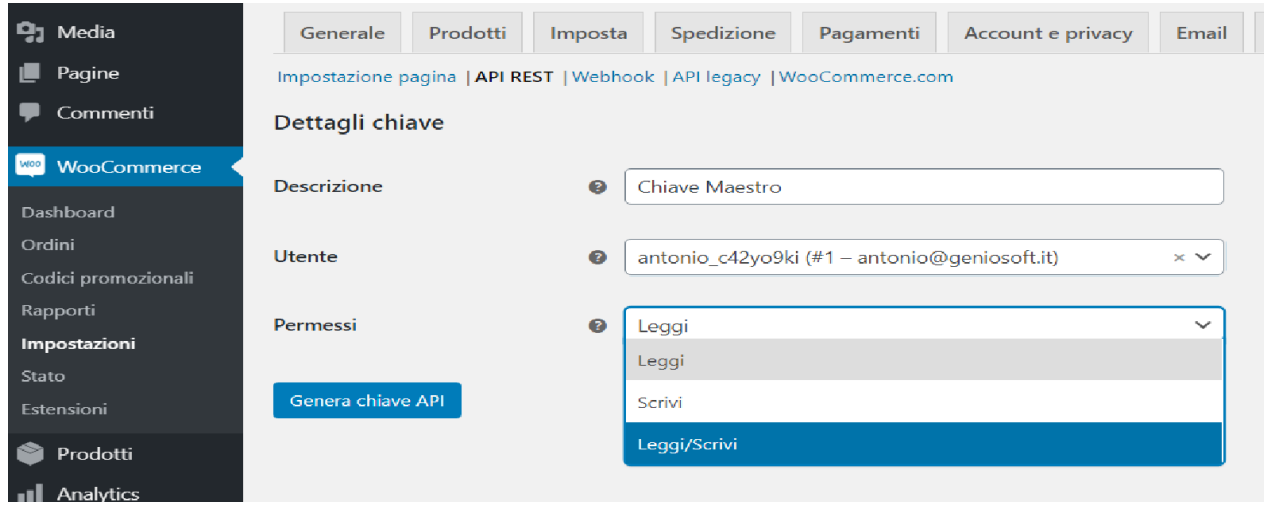

Cliccare su *Genera chiave API*

Copiare i due valori che il sistema ha generato all'interno del software Maestro, selezionando la vostra versione di WooCommerce e inserendo l'URL del vostro sito e-commerce (es: http://www.mioshop.it).

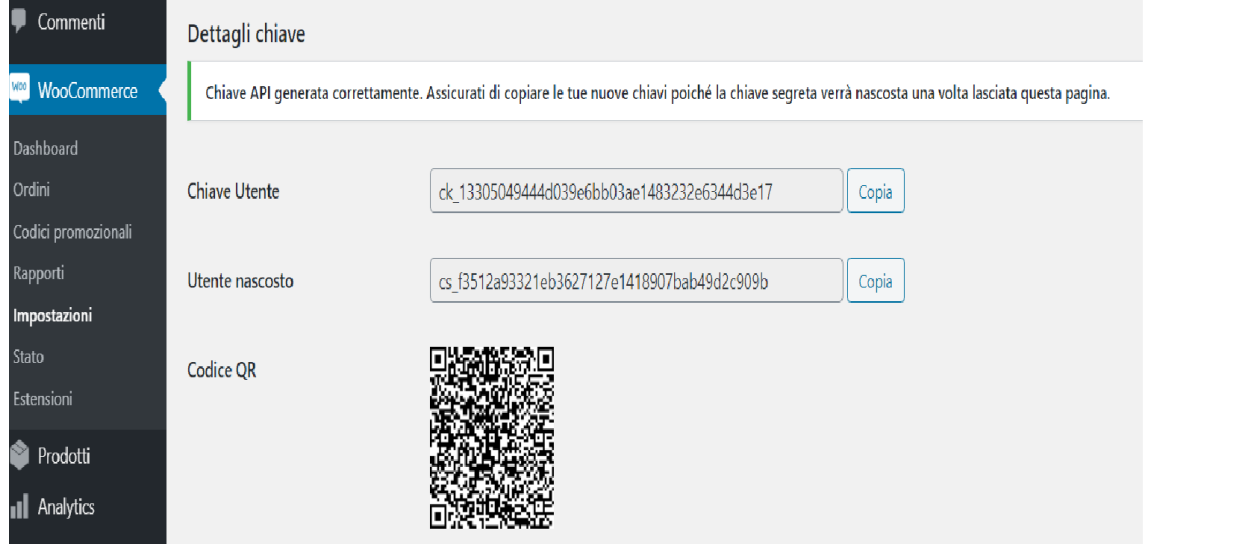

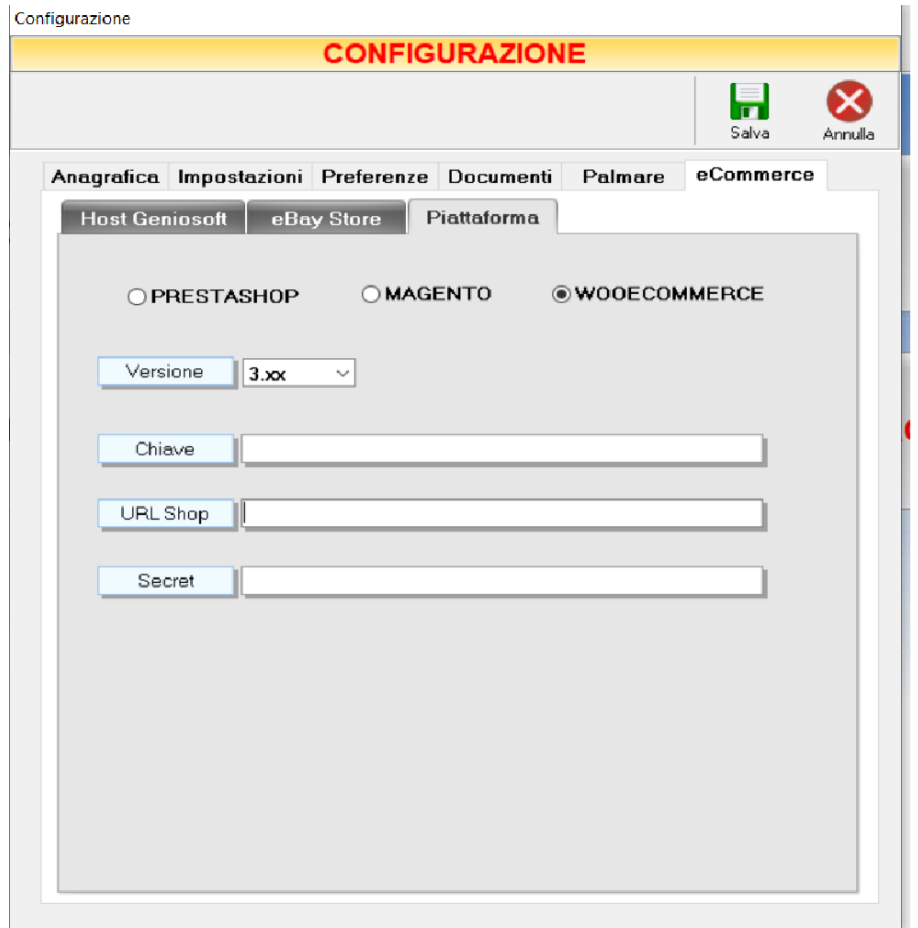

Sulla piattaforma, selezionare la voce *Abilita l'API REST legacy* nella sezione *Impostazioni > Avanzate > Api Legacy*

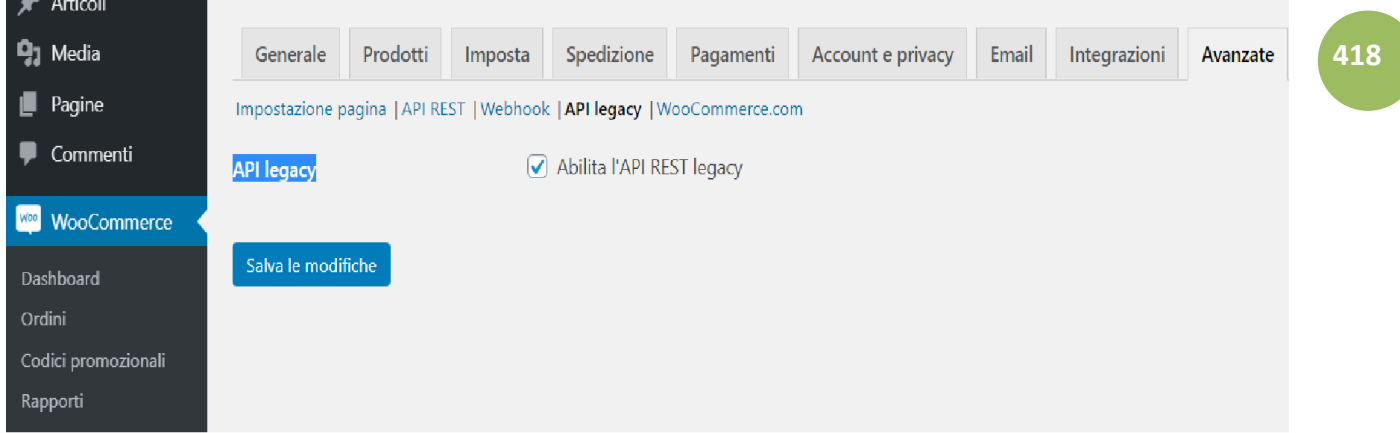

Andare su WooCommerce > Impostazioni > Generale e abilitare le aliquote e i calcoli delle imposte:

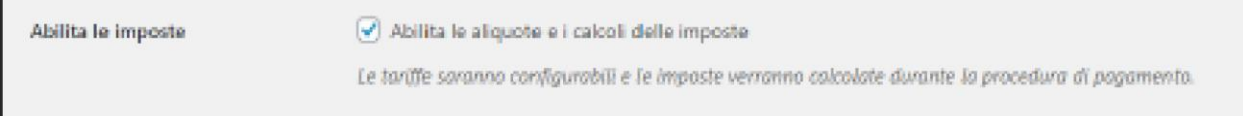

Salvando le modifiche si attiverà la sezione Imposta.

 $\mathcal{L}(\mathcal{L})$ 

Selezionare "*No, inserirò i prezzi al netto di imposta*"

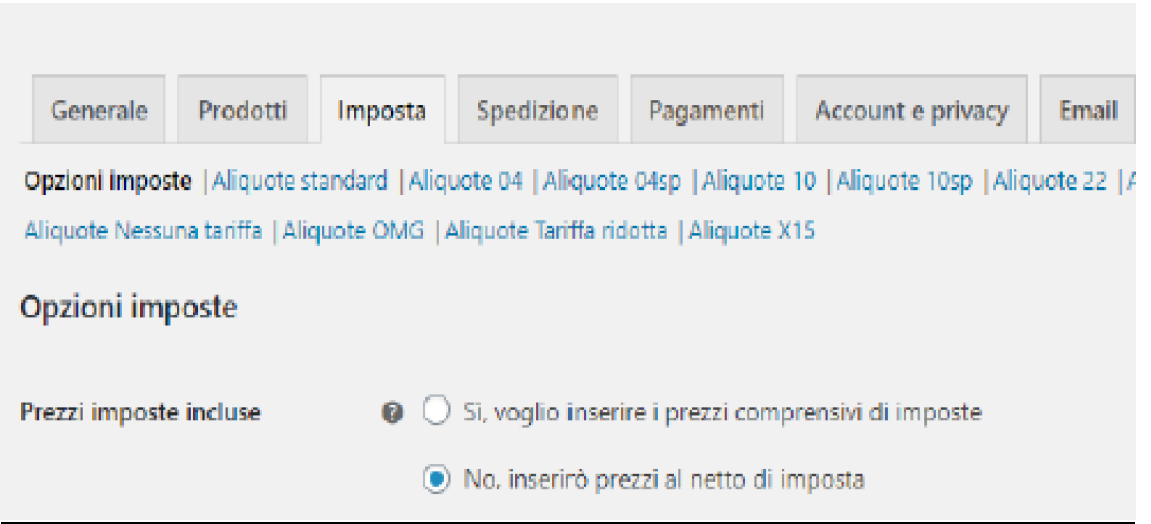

#### Andare su Impostazioni > Permalink e selezionare *Nome Articolo*

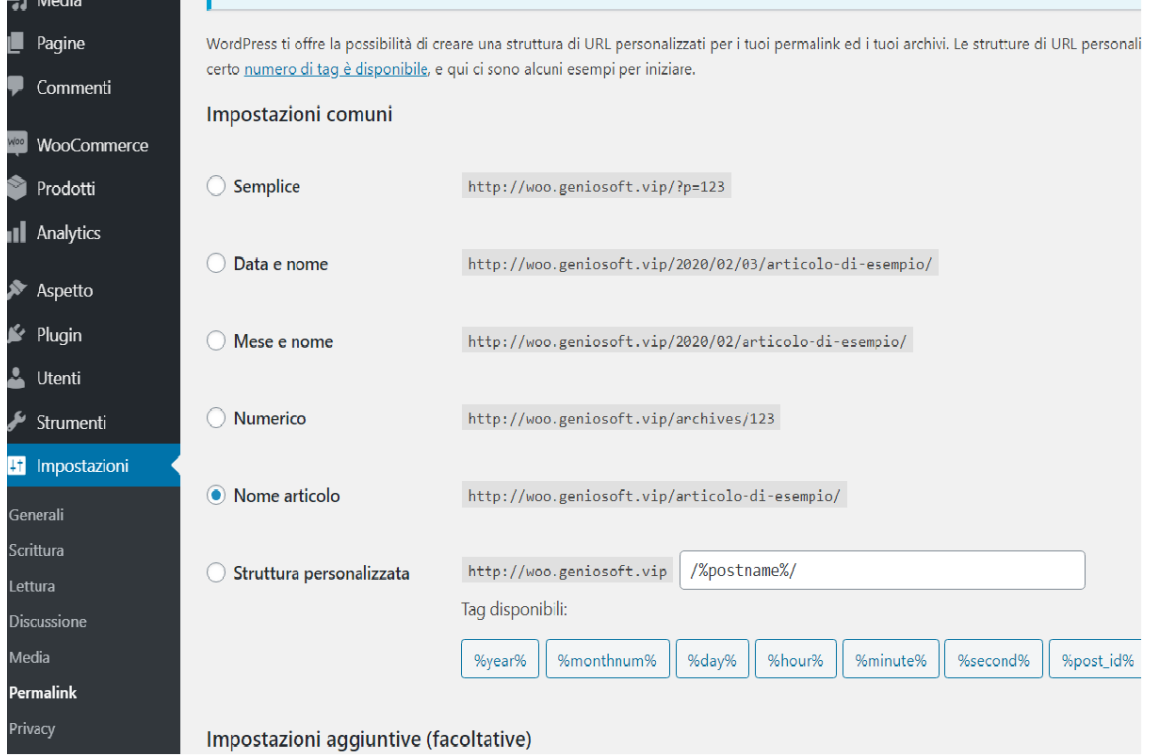

#### **Sincronizzazione**

Per selezionare i prodotti da sincronizzare dal Maestro all'e-Commerce andare nella scheda ARTICOLO e abilitare *Articolo E-commerce* come mostrato nell'immagine.

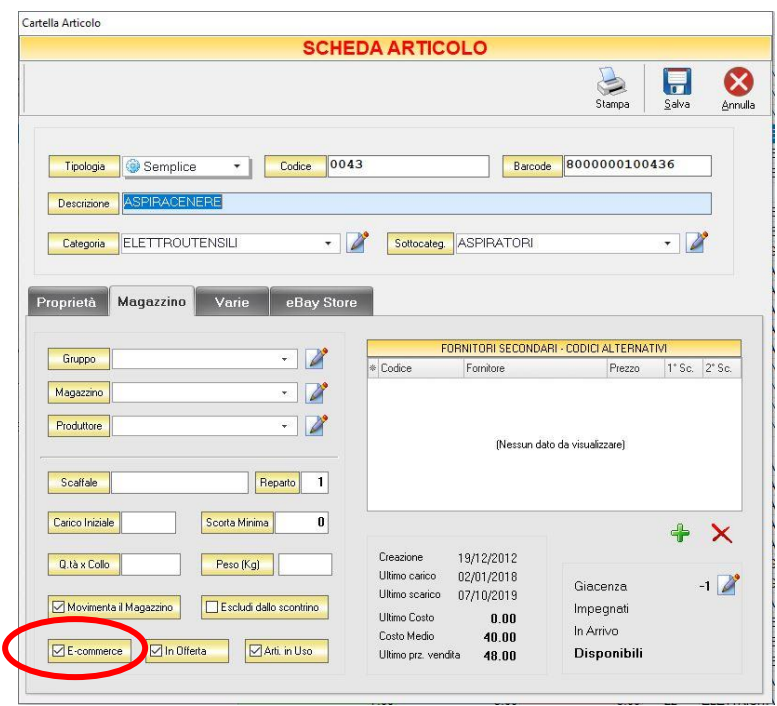

Nella sezione *Varie* si può eventualmente caricare una immagine e una descrizione testuale da esportare sull'e-commerce.

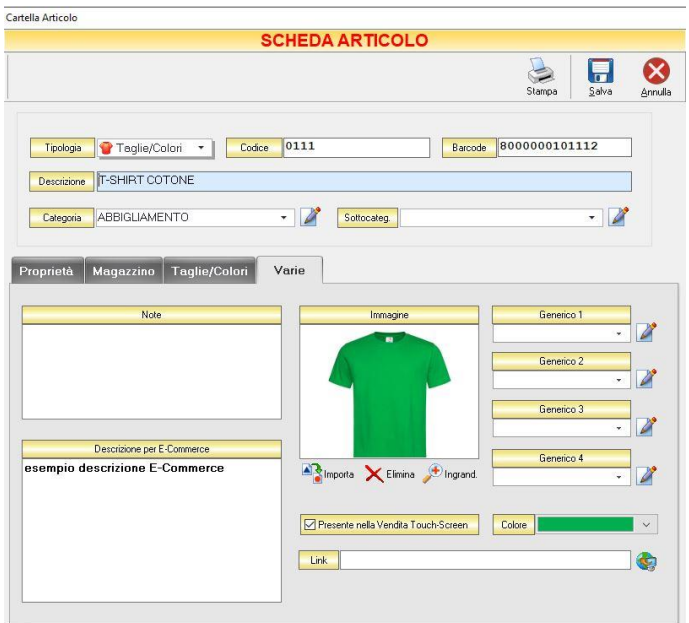

Si consiglia, quando questo è possibile, di evitare di caricare descrizioni e le immagini del prodotto da *Maestro* e gestirli direttamente sull'e-Commerce.

Per fare ciò basterà NON selezionare *Pubblica Descrizione Estesa* e *Pubblica Foto* durante la procedura di sincronizzazione con l'eCommerce. Eventuali foto e descrizioni caricate quindi sull'e-commerce non verranno sovrascritte.

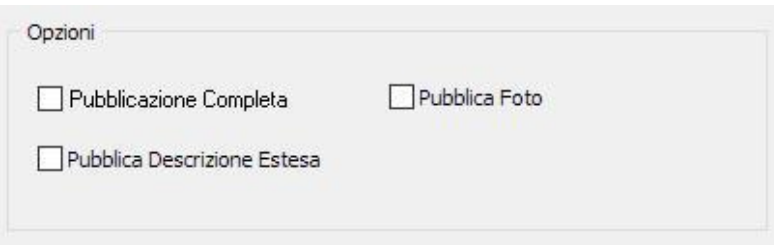

La voce P*ubblicazione Completa* dovrebbe essere selezionata solo per la prima pubblicazione poi non sarà più necessario. Sulle successive pubblicazioni, verranno sincronizzati solo i nuovi articoli o quelli per i quali ci siano state modifiche o movimentazioni di magazzino.

Per rimuovere un prodotto dall'eCommerce (renderlo non visibile) sarà necessario deselezionare Articolo eCommerce dalla scheda articolo e cliccare su Salva per confermare l'operazione.

Per *scaricare gli ordini ricevuti* sull'e-commerce andare nella sezione *Conferme D'ordine o Fatture Proforma* nella seziona archivio del Maestro e cliccare su *Importa*

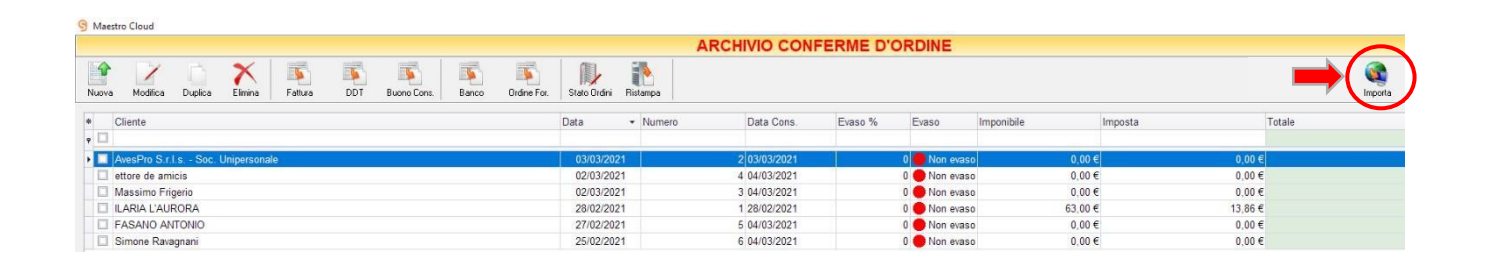

Convertire poi l'ordine scaricato in un documento di vendita (utilizzando una delle opzioni messe a disposizione nella barra superiore: Fattura, DDT, V.Banco, etc.) per aggiornare le giacenze di magazzino.

## 13 APPENDICE C: CONFIGURAZIONE PIATTAFORMA SHOPIFY-MAESTRO

Per abilitare il Servizio WEB entrare nel pannello di amministrazione -> App e cliccare su *Gestisci le tue app private*

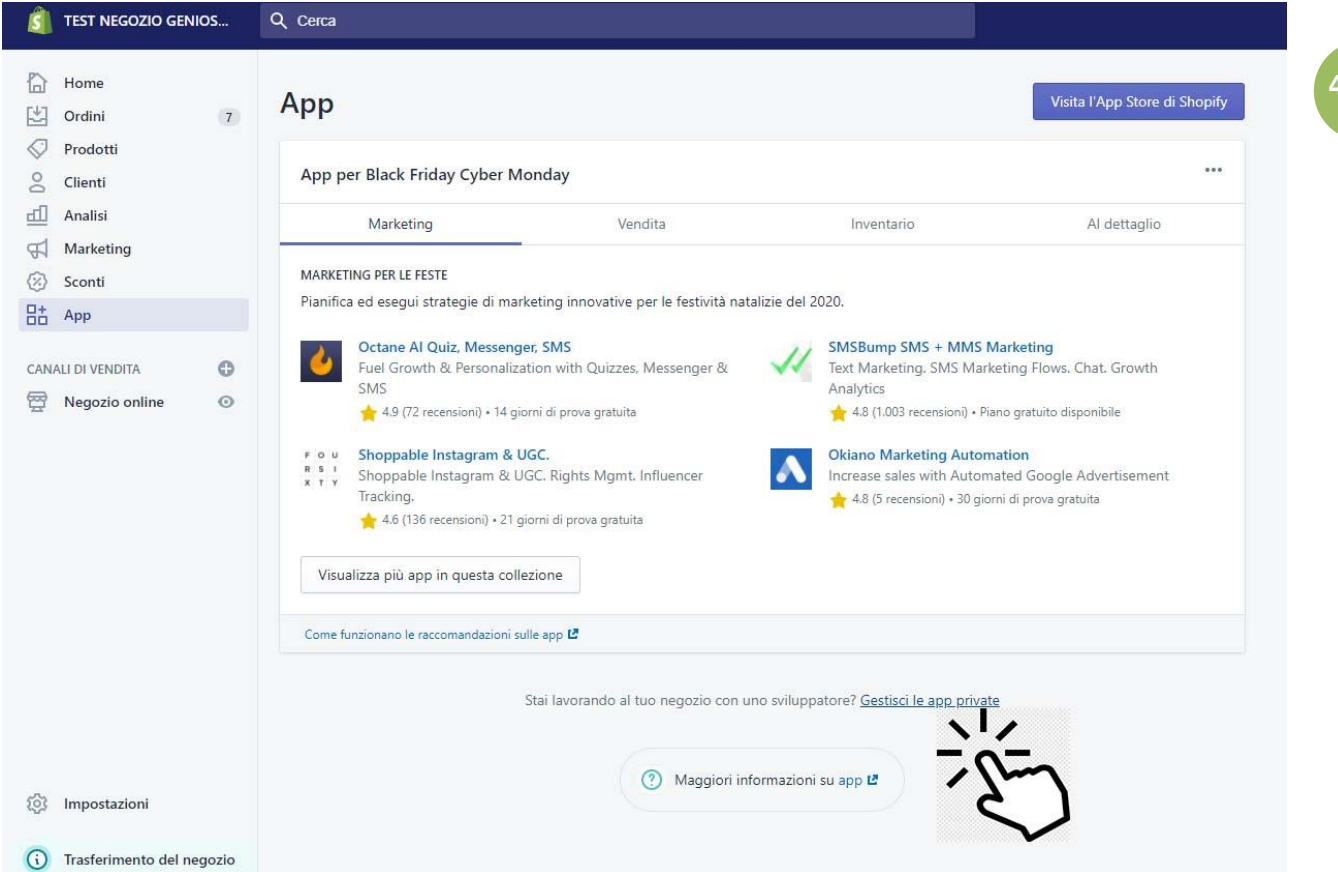

Cliccare sul bottone *Abilita lo sviluppo di app private*.

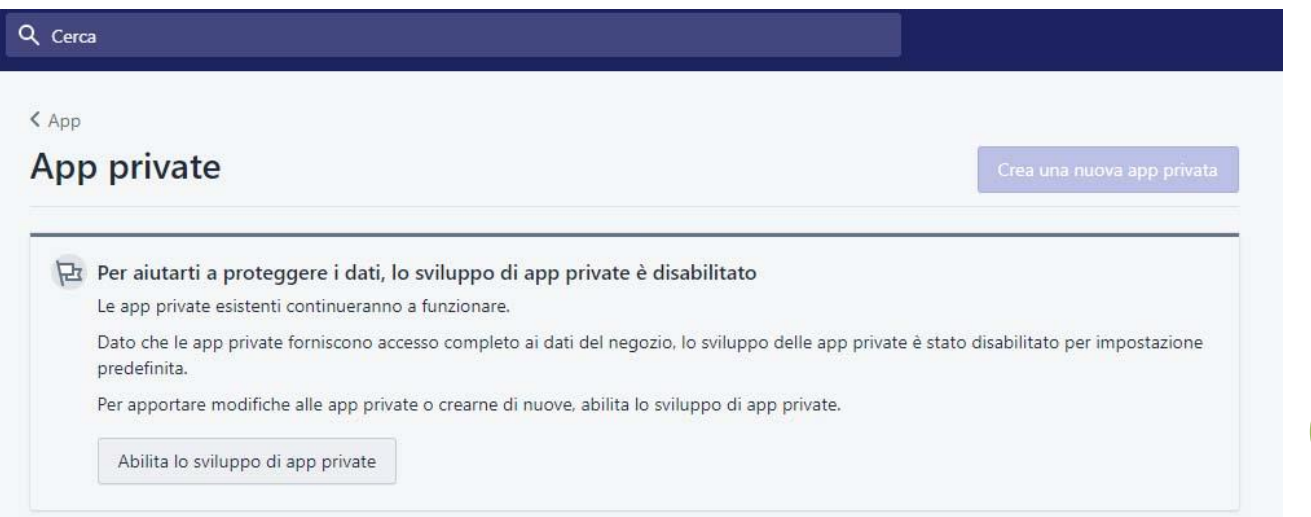

In caso siano già state abilitate in precedenza cliccare sul bottone *Crea una nuova app privata*.

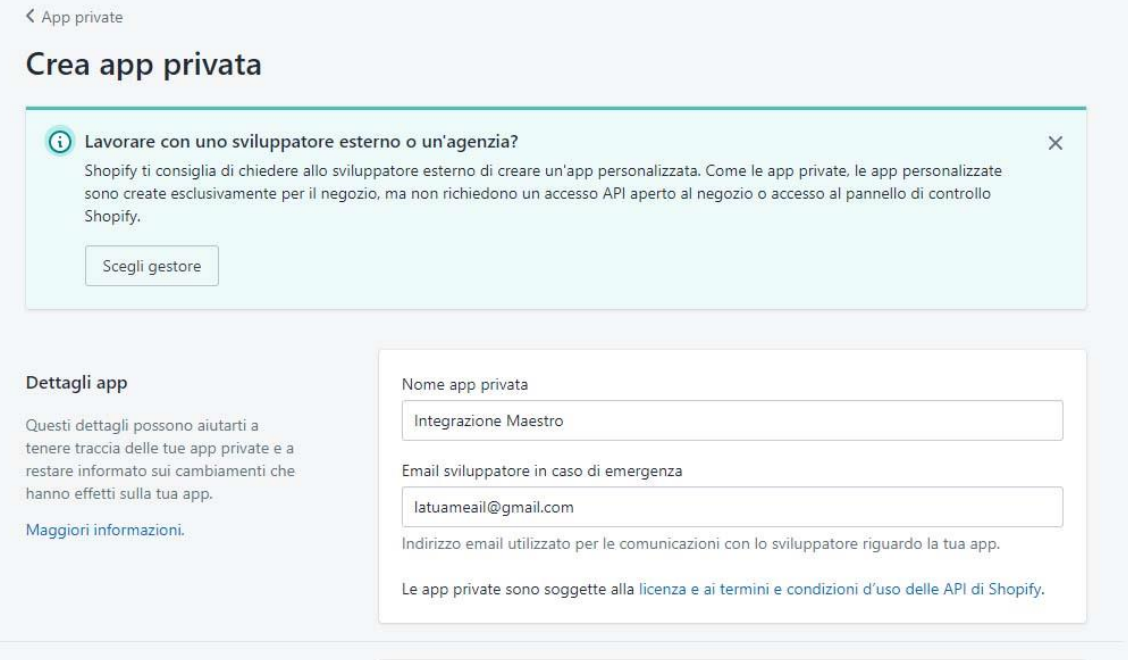

### Impostare i permessi di Lettura e Scrittura per le voci

Prodotti - Clienti – Sedi - Ordini – Inventario - Modifiche dell'ordine - Inserzioni dei prodotti

**423**

#### MAESTRO GOLD – Manuale d'Uso

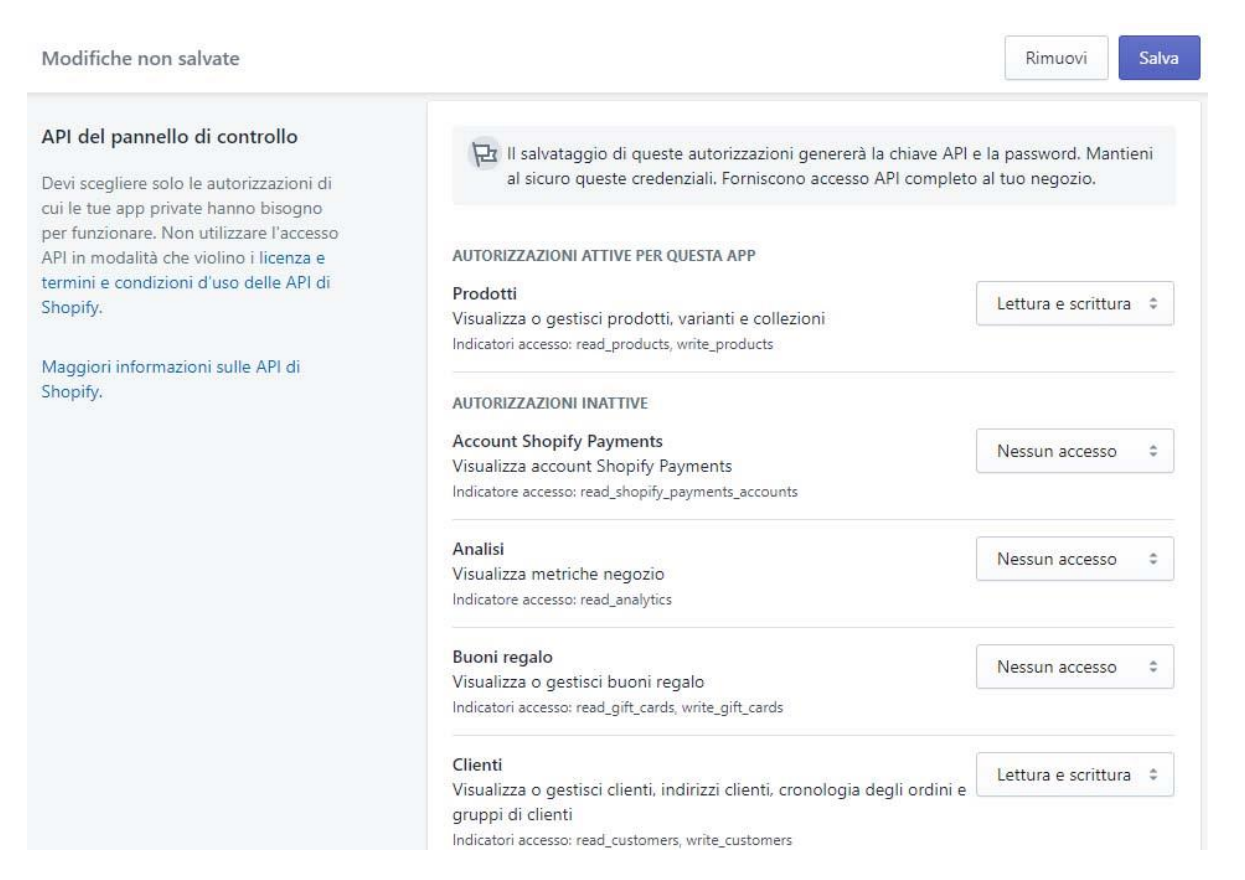

Cliccare su Salva.

A questo punto verranno generati Password e Chiave API da inserire in Maestro.

Nel campo Chiave inserire il valore della *Chiave API* mentre nel campo Secret inserire la *Password*.

In URL Shop inserire la prima parte dell'URL del vostro negozio.

Esempio. Se il vostro negozio è accessibile attraverso l'URL https://test-negozio-geniosoft.myshopify.com/admin inserire test-negozio-geniosoft.myshopify.com

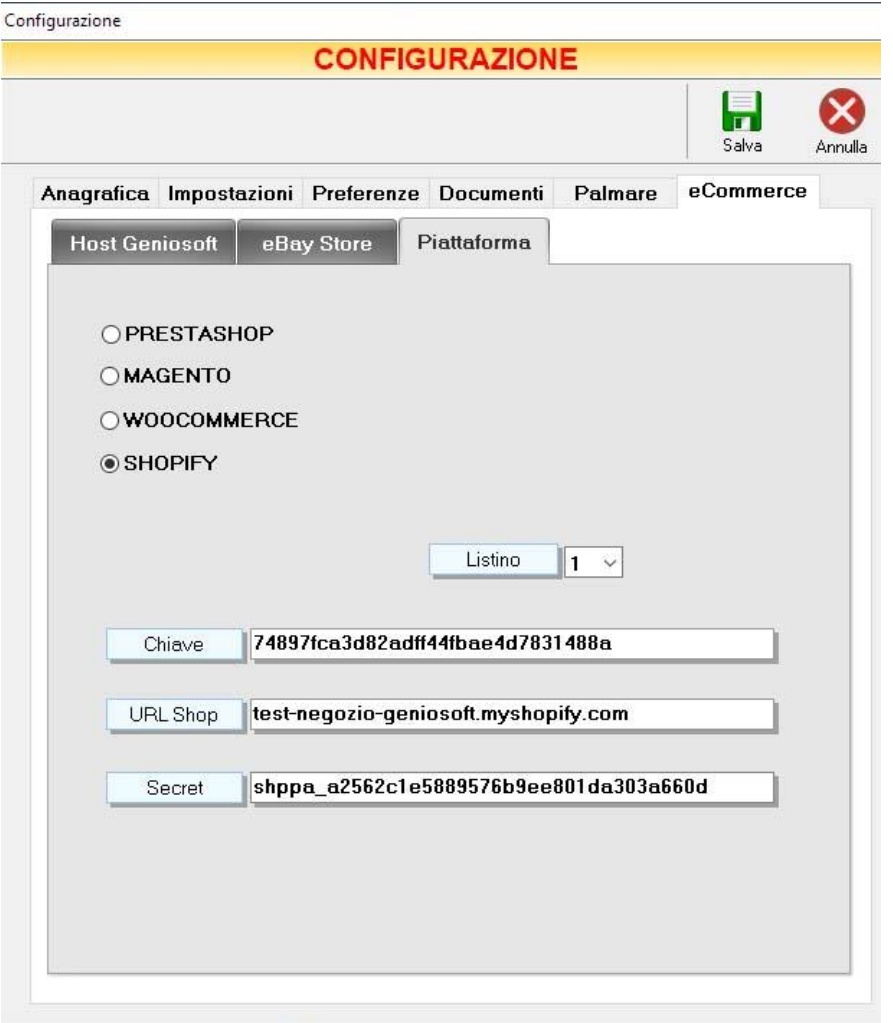

#### **Sincronizzazione**

Per selezionare i prodotti da sincronizzare dal Maestro all'e-Commerce andare nella scheda ARTICOLO e abilitare *Articolo E-commerce* come mostrato nell'immagine.

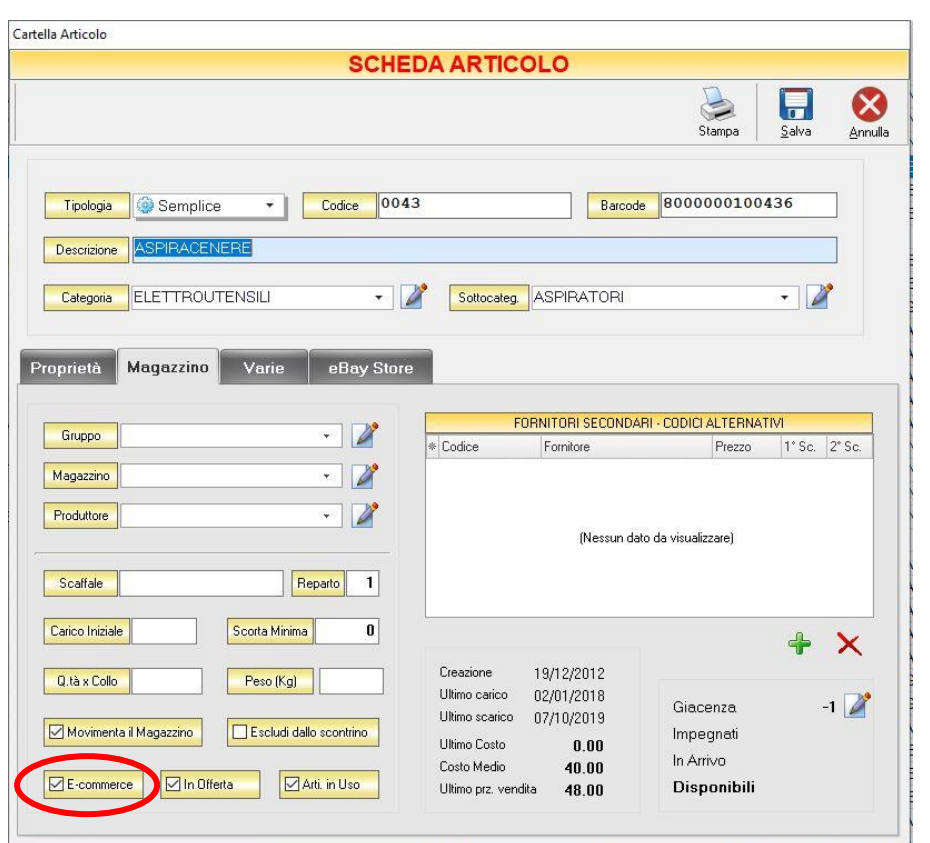

Nella sezione *Varie* si può eventualmente caricare una immagine e una descrizione testuale da esportare sull'e-commerce.

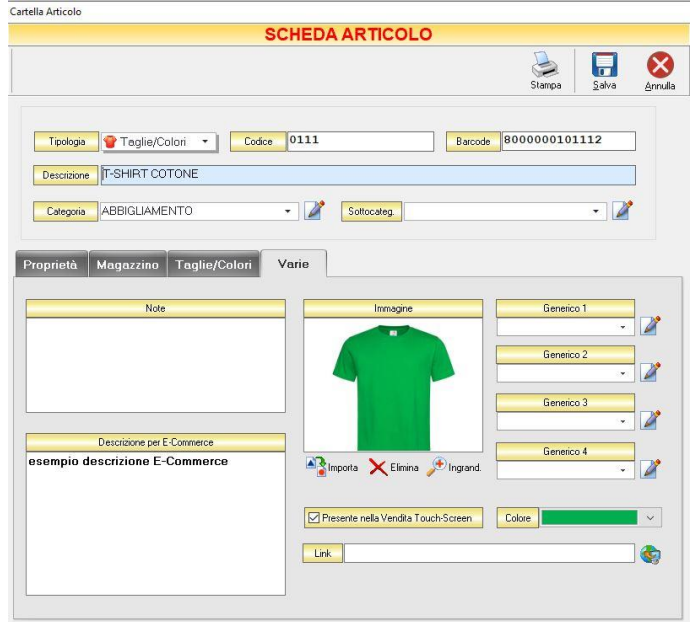

Si consiglia, quando questo è possibile, di evitare di caricare descrizioni e le immagini del prodotto da *Maestro* e gestirli direttamente sull'e-Commerce.

Per fare ciò basterà NON selezionare *Pubblica Descrizione Estesa* e *Pubblica Foto* durante la procedura di sincronizzazione con l'eCommerce. Eventuali foto e descrizioni caricate quindi sull'e-commerce non verranno sovrascritte.

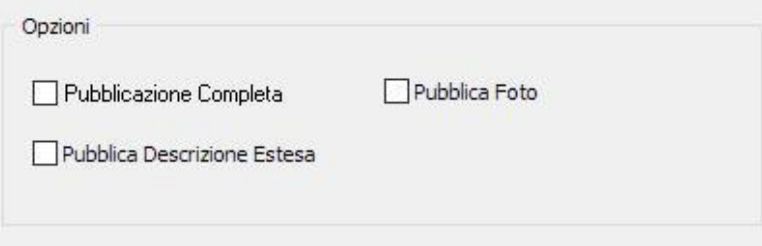

La voce P*ubblicazione Completa* dovrebbe essere selezionata solo per la prima pubblicazione poi non sarà più necessario. Sulle successive pubblicazioni, verranno sincronizzati solo i nuovi articoli o quelli per i quali ci siano state modifiche o movimentazioni di magazzino.

Per rimuovere un prodotto dall'eCommerce (renderlo non visibile) sarà necessario deselezionare Articolo eCommerce dalla scheda articolo e cliccare su Salva per confermare l'operazione.

Per *scaricare gli ordini ricevuti* sull'e-commerce andare nella sezione *Conferme D'ordine o Fatture Proforma* nella seziona archivio del Maestro e cliccare su *Importa*

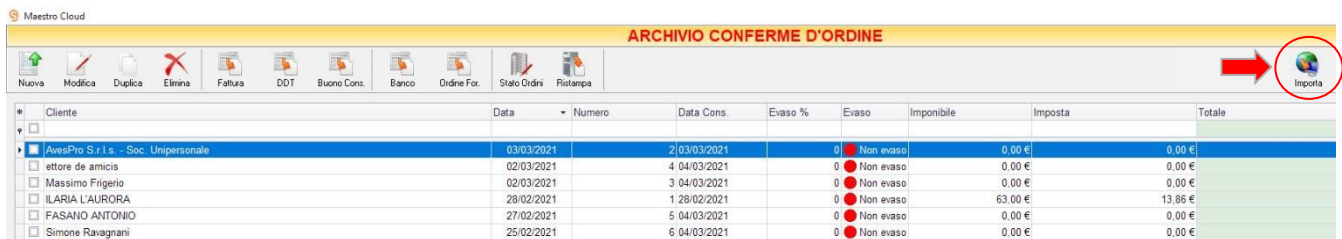

Convertire poi l'ordine scaricato in un documento di vendita (utilizzando una delle opzioni messe a disposizione nella barra superiore: Fattura, DDT, V. Banco, etc.) per aggiornare le giacenze di magazzino. **427**

## 14 APPENDICE D: MODULO GESTIONE NOLEGGIO ARTICOLI

Maestro GOLD consente di gestire una nuova funzionalità, quella del noleggio degli articoli. Si tratta di un modulo aggiuntivo integrato nel modulo Riparazioni e Assistenza.

Per poter utilizzare questo modulo, sarà sufficiente creare un Nuovo Articolo selezionando la Tipologia *Noleggio:*

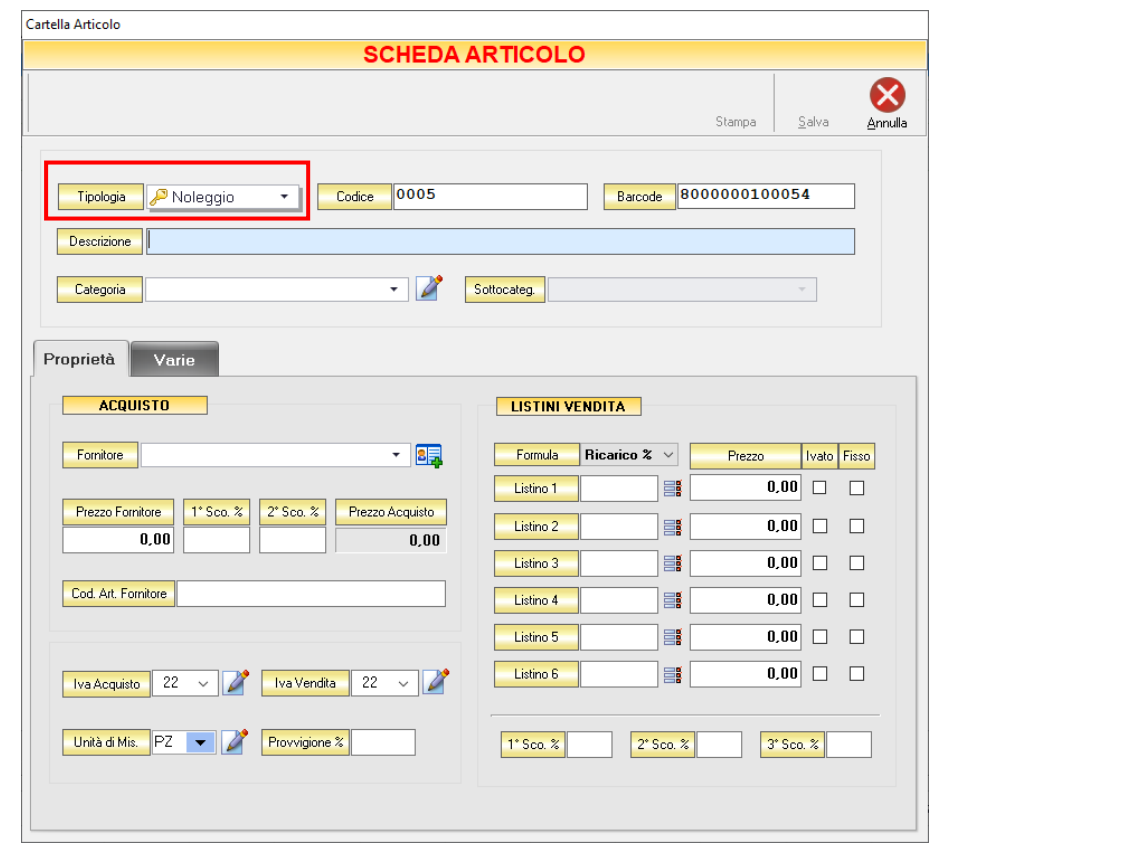

Dopo aver definito gli articoli di tipo *Noleggio*, essi verranno visualizzati insieme agli altri articoli nella scheda *ARCHIVIO ARTICOLI*.

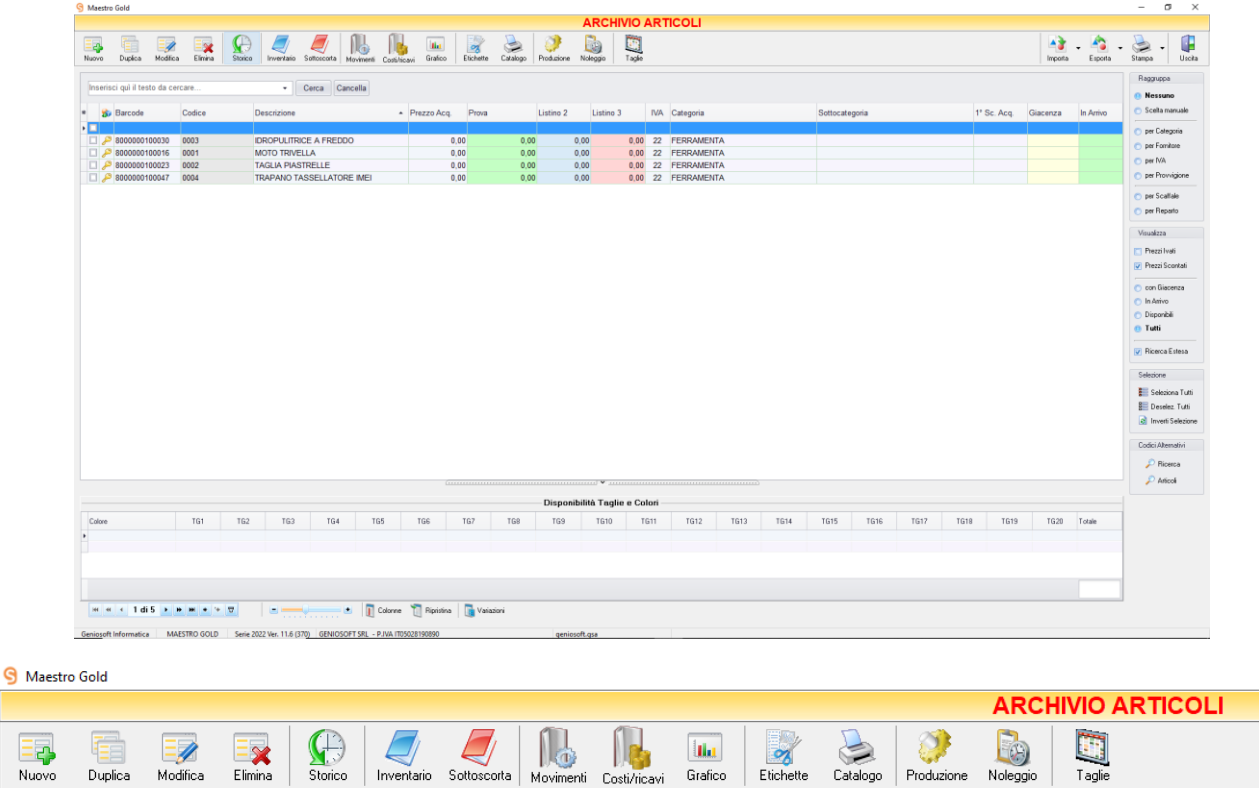

Un click sul pulsante *Noleggio*, consente di accedere alla schermata di gestione dei noleggi.

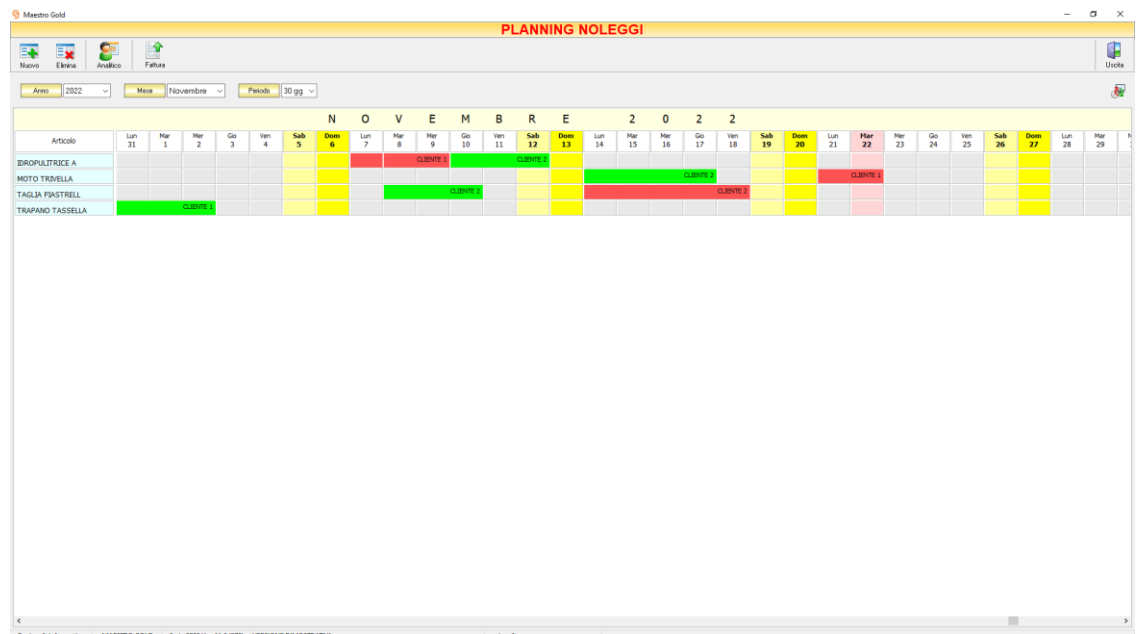

A sinistra è possibile visualizzare l'elenco di tutti gli articoli da noleggiare, e il relativo planning che può essere visualizzato in base all'Anno, al Mese e al Periodo (30gg, 45gg, 60gg) selezionati.

In rosso verranno visualizzati i noleggi per i quali non è stata emessa fattura, in verde quelli già fatturati.

I pulsanti presenti nella barra degli strumenti in alto (*[Nuovo,](#page-430-0) [Elimina,](#page-431-0) [Analitico,](#page-431-1) Fattura*) consentono di creare o eliminare la registrazione di un noleggio, di visualizzare il planning nella versione *Analitico* e di emettere fattura per un determinato noleggio.

Vediamoli nel dettaglio.

### <span id="page-430-0"></span>1.1 Registrare un nuovo Noleggio (tasto *Nuovo*)

Per registrare un nuovo noleggio cliccare sul tasto *Nuovo* della barra degli strumenti.

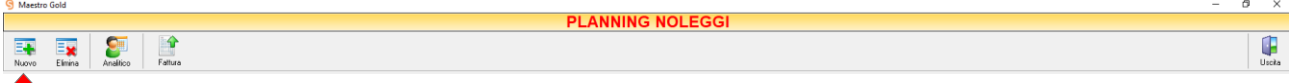

Si aprirà la finestra NOLEGGIO. Da questa finestra è possibile selezionare l'Articolo da noleggiare e il Cliente.

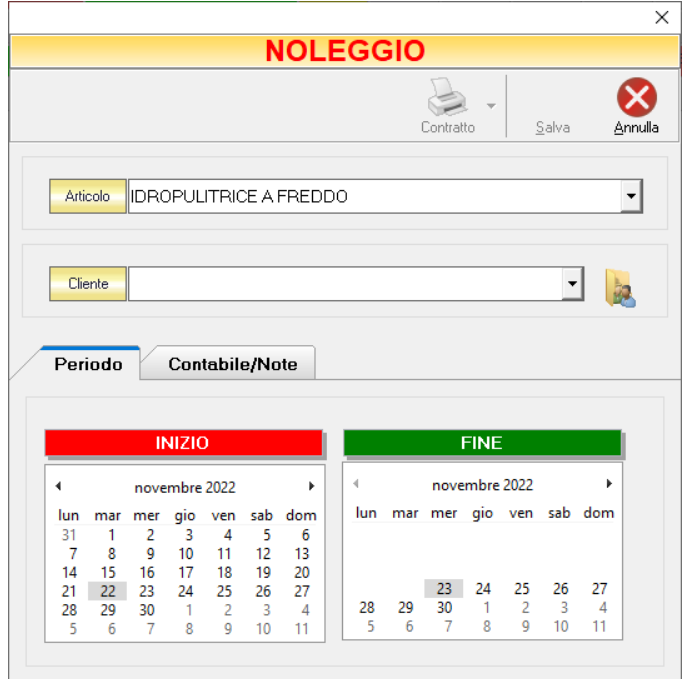

La sottoscheda *Periodo*, consente di inserire la data di inizio e di fine, mentre nella sottoscheda *Contabile/Note*

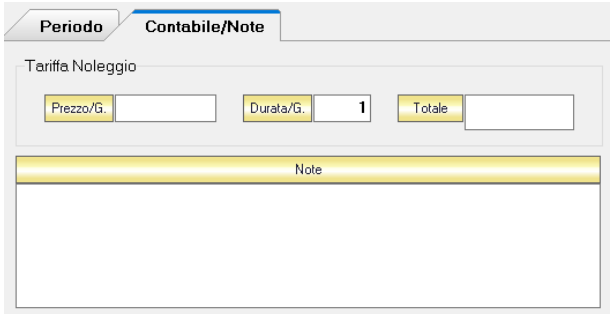

l'utente dovrà inserire il *Prezzo* per ogni giorno ed eventuali *Note*.

I campi *Durata/G* e *Totale* vengono calcolati automaticamente. Il campo *Totale* può essere modificato manualmente.

Nel campo Note è possibile inserire ulteriori annotazioni per il noleggio.

Un click sul tasto Salva in alto a destra consente di registrare il noleggio.

Il pulsante *Contratto* consente all'utente di stampare un contratto di noleggio da far firmare al cliente. Cliccando sulla freccia a destra del pulsante Contratto, è, inoltre, possibile modificare l'editor del contratto.

#### <span id="page-431-0"></span>1.2 Eliminare un Noleggio (tasto *Elimina*)

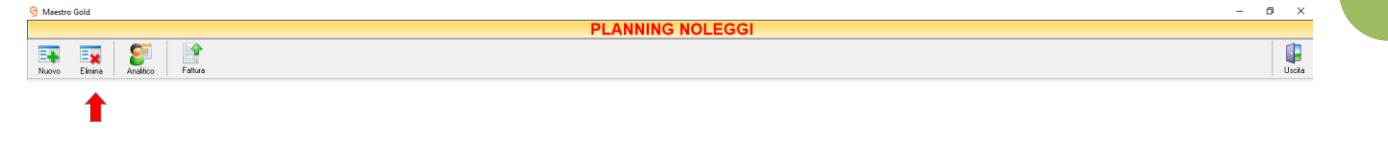

**431**

Per eliminare una voce relativa a un noleggio già registrato, occorre cliccare prima sul tasto Elimina. Comparirà il seguente messaggio:

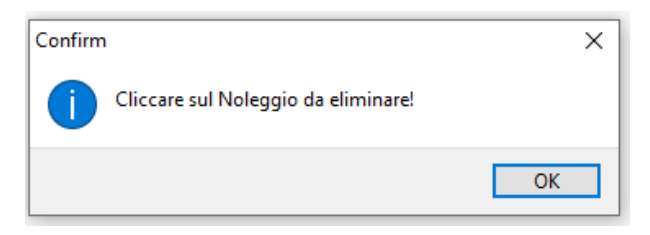

Dopo aver confermato con Ok, cliccare sulla voce che si intende eliminare. A questo punto comparirà il messaggio di conferma

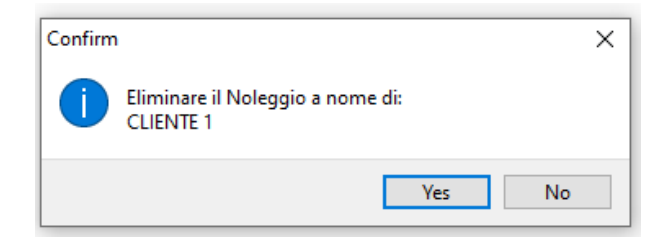

Un click su *Yes* elimina definitivamente la voce dal planning.

Un click su *No* annulla l'operazione.

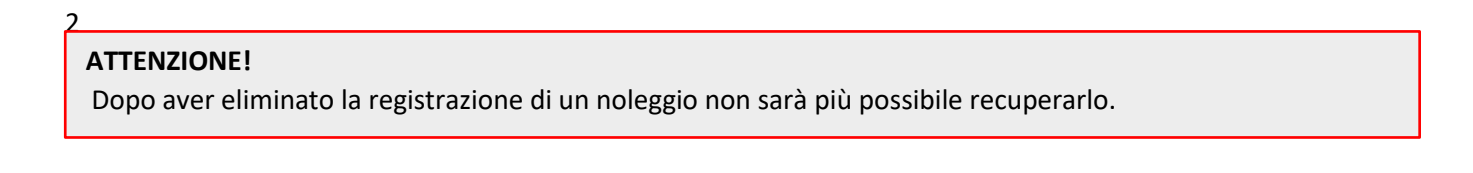

#### <span id="page-431-1"></span>**1.3 Visualizzazione Analitica dei Noleggi (tasto** *Analitico***)**

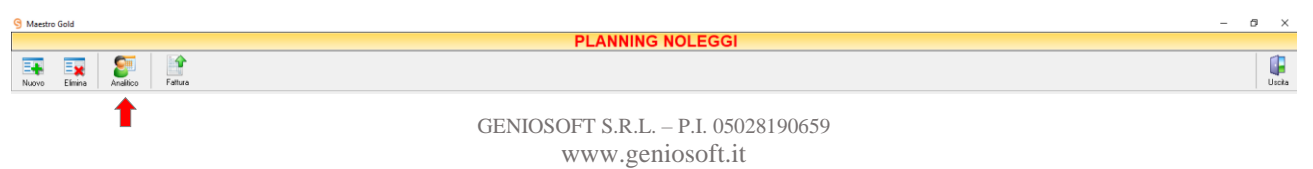
Un click sul pulsante Analitico, consente di accedere all'ARCHIVIO NOLEGGI, nel quale sono presenti tutti i noleggi registrati.

La tabella visualizza la descrizione dell'articolo di tipo Noleggio (*Articolo*/Bene), il numero assegnato al noleggio (*N° Noleggio*), il cliente (*Rag.Sociale/Cognome*) la data in cui è stato registrato (*Data Pren.),* le date di inizio(*Data inizio*) e di fine (*Data Fine*) noleggio, il numero di giorni totali (*N° Giorni*), l'importo (*Totale*) e l'eventuale numero di fattura, *N° Doc.* (se è stata emessa).

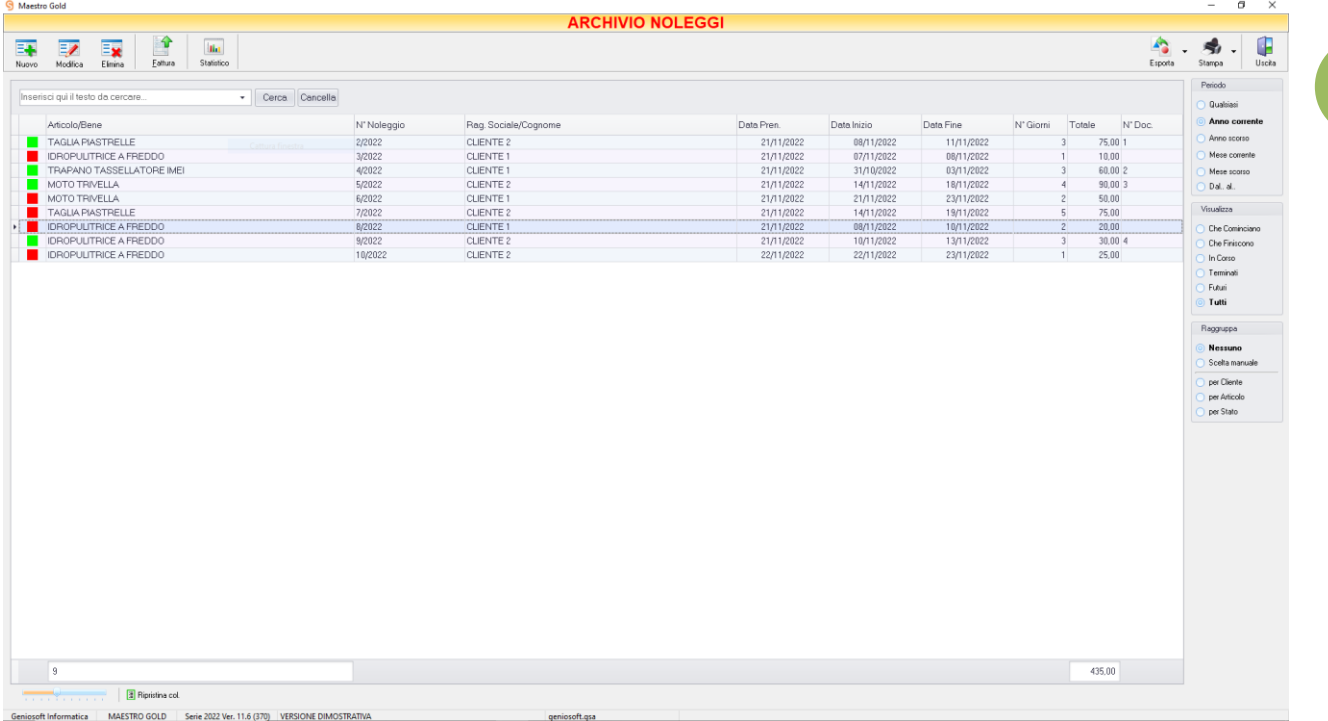

Inoltre, è possibile scegliere secondo quali criteri visualizzare l'archivio:

- Nella sezione *Periodo*, nella parte destra della finestra, selezionare il periodo al quale far riferimento nella visualizzazione dei noleggi (*Qualsiasi*, *Anno corrente, Anno scorso, Mese corrente, Mese scorso, Dal… al…* selezionando le date entro cui si desidera visualizzare i movimenti).
- Nella sezione *Visualizza*, selezionare il tipo di noleggio che si desidera visualizzare (*Che Cominciano, Che Finiscono, In Corso, Terminati, Futuri, Tutti*).
	- *Che Cominciano* Verranno visualizzati tutti gli articoli la cui data di noleggio coincide con quella attuale.
	- *Che Finiscono* Verranno visualizzati tutti gli articoli la cui data di fine noleggio coincide con quella attuale.
	- *In corso* Verranno visualizzati tutti i noleggi In Corso.
	- *Terminati* Verranno visualizzati tutti i noleggi terminati.
	- *Futuri* Verranno visualizzati tutti i noleggi futuri. ▪ *Tutti*
		- Verranno visualizzati tutti i noleggi registrati.

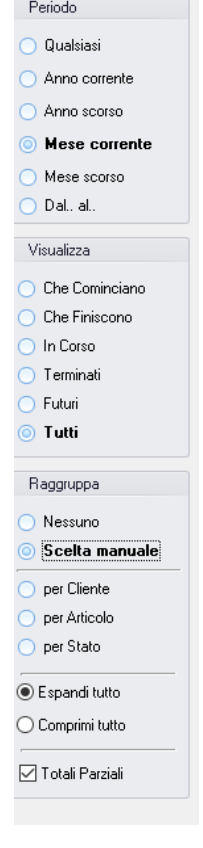

• Le opzioni nella sezione *Raggruppa* permettono di raggruppare i noleggi in base all'elemento selezionato (*Cliente, Articolo, Stato)* oppure è possibile definire l'elemento in base al quale raggruppare i noleggi selezionando *Scelta manuale* e trascinando l'intestazione della colonna scelta nella zona soprastante.

Le opzioni *Espandi tutto* e *Comprimi tutto* permettono di scegliere se visualizzare o meno i noleggi contenuti all'interno dei gruppi selezionati.

I pulsanti presenti nella barra degli strumenti in alto a sinistra (*[Nuovo,](#page-430-0) [Modifica,](#page-434-0) [Elimina,](#page-431-0) [Fattura,](#page-435-0) [Statistico](#page-434-1)*) consentono di creare modificare o eliminare la registrazione di un noleggio, di emettere fattura per un determinato noleggio e di visualizzare le statistiche sui noleggi.

In alto a destra sono presenti i pulsanti:

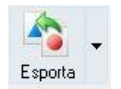

Cliccando sul tasto *Esporta* in alto a destra è possibile salvare la visualizzazione dell'ARCHIVIO NOLEGGI in formato EXCEL, PDF o HTML. Scegliere la posizione all'interno del proprio computer in cui si desidera salvare il file e cliccare su *Salva*.

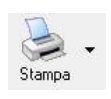

Il tasto *Stampa* consente di stampare i dati visualizzati.

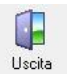

Cliccando sul tasto *Uscita* si ritorna al *PLANNING* NOLEGGI.

## **1.3.1 Modifica di un noleggio (tasto** *Modifica***)**

<span id="page-434-0"></span>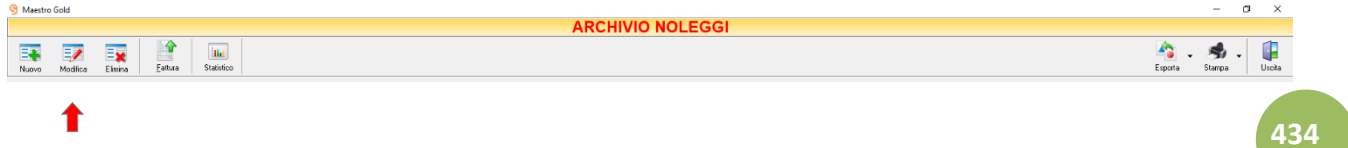

Per modificare un noleggio già inserito nell'*ARCHIVIO NOLEGGI*, occorre selezionare dall'elenco il noleggio che si desidera modificare e cliccare sul tasto *Modifica* della barra degli strumenti.

Si aprirà la finestra *NOLEGGIO*. Da questa finestra è possibile modificare tutti i parametri inseriti. Dopo aver effettuato le modifiche cliccare sul tasto *Salva* per renderle effettive, altrimenti cliccare sul tasto *Annulla* per chiudere la finestra senza salvare e tornare alla sezione *ARCHIVIO NOLEGGI*.

## **1.3.2 Visualizzare le statistiche dei noleggi (Tasto** *Statistico***)**

<span id="page-434-1"></span>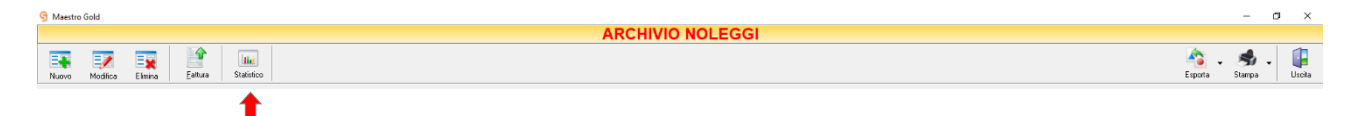

Cliccando sul tasto *Statistico* sulla barra degli strumenti, si accede alla finestra STATISTICO.

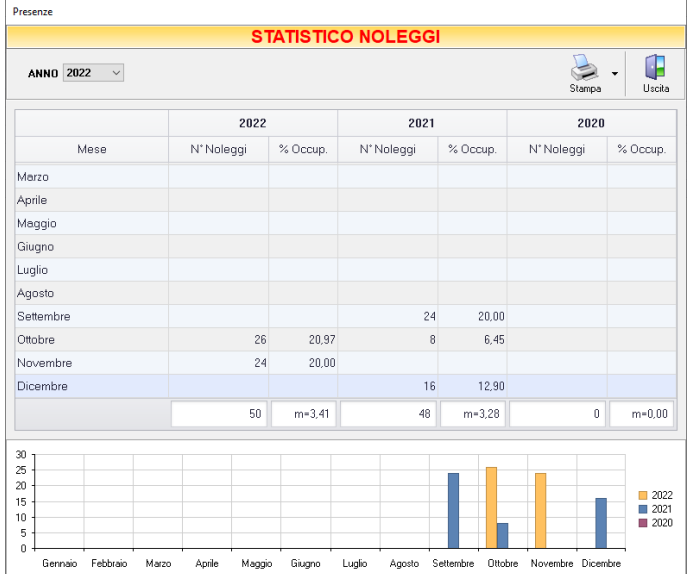

In questa finestra è possibile avere una visualizzazione grafica dell'andamento dei noleggi effettuati nell'ultimo triennio. Per visualizzare periodi precedenti, è possibile selezionare l'anno dall'apposito campo.

<span id="page-435-0"></span>La schermata visualizzerà il numero di noleggi e la percentuale di articoli impegnati.

In alto a sinistra sono presenti i pulsanti:

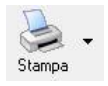

Il tasto *Stampa* consente di stampare i dati visualizzati.

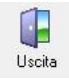

Cliccando sul tasto *Uscita* si ritorna all'ARCHIVIO NOLEGGI.

## **1.4 Emissione Fattura (tasto** *Fattura***)**

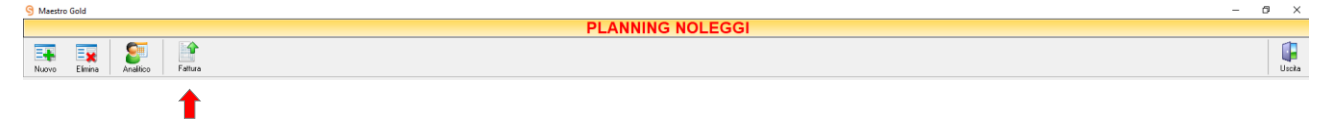

Un click sul tasto Fattura, consente di emettere la fattura per il noleggio selezionato.

▪ Se si clicca su questo pulsante dalla schermata PLANNING NOLEGGI, comparirà il seguente messaggio:

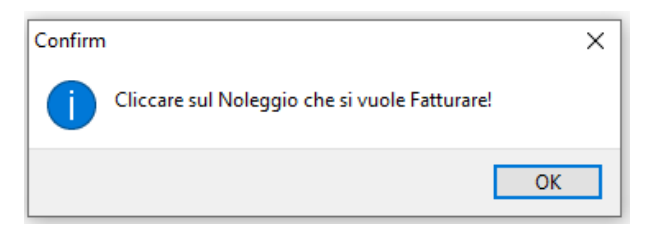

Dopo aver confermato con Ok, occorre cliccare sul Noleggio per il quale si intende emettere fattura. A questo punto comparirà il messaggio di conferma:

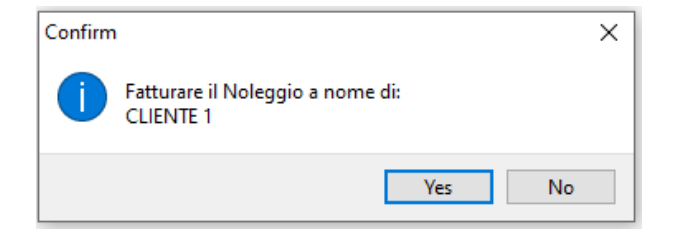

Un click su *No* annulla l'operazione.

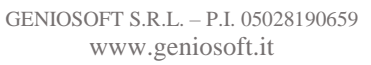

Un click su *Yes* consente di accedere alla scheda FATTURA IMMEDIATA per la registrazione della fattura. (per ulteriori informazioni sull'emissione di una fattura immediata, clicca [qui\)](#page-270-0)

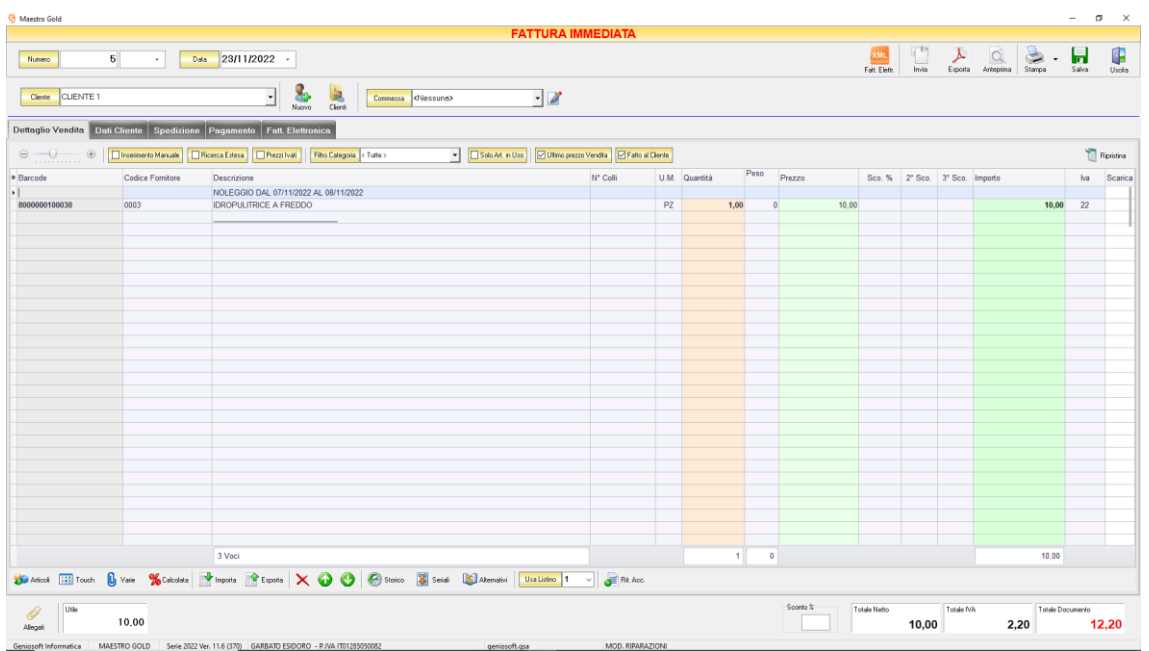

■ Se si accede a questa funzione dall' ARCHIVIO NOLEGGI, sarà sufficiente selezionare la voce che si intende fatturare e poi cliccare sul pulsante *Fattura*. Comparirà il seguente messaggio:

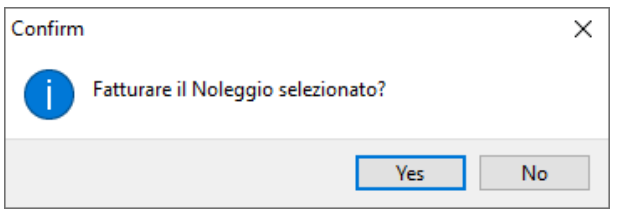

Un click su *No* annulla l'operazione.

Un click su *Yes* consente di accedere alla scheda FATTURA IMMEDIATA per la registrazione della fattura. (per ulteriori informazioni sull'emissione di una fattura immediata, clicca [qui\)](#page-270-0)

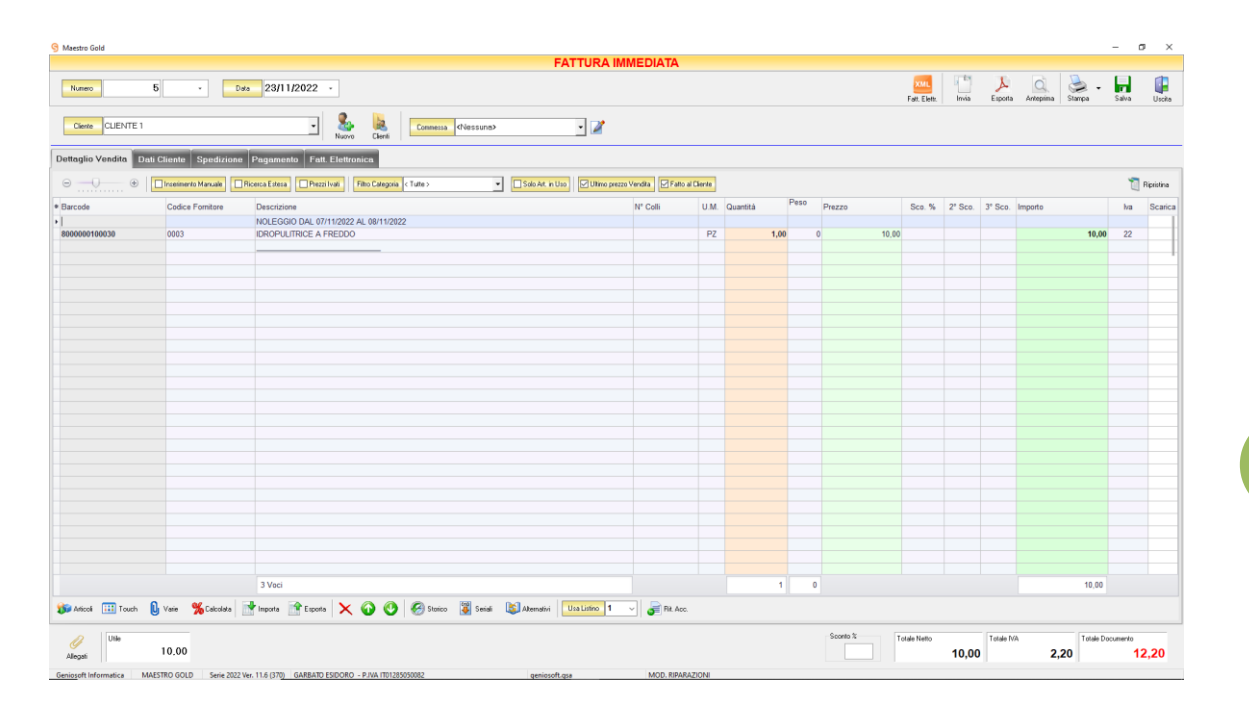